# **APPENDIX 2**

# Equipment Manuals

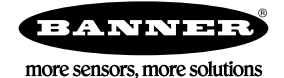

### Quick Start Guide

#### Logging into the Web Service

The web server captures data from the DXM Controller using either a cellular connection or an Ethernet connection. Users collect and view the data or update and manage the DXM Controller using a web browser.

Within a few minutes of your purchase, you will receive an email with your authorization code and details regarding the data subscription service. If the authorization code is not received within 10 minutes, please check your spam folder or contact Banner Engineering at 1-888-373-6767 to obtain the code.

Use both the website and the DXM Configuration Software to set up and configure your data collection. Use the latest version of your browser (Google Chrome is recommended) and enter the URL: [https://bannercds.com](http://bannercds.com). The login page appears.

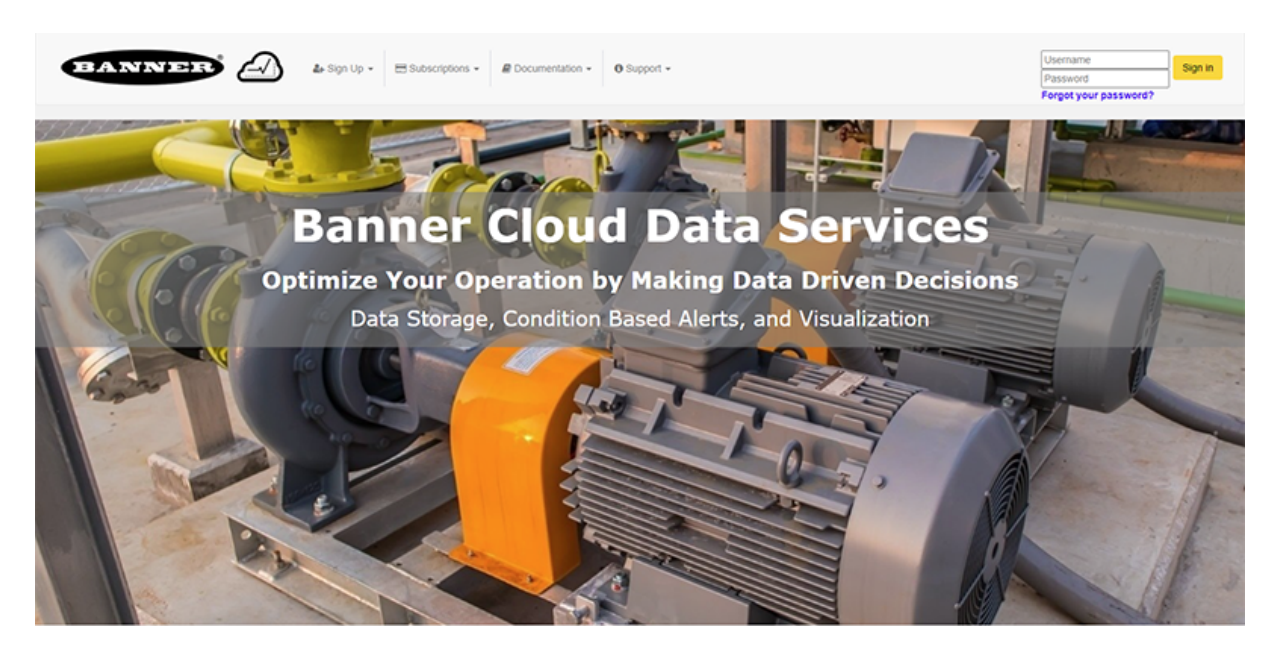

#### Create an Account

Follow these steps to create an account.

- 1. Click on Sign Up.
- 2. Click on Enter Authorization Code and Create Account.
- 3. A prompt will appear requesting the Authorization Code that was delivered in an email, an Email address, Company name, User Name, and Password.
- 4. Click Sign Up and agree to the Terms & Conditions when prompted.

#### Create a New Gateway

After you log into the Banner Cloud Data Services website, the Gateway screen displays. Follow these steps to create a new monitoring site.

1. Click on +New Gateway.

Create a new Gateway/site for each device that will be sending data to the web server.

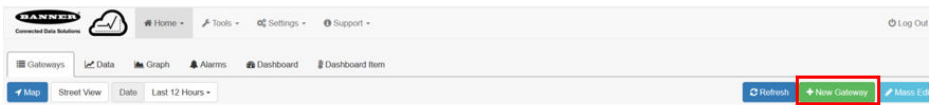

- A Create New Gateway prompt appears.
- 2. Verify Traditional is selected for the Configuration.

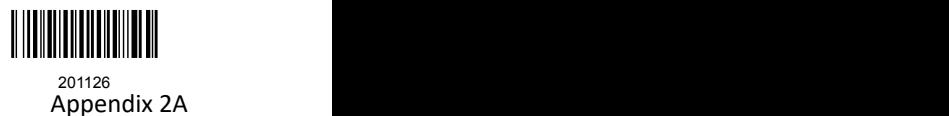

- 3. Enter a site name.
- 4. Click Create.

The Gateway/Site appears in the listing of devices on the Gateways screen.

- 5. Click Edit Gateway (pencil icon) next to your Gateway/Site name.
- The Gateway detail window appears. 6. Copy the Site ID number located at the top of this window.
- The Site ID number created by the web server is a required parameter in the configuration of the DXM Controller. The Site ID is the address the webserver uses to store the data pushed from the DXM Controller.
- 7. Click Save.

#### Modifying the XML Configuration File

Use the DXM Configuration Software to configure the operation of the DXM Controller.

Launch the DXM Configuration Software software. You can use one of these three screens to modify registers:

- **Local Registers**—Edits individual registers
- Modify Multiple Registers—Edits multiple registers at the same time
- Local Registers in Use-Edits individual registers

Refer to the [DXM Configuration Software Instruction Manual](http://info.bannerengineering.com/intradoc-cgi/nph-idc_cgi.exe?IdcService=GET_FILE&dDocName=158447&RevisionSelectionMethod=Latest&Rendition=web) for more details.

#### Edit Registers Using the Local Registers in Use Screen

Use this screen to modify the parameters of any local registers being used.

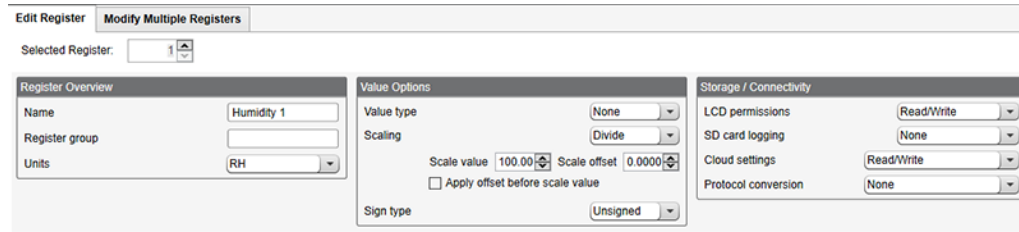

- 1. Go to the Local Registers > Local Registers in Use > Edit Register section of the bottom of the screen. A list of the local registers being used displays.
- 2. Under the Selected Register box, select the register to define or modify. You may select the register by using the up/down arrows, directly entering a register number into the field, or clicking within the corresponding row in the Local Registers in Use table.

Only Local Registers that have already been changed from their default configuration are displayed in the Local Registers In Use table.

- 3. Using the drop-down lists, assign a name, register group, change the units, or make other configuration changes to this register.
- 4. To push register values to the web server, set Cloud Permissions to read.

If Cloud Permissions are set to Read, the web server only views data from the device and cannot write data to the device. If the permissions are set to Write, the web server only writes to the device and cannot read the data. If the permissions are set to Read/Write, the web server can read the data from the device and write to the device from the web.

The changes are automatically applied within the software, not the XML file. To change another register, use the up or down arrows to select another register number. To save these changes to the XML file, go to File > Save.

#### Modify Multiple Registers

Modify a range of registers from the Local Registers > Local Registers in Use > Modify Multiple Registers screen.

Select which parameter fields to modify. Most parameters have three selections.

- Unchanged—no changes
- Default—change to default settings
- Set—modify parameter. Other selections will appear based on the parameter.

Figure 1. Modify Multiple Registers screen

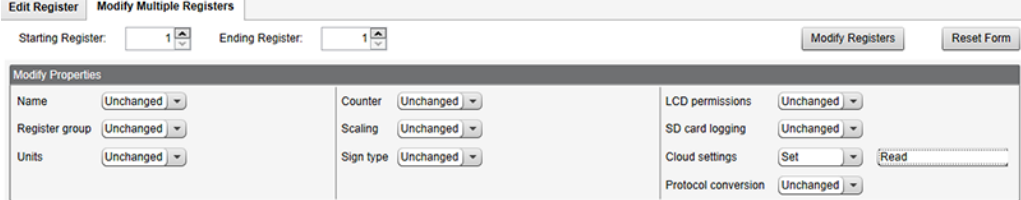

- 1. Enter the Starting register and Ending register.
- 2. Select the value to change using the drop-down list next to each value.
- 3. Enter the new value in the field provided.
- 4. To push register values to the web server, set Cloud Permissions to read.

If the Cloud Permissions are set to Read, the web server only views data from the device and cannot write data to the device. If the permissions are set to Write, the web server only writes to the device and cannot read the data. If the permissions are set to Read/Write, the web server can read the data from the device and write to the device from the web.

5. Click Modify Registers to save and apply the changes.

#### Configure the Cloud Settings

1. To configure the connection to the web server, go to the Settings > Cloud Services screen.

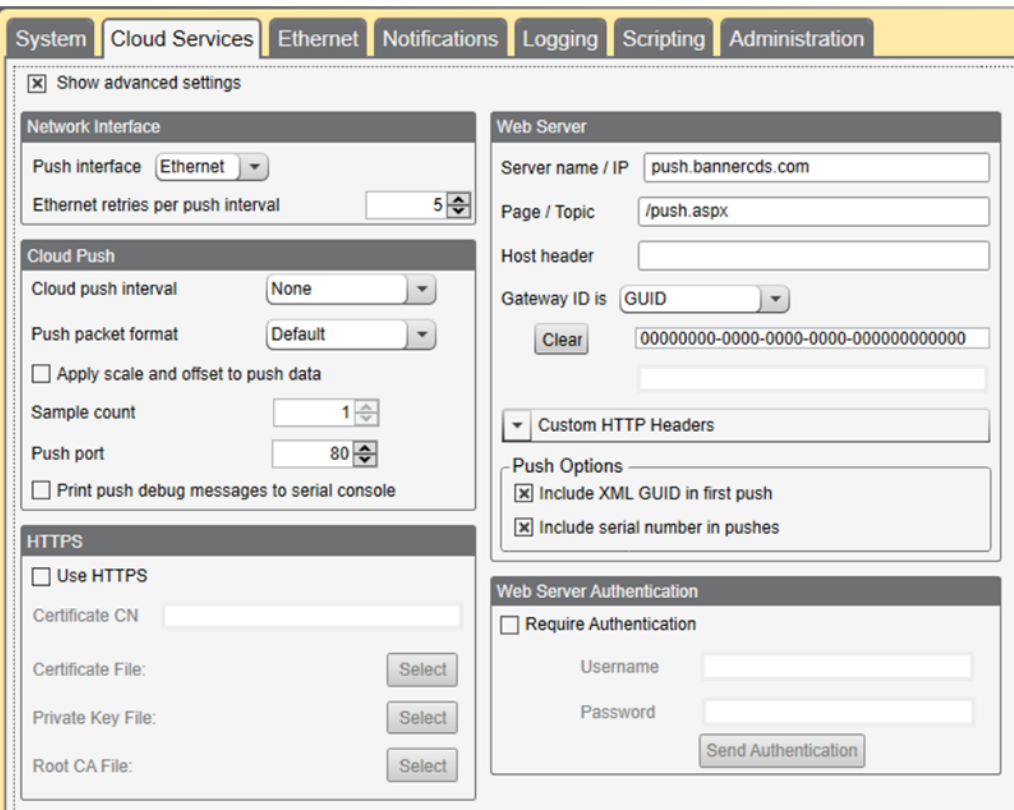

2. Copy and paste the Site ID.

The Site ID is that long string of numbers and letters from the Banner Cloud Data Services website.

- 3. Verify the Server Name/IP is set to push.bannercds.com and the Page is set to /push.aspx for sending to the website. To push to the demo website, set the Server Name/IP to demopush.sensonix.net.
- 4. Set the Cloud Push Interval to a value appropriate for your application.

The Cloud Push Interval determines how often the device pushes the data to the web. The faster the push interval, the more data is sent to the site. Cellular plans can only push at an interval of 5 minutes or longer, while Ethernet connections can push at an interval of 1 minute or longer. The Sample Count specifies how many times the data is gathered within the Cloud Push Interval.

For example, if the Cloud Push Interval is 15 minutes and the Sample Count is set to 3, then during each data push (every 15 minutes), 3 samples are sent to the web. This is one sample every 5 minutes.

5. Save the configuration file by going to  $File > Save$ .

File names must be no more than 30 characters long, and should not contain any spaces or special characters.

- 6. With a USB cable connected to the device, go to the Device > Connection Settings menu.
- 7. Select the appropriate Comm Port and click Connect.

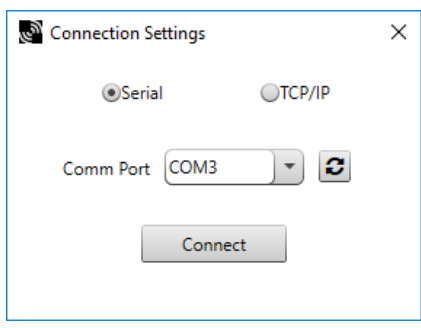

If multiple comm ports are visible, try each one until the software is able to connect to the device.

8. Go to Device > Send Configuration to the Device to upload the new XML file.

#### Upload the XML Configuration File to the Website

To upload an XML configuration file to the website, follow these instructions.

1. At the webserver, select the **Home** screen.

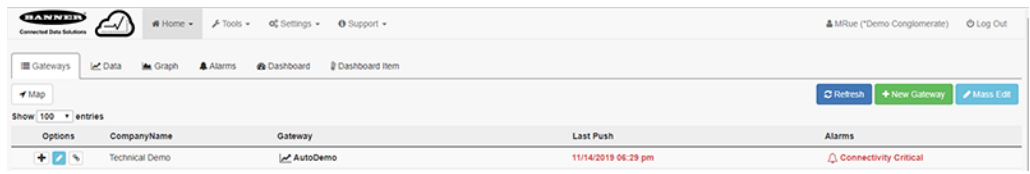

- 2. On the row displaying your new site, click the **Edit Gateway** (pencil) icon.
- 3. Select Update XML.
- 4. Click Choose File and select the file that was just updated to the DXM and click Save.

Figure 2. Example file selection screen that may not represent your specific kit

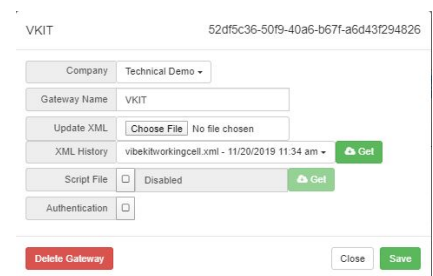

After the XML file is loaded into the webserver, the webserver uses the register names and configurations defined in the configuration file.

5. Click on the Site Name link to go to the configured registers to see the values uploaded by the DXM Controller. The same XML configuration files is now loaded on both the DXM Controller and the Website. After some time, the data should be seen on the website.

Completing these steps creates continuity between the site created on the website with the DXM used in the field. The DXM pushes data to the website, which can be viewed at any time.

Refer to the [Banner Cloud Data Services Instruction Manual](http://info.bannerengineering.com/intradoc-cgi/nph-idc_cgi.exe?IdcService=GET_FILE&dDocName=178337&RevisionSelectionMethod=Latest&Rendition=web) to review all the features available for monitoring, comparing data, and establishing warnings/alarms on the website. To access a demo version of the website please contact your local Banner distributor and follow the instructions in the technical note: [Connecting to the Banner Cloud Data Services Demo Site](http://info.bannerengineering.com/intradoc-cgi/nph-idc_cgi.exe?IdcService=GET_FILE&dDocName=b_4476257&RevisionSelectionMethod=Latest&Rendition=web) for modified instructions on how to send data to the demo site.

#### Web Services Features

For more information on each of these features, see the [Banner Cloud Data Services \(CDS\) Instruction Manual](http://info.bannerengineering.com/intradoc-cgi/nph-idc_cgi.exe?IdcService=GET_FILE&dDocName=178337&RevisionSelectionMethod=Latest&Rendition=web).

Compare Graphs of Multiple Registers-Compare two or more register values on the same time graph.

Create FTP Backups or Download Data for Backup—Back up registers, upload logs, alarms, updates, and audits to an FTP address that can be accessed with a username and password created by the user.

Create New Companies and Users-This feature is only available with certain subscriptions. Limits may be placed on the number of companies or users a subscription can have.

Create Spreadsheet Tables—Create data tables to view numbers in a spreadsheet-style format.

Set Alarms-Set alarms when a register reaches or is compared to a certain numerical value. Alarms can also be used for connectivity problems, MAC alerts, geofence alerts, or register limits. If an alarm is activated, emails can be sent automatically to preset addresses.

Updating Script or XML via Web-Download an XML file from the DXM or upload a new XML to the DXM without having the device connected to a computer via USB.

Use Log Viewer for Viewing Past Data-Display graphs of data logged to the SD card, backed up previously to an FTP site, or downloaded.

View Graph of Individual Registers-View a graph of register values over time.

Write to Registers via Website-Set Cloud Permissions to Write or Read/Write in the DXM Configuration to write to the DXM from the website. Instead of using the LCD on the DXM or waiting for an input value, users can write certain register values directly to the DXM from the cloud site.

#### Banner Engineering Corp. Software Copyright Notice

This software is protected by copyright, trade secret, and other intellectual property laws. You are only granted the right to use the software and only for the purposes described by Banner. Banner reserves all other rights in this software. For so long as you have obtained an authorized copy of this software directly from Banner, Banner grants you a limited, nonexclusive, nontransferable right and license to use this software.

You agree not to use, nor permit any third party to use, this software or content in a manner that violates any applicable law, regulation or terms of use under this Agreement. You agree that you will not reproduce, modify, copy, deconstruct, sell, trade or resell this software or make it available to any file-sharing or application hosting service.

Disclaimer of Warranties. Your use of this software is entirely at your own risk, except as described in this agreement. This software is provided "AS-IS." To the maximum extent permitted by applicable law, Banner, it affiliates, and its channel partners disclaim all warranties, expressed or implied, including any warranty that the software is fit for a particular purpose, title,<br>merchantability, data loss, do not apply to you, any implied warranties are limited to 60 days from the date of first use of this software.

Limitation of Liability and Indemnity. Banner, its affiliates and channel partners are not liable for indirect, special, incidental, punitive or consequential damages, damages relating to corruption, security, loss or theft of data, viruses, spyware, loss of business, revenue, profits, or investment, or use of software or hardware that does not meet Banner minimum systems<br>requirements. The above limitations liability of Banner, its affiliates and your exclusive remedy with respect to the software use. You agree to indemnify and hold Banner and its affiliates and channel partners harmless from<br>any and all claims, liability and requested by Banner in defense of any Claims.

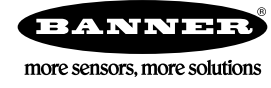

Instruction Manual

Original Instructions 190037 Rev. K 2 December 2021 © Banner Engineering Corp. All rights reserved

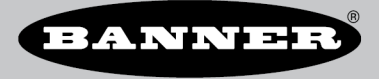

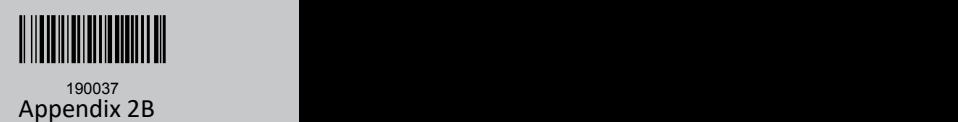

# Contents

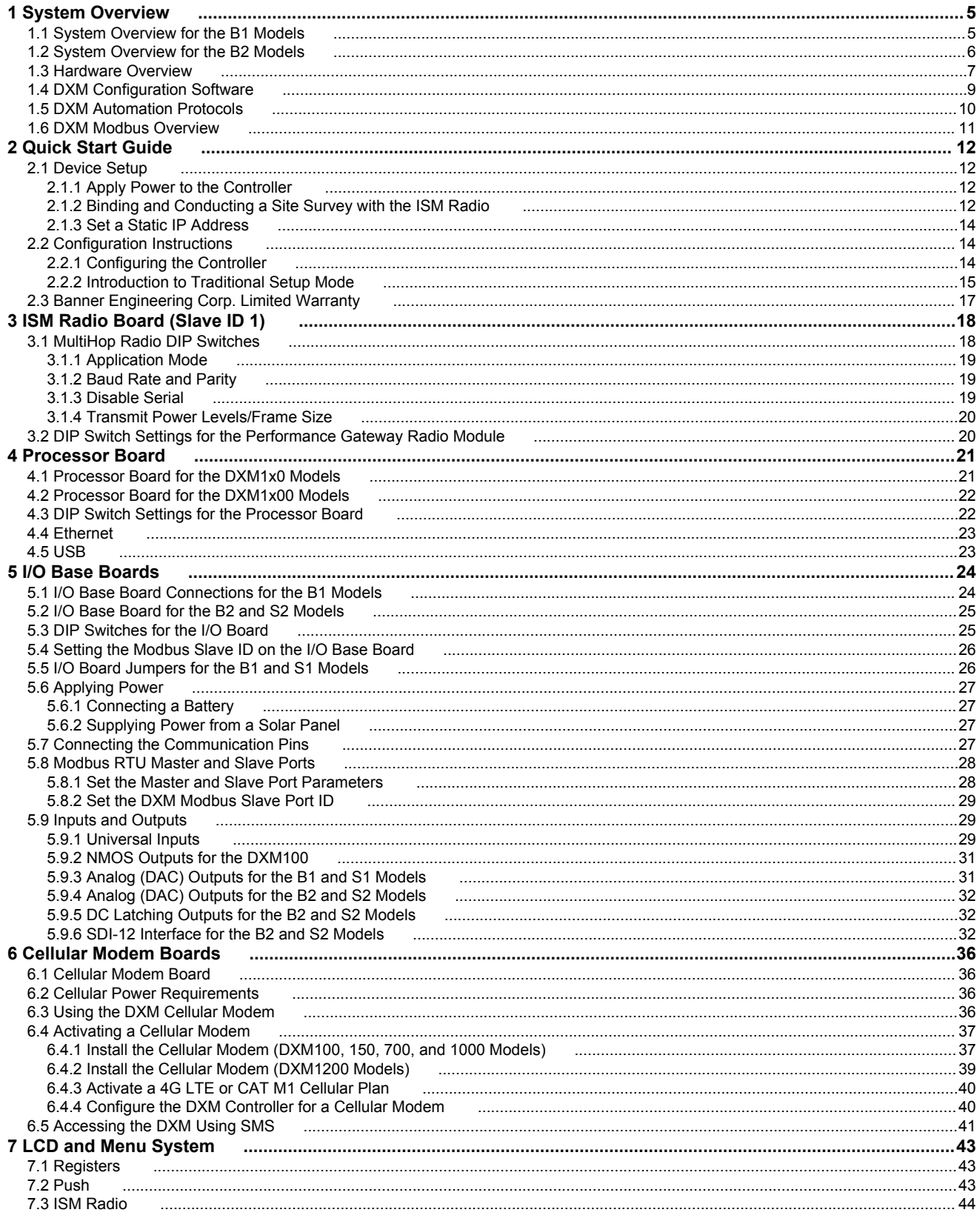

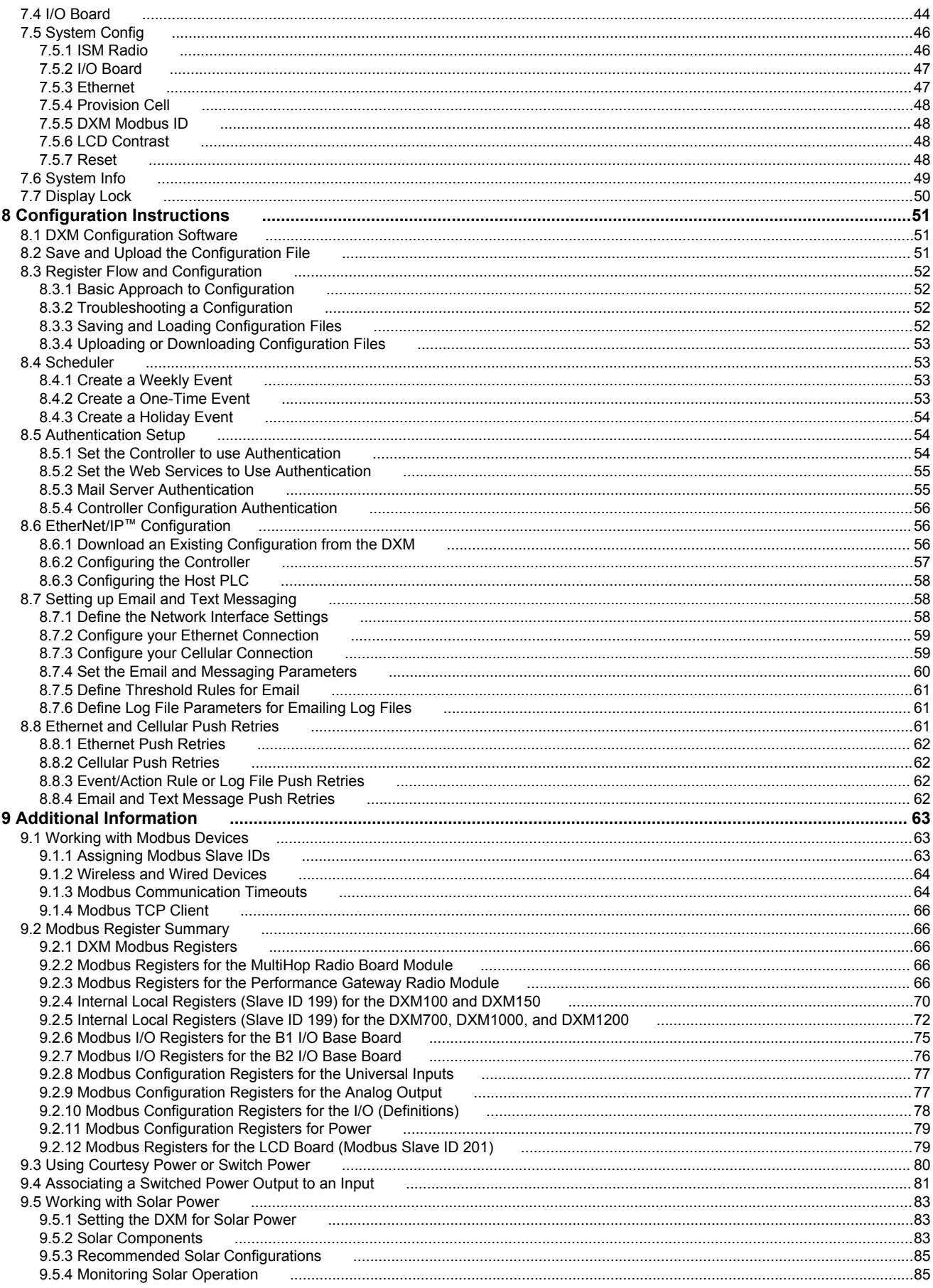

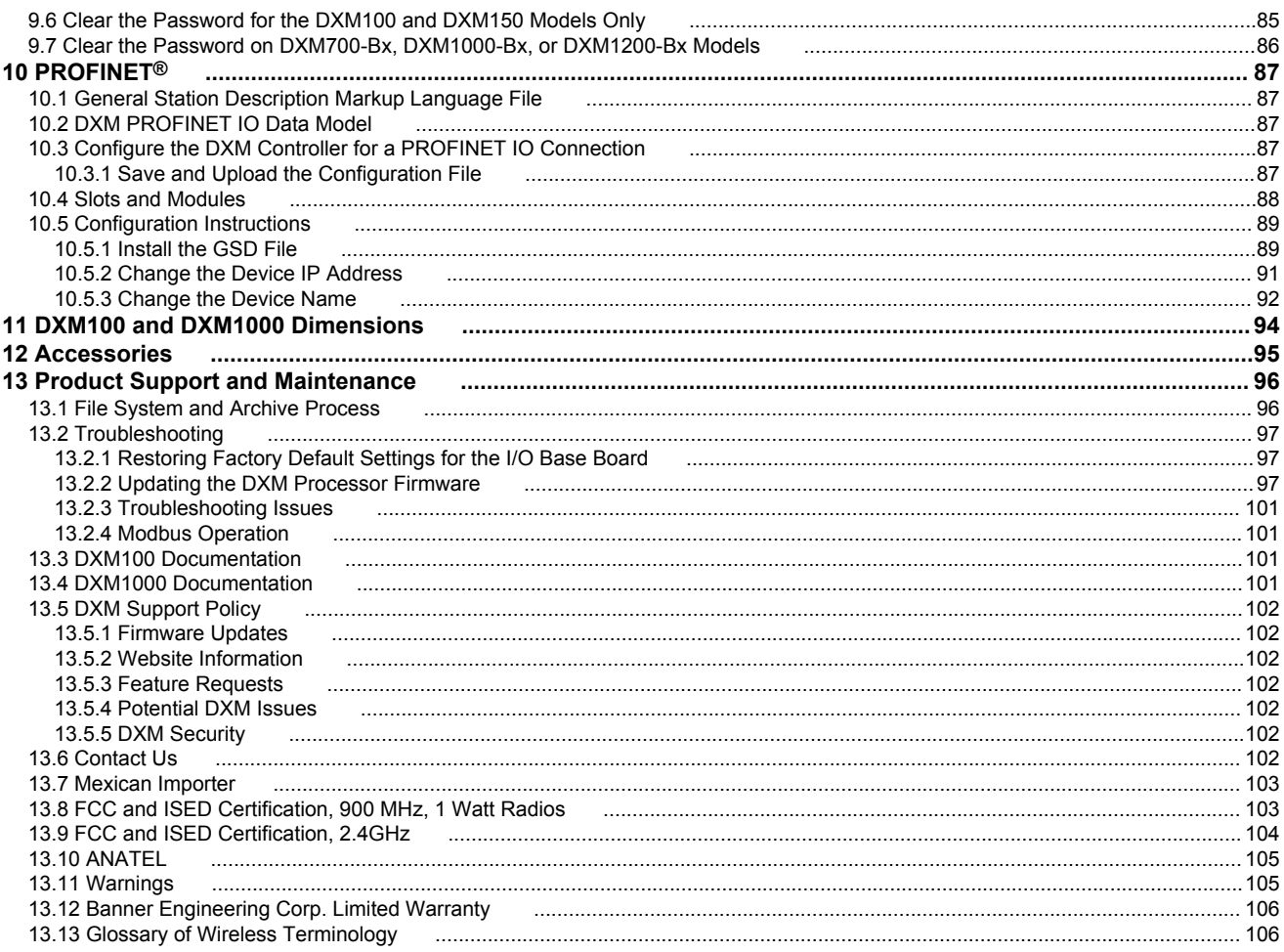

# 1 System Overview

# 1.1 System Overview for the B1 Models

Banner's DXM Logic Controller integrates Banner's wireless radio, cellular connectivity, and local I/O to provide a platform for the Industrial Internet of Things (IIoT).

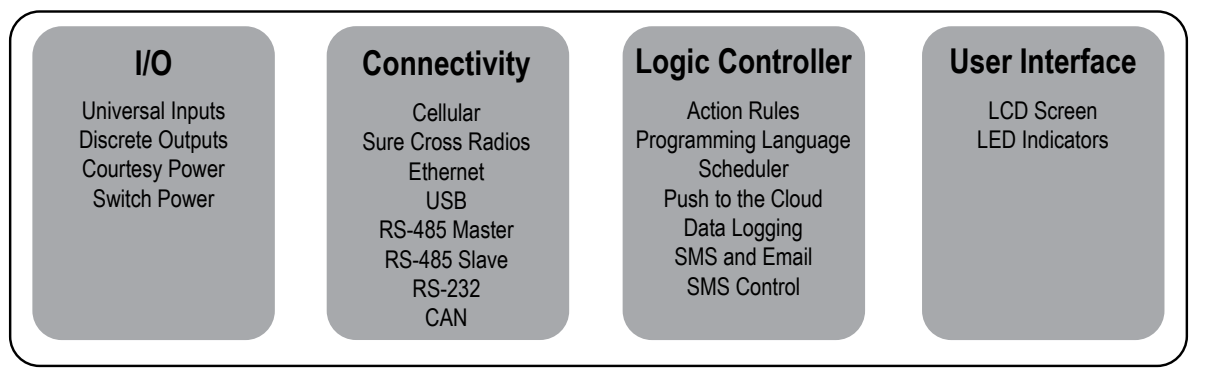

**Inputs/Outputs**—On-board universal and programmable I/O ports connect to local sensors, indicators, and control equipment.

- Universal Inputs
- Discrete outputs
- Courtesy power
- Switch power
- Battery backup
- Solar controller

**Connectivity**—The DXM's wired and wireless connectivity options make it easy to share data between local and remote equipment. The cellular modem option eliminates the need for IT infrastructures to connect remote equipment for sensing and control. The integrated Sure Cross® wireless radio enables Modbus connectivity to remote sensors, indicators, and control equipment.

#### **Wired Connectivity**

Ethernet: Modbus TCP or Ethernet/IP Field Bus: Modbus RS-485 Master/Slave, RS-232, or Controller Area Network (CAN)

#### **Wireless Connectivity**

Sure Cross Wireless Radio: DX80 900 MHz, DX80 2.4 GHz, MultiHop 900 MHz, or MultiHop 2.4 GHz Cellular modem: LTE (United States) or GSM (outside the United States)

**Logic Controller**—Program the DXM's logic controller using action rules and/or ScriptBasic language, which can execute concurrently. The control functions allow freedom when creating custom sensing and control sequences. The logic controller supports the Modbus protocol standards for data management, ensuring seamless integration with existing automation systems.

#### **Action Rules**

Supports simple logic, arithmetic and thresholding Use for low complexity solutions SMS text message Notifications E-mail Notifications Push data on conditions

#### **Text Programming Language**

**ScriptBasic** Use when Action Rules can't supply a solution

#### **Scheduler**

Time/calendar-based events Astronomical clock

#### **Data Logging**

Cyclic Data/Event logging E-mail log files

#### **SMS Commanding**

Read/Write Local Registers Upload data to the cloud-based data service Reboot controller

**User Interface**—A simple user interface consists of an LCD screen and four LED indicators. Use the LCD to access system status and setup, view user selectable events or data, and to bind and perform site surveys for Sure Cross radios. Configure the user programmable LEDs to indicate the status of the DXM, processes, or equipment.

#### **User programmable LCD**

**User Defined LED indicators**

Binding Sure Cross radios Conducting a Site Survey Viewing sensor information Viewing the system's status

### 1.2 System Overview for the B2 Models

Banner's DXM Logic Controller integrates Banner's wireless radio, cellular connectivity, and local I/O to provide a platform for the Industrial Internet of Things (IIoT).

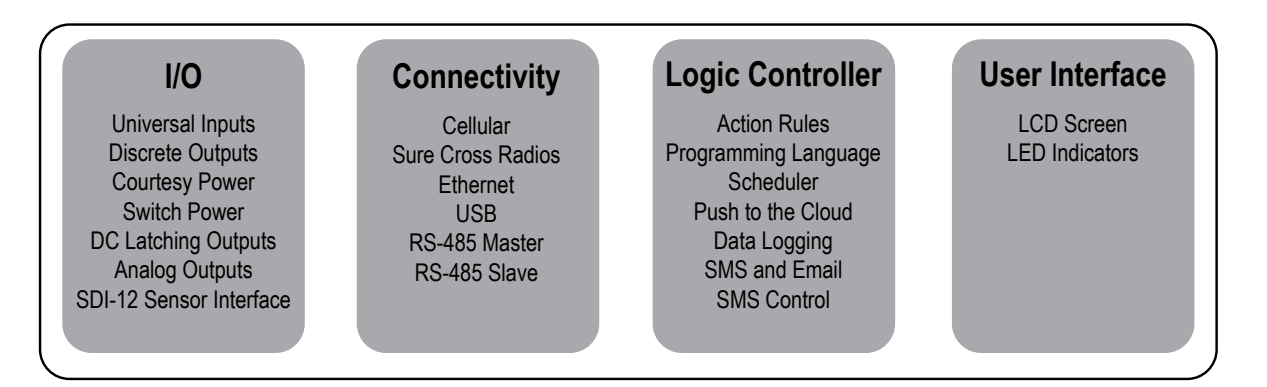

**Inputs/Outputs**—On-board universal and programmable I/O ports connect to local sensors, indicators, and control equipment.

- Universal Inputs
- Discrete outputs
- Courtesy power
- Switch power
- **Battery backup**
- Solar controller
- DC latching outputs
- SDI-12 sensor interface

**Connectivity**—The DXM's wired and wireless connectivity options make it easy to share data between local and remote equipment. The cellular modem option eliminates the need for IT infrastructures to connect remote equipment for sensing and control. The integrated Sure Cross® wireless radio enables Modbus connectivity to remote sensors, indicators, and control equipment.

#### **Wired Connectivity**

Ethernet: Modbus/TCP or Ethernet/IP Field Bus: Modbus RS-485 Master/Slave

#### **Wireless Connectivity**

Sure Cross Wireless Radio: DX80 900 MHz, DX80 2.4 GHz, MultiHop 900 MHz, or MultiHop 2.4 GHz Cellular modem: LTE (United States) or GSM (outside the United States)

**Logic Controller**—Program the DXM's logic controller using action rules and/or ScriptBasic language, which can execute concurrently. The control functions allow freedom when creating custom sensing and control sequences. The logic controller supports the Modbus protocol standards for data management, ensuring seamless integration with existing automation systems.

#### **Action Rules**

Supports simple logic, arithmetic and thresholding Use for low complexity solutions SMS text message Notifications E-mail Notifications Push data on conditions

#### **Text Programming Language**

**ScriptBasic** Use when Action Rules cannot supply a solution

#### **Scheduler**

Time/calendar-based events Astronomical clock

#### **Data Logging**

Cyclic Data/Event logging E-mail log files

**User Defined LED indicators**

#### **SMS Commanding**

Read/Write Local Registers Upload data to the cloud-based data service Reboot controller

**User Interface**—A simple user interface consists of an LCD screen and four LED indicators. Use the LCD to access system status and setup, view user selectable events or data, and to bind and perform site surveys for Sure Cross radios. Configure the user programmable LEDs to indicate the status of the DXM, processes, or equipment.

#### **User programmable LCD**

Binding Sure Cross radios Conducting a Site Survey Viewing sensor Information Viewing the system's status

### 1.3 Hardware Overview

The DXM can have several different configurations. The DXM has a model number label on the housing. Use the model number and model table to identify which boards are included in the your controller.

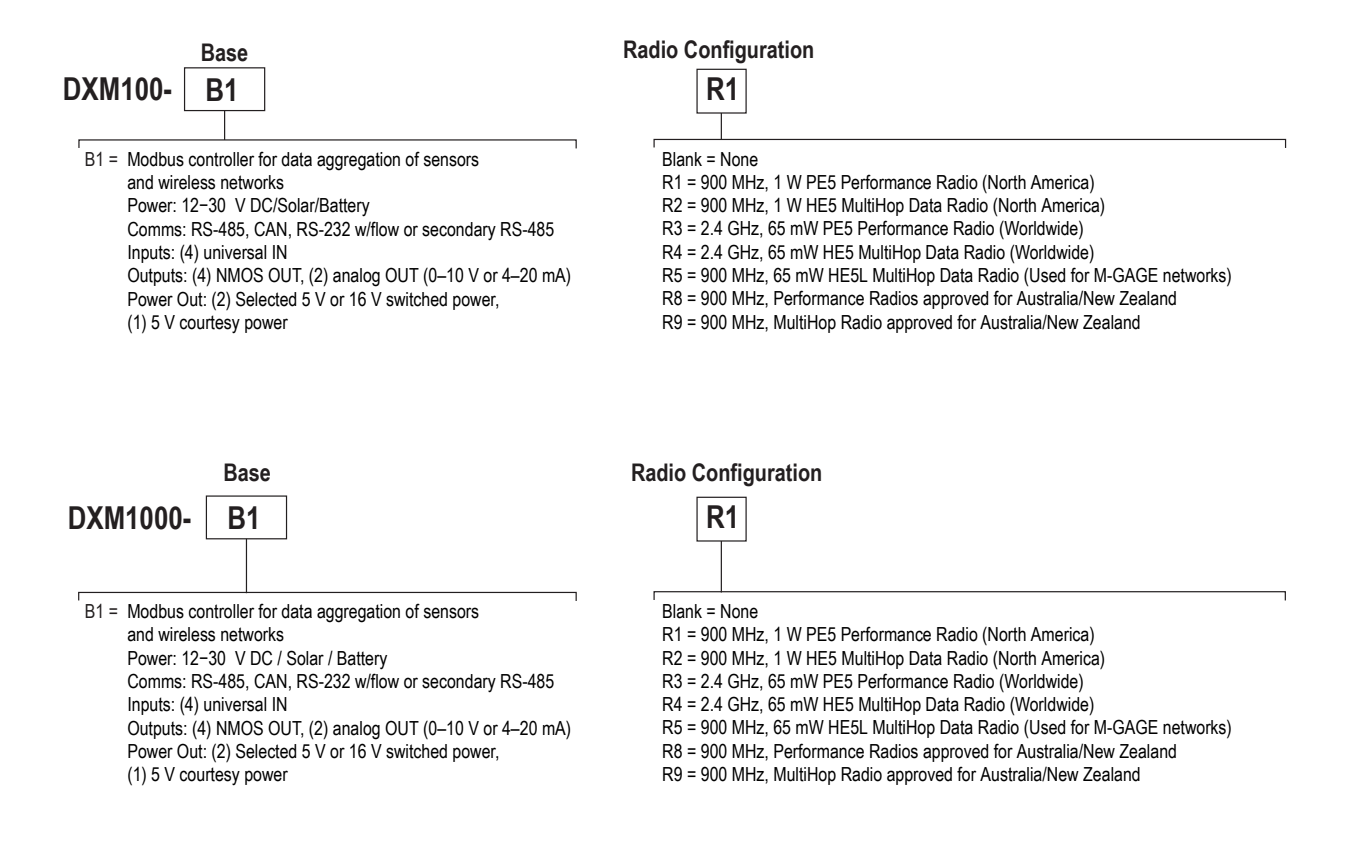

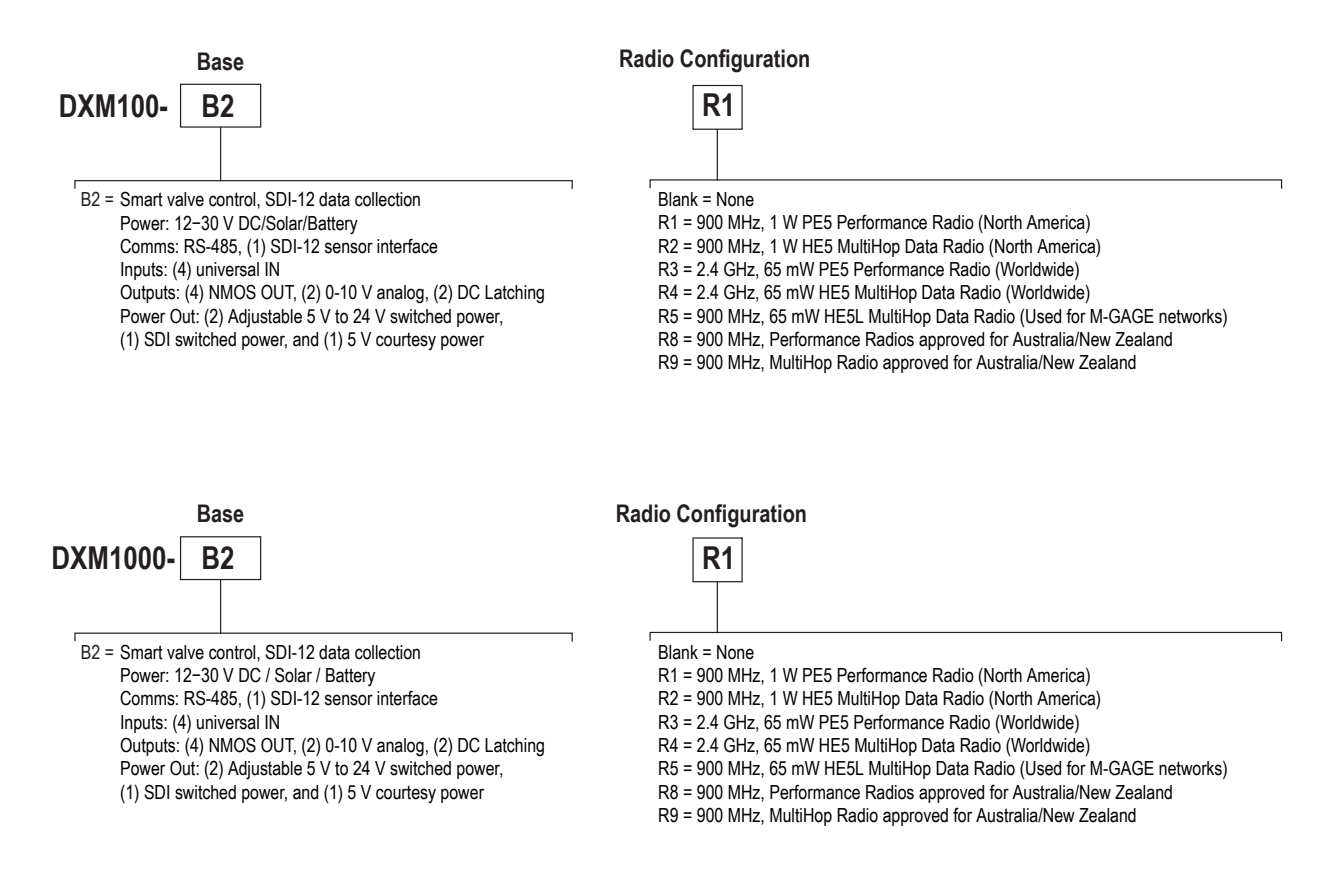

Not all combinations of base boards and radios are supported.

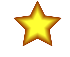

#### **Important:**

- **Electrostatic discharge (ESD) sensitive device**
- ESD can damage the device. Damage from inappropriate handling is not covered by warranty.
- Use proper handling procedures to prevent ESD damage. Proper handling procedures include leaving devices in their anti-static packaging until ready for use; wearing anti-static wrist straps; and assembling units on a grounded, static-dissipative surface.

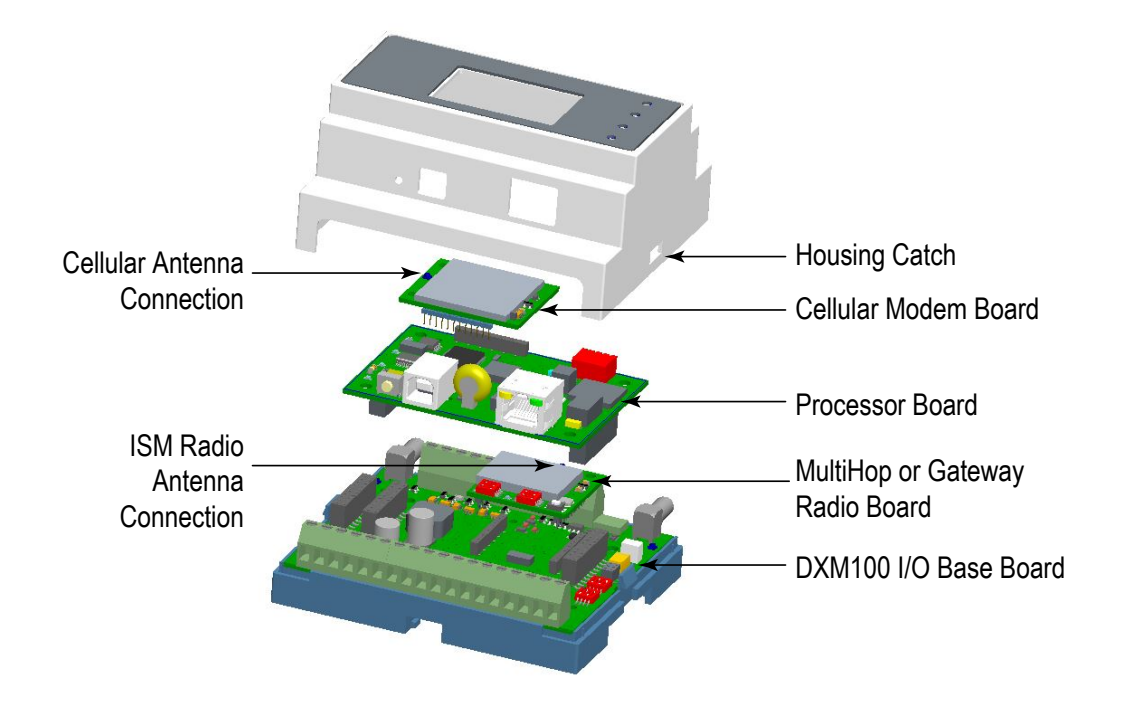

The DXM100 I/O Base Board is shown. The DXM1000 I/O Base Board is similar.

**I/O Base Board**—The DXM I/O base board provides connections for all inputs, outputs and power. The I/O base board contains a 12 V solar controller that accepts connections to a solar panel and sealed lead acid (SLA) battery. The battery connection can also be used with line power to provide a battery backup in case of line power outages.

**ISM Radio**—The ISM radio, either a MultiHop or DX80 Gateway, fits on the I/O base board in the parallel sockets. Install the ISM radio so the U.FL antenna connection is to the side with the SMA antenna connectors. Connect the U.FL cable from the ISM radio U.FL to the right side U.FL connector. The ISM radio boards are available with either a 900 MHz radio (North America) or a 2.4 GHz radio (world-wide).

**Processor**—The processor board plugs into the base board using the two 20 pin socket connectors. The board sits above the ISM radio socket and held by the base board standoffs. Position the processor board so the USB and RJ45 Ethernet connection is to the front, away from the SMA antenna connections.

**Cellular Modem (Optional)**—The optional cellular modem (purchased separately) board plugs into the processor board with the U.FL antenna connection to the left. Attach the antenna cable from the cellular modem to the left U.FL connection on the base board.

In some DXM models, the cellular modem may be replaced with an ISM radio. In this configuration, position the top ISM radio antenna connection to the left of the SMA antenna connector.

**LCD (Display) Board**—The top housing contains the LCD board. The display board is connected to the base board using a ribbon cable with a 20 pin connector.

## 1.4 DXM Configuration Software

Download the latest version of all configuration software from http://www.bannerengineering.com. For more information on using the DXM Configuration Software, refer to the instruction manual (p/n 209933).

*Figure 1. Overview of the configuration software features*

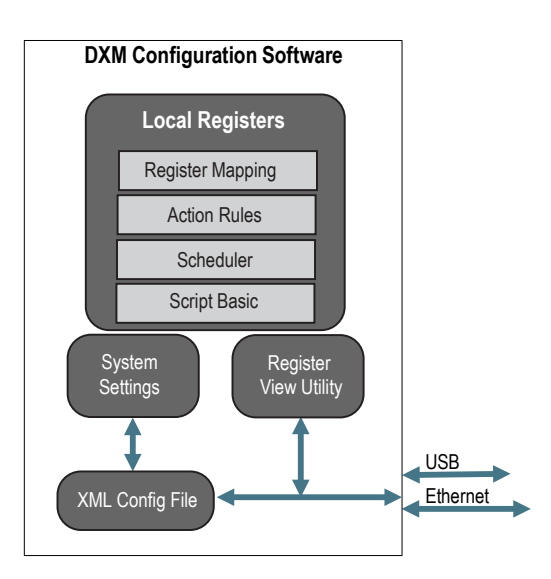

The configuration software configures the DXM by creating an XML file that is transferred to the DXM using a USB or Ethernet connection. The DXM can also receive the XML configuration file from a Web server using a cellular or Ethernet connection.

This configuration file governs all aspects of the DXM operation.

The wireless network devices are a separate configurable system. Use the DX80 User Configuration Software to configure the internal DX80 wireless Gateway and the attached wireless Nodes. Use the MultiHop Configuration Software if the internal radio is a MultiHop device.

All tools can be connected to the DXM using a USB cable or an Ethernet connection.

# 1.5 DXM Automation Protocols

The DXM supports the following automation protocols.

#### **Modbus RTU**

The DXM manages two separate physical ports running the Modbus RTU protocol. The DXM is the Modbus Master when operating the Modbus master RTU port. The DXM uses the master Modbus RTU bus to communicate with locally connected Modbus devices or uses the Banner wireless radio to communicate with remote Modbus devices.

The other Modbus RTU port is used by a host system to access the DXM as a slave device. The slave Modbus RTU port allows access all the internal registers concurrently with the master RTU port. Set the slave Modbus ID using the LCD menu: **SYSTEM CONFIG** > **DXM Modbus ID**.

By default, the Modbus RTU ports are active. Configure the port parameters using the configuration software.

#### **Modbus TCP/IP**

A host system acting as a Modbus master can access the DXM using the Modbus TCP/IP protocol over Ethernet. Standard Modbus port 502 is used by the DXM for all Modbus TCP/IP requests.

All internal registers are available to the host system concurrently with Modbus RTU.

By default, Modbus TCP/IP is active. Configure the DXM using Modbus TCP rules in the configuration software.

#### **EtherNet/IP™**

The Ethernet port is actively running EtherNet/IP. From the factory the DXM is configured to read and write registers on DX80 wireless devices 1 through 16. Custom configurations can be set using the configuration software. By default, EtherNet/IP is active.

# 1.6 DXM Modbus Overview

The DXM uses internal 32-bit registers to store information. The processor's internal Local Registers serve as the main global pool of registers and are used as the common data exchange mechanism. External Modbus device registers can be read into the Local Registers or written from the local data registers.

The DXM, as a Modbus master or slave, exchanges data using the Local Registers. Modbus over Ethernet (Modbus/TCP) uses the Local Registers as the accessible register data.

Using Action, Read/Write, and Threshold Rules allows you to manipulate the processor's Local Registers. The ScriptBasic programming capabilities extends the use of Local Registers with variables to create a flexible programming solution for more complex applications.

The processor's Local Registers are divided into three different types: integer, floating point, and non-volatile. When using Local Registers internally, the user can store 32-bit numbers. Using Local Registers with external Modbus devices follows the Modbus standard of a 16-bit holding register. Local Registers are accessible as Modbus ID 199.

Accessing the I/O base board and the LCD follows the same communication as an external Modbus device. Each device has an ID number to uniquely identify itself. The I/O base board is Modbus ID 200 and the LCD is Modbus ID 201.

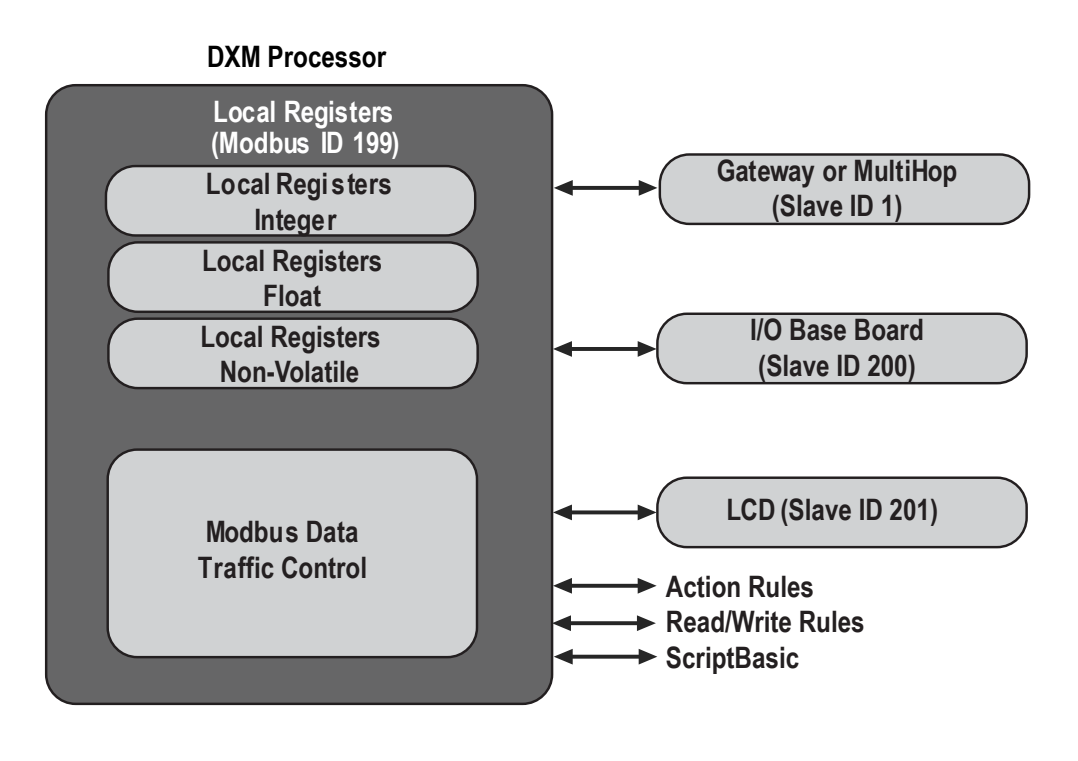

*Figure 2. Overview of the DXM Modbus processor*

# 2 Quick Start Guide

## 2.1 Device Setup

### 2.1.1 Apply Power to the Controller

Follow these instructions to apply 12–30 V DC power to the controller using a wall plug.

Equipment used:

- **DXM Wireless Controller**
- **MQDMC-401** 0.3 m (1 ft) cordset with a 4-pin M12/Euro-style quick disconnect fitting
- **PSW-24-1** Wall plug power supply; 24 V DC, 1 A

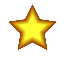

#### **Important:**

- **Never operate a 1 Watt radio without connecting an antenna**
- Operating 1 Watt radios without an antenna connected will damage the radio circuitry.
- To avoid damaging the radio circuitry, never apply power to a Sure Cross<sup>®</sup> Performance or Sure Cross MultiHop (1 Watt) radio without an antenna connected.
- 1. Connect the brown wire from the **MQDMC-401** cordset to the DXM's PW (+ power) terminal.
- 2. Connect the blue wire from the **MQDMC-401** cordset to the DXM's GD (- ground) terminal.
- 3. Connect the **PSW-24-1** power supply to the **MQDMC-401** cordset.
- 4. Plug in the **PSW-24-1** wall plug power supply.

# 2.1.2 Binding and Conducting a Site Survey with the ISM Radio

Before the ISM radio can communicate, the ISM radio within the DXM must be bound to the other radios in the wireless network.

Use the DXM LCD menu to bind external radios to the internal ISM radio.

If you are having difficulty running binding or site surveys, it may be because of the speed of the XML configuration file or script running on the DXM. To resolve this issue, try one of the following options:

- Disable the XML and script by setting DIP switch 4 on the processor board to ON and cycling the power to the DXM. After binding the devices, turn DIP switch 4 back OFF and cycle power again to return to normal operation of the XML and script.
- Adjust the XML or script to slow down the RTU read or write rules.
- Upload a blank XML, bind all devices, then upload the configured XML file.

### Bind a DX80 Node to a DXM and Assign the Node Address

Binding Nodes to a Gateway ensures the Nodes only exchange data with the Gateway they are bound to. After a Gateway enters binding mode, the Gateway automatically generates and transmits a unique extended addressing (XADR), or binding, code to all Nodes within range that are also in binding mode. The extended addressing (binding) code defines the network, and all radios within a network must use the same code.

1. Apply power to all the devices.

Separate radios by two meters when running the binding procedure. Put only one DXM Gateway into binding mode at a time to prevent binding to the wrong Gateway.

- 2. Enter binding mode on the DXM radio:
	- a) Use the arrow keys to select the **ISM Radio** menu on the LCD and press **ENTER**.
	- b) Highlight the **Binding** menu and press **ENTER**.
- 3. Assign the Node address to the Node.
	- For Nodes without rotary dials: Use the DXM arrow keys to select the Node address to assign to the DX80 Node about to enter binding mode. The DXM assigns this Node address to the next Node that enters binding mode. Only bind one Node at a time.
	- For Nodes with rotary dials: Use the Node's rotary dials to assign a valid decimal Node Address (between 01 and 47). The left rotary dial represents the tens digit (0 through 4) and the right dial represents the ones digit (0 through 9) of the Node Address. You can leave the DXM "Bind to" address set to 1 because the Node's rotary dials will override that setting.
- 4. Start binding mode on the DXM radio by pressing **ENTER** on the DXM radio.
- 5. Enter binding mode on the DX80 Node.
	- For housed radios, triple-click button 2.
- For board-level radios, triple-click the button.
- For Nodes without buttons, refer to the Node's datasheet for instructions on entering binding mode.

The left and right LEDs flash alternately and the Node searches for a Gateway in binding mode. After the Node binds, the LEDs stay solid momentarily, then they flash together four times. The Node automatically exits binding mode and reboots.

- 6. Label the Node with the assigned address number for future reference.
- 7. Press **BACK** on the DXM to exit binding mode for that specific Node address. The Node LEDs continue to flash red until the DXM exits binding mode with that Node address.
- 8. Repeat these steps for as many DX80 Nodes as are needed for your network.
- 9. When you are finished binding, press **BACK** on the DXM until you return to the main menu.

### Bind a MultiHop Radio to a DXM and Assign the Device ID

Before beginning the binding procedure, apply power to all the devices. Separate radios by two (2) meters when running binding procedure. Put only one DXM MultiHop master radio into binding mode at a time to prevent binding the slave radios to the wrong master radio.

Binding MultiHop radios ensures all MultiHop radios within a network communicate only with other radios within the same network. The MultiHop radio master automatically generates a unique binding code when the radio master enters binding mode. This code is then transmitted to all radios within range that are also in binding mode. After a repeater/slave is bound, the repeater/slave radio accepts data only from the master to which it is bound. The binding code defines the network, and all radios within a network must use the same binding code.

- 1. Enter binding mode on the DXM radio:
	- a) Use the arrow keys select the **ISM Radio** menu on the LCD and press **ENTER**.
	- b) Highlight the **Binding** menu and press **ENTER**.
- 2. Assign the device address to the repeater or slave radios. Valid device IDs are 11 through 60.
	- For MultiHop radios without rotary dials: Use the DXM arrow keys to select the device ID to assign to the MultiHop radio about to enter binding mode. The DXM assigns this device ID to the next radio that enters binding mode. Only bind one slave radio at a time.
	- For MultiHop radios with rotary dials: Use the MultiHop radio's rotary dials to assign a device ID . The left rotary dial represents the tens digit (1 through 6) and the right dial represents the ones digit (0 through 9) of the device ID. You can leave the DXM "Bind to" address set to 1 because the MultiHop's rotary dials will override that setting.
- 3. Start binding mode on the DXM radio by pressing **ENTER** on the DXM radio.
- 4. After entering binding mode on the DXM, put the MultiHop repeater or slave radio into binding mode.
	- For housed radios, triple-click button 2.
	- For board-level radios, triple-click the button.
	- For radios without buttons, refer to the radio's datasheet for instructions on entering binding mode.
	- After binding is completed, the MultiHop radio automatically exits binding mode and begins operation.
- 5. Press **BACK** on the DXM to exit binding mode for that specific device address. The Multihop radio's LEDs continue to flash red until the DXM exits binding mode with that MultiHop radio.
- 6. Label the MultiHop radio with the assigned address number for future reference.
- 7. Repeat these steps, changing the device address, for as many MultiHop radios as are needed for your network.
- 8. When you are finished binding, press **BACK** on the DXM until you return to the main menu.
- All radio devices begin to form the network after the master data radio exits binding mode.

### Conduct a Site Survey from the DXM

Conduct a Site Survey to verify the wireless communication between the radios within your wireless network. Conduct the site survey when the Nodes and DXM Controller are at the proposed installation sites to determine each radio's signal strength with the DXM.

For a DX80 network, the Gateway controls the site survey and the results display on the LCD. Running a site survey on a DX80 network does not affect the throughput of the DX80 network. The DX80 Gateway-Node system can run a site survey analysis while the network is operational. For a MulitHop network, the master device passes the site survey request to the intended Modbus slave device. The Site Survey runs and the results display on the LCD. Running a site survey on a MultiHop network stops all network traffic to that device.

- 1. On the DXM: Use the arrow buttons to select the **ISM Radio** menu and press **ENTER**.
- 2. Select the **Site Survey** menu and press **ENTER**.
- 3. Use the Up or Down arrows to select the device ID number and press **ENTER** to run the site survey with that radio. The site survey results display as green, yellow, red, and missed packets. Green indicates the highest signal strength, then yellow, and red. Missed packets were not received.
- 4. When you are finished running the Site Survey, press **Back** twice to return to the main menu and exit site survey mode.

If the Site Survey fails (100 missed packets), verify the radios are at least 10 feet from the DXM and/or rerun the binding procedure. If you find poor signal quality, common solutions include moving the DXM to a more central location relative to the Nodes or using higher-gain antennas on the DXM. Contact your local Banner Engineering representative for assistance.

# 2.1.3 Set a Static IP Address

Change the IP address of the DXM to connect to a local area network, Modbus TCP/IP host controller, or EtherNet/IP host controller.

There are two ways to set the IP address: using the DXM's LCD menu or using the configuration software to change the XML file. IP addresses entered into the LCD menu system override the IP addresses in the XML configuration files. To use the IP addresses set in the XML configuration file, clear the IP addresses from the menu system.

*Figure 3. System Config menu options*

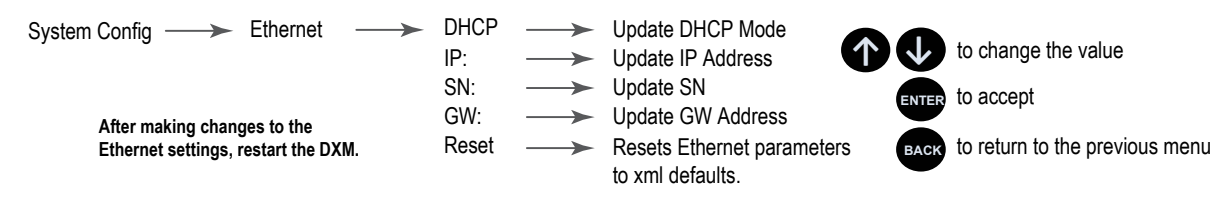

- 1. On the DXM, use the arrows and move to the **System Config** menu. Press **ENTER**.
- 2. Use the arrow keys to select the **Ethernet** menu. Press **ENTER**.
- 3. Highlight the **DHCP** selection and press **ENTER**. Set DHCP to OFF.
- 4. The system will request a restart, press **ENTER** to confirm.
- 5. Follow steps 1 and 2 to reenter the Ethernet menu. Use the arrow keys to select **IP**. Press **ENTER**. The IP address displays (for example, 192.168.0.1).
- 6. Use the up and down arrows to change the IP address. Press **ENTER** to move to the next octet.
- 7. Press **ENTER** on the final octet to accept the changes.
- 8. Cycle power to the DXM. The changes are saved on the DXM and the new IP address will be used.

Use this same procedures to set the subnet mask (SN) and default gateway (GW) to match your network requirements. Your IT department can provide these settings if needed.

## 2.2 Configuration Instructions

## 2.2.1 Configuring the Controller

Configure the DXM using the configuration software.

To configure the DXM, connect the DXM's USB or Ethernet port to a computer.

The DXM Configuration Software allows the user to define parameters for the DXM, then saves the configuration in an XML file on the PC.

After the configuration file is saved, upload the XML configuration file to the DXM for operation.

This quick start guide outlines the basic operations to set up a DXM using the configuration software. For a more comprehensive explanation of features, refer to the DXM Configuration Software Instruction Manual (p/n 209933).

*Figure 4. DXM Configuration Software*

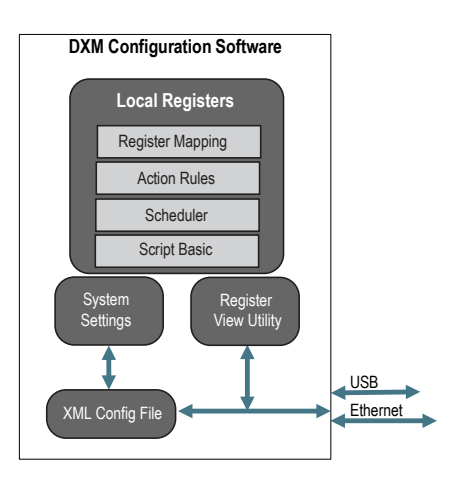

### 2.2.2 Introduction to Traditional Setup Mode

This section will walk you through the traditional method of setting up the DXM Configuration Software and communicating with a connected DXM device. Version 4 of the configuration software supports multiple DXM device models, each of which incorporates different features.

As of DXM Configuration Software v4.10.28, the Simple Setup procedure is only available with the DXM100, DXM700, DXM1000, DXM1200, and DXM1500 models.

As soon as a DXM model is connected to your computer, the software automatically detects the correct model and loads the appropriate screens. You may also manually select which model of DXM you are configuring if you intend to create a configuration file without connecting a device. This ensures that the interface and the configuration file use the correct features.

Not all screens are available for all models. To change to another model of DXM, go to the **Connect to DXM** screen and use the drop-down list to select another model. If the active configuration is incompatible with the selected model, you will be prompted to either proceed and wipe out the active configuration or cancel the model change and preserve the configuration.

*Figure 5. Traditional Setup opening screen*

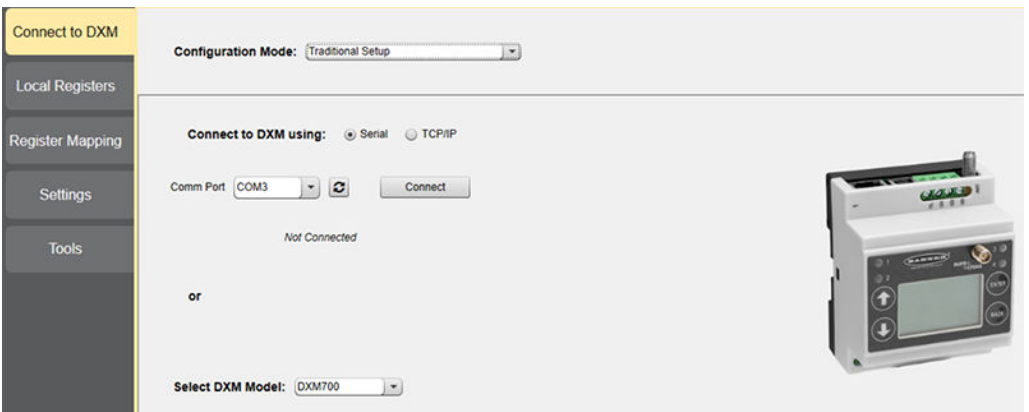

Connect via USB or Ethernet. If connecting via Ethernet, set network parameters through the DXM LCD menu in the **System Cfg** > **Ethernet** menu. Network parameters can also be set within the configuration software. Setting parameters on the LCD menu overrides the parameters stored in the configuration file. To use the network parameters in the configuration file, reset the network parameters on the DXM LCD menu.

Since the DXM-R90x connects only via TCP, its **Connect to DXM** screen differs from the other DXM models. When the **Select DXM Model** drop-down is set to DXM-R90x, a new network discovery table is displayed. Click **Scan Network for DXMs** to detect DXM devices on the host computer's network. Discovered DXMs are listed in the network discovery table. Double-click any row entry to connect to that DXM. If the DXM's IP address is already known, the standard TCP connection option is available below the network discovery table.

Banner recommends disconnecting the COMM port through the **Device** menu before turning off power or disconnecting the USB cable. Use **Device** > **Reboot** to restart the DXM if needed; the tool automatically disconnects the COMM port, then reconnect it again.

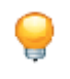

**Tip:** If connection attempts are failing (Application Status Icon in the footer of the tool is Red), close the configuration software and disconnect the USB cable from the computer. Reconnect the cable, launch the software, and attempt connecting again.

If you cannot connect to your DXM Controller, refer to for more information.

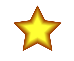

**Important:** Any model of DXM may connect to the configuration software regardless of which device model is selected in the tool. Compatibility is checked before configuration files are uploaded to the device.

### Configuration Example: Reading Registers on a Modbus Slave Device

The local registers are the main global pool of registers that are defined by the user to store data within the DXM. The local registers are listed on the **Local Registers** > **Local Registers in Use** screen.

The bottom status bar displays the communications status, application status, and the DXM Configuration Software version. In this short example, we will configure the DXM to read six registers on an external Modbus Slave device and save the data into the local registers.

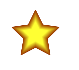

**Important:** The software only loads a file to the DXM. Internal parameter settings that are changed in the tool but not saved to the file will not be sent to the device.

#### Modify Multiple Registers

Modify a range of registers from the **Local Registers** > **Local Registers in Use** > **Modify Multiple Registers** screen.

- Select which parameter fields to modify. Most parameters have three selections.
	- Unchanged—no changes
	- Default—change to default settings
	- Set—modify parameter. Other selections will appear based on the parameter.

*Figure 6. Modify Multiple Registers screen*

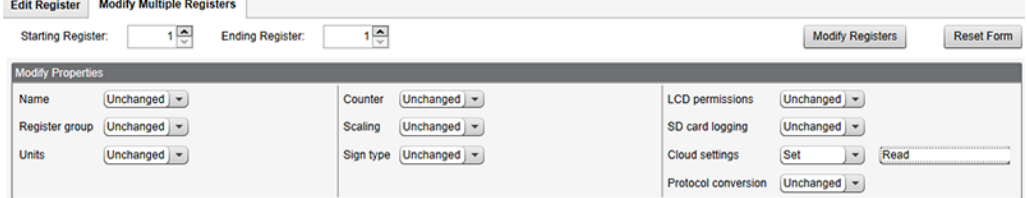

- 1. Enter the **Starting register** and **Ending register**.
- 2. Select the value to change using the drop-down list next to each value.
- 3. Enter the new value in the field provided.
- 4. To push register values to the web server, set **Cloud Permissions** to read.

If the **Cloud Permissions** are set to Read, the web server only views data from the device and cannot write data to the device. If the permissions are set to Write, the web server only writes to the device and cannot read the data. If the permissions are set to Read/Write, the web server can read the data from the device and write to the device from the web.

5. Click **Modify Registers** to save and apply the changes.

#### Define an RTU Read Rule

Follow these steps to create a new read rule.

This example screen shows a read rule created to read six registers (address 1 through 6), from Modbus Slave 4. The results are stored in the Local Registers 1 through 6.

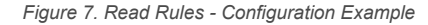

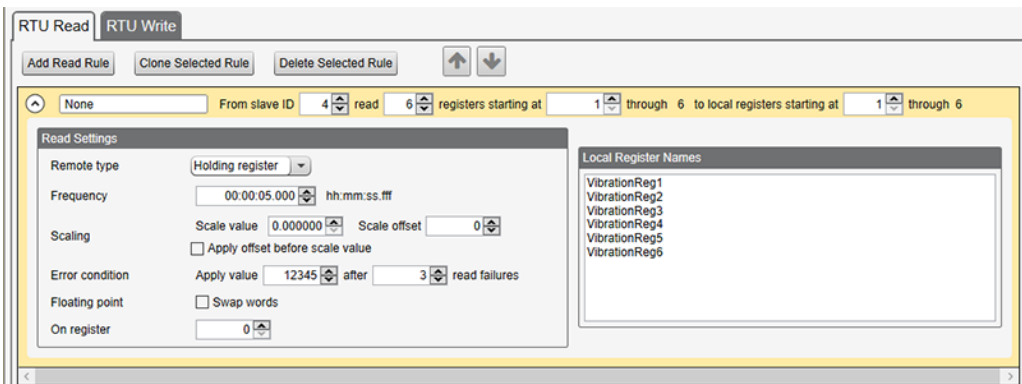

- 1. From the **Register Mapping** > **RTU** > **RTU Read** screen, click **Add Read Rule**.
- 2. Click the arrow next to the name to display the parameters.
- 3. Name your rule.
- 4. Select the slave ID.
- 5. Select how many registers to read, and the beginning register.
- 6. Define the register type, how often to read the register, and any other appropriate parameters.
- 7. If necessary, select the error condition. For this example, if the read function fails after three attempts, the read rule writes 12345 to the DXM local registers. Notice the list of local register names this read rule is using.

#### Set the Time

Use the **Settings** > **System** screen to define the time zone and daylight saving option. The time zone and DST options are saved into the configuration file.

*Figure 8. Settings > System > Device Time*

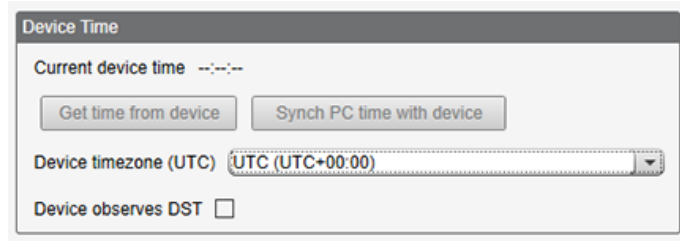

- 1. Go to the **Settings** > **System** screen.
- 2. If you connect the DXM to a computer, click **Sync PC Time with Device** to set the time on the DXM to match the time of the computer.
- 3. Set your time zone and select whether or not your device observes daylight saving time (DST).

### Save and Upload the Configuration File

After making any changes to the configuration, you must save the configuration files to your computer, then upload it to the device.

Changes to the XML file are not automatically saved. Save your configuration file before exiting the tool and before sending the XML file to the device to avoid losing data. If you select **DXM** > **Send XML Configuration to DXM** before saving the configuration file, the software will prompt you to choose between saving the file or continuing without saving the file.

- 1. Save the XML configuration file to your hard drive by going to the **File** > **Save As** menu.
- 2. Go to the **DXM** > **Send XML Configuration to DXM** menu.

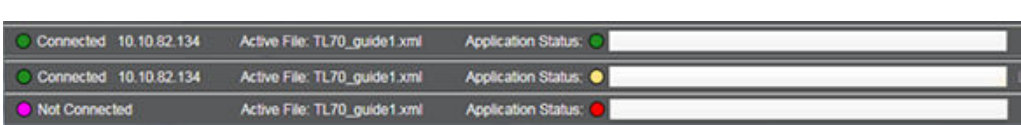

*Figure 9. Status indicator bar*

- If the Application Status indicator is red, close and restart the DXM Configuration Tool, unplug and re-plug in the cable and reconnect the DXM to the software.
- If the Application Status indicator is green, the file upload is complete.
- If the Application Status indicator is yellow, the file transfer is in progress.

The device reboots and begins running the new configuration.

### 2.3 Banner Engineering Corp. Limited Warranty

Banner Engineering Corp. warrants its products to be free from defects in material and workmanship for one year following the date of shipment. Banner Engineering Corp. will repair or replace, free of charge, any product of its manufacture which, at the time it is returned to the factory, is found to have been defective during the warranty period. This warranty does not cover damage or liability for misuse, abuse, or the improper application or installation of the Banner product.

**THIS LIMITED WARRANTY IS EXCLUSIVE AND IN LIEU OF ALL OTHER WARRANTIES WHETHER EXPRESS OR IMPLIED (INCLUDING, WITHOUT LIMITATION, ANY WARRANTY OF MERCHANTABILITY OR FITNESS FOR A PARTICULAR PURPOSE), AND WHETHER ARISING UNDER COURSE OF PERFORMANCE, COURSE OF DEALING OR TRADE USAGE.**

This Warranty is exclusive and limited to repair or, at the discretion of Banner Engineering Corp., replacement. **IN NO EVENT SHALL BANNER ENGINEERING CORP. BE** LIABLE TO BUYER OR ANY OTHER PERSON OR ENTITY FOR ANY EXTRA COSTS, EXPENSES, LOSSES, LOSS OF PROFITS, OR ANY INCIDENTAL,<br>CONSEQUENTIAL OR SPECIAL DAMAGES RESULTING FROM ANY PRODUCT DEFECT OR FROM THE USE OR INABILITY TO US **ARISING IN CONTRACT OR WARRANTY, STATUTE, TORT, STRICT LIABILITY, NEGLIGENCE, OR OTHERWISE.**

Banner Engineering Corp. reserves the right to change, modify or improve the design of the product without assuming any obligations or liabilities relating to any product previously manufactured by Banner Engineering Corp. Any misuse, abuse, or improper application or installation of this product or use of the product for personal protection applications when the product is identified as not intended for such purposes will void the product warranty. Any modifications to this product without prior express approval by<br>Banner Engineering Corp will void the produc specifications or update documentation at any time. Specifications and product information in English supersede that which is provided in any other language. For the most recent version of any documentation, refer to: www.bannerengineering.com.

For patent information, see www.bannerengineering.com/patents.

# 3 ISM Radio Board (Slave ID 1)

Plug the ISM radio into the I/O base board with the U.FL antenna connector closest to the SMA connectors. Typically, users will not need to adjust the DIP switch settings on the physical radio modules.

For the DXM1200 models, set the radio options using the LCD menu.

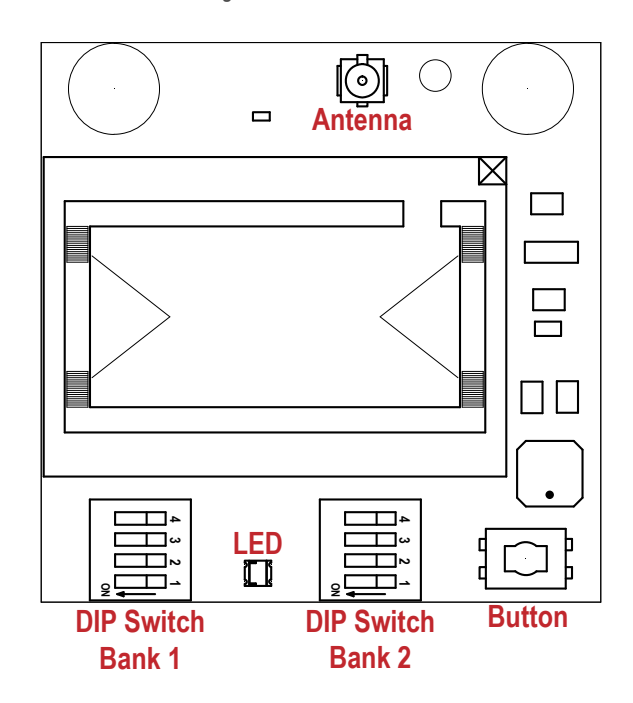

*Figure 10. ISM radio board*

#### **Button Operation**

For DXM models without a LCD display, use the button to bind the ISM radio. For models with a LCD display, use the ISM menu to bind the radio.

#### **LED Operation**

The LED located on the ISM radio module indicates power and communications traffic. ISM board LED operations also display on the LED on the right side of the I/O base board.

- Solid green DX80 ISM radio LED indicates power.
- Flashing green MultiHop ISM radio LED indicates operation.
- Red and green combined: Communications traffic and binding.

### 3.1 MultiHop Radio DIP Switches

MultiHop ISM radio devices are defined with R2, R4, and R5 in the model number.

- DXMxxx-xxR2 MultiHop 900 MHz
- DXMxxx-xxR4 MultiHop 2.4 GHz
- DXMxxx-xxR5 MultiHop 900 MHz, 100 mW
- DXMxxx-xxR9 MultiHop 900 MHz, (Australia)

Making changes to the baud or parity settings requires that you make the same settings to the Modbus Master Communications section within the DXM Configuration Software (**Settings** > **General**.

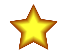

**Important:** Disabling the serial port disables the ISM radio in the DXM. Selecting Transparent mode causes radio communications to be slower and denies access to device I/O register data.

*Table 1: DIP switch settings*

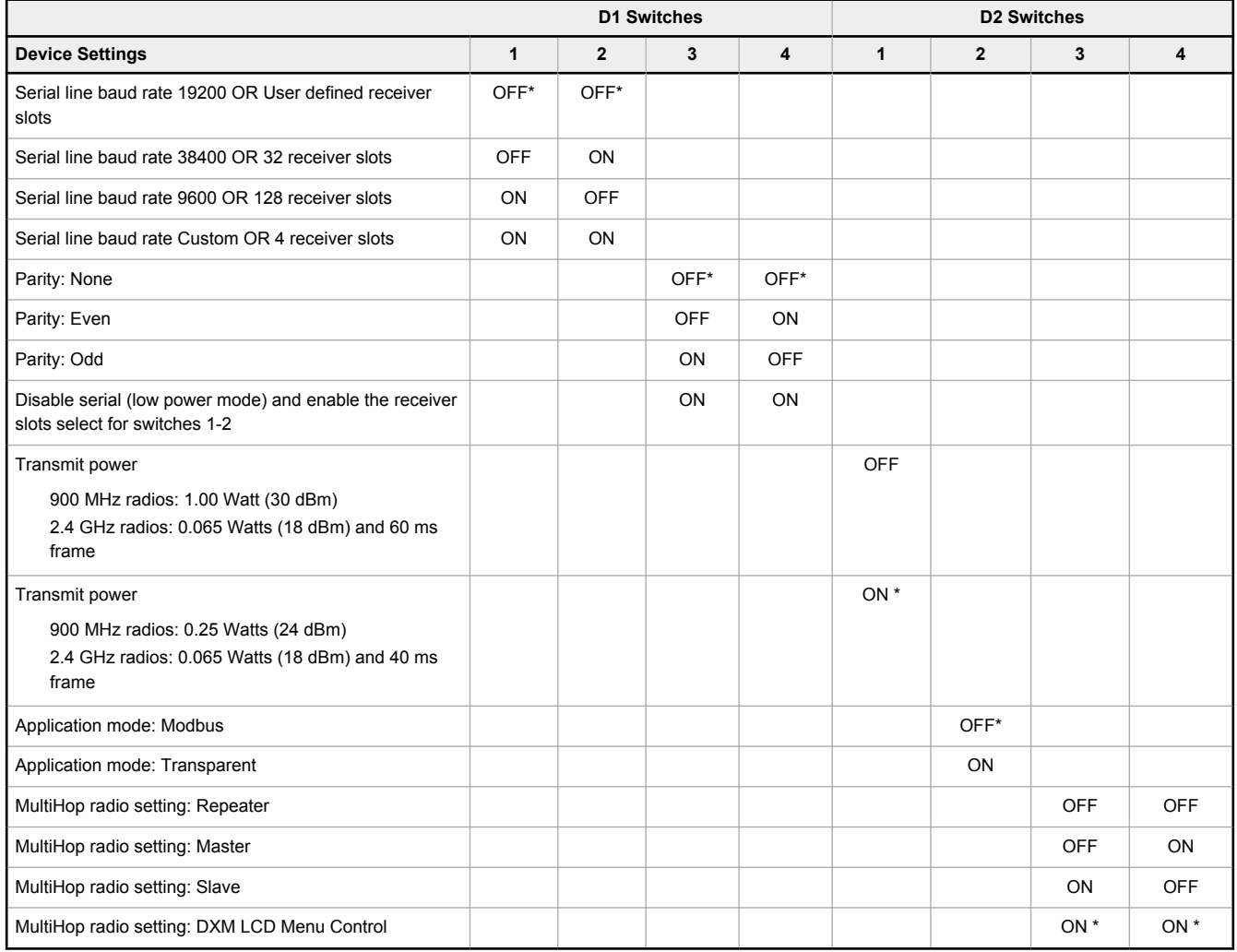

\* Default configuration. The default settings for D2 DIP switches 1, 3, and 4 are ON. This allows for forcing the device into Master mode and DXM menu control for the radio power settings.

# 3.1.1 Application Mode

The MultiHop radio operates in either Modbus mode or transparent mode. Use the internal DIP switches to select the mode of operation. All MultiHop radios within a wireless network must be in the same mode.

**Modbus** mode uses the Modbus protocol for routing packets. In Modbus mode, a routing table is stored in each parent device to optimize the radio traffic. This allows for point to point communication in a multiple data radio network and acknowledgement/retry of radio packets. To access a radio's I/O, the radios must be running in Modbus mode.

In **transparent** application mode, all incoming packets are stored, then broadcast to all connected data radios. The data communication is packet based and not specific to any protocol. The application layer is responsible for data integrity. For one to one data radios it is possible to enable broadcast acknowledgement of the data packets to provide better throughput. In transparent mode, there is no access to the radio's I/O.

# 3.1.2 Baud Rate and Parity

The baud rate (bits per second) is the data transmission rate between the device and whatever it is physically wired to. Set the parity to match the parity of the device you are wired to.

### 3.1.3 Disable Serial

Disable an unused local serial connection to reduce the power consumption of a data radio powered from the solar assembly or from batteries. All radio communications remain operational.

### 3.1.4 Transmit Power Levels/Frame Size

The 900 MHz data radios can be operated at 1 watt (30 dBm) or 0.250 watt (24 dBm). For most models, the default transmit power is 1 watt.

For 2.4 GHz radios, the transmit power is fixed at 0.065 watt (18 dBm) and DIP switch 5 is used to set the frame timing. The default position (OFF) sets the frame timing to 60 milliseconds. To increase throughput, set the frame timing to 40 milliseconds. For battery-powered devices, increasing the throughput decreases battery life.

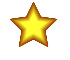

**Important:** Prior to date code 15341 and radio firmware version 3.6, the frame timing was 40 ms (OFF) or 20 ms (ON).

### 3.2 DIP Switch Settings for the Performance Gateway Radio Module

The 900 MHz radios transmit at 1 Watt (30 dBm) or 250 mW (24 dBm). The 250 mW mode reduces the radio's range but improves the battery life in short range applications. For 2.4 GHz models, this DIP switch is disabled. The transmit power for 2.4 GHz is fixed at about 65 mW EIRP (18 dBm).

DX80 Performance Gateway ISM radio devices are defined with R1, R3, and R8 in the model number.

- DXMxxx-xxR1 DX80 Performance 900MHz
- DXMxxx-xxR3 DX80 Performance 2.4GHz
- DXMxxx-xxR8 DX80 Performance 900MHz (Australia)

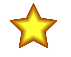

**Important:** To adjust the transmit power on the Gateway radio, Banner recommends using the LCD menu (**System Conf** > **ISM Radio** > **RF CNTRL**).

*Figure 11. DIP switch bank 1 and bank 2*

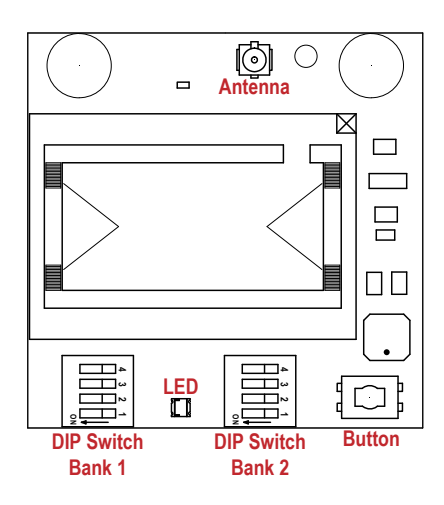

*Table 2: DIP switch settings for bank 1 (D1)*

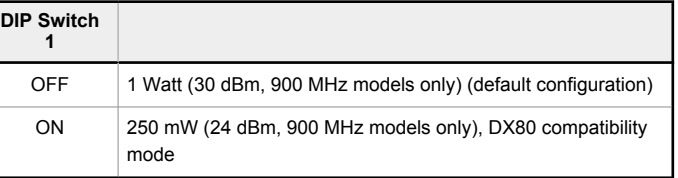

# 4 Processor Board

# 4.1 Processor Board for the DXM1x0 Models

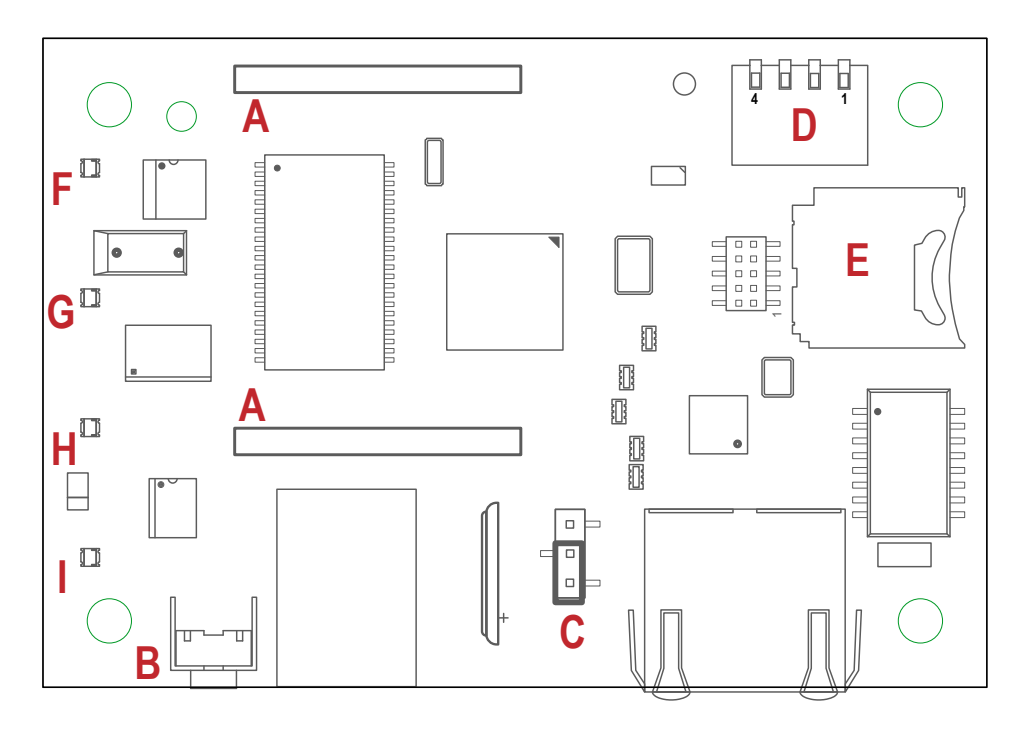

*Figure 12. Processor board for the DXM*

#### *Table 3: Processor board features*

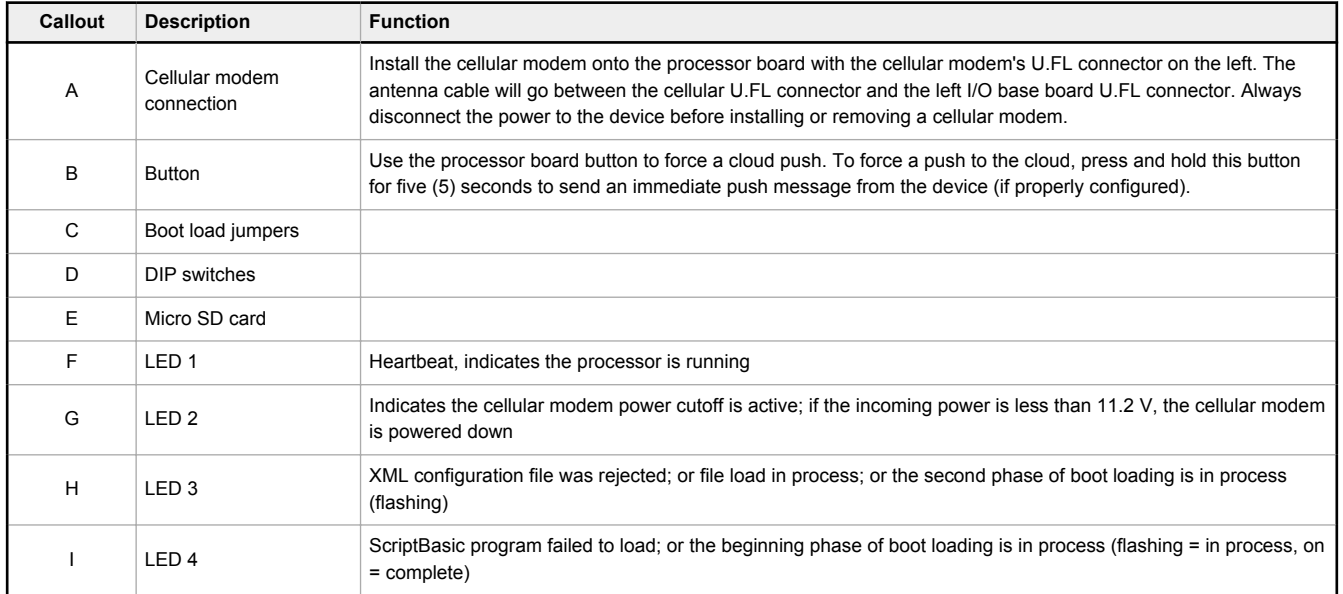

### 4.2 Processor Board for the DXM1x00 Models

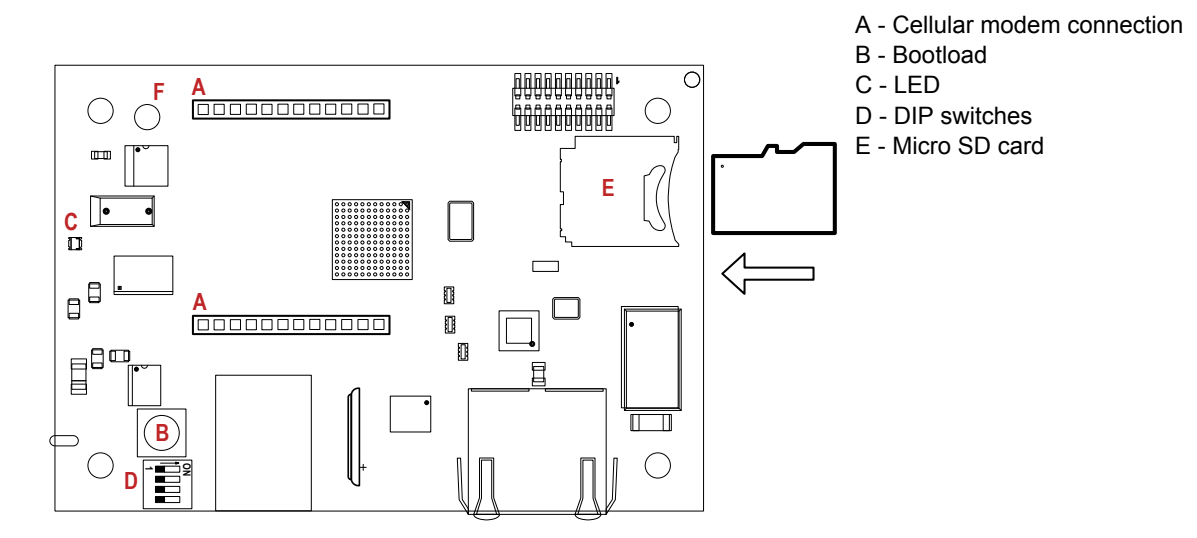

**Cellular Modem Connection**—Install the cellular modem onto the processor board with the cellular modem's U.FL connector on the left. The antenna cable will go between the cellular U.FL connector and the left I/O base board U.FL connector. Always disconnect the power to the device before installing or removing a cellular modem.

**Button Operation**—Pressing and holding the button down during power up puts the processor into manual programming mode. Programming requires Microchip SAM-BA programming application. To force a push to the cloud, press and hold this button for five (5) seconds to send an immediate push message from the device (if properly configured)

**LED Operation**—The single LED indicates the processor is running.

- Flashing green—Processor is running
- Single red flash at power up time-Bootloader is present
- Toggling Red/Orange—Bootloader is examining the new file
- Toggling Red/Green—Bootloader is loading the new image

# 4.3 DIP Switch Settings for the Processor Board

After making changes to the DIP switch settings, cycle power to the device.

*Table 4: DIP switches for the DXM processor board*

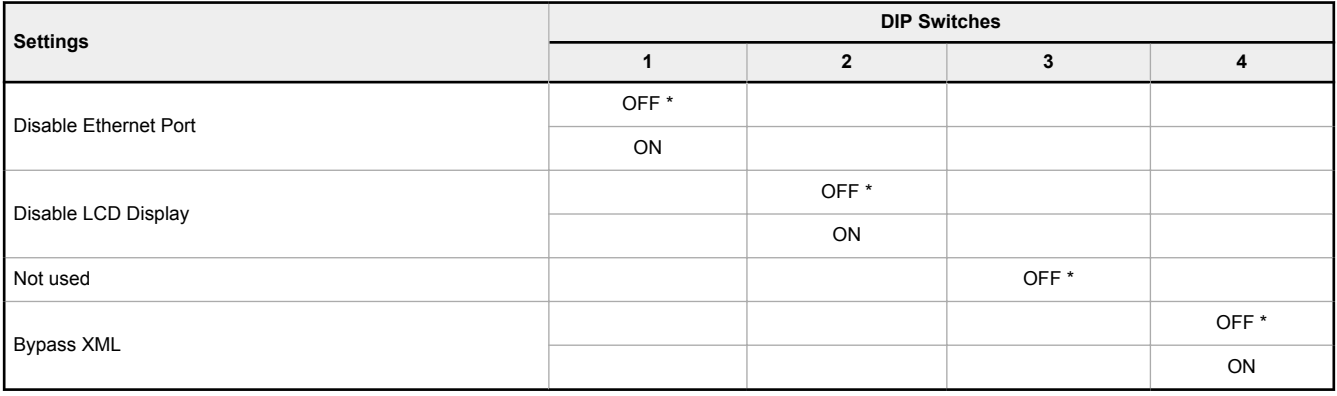

#### **Bypass XML**

Turn on to have the XML file ignored at boot time. This is useful for ignoring a corrupt or questionable XML configuration file. After the device is running, a new XML file can be loaded using the DXM configuration tool. Turn on to stop the processor from executing defined configuration. This is useful if the loaded configuration is using all the processing time and not allowing DXM Configuration Tool operations.

The factory default position is OFF.

#### **Disable Ethernet Port**

Set to on to power down the Ethernet interface. Disabling the unused Ethernet port reduces power consumption. The factory default position is OFF.

#### **Disable LCD Display**

Set to on to disable the LCD. This DIP switch should be on when the LCD display board is not connected. The factory default position is OFF.

### 4.4 Ethernet

Before applying power to the DXM, verify the Ethernet cable is connected.

The number of times the processor attempts to connect to the Ethernet network is configured in the DXM Configuration Software (**Settings** > **Network Ethernet Connection Acquisition**). The default setting is two retries one minute after the device boots up another retry two minutes later.

The Ethernet connection supports the DXM Configuration Software, Modbus/TCP, and EtherNet/IP. ScriptBasic also has access to Ethernet for custom programming. Use the software or LCD menu system to configure the characteristics of the Ethernet connection, including the IP address. Any parameters not changeable from the menu system are configurable from the configuration software.

Ethernet parameter changes entered through the LCD menu override the XML configuration parameters. To return to using the network settings in the XML configuration file, remove the Ethernet parameters defined by the LCD menu using the **System Config** > **Ethernet** > **Reset** menu.

### 4.5 USB

The USB port is used with the DXM Configuration Software to program the DXM100/1000-Bx Wireless Controller. The USB port is also used as the console output for the processor and ScriptBasic.

Turn on debug messages to the serial console by selecting **Print push debug messages to serial console** in the DXM Configuration Software **Settings** > **Cloud Services** screen.

# 5 I/O Base Boards

### 5.1 I/O Base Board Connections for the B1 Models

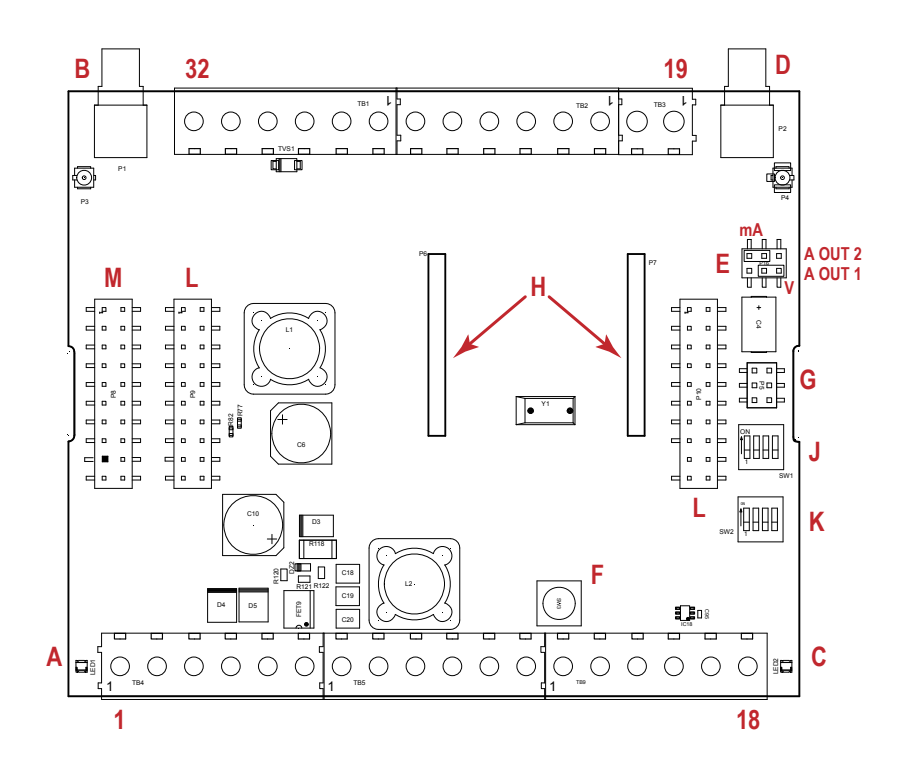

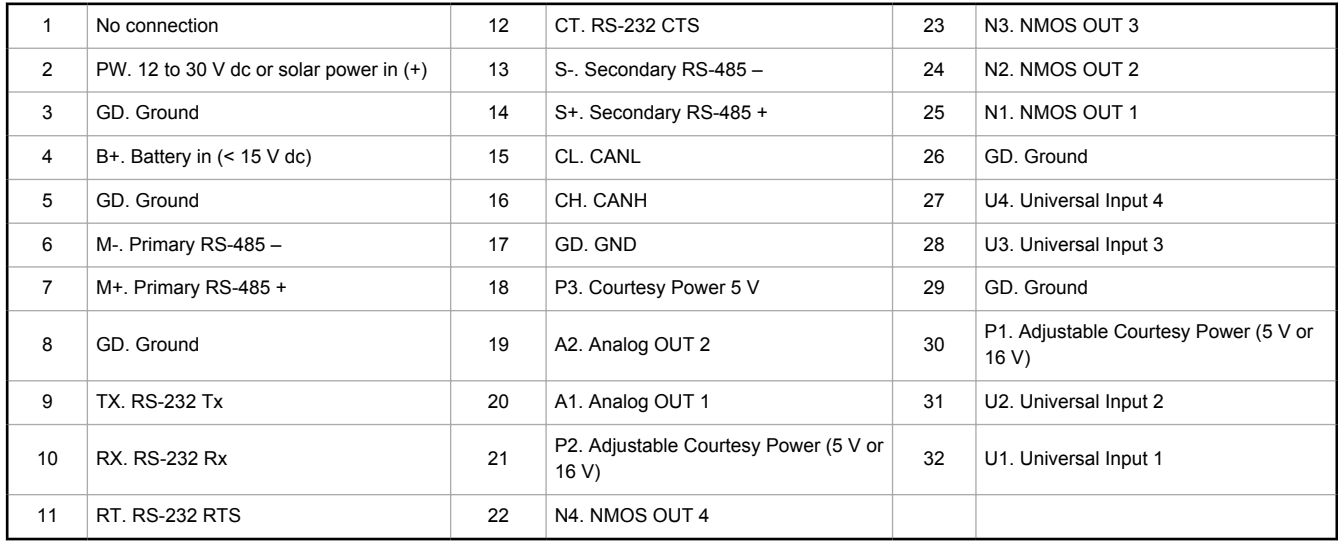

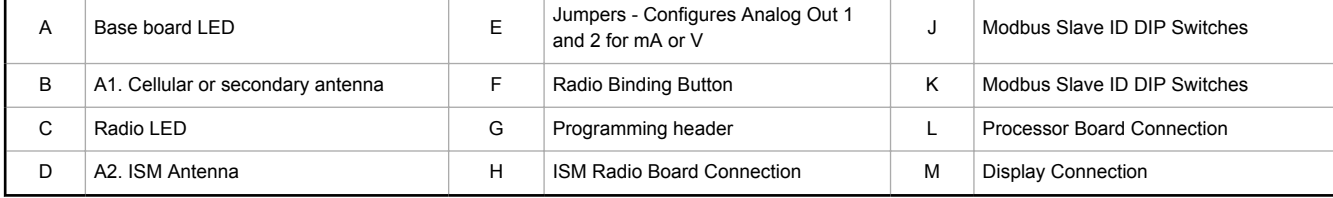

# 5.2 I/O Base Board for the B2 and S2 Models

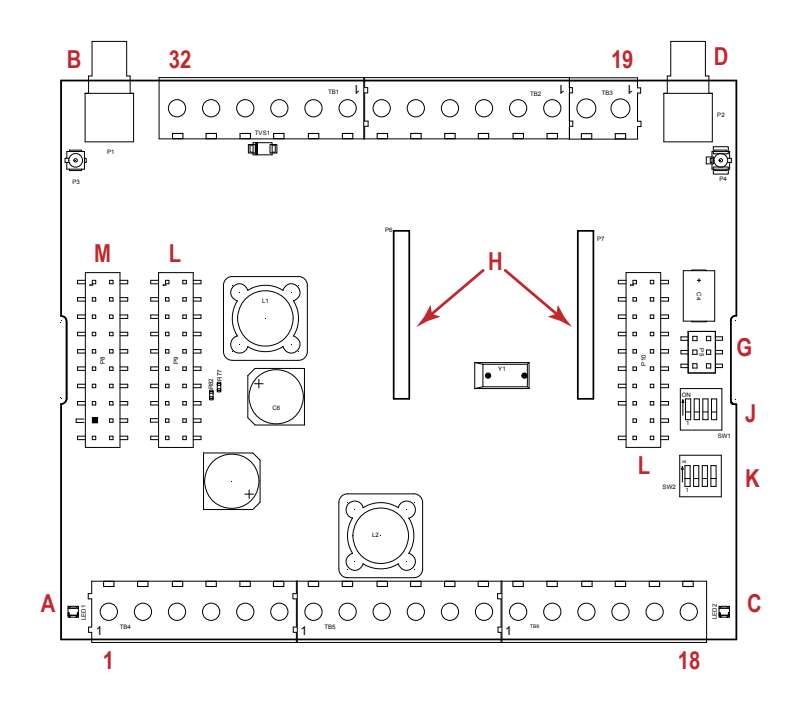

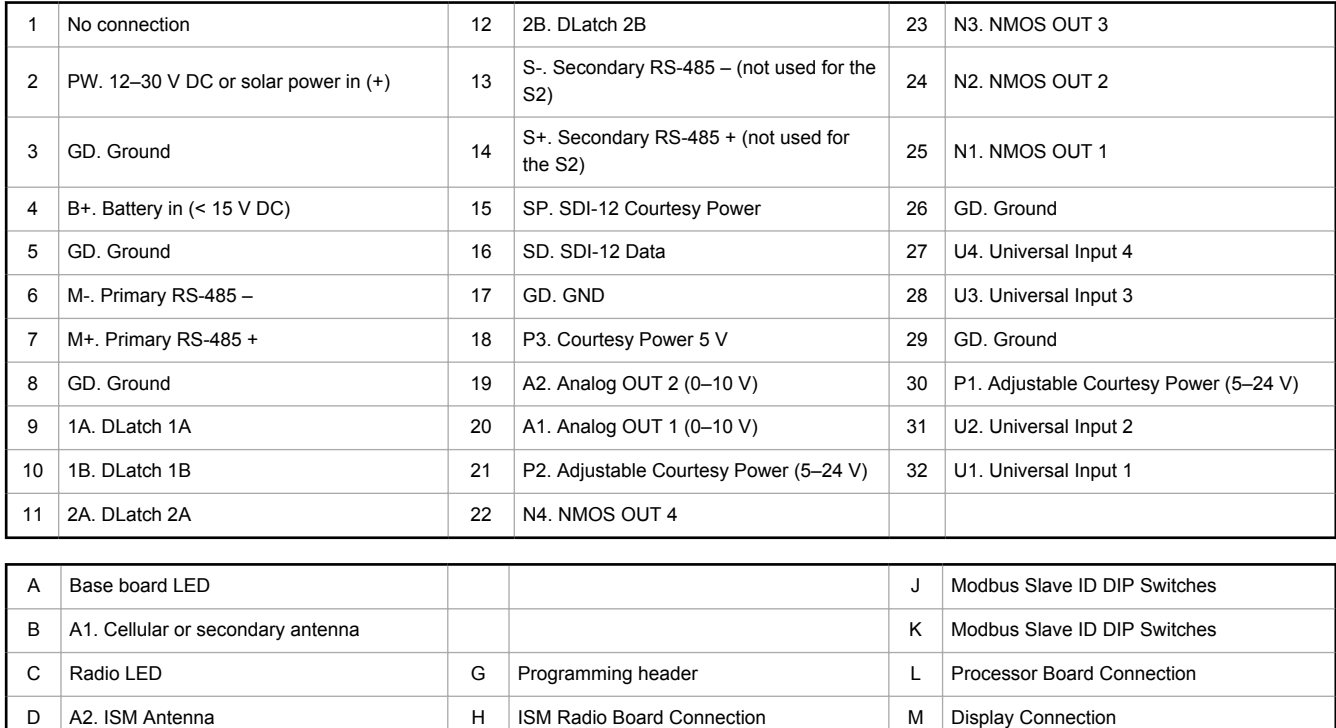

# 5.3 DIP Switches for the I/O Board

The DXM100/1000-Bx Wireless Controller I/O board DIP switches are set from the factory to Modbus Slave ID 200.

# 5.4 Setting the Modbus Slave ID on the I/O Base Board

Only DXM100-S1 and -S1R2 Slave models require that the Modbus Slave ID to be adjusted on the I/O base board. The DXM100/1000-Bx Wireless Controller models use DIP switches J and K to set the Modbus Slave ID. This device can use a Modbus register 6804 in the I/O board to access the full range of Modbus Slave IDs.

On the DXM100/1000-Bx Wireless Controller models, use the DIP switches at location K to define the lower digit of the Modbus Slave ID.

DIP Switch location J defines the course group of Modbus Slave IDs. DIP Switch 4 must be set to ON for DXM100-S1, DXM100-S2, DXM100-S1R2, and DXM100-S2R2 models.

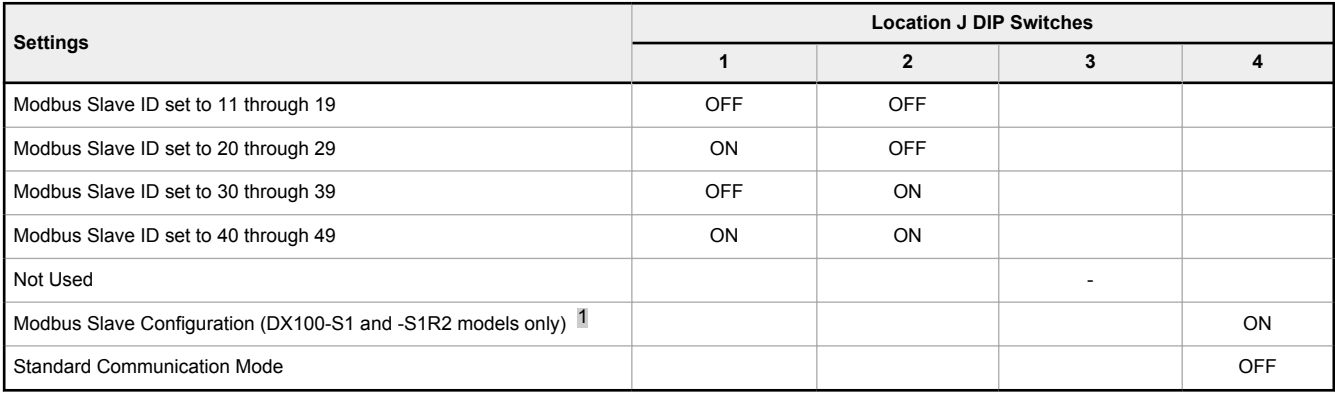

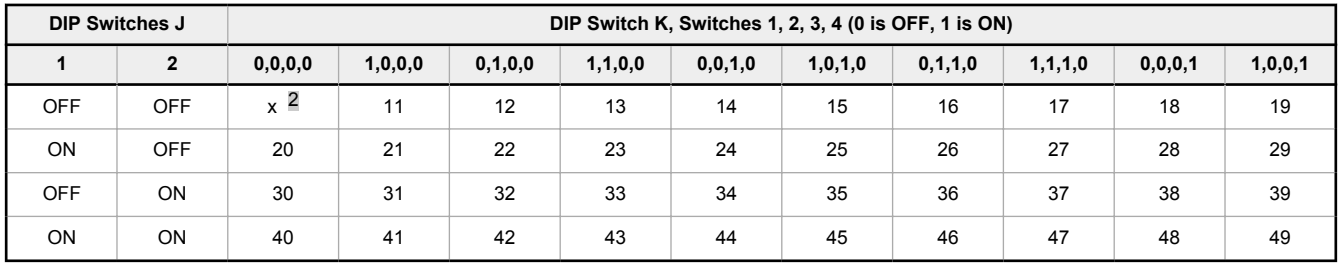

**DXM100/1000-Bx Wireless Controller Example**—To set the DXM100/1000-Bx Wireless Controller to a Modbus Slave ID of 34, set the following:

Location J DIP switches set to 1=OFF, 2=ON

Location K DIP switches set to 1=OFF, 2=OFF, 3=ON, 4=OFF

The location J DIP switches set the upper Modbus Slave ID digit to 3 while the location K DIP switches set the lower digit to 4.

**Setting the DXM I/O Board Modbus Slave ID using Modbus Registers**—Write to the I/O board's Modbus register 6804 to set the Modbus Slave ID to any valid Modbus Slave ID (1 through 245).

• For the DXM100/1000-Bx Wireless Controller model, all switches on DIP switch K should be in the OFF position to use the Modbus register slave ID.

# 5.5 I/O Board Jumpers for the B1 and S1 Models

Hardware jumpers on the DXM I/O board allow the user to select alternative pin operations. Turn the power off to the device before changing jumper positions.

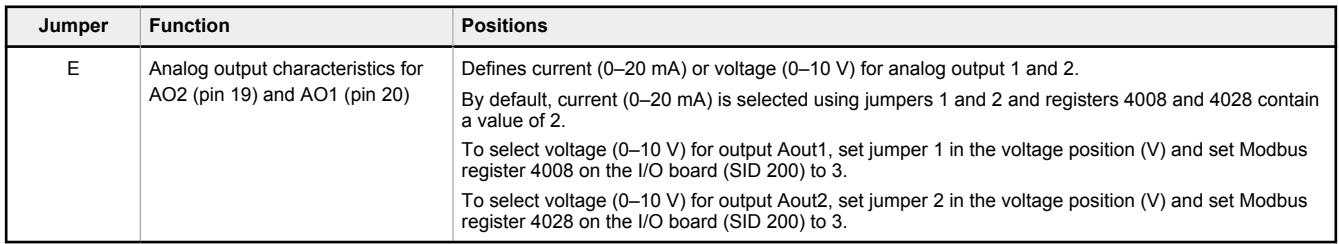

Must be in the ON position for the -S1 and -S1R2 model)

<sup>2</sup> Uses value in Modbus register 6804.

# 5.6 Applying Power

Apply power to the DXM100/1000-Bx Wireless Controller using either 12 to 30 V DC or a 12 V DC solar panel and 12 V sealed lead acid battery operating together.

The DXM100 has three power input and three power output options:

- Input Power:
	- 12 to 30 V dc
	- 12 to 30 V dc solar panel
	- 12 V dc sealed lead acid battery with automatic charging
- Courtesy Output Power Supplies:
	- One 5 V dc fixed
	- Two 5 V dc or 16 V dc (DXM100-B1 models) or Two 5 V to 24 V dc (DXM100-B2 models)

The DXM continuously monitors the health of the power inputs. If a power input fault is detected, the DXM automatically switches over to battery with continuous uninterrupted operation.

If the incoming voltage drops below 11.2 V dc, the cellular modem does not turn on and will not turn on until the voltage is above 11.8 V dc. A text file (CmVMon.txt) on the internal micro SD card saves the periodic sampling of the incoming voltage. If cellular operation stops because of voltage, it is logged in this file.

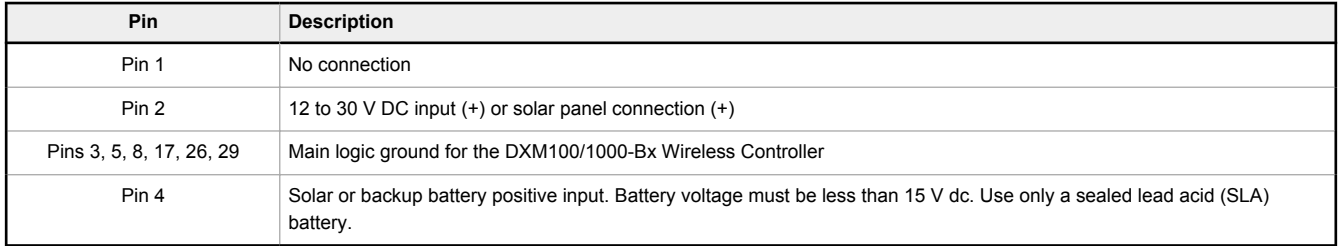

## 5.6.1 Connecting a Battery

When attaching a battery to the DXM as a backup battery or as a solar battery, verify the charging algorithm is set properly. The factory default setting for the battery charging algorithm assumes you are using 12 to 30 V DC to recharge the battery.

The charging algorithm is designed to work with a sealed lead acid (SLA) battery only.

- When using 12 to 30 V DC, connect the 12 to 30 V DC + to pin 2 and connect the ground to pin 3.
- When using main dc power with a back up battery (default configuration), connect the incoming main power pin 2 (+) and to pin  $3$  (-). Connect the 12 V sealed lead acid battery to pin 4 (+) and pin 5 (-). The incoming main power must be 15 to 30 V dc to charge the battery.

# 5.6.2 Supplying Power from a Solar Panel

To power the DXM100/1000-Bx Wireless Controller from a 12 V dc solar panel, connect the solar panel to power pins 2(+) and 3(-). Connect a 12 V dc sealed lead acid (SLA) rechargeable battery to pins 4(+) and 5(-).

The factory default setting for the battery charging configuration assumes you are using 12 to 30 V DC power to recharge the battery. If the incoming power is from a solar panel, you must change the charging configuration.

The battery charging configuration defaults to a battery backup configuration. To change the charging configuration from the menu system:

- 1. From the DXM LCD menu, navigate to **System Config** > **I/O Board** > **Charger**.
- 2. Select **Solar** for solar panel configurations or **DC** for battery backup configurations.

To change the charging configuration by writing to Modbus register 6071 on the I/O base board (Slave ID 200):

1. Write a 0 to select the solar power charging configuration.

### 5.7 Connecting the Communication Pins

The base board communications connections to the DXM100-B1 Wireless Controller are RS-485 (primary), RS-485 (secondary) or RS-232. The base board communications connections to the DXM100-B2 Wireless Controller are RS-485 (primary) and RS-485 (secondary).

**RS-485**. The primary RS-485 bus is a common bus shared with the ISM radio board (Modbus Slave ID 1) or optional cellular board. The DXM100/1000-Bx Wireless Controller is defined as the Modbus Master on this bus. Other internal Modbus slaves include the local processor registers (Modbus Slave ID 199), the base I/O controller (Modbus Slave ID 200), and the display

board (Modbus Slave ID 201). When assigning Modbus Slave IDs to externally connected devices, only use IDs 2 through 198.

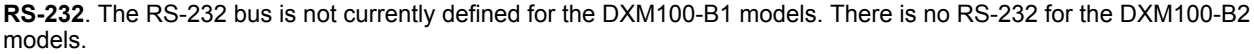

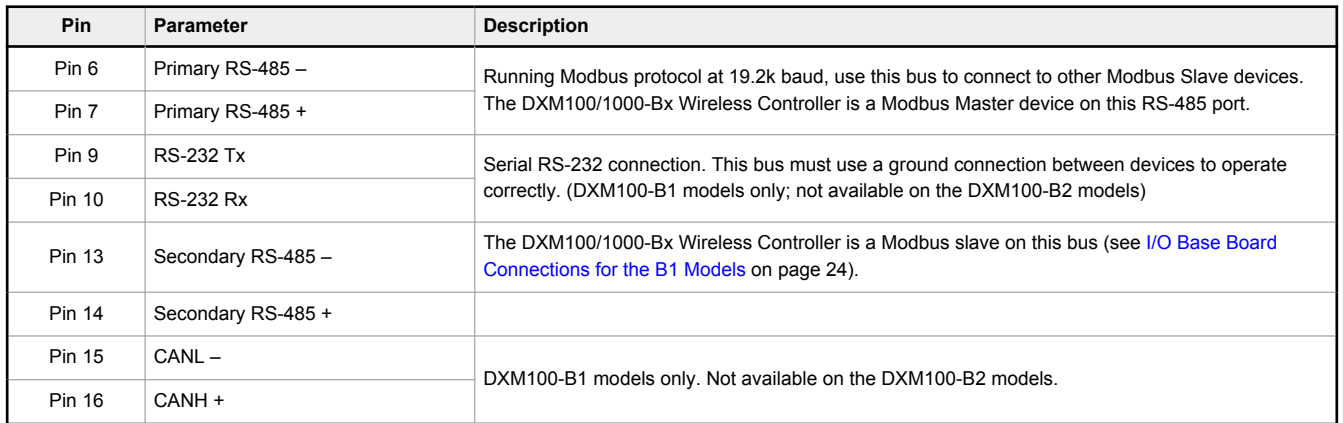

## 5.8 Modbus RTU Master and Slave Ports

The DXM can be a Modbus RTU master device to other slave devices and can be a Modbus slave device to another Modbus RTU master. The DXM uses the primary RS-485 port (M+/M-) as a Modbus RTU master to control external slave devices. All wired devices connected to the master RS-485 port must be slave devices.

- As a Modbus RTU master device, the DXM controls external slaves connected to the primary RS-485 port, the local ISM radio, local I/O base board, and the local display board.
- As a Modbus RTU slave device, the DXM local registers can be read from or written to by another Modbus RTU master device.

The secondary port (S+/S-) is the Modbus RTU slave connection. The secondary (slave) Modbus RS-485 port (S+/S-) is controlled by another Modbus master device, not the DXM. The slave port is used by an external Modbus master device that will access the DXM as a Modbus slave device.

Use the configuration software to define operational settings for both the Modbus RTU master port and the Modbus RTU slave port.

Use the DXM's LCD menu to set the Modbus Slave ID for the secondary RS-485 port.

# 5.8.1 Set the Master and Slave Port Parameters

The basic communications parameters for the RS-485 ports are set in the DXM Configuration Software and are saved in the XML configuration file.

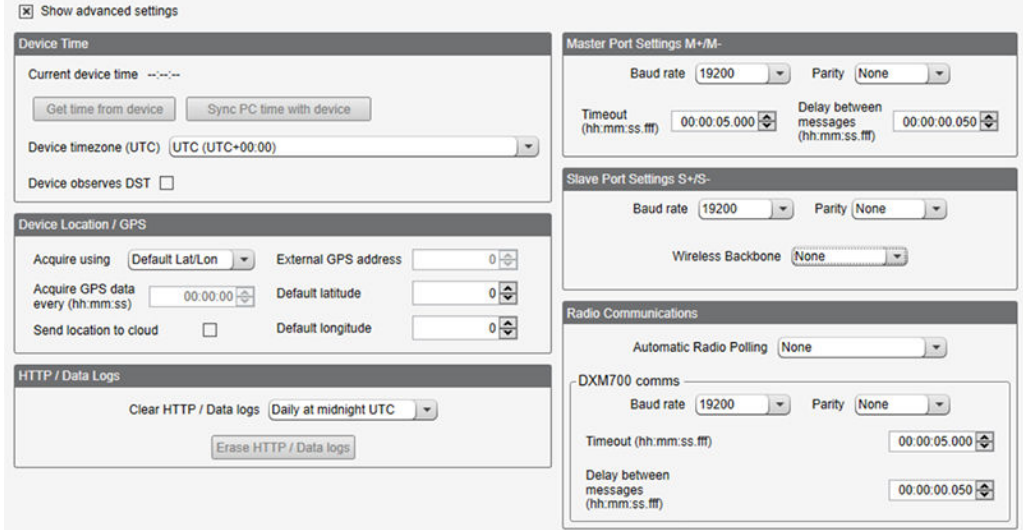

*Figure 13. Settings > General screen*

- 1. In the DXM Configuration Software, go to the **Settings** > **General** screen.
- 2. To set the parameters for the Modbus Master, change the settings in the **Master Port Settings M+/M-** section.
- 3. To set the parameters for the Modbus Slave, change the settings in the **Slave Port Settings S+/S-** section.

#### **Baud Rate**

Defined for both the Modbus master and slave

Settings include: 19200 (default), 1200, 2400, 9600, 38400, 57600, and 115200.

#### **Delay between messages**

Applies to the Modbus master port

Sets the minimum wait time from the end of a Modbus transaction to the beginning of the next Modbus transaction.

#### **Parity**

Defined for both the Modbus master and slave

Settings include: None (default), odd, even, space, and mark

#### **Timeout**

Applies to the Modbus master port

Covers the expected time for messages to be sent throughout the wireless network. For the DXM, the **Timeout** parameter is the maximum amount of time the DXM should wait after a request is sent until the response message is received from the Modbus slave device.

#### **Wireless Modbus Backbone**

Applies to the Modbus slave port

Define when there is an ISM radio plugged into the processor board. When this is done, the Modbus slave port uses the MultiHop radio as the slave port instead of the terminal block connection on the I/O base board. Settings include: None (default), Modbus, or Ethernet

# 5.8.2 Set the DXM Modbus Slave Port ID

Set the DXM Modbus slave port ID using the LCD menu system.

- 1. On the LCD, use the down arrow to highlight **System Config** and click the **Enter** button.
- 2. Highlight **DXM Modbus ID** and click **Enter**.
- 3. Use the up and down arrow buttons to change the DXM Modbus Slave Port ID.
- 4. Press **Enter** to accept the ID change.
- 5. Use the configuration software to cycle power to the device.

After cycling power to the device, the updated DXM Modbus ID is listed under the **System Config** menu.

# 5.9 Inputs and Outputs

The I/O base board is a Modbus slave device (Slave ID 200) that communicates to the processor board using Modbus commands. Use the DXM Configuration Software to create a configuration using read/write maps that will access inputs or outputs on the I/O board.

Communication with the I/O board runs at a maximum rate of 10 ms per transaction. The parameter setting for the bus with the I/O board and the processor board are fixed. External Modbus communication runs at a maximum rate of 50 ms per transaction. The parameter settings for the external RS-485 buses are controlled by the DXM Configuration Software.

Refer to Modbus Register Summary on page 66 for more descriptions of each Modbus register on the DXM100/1000-Bx Wireless Controller.

# 5.9.1 Universal Inputs

The universal inputs on the DXM100/1000-Bx Wireless Controller can be programmed to accept several different types of inputs:

- Discrete NPN/PNP
- 0 to 20 mA analog
- 0 to 10 V analog
- 10k temperature thermistor
- Potentiometer sense
- Bridge
- NPN raw fast

Any input can be used as a synchronous counter by configuring the input as a discrete NPN/PNP input.

Use the DXM Configuration Software tool to write to the appropriate Modbus registers in the I/O board to configure the input type. The universal inputs are treated as analog inputs. When the universal inputs are defined as mA, V, or temperature, use Modbus registers to configure the operational characteristics of the inputs. These parameters are temperature conversion type, enable full scale, threshold and hysteresis. Refer to the DXM100 Controller Instruction Manual (p/n 190037) for the parameter definitions.

When a universal input is configured as an NPN or PNP input type, it can be enabled to be a synchronous counter. Enable the counter function by setting Modbus register 'Enable Rising' or 'Enable Falling' to 1. See Modbus I/O Registers for the B1 I/O Base Board on page 75 for universal input register definitions.

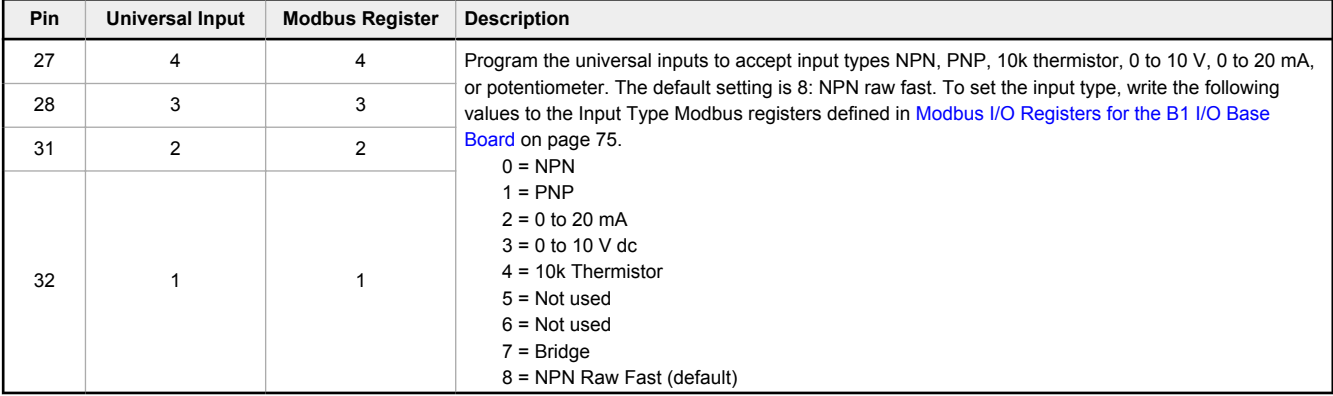

#### **Thermistor Input**

A thermistor input must use a 10k temperature thermistor between ground and the universal input. The thermistor must be a 10k NTC (Banner model number BWA-THERMISTOR-002) or equivalent. Select the temperature conversion of degrees C (default) or degrees F by writing Modbus registers defined in Modbus I/O Registers for the B1 I/O Base Board on page 75.

#### **Potentiometer Input**

A potentiometer input is created from three inputs: a voltage source (pin 30) that supplies 5 V to the potentiometer and two inputs set to voltage inputs to read the voltage across the potentiometer. See Using Universal Inputs to Read a Potentiometer (p/n b 4462775) for more information.

#### **Bridge Input**

The bridge input is not implemented yet.

#### **NPN vs NPN Raw Fast**

The difference between NPN and NPN Raw Fast is the amount of settling time given to the input. Switch the input type to NPN if the input is not detecting a transition.

#### **Synchronous Counters**

When an input is configured as a counter (inputs set to NPN/PNP), the input counts the input signal transitions. The count value is stored into two 16-bit Modbus registers for a total count of 32-bits (unsigned). To program an input to capture the edge transition counts, follow Example: Configure Input 1 as a Synchronous Counter on page 30.

Synchronous counter sample the inputs every 10 ms. The input logic does not detect rising or falling edges, but instead samples the input every 10 ms to find level changes. The input signals must be high or low for more than 10 ms or the input will not detect transitions. Because most signals are not perfect, a realistic limit for the synchronous counter would be 30 to 40 Hz.

### Example: Configure Input 1 as a Synchronous Counter

- 1. Connect the DXM to the PC.
- 2. Launch the DXM Configuration Software software.
- 3. Connect to the DXM by selecting the **Device** > **Connection Settings** menu option. You may connect using either USB or Ethernet.
- 4. Select a COMM port from the drop-down list and click **Connect**.
- 5. Click on the **Register View** tab on the left part of the page.
- 6. Change the **Source Register** selection to **I/O Board Registers**.
- 7. In the **Write Registers** area, write Modbus register 4908 to 1 to enable counting on the rising edge of the input signal.
- 8. Read Modbus registers 4910 and 4911 to get the 32-bit value of the count.
#### Example: Change Universal Input 2 to a 0 to 10 V dc Input

- 1. Connect the DXM to the PC.
- 2. Launch the DXM Configuration Software software.
- 3. Connect to the DXM by selecting the **Device** > **Connection Settings** menu option. You may connect using either USB or Ethernet.
- 4. Select a COMM port from the drop-down list and click **Connect**.
- 5. Click on the **Register View** tab on the left part of the page.
- 6. Change the **Source Register** selection to **I/O Board Registers**.
- 7. Write a 3 to Modbus register 3326 on Modbus Slave ID 200 (I/O board).
- 8. Cycle power to the device.
- 9. Using the **Register View** tab, read register 3326 to verify it is set to 3.

#### Example: Change Analog Output 1 to a 0 to 10 V dc Output

- 1. Connect the DXM to the PC.
- 2. Launch the DXM Configuration Software software.
- 3. Connect to the DXM by selecting the **Device** > **Connection Settings** menu option. You may connect using either USB or Ethernet.
- 4. Select a COMM port from the drop-down list and click **Connect**.
- 5. Click on the **Register View** tab on the left part of the page.
- 6. Change the **Source Register** selection to **I/O Board Registers**.
- 7. Set jumper 1 on the I/O base board to the 0 to 10 V position. Refer to the base board image for the analog output jumper position.
- 8. Write a 3 to Modbus register 4008 on Modbus Slave ID 200 (I/O board).
- 9. Cycle power to the device.
- 10. Using the **Register View** tab, read register 4008 to verify it is set to 3.

## 5.9.2 NMOS Outputs for the DXM100

#### *Table 5: NMOS output pins for the DXM100 models*

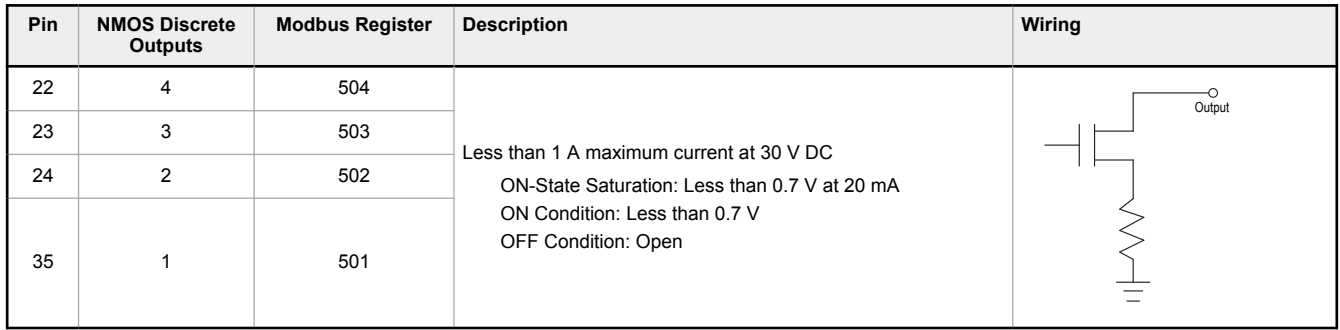

### 5.9.3 Analog (DAC) Outputs for the B1 and S1 Models

The B1 and S1 analog outputs may be configured as either 0 to 20 mA outputs (default) or 0 to 10 V outputs.

To change the analog (DAC) output type:

- 1. Remove power to the device.
- 2. Remove the DXM cover.
- 3. Change the hardware jumper position (see the table for the pin number and I/O Base Board Connections for the B1 Models on page 24 for the pin locations).
- 4. Replace the DXM cover.
- 5. Restore power to the DXM.
- 6. Set the Output Type Select Modbus register (on the I/O board, Slave ID 200) to a value of 2 (default) to select 0 to 20 mA or a value of 3 to select 0 to 10 V. For analog output 1 write to Modbus register 4008, for analog output 2 write to Modbus register 4028 (see the table for the values).

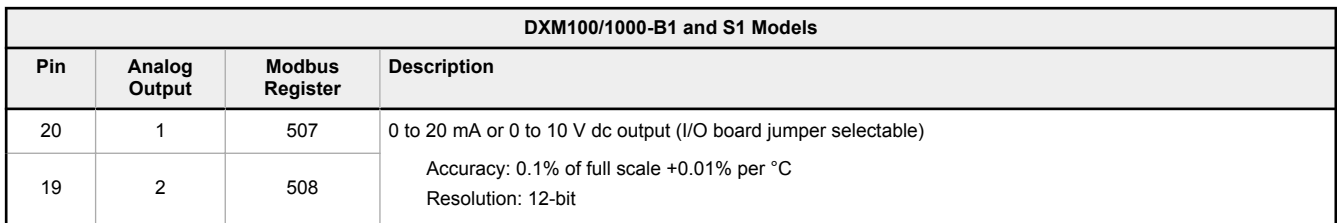

## 5.9.4 Analog (DAC) Outputs for the B2 and S2 Models

The B2 and S2 analog outputs are 0 to 10 V dc outputs and cannot be changed.

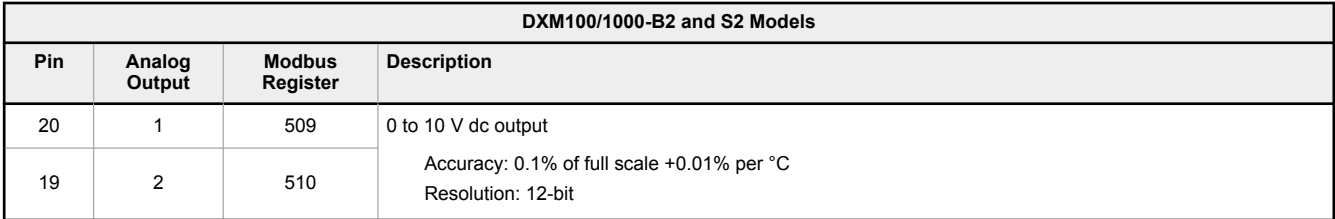

### 5.9.5 DC Latching Outputs for the B2 and S2 Models

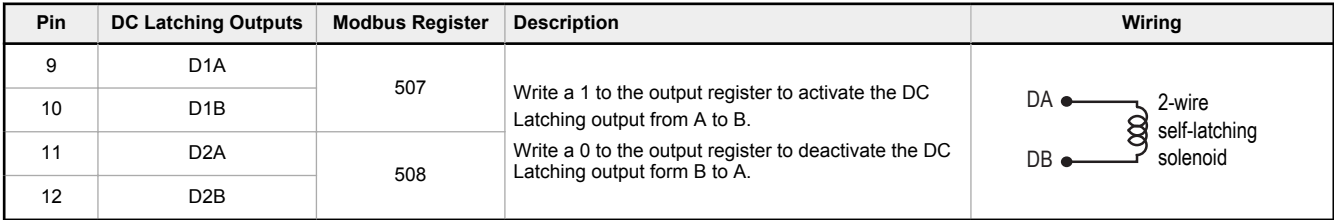

The DXM Configuration Software allows the user to adjust parameters that govern the operation of the DC latch outputs. Most applications will not require any changes for correct operation. Software parameters include:

- **Enable H-Bridge**—Enable or disable the H-bridge output. Default Enabled.
- **Voltage**—The voltage applied to the output when the output is activated. Default 13 V dc.
- **Cap Warmup Time**—The amount of time given to charge the output capacitor. The more time given to charge the output capacitor the more energy will be available to turn on the output. Default 80 ms
- **Switch Time**—The amount of time the output is turned on to be able to change the solenoid output. Default 40 ms

## 5.9.6 SDI-12 Interface for the B2 and S2 Models

The SDI-12 interface on the B2 Wireless Controllers can support up to five devices with twelve 32-bit register values each. The SDI-12 interface can be configured to increase the number of registers per device address for devices with large register sets. The factory default enables one SDI-12 device using device address 1 with up to nine registers with a SDI-12 command of "M!".

Use the configuration software to adjust the SDI-12 parameters.

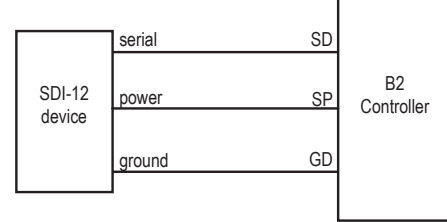

#### Basic SDI-12 Interface Parameters

Up to five devices/commands can be accessed using the SDI-12 interface. There are three parameters for each device/ command: Enable, Device Address, Device Command. For more information, refer to the SDI-12 Technical Notes.

**Enable**. Instructs the DXM device to activate or deactivate the SDI-12 device. Write a 1 to enable, and write a 0 to disable. The factory default for device 1 is enabled; devices 2 through 5 are disabled.

**Device Address**. Each SDI-12 device must have a unique device address. This parameter is the ASCII code for the device address. Valid device addresses are  $0-9$  and  $a-z$  that map to ASCII codes  $48-57$  and  $97-122$ , respectively. The factory default addresses are:

- SDI-12 Device 0 uses ASCII code 48
- SDI-12 Device 1 uses ASCII code 49

- SDI-12 Device 2 uses ASCII code 50
- SDI-12 Device 3 uses ASCII code 51
- SDI-12 Device 4 uses ASCII code 52

**Device Command** The SDI-12 interface supports "M!" or "C!" commands. Use the Device Command parameter to define which command to use for this device. The factory default is "M!" commands for all devices (value of 10 in the Modbus register).

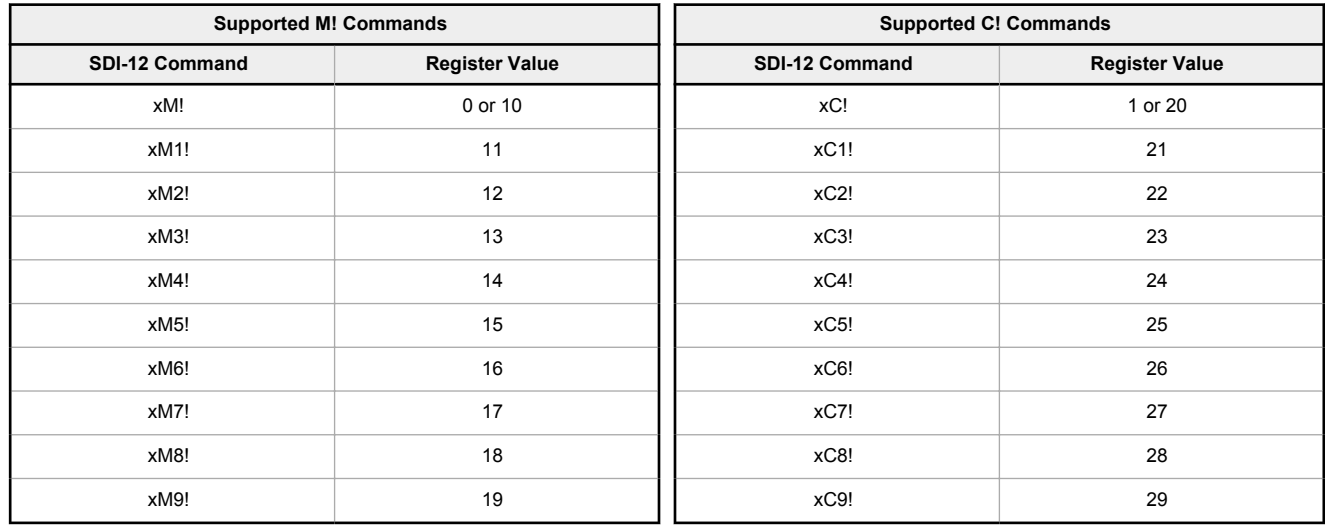

The Modbus configuration registers are listed. All registers are defined as Modbus holding registers. The factory default values are shown in parentheses. All values are in decimal, unless noted otherwise.

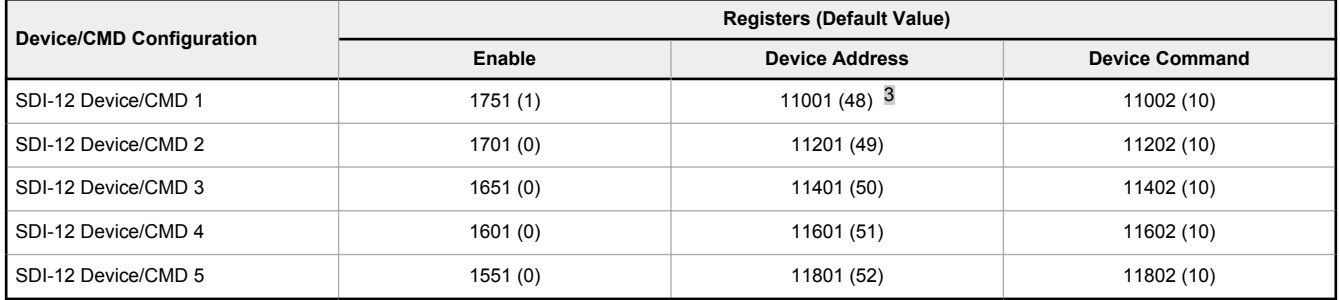

#### SDI-12 Device Result Registers

The result registers store all information received from the SDI-12 devices.

The registers are 16-bit registers and require two registers to store a 32-bit value. The factory default configuration defines the result registers as 32-bit registers, floating point format, and the first nine result registers are enabled for use. A host system reads the SDI-12 device data from these registers.

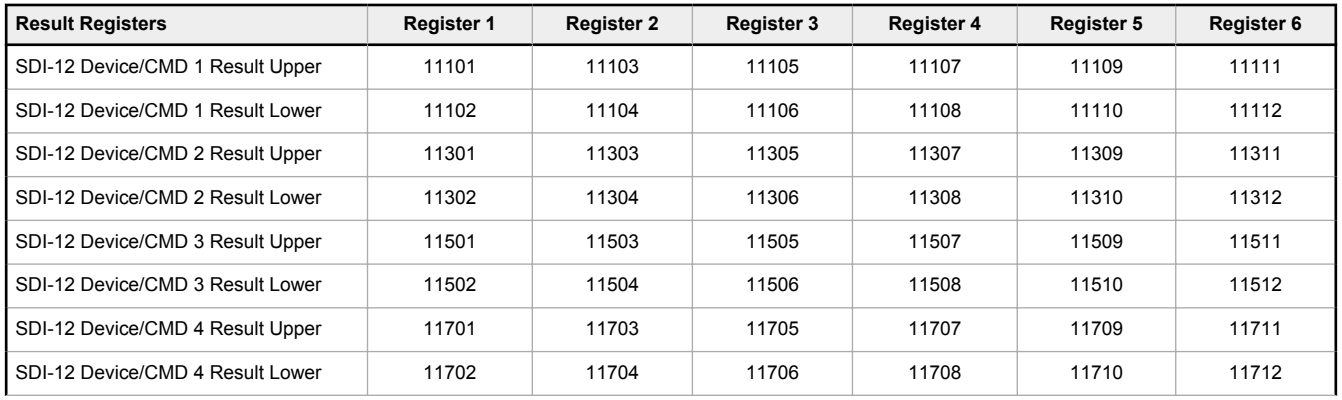

3 The default device addresses 48 through 52 are in ASCII.

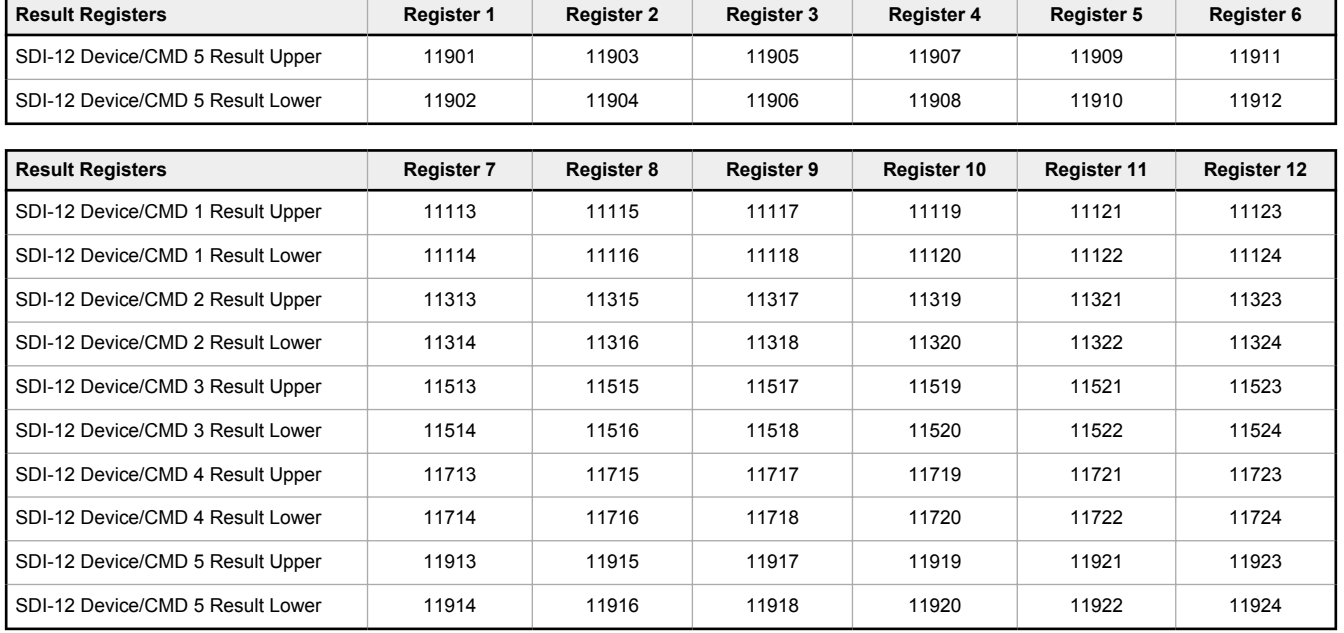

#### SDI-12 Device Settings

The following are generic sampling, power and warmup parameters that should work for all SDI-12 devices. See the tested device table below. In most cases, parameters will not need to be adjusted but if needed there are three common SDI-12 device parameters that control the communications and power of the SDI-12 device. Contact Banner Engineering Corp support for more guidance.

- **Sample Rate**. Formed using two 16-bit parameters, a HI word and a LOW word. The sample rate is how often the SDI-12 device is powered up, then interrogated for data. The value in the registers is the number of 0.010 second counts. For example, the default value is 22,500, which calculates to a sample rate of 22500 × 0.010 seconds. Adjusting this value affects the battery life.
- **Warmup time**. Amount of time to wait, in 0.010 second increments, from powering on the device to the time to send communications to the device. The default value is 50, or  $50 \times 0.010$  seconds. Adjusting this value affects the battery life.
- **Voltage**. The default voltage setting is 6 volts or a register value of 168. Adjusting this value affects the battery life.

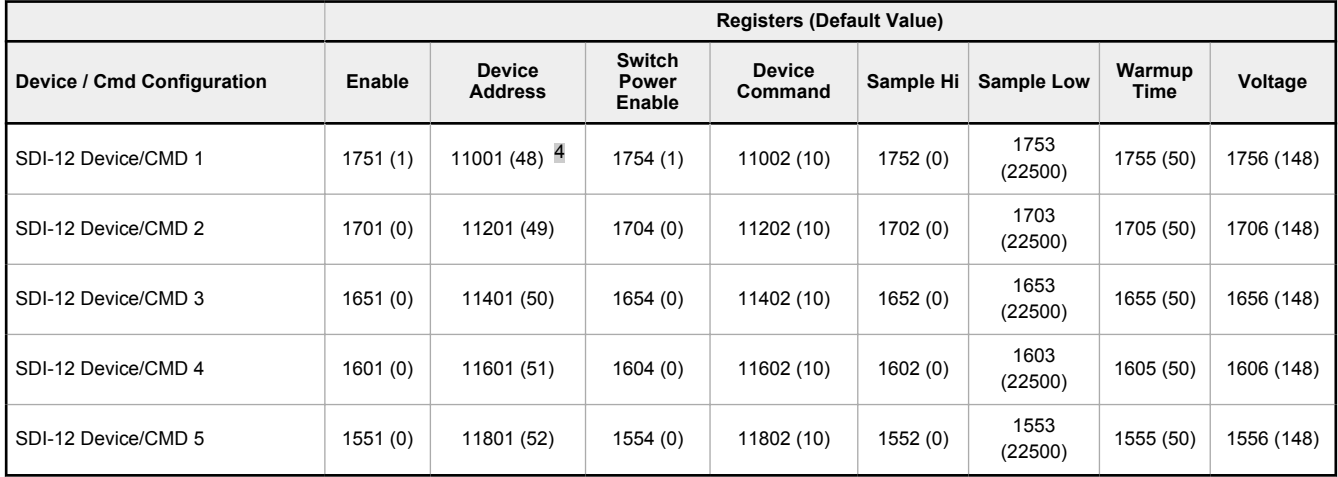

These SDI-12 probes have been tested and are functional with the factory default settings.

| <b>MFG</b>      | <b>Models</b>                             | <b>Technical Note</b>                                 |
|-----------------|-------------------------------------------|-------------------------------------------------------|
| Acclima         | SEN-SDI (TDT SDI-12 Soil Moisture Sensor) | SDI-12 and the Acclima TDT SDI-12 Soil Moisture Probe |
| Adcon Telemetry | HydraProbell                              |                                                       |

<sup>&</sup>lt;sup>4</sup> The default device addresses 48 through 52 are in ASCII.

#### Operation & Maintenance Plan **OVEL ACCO**ven Run B Passive Treatment System Redesign and Construction

#### Sure Cross® DXM100-Bx and DXM1000-Bx Wireless Controllers

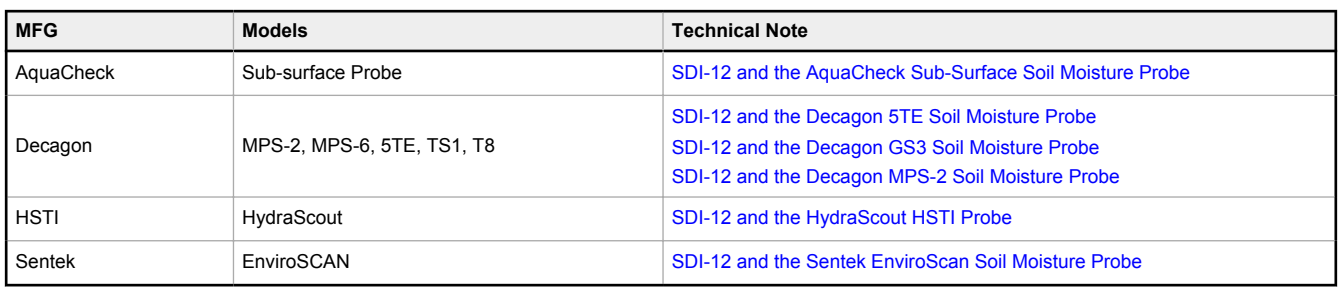

## 6 Cellular Modem Boards

#### 6.1 Cellular Modem Board

The LTE (United States) or GSM (outside the United States) cellular modem is an optional accessory that is installed on the processor board on the two 12-pin sockets.

*Figure 14. Cellular modem board*

m m ØП m Ē **A** mm O mm am

A - U.FL antenna connection

The U.FL connector should be to the left, with the antenna cable going to the left antenna U.FL connector. The SIM card slides into the socket on the back of this board.

## 6.2 Cellular Power Requirements

If the incoming voltage drops below 11.2 V dc, the cellular modem does not turn on and will not turn on until the voltage is above 11.8 V dc. A text file (CmVMon.txt) on the internal micro SD card saves the periodic sampling of the incoming voltage. If cellular operation stops because of voltage, it is logged in this file.

### 6.3 Using the DXM Cellular Modem

The DXM cellular modem provides a remote network connectivity solution for the DXM.

To use the cellular modem:

- 1. Verify the cellular modem is installed and the correct antenna is connected to the cellular antenna port.
- 2. Activate the cellular service.
- 3. Configure the DXM to use the cellular network as the network interface.

## 6.4 Activating a Cellular Modem

Follow these basic steps to activate the cellular capabilities of your DXM Controller.

- 1. Purchase a cellular modem kit from Banner Engineering Corp.
- 2. Activate a cellular plan to the SIM card, then insert the SIM card into the cellular modem.
- 3. Install the cellular modem, connect the antenna cable, and connect the cellular antenna.
- 4. Configure the DXM to use the cellular modem.

*Table 6: Cellular modem kit models*

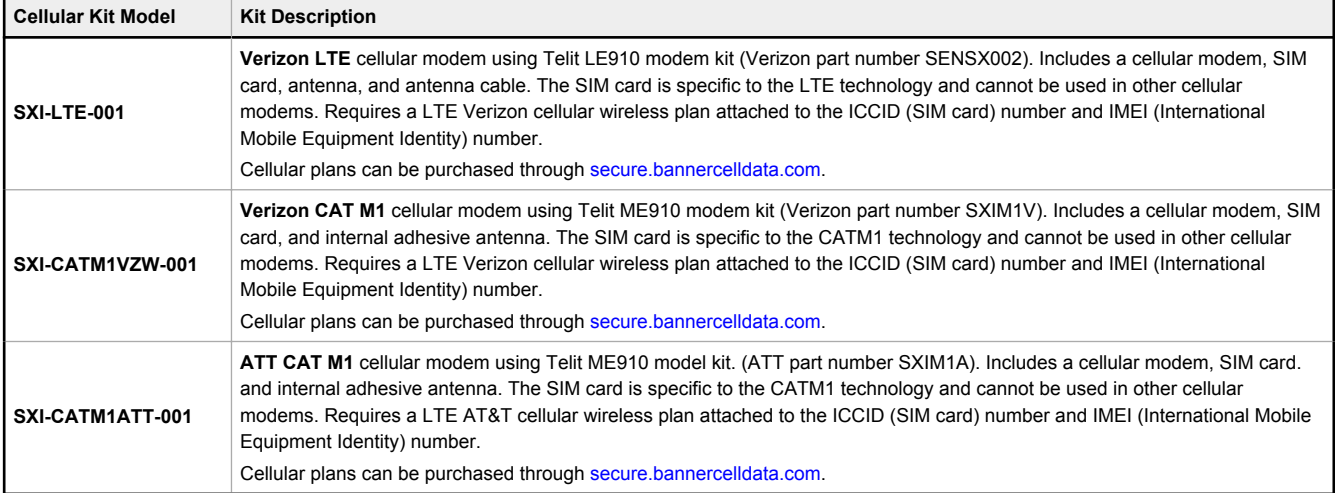

For additional information, refer to the Banner Cloud Data Services support center (support.bannercds.com). The support center includes video tutorials, product documentation, technical notes, and links to download configuration software.

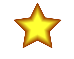

**Important:** Only the DXM100 and DXM150 models offer SMS/text messaging capabilities directly from the device. SMS/text messaging can be delivered using the BannerCDS web service from any DXM model.

## 6.4.1 Install the Cellular Modem (DXM100, 150, 700, and 1000 Models)

Follow these steps to install the cellular modem and antenna cable.

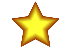

#### **Important:**

- **Electrostatic discharge (ESD) sensitive device**
- ESD can damage the device. Damage from inappropriate handling is not covered by warranty.
- Use proper handling procedures to prevent ESD damage. Proper handling procedures include leaving devices in their anti-static packaging until ready for use; wearing anti-static wrist straps; and assembling units on a grounded, static-dissipative surface.

Before you activate your cellular plan, verify you have one of the following cellular modem kits.

*Table 7: Cellular modem kit models*

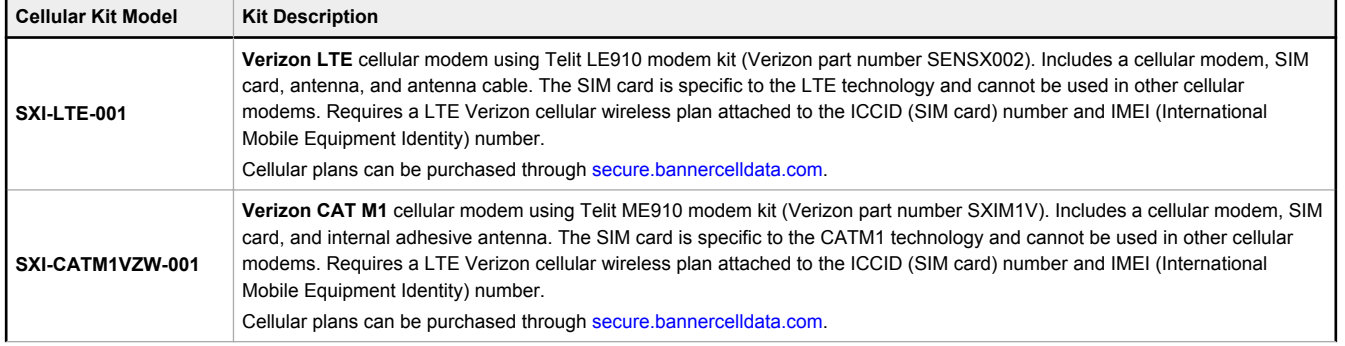

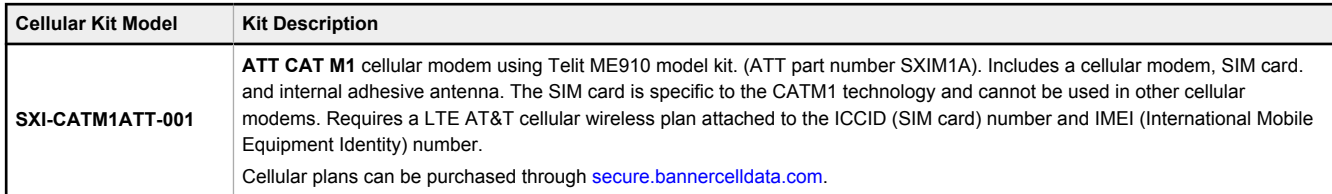

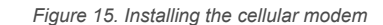

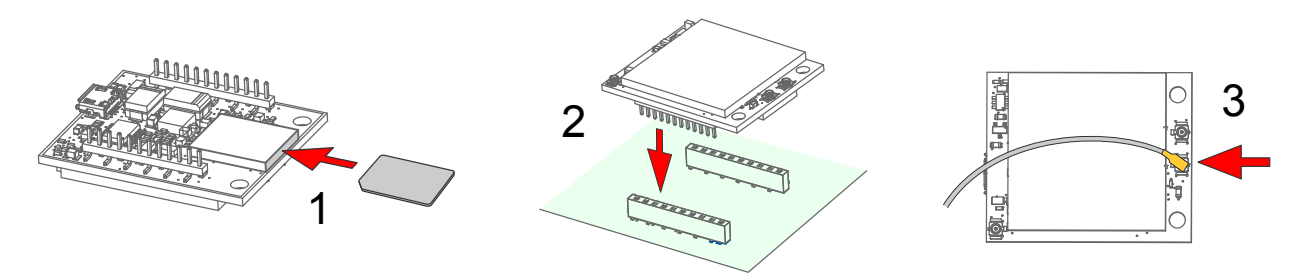

1. Insert the SIM card into the socket on the underside of the cellular modem. SIM cards come in a credit card sized carrier. Snap it out and insert the SIM card into the holder on the cellular modem.

Make note of the IMEI number of the cellular modem and the ICCID number of the SIM card. The numbers can be found on the cellular modem and the SIM card or SIM card carrier. You will need the SIM number to associate a wireless plan to this SIM card.

- 2. Orient the cellular modem according to the pin layout and verify the pins are properly aligned. Firmly press the modem into the 24-pin socket.
	- For the DXM100, DXM150, and DXM1000 models—Install the cellular modem board onto the processor board as shown. Use the diagram below to verify the orientation is correct.
	- For the DXM700 models—Install the cellular modem board onto the base board as shown. Use the diagram below to verify the orientation is correct.
- 3. Attach the antenna cable between the cellular modem board to the base board as shown.
- 4. Install the external cellular antenna on the DXM's SMA connector located next to the antenna cable.

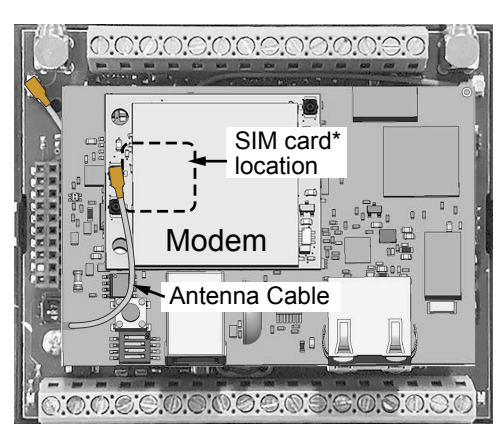

*Figure 16. DXM100, 150, and 1000*

\*SIM card is located on the underside of installed modem

 $\sigma$ SIM card<sup>\*</sup> location Antenna Cable r i d Modem  $D1$  $D$   $\blacksquare$ ni n

*Figure 17. DXM700*

\*SIM card is located on the underside of installed modem

## 6.4.2 Install the Cellular Modem (DXM1200 Models)

Follow these steps to install the cellular modem and antenna cable.

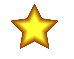

#### **Important:**

- **Electrostatic discharge (ESD) sensitive device**
	- ESD can damage the device. Damage from inappropriate handling is not covered by warranty.
- Use proper handling procedures to prevent ESD damage. Proper handling procedures include leaving devices in their anti-static packaging until ready for use; wearing anti-static wrist straps; and assembling units on a grounded, static-dissipative surface.

Before you activate your cellular plan, verify you have one of the following cellular modem kits.

*Table 8: Cellular modem kit models*

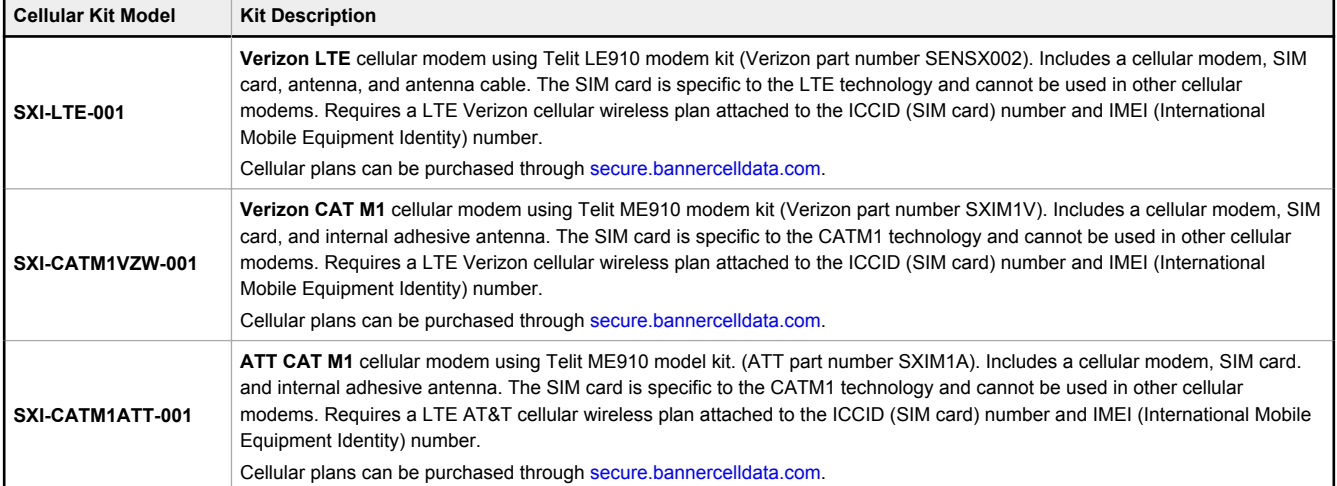

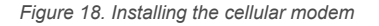

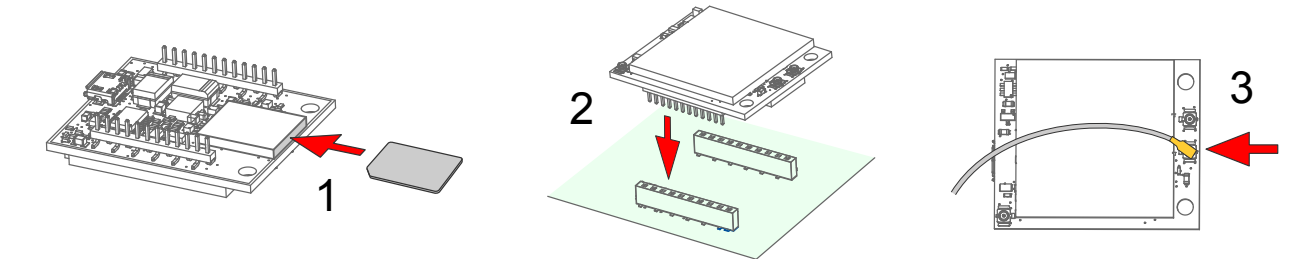

1. Insert the SIM card into the socket on the underside of the cellular modem. SIM cards come in a credit card sized carrier. Snap it out and insert the SIM card into the holder on the cellular modem.

Make note of the IMEI number of the cellular modem and the ICCID number of the SIM card. The numbers can be found on the cellular modem and the SIM card or SIM card carrier. You will need the SIM number to associate a wireless plan to this SIM card.

- 2. Apply the internal antenna as shown paying attention to the antenna cable position.
	- a) Pull back the adhesive protective paper from the middle of the antenna, only exposing the middle portion. Antenna application is easier if just a small middle portion of the adhesive is uncovered.
	- b) Center the antenna on the side wall. Use the exposed adhesive in the middle of the antenna to hold the antenna in place while aligning the antenna to the full length of the housing.
	- c) Slowly peel off the paper backing exposing the adhesive and stick to the plastic housing. The antenna should run below the rim of the housing.
	- d) Press firmly.
- 3. Orient the cellular modem according to the diagram below and verify the pins are properly aligned. Firmly press the modem into the 24-pin socket on the board.

The cellular modem is inserted into the main board with the antenna cable from the applied internal antenna attached to the cellular modem PCB.

4. Attach the antenna cable between the cellular modem board to the base board. The antenna cable uses the top antenna connection.

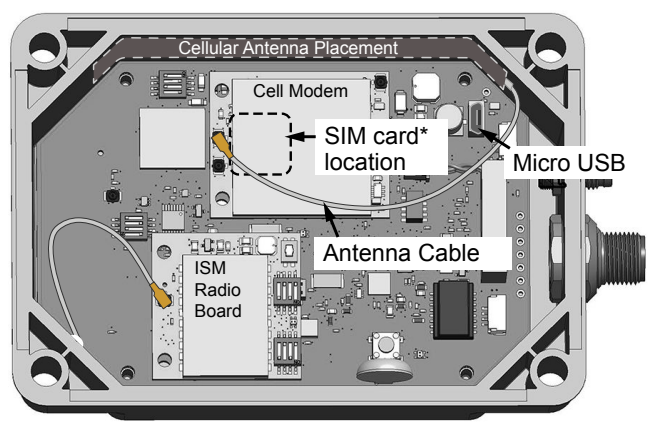

\*SIM card is located on the underside of installed modem

### 6.4.3 Activate a 4G LTE or CAT M1 Cellular Plan

Activate a cellular plan for your DXM using the Banner Cloud Data Services website.

- 1. Go to secure.bannercelldata.com to purchase cellular data plans.
- 2. If you have previously created an account, click **Login** and enter your username and password to continue.

*Figure 19. Internal view of a DXM1200*

- 3. If you are creating a login for the first time:
	- a) Select the region in which the device will operate.
	- b) Select the cellular subscription plan. Please use the calculator and regional coverage information to determine the plan needed for your device (https://support.bannercds.com/home/pricing/how-to-choose-a-cellular-service-plan).
	- c) Create a username and password (use an email address for the username).
	- d) Enter your payment information, mailing address, agree to the terms and conditions.
- 4. Go to the **My Services and Equipment** section.
- 5. Enter the SIM Number (ICCID) and the Module Number (IMEI).

The **ICCID** is the 20-digit number of the SIM, the bottom barcode number on the SIM card carrier. If the carrier card is not available, the ICCID is also printed on the SIM card, but must be removed from its socket to be read. The **IMEI** is the 15-digit number on top of the 4G LTE device.

6. Click **Activate**.

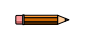

**Note:** Although new activations are typically functional in 20 minutes or less, it may take up to 24 hours for the cellular plan to become active on the wireless network.

### 6.4.4 Configure the DXM Controller for a Cellular Modem

Use the DXM Configuration Software to create a configuration using a cellular connection.

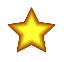

**Important:** Only the DXM100 and DXM150 models offer SMS/text messaging capabilities directly from the device. SMS/text messaging can be delivered using the BannerCDS web service from any DXM model.

- 1. Go to the **Settings** > **Cloud Services** screen.
- 2. Set the **Push Interface** to **Cell**
- All push data, SMS messages, or email alerts will be sent using the cellular modem.
- 3. Go to the **Settings** > **Cellular** screen. Under the **Cell Configuration** section, select the **Cell module** from the dropdown list.
	- **For North America**—For Verizon LTE/CATM modems, select **VZW LTE/CATM** and set the **APN** to **vzwinternet**. For ATT LTE/CATM modems, select **ATT LTE/CATM** and set the **APN** to **iot0119.com.attz**. Requires a SIM module to be purchased from a wireless carrier based on the IMEI number of the cellular modem. The wireless carrier will provide the APN parameters. Not all parameters may be required.
- 4. To send data to the webserver, complete the parameters on the **Settings** > **Cloud Services** screen. Set the **Cloud push interval** and the **Web Server** settings. (For more information, refer to the DXM Configuration Software Instruction Manual (p/n 201127).

When the DXM is configured to use the cellular modem, the information on the cellular modem is found on the LCD menu under **System Info** > **Cell**. The menu does not display values until a transaction with the wireless cell tower is complete.

If there are no webserver parameters defined, the user must force a push to retrieve the data from the cellular network. On the LCD menu, select **Push** > **Trigger Data Push**.

**Obtaining LTE service outside of the Banner Cellular Data Plans**—Customers have the option of securing a data plan for the Verizon network themselves without using the Banner cellular data portal (secure.bannercelldata.com). Suitable plans would include those available from Verizon directly or from a Mobile Virtual Network Operator (MVNO) licensed to resell Verizon network data plans. (The SXI-LTE-001 will not function on AT&T, T-Mobile, or Sprint networks.) When purchasing a data plan, it is important to refer to the modem by its official Verizon network name (for example, SENSX002) and give the IMEI number (found on the cellular modem) to the plan provider. To use the SIM card that comes with the cellular modem kit, give the SIM card number to the provider. The required SIM card form factor is 3FF - Micro.

### 6.5 Accessing the DXM Using SMS

The DXM with a cellular modem can be remotely accessed using SMS messages. Simple text messages can:

- Force a push to the cloud
- Reboot the controller
- Read/write local registers

The incoming firewall provides security; only defined phone numbers are permitted to access the controller. Use the DXM Configuration Software to configure the SMS commanding feature. This feature requires firmware version 2.01 or later.

SMS command messages sent from approved phone numbers to the DXM cause the DXM to respond. See the examples below for SMS responses. Responses may take 20 seconds or more, depending upon the network.

A DXM requires a few minutes after powering up before it can accept SMS messages. Initial cellular connection times vary based on the wireless network. A SMS message sent to the controller while a push session is active delays any response or the SMS message may be dropped based on the length of the push session.

**Configuring the DXM for SMS Controlling**— Configure the DXM for SMS messaging capability using the DXM Configuration Software.

- 1. On the **Settings** > **Cloud Services** screen, set the network interface to Cell.
- 2. On the **Settings** > **Network** screen, enter the phone numbers that are allowed access to the DXM.
- 3. Save the configuration file (**File** > **Save**.
- 4. Load the XML file to the DXM.
- 5. After the device has been running for a few minutes, the cellular network should be operational. The phone number (MDN) is visible on the DXM LCD menu (**System Info** > **Cell**).
- 6. Send a text message to the DXM from an approved phone number.

#### **HTTP Push**

**Push** triggers a http push to a webserver. The DXM accepts the message, executes the action, and sends an acknowledgment text message back to the user.

Example: Texting push forces defined local registers to be sent to a webserver

```
push <send>
```
DXM acknowledgment text message: Register push requested

#### **Reboot**

**Reboot** triggers the DXM to reboot. The processor reloads the XML configuration file and zeroes all local register data. This does not affect the other components of the DXM (ISM radio, I/O board, cellular modem). The DXM accepts the message, executes the action, and sends an acknowledgment text message back to the user.

Example: Texting reboot forces the processor to reboot.

```
reboot <send>
```
DXM acknowledgment text message: rebooting...

#### **Get Register**

grN gets register number N (DXM Local Register) and sends a text with the value back to the user. The response text message shows the value in floating point format regardless of register number.

Example: Text gr1 to retrieve the value for register 1.

gr1 <send>

DXM acknowledgment text message: Register 1 is 0

#### **Set Register**

**srN,X** sets a register value, where N is the register number and X is the value. The DXM responds with a SMS message indicating the register was set.

Example: Texting sr1, 10 sets register 1 to value of 10

sr1,10 <send>

DXM acknowledgment text message: Register 1 has been set to 10

Additional information may be available in the DXM Controller API Protocol instruction manual, p/n 186221.

# 7 LCD and Menu System

The LCD has four user-defined LED indicators, four control buttons, and an LCD. The four buttons control the menu system on the LCD menu.

*Figure 20. Top-level menu*

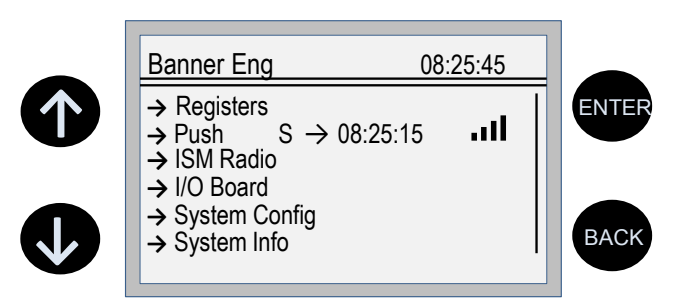

The top-level menu always displays the time in a 24-hour format.

- The up and down arrows scroll through display items.
- The **ENTER** button selects the highlighted items on the display<br>• The **BACK** button returns to a previous menu option.
- The **BACK** button returns to a previous menu option.

The left display column shows an arrow at the beginning of the line if the menu has submenus. The right column shows a vertical line with an arrow at the bottom if the user can scroll down to see more menu items.

The DXM can be configured to require a passcode be entered before the LCD and Menu system will operate. The passcode configuration is defined in the DXM Configuration Software.

## 7.1 Registers

The **Registers** submenu displays the processor's local registers that can be configured using the DXM Configuration Software.

To configure these local registers, launch the DXM Configuration Software. Go to **Local Registers** and expand the view for a local register by clicking on the down arrow next to the register number. In the LCD Permissions field, select None, Read, Write, or Read/Write.

*Figure 21. Registers menu*

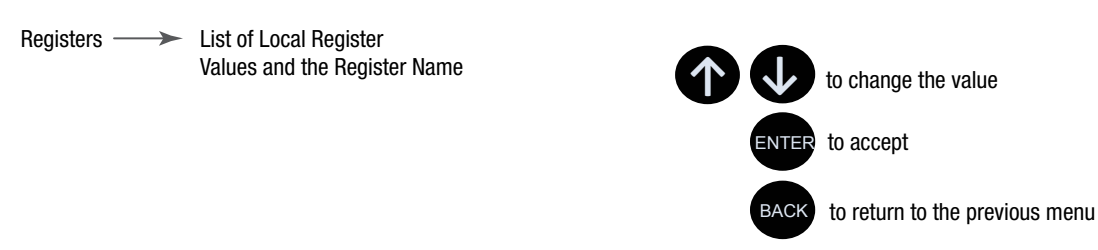

Read allows the register to be displayed, and Write or Read/Write allows the register value to be changed using the LCD. The Units and Scaling parameters are optional and affect the LCD.

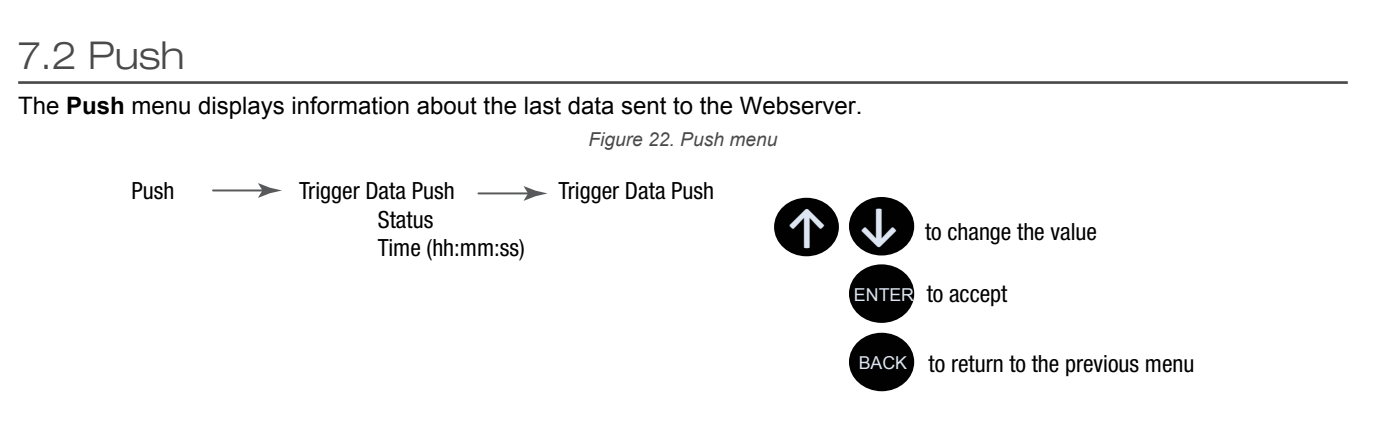

The user can force an immediate push to the webserver using Trigger Push. If a current push is in process it may take several minutes to complete over cellular.

- The **Trigger Push** submenu forces an immediate push to the web server.
- The status and time fields indicate success or failure of the last attempted push and time of the last attempted push.

#### 7.3 ISM Radio

The **ISM Radio** menu allows the user to view the Modbus ID of the internal ISM radio, enter binding mode, or run a site survey. This top-level **ISM Radio** menu is different from the **System Config** > **ISM Radio** submenu.

The first option under the **ISM Radio** menu only displays the type of radio in the DXM (MultiHop or DX80 Star) and the Modbus ID of the radio. To change the ISM Radio Modbus ID refer to the **System** menu.

Select **Binding** to enter binding mode or select **Site Survey** to run a site survey.

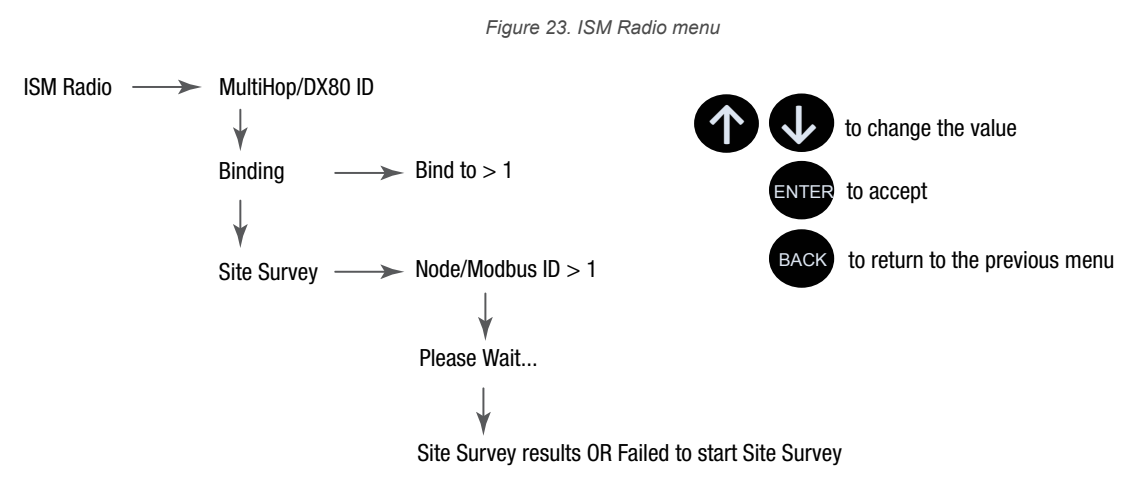

**Binding**— All ISM radio devices must be bound to the internal Gateway/master device before the DXM can access the wireless devices. The first submenu under binding allows the user to set the wireless address of the device to bind with. This is required to bind with wireless devices that do not have rotary dials (for example: M-GAGEs, ultrasonic sensors, and Q45 devices). See Binding and Conducting a Site Survey with the ISM Radio on page 12. For more information on binding a particular device, refer to the individual datasheet.

**Site Survey**—After creating a wireless network using the binding process, run a site survey on each device to see the link quality. See Conduct a Site Survey from the DXM on page 13.

#### 7.4 I/O Board

Use the **I/O Board** menu to view input values, output values, input counters values, and the charger status on the DXM I/O board. To change the configuration parameters, use the **System Config** menu.

*Figure 24. I/O Board menu*

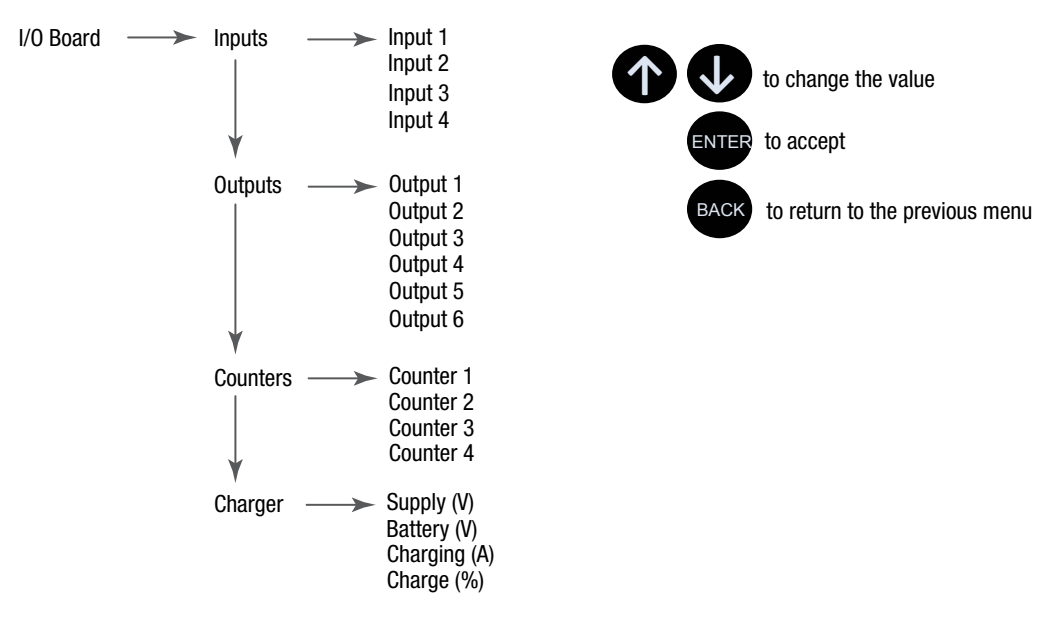

The **I/O Board** menu includes the following submenus.

#### **Inputs**

Lists the inputs. Depending upon the input type, the value and unit's information will also be displayed.

#### **Outputs**

The DXM base configuration can include discrete, current, or voltage outputs. The output values will be displayed based on their configuration settings.

#### **Counters**

Counters on the DXM base board are associated to inputs but the count value is stored in different register. Adjust or view the count registers using the LCD menu.

#### **Charger**

The on-board solar/battery charger of the DXM stores information about the charging circuit in Modbus registers. Use the LCD menu to view information about the incoming voltage, charging current, battery voltage, and battery charge percentage.

## 7.5 System Config

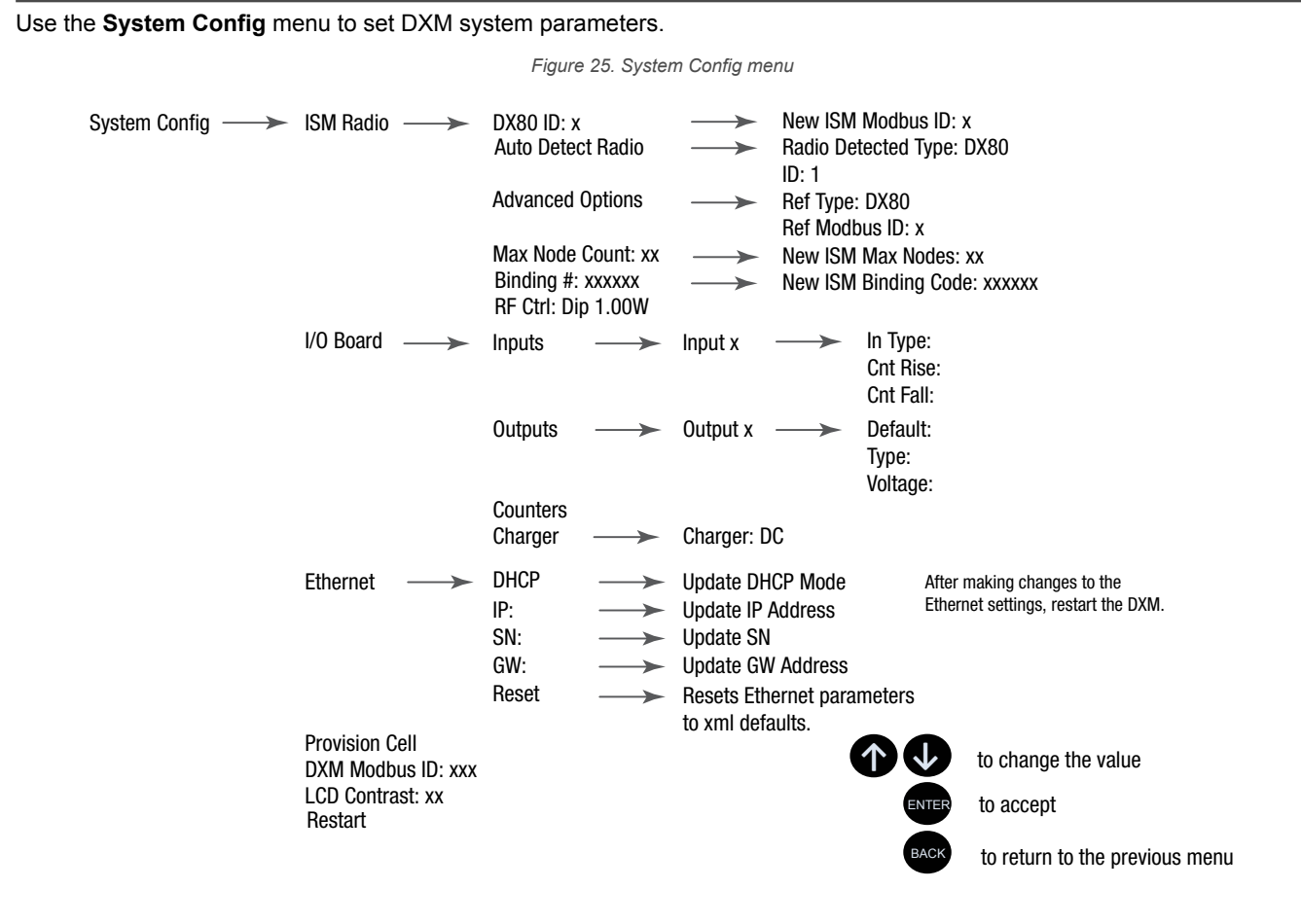

#### 7.5.1 ISM Radio

**DX80/MultiHop ID**—The ISM radio is set at the factory to be Modbus device address 1 (Modbus ID 1). For some applications, you may need to change the Modbus ID. Adjust the Modbus device address using the LCD menu system. Any other method may cause issues with the DXM not knowing which Modbus device address is assigned to the radio, which causes issues with running Binding or Site Survey from the LCD menu.

Set the radio Modbus ID to a valid number (1 through 247) that is not being used by the DXM system. Processor Local Registers allocate ID 199, the I/O board is set to ID 200, and the display board is set to ID 201. With a DX80 Gateway (star network), it's easy to choose a new ID. With a MultiHop network, remember that the master MultiHop radio allocates a range of Modbus IDs for wireless devices, typically 11 through 110.

When setting the new ISM Modbus ID, the system changes the Modbus ID on the internal radio and changes the reference to it on the DXM. The reference Modbus ID is what the DXM uses to access the internal radio when running Binding or Site Survey.

**Auto Detect Radio**—If the internal Modbus ID of the radio was changed or the internal radio was changed, but not recorded, use Auto Detect Radio to determine the radio ID and radio type. The auto-detect routine broadcasts discovery messages and waits for a response. If other devices are connected to the external RS-485 ports, they may need to be disconnected for this process to work properly.

**Advanced Options**—The Advanced Options menu is typically not used unless the Modbus ID is changed without the DXM being involved, such as when you write directly to the radio Modbus registers.

- **Reference Type** selects the radio type between DX80 star architecture radios and a MultiHop radio. The DXM uses this reference to determine how to communicate to the internal radio. If set incorrectly, the DXM may not be able to run Site Survey from the LCD menu. Unless you are changing or adding the internal radio device, there should no reason to change the radio type.
- **Reference Modbus ID** defines the Modbus ID the DXM uses when communicating with the internal radio. If this is set incorrectly, the DXM will not be able to run Binding or Site Survey through the LCD menu.

**Max Node Count**—Defines the maximum number of devices for the DX80 wireless network.

**Binding #**—This parameter allows the user to define the Binding code within the ISM radio. Typically, you will not have to adjust this number unless you are replacing an existing Gateway or master radio.

**RF Ctrl**—Displays the status of the ISM radio DIP switch 1 (off or on). The menu doesn't allow the user to change the DIP switch setting through the display.

#### 7.5.2 I/O Board

Use the **System Config** > **I/O Board** submenu to change the configuration parameters for the inputs, outputs, counters, and charger.

Use the **Inputs** menu to change the input type. The universal inputs on the DXM are defined from the factory as sinking inputs. To change the input type:

- 1. Go to the **System Config** > **I/O Board** > **Inputs** menu.
- 2. Select which input to change.
- 3. Select the input type. The available parameters include the Input Type and the Counter Edge Detect.

*Table 9: Input parameters*

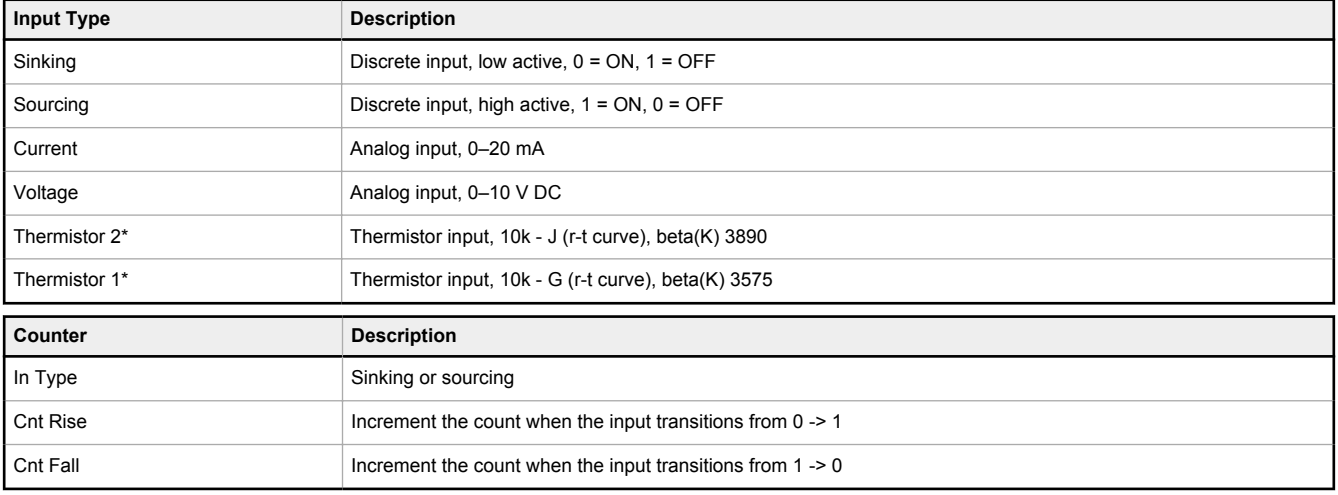

Use the **Output** menu to change the default condition, output type, and switched power voltage.

#### *Table 10: Output parameters*

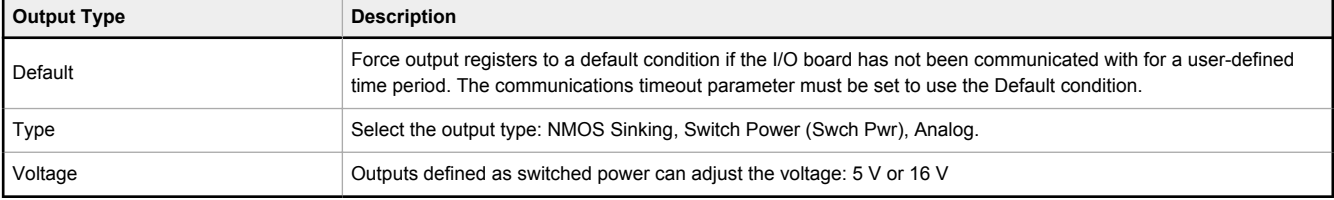

Use the **Charger** menu to change the charging algorithm for the battery. This parameter can also be set by writing Modbus register 6071 of the I/O board. See Supplying Power from a Solar Panel on page 27.

*Table 11: Charger parameters*

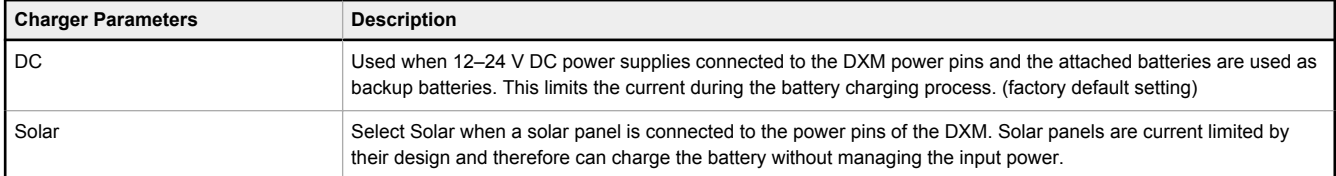

### 7.5.3 Ethernet

Use the **Ethernet** submenu to sets the IP Address, Gateway Address, and Subnet mask of the DXM's Ethernet interface. You may change these settings either from the LCD menu (**System Config** > **Ethernet**) or from the XML configuration file created by the DXM Configuration Software.

The network address settings from the LCD menu have the highest priority and override settings in the XML configuration file. To use the parameter settings from the XML configuration file or use DHCP, execute the **Reset** under **System Config** > **Ethernet** or use the LCD display to set the IP Address, Gateway Address, and Subnet Mask to 255.255.255.255. Reboot the DXM after changing the Ethernet parameters.

The Ethernet cable should be attached before powering up the DXM.

### 7.5.4 Provision Cell

If the DXM has a cellular modem installed, the modem must be provisioned on the network. This menu provisions the cellular modem on the network. For step by step directions, see Using the DXM Cellular Modem on page 36.

### 7.5.5 DXM Modbus ID

Use the secondary Modbus RS-485 port when the DXM is connected to a Modbus RTU network as a Modbus slave device. Set the Modbus ID for the secondary RS-485 port using the LCD display menu **System Config** > **DXM Modbus ID**.

### 7.5.6 LCD Contrast

Use the **LCD Contrast** option to adjust the LCD contrast. Adjust the starting number lower to decrease the display contrast. The factory default is 28. Do not set a number less than 15 or the display may not be bright enough to see to change back.

#### 7.5.7 Reset

Use the **Restart** menu to force the main processor to restart. This does not affect the other boards in the system.

## 7.6 System Info

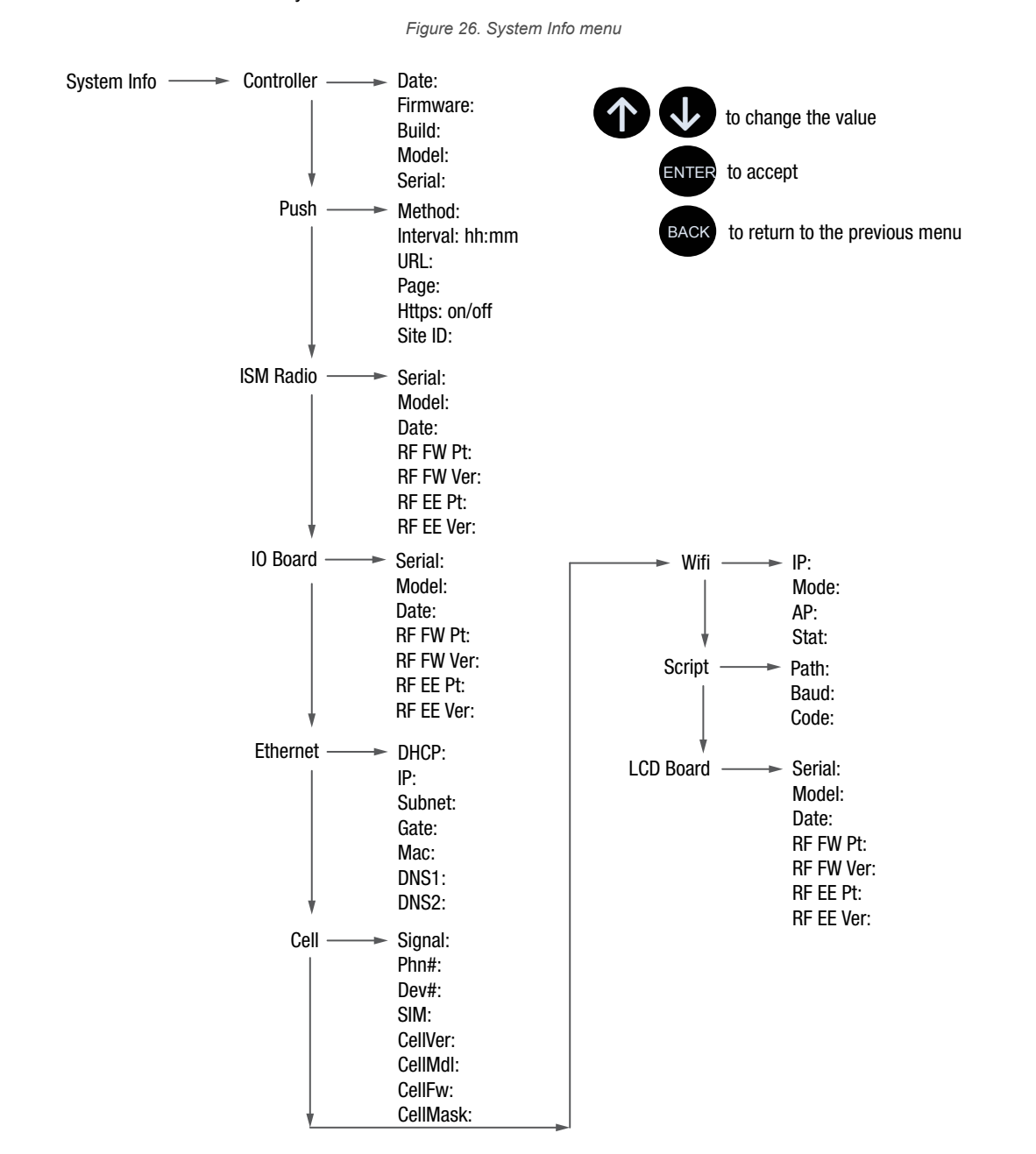

Various DXM system settings are shown in this menu. The Push, Ethernet, and Cell parameters are helpful for debugging network connections. This is a read only menu.

#### **Cell**

Shows the cellular MEID number (Mobil Equipment Identifier), MDN (Mobil Device Number), version, signal, firewall setting, and firewall mask. Some of these parameters are not visible until the cellular network is accessed.

#### **Controller**

Displays the date, build, model, and serial number.

#### **Ethernet**

Displays the IP address, MAC address, DHCP, Gateway address, and DNS settings.

#### **I/O Board**

Displays the serial number, model, date, firmware part numbers, and version numbers.

#### **ISM Radio**

Displays the serial number, model, date, firmware part numbers, and version numbers.

#### **LCD Board**

Displays the serial number, model, date, firmware part numbers, and version numbers.

#### **Push**

Shows the current parameters loaded from the XML configuration that applies to pushing data to a webserver, including method (Ethernet or cellular), interval, URL, page, HTTPS, and site ID.

#### **Sript**

Displays the name of the ScriptBasic file running.

#### **Wifi**

Displays the Wifi IP address and other settings.

## 7.7 Display Lock

Display Lock protects the DXM LCD menu system from being used until the proper pass code is entered.

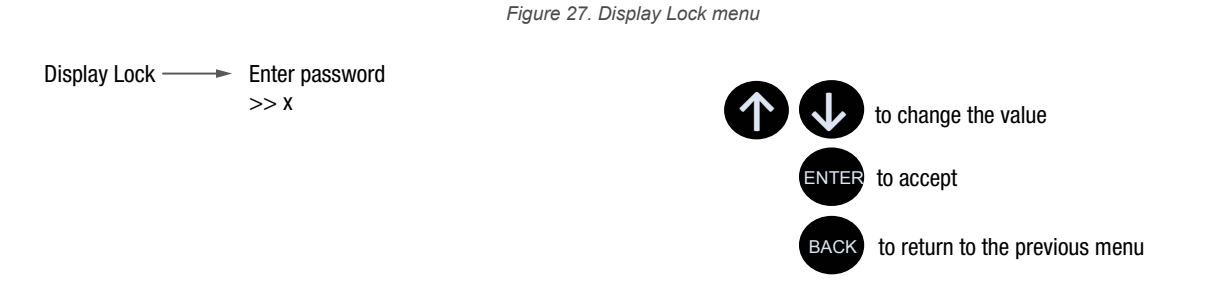

The display lock feature uses the configuration software to set a passcode within the DXM. A valid passcode is 1 to 9 digits long and uses numbers 0 through 9. For example 1234 or 209384754.

## 8 Configuration Instructions

### 8.1 DXM Configuration Software

Download the latest version of all configuration software from http://www.bannerengineering.com. For more information on using the DXM Configuration Software, refer to the instruction manual (p/n 209933).

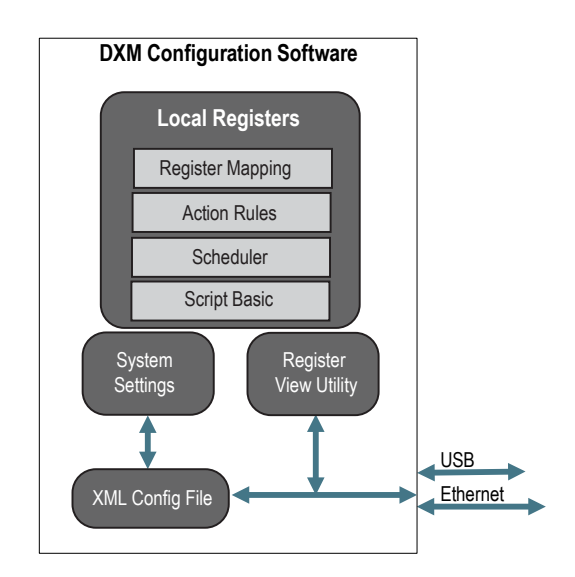

*Figure 28. Overview of the configuration software features*

The configuration software configures the DXM by creating an XML file that is transferred to the DXM using a USB or Ethernet connection. The DXM can also receive the XML configuration file from a Web server using a cellular or Ethernet connection.

This configuration file governs all aspects of the DXM operation.

The wireless network devices are a separate configurable system. Use the DX80 User Configuration Software to configure the internal DX80 wireless Gateway and the attached wireless Nodes. Use the MultiHop Configuration Software if the internal radio is a MultiHop device.

All tools can be connected to the DXM using a USB cable or an Ethernet connection.

## 8.2 Save and Upload the Configuration File

After making any changes to the configuration, you must save the configuration files to your computer, then upload it to the device.

Changes to the XML file are not automatically saved. Save your configuration file before exiting the tool and before sending the XML file to the device to avoid losing data. If you select **DXM** > **Send XML Configuration to DXM** before saving the configuration file, the software will prompt you to choose between saving the file or continuing without saving the file.

- 1. Save the XML configuration file to your hard drive by going to the **File** > **Save As** menu.
- 2. Go to the **DXM** > **Send XML Configuration to DXM** menu.

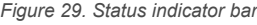

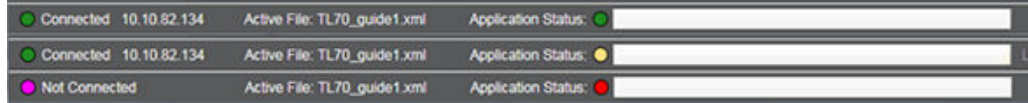

- If the Application Status indicator is red, close and restart the DXM Configuration Tool, unplug and re-plug in the cable and reconnect the DXM to the software.
- If the Application Status indicator is green, the file upload is complete.
- If the Application Status indicator is yellow, the file transfer is in progress.

The device reboots and begins running the new configuration.

### 8.3 Register Flow and Configuration

The DXM register data flow goes through the Local Registers, which are data storage elements that reside within the processor. Using the DXM Configuration Software, the controller can be programmed to move register data from the Local Register pool to remote devices, the internal radio, the I/O base (if applicable), or the display.

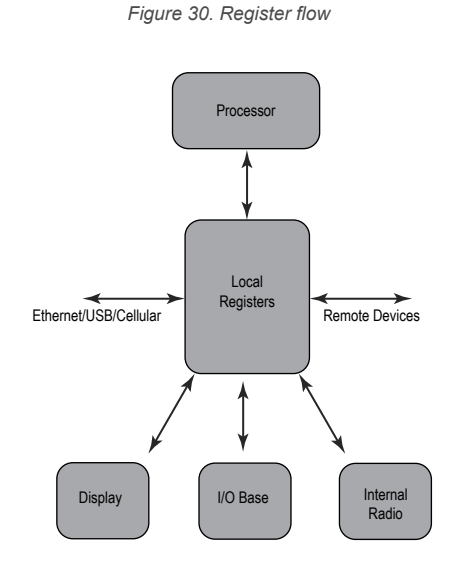

### 8.3.1 Basic Approach to Configuration

When programming an application in the DXM, first plan the overall data structure of the Local Registers. The Local Registers are the main storage elements in the DXM. Everything goes into or out of the Local Registers.

- 1. In the DXM Configuration Software, name the Local Registers to provide the beginning structure of the application.
- 2. Configure the read/write rules to move the data. The Read/Write rules are simple rules that move data between devices (Nodes, Modbus slaves, sensors, etc) and the Local Registers.
- 3. Most applications require the ability to manipulate the Local Register data, not just move data around. Use the **Action rules** to make decisions or transform the data after the data is in the Local Registers. Action rules can apply many different functions to the Local Register data, including conditional statements, math operations, copy operations, or trending.
- 4. To perform scheduled events in Local Registers, go to the **Scheduler** screen in the DXM Configuration Software. These rules provide the ability to create register events by days of the week. The scheduler can also create events based on sunrise or sunset.

## 8.3.2 Troubleshooting a Configuration

View Local Registers using the **Local Registers** > **Local Registers in Use** screen of the DXM Configuration Software.

When a configuration is running on the DXM, viewing the Local Registers can help you to understand the application's operation. This utility can also access data from remote devices.

To configure the Local Register data to display on the LCD menu, go to the **Local Registers** screen, set the **LCD permissions** to read or read/write.

## 8.3.3 Saving and Loading Configuration Files

The DXM Configuration Software saves its configuration information in a XML file. Use the **File** menu to Save or Load configuration files.

Save the configuration file before attempting to upload the configuration to the DXM. The DXM Configuration Software uploads the configuration file saved on the PC to the DXM; it will not send the configuration loaded in the tool.

### 8.3.4 Uploading or Downloading Configuration Files

The DXM requires a XML configuration file to become operational. To upload or download configuration files, connect a computer to the DXM using the USB port or Ethernet port. Then use the **Upload Configuration to Device** or **Download Configuration from Device** under the **Device** menu.

#### 8.4 Scheduler

Use the **Scheduler** screens to create a calendar schedule for local register changes, including defining the days of the week, start time, stop time, and register values.

Schedules are stored in the XML configuration file, which is loaded to the DXM. Reboot the DXM to activate a new schedule.

If power is cycled to the DXM in the middle of a schedule, the DXM looks at all events scheduled that day and processes the last event before the current time.

For screens that contain tables with rows, click on any row to select it. Then click **Clone** or **Delete** to copy/paste or remove that row.

### 8.4.1 Create a Weekly Event

Use the **Scheduler** > **Weekly Events** screen to define weekly events.

*Figure 31. Scheduler > Weekly Events screen*

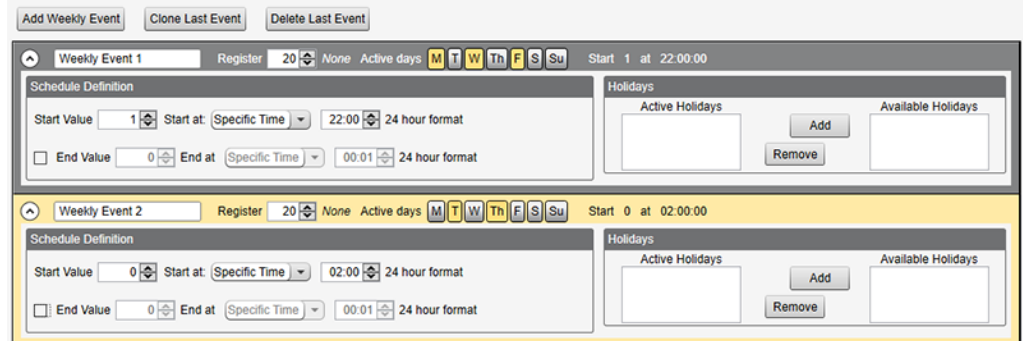

#### 1. Click **Add Weekly Event**.

A new schedule rule is created.

- 2. Click on the arrow to the left of the new rule to expand the parameters into view. The user-defined parameters are displayed.
- 3. Name your new rule.
- 4. Enter the local register.
- 5. Select the days of the week this rule applies to.
- 6. Enter the starting value for the local register.
- 7. Use the drop-down list to select the type of Start at time: a specific time or a relative time.
- 8. Enter the starting time.
- 9. Enter the end time and end value for the local register.

Register updates can be changed up to two times per day for each rule. Each rule can be set for any number of days in the week by clicking the buttons M, T, W, Th, F, S, or Su.

If two register changes are defined for a day, define the start time to be before the end time. Select **End Value** to enable the second event in a 24 hour period. To span across two days (crossing the midnight boundary), set the start value in the first day, without selecting **End Value**. Use the next day to create the final register state.

Start and end times can be specified relative to sunrise and sunset, or set to a specific time within a 24 hour period. When using sunrise or sunset times, set the GPS coordinates on the device so it can calculate sunrise and sunset.

### 8.4.2 Create a One-Time Event

Define one-time events to update registers at any time within a calendar year.

Similar to Weekly events, the times can be specific or relative to sunrise or sunset. Define one-time events using the **Scheduler** > **One Time Events** screen.

*Figure 32. Scheduler > One Time Events screen*

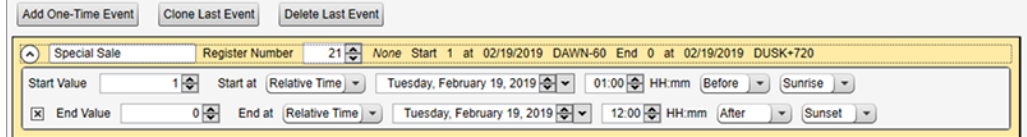

- 1. Click on **Add One Time Event**. A new one-time event is created.
- 2. Click on the arrow to expand the parameters into view. The user-defined parameters are displayed.
- 3. Name your one-time event by clicking on the name link and entering a name.
- 4. Enter the local register.
- 5. Enter the starting time, date, and starting value for the local register.
- 6. Enter the ending time, date, and ending value for the local register.

### 8.4.3 Create a Holiday Event

Use the **Scheduler** > **Holidays** screen to create date and/or time ranges that interrupt weekly events.

*Figure 33. Scheduler > Holidays screen*

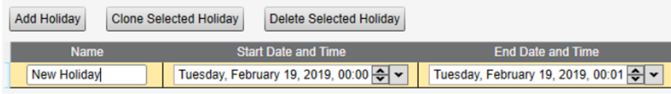

- 1. Click on **Add Holiday**.
	- A new rule is created.
- 2. Enter a name your new holiday rule.
- 3. Select the start date and time for the new holiday.
- 4. Select the stop date and time for the new holiday.

#### 8.5 Authentication Setup

The DXM has three different areas that can be configured to require a login and password authentication.

- Webserver/ Cloud Services Authentication
- Mail Server Authentication
- DXM Configuration Authentication

The webserver and mail server authentication depends upon the service provider.

### 8.5.1 Set the Controller to use Authentication

The DXM can be configured to send login and password credentials for every HTTP packet sent to the webserver. This provides another layer of security for the webserver data.

Configuration requires both the webserver and the DXM to be given the same credentials for the login and password. The webserver authentication username and password are not stored in the XML configuration file and must be stored in the DXM.

- 1. From within the DXM Configuration Software, go to the **Settings** > **Cloud Services** screen.
- 2. In the upper right, select **Show advanced settings**.
- 3. Define the username and password in the **Web Server Authentication** section of the screen.

*Figure 34. Web Server Authentication screen*

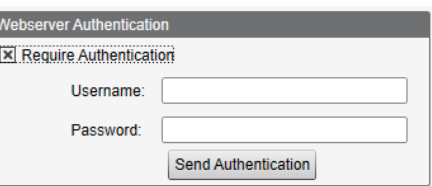

The first time you select **Require Authentication**, a pop-up box appears with additional instructions. Since the data is not stored in the XML configuration file, it is hidden from view of the DXM Configuration Software.

4. Click on **Send Authentication**.

The controller must be connected to the PC for this operation to succeed.

The data transmits directly to the DXM's non-volatile memory. If successful, a pop-up window appears, asking to reboot the device.

5. Select **Yes** to reboot the device.

## 8.5.2 Set the Web Services to Use Authentication

- 1. At the Banner Cloud Data Services website, go to **Settings** > **Sites**.
- 2. To edit the site settings, click **Edit** on the line of the site name.

*Figure 35. Settings > Sites screen of the Banner CDS website*

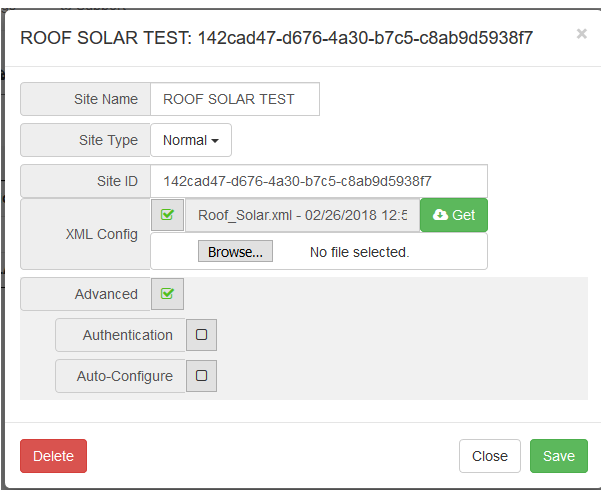

At the bottom of the pop-up window is a checkbox to enable authentication/validation.

3. Enter the same username and password as used in the DXM Configuration Software. The username and password do not need to be a defined user within the Banner Cloud Data Services website.

## 8.5.3 Mail Server Authentication

Complete the mail server settings to have the DXM send email alert messages or to email the log files.

The SMTP password is stored in the DXM, not the XML configuration file. Use the **Settings** > **Notifications** screen to complete this configuration.

*Figure 36. Mail server settings*

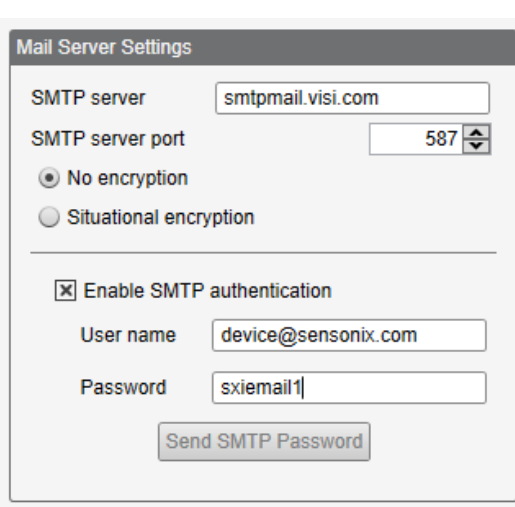

After selecting **Enable SMTP Authentication** for the first time, a pop-up box appears with additional instructions to complete the mail server authentication process.

After entering the user name and password, click on **Send SMTP Password** to save the user name and password to the DXM. The DXM must be connected to the PC to complete this operation. If successful, a pop-up window appears, asking to reboot the device. Select **Yes** to reboot the device.

### 8.5.4 Controller Configuration Authentication

The DXM can be programmed to allow changes to the configuration files only with proper authentication by setting up a password on the **Settings** > **Administration** screen in the DXM Configuration Software.

With the DXM connected to the PC, click **Get Device Status**. The DXM status displays next to the button.

*Figure 37. Settings > Administration screen*

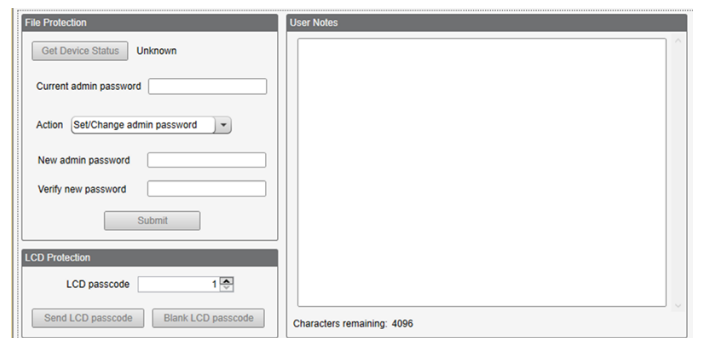

Use the DXM Configuration Software to:

- Set the Admin Password
- Change the Admin Password
- Remove the Admin Password

To change or remove an admin password, the current password must be supplied. The DXM must be connected to the PC to change the administration password.

The DXM can be unlocked without knowing the administration password, but doing this erases the configuration program, logging files, and any ScriptBasic program on the device. For instruction on how to do this, see the Additional Information on page 63 section.

## 8.6 EtherNet/IP™ Configuration

The DXM is defined from the factory to send/receive register data from the Gateway and the first 16 Nodes with an EtherNet/IP™ <sup>5</sup> host.

To expand the number devices going to Ethernet/IP, change the **Devices in system** parameter in the DX80 Gateway (default setting is 8) to 32. To change this value:

- 1. Launch the the DX80 Configuration Software.
- 2. In the menu bar, go to **Device** > **Connection Settings** and select **Serial** or **Ethernet DXM**.
- 3. In the **Configuration** > **Device Configuration** screen, click on the arrow next to the Gateway to expand and display the Gateway's parameters.
- 4. In the **System** section, use the **Devices in system** drop-down list to make your selection.

This allows the user to maximize the use of the EtherNet/IP buffer to 28 devices.

EDS (Electronic Data Sheet) files allow users of the EtherNet/IP protocol to easily add a Banner DXM device to the PLC. Download the EDS files from the Banner website.

- DXM EDS Configuration File (for PLCs) (p/n b 4205242)
- DXM EIP Config File for DXM Controller with Internal Gateway (Models: DXM1xx-BxR1, DXM1xx-BxR3, and DXM1xx-BxCxR1) (p/n 194730)

#### 8.6.1 Download an Existing Configuration from the DXM

If you have an existing configuration file, save the XML file locally as a back-up on your computer.

- 1. Apply power to the DXM.
- 2. Connect an ethernet or USB cable between your computer and the DXM.
- 3. Launch the DXM Configuration Software v4 and select your DXM model.

<sup>5</sup> EttherNet/IP is a trademark of Rockwell Automation.

- 4. On the **Device** > **Connection Settings** menu, select one of the following:
	- Select **TCP/IP** as the connection type and enter the **IP Address** of the DXM Controller; or • Select **Serial** as the connection type and select the appropriate **Comm port**
- 5. On the menu bar, select **Device** > **Get XML configuration from DXM** to download the XML configuration file.
- 6. Save the XML file locally on your computer.

### 8.6.2 Configuring the Controller

Use the configuration software to define the **Protocol conversion** for each local register to be **EIP Originator** > **DXM** or **EIP DXM** > **Originator** from the **Edit Register** or **Modify Multiple Register** screens.

Define a DXM local register as **EIP Originator** > **DXM** when the host PLC (Originator) will send data to the DXM local register (DXM).

Define a DXM local register as **EIP DXM** > **Originator** when that register data will be sent from the DXM (DXM) to the host PLC (Originator).

Data from an EIP controller in assembly instance 112 is data destined for the DXM local registers. The PLC is normally configured for INT or UINT data transfer. This allows for a seamless transfer of data.

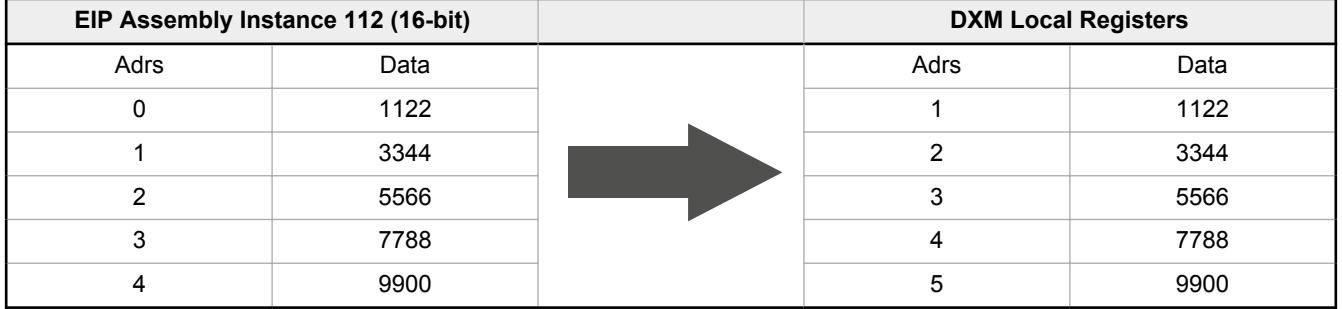

Data from the DXM local registers is sent to the EIP controller using assembly instance 100. Each local register in the DXM defined as **EIP DXM** > **Originator** is collected in numerical order and placed into the data buffer destined for assembly instance 100. DXM local registers are capable of 32-bits, but only the lower 2-bytes (16-bits) for each local register are transferred.

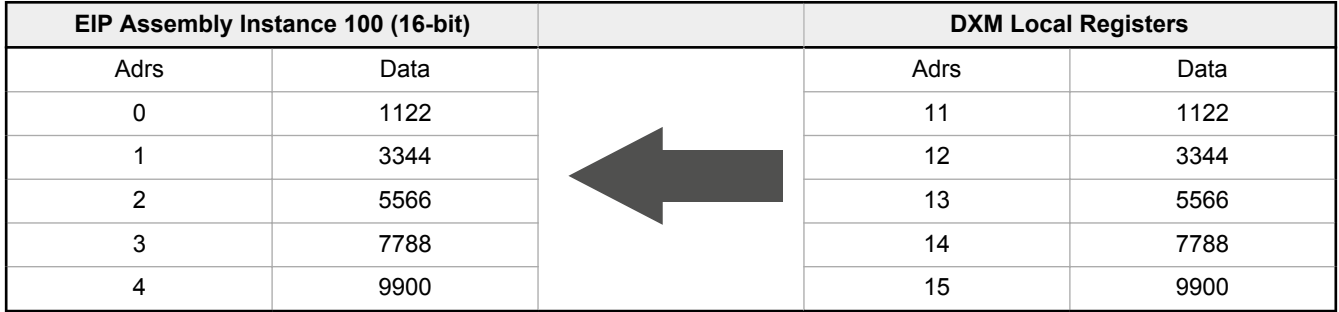

#### Configure the Local Registers to Export Data to a PLC

- 1. On the DXM Configuration Software: Go to the **Local Registers** screen.
- 2. Select the register(s) that will be exported to a Host PLC.
- A maximum of 228 registers can be read or written with Ethernet/IP.
- 3. In the **Storage/Connectivity** section, select **EIP DXM -> Originator** from the **Protocol conversion** drop-down list. To change a block of continuous local registers, use the **Modify Multiple Registers** screen.

#### Configure the Local Registers to Import Data from a PLC

- 1. On the DXM Configuration Software: Go to the **Local Registers** screen.
- 2. Select the register(s) that will be imported from a Host PLC.

A maximum of 228 registers can be read or written with Ethernet/IP.

3. In the **Storage/Connectivity** section, select **EIP Originator -> DXM** from the **Protocol conversion** drop-down list. To change a block of continuous local registers, use the **Modify Multiple Registers** screen.

To view the EIP Input and Output registers, go to the **Tools** > **Protocol Conversion** screen. You may also export the register map to a CSV file.

#### Save and Upload the Configuration File

After making any changes to the configuration, you must save the configuration files to your computer, then upload it to the device.

Changes to the XML file are not automatically saved. Save your configuration file before exiting the tool and before sending the XML file to the device to avoid losing data. If you select **DXM** > **Send XML Configuration to DXM** before saving the configuration file, the software will prompt you to choose between saving the file or continuing without saving the file.

- 1. Save the XML configuration file to your hard drive by going to the **File** > **Save As** menu.
- 2. Go to the **DXM** > **Send XML Configuration to DXM** menu.

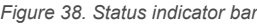

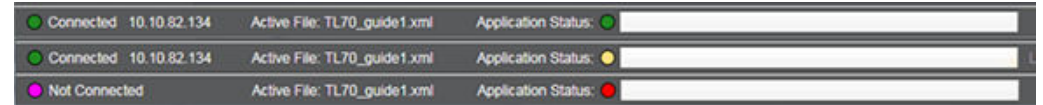

- If the Application Status indicator is red, close and restart the DXM Configuration Tool, unplug and re-plug in the cable and reconnect the DXM to the software.
- If the Application Status indicator is green, the file upload is complete.
- If the Application Status indicator is yellow, the file transfer is in progress.

The device reboots and begins running the new configuration.

### 8.6.3 Configuring the Host PLC

On the host PLC, install the DXM using an EDS file or by using the following parameters:

- Assembly1: Originator to DXM = Instance 112, 456 bytes (228 words)
- Assembly2: DXM to Originator = Instance 100, 456 bytes (228 words)

The Originator is the host PLC system, and the DXM is the DXM. The host system sees the DXM as a generic device with the product name of Banner DXM (ProdType: 43 - Generic Device, ProdName: Banner DXM, Integer Type - INT).

**Important:** Do not set the Requested Packet Interval (RPI) any faster than 150 ms.

#### 8.7 Setting up Email and Text Messaging

The DXM can be configured to send email or SMS messages based on threshold conditions.

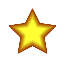

**Important:** Only the DXM100 and DXM150 models offer SMS/text messaging capabilities.

Cellular-connected systems can use email or SMS. Ethernet-connected systems can only use email, but can send email to cellular phones as a SMS message depending upon the network carrier. To send email to a Verizon phone, use the phone number followed by @vtext.com, for example, 1234567890@vtext.com.

For more information, refer to the DXM Configuration Software Instruction Manual (p/n 209933). Internal log files may be sent using email. Follow these instructions and use the DXM Configuration Software to program the controller for email and/or SMS.

- 1. On the **Settings** > **System** screen, set the **Device Time** on the DXM.
- 2. On the **Settings** > **Cloud Services** screen, select either Ethernet or Cell for the **Push Interface**.
- 3. If you selected Ethernet, configure your Ethernet connection by setting the IP settings on the **Ethernet** screen. If you selected a **Push interface** of Cell, use the **Cellular** screen to define parameters.
- 4. Set the email and message parameters on the **Notifications** screen.
- 5. To send alert messages, define the threshold rule to use email and/or SMS.
- 6. To send log files, define the log file parameters.

#### 8.7.1 Define the Network Interface Settings

On the **Cloud Services** screen (shown with **Show advanced settings** selected), define the network connection settings by selecting Ethernet or Cell from the **Network Interface** drop-down list. This determines how the DXM sends data.

If you don't require pushing data to a web server, set the **Cloud Push** interval to zero.

*Figure 39. Cloud Services screen*

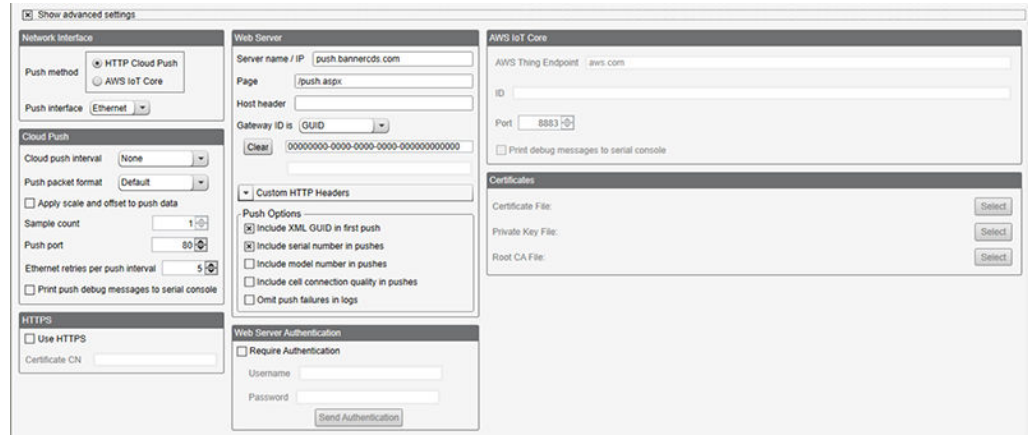

### 8.7.2 Configure your Ethernet Connection

To send email based on a threshold rule or to email log files, first define the network and email servers. When selecting Ethernet, go to the **Settings** > **Ethernet** screen.

- 1. To define the Ethernet IP address, give the DXM a static IP address. In most cases you may select the device to use DHCP and have the IP address automatically assigned.
- 2. DNS settings are not typically required. The DXM uses a public service to resolve Domain names, but if the network connection does not have Internet access, the DNS settings may be required.

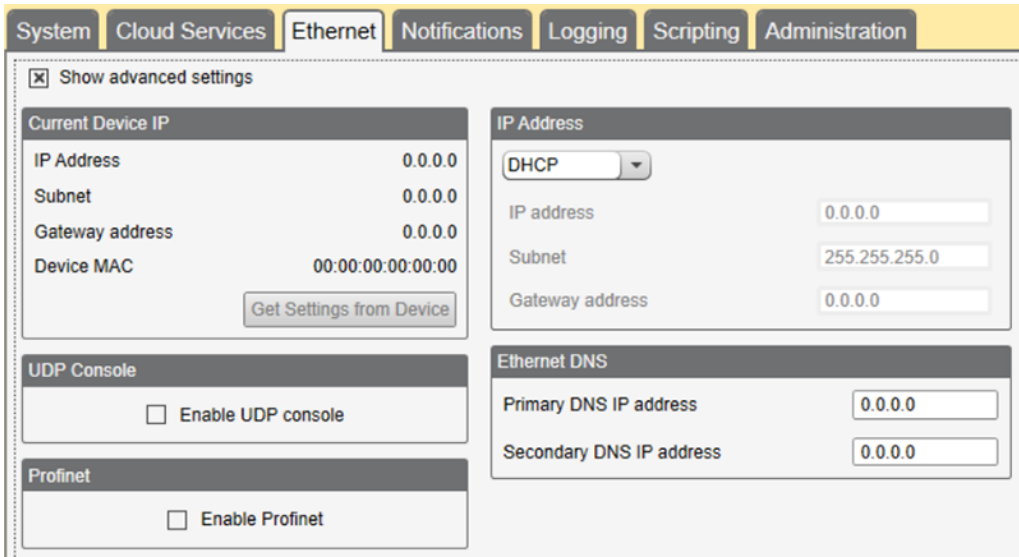

*Figure 40. Settings > Ethernet screen*

#### 8.7.3 Configure your Cellular Connection

To use a cellular connection, select Cell as the network connection on the **Settings** > **Cloud Services** screen (see Configure the DXM Controller for a Cellular Modem on page 40). The **Cellular** screen does not display unless the **Network interface** is set to Cell.

Using a 4G LTE cell module requires a cellular plan; follow the instructions on p/n 205026 to activate a cell modem.

- 1. On the **Settings** > **Cellular** screen, select your cellular modem from the drop-down list.
- 2. Set the APN.
	- If you are using a Banner 4G LTE Verizon Module (LE910), set the **APN** to vzwinternet.
	- If you are using an Emnify 3G GSM Cellular Radio (HE910), set the **APN** to EM. This module does not require an APN username or password.
	- If you are using a third-party SIM card, the APN, APN Username, and Password must be provided by the cellular service provider.

#### 8.7.4 Set the Email and Messaging Parameters

From the **Settings** > **Notifications** screen, enter the SMTP definition, login, and password for a mail server.

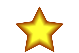

**Important:** Only the DXM100 and DXM150 models offer SMS/text messaging capabilities.

To send email, you must supply the SMTP Server, Server Port, and login credentials. When you are only sending SMS messages over cellular, the SMTP Server is not required.

The default SMTP port is 25 but may need to be adjusted for Ethernet-based networks. Note that many facilities block port 25. Port 587 is another common SMTP submission port.

The SMTP password is not stored in the XML configuration file, but on the DXM. After the password is entered, click on **Send SMTP Password** to send it to the DXM. The password is stored in non-volatile memory, so reboot the DXM to recognize the new password.

When using a GMail server, select **Situational encryption** and **Enable SMTP authentication**. The GMail server will not allow you to send email alerts using the cellular interface. GMail may notify you that you must allow access for less secure apps in your email settings.

For other email servers, the parameters may vary and will require information from the provider.

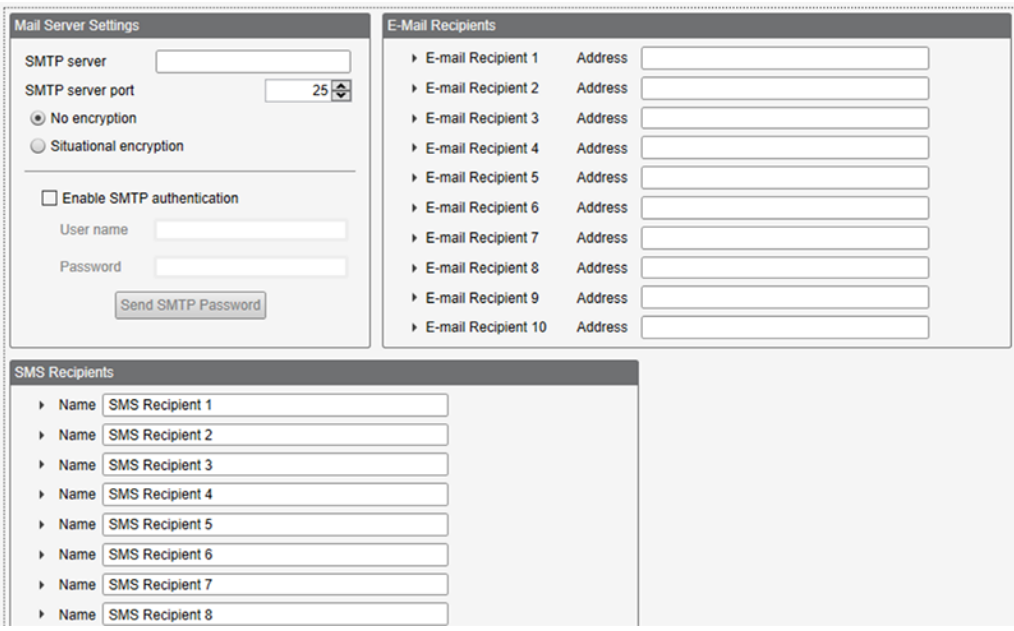

*Figure 41. Mail and email settings*

At the bottom of the screen, define the recipient to receive emails. These recipients selected in the threshold definition for sending alert messages.

Sending SMS alerts requires that the Cellular Radio chip be installed and configured, regardless of the **Push Interface** used. This setting allows a user to receive SMS alerts directly on their cell phone in the case of critical component changes or failures.

- 1. On the **Settings** > **Notifications** screen, add recipients for SMS alerts.
- 2. In this section, you may change the Name of the recipient, add a phone Number, and insert a Message for the recipient.
- 3. SMS alerts will be received in the format: Message Active/Inactive or Threshold Rule Name Active/Inactive depending on the configuration.
- 4. Enter the phone numbers for SMS messages.
	- 4G LTE cellular: Enter phone numbers without dashes. For example, a US phone number of (234) 555-1212 would be entered as 2345551212.
	- Emnify GSM cellular: Enter phone numbers using the country code, area code, and phone number. For example, a US phone number of (234) 555-1212 would be entered as 12345551212. These cellular modems are not certified for use in the US.

## 8.7.5 Define Threshold Rules for Email

#### To define a threshold, go to **Local Registers** > **Action Rules** > **Thresholds**.

Depending upon which recipients are defined, select the appropriate email or SMS checkbox for the threshold rule (under **Email/SMS on state transition**). When the threshold rules goes active or inactive, an email is generated.

For more information on how to set up threshold rules, refer to the DXM Configuration Software Instruction Manual (p/n 209933).

## 8.7.6 Define Log File Parameters for Emailing Log Files

#### The DXM can email log files generated on the device.

Before emailing log files, set the **Mail and Messaging** parameters to provide the login credentials. When using Ethernet, verify the IP address settings are defined on the **Ethernet** screen. Set the DXM time, under **Settings** > **System**, so that all data is properly time stamped.

Use the **Local Registers** > **Local Registers in Use** > **Edit Register** screen to select which registers to log which log file (set the **SD card logging** to the log file. Define the setup of the log file using the **Settings** > **Logging** screen. Typical settings are shown.

- 1. Enable the log and timestamp with every entry.
- 2. Enter the filename, log rate, and the maximum file size to send via email (5 to 10k is an efficient size for a cellular connection). Banner does not recommend setting the log file size larger than 100 kB as this cannot be read through the configuration software and must be read directly from the SD card.

*Figure 42. Defining the data log files*

3. Define the email address.

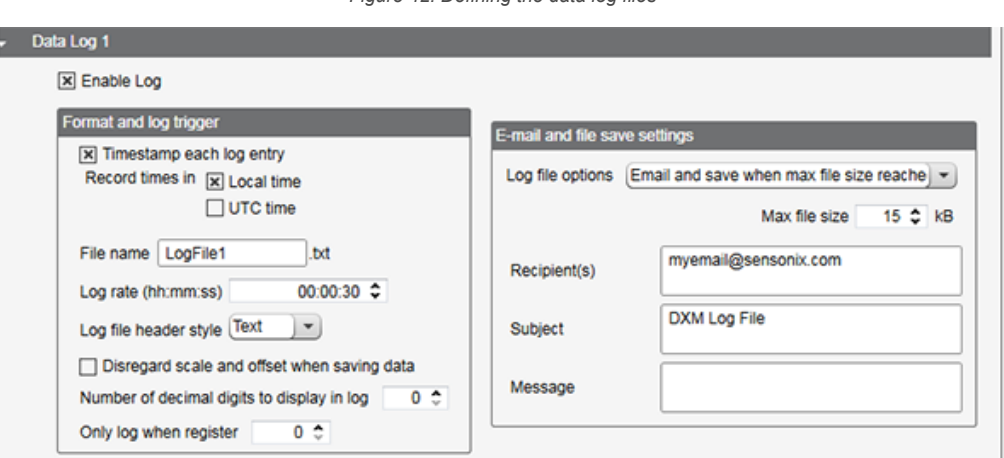

- 4. Define the local register data put into the log file using the **Local Registers** > **Local Register Configuration** screen, under the **Logging and Protocol Conversion** section. From the **SD Card Logging** drop-down list, select the log file to write to. Log files are written in CSV format.
- 5. Use the DXM Configuration Software to read back the log files. Under **Settings** > **Logging**, click **Refresh List**, highlight the file to download, then click **Save Selected**.

## 8.8 Ethernet and Cellular Push Retries

The DXM can be configured to send register data packets to a webserver. When the Ethernet or cell communications path is not operating, the DXM retries the send procedure. The communications retry process is outlined below for each configuration.

Regardless of the communications type (Ethernet or cellular), a failed attempt results in the register data packet being saved on the local micro SD card <sup>6</sup>. The number of retries will depend upon the network connection type.

When there is bad cellular signal strength or there is no Ethernet connection, the transmission attempts are not counted as failed attempts to send data. Only when there is a good network connection and there are 10 failed attempts will the controller archive the data on the SD card. Data archived on the SD card must be manually retrieved.

<sup>6</sup> Enable HTTP logging to save data on the SD card; this is the factory default. See SETTINGS -> LOGGING in the DXM Configuration Tool.

## 8.8.1 Ethernet Push Retries

With an Ethernet-based network connection, the DXM retries a message five times. The five retry attempts immediately follow each other. After all attempts are exhausted, the register data packet is saved on the micro SD card.

At the next scheduled time, the DXM attempts to send the saved packet as well as the newly created register data packet. If it cannot send the new register data packet, the new register data packet is appended to the saved file on the micro SD card to be sent later. After 10 rounds of retries, the data set is archived on the micro SD card under folder **\_sxi**. No additional attempts to resend the data are made; the data file must be manually retrieved.

Using SSL on Ethernet will have no retries, but will save each failed attempt to the micro SD card until 10 failed rounds. At this time, the register data packet is archived.

## 8.8.2 Cellular Push Retries

In a cellular-connected system there are no retries. Failed transmissions are saved on the micro SD card.

After 10 successive failed attempts, the data is archived in the **\_sxi** folder. Send attempts with a low signal quality are not counted against the 10 count limit. For example, if the cellular antenna is disconnected for period that the DXM controller would have sent 20 messages under normal circumstances, all 20 messages would be saved and will be retried when the antenna is reconnected. If the signal quality was good, but the cellular network was not responding, the DXM archives the register data packets after 10 failed attempts.

### 8.8.3 Event/Action Rule or Log File Push Retries

Event-based pushes caused by Action rules and locally stored log files sent using email follow the same process when failures occur, based on the network connection. The failed Event-based messages are resent with the next cyclical schedule or the next event message that triggers a push message.

### 8.8.4 Email and Text Message Push Retries

There are no retries for emails or SMS messages that fail to be sent from the DXM.

# 9 Additional Information

### 9.1 Working with Modbus Devices

The DXM has two physical RS-485 connections using Modbus RTU protocol.

The DXM can be a Modbus RTU master device to other slave devices and can be a Modbus slave device to another Modbus RTU master. The DXM uses the primary RS-485 port (M+/M-) as a Modbus RTU master to control external slave devices. All wired devices connected to the master RS-485 port must be slave devices.

- As a Modbus RTU master device, the DXM controls external slaves connected to the primary RS-485 port, the local ISM radio, local I/O base board, and the local display board.
- As a Modbus RTU slave device, the DXM local registers can be read from or written to by another Modbus RTU master device.

The secondary port (S+/S-) is the Modbus RTU slave connection. The secondary (slave) Modbus RS-485 port (S+/S-) is controlled by another Modbus master device, not the DXM. The slave port is used by an external Modbus master device that will access the DXM as a Modbus slave device.

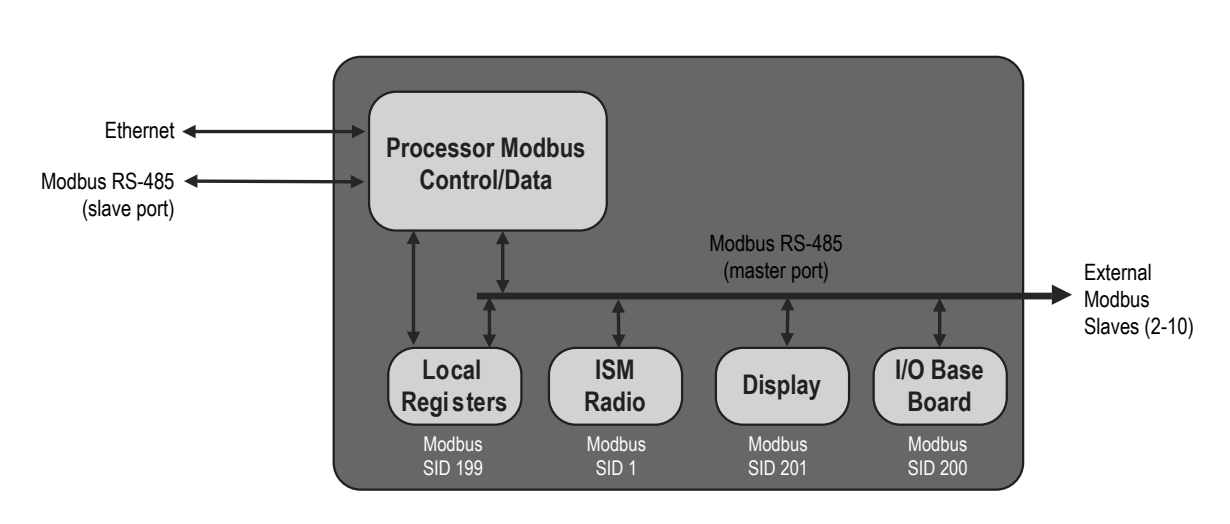

*Figure 43. Processor Modbus system overview*

The DXM has dual Modbus roles: a Modbus slave device and a Modbus master device. These run as separate processes.

The Modbus slave port can only access the DXM local registers. To operate as a Modbus slave device, the DXM needs to be assigned a unique Modbus slave ID as it pertains to the host Modbus network. This slave ID is separate from the internal Modbus slave IDs the DXM uses for its own Modbus network. The DXM Modbus slave ID is defined through the LCD menu. Other Modbus slave port parameters are defined by using the configuration software.

The DXM operates the Modbus master port. Each device on the master port must be assigned a unique slave ID. There are slave IDs that are reserved for internal devices in the DXM.

*Table 12: DXM Internal Modbus Slave IDs (factory default)*

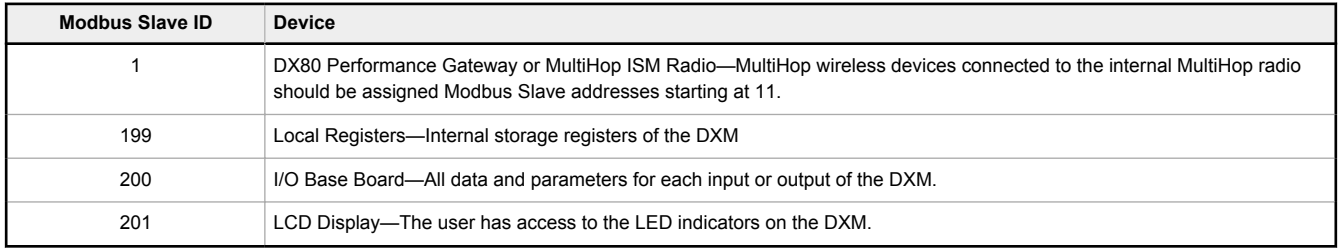

### 9.1.1 Assigning Modbus Slave IDs

Assign the DXM Modbus Slave ID only if a Modbus master device is reading or writing the DXM Local Register data through the Modbus RS-485 slave port  $(S+, S-)$ .

Set the DXM Slave ID from the LCD menu under **System** > **DXM Slave ID**. The DXM can have any unique slave ID between 1 and 246, depending upon the host Modbus network. Other RS-485 slave port parameters are set in the configuration software under the **Settings** > **General** tab.

**DXM Master Configuration**—When the DXM operates as a Modbus master device, use the configuration software to configure read or write operations of the DXM Modbus network. The DXM communicates with all internal and external peripheral devices using the external Modbus bus RS-485 (M+, M-)

There are four internal Modbus slave devices that are configured from the factory with slave IDs. Assign slave IDs of 2 through 10 to Modbus slave devices that are physically wired to the DXM. Assign slave IDs or 11 through 60 to wireless slaves within the MultiHop network.

Do not assign a slave ID of greater than 10 to Modbus slave devices that are physically wired using the RS-485 port if there is an internal MultiHop ISM radio in the DXM. The MultiHop ISM radio attempts to send any Modbus data intended for slaves 11–60 across the radio network, which conflicts with wired slave devices if the slave IDs overlap. The MultiHop master radio can be changed from the factory default of 11–60 Modbus slave IDs if more hardwired slaves are required.

### 9.1.2 Wireless and Wired Devices

**Wireless DX80 Gateway**—The DX80 Gateway architecture is a star architecture in which all Nodes in the system send their data back to the Gateway. The host can access the entire network data from the Gateway, which is Modbus slave ID 1. Because the DXM will not be sending any Modbus messages across the wireless link, the timeout parameter can be set low (less than 1 second) and the device is treated like a directly connected device.

**MultiHop Master**—The MultiHop master radio forms a wireless tree network using repeaters and slave devices. Each device in a MultiHop network must be assigned a unique Modbus Slave ID and is accessed as a separate device. For the DXM to talk with a MultiHop device in the wireless network, the master MultiHop device interrogates every message on the RS-485 bus. If they are within the wireless devices range (slave IDs 11 though 60), the message is sent across the wireless network. To change this range, the user must adjust the offset and range setting in the MultiHop master radio (Modbus Slave ID 1). Modbus register 6502 holds the Modbus offset, default 11. Modbus register 6503 holds the number of Modbus slaves allowed (maximum of 100).

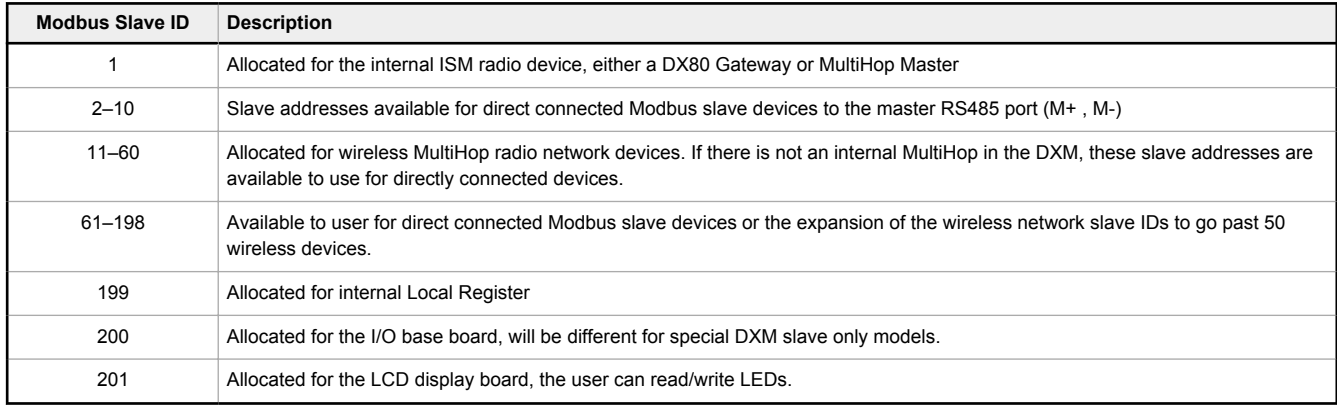

*Table 13: Modbus Slave IDs for wireless and wired devices*

## 9.1.3 Modbus Communication Timeouts

A Modbus timeout is the amount of time a Modbus slave is given to return an acknowledgment of a message sent by the Modbus master. If the Modbus master waits for the timeout period and no response is seen, the Modbus master considers it a lost message and continues on to the next operation.

The timeout parameter is simple to set for Modbus devices directly connected to the DXM, if there are no MultiHop wireless devices. Special considerations need to be made to set the timeout parameter when a MultiHop network uses the DXM as the master radio.

Configure controllers operating wireless networks to allow for enough time for hardware transmission retries. Set the **Communications Timeout** parameter to cover the expected time for messages to be sent throughout the wireless network. For the DXM, the **Communications Timeout** parameter is the maximum amount of time the DXM should wait after a request is sent until the response message is received from the Modbus slave device. Use the DXM Configuration Software to set the timeout parameter on the **Settings** > **System** screen (select **Show advanced settings**).

The default setting for the timeout parameter is 5 seconds.

#### MultiHop Networks vs DX80 Star Networks

The DX80 star Gateway collects all the data from the Nodes, which allows the host system to directly read the data from the Gateway without sending messages across the wireless network. This allows for DX80 Gateway to be treated like any other wired Modbus device.

In a MultiHop network, the data resides at each device, forcing the controller to send messages across the wireless network to access the data. For this reason, carefully consider the value of the wireless timeout parameter.

#### Calculating the Communications Timeout for Battery-Powered MultiHop Radios

Battery-powered MultiHop radios are configured to run efficiently to maximize battery life. By optimizing battery life, the allowed communications window for receive messages is slow (once per 1.3 seconds) and sending message rates are standard (once per 0.04 seconds).

A MultiHop device is set from the factory with the retry parameter of 8. This means that under worst-case conditions, a message is sent from the DXM to an end device a total of nine times (one initial message and eight retry messages). The end device sends the acknowledgment message back to the DXM a maximum of nine times (one initial message and eight retries). A single Modbus transaction may send up to two messages + 16 retry messages before the transaction is complete. In addition, the radios randomly wait up to one time period before retransmitting a retry message. So to allow for the random wait time, add one extra time period for each in-between time of retries.

To calculate the communication timeout parameter for a Master radio to a slave radio (no repeaters):

Master to Slave Send time =  $(9 \times 1.3 \text{ sec}) + (8 \text{ retry wait} \times 1.3 \text{ sec}) = 22 \text{ seconds}$ Slave to Master Send time =  $(9 \times 0.04 \text{ sec}) + (8 \text{ retry wait} \times 0.04 \text{ sec}) = 1 \text{ second}$ Total Send/Receive time = 23 seconds Minimum Timeout period = 23 seconds

If the link quality of the network is poor, the maximum transfer times may happen. Set the timeout parameter to accommodate the maximum number of retries that may happen in your application.

When MultiHop repeaters are added into the wireless network, each additional level of hierarchical network increases the required timeout period. Since MultiHop repeaters are running at the highest communications rate, the overall affect is not as great.

Master to Repeater Send time =  $(9 \times 0.04 \text{ sec}) + (8 \text{ retry wait} \times 0.04 \text{ sec}) = 1 \text{ second}$ 

Repeater to Master Send time =  $(9 \times 0.04 \text{ sec}) + (8 \text{ return } 0.04 \text{ sec}) = 1 \text{ second}$ 

Additional Timeout period for a repeater = 2 seconds

Using the timeout calculation above of 23 seconds, if a repeater is added to the network the timeout should be set to 25 seconds. For each additional MultiHop repeater device creating another level of network hierarchy, add an additional two seconds to the timeout period.

#### Calculating the Communication Timeout for 10–30 VDC MultiHop Radios

Line-powered (10–30 V dc) MultiHop devices operate at the maximum communication rate, resulting in a much lower timeout parameter setting. For each repeater added to the network, increase the timeout parameter 2 seconds.

For a Master radio to a 10–30 V dc powered slave radio (no repeaters):

Master to Slave Send time =  $(9 \times 0.04 \text{ sec}) + (8 \text{ retry wait} \times 0.04 \text{ sec}) = 1 \text{ second}$ 

Slave to Master Send time =  $(9 \times 0.04 \text{ sec}) + (8 \text{ retrv wait} \times 0.04 \text{ sec}) = 1 \text{ second}$ 

Total Send/Receive time = 2 seconds

Minimum Timeout period = 2 seconds

#### Adjusting the Receive Slots and Retry Count Parameters

The number of receive slots governs how often a MultiHop device can communicate on the wireless network.

Battery-powered devices typically have DIP switches that allow the user to set the number of receive slots, which directly affects the battery life of the radio. Adjusting the receive slots changes how often a message can be received. By default, the receive slots are set to 4 (every 1.3 seconds). When the receive slots are set to 32, the radio listens for an incoming message every 0.16 seconds.

Users may also leave the retry mechanism to the application that is accessing the wireless network, in this case the DXM. Adjust the number of retries in the MultiHop devices by writing the number of retries desired to Modbus register 6012. The factory default setting is 8.

#### Calculating the Communication Timeout for a DX80 Star Network

In the DX80 network, all Node data is automatically collected at the Gateway to be read. The DXM does not use the wireless network to access the data, which allows for much faster messaging and much lower timeout values.

For a DXM with an internal DX80 Gateway, set the timeout value 0.5 seconds. If other Modbus slave devices are connected to the RS-485 lines, the timeout parameter governs all communication transactions and must be set to accommodate all devices on the bus.

#### 9.1.4 Modbus TCP Client

The DXM can operate as a Modbus TCP client on Ethernet. Users may define up to five socket connections for Modbus TCP server devices to read Modbus register data over Ethernet. Use the DXM Configuration Software to define and configure Modbus TCP client communications with other Modbus TCP servers.

#### 9.2 Modbus Register Summary

#### 9.2.1 DXM Modbus Registers

The DXM may have up to four internal Modbus slave devices.

All Modbus registers are defined as 16-bit Modbus Holding Registers. When connecting external Modbus slave devices, only use Modbus slave IDs 2 through 198. The local registers, the I/O base, and the LCD slave IDs are fixed, but the internal radio slave ID can be changed if needed.

#### *Table 14: DXM Internal Modbus Slave IDs (factory default)*

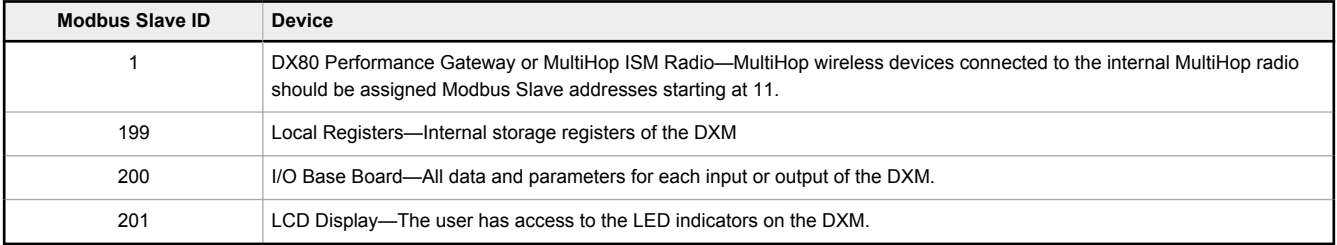

### 9.2.2 Modbus Registers for the MultiHop Radio Board Module

The DX80 MultiHop master radio is a tree-based architecture device that allows for repeater radios to extend the wireless network. Each device in a MultiHop network is a Modbus device with a unique Modbus ID.

Modbus registers in a MultiHop network are contained within each individual radio device. To obtain Modbus register data from a MultiHop device, configure the DXM to access each device across the wireless network as an individual Modbus slave device.

| <b>MulitHop Device</b> | Slave ID | <b>Modbus Registers</b>                              |
|------------------------|----------|------------------------------------------------------|
| DXM Master radio       |          | none                                                 |
| Slave radio            |          | Modbus register 1–16 are inputs, 501–516 are outputs |
| Repeater radio         | 12       | Modbus register 1–16 are inputs, 501–516 are outputs |
| Slave radio            | 15       | Modbus register 1–16 are inputs, 501–516 are outputs |

*Table 15: Example MultiHop Modbus registers with generic devices.*

#### 9.2.3 Modbus Registers for the Performance Gateway Radio Module

The DX80 Performance Gateway is a star-based architecture device that contains all the Modbus registers for the wireless network within the Gateway. To access any input or output values within the entire wireless network, read the appropriate Modbus register from Gateway.

There are 16 Modbus registers allocated for each device in the wireless network. The first 16 registers (1–16) are allocated for the Gateway, the next 16 (17–32) are allocated for Node 1, the next 16 (33–48) are allocated for Node 2 and so forth. There are no inputs or outputs on the DXM embedded Gateway but the Modbus registers are still allocated for them.

Although only seven Nodes are listed in the table, the Modbus register numbering continues for as many Nodes as are in the network. For example, the register number for Node 10, I/O point 15 , is 175. Calculate the Modbus register number for each device using the equation:

Register Number =  $I/O#$  + (Node# × 16)

*Table 16: Modbus holding registers*

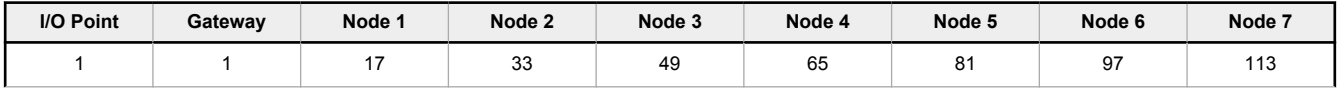
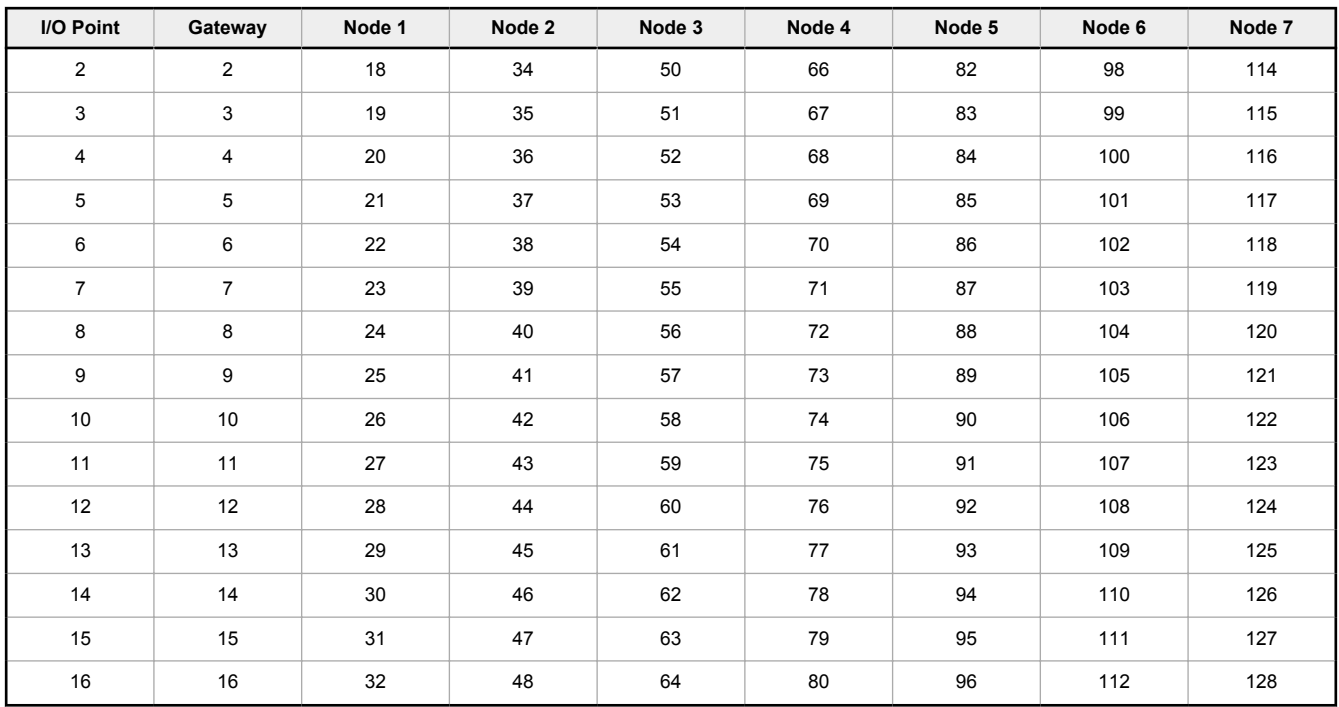

*Table 17: Access all wireless network registers by reading Modbus slave ID 1*

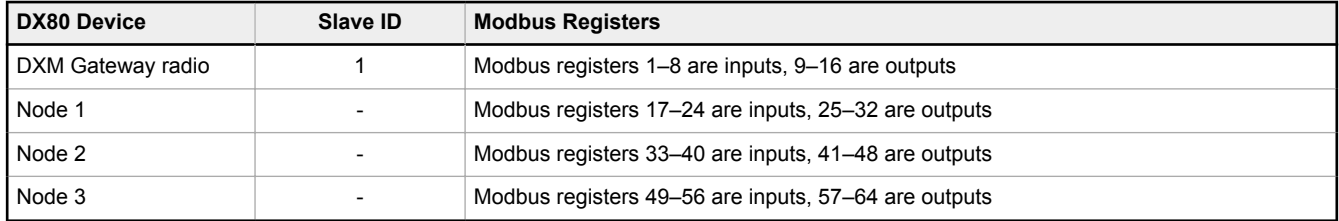

### Alternative Modbus Register Organization

The Sure Cross DX80 Alternative Modbus Register Organization registers are used for reordering data registers to allow host systems to efficiently access all inputs or outputs using a single Modbus command. The register groups include the input/ output registers, bit-packed registers, and analog registers. This feature is only available with the Performance models using version 3 or newer of the LCD firmware code.

*Table 18: Alternative Modbus register organization*

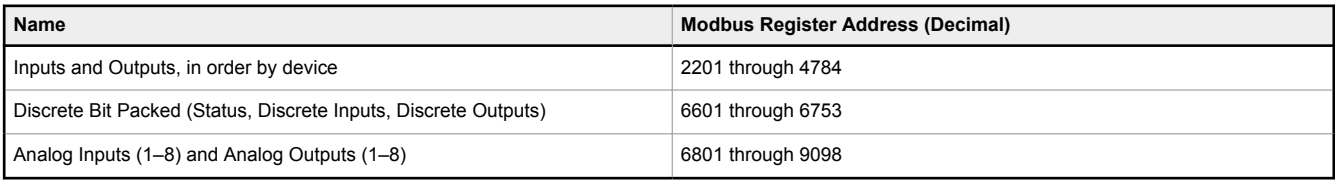

### Input Registers and Outputs Registers

Modbus registers 2201 through 2584 are used to organize all inputs together.

In this format, users can sequentially read all input registers using one Modbus message. Modbus registers 4401 through 4784 organize all outputs together to allow users to sequentially write to all outputs registers using one Modbus message. *Table 19: Input and output registers*

**Inputs (2201–2584) Outputs (4401–4784) Modbus Register Address (Decimal) 16-bit Register Value Modbus Register Address (Decimal) 16-bit Register Value** 2201–2208 Gateway Inputs 1 through 8 4401–4408 Gateway Outputs 1 through 8 2209–2216 Node 1 Inputs 1 through 8 4409–4416 Node 1 Outputs 1 through 8

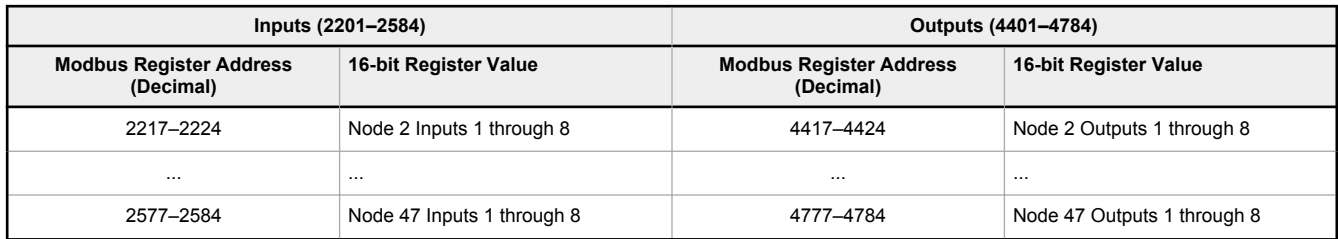

Refer to your device's datasheet for a list of the active inputs and outputs. Not all inputs or outputs listed in this table may be active for your system.

### Discrete Bit-Packed Registers

Discrete bit-packed registers include the discrete status registers, discrete inputs, and discrete outputs.

Bit packing involves using a single register, or range of contiguous registers, to represent I/O values.

When networks use similar Nodes to gather data using the same I/O registers for each Node, discrete data from multiple Nodes can be bit packed into a single register on the Gateway. The bit-packed data is arranged by I/O point starting at Modbus register 6601. For example, Discrete IN 1 for all the Nodes in the network is stored in three contiguous 16-bit registers.

The most efficient way to read (or write) discrete data from a Sure Cross® DX80 Gateway is by using these bit-packed registers because users can read or write registers for all devices using one Modbus message. The following registers contain discrete bit-packed I/O values for the Gateway and all Nodes. Values are stored first for the Gateway, then for each Node in order of Node address.

*Figure 44. Discrete bit-packed register addresses and bit positions*

#### **Bit-Packed Device Status Registers**

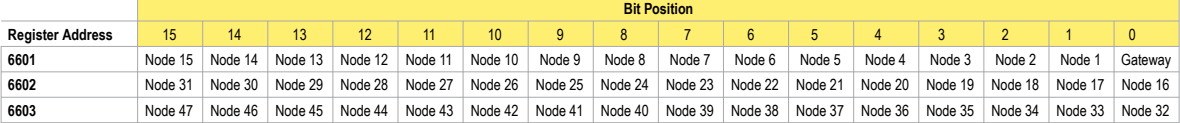

#### **Bit-Packed Discrete Input 1**

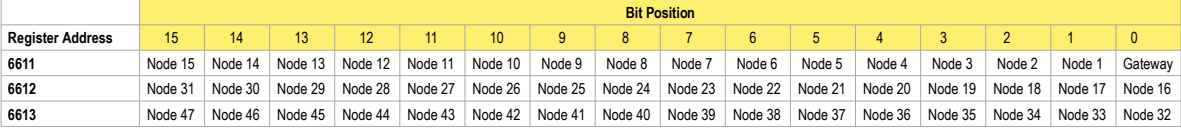

#### **Bit-Packed Discrete Output 1**

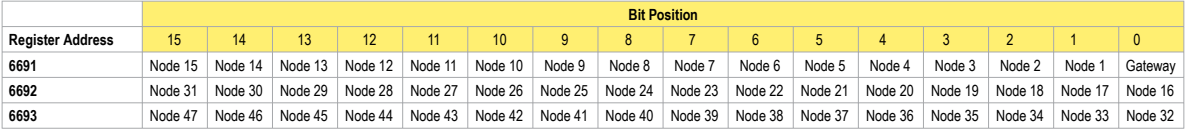

*Table 20: Discrete bit-packed registers for inputs and outputs*

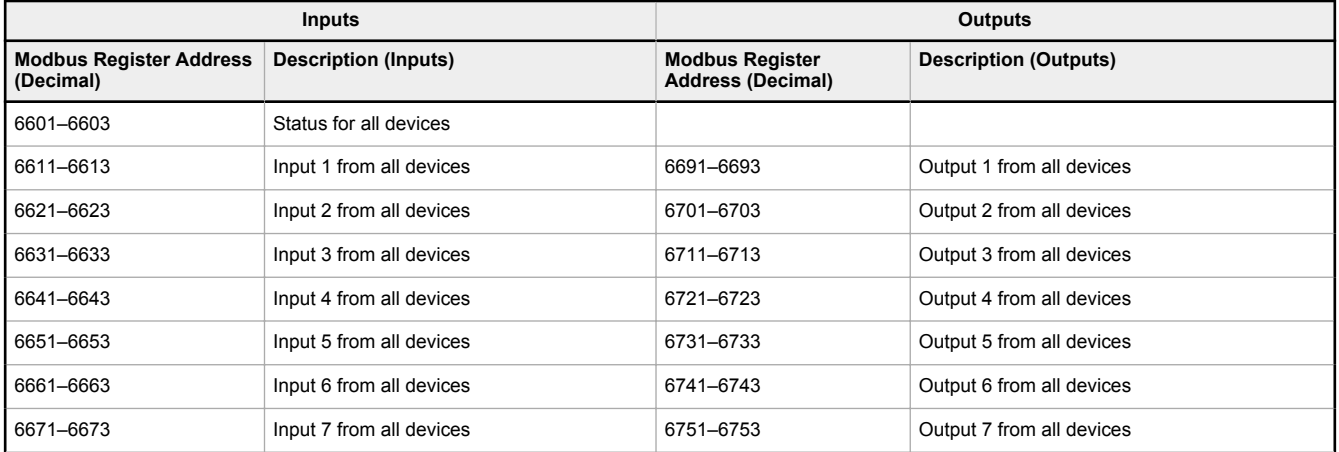

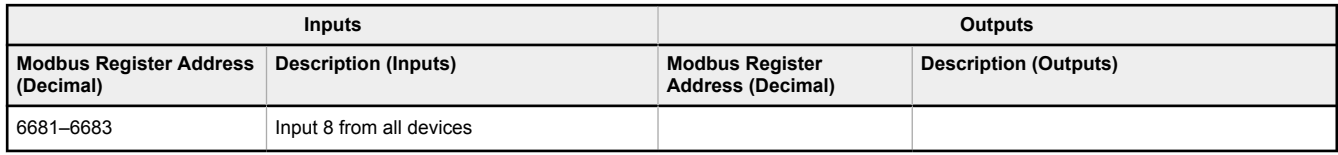

**Status registers** (6601–6603) contain a bit-packed representation defining the devices that are operational in the wireless system. Each bit indicates Node in Sync (1) or Node Not in Sync (0).

**Input registers** from all devices use Modbus registers 6611 through 6683 to organize the least significant bit into a sequential array of registers. The first register contains the least significant bit from the input values for the Gateway through Node 15. The second register contains the input values for Node 16 through Node 31, and the third register contains the input values for Nodes 32 through 47.

For discrete inputs, only the least significant bit is used. For analog inputs, the least significant bit indicates if the analog value is above or below the selected threshold value (when using the threshold parameter configured in the User Configuration Software). For example, a least significant bit of one (1) indicates the analog value is above the selected threshold value. A least significant bit of zero (0) indicates the analog value is below the threshold value.

**Output registers** from all devices use Modbus registers 6691 through 6753 to organize the least significant bit into a sequential array of registers. Output 8 (I/O point 16) cannot be written using the discrete format.

### Analog 16-Bit Registers (Registers 6801 through 9098)

The most efficient way to read (or write) analog data from a Gateway is by using these 16-bit analog registers. Most networks consist of similar Nodes reporting data using the same I/O registers for each Node. For this reason, the analog data is arranged by I/O point using Modbus registers 6801 through 9098.

For example, Input 1 for Gateway and all Nodes is stored in the first 48 contiguous blocks of 16-bit analog registers, beginning with register 6801.

In this format, users can read a 16-bit holding register for all devices or write to a register for all devices using one Modbus message. Using these registers is the most efficient way to read all status registers, read all analog inputs, or write all analog outputs.

The following registers contain analog I/O values for the Gateway and all Nodes. Values are stored first for the Gateway, then for each Node in order of Node address.

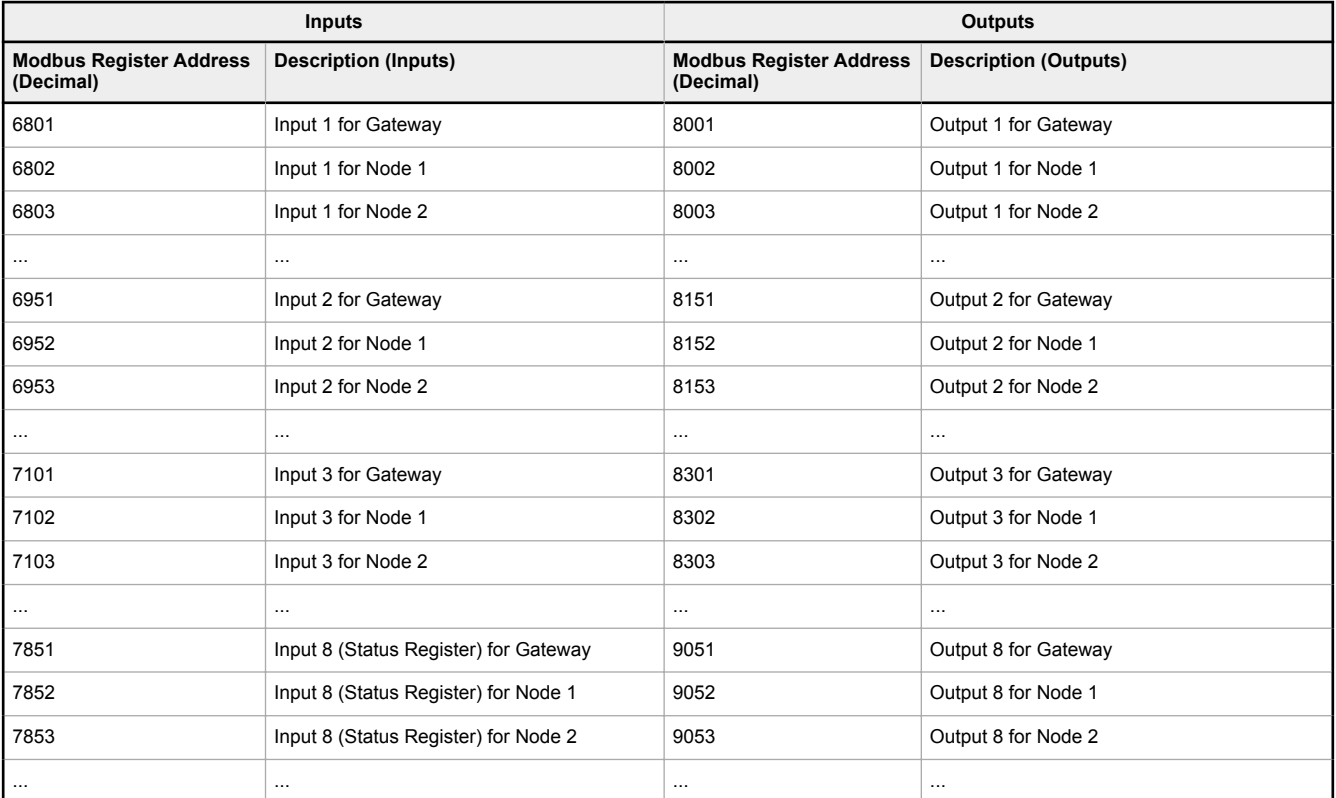

*Table 21: Analog input and output registers*

For example, 6801 contains the input 1 value for the Gateway, 6802 contains the input 1 value for Node 1, and 6848 contains the input 1 value for Node 47.

# 9.2.4 Internal Local Registers (Slave ID 199) for the DXM100 and DXM150

The main storage elements for the DXM are its Local Registers, which can store 4-byte values that result from register mapping, action rules, or ScriptBasic commands.

- Local Registers 1 through 850 are standard 32-bit unsigned registers.
- Local Registers 851 through 900 are non-volatile registers that are limited to 100,000 write cycles.
- Local Registers 1001 through 1900 are floating point format numbers. Each register address stores half of a floating point number. For example, registers 1001 and 1002 store the first full 32-bit floating point number.
- Local Registers 10001 through 19000 are system, read-only, registers that track DXM data and statistics.

*Table 22: Modbus Registers for Internal Local Registers (Modbus Slave 199)*

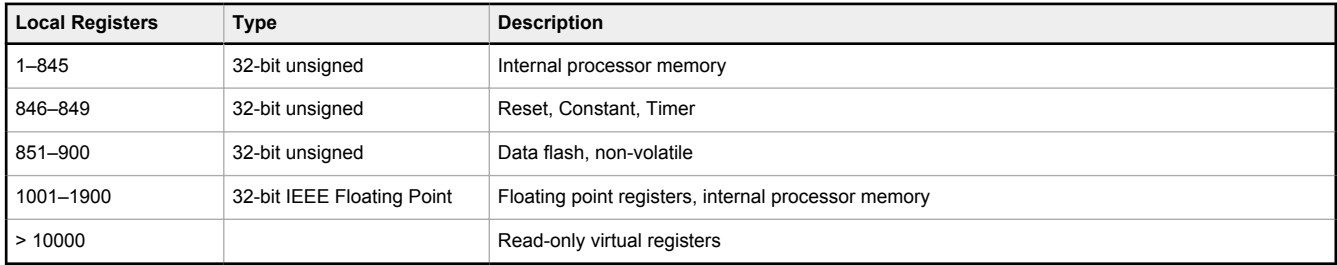

**Local Registers 1–850 (Internal Processor Memory, 32-bit, Unsigned)**—The Local Registers are the main global pool of registers. Local Registers are used as basic storage registers and as the common data exchange mechanism. External Modbus device registers can be read into the Local Registers or written from the Local Registers. The DXM, as a Modbus master device or a Modbus slave device, exchanges data using the Local Registers. Modbus over Ethernet (Modbus/TCP) uses the Local Registers as the accessible register data.

**Local Registers 851–900 (Data Flash, Non-volatile, 32-bit, Unsigned)**— The top 50 Local Registers are special nonvolatile registers. The registers can store constants or calibration type data that must be maintained when power is turned off. This register data is stored in a data flash component that has a limited write capability of 100,000 cycles, so these registers should not be used as common memory registers that change frequently.

**Local Registers 1001–1900 (32-bit IEEE Floating Point)**— These Local Registers are paired together to store a 32-bit IEEE floating point format number in big endian format. Registers 1001 [31:16], 1002 [15:0] store the first floating point value; registers 1003, 1004 store the second floating point number. There are a total of 500 floating point values; they are addressed as two 16-bit pieces to accommodate the Modbus protocol. Use these registers when reading/writing external devices that require Modbus registers in floating point format. Since Modbus transactions are 16-bits, the protocol requires two registers to form a 32-bit floating point number.

**Virtual Registers**— The DXM has a small pool of virtual registers that show internal variables of the main processor. Some register values will be dependent upon the configuration settings of the DXM. Do not use **Read Rules** to move Virtual Local Registers data into Local Registers. Use the **Action Rule** > **Register Copy** function to move Virtual Local Registers into Local Registers space (1-850).

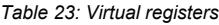

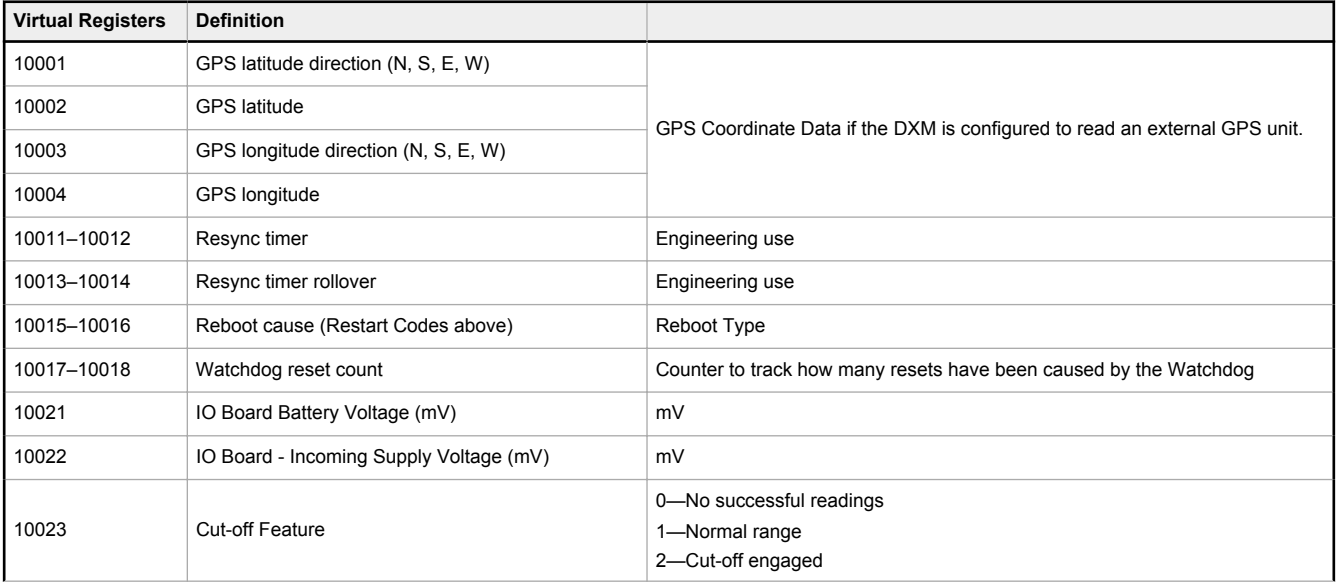

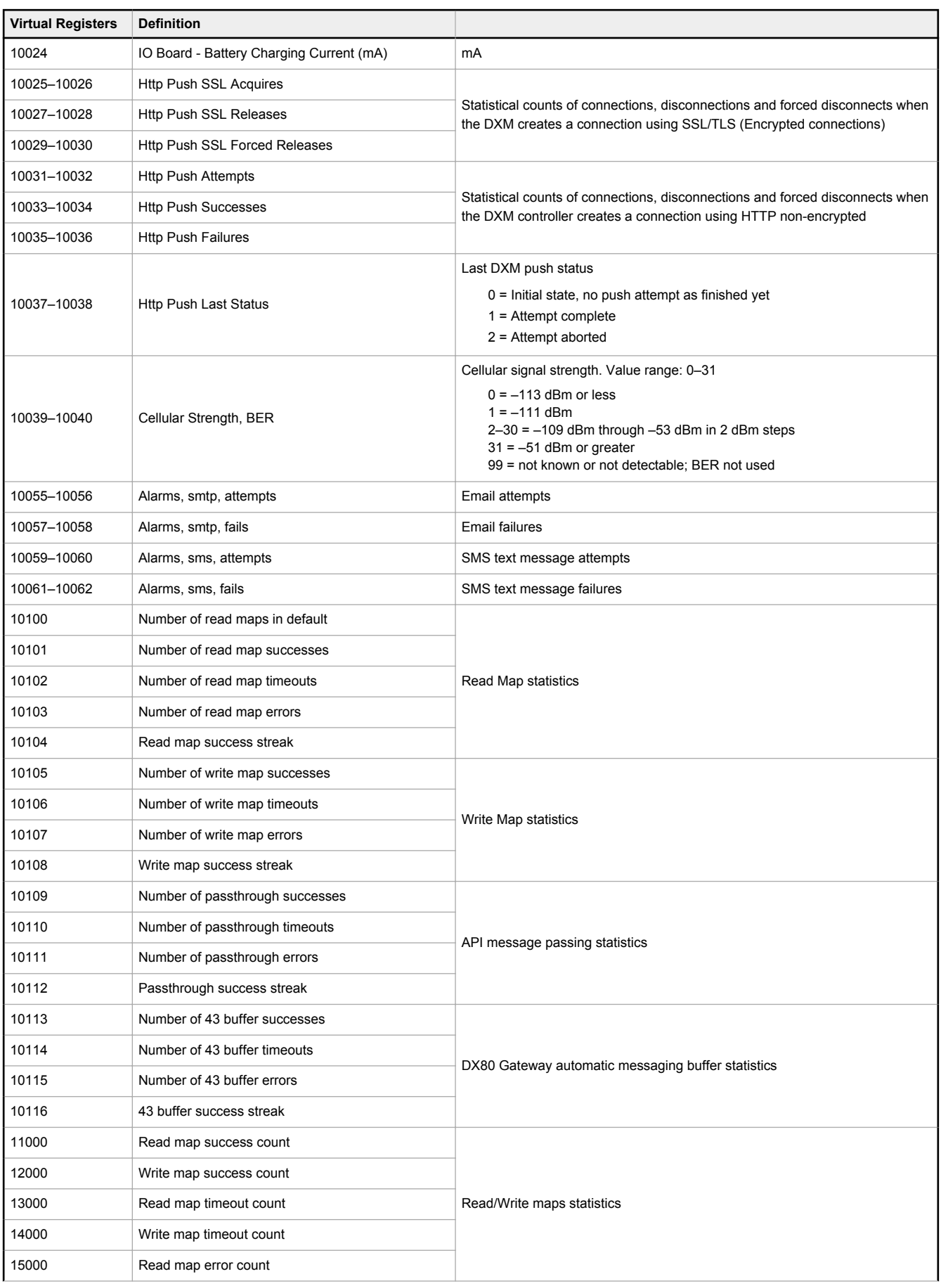

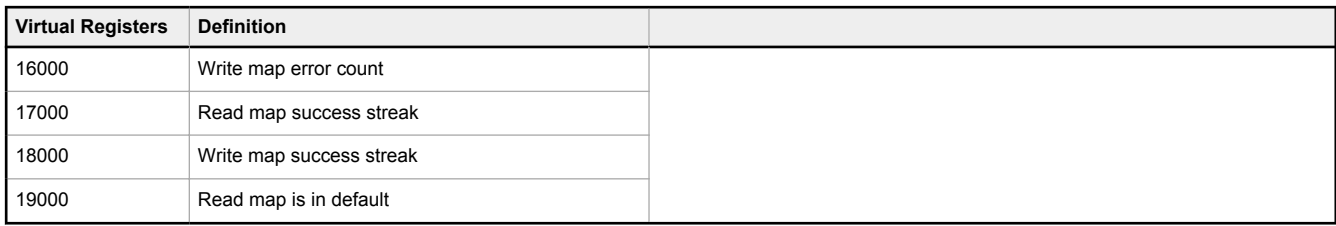

*Table 24: The reset codes are in virtual register 11015 and define the condition of the last restart operation.*

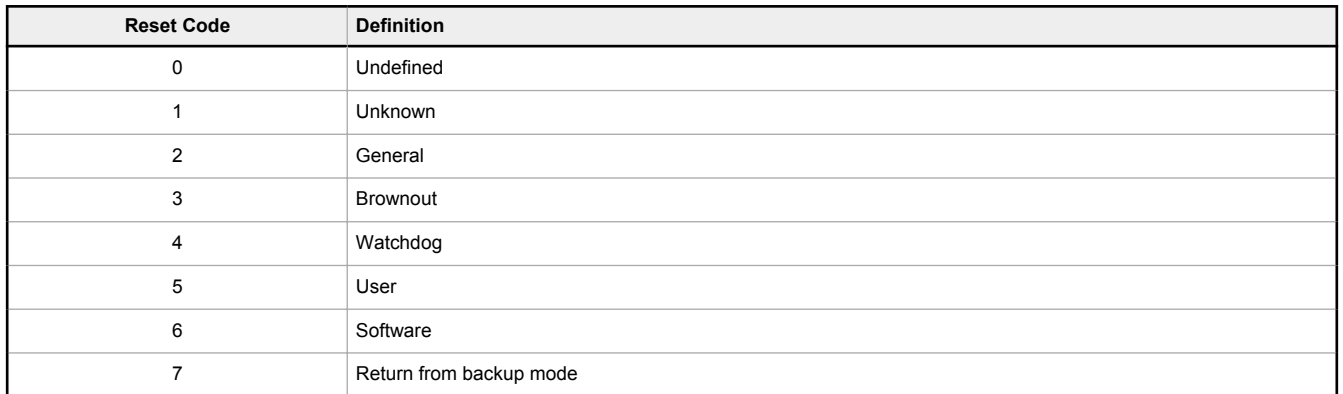

### 9.2.5 Internal Local Registers (Slave ID 199) for the DXM700, DXM1000, and DXM1200

The main storage elements for the DXM are its local registers, which can store 4-byte values that result from register mapping, action rules, or ScriptBasic commands.

Local registers updated from Modbus transactions are restricted to a16-bit data value to follow standard Modbus holding register definition.

The local registers defined in action rules must all be within the same register group. For example, an action rule cannot have inputs from an integer group with the result register defined as a floating point register. To move between integers and floats, use the Register Copy Rule.

- Local registers 1–850 and 5001–7000 are 32-bit integer registers
- Local registers 851–900 and 7001–8000 are non-volatile 32-bit integer registers
- Local registers 901-1000 are reserved for internal use
- Local registers 1001–5000 are floating point format numbers, each address stores half of a floating point number; for example, registers 1001 and 1002 store the first full 32-bit floating point number
- Local registers 10000 and higher are read only virtual registers; virtual registers collect various system-level data

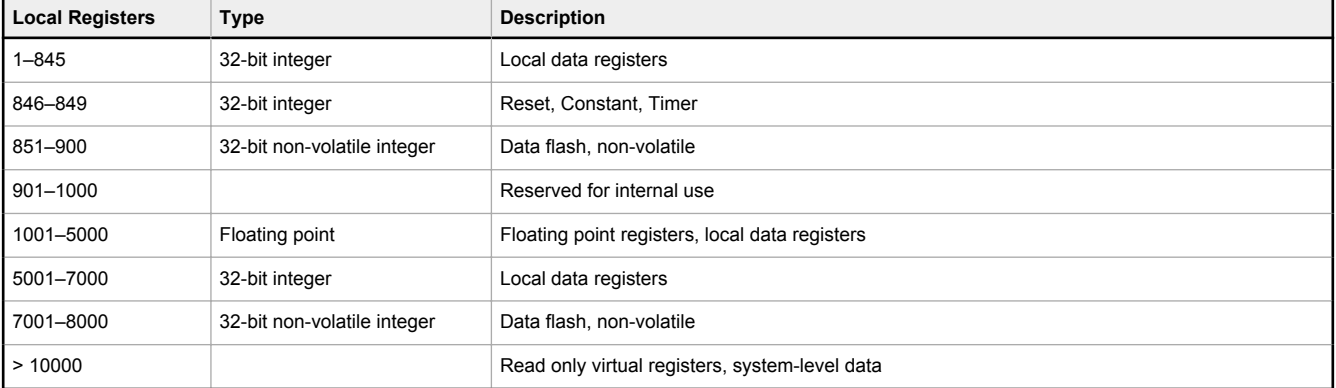

*Table 25: Modbus registers for internal local registers (Modbus slave ID 199)*

**Local registers 1–850 and 5001–7000** (Internal Processor Memory, 32-bit, Unsigned)—The local registers are the main global pool of registers. Local registers are used as basic storage registers and as the common data exchange mechanism. External Modbus device registers can be read into the local registers or written from the local registers. The DXM, as a Modbus master device or a Modbus slave device, exchanges data using the local registers. Modbus over Ethernet (Modbus/ TCP) uses the local registers as the accessible register data.

**Local registers 851–900 and 7001–8000** (Data Flash, Non-volatile, 32-bit, Unsigned)—The top 50 local registers are special non-volatile registers. The registers can store constants or calibration type data that must be maintained when power is turned off. This register data is stored in a data flash component that has a limited write capability of 100,000 cycles, so these registers should not be used as common memory registers that change frequently.

**Local registers 1001–5000**— These local registers are paired together to store a 32-bit IEEE floating point format number in big endian format. Registers 1001 [31:16], 1002 [15:0] store the first floating point value; registers 1003, 1004 store the second floating point number. There are a total of 2000 floating point values; they are addressed as two 16-bit pieces to accommodate the Modbus protocol. Use these registers when reading/writing external devices that require Modbus registers in floating point format. Since Modbus transactions are 16-bits, the protocol requires two registers to form a 32-bit floating point number.

**Virtual registers**—The DXM has a small pool of virtual registers that show internal variables of the main processor. Some register values will be dependent upon the configuration settings of the DXM. Do not use **Read Rules** to move virtual local registers data into local registers. Use the **Action Rule** > **Register Copy** function to move virtual local registers into local registers space (1–850).

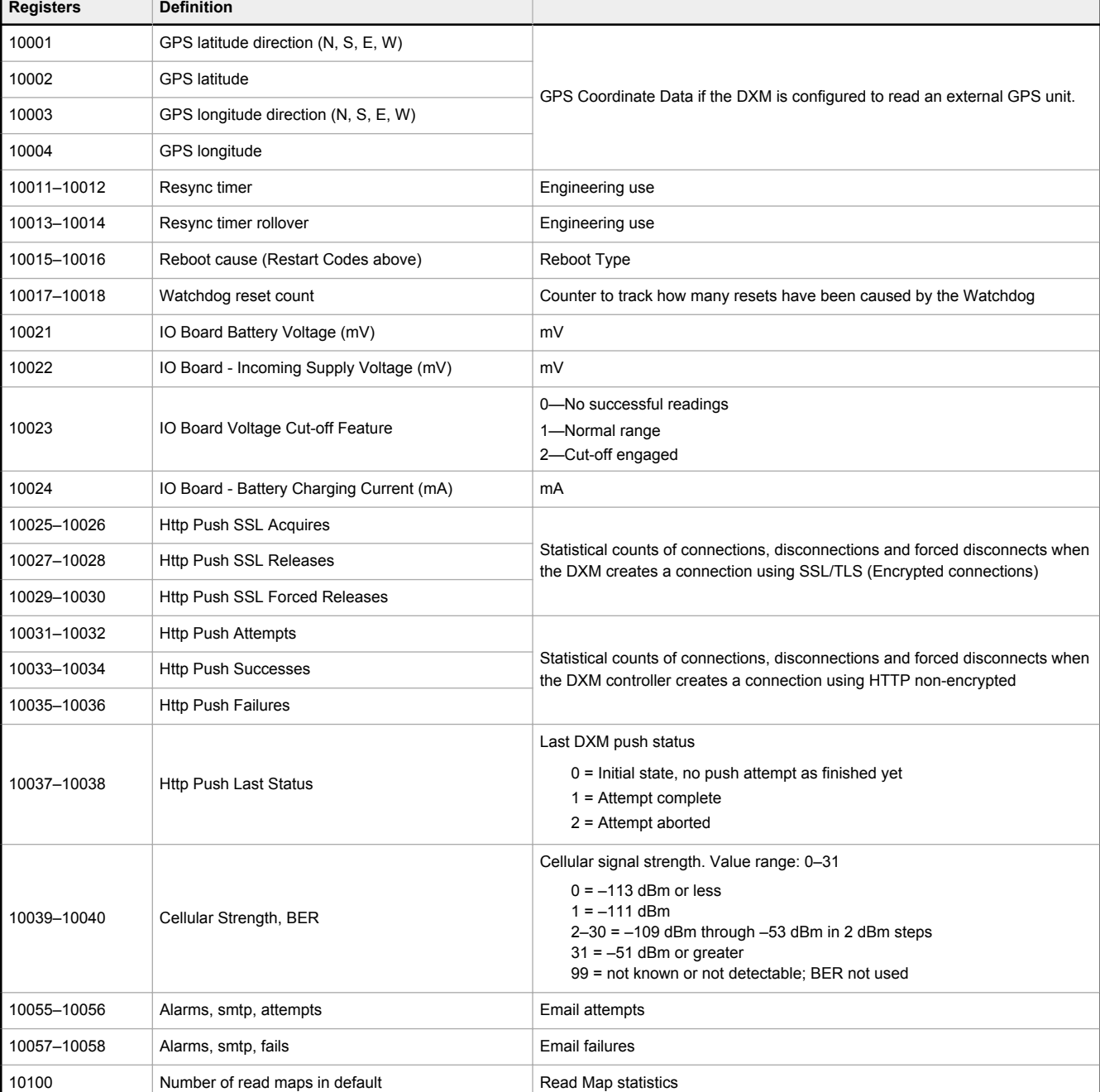

*Table 26: Modbus registers for virtual registers*

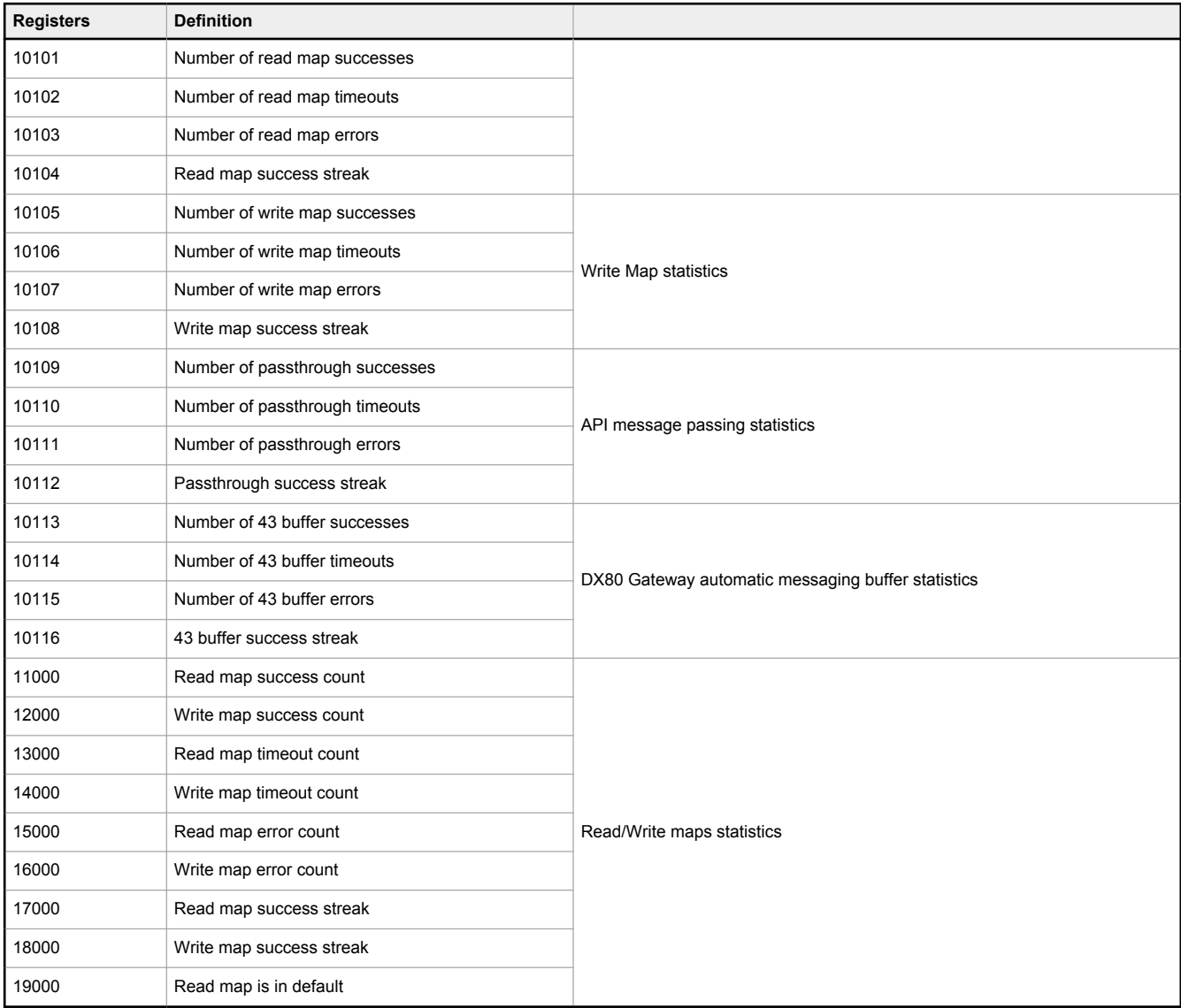

### **TCP Client Stats**—The "x" represents the socket 0 through 4. The flex socket is not used. This range repeats for the next socket.

*Table 27: TCP client statistics*

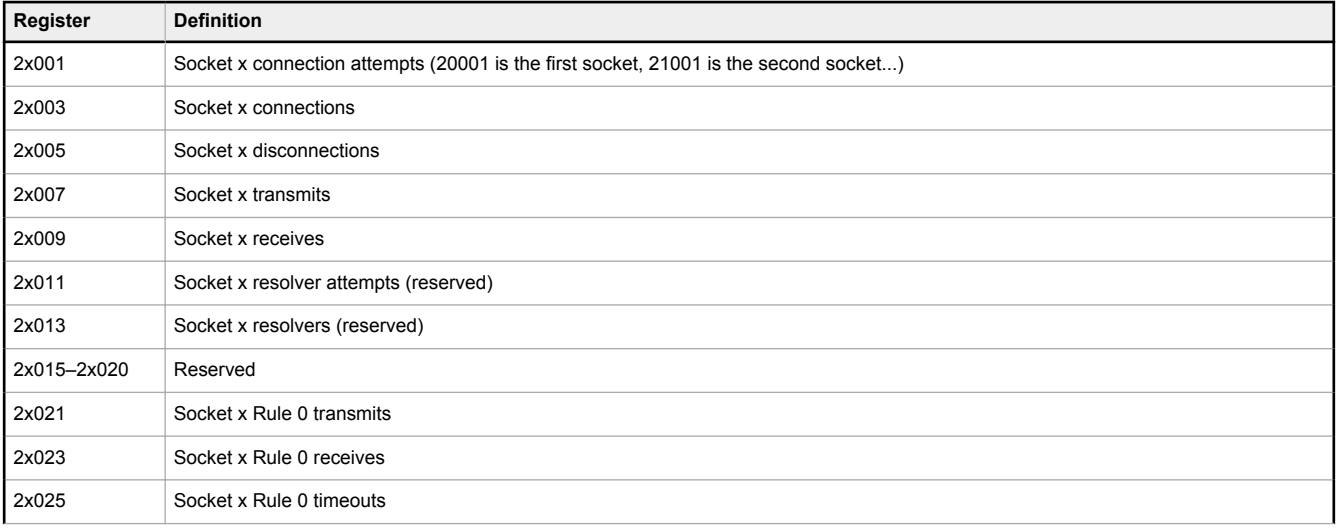

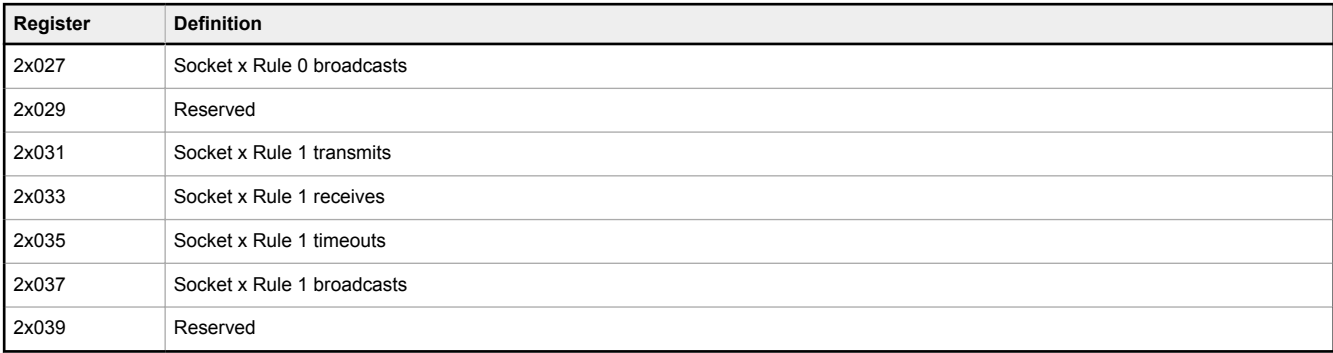

**Reset Codes**—The reset codes are in virtual register 11015 and define the condition of the last restart operation. *Table 28: Reset codes*

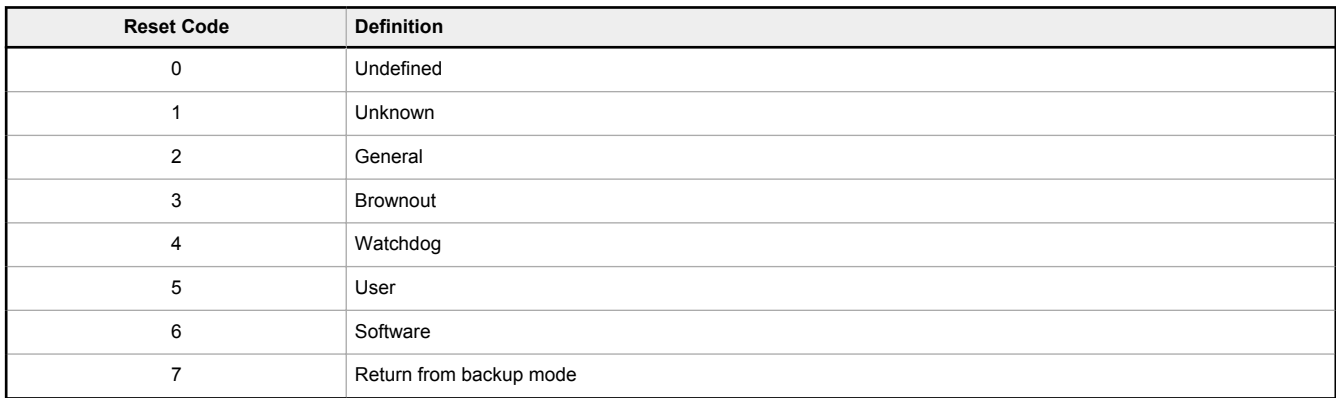

### 9.2.6 Modbus I/O Registers for the B1 I/O Base Board

The I/O base board stores the input and output values in Modbus holding registers. Since the I/O base board is defined as a separate device, configure the DXM to read or write the values on the I/O base board.

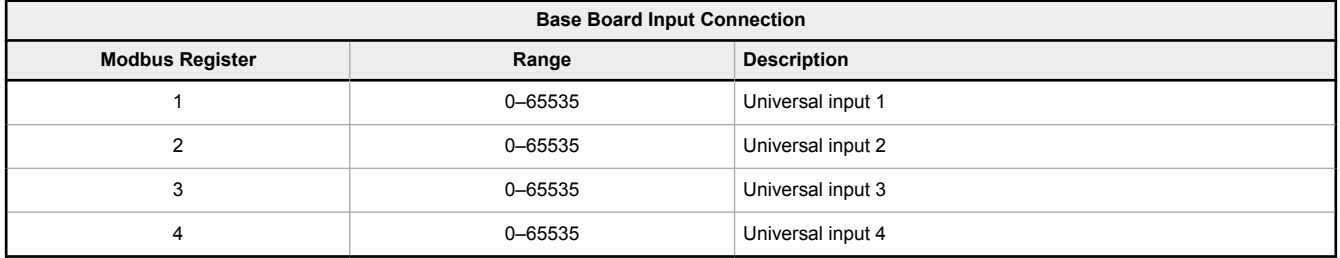

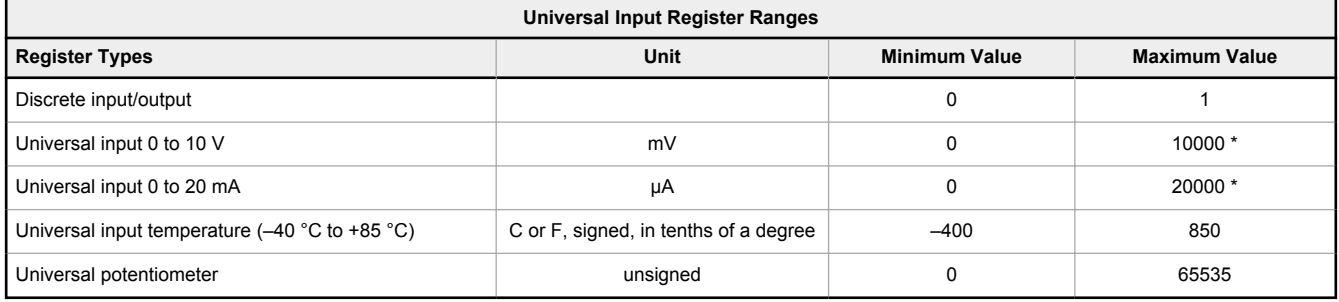

\* Setting Enable Full Scale to 1 sets the ranges to a linear scale of 0 to 65535.

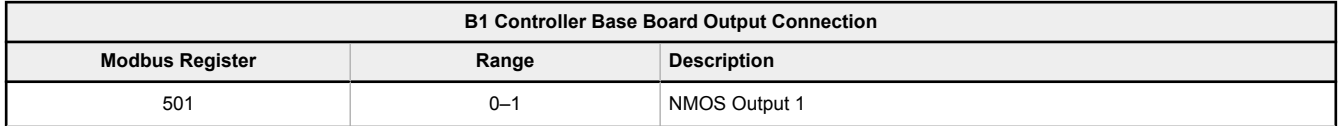

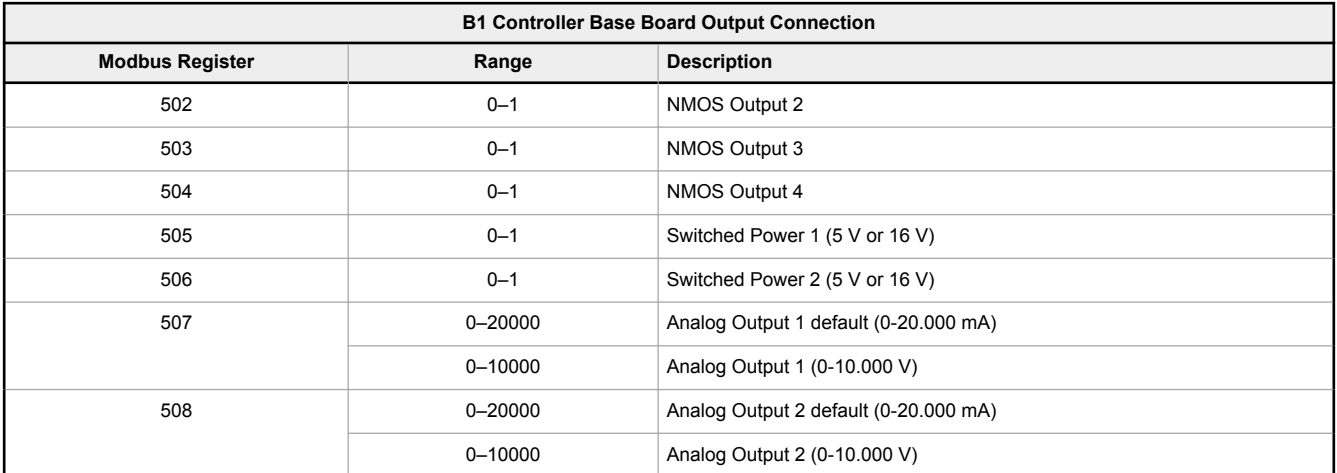

### 9.2.7 Modbus I/O Registers for the B2 I/O Base Board

The I/O base board stores the input and output values in Modbus holding registers. Since the I/O base board is defined as a separate device, configure the DXM to read or write the values on the I/O base board.

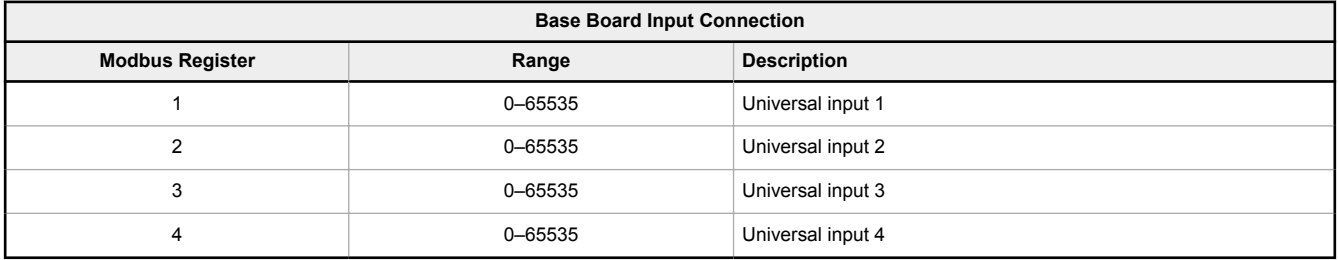

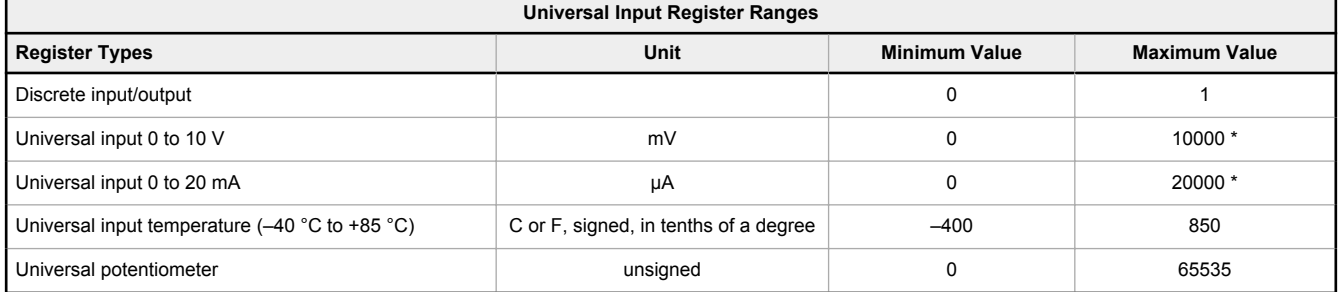

\* Setting Enable Full Scale to 1 sets the ranges to a linear scale of 0 to 65535.

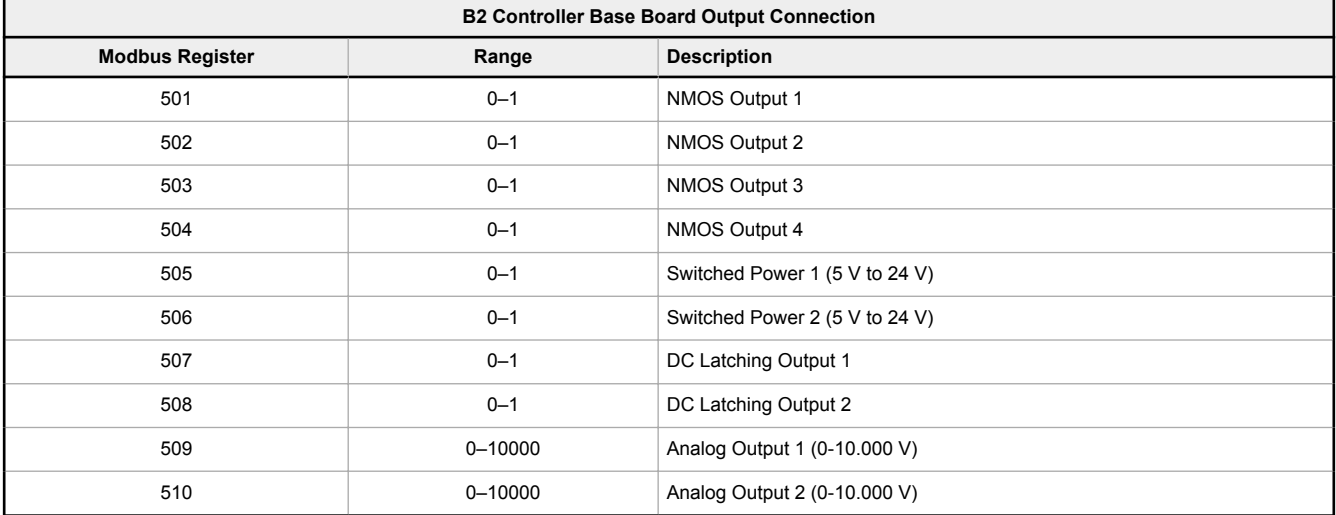

# 9.2.8 Modbus Configuration Registers for the Universal Inputs

Each input or output on the I/O base board has associated Modbus registers that configure its operation.

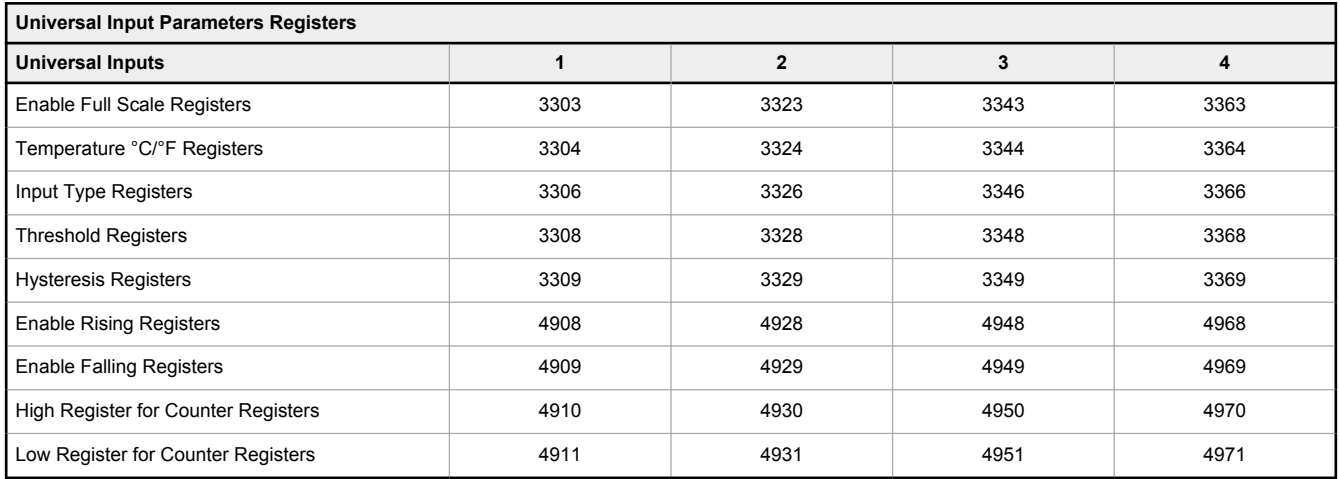

## 9.2.9 Modbus Configuration Registers for the Analog Output

The I/O base board has two analog outputs that are selectable as 0 to 20 mA (factory default) or 0 to 10 V. To change the analog output characteristic, physical jumpers must be change on the I/O board and a parameter Modbus register must be changed.

For step by step instructions on changing the output characteristics see Analog (DAC) Outputs for the B1 and S1 Models on page 31.

Parameters for Analog Output 1 start at 4001 through 4008. Parameters for Analog Output 2 start at 4021 through 4028. *Table 29: Registers for analog output (4xxxx) parameters*

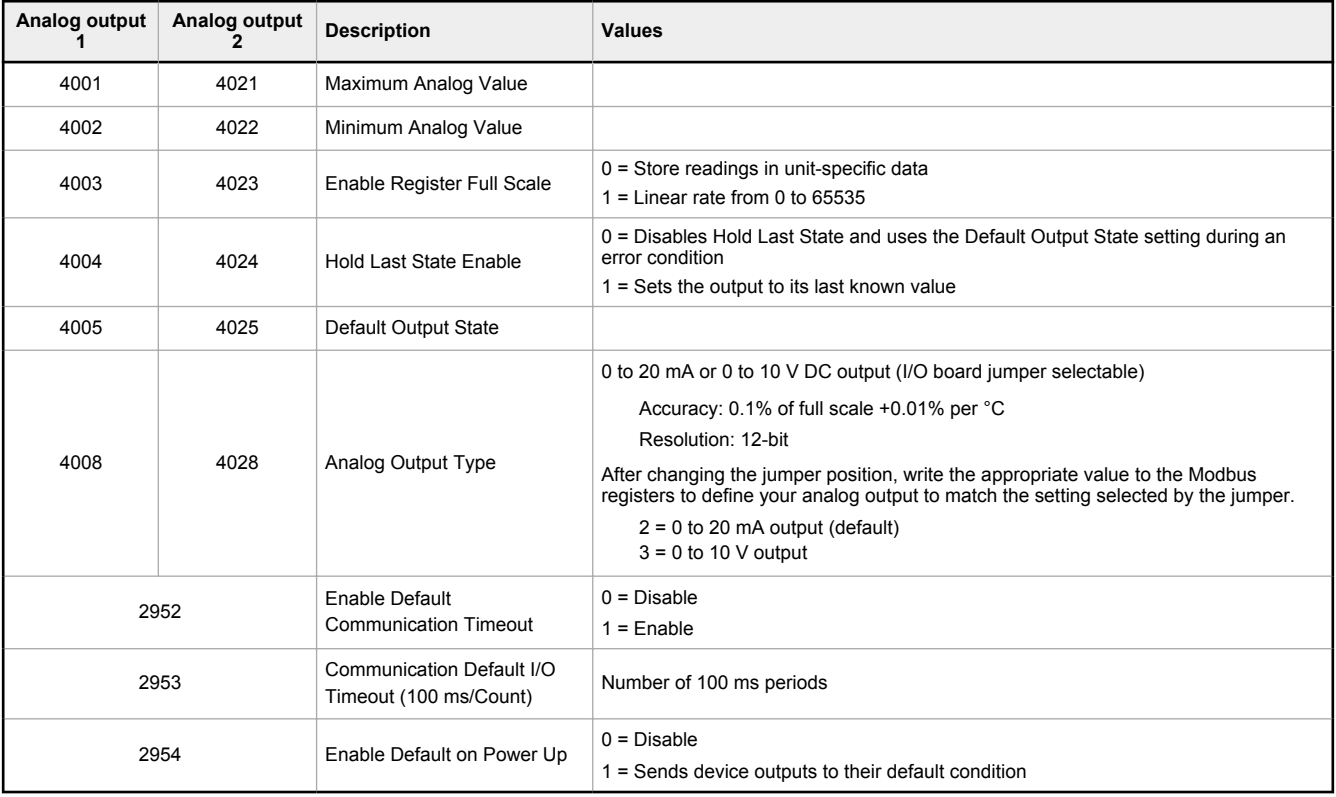

**Analog Output Type**—The analog outputs may be configured as either 0 to 20 mA outputs (default) or 0 to 10 V outputs. To change the analog output type change the hardware jumper position and write to the Modbus register that defines the analog output type. For analog output 1, write to Modbus register 4008, for analog output 2 write to Modbus register 4028. Write a value of 2 (default) to select 0 to 20 mA; write a value of 3 to select 0 to 10 V.

**Default Output Conditions**—Default output triggers are the conditions that drive outputs to defined states. Example default output conditions include when radios are out of sync, when a device cycles power, or during a host communication timeout.

- **2952 Enable Default Communication Timeout** A "communication timeout" refers to the communication between any Modbus master host and the DXM baseboard. Set this register to 1 to enable the default condition when the host has not communicated with the DXM baseboard for the period of time defined by the Communication Default IO Timeout.
- **2953 Communication Default I/O Timeout (100 ms/Count)**—This parameter defines the host timeout period in 100 millisecond increments. If a host does not communicate within this timeout period, the device outputs are set to the default values.
- **2954 Enable Default on Power Up**—Setting this parameter to 1 sends the device outputs to their default condition when the DXM baseboard is powered up. Set to 0 to disable this feature.

**Default Output State**—The Default Output State parameter represents the default condition of the analog output. When an error condition exists, the outputs are set to this 16-bit user-defined output state. To define the error conditions for device outputs, refer to the MultiHop default output parameters 2950–2954.

**Enable Register Full Scale**—Set to 1 to enable a linear range from 0 to 65535 for specified input range. For a 4 to 20 mA output, a value of 0 represents 4 mA and 65535 represents 20 mA. Set this parameter to 0 to store readings in unit-specific data. For example, the register data representing a 15.53 mA reading is 15530. For units of current (0 to 20 mA outputs), values are stored as µA (micro Amps) and voltage values are stored as mV (millivolts).

**Hold Last State Enable**—Set the Hold Last State to 1 to set the output to its last known value before the error occurred. Set this parameter to 0 to disable the Hold Last State and use the Default Output State setting during an error condition.

**Maximum Analog Value**—The Maximum Analog Value register stores the maximum allowed analog value. The specific units of measure apply to the register value. For example, the register may contain 20000, for 20 mA, or for a voltage output the register may contain 8000, for 8 volts.

**Minimum Analog Value**—The Minimum Analog Value register stores the minimum allowed analog value. The specific units of measure apply to register value. For example, the register may contain 4000, for 4 mA, or for a voltage output the register may contain 2000, for 2 volts.

### 9.2.10 Modbus Configuration Registers for the I/O (Definitions)

#### **Enable Full Scale**

Set to 1 to enable a linear range from 0 to 65535 for specified input range. For a 4 to 20 mA input, a value of 0 represents 4 mA and 65535 represents 20 mA. Set this parameter to 0 to store input readings in unit-specific data. For example, the register data representing a 15.53 mA reading is 15530. For units of current (0 to 20 mA inputs), values are stored as µA (micro Amps) and voltage values are stored as mV (millivolts).

#### **Enable Rising/Falling**

Use these registers to enable the universal input logic to count on a rising transition or a falling transition. Write a one (1) to enable; write a zero (0) to disable.

#### **High/Low Register for Counter**

The low and high registers for the counter hold the 32-bit counter value. To erase the counter, write zeroes to both registers. To preset a counter value, write that value to the appropriate register.

#### **Hysteresis and Threshold**

Threshold and hysteresis work together to establish the ON and OFF points of an analog input. The threshold defines a trigger point or reporting threshold (ON point) for a sensor input. When the input value is higher than the threshold, the input is ON. Hysteresis defines how far below the threshold the analog input is required to be before the input is considered OFF. A typical hysteresis value is 10% to 20% of the unit's range.

In the example shown, the input is considered on at 15 mA. To consider the input off at 13 mA, set the hysteresis to 2 mA. The input will be considered off when the value is 2 mA less than the threshold.

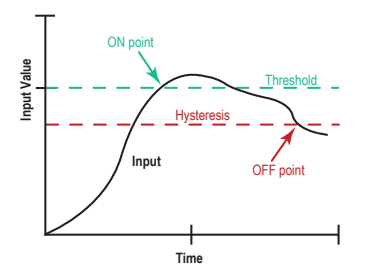

### **Input Type**

Program the universal inputs to accept input types NPN, PNP, 10k thermistor, 0 to 10 V, 0 to 20 mA, or potentiometer. The default setting is 8: NPN raw fast. To set the input type, write the following values to the Input Type Modbus registers.

- $0 = NPN$
- $1 = PNP$
- $2 = 0$  to 20 mA
- $3 = 0$  to 10 V DC
- 4 = 10k Thermistor
- 5 = Potentiometer Sense (DXM150 only)
- 6 = Not used
- 7 = Bridge
- 8 = NPN Raw Fast (default)

### **Temperature °C/°F**

Set to 1 to represent temperature units in degrees Fahrenheit, and set to 0 (default) to represent temperature units in degrees Celsius.

### 9.2.11 Modbus Configuration Registers for Power

To monitor the input power characteristics of the DXM, read the following power Modbus registers. The on-board thermistor is not calibrated, but can be used as a non-precision temperature input.

### *Table 30: Configuration registers for power*

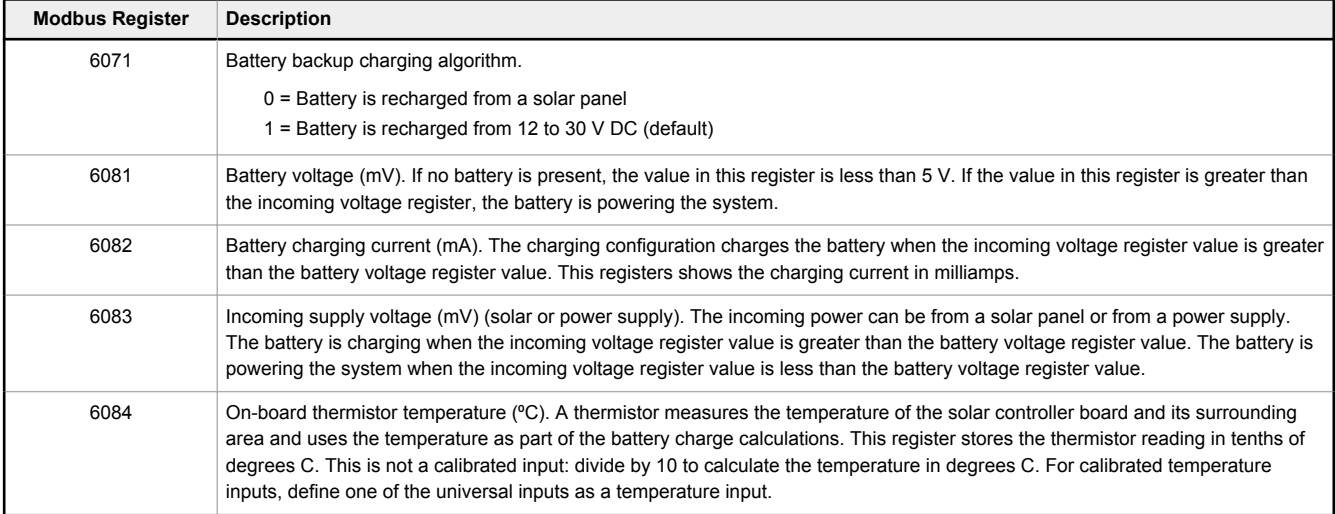

### 9.2.12 Modbus Registers for the LCD Board (Modbus Slave ID 201)

Control the four user-defined LEDs using the display board's Modbus registers. Using write maps or ScriptBasic, write the Modbus registers shown below with 0 (off) or 1 (on). The LCD display is Modbus Slave 201.

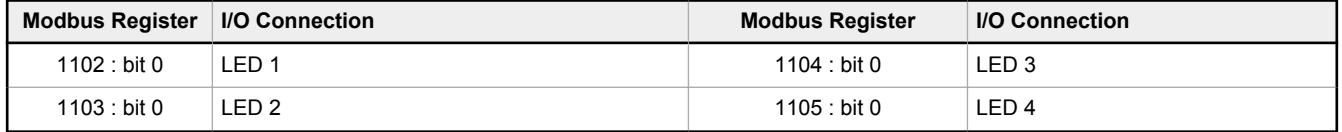

### Using the Display LEDs

Turn on the DXM LEDs by writing to the LEDs' Modbus registers.

This example shows how to configure the DXM using the configuration software to read four universal inputs and write the state values to the display LEDs.

- 1. Using the configuration software, go to the **Local Registers** > **Local Registers in Use** screen.
- 2. Define the local registers by assigning names to the first four registers and setting the LCD permissions parameter to read/write. The LCD permissions show the register contents on the LCD menu under the **REGISTER** menu. You can also set the value from the LCD menu.

*Figure 45. Local Registers in Use screen*

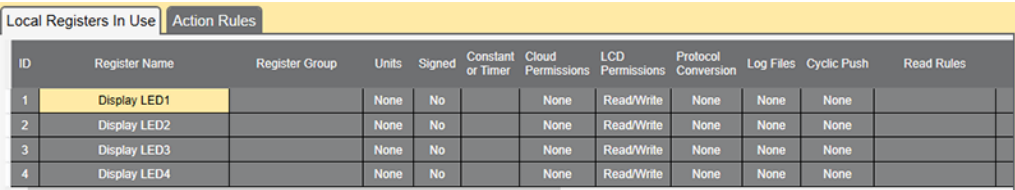

3. Create a **Read Rule** to read the four universal inputs from the I/O board (Modbus slave 200) and write the values in local registers 1 through 4.

*Figure 46. RTU Read rules*

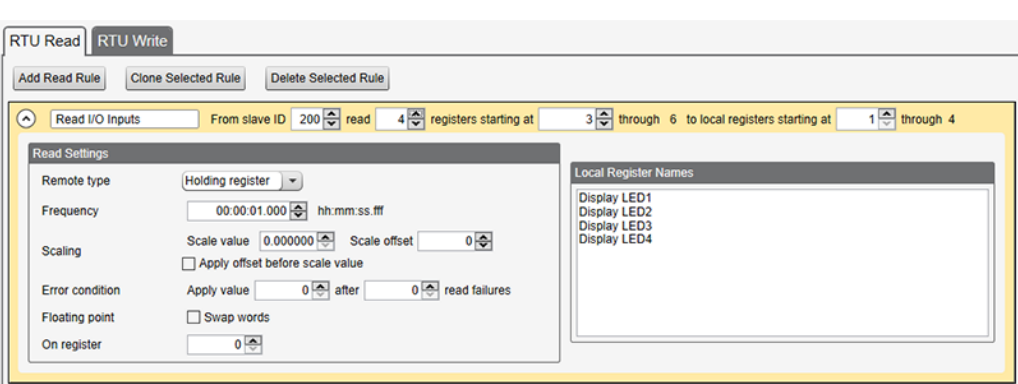

4. Create a **Write Rule** to write the four local register values to the DXM display registers 1102 through 1105 (Modbus Slave 201). Define the **Write Rule** to only write the display registers when the inputs change.

*Figure 47. RTU Write rules*

RTU Read **RTU Write** Add Write Rule Clone Selected Rule Delete Selected Rule  $\odot$ 4 ocal registers from  $1 -$  through 4 to slave id  $\boxed{201}$  starting at register 1102 through 1105 Write Display LEDs Write Remote type Holding register | -On Change of local register data | -Frequency **Display LED1** Display LED2<br>Display LED3  $0 -$ Write when register changes by more than **Display LED4** Write no faster than 00:00:00.000 hh:mm:ss.fff Write no slower than 00:00:00.000 hh:mm:ss.fff Scale value 0.000000 Scale offset 이죽 Scaling Apply offset before scale value **Floating point** Swap words

- 5. Save the XML configuration from the **File** > **Save As** menu.
- 6. Connect to the DXM using a USB cable and select **Device** > **Connection Settings** from the menu bar.
- 7. Upload the XML configuration file to the DXM by selecting **Device** > **Upload Configuration to Device** from the menu bar.

After a configuration file is uploaded, the DXM reboots. The new configuration is now running.

Turning on any one of the universal inputs 1 through 4 on the I/O base board of the DXM now turns on an LED on the display.

### 9.3 Using Courtesy Power or Switch Power

Pin 18 of the DXM100/1000-Bx Wireless Controller is a constant power source that supplies 5 volts up to 500 mA.

Pins 21 (switch power 2) and 30 (switch power 1) are switched power outputs. Configure the switched power outputs using Modbus registers or by using the DXM Configuration Software's **Settings** > **I/O Board** screen. The output voltage can be selected and is controlled using a Modbus register on the I/O board (Modbus slave ID 200). The voltage options are:

- 5 volts or 16 volts for DXM100-B1 models; or
- 5 to 24 V dc for DXM100-B2 models.

Turn the switched power on or off using the output register 505 for switch power 1 or 506 for switch power 2. For continuous power, set the Default Output register to 1, then cycle the power.

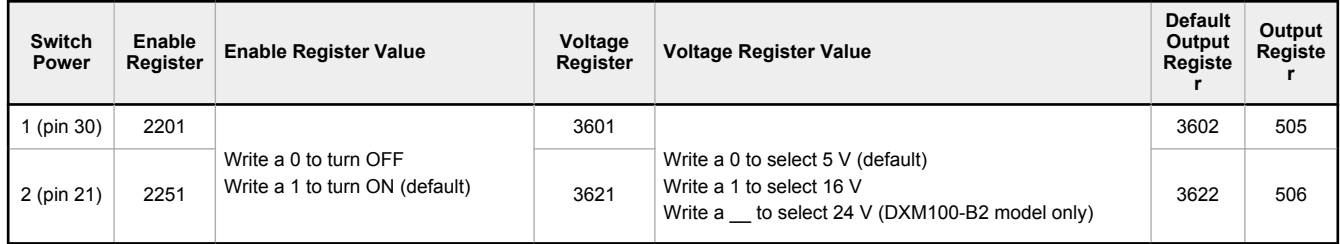

#### **Enable Register**

Configuration registers that turn on the ability to use the switched power output. Default setting = ON

#### **Voltage Register**

Configuration registers that define the output voltage to the switched power output. Default setting = 5 V

### **Default Output Register**

Configuration registers that turn on the switched power outputs for continuous power out.

Set register to 1 for continuous power. Cycle power if this register is changed.

Default setting = 0

### **Modbus Output Register**

Turn on or turn off the voltage output. If both outputs 505 and 506 are turned on at the same time but are set to different voltages, the output voltage is 5 V for DXM100-B1 models and set to the lower voltage setting for DXM100- B2 models.

# 9.4 Associating a Switched Power Output to an Input

Use the DXM Configuration Software to associate a switched power output to a universal input.

Switched power 1 and 2 (pins 30 and 21) can be associated to any Universal input to apply power to a sensor, take a reading, and then remove power from the sensor. This conserves power in battery-operated systems. The switched power supply can be used in one of two different ways: supplying courtesy power to an output pin or associated to an input. (Only one method can be active at a time.)

To manually configure the switched power output using I/O board Modbus registers, write the specified value to the listed register.

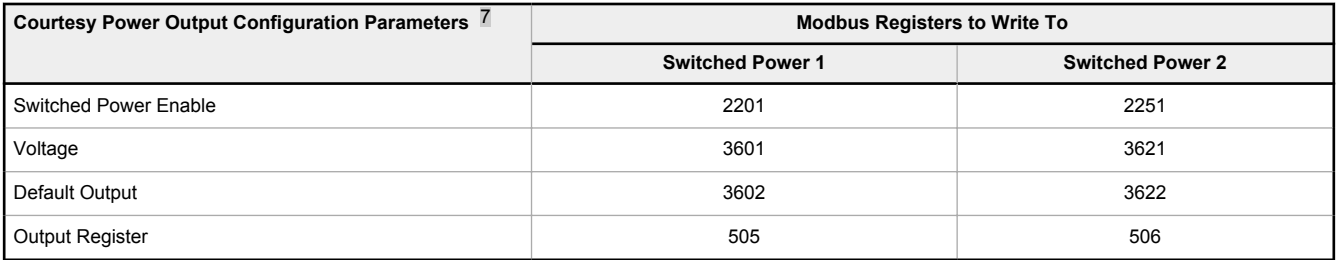

### **Default Output**

Set the register value to 1 for continuous power. The default setting is 0. Cycle power if this register value is changed.

#### **Output Register**

Write to the Output register to turn on or turn off the voltage output.

If both Output Registers 505 and 506 are turned on at the same time, but are set to different voltages, the output voltage is 5 V for DXM100-B1 models and set to the lower voltage setting for DXM100-B2 models.

<sup>7</sup> Only used when supply courtesy power to the output pin, not when associating switched power to an input.

#### **Switched Power Enable**

Enables the switched power supply. Set to 1 to enable; set to 0 to disable.

This does not enable the supply output to the actual output pin. To enable the supply output to the output pin, set Modbus register 505 or 506 to 1. Set to 0 when associating the switched power supply to an input.

#### **Voltage**

For the B1 and S1 models, set the Modbus register value to 0 for a switched power supply at 5 volts. Set the Modbus register value to 1 for a switched power supply at 16 volts.

For the B2 and S2 models, set one of the following register values to select your switched power output voltage.

For 5 V, set the Modbus register to 204. For 7 V, set the Modbus register to 125. For 10 V, set the Modbus register to 69. For 15 V, set the Modbus register to 32. For 20 V, set the Modbus register to 12. For 24 V, set the Modbus register to 3.

When associating a switched power supply to an input, set the **Switch Power Output Enable** register to off (0). Set Modbus register 2201 for switched power 1 and Modbus register 2251 for switched power 2. This allows the input sampling mechanism to control the output.

Use the following configuration parameters to define the switch power associated with an input.

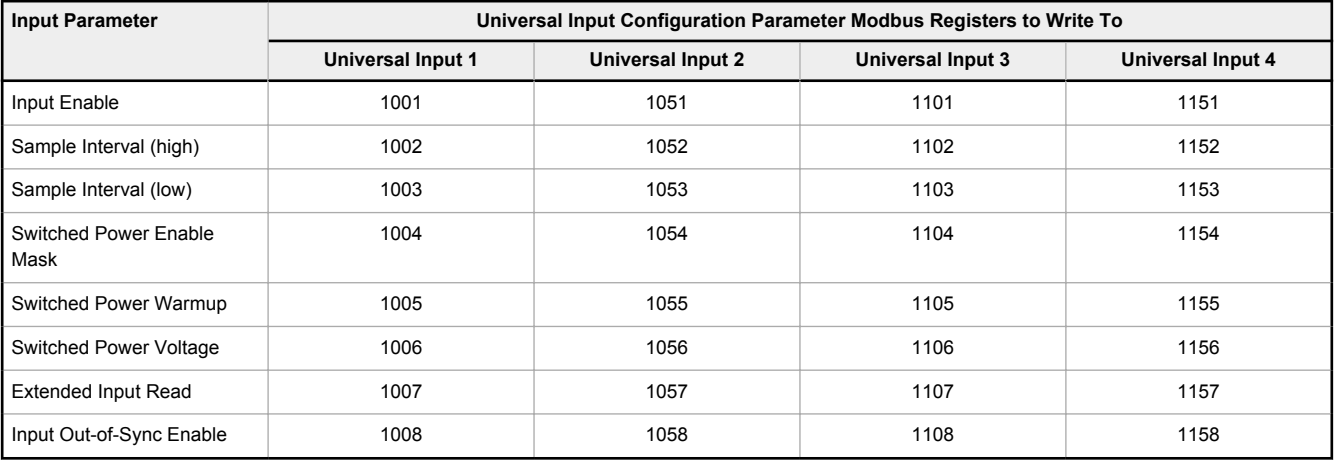

#### **Extended Input Read**

The Extended Input Read is a bit field parameter that allows multiple inputs to be sampled with the same switch power parameters.

If the bit field is set to 0x000F, the first four inputs are sampled after the switch power parameters are satisfied. If the Extended Input Read parameter is set in the Universal input 1 configuration registers, set Universal inputs 2 through 4 **Extended Input Read** and **Sample Interval** parameters to zero.

### **Input Enable**

Set to 1 to enable the input. Set to 0 to disable the input.

#### **Out-of-Sync Enable**

To enable the input to continue operating when the device is out of sync with the master radio, set to 1.

To disable the input when the device is not synchronized to the master radio, set to 0.

#### **Sample Interval (high), Sample Interval (low)**

The sample interval (rate) is a 32-bit value (requires two Modbus registers) that represents how often the I/O board samples the input.

The register value is the number of time units. One time unit is equal to 0.01 seconds.

For example, a Modbus register value of 1000 represents a sample interval of 10 seconds (1000 × 0.010 seconds = 10 seconds).

### **Switch Power Enable Mask**

The Switch Power Enable Mask works with the warm-up and voltage parameters to define the switch power output. The bit mask can select any number of switch powers.

- 0x0 No switch power enabled
- 0x1 Enable Switch Power 1
- 0x2 Enable Switch Power 2

0x3 - Enable Switch Power 1 and Switch Power 2

### **Switch Power Voltage**

The Switch Power Voltage parameter defines the output voltage of the switch power output.

This parameter applies only to inputs using switched power. If switch power is not used with an input, use the Courtesty Power Voltage parameter to control the voltage.

See *Voltage* entry for Modbus register values used to select the output voltage.

### **Switch Power Warm-up**

When an input controls power to external sensors, the Switch Power Warm-up parameter defines how long power is applied to the external sensor before the input point is examined for changes.

The register value is the number of time units, and a time unit is 0.01 seconds. For a warm-up time of 1 second, this parameter value is 100 (0.01 seconds  $\times$  100 = 1 second).

### Associate Universal Input 1 with Switch Power 1

To associate universal input 1 with switched power 1, follow these instructions. Set Input 1 to sample every 60 seconds, with a warmup time of 10 seconds.

- 1. Verify Switched Power 1 Output Enable is off (0). Set Modbus Register 2201 = 0
- 2. Set the **Sample Interval** to 1 minute. Modbus Registers 1002 = 0, 1003= 6000 (0.01 seconds × 6000 = 60 seconds).
- 3. Set the **Switched Power Enable Mask** to use Switch Power 1. Modbus Register 1004 = 1
- 4. Set the **Switched Power Warm-up** time to 10 seconds. Modbus Register 1005 = 1000 (0.01 seconds × 1000 = 10 seconds).
- 5. Set the **Switched Power Voltage** to 16 volts. Modbus Register 1006 = 1.

# 9.5 Working with Solar Power

A reliable solar system requires careful planning and monitoring to size the components correctly. The recommendations provided are for the DXM system as an autonomous system.

Adding extra components increases the power requirements and likely requires increasing the solar system components. Depending upon the geographical location, the size of the solar panel and battery may vary.

# 9.5.1 Setting the DXM for Solar Power

By default, the DXM is set from the factory to charge a backup battery from a line power source.

For DXM models with an LCD, use the buttons and menu system to change the charging algorithm to solar power. Go to **System Config** > **I/O Board** > **Charger**. Use the up/down arrows to select **Solar**.

For DXM models without an LCD, use the configuration software to adjust the I/O board Modbus register 6071. Set the register to 0 to select battery charging from a solar panel, and set to 1 to select battery charging from incoming 12 to 30 V DC supply.

To minimize the power consumption (may not apply to all models):

- If Ethernet is not being used, save up to 25% of the consumed power by disabling Ethernet. Set DIP switch 1 to the ON position on the processor board then reboot.
- Instead of powering external devices all the time, take advantage of the switched power mechanisms to turn off devices when possible.
- Minimize the number of cellular transactions and the amount of data pushed across the cellular modem.

## 9.5.2 Solar Components

The components of a solar system include the battery and the solar panel.

### **Battery**

The DXM solar controller is designed to use a 12 V sealed lead acid (SLA) battery. The characteristics of a solar system require the battery to be of a certain type. There are two types of lead acid batteries:

- SLI batteries (Starting Lights Ignition) designed for quick bursts of energy, like starting engines
- Deep Cycle batteries greater long-term energy delivery. This is the best choice for a solar battery.

Since a solar system charges and discharges daily, a deep cycle battery is the best choice. There are different versions of a lead acid battery: wet cell (flooded), gel cell, and an absorbed glass mat (AGM).

Wet cell batteries are the original type of rechargeable battery and come in two styles, serviceable and maintenance free. Wet cell batteries typically require special attention to ventilation as well as periodic maintenance but are the lowest cost. The gel cell and AGM battery are sealed batteries that cost more but store very well and do not tend to sulfate or degrade as easily as a wet cell. Gel or AGM batteries are the safest lead acid batteries you can use.

**Battery capacity** is a function of the ambient temperature and the rate of discharge. Depending upon the specific battery, a battery operating at –30 °C can have as much as 40 percent less capacity than a battery operating at 20 °C. Choose enough battery capacity based on your geographical location.

*Table 31: Average voltage readings relative to battery charge*

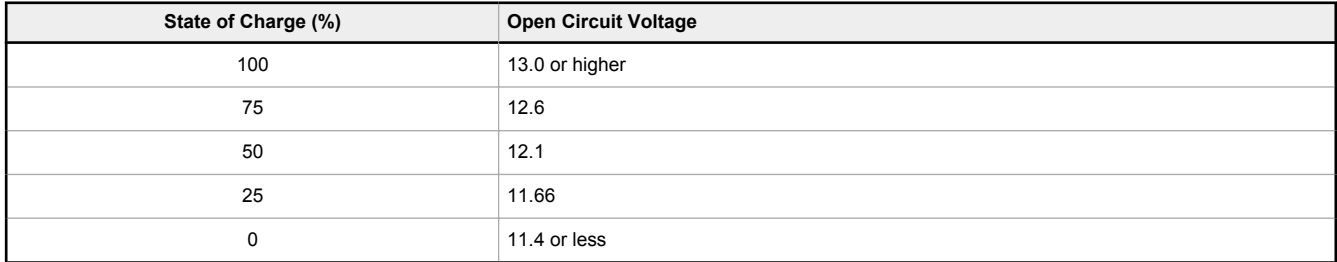

A larger capacity battery typically lasts longer for a given solar application because lead-acid batteries do not like deep cycling (discharging a large percentage of its capacity). Depending upon the battery, a battery discharging only 30 percent of its capacity before recharging will have approximately 1100 charge/discharge cycles. The same battery discharging 50 percent of its capacity will have approximately 500 charge/discharge cycles. Discharging 100 percent leaves the battery with only 200 charge/discharge cycles.

Use this information as a guide to the approximate state of charge and in determining when to apply conservation measures. Batteries degrade over time based on discharge/charge cycles and environmental conditions. Always monitor the battery system to obtain the best performance of the solar powered system.

### Solar Panel

Banner solar panels come in two common sizes for the DXM: 5 Watt and 20 Watt. Both panels are designed to work with the DXM but provide different charging characteristics. Use the 5 watt panel for light duty operation and use the 20 watt panel when you require greater charging capabilities.

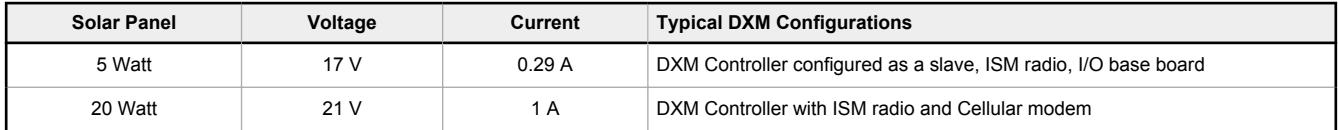

Photovoltaic panels are very sensitive to shading. Unlike solar thermal panels, PV solar panels cannot tolerate shading from a branch of a leafless tree or small amounts of snow in the corners of the panel. Because all cells are connected in a series string, the weakest cell will bring down the other cells' power level.

Good quality solar panels will not degrade much from year to year, typically less than 1 percent .

To capture the maximum amount of solar radiation throughout the year, mount a fixed solar panel to optimize the sun's energy. For the northern hemisphere, face the panel true south. For the southern hemisphere, face the panel true north. If you are using a compass to orientate the panels, compensate for the difference between true north and magnetic north. Magnetic declination varies across the globe.

A solar panel's average tilt from horizontal is at an angle equal to the latitude of the site location. For optimum performance, adjust the tilt by plus 15 degrees in the winter or minus 15 degrees in the summer. For a fixed panel with a consistent power requirement throughout the year, adjust the tilt angle to optimize for the winter months: latitude plus 15 degrees. Although in the summer months the angle may not be the most efficient, there are more hours of solar energy available.

For sites with snow in the winter months, the increased angle helps to shed snow. A solar panel covered in snow produces little or no power.

### 9.5.3 Recommended Solar Configurations

These solar panel and battery combinations assume direct sunlight for at least two to three hours a day. Solar insolation maps provide approximate sun energy for various locations. The depth of battery discharge is assumed to be 50 percent.

*Table 32: Solar panel and battery combinations for a DXM system*

| <b>Solar Panel</b><br>Output (W) | <b>Battery Capacity (Ahr)</b> | Days of<br>Autonomy | <b>DXM Current</b><br>(mA) | DXM Model                                             |
|----------------------------------|-------------------------------|---------------------|----------------------------|-------------------------------------------------------|
| 5                                | 10                            | 10                  | 25                         | DXM-Sx models with an ISM radio and I/O base board    |
| 20                               | 14                            | 10                  | 30                         | DXM-Bx models with an ISM radio and no cellular modem |
| 20                               | 20                            | 10                  | 35                         | DXM-Bx models with an ISM radio and cellular modem    |

Battery capacity (amp hour) is a standard amp rating taken for 20 hours. Battery capacity should be monitored for reliable system power and may need to be increased for cold weather locations.

## 9.5.4 Monitoring Solar Operation

The DXM solar controller provides Modbus registers that allow the user to monitor the state of the solar panel input voltage, the battery voltage, the charging current, and the temperature in °C. The DXM can be configured to monitor the health of the charging system as well as send an alert message when the battery is too low.

The charts show a typical charging cycle, with each vertical grid representing about eight hours. The chart shows three days of charging.

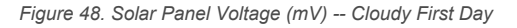

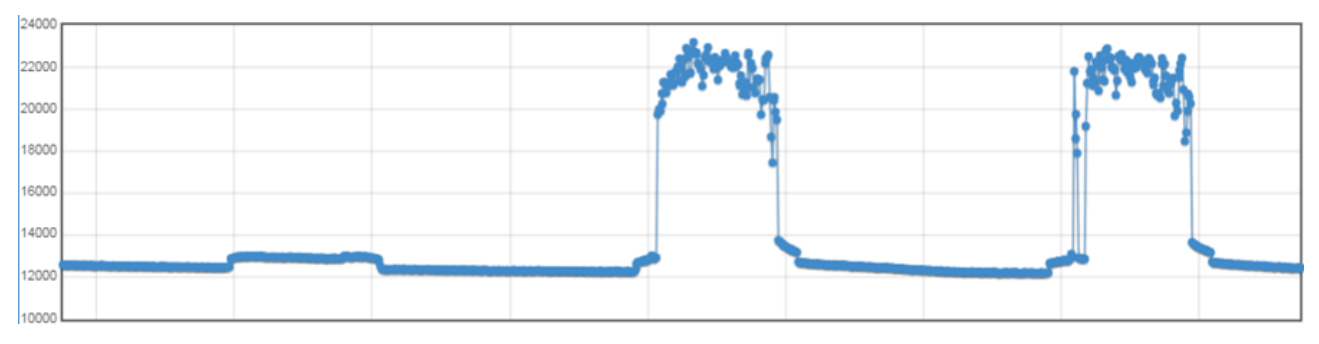

*Figure 49. Battery Voltage (mV) - Cloudy First Day*

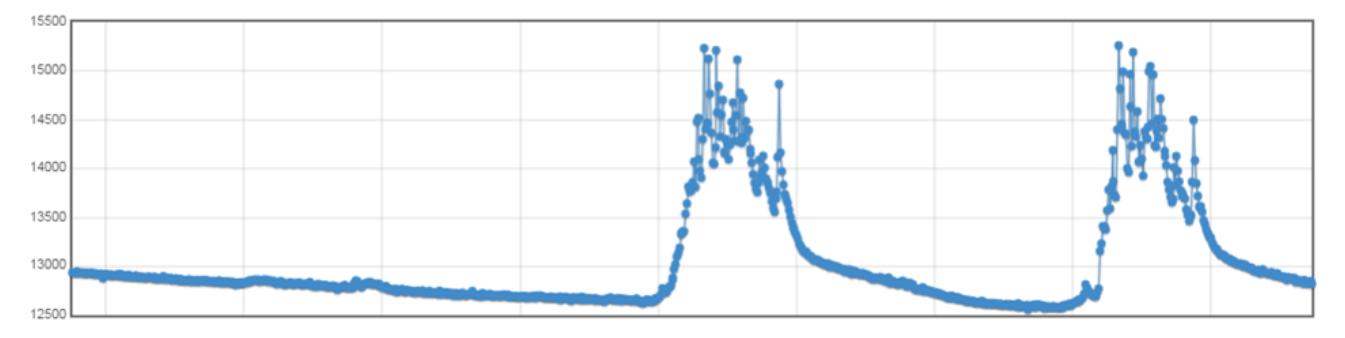

# 9.6 Clear the Password for the DXM100 and DXM150 Models Only

By default, the DXM Controllers does not require a password to load a configuration file. If a password is defined, the password must be entered before uploading a configuration file. To change the password, you must already know the current password. If you do not know the current password, follow these steps to clear the password.

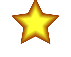

**Important:** Clearing the password erases the current configuration and any program files, log files, or history files.

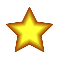

**Important:** DO NOT follow these instructions if you have a DXM700, DXM1000, or DXM1500 model. If you attempt to clear the password of a DXM700, DXM1000, or DXM1500 with these instructions, the firmware of your device will be erased and your controller will no longer function.

- 1. Turn the power OFF to the DXM Controller.
- 2. Set DIP switch 4 to the ON position.
- 3. Press and hold the processor button.
- 4. Turn the power ON to the DXM Controller. The processor board's LED flashes to indicate the process is complete (about 10-20 seconds).
- 5. Set DIP switch 4 to the OFF position.
- 6. Cycle power to the DXM Controller.
- 7. Reload the configuration file before resuming normal operation.

### 9.7 Clear the Password on DXM700-Bx, DXM1000-Bx, or DXM1200- Bx Models

By default, the DXM Controllers do not require a password to load a configuration file. If a password is defined, the password must be entered before uploading a configuration file.

To change the password, you must already know the current password. If you do not know the current password, follow these steps to clear the password.

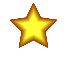

**Important:** Clearing the password erases the current configuration and any program files, log files, or history files.

- 1. Turn on the power to the DXM Controller.
- 2. Set DIP switch 4 to the ON position.
- 3. Press and hold the processor button until processor board LED flashes.
- 4. Set DIP switch 4 to the OFF position.
- 5. Cycle power to the DXM Controller.
- 6. Reload the configuration file before resuming normal operation.

# 10 PROFINET®

PROFINET is a data communications protocol for industrial automation and processes. PROFINET IO defines how controllers (IO controllers) and peripheral devices (IO devices) exchange data in real time. PROFINET® is a registered trademark of PROFIBUS Nutzerorganisation e.V. and the standard is maintained by PROFIBUS & PROFINET International (PI) , an organization headquartered in Karlsruhe, Germany.

Only the DXMR90, DXM700, DXM1000, and DXM1200 Controller models support PROFINET IO.

### 10.1 General Station Description Markup Language File

A PROFINET General Station Description (GSD) file is a description of an IO device provided by the device manufacturer in an XML format (GSDML.xml).

The GSD file is a standardized way of describing the device information to engineering tools and the IO controller and can work across a variety of tools as a standard set of device information.

## 10.2 DXM PROFINET IO Data Model

The PROFINET IO data model is based on the typical, expandable field device that has a backplane with slots. Modules have different functionalities.

Modules are plugged into slots. In the PROFINET IO data model Slot 0, Subslot 1 is reserved for the Device Access Point (DAP) or network interface.

- Inputs Integer Module sends integer data to the PLC
- Inputs Floats Module sends floating point data to the PLC
- Output Integer Module receives integer data from the PLC

### 10.3 Configure the DXM Controller for a PROFINET IO Connection

To use PROFINET, follow these instructions.

- 1. Using the DXM Configuration Software, go to the **Settings** > **Ethernet** screen.
- 2. Select **Enable PROFINET**.
- 3. Save the configuration file and upload it to the DXM Controller (see Save and Upload the Configuration File on page 17).

After PROFINET is enabled, the IP address for the DXM Controller is controlled by the PROFINET host. The LCD display and DXM Configuration Software no longer control the setting of the IP address. The PROFINET IP address settings are invisible to the LCD display and the DXM Configuration Software.

The PROFINET data type and data size to/from the DXM Controller is configurable. The PROFINET data is processed from the Local Register of the DXM Controller.

Configure the Local Registers to match the PROFINET module definitions in the host PLC.

### 10.3.1 Save and Upload the Configuration File

After making any changes to the configuration, you must save the configuration files to your computer, then upload it to the device.

Changes to the XML file are not automatically saved. Save your configuration file before exiting the tool and before sending the XML file to the device to avoid losing data. If you select **DXM** > **Send XML Configuration to DXM** before saving the configuration file, the software will prompt you to choose between saving the file or continuing without saving the file.

1. Save the XML configuration file to your hard drive by going to the **File** > **Save As** menu.

2. Go to the **DXM** > **Send XML Configuration to DXM** menu.

*Figure 50. Status indicator bar*

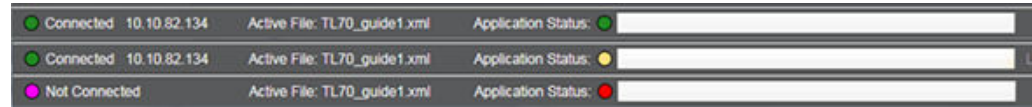

- If the Application Status indicator is red, close and restart the DXM Configuration Tool, unplug and re-plug in the cable and reconnect the DXM to the software.
- If the Application Status indicator is green, the file upload is complete.
- If the Application Status indicator is yellow, the file transfer is in progress.

The device reboots and begins running the new configuration.

# 10.4 Slots and Modules

There are nine slots to accommodate the DXM Controller data.

*Table 33: Slots for input and output values*

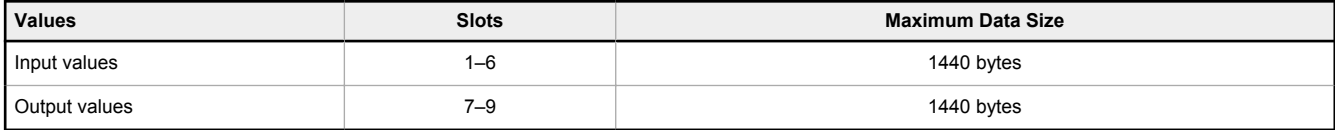

*Table 34: Listing of slots for input and output values*

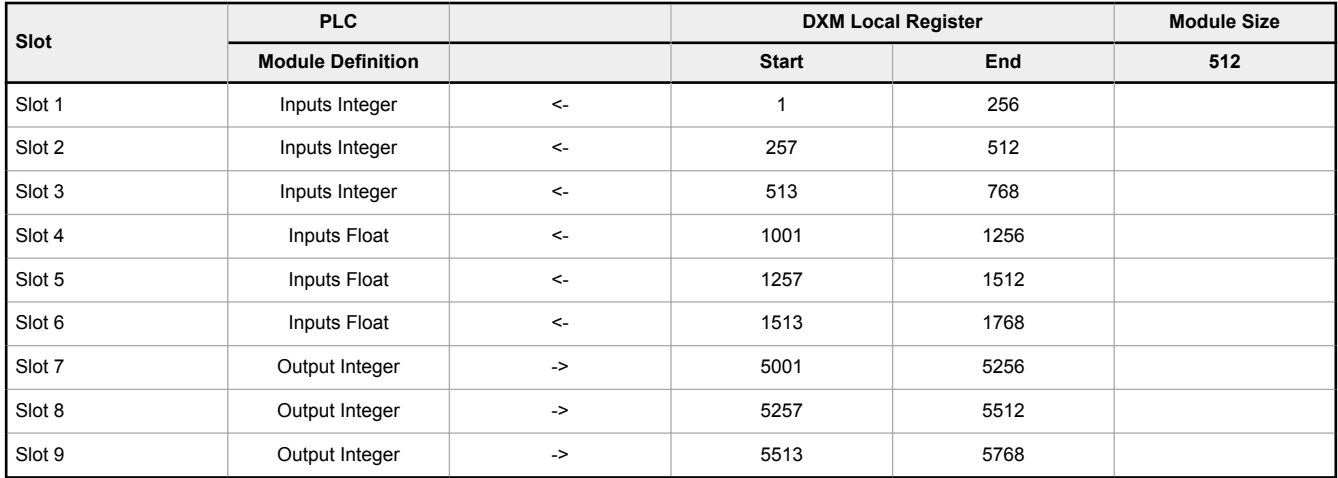

The DXM Local Register association shown uses a Module size of 512 bytes, which equals 256 Local Registers in the DXM. Module sizes supported are 64, 128, 256 and 512 bytes. Input Integers are data from the DXM to the PLC. Output integers are data from the PLC to the DXM.

*Table 35: Slots 1 through 3*

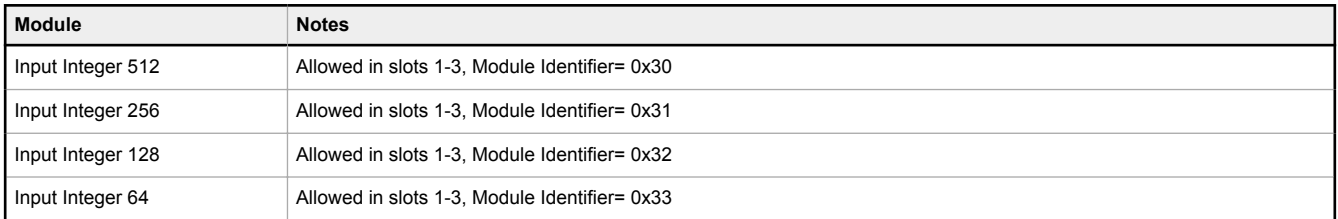

*Table 36: Slots 4 through 6*

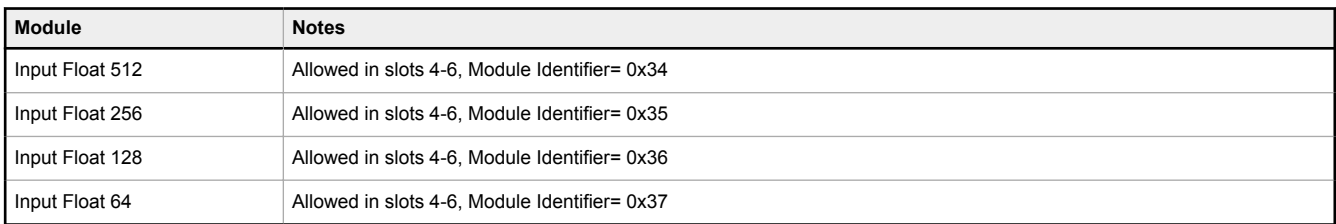

*Table 37: Slots 7 through 9*

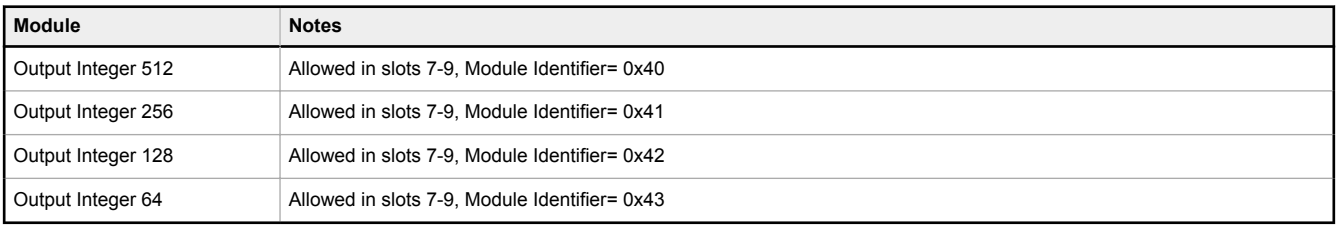

### Example Configuration

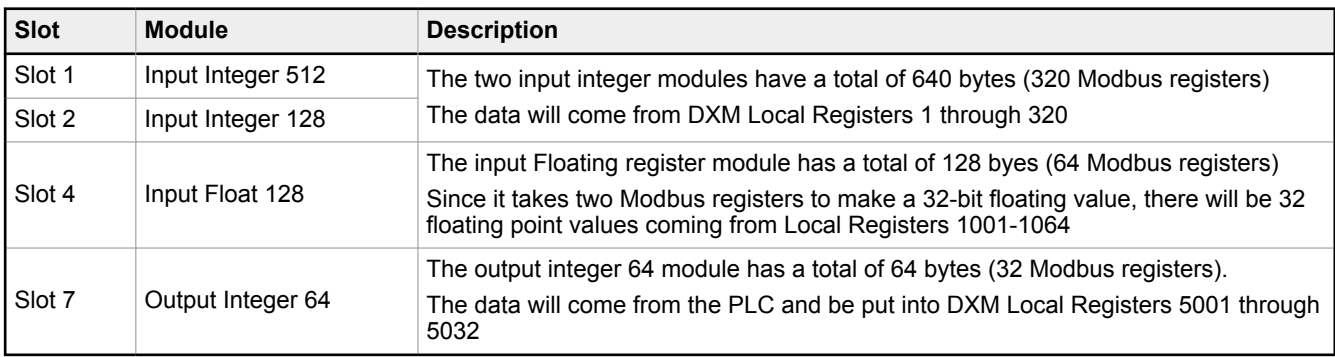

*Table 38: Example configuration for slots and modules*

### 10.5 Configuration Instructions

### 10.5.1 Install the GSD File

Although these instructions are specific for the Siemens TIA Portal (v14) software, you may use these instructions as a basis for installing the GSD file into another controller.

- 1. Download the GSD file from www.bannerengineering.com.
- 2. Launch the Siemens TIA Portal (v14) software.
- 3. Click **Open existing project**.
- 4. Select a project and open it.
- 5. After the project is uploaded, click **Devices & networks**.

**Totally Start** l-S **First steps** Project: "DXM Profinet 04032020" was opened successfully. Please select the nex Open existing project networks Create new project Migrate project Close project ¢  $\eta^{(\vec{q})}$ Configure a device Write PLC program **First steps** Configure<br>technology objects  $\circ$ Installed software  $\blacksquare$  Help Configure an HMI screen (C) User interface language Open the project view

*Figure 51. Devices and networks screen*

6. Click **Configure networks**.

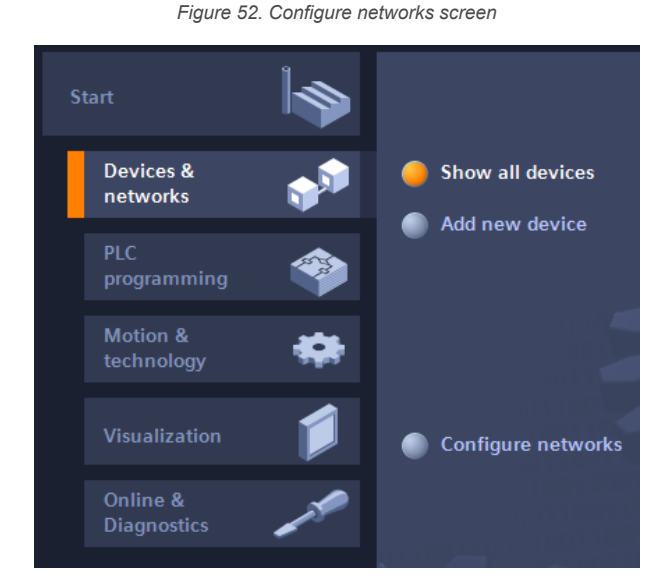

- 7. Click **Options** and select **Manage general station description file (GSD)**. The **Install general station decription file** window opens.
- 8. Click the **More options (...)** icon to the right of the **Source path** field and browse to the location the DXM GSD file was downloaded to.
- 9. Select the DXM GSD file.
- 10. Click **Install**.

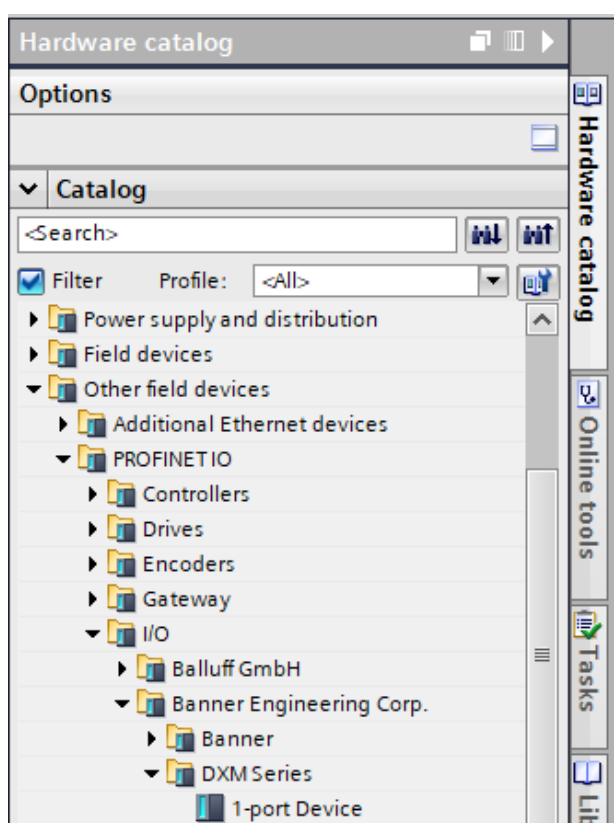

*Figure 53. Hardware catalog*

The system installs the DXM GSD file and places it in the **Hardware catalog**. In the example, the DXM GSD file is located under **Other field devices** > **PROFINET IO** > **Banner Engineering Corp.** > **Banner**.

If the DXM GSD file does not install properly, save the log and contact Banner Engineering Corp.

# 10.5.2 Change the Device IP Address

Follow these instructions to change the IP address of the DXM device using the Siemens TIA Portal (v14) software. Use these instructions as a basis if you are using another controller (PLC).

- 1. Launch the Siemens TIA Portal (v14) software.
- 2. Click **Open existing project**.
- 3. Select a project and open it.
- 4. Click **Devices & networks**.

*Figure 54. Network view*

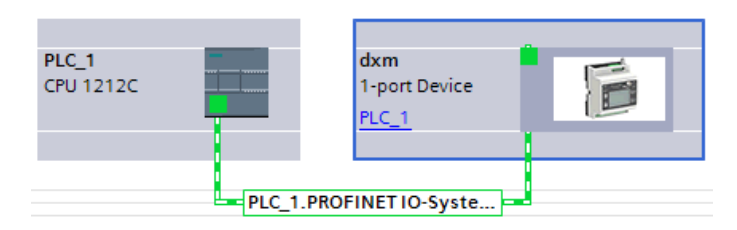

The **Network view** displays.

- 5. Double-click on the DXM icon to open the **Device view** screen.
- 6. Click on the DXM icon in the graphic area of the **Device view** screen.
- The **Module properties** window displays and the module can now be configured.
- 7. Click **Properties**.
- 8. Click **General**.
- 9. Select **PROFINET Interface** > **Ethernet addresses**.

*Figure 55. Ethernet addresses*

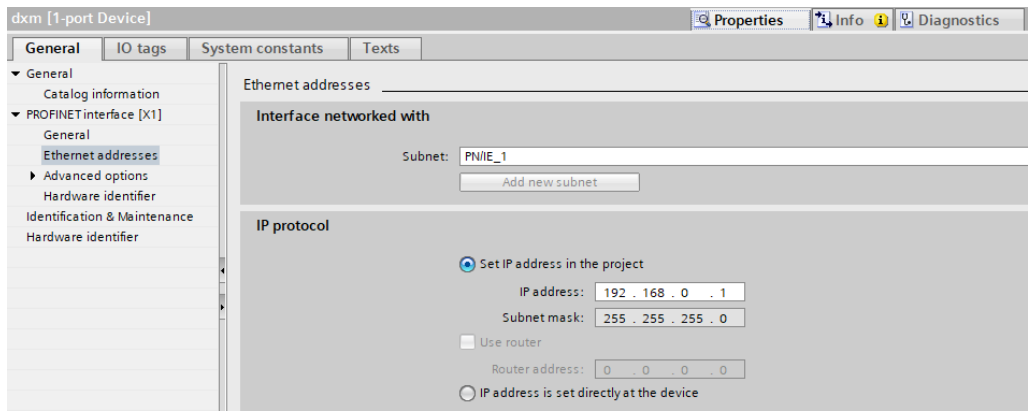

- 10. Select **Set IP address in the project**.
- 11. Enter the IP address.
- 12. Right-click on the device icon and select **Online & diagnostics**.

*Figure 56. Online & diagnostics menu and screen*  $d$ xm 1-port Device n **PY** Device configuration PLC 1 Change device Write IO-Device name to Micro Memory Card Start device tool X Cut  $Ctrl + X$ **The Copy**  $Ctrl + C$ **FEI** Paste  $Ctrl + V$ × Delete Del F2 Rename Assign to new DP master / IO controller Disconnect from DP master system / IO system Highlight DP master system / IO system Go to topology view Compile Download to device of Goonline  $CrLK$ Go offline  $Ctrl + M$ Ctrl+D Diagnostics **W** Online & diagnostics ။<br>!<del>(</del> Assign device name General Diagnostic status Channel diagnostics PROFINET interface - Functions Assign IP address Assign PROFINET device na. Reset to factory settings The **Online & diagnostics** windows displays. 13. Select **Assign IP address** under **Functions**.

14. Click **Accessible devices**.

The Select device window searches the network for available devices.

- 15. Determine the device to be adjusted via the MAC address and select it.
- 16. Click **Apply**.
	- The IP address for the device is updated.
- 17. Click **Assign IP address** to complete the step.
	- This step is completed for every device.

By default, each DXM shipped from the factory is assigned the IP address 192.168.0.1.

Immediately after the PROFINET protocol is enabled, the DXM has an IP address of 0.0.0.0. We recommend using the TIA Portal to give the DXM an IP address so that the address is saved in the unit. When the PLC powers up, this IP address is accessible. The PLC can change the IP address if it is configured to do so.

If the PLC assigns the DXM IP address (for example, using the Set IP address in the project option in Siemens TIA Portal), the DXM receives the specified address, but only after the program has been loaded into the PLC and is running. If the DXM is restarted after it was discovered and configured by the PLC, the DXM retains the IP address that was assigned to it using the LCD or software until after the PLC discovers the DXM and assigns it the specified address again. However, if this address is different than what is specified in the PLC, the DXM reverts to the address specified in the PLC after the PLC becomes active again.

These configuration options conform to the PROFINET standard.

### 10.5.3 Change the Device Name

Follow these instructions to change the name of the DXM using the Siemens TIA Portal (v14) software. Use these instructions as a basis if you are using another controller (PLC).

- 1. Open a project and click on **Devices & networks**. The Network view displays.
- 2. Right-click on the DXM icon and select **Assign device name**. The **Assign PROFINET device name** window displays. The software searches for devices of the same type.

- 3. Enter the desired name in the **PROFINET device name** field. Note that each name can be used only once.
- 4. Click **Assign name**. The device now has a PROFINET name.

# 11 DXM100 and DXM1000 Dimensions

All measurements are listed in millimeters, unless noted otherwise.

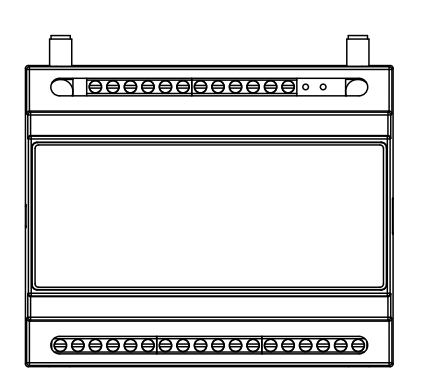

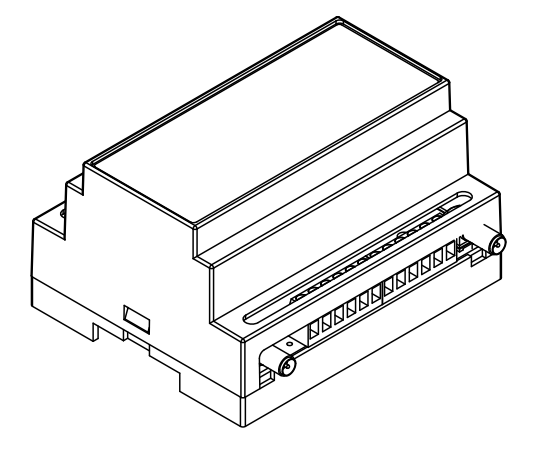

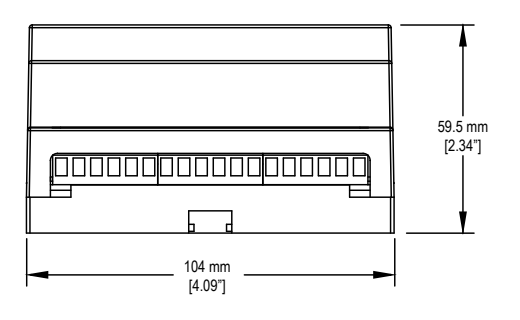

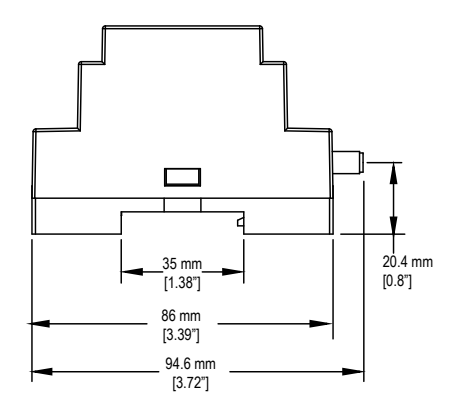

# 12 Accessories

For a complete list of all the accessories for the Sure Cross wireless product line, please download the Accessories List (p/n b\_3147091).

#### **Cordsets**

MQDC1-506—5-pin M12/Euro-style, straight, single ended, 6 ft MQDC1-530—5-pin M12/Euro-style, straight, single ended, 30 ft MQDC1-506RA—5-pin M12/Euro-style, right-angle, single ended, 6 ft MQDC1-530RA—5-pin M12/Euro-style, right-angle, single ended, 30 ft

#### **Static and Surge Suppressor**

BWC-LFNBMN-DC—Surge Suppressor, bulkhead, N-Type, dc Blocking, N-Type Female, N-Type Male

#### **Short-Range Omni Antennas**

BWA-2O2-D—Antenna, Dome, 2.4 GHz, 2 dBi, RP-SMA Box Mount BWA-9O2-D—Antenna, Dome, 900 MHz, 2 dBi, RP-SMA Box Mount BWA-9O2-RA—Antenna, Rubber Fixed Right Angle, 900 MHz, 2 dBi, RP-SMA Male Connector

#### **Medium-Range Omni Antennas**

BWA-9O5-C—Antenna, Rubber Swivel, 900 MHz 5 dBi, RP-SMA Male **Connector** 

BWA-2O5-C—Antenna, Rubber Swivel, 2.4 GHz 5 dBi, RP-SMA Male Connector

#### **Enclosures and DIN Rail Kits**

BWA-AH864—Enclosure, Polycarbonate, with Opaque Cover, 8 × 6 × 4 BWA-AH1084—Enclosure, Polycarbonate, with Opaque Cover, 10 × 8 × 4

BWA-AH12106—Enclosure, Polycarbonate, with Opaque Cover, 12 ×  $10 \times 6$ 

BWA-AH8DR—DIN Rail Kit, 8", 2 trilobular/self-threading screws BWA-AH10DR—DIN Rail Kit, 10", 2 trilobular/self-threading screws BWA-AH12DR—DIN Rail Kit, 12", 2 trilobular/self-threading screws

#### **Misc Accessories**

BWA-CG.5-3X5.6-10—Cable Gland Pack: 1/2-inch NPT, Cordgrip for 3 holes of 2.8 to 5.6 mm diam, 10 pack

BWA-HW-052— Cable Gland and Vent Plug Pack: includes 1/2-inch NPT gland, 1/2-inch NPT multi-cable gland, and 1/2-inch NPT vent plug, one each

#### **Antenna Cables**

BWC-1MRSMN05—LMR200 RP-SMA to N-Type Male, 0.5 m BWC-2MRSFRS6—LMR200, RP-SMA Male to RP-SMA Female Bulkhead, 6 m BWC-4MNFN6—LMR400 N-Type Male to N-Type Female, 6 m

#### **Long-Range Omni Antennas**

BWA-9O8-AS—Antenna, Fiberglass, 3/4 Wave, 900 MHz, 8 dBi, N-Type Female Connector BWA-2O8-A—Antenna, Fiberglass, 2.4 GHz, 8 dBi, N-Type Female Connector

#### **Long-Range Yagi Antennas**

BWA-9Y10-A—Antenna, 900 MHz, 10 dBd, N-Type Female Connector

#### **Cellular Antenna**

BWA-CELLA-002—Cellular multiband, 2 dBi, RP-SMA male connection, 6.3 inch blade style. Datasheet: b\_4475176

#### **Power Supplies**

PSD-24-4—DC Power Supply, Desktop style, 3.9 A, 24 V dc, Class 2, 4-pin M12/Euro-style quick disconnect (QD)

PSDINP-24-13 —DC power supply, 1.3 Amps, 24 V DC, with DIN Rail Mount, Class I Division 2 (Groups A, B, C, D) Rated

PSDINP-24-25 — DC power supply, 2.5 Amps, 24 V DC, with DIN Rail Mount, Class I Division 2 (Groups A, B, C, D) Rated

BWA-SOLAR PANEL 20W—Solar Panel, 12 V, 20 W, Multicrystalline, 573 × 357 × 30, "L" style mounting bracket included (does not include controller)

# 13 Product Support and Maintenance

### 13.1 File System and Archive Process

The DXM file system consists of two physical components: the serial EEPROM that stores non-volatile configuration information and a removable micro SD card that stores file backup data and user created files.

**EEPROM Files**—The serial EEPROM stores basic data that is required to be non-volatile, including network configuration data, IP address, MAC address, network masks, firewall settings, and authentication information. The controller XML configuration file created by the DXM Configuration Software is stored in EEPROM. The small section of non-volatile local registers is also stored in EEPROM.

**Micro SD Card Files**—The micro SD card contains most files at the root level. The archive directory contains files kept by the system for history backup. Archive files are stored in the directory **\_sxi** and are only accessible by removing the SD card.

- Data Log Files
- HTTP Push Files
- User created ScriptBasic file
- ScriptBasic program file
- CmVMon file
- sxi Archive directory

#### **Data Log files**

Users may create up to four data log files using the DXM Configuration Software. The log files are stored in the root directory on the SD card. When the file size limit is reached, the filename is changed to include the date and time and the file is moved into the archive directory **\_sxi**. If a finished log file is to be e-mailed, it will be done at this time and then moved into the archive directory. Archived log files are deleted based on the Clear Logs parameter.

#### **HTTP Push File**

If the DXM is configured to send data to a webserver or host system, the device creates an HTTP.LOG file on the SD card. The HTTP log is created only if the Logging Interval is non-zero and the HTTP enable log is set. An entry is placed in the HTTP log file at the Logging Interval specified by the user. At the Push Interval time, the HTTP log file is sent to the webserver or host system. If the transmission is successful, the HTTP log file is time stamped and placed into the archive directory (**\_sxi**). If the transmission fails, the file remains in the root directory and subsequent Logging Intervals are appended to the file and are sent at the next Push Interval. See Ethernet and Cellular Push Retries on page 61.

#### **User Created ScriptBasic Files**

Users may use ScriptBasic to create files on the SD card by using the FILEOUT function. The filenames are fixed and up to five files can be created in the root directory.

#### **ScriptBasic Program File**

The main ScriptBasic program that runs at boot time is stored on the SD card in the root directory.

#### **CmVMon File**

The CmVMon.txt file (Cellular milli-Volt Monitor) is created by the system and is used to track power events. Every power-up cycle is date/time stamped with the voltage read from the I/O board. The value 24487 is equal to 24.487 volts. If the voltage drops below 11.2 V, another entry is put in the log file indicating the cellular modem will shut down.

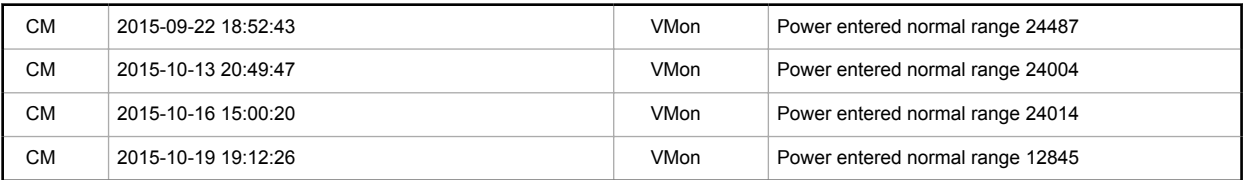

### **\_sxi Archive Directory**

Only two types of files are moved into the archive directory: data log files and HTTP log files. Data log files are date/ time stamped and placed into the archive directory when the size limit is reached. HTTP log files are date/time stamped then placed into the archive directory when they are successfully sent to the webserver or host system. If the HTTP log files were not successfully sent after the retries have been exhausted, the files are placed into a root directory called **sav**.

# 13.2 Troubleshooting

### 13.2.1 Restoring Factory Default Settings for the I/O Base Board

To reset the I/O base board to factory defaults, write to two Modbus registers in the base board. The default slave ID for the base board is 200.

To reset the DXM I/O base board parameters back to factory defaults:

- 1. Write a 1 to Modbus register 4152
- 2. Write a 10 to Modbus register 4151

To reboot (cycle power) the DXM I/O base board:

- 1. Write a 0 to Modbus register 4152
- 2. Write a 10 to Modbus register 4151

*Table 39: Restoring Factory Defaults for the I/O Base Board*

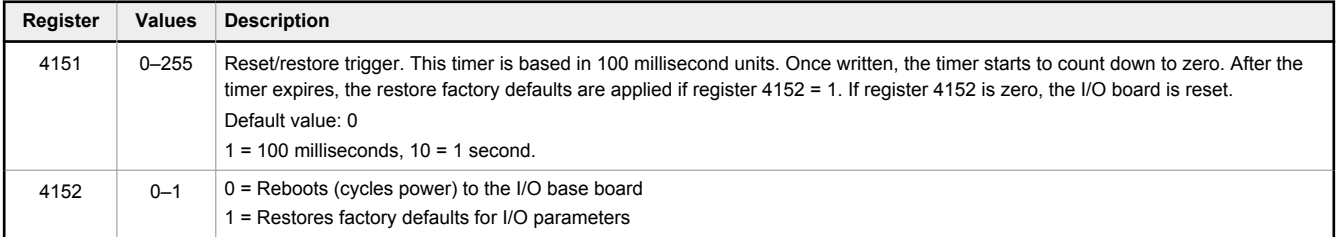

### 13.2.2 Updating the DXM Processor Firmware

There are two different update procedures, depending on the DXM firmware version of your device.

### Update Your DXM Processor Firmware (Prior to Version 2.0)

To update DXM Processor firmware prior to version 2.0, use the SAM-BA program from MicroChip/Atmel. Following these instructions to update the DXM100 or DXM150 processor firmware.

- 1. Download the SAM-BA software from http://www.microchip.com/developmenttools/productdetails.aspx?partno=atmel +sam-ba+in-system+programmer.
- 2. Install the SAM-BA program.
- 3. Set the processor board jumper (jumper C, shown below in the "boot load off" position).

*Figure 57. Processor board*

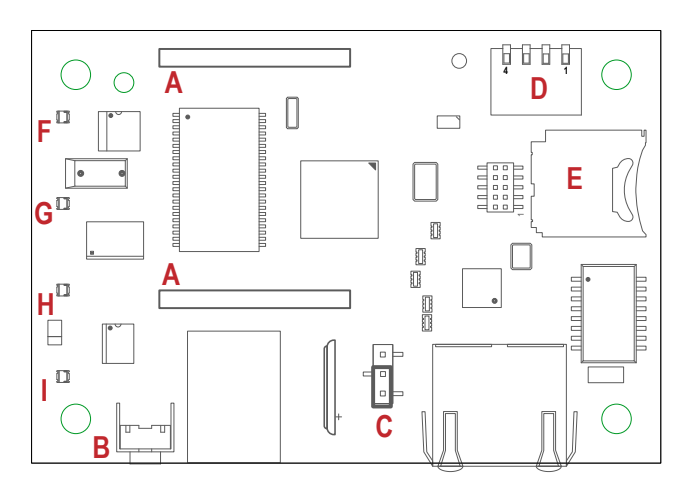

- a) Disconnect the DXM Controller from its power supply.
- b) Open the hardware cover.
- c) Using your fingers or tweezers, move the jumper to the "boot load on" position (jumper on the top two pins).
- d) Connect the DXM back to its power supply.

- e) The lower left LED on the I/O base board is solid when power is turned on. After the LED begins flashing, remove power.
- f) Move the jumper back to its original position.
- g) Replace the hardware cover.
- h) Connect the DXM back to its power supply.
- 4. Launch the SAM-BA program. Select the COM port and correct board. Click **CONNECT**.

#### *Figure 58. Popup screen* SAM-BA 2.16  $\Box$ e $\Box$ Select the connection : \\USBserial\COM116 J-Link Interface  $\overline{\phantom{0}}$ **@** JTAG Select your board : at91sam4e16-ek ⊋ ₹  $C$  SWD JLink TimeoutMultiplier : 0  $\Box$  Customize lowlevel **Connect** Exit

*Figure 59. SAM-BA popup window*

The SAM-BA program attempts to automatically detect the COM port and the correct device. 5. On the **SCRIPTS** pull-down m] enu select **ENABLE FLASH ACCESS**. Click **EXECUTE**.

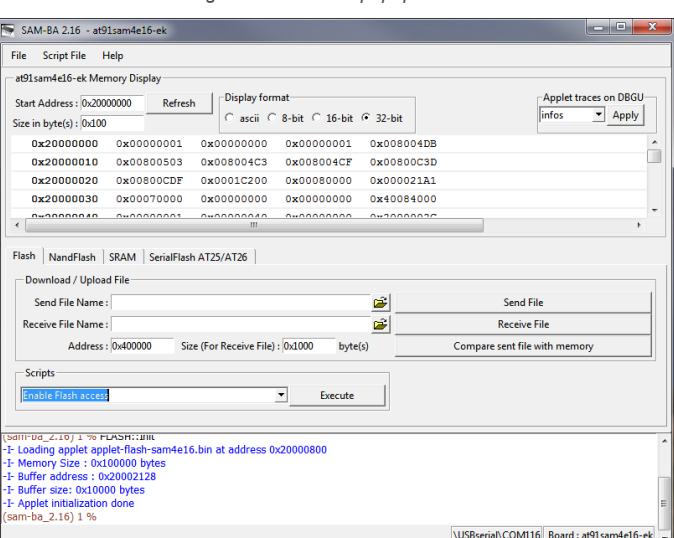

- 6. In the **SCRIPTS** pull-down menu, select **BOOT FROM FLASH (GPNVM1)**. Click **EXECUTE**. Click **EXECUTE** again if the message indicates it failed.
- 7. In the **Flash** tab, click on the folder icon for the **Send File Name** field. Select the boot load file (must be a \*.bin file) and click **SEND FILE**. The file is: DXM PROCESSOR FIRMWARE V2.02 or go to the software section of the Wireless Reference Library on www.bannerengineering.com.

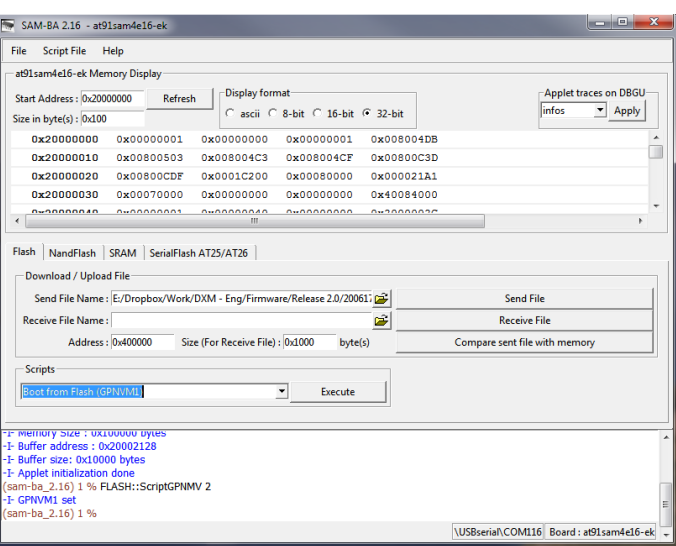

*Figure 60. SAM-BA popup window*

The load process takes a few seconds.

- 8. After the load is complete, the program asks if you want to lock the flash region. Click **NO**.
- 9. Close the SAM-BA bootloader program.
- 10. Cycle the power to the DXM.

The new code should now be running and the LEDs should be on.

### Updating Your DXM Processor Firmware (Version 2 or Later)

DXMs with processor firmware version 2.0 or later have a built-in boot loader program to update the firmware. Use the configuration software version 3 or later, the Banner Cloud Data Services webserver, or manually write the files on the SD card to update the firmware.

The new firmware file loads into the **BOOT** directory of the SD card on the DXM. The configuration software or Banner Cloud Data Services website handles the reprogramming process automatically. During the programming process, the internal LEDs on the processor board indicate the status of the programming.

*Table 40: Update process overview*

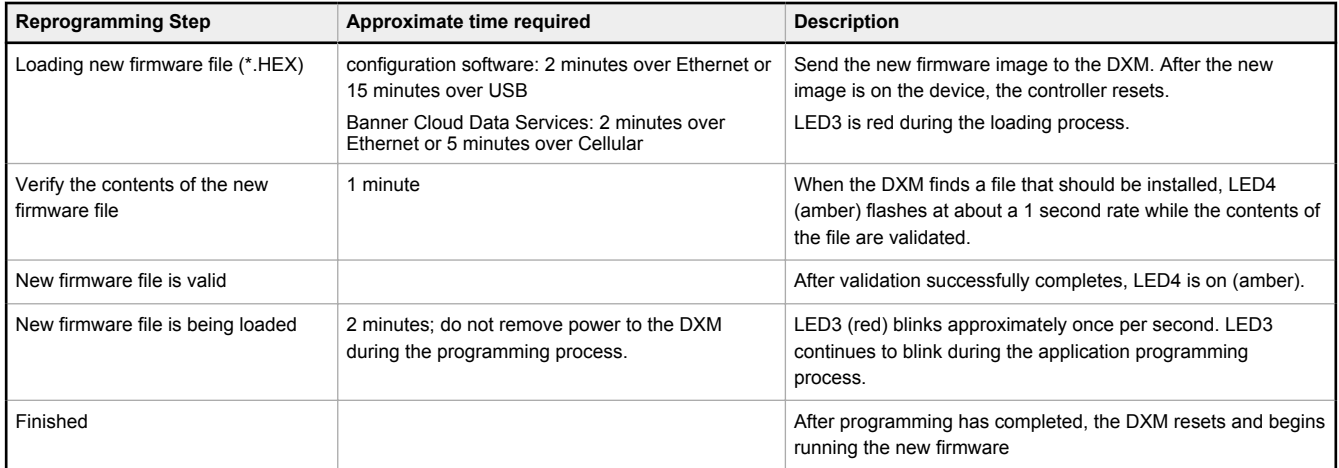

The firmware file names follow an 8.3 filename convention. The first 5 characters are the firmware part number in hexadecimal; the last 3 characters of the part number are the major/minor version number. For example, if 30FA9052.hex is the firmware programming file, 200617 decimal (30FA9 hex) is the firmware part number and 0.5.2 (0502) is the decoded version number.

### Update Your DXM Processor Firmware Using the DXM Configuration Tool

To update your processor firmware using the DXM Configuration Software, follow these instructions.

- 1. Using the DXM Configuration Software version 3 or later, connect to the DXM via USB  $8$  or Ethernet.
- File loads to the DXM will take about 15 minutes using USB or approximately 2 minutes using Ethernet.
- 2. On the DXM Configuration Software, go to **Settings** > **General** > **Device Information** to verify the current firmware version.

You must load a different version with the same firmware number for the boot loader to operate. Download firmware files from the Banner website.

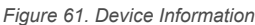

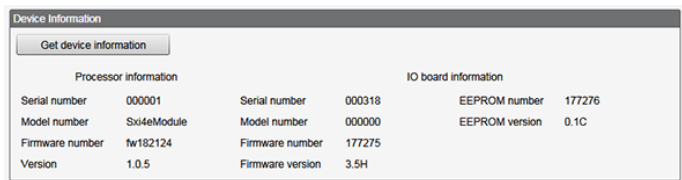

3. Under **Settings** > **Reprogram**, click **Select upgrade file** to select the firmware file to program.

After the file load is completed, the DXM restarts and loads the new firmware file. It takes about 2 minutes to complete the programming process. The device reboots when finished. Verify the firmware has been updated, under **Settings** > **General** > **Device Information**.

<sup>8</sup> While the file download is in process over a USB connection, do not use other applications on the PC. After the DXM reboots for a firmware update, the USB port may be unresponsive. Clear the connection by disconnecting the USB cable and restarting the DXM Configuration Software software.

Update Your Processor Firmware Using the Banner Cloud Data Services Website

To update your processor firmware (version 2.0 or later) using the DXM website, follow these instructions. To use the website to update the firmware file, first configure the DXM to push data to the website.

1. Go to **Dashboard** > **Sites** and click **+** to verify the current firmware part number and version on the DXM.

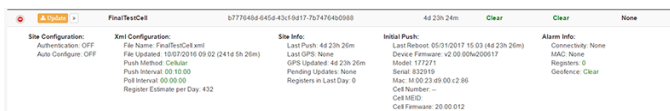

Data collected from the DXM is displayed.

- 2. From the main **Dashboard** > **Sites** screen, click on **Update**. A popup box appears.
- 3. Set the **Communications Type** to **Push Reply**, and set the **Update Type** to **Firmware file**.
- 4. Choose the appropriate **Upload File** (\*.HEX) and click **Queue**. Click **Close**. At the next scheduled push interval, the DXM retrieves the new firmware file. The new firmware file must be the same part number of firmware that is currently in the DXM.

### Update Your Processor Firmware Manually

To manually update your processor firmware (version 2.0 or later) using SD card, follow these instructions.

The firmware file can manually be put on the SD card in the BOOT directory (must have version 2.0 or later on the DXM).

- 1. Disconnect the DXM from its power supply.
- 2. Remove the micro SD card from the DXM.

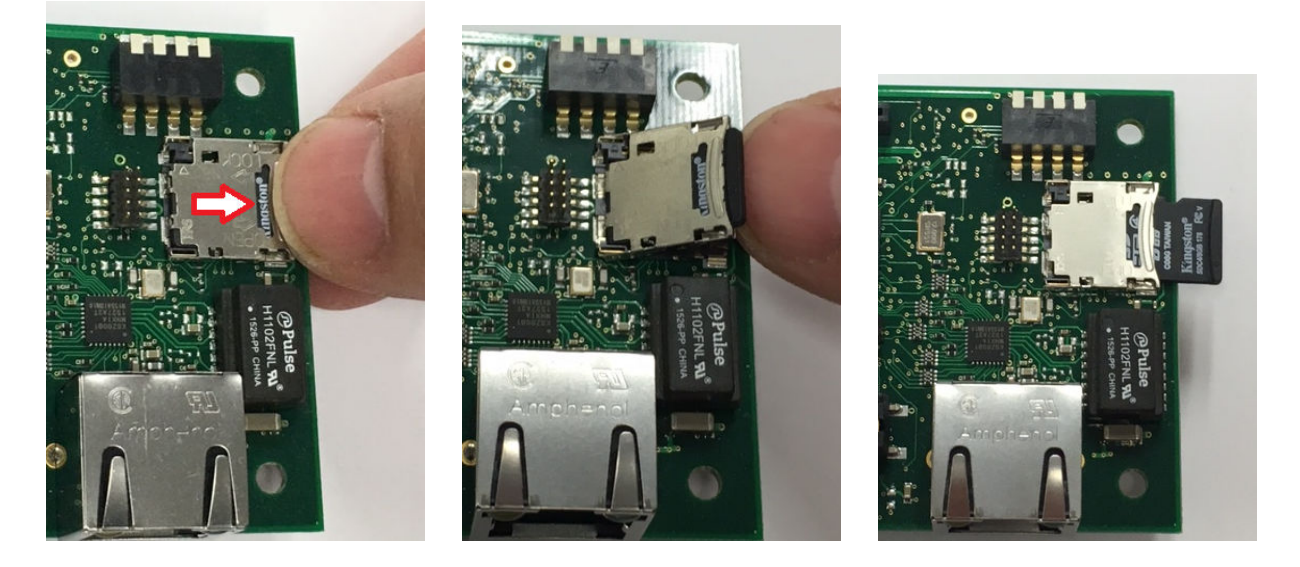

- a) Open the cover housing to the DXM.
- b) Use your fingernail to slide the top metal portion of SD card holder.
- c) The metal cover hinges upward, allowing access to the remove the SD card.
- d) Press down on the SD cover and slide back into position to close the SD card holder.
- 3. Insert the micro SD card into an SD card reader to access the data from a PC.
- 4. Load the new firmware file (\*.hex) into the BOOT directory of the micro SD card.
- 5. Re-insert the micro SD card into the DXM by sliding the card into the holder.
- 6. Reconnect the DXM to its power supply.

The automatic boot process should begin. If the boot process does not begin, verify the firmware file is correct and it is a different version than what is currently installed on the device.

# 13.2.3 Troubleshooting Issues

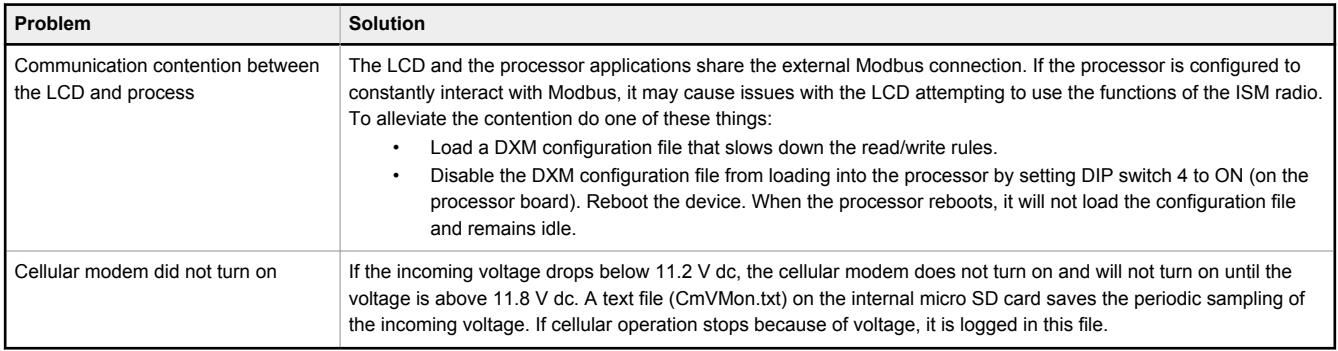

# 13.2.4 Modbus Operation

All Modbus transactions are managed by a central Modbus engine. If there are Modbus messages intended for a Modbus slave that doesn't exist, the Modbus engine waits for a response until the timeout period is expired. This slows down the Modbus polling loop for read and write operations.

For this reason, verify all Modbus read and write operations are intended for Modbus slave devices that are in the network. If a Modbus slave is not in the network, either a wired or wireless device, the operation of the LCD menu system can be compromised. Operations like Binding, Site Survey, or accessing the ISM menu may be slower. This is because all internal devices (such as the ISM radio, LCD, etc) of the DXM are also Modbus slaves.

### 13.3 DXM100 Documentation

- DXM Wireless Controller Sell Sheet, p/n 194063
- DXM100-B1 Wireless Controller Datasheet, p/n 186724
- DXM100-B2 Wireless Controller Datasheet, p/n 195232
- DXM100-Bx Wireless Controller Instruction Manual, p/n 190037
- DXM100-S1 Modbus Slave Datasheet, p/n 195454
- DXM100-S2 Modbus Slave Datasheet, p/n 195231
- DXM100-Sx Modbus Slave Instruction Manual, p/n 188231
- DXM ScriptBasic Instruction Manual, p/n 191745
- DXM Controller API Protocol, p/n 186221
- DXM Controller Configuration Quick Start, p/n 191247
- SolutionsKit-AG1 Quick Start Guide, p/n212028
- DXM Configuration Software v4 (p/n b\_4496867)
- DXM Configuration Software v4 Instruction Manual, p/n 209933
- DXM EDS Configuration filefor Allen-Bradley PLCs, p/n b\_4205242
- EIP Configuration File for DXM 1xx-BxR1 and R3 models, p/n 194730
- Banner CDS Web Service Quick Start Guide, p/n 201126
- Banner CDS Web Service Instruction Manual, p/n 178337
- Activating a Cellular Modem, p/n b 4419353
- Additional technical notes and videos

For more information about the DXM100 family of products, including technical notes, configuration examples, and ScriptBasic programs, please visit www.bannerengineering.com.

### 13.4 DXM1000 Documentation

- DXM Wireless Controller Sell Sheet, p/n 194063
- DXM1000-B1 Wireless Controller Datasheet, p/n 210852
- DXM100 and 1000-Bx Wireless Controller Instruction Manual, p/n 190037
- DXM ScriptBasic Instruction Manual, p/n 191745
- DXM Controller Configuration Quick Start, p/n 191247
- DXM Configuration Software (p/n b 4447978)
- DXM Configuration Software Instruction Manual, p/n 158447
- DXM EDS Configuration file for Allen-Bradley PLCs
- EIP Configuration File for DXM 1xx-BxR1 and R3 models (p/n 194730)
- Activating a Cellular Modem (p/n b 4419353)

- Video tutorials: search "DXM Tutorial" at youtube.com/bannerengineering.
- Additional technical notes

For more information about the DXM1000 family of products, including technical notes, configuration examples, and ScriptBasic program examples, please refer to the Banner website: www.bannerengineering.com.

# 13.5 DXM Support Policy

The DXM Wireless Controllers are industrial wireless controllers that facilitate Industrial Internet of Things (IIoT) applications. As a communications gateway, it interfaces local serial ports, local I/O ports, and local ISM radio devices to the Internet using either a cellular connection or a wired Ethernet network connection. In a continuing effort to provide the best operation for the DXM, stay connected with Banner Engineering Corp to hear about the latest updates through the Banner website. Create a login today to stay informed of all Banner product releases.

### 13.5.1 Firmware Updates

The DXM has been designed to be a robust and secure IOT device. To provide the most reliable and secure device possible, periodic firmware updates are released to enhance and expand the capabilities of the DXM. Firmware updates and description details are found on the Banner website. Customers with critical update requirements will get access to prereleased firmware from the factory.

### 13.5.2 Website Information

The Banner website is the main method of disseminating DXM information to customers. The data found on the website include:

- DXM instruction manuals
- Configuration manuals
- Firmware downloads
- Firmware release notes
- Errata data, any known issues with a release of firmware
- Possible work-around solutions for known issues
- DXM Solutions Guides

### 13.5.3 Feature Requests

Our customer is our most valuable resource to improve our DXM. If you have suggestions for improvements to the DXM or configuration tools, please contact Banner Engineering Corp.

### 13.5.4 Potential DXM Issues

Potential issues with the DXM are collected from Banner's support engineers to provide solutions. Users can get help from the website documentation or by calling Banner Engineering for support help. Solutions are as simple as configuration adjustments, work-around configuration solutions, or potential new firmware updates.

### 13.5.5 DXM Security

The DXM was designed to collect local wireless sensor data, local sensor data, provide simple control, and send the data to the cloud.

The DXM does not run a Linux or Windows based operating system but an embedded real-time operating system (RTOS) environment. As a proprietary operating system, the security aspects are easier to manage and minimize.

Security updates are released through the Banner Engineering Corp website (www.bannerengineering.com) and New Product Release Announcements (NPRA).

## 13.6 Contact Us

Banner Engineering Corp. headquarters is located at:

9714 Tenth Avenue North Minneapolis, MN 55441, USA Phone: + 1 888 373 6767

For worldwide locations and local representatives, visit www.bannerengineering.com.
# 13.7 Mexican Importer

Banner Engineering de Mèxico, S. de R.L. de C.V. David Alfaro Siqueiros 103 Piso 2 Valle oriente San Pedro Garza Garcia Nuevo Leòn, C. P. 66269

81 8363.2714

FCC ID: UE3RM1809 IC: 7044A-RM1809 HVIN: RM1809

# 13.8 FCC and ISED Certification, 900 MHz, 1 Watt Radios

This equipment contains transmitter module RM1809.

This device complies with Part 15 of the FCC Rules. Operation is subject to the following two conditions: (1) this device may not cause harmful interference, and (2) this device must accept any interference received, including interference that may cause undesired operation.

This device contains licence-exempt transmitters(s)/receiver(s) that comply with Innovation, Science and Economic Development Canada's licence-exempt RSS(s). Operation is subject to the following two conditions: (1) This device may not cause interference, and (2) This device must accept any interference, including interference that may cause undesired operation of the device.

Cet appareil contient des émetteurs/récepteurs exemptés de licence conformes à la norme Innovation, Sciences, et Développement économique Canada. L'exploitation est autorisée aux deux conditions suivantes: (1) L'appareil ne doit pas produire de brouillage, and (2) L'utilisateur de l'appareil doit accepter tout brouillage radioélectrique subi, même si le brouillage est susceptible d'en compromettre le fonctionnement.

### FCC Notices

IMPORTANT: The transmitter modules RM1809 have been certified by the FCC / ISED for use with other products without any further certification (as per FCC section 2.1091). Changes or modifications not expressly approved by the manufacturer could void the user's authority to operate the equipment.

IMPORTANT: The transmitter modules RM1809 have been certified for fixed base station and mobile applications. If modules will be used for portable applications, the device must undergo SAR testing.

IMPORTANT: If integrated into another product, the FCC ID label must be visible through a window on the final device or it must be visible when an access panel, door, or cover is easily removed. If not, a second label must be placed on the outside of the final device that contains the following text:

Contains Transmitter Module RM1809

FCC ID: UE3RM1809

IC: 7044A-RM1809 HVIN: RM1809

This device complies with Part 15 of the FCC Rules. Operation is subject to the following two conditions: (1) this device may not cause harmful interference, and (2) this device must accept any interference received, including interference that may cause undesired operation.

### **Note**

This equipment has been tested and found to comply with the limits for a Class A digital device, pursuant to Part 15 of the FCC Rules. These limits are designed to provide reasonable protection against harmful interference in a residential installation. This equipment generates, uses, and can radiate radio frequency energy and, if not installed and used in accordance with the instructions, may cause harmful interference to radio communications. However, there is no guarantee that interference will not occur in a particular installation. If this equipment does cause harmful interference to radio or television reception, which can be determined by turning the equipment off and on, the user is encouraged to try to correct the interference by one or more of the following measures:

- Reorient or relocate the receiving antenna,
- Increase the separation between the equipment and receiving module,
- Connect the equipment into an outlet on a circuit different from that to which the receiving module is connected, and/or
- Consult the dealer or an experienced radio/TV technician for help.

Antenna WARNING: This device has been tested with Reverse Polarity SMA connectors with the antennas listed in Table 41 on page 104. When integrated into OEM products, fixed antennas require installation preventing end-users from replacing them with non-approved antennas. Antennas not listed in the tables must be tested to comply with FCC Section 15.203 (unique antenna connectors), FCC Section 15.247 (emissions), and ISED RSS-Gen Section 6.8.

### FCC and ISED Approved Antennas

WARNING: This equipment is approved only for mobile and base station transmitting devices. Antenna(s) used for this transmitter must be installed to provide a separation distance of at least 20 cm from all persons and must not be collocated or operating in conjunction with any other antenna or transmitter.

This radio transmitter module RM1809 have been approved by FCC and ISED Canada to operate with the antenna types listed below, with the maximum permissible gain indicated. Antenna types not included in this list that have a gain greater than the maximum gain indicated for any type listed are strictly prohibited for use with this device.

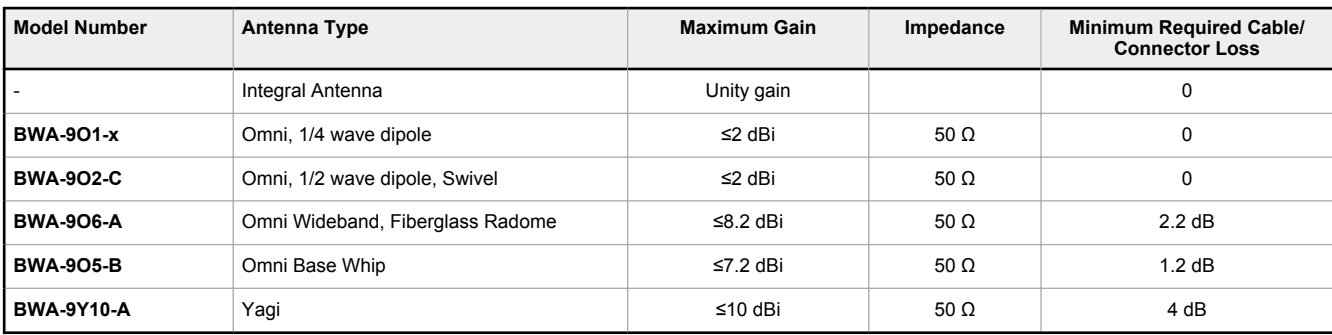

*Table 41: Certified Antennas for 900 MHz 1 Watt*

# 13.9 FCC and ISED Certification, 2.4GHz

This equipment contains transmitter module DX80-2400 or SX243.

FCC ID: UE300DX80-2400 IC: 7044A-DX8024 FCC ID: UE3SX243 IC: 7044A-SX243 HVIN: DX80G2 / DX80N2 / SX243

This device complies with Part 15 of the FCC Rules. Operation is subject to the following two conditions: (1) this device may not cause harmful interference, and (2) this device must accept any interference received, including interference that may cause undesired operation.

This device contains licence-exempt transmitters(s)/receiver(s) that comply with Innovation, Science and Economic Development Canada's licence-exempt RSS(s). Operation is subject to the following two conditions: (1) This device may not cause interference, and (2) This device must accept any interference, including interference that may cause undesired operation of the device.

Cet appareil contient des émetteurs/récepteurs exemptés de licence conformes à la norme Innovation, Sciences, et Développement économique Canada. L'exploitation est autorisée aux deux conditions suivantes: (1) L'appareil ne doit pas produire de brouillage, and (2) L'utilisateur de l'appareil doit accepter tout brouillage radioélectrique subi, même si le brouillage est susceptible d'en compromettre le fonctionnement.

### FCC Notices

IMPORTANT: The transmitter modules DX80-2400 and SX243 have been certified by the FCC / ISED for use with other products without any further certification (as per FCC section 2.1091). Changes or modifications not expressly approved by the manufacturer could void the user's authority to operate the equipment.

IMPORTANT: The transmitter modules DX80-2400 and SX243 have been certified for fixed base station and mobile applications. If modules will be used for portable applications, the device must undergo SAR testing.

IMPORTANT: If integrated into another product, the FCC ID/IC label must be visible through a window on the final device or it must be visible when an access panel, door, or cover is easily removed. If not, a second label must be placed on the outside of the final device that contains the following text:

Contains Transmitter Module [DX80-2400 or SX243]

FCC ID: [UE300DX80-2400 or UE3SX243]

IC: [7044A-DX8024 or 7044A-SX243]

HVIN: [DX80G2, DX80N2 or SX243]

This device complies with Part 15 of the FCC Rules. Operation is subject to the following two conditions: (1) this device may not cause harmful interference, and (2) this device must accept any interference received, including interference that may cause undesired operation.

### **Note**

This equipment has been tested and found to comply with the limits for a Class A digital device, pursuant to Part 15 of the FCC Rules. These limits are designed to provide reasonable protection against harmful interference in a residential installation. This equipment generates, uses, and can radiate radio frequency energy and, if not installed and used in accordance with the instructions, may cause harmful interference to radio communications. However, there is no guarantee that interference will not occur in a particular installation. If this equipment does cause harmful interference to radio or television reception, which can be determined by turning the equipment off and on, the user is encouraged to try to correct the interference by one or more of the following measures:

- Reorient or relocate the receiving antenna,
- Increase the separation between the equipment and receiving module,
- Connect the equipment into an outlet on a circuit different from that to which the receiving module is connected, and/or
- Consult the dealer or an experienced radio/TV technician for help.

Antenna Warning: This device has been tested with Reverse Polarity SMA connectors with the antennas listed in Table 42 on page 105. When integrated into OEM products, fixed antennas require installation preventing end-users from replacing them with non-approved antennas. Antennas not listed in the tables must be tested to comply with FCC Section 15.203 (unique antenna connectors), FCC Section 15.247 (emissions), and ISED RSS-Gen Section 6.8.

### FCC and ISED Approved Antennas

WARNING: This equipment is approved only for mobile and base station transmitting devices. Antenna(s) used for this transmitter must be installed to provide a separation distance of at least 20 cm from all persons and must not be collocated or operating in conjunction with any other antenna or transmitter.

The radio transmitter modules DX80-2400 and SX243 have been approved by FCC and ISED Canada to operate with the antenna types listed below, with the maximum permissible gain indicated. Antenna types not included in this list that have a gain greater than the maximum gain indicated for any type listed are strictly prohibited for use with this device.

*Table 42: Certified Antennas for 2.4 GHz*

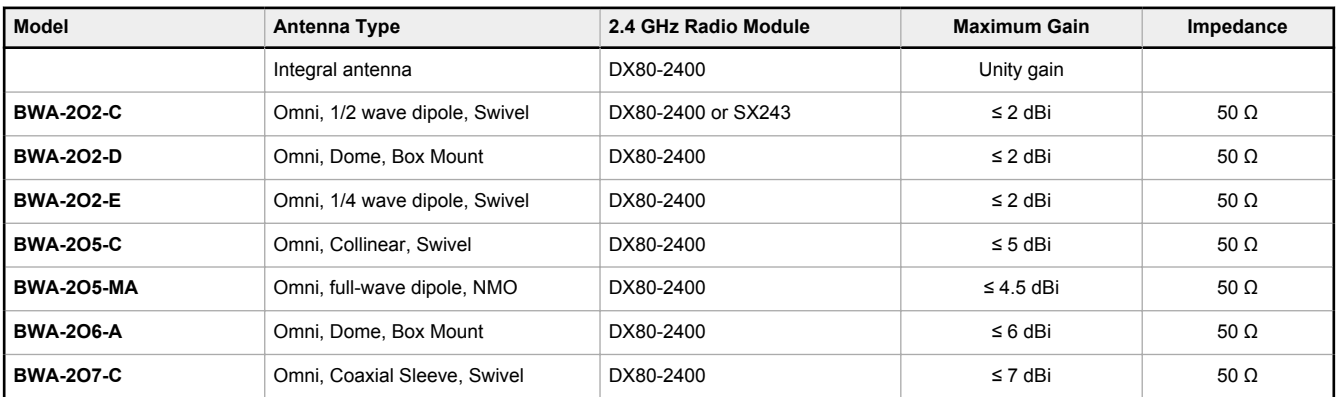

# 13.10 ANATEL

Modelo (Model): DX80-2400—Este equipamento não tem direito à proteção contra interferência prejudicial e não pode causar interferência em sistemas devidamente autorizados. Para maiores informações, consulte o site da ANATEL www.gov.br/anatel/pt-br/

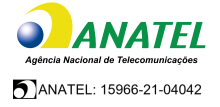

# 13.11 Warnings

**Install and properly ground a qualified surge suppressor when installing a remote antenna system.** Remote antenna configurations installed without surge suppressors invalidate the manufacturer's warranty. Keep the ground wire as short as possible and make all ground connections to a single-point ground system to ensure no ground loops are created. No surge suppressor can absorb all lightning strikes; do not touch the Sure Cross® device or any equipment connected to the Sure Cross device during a thunderstorm.

**Exporting Sure Cross® Radios.** It is our intent to fully comply with all national and regional regulations regarding radio frequency emissions. **Customers who want to re-export this product to a country other than that to which it was sold must ensure the device is approved in the destination country.** The Sure Cross wireless products were certified for use in these countries using the antenna that ships with the product. When using other antennas, verify you are not exceeding the transmit power levels allowed by local governing agencies. This device has been designed to operate with the antennas listed on Banner Engineering's website and having a maximum gain of 9 dBm. Antennas not included in this list or having a gain greater that 9 dBm are strictly prohibited for use with this device. The required antenna impedance is 50 ohms. To reduce potential radio interference to other users, the antenna type and its gain should be so chosen such that the equivalent isotropically radiated power (EIRP) is not more than that permitted for successful communication. Consult with Banner Engineering Corp. if the destination country is not on this list.

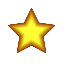

**Important:** Please download the complete DXM100/1000-Bx Wireless Controller technical documentation, available in multiple languages, from www.bannerengineering.com for details on the proper use, applications, Warnings, and installation instructions of this device.

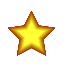

**Important:** Por favor descargue desde www.bannerengineering.com toda la documentación técnica de los DXM100/1000-Bx Wireless Controller, disponibles en múltiples idiomas, para detalles del uso adecuado, aplicaciones, advertencias, y las instrucciones de instalación de estos dispositivos.

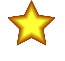

**Important:** Veuillez télécharger la documentation technique complète des DXM100/1000-Bx Wireless Controller sur notre site www.bannerengineering.com pour les détails sur leur utilisation correcte, les applications, les notes de sécurité et les instructions de montage.

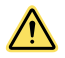

### **WARNING:**

### • **Do not use this device for personnel protection**

- Using this device for personnel protection could result in serious injury or death.
- This device does not include the self-checking redundant circuitry necessary to allow its use in personnel safety applications. A device failure or malfunction can cause either an energized (on) or de-energized (off) output condition.

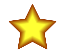

### **Important:**

- **Never operate a 1 Watt radio without connecting an antenna**
- Operating 1 Watt radios without an antenna connected will damage the radio circuitry.
- To avoid damaging the radio circuitry, never apply power to a Sure Cross® Performance or Sure Cross MultiHop (1 Watt) radio without an antenna connected.

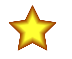

### **Important:**

- **Electrostatic discharge (ESD) sensitive device**
- ESD can damage the device. Damage from inappropriate handling is not covered by warranty.
- Use proper handling procedures to prevent ESD damage. Proper handling procedures include leaving devices in their anti-static packaging until ready for use; wearing anti-static wrist straps; and assembling units on a grounded, static-dissipative surface.

# 13.12 Banner Engineering Corp. Limited Warranty

Banner Engineering Corp. warrants its products to be free from defects in material and workmanship for one year following the date of shipment. Banner Engineering Corp. will<br>repair or replace, free of charge, any product o

THIS LIMITED WARRANTY IS EXCLUSIVE AND IN LIEU OF ALL OTHER WARRANTIES WHETHER EXPRESS OR IMPLIED (INCLUDING, WITHOUT LIMITATION, ANY<br>WARRANTY OF MERCHANTABILITY OR FITNESS FOR A PARTICULAR PURPOSE), AND WHETHER ARISING UN **DEALING OR TRADE USAGE.**

This Warranty is exclusive and limited to repair or, at the discretion of Banner Engineering Corp., replacement. I**N NO EVENT SHALL BANNER ENGINEERING CORP. BE**<br>LIABLE TO BUYER OR ANY OTHER PERSON OR ENTITY FOR ANY EXTRA C **CONSEQUENTIAL OR SPECIAL DAMAGES RESULTING FROM ANY PRODUCT DEFECT OR FROM THE USE OR INABILITY TO USE THE PRODUCT, WHETHER ARISING IN CONTRACT OR WARRANTY, STATUTE, TORT, STRICT LIABILITY, NEGLIGENCE, OR OTHERWISE.**

Banner Engineering Corp. reserves the right to change, modify or improve the design of the product without assuming any obligations or liabilities relating to any product previously manufactured by Banner Engineering Corp. Any misuse, abuse, or improper application or installation of this product or use of the product for personal protection applications when the product is identified as not intended for such purposes will void the product warranty. Any modifications to this product without prior express approval by<br>Banner Engineering Corp will void the produc specifications or update documentation at any time. Specifications and product information in English supersede that which is provided in any other language. For the most recent version of any documentation, refer to: www.bannerengineering.com.

For patent information, see www.bannerengineering.com/patents.

# 13.13 Glossary of Wireless Terminology

This definitions list contains a library of common definitions and glossary terms specific to the Wireless products.

EtherNet/IP™ is a trademark of ODVA, Inc.

Microsoft and Windows are registered trademarks of Microsoft Corporation in the United States and/or other countries.

Modbus<sup>®</sup> is a registered trademark of Schneider Electric USA, Inc.

PROFINET® is a registered trademark of PROFIBUS Nutzerorganisation e.V.

**active threshold** An active threshold is a trigger point or reporting threshold for an analog input.

- **a/d converter** An analog to digital converter converts varying sinusoidal signals from instruments into binary code for a computer.
- address mode The Sure Cross® wireless devices may use one of two types of addressing modes: rotary dial addressing or extended addressing. In **rotary dial** address mode, the left rotary dial establishes the network ID (NID) and the right rotary dial sets the device address. **Extended** address mode uses a security code to "bind" Nodes to a specific Gateway. Bound Nodes can only send and receive information from the Gateway they are bound to.
- **antenna** Antennas transmit radio signals by converting radio frequency electrical currents into electromagnetic waves. Antennas receive the signals by converting the electromagnetic waves back into radio frequency electrical currents.
- **attenuation** Attenuation is the radio signal loss occurring as signals travel through the medium. Radio signal attenuation may also be referred to as free space loss. The higher the frequency, the faster the signal strength decreases. For example, 2.4 GHz signals attenuate faster than 900 MHz signals.
- **baseline filter (M-GAGE)** Under normal conditions, the ambient magnetic field fluctuates. When the magnetic field readings drift below a threshold setting, the baseline or drift filter uses an algorithm to slowly match the radio device's baseline to the ambient magnetic field.
- **binding (DX80 star networks)** Binding Nodes to a Gateway ensures the Nodes only exchange data with the Gateway they are bound to. After a Gateway enters binding mode, the Gateway automatically generates and transmits a unique extended addressing (XADR), or binding, code to all Nodes within range that are also in binding mode. The extended addressing (binding) code defines the network, and all radios within a network must use the same code.
	- After binding your Nodes to the Gateway, make note of the binding code displayed under the **\*DVCFG** > **XADR** menu on the Gateway's LCD. Knowing the binding code prevents having to re-bind all Nodes if the Gateway is ever replaced.
- **binding (MultiHop networks)** Binding MultiHop radios ensures all MultiHop radios within a network communicate only with other radios within the same network. The MultiHop radio master automatically generates a unique binding code when the radio master enters binding mode. This code is then transmitted to all radios within range that are also in binding mode. After a repeater/slave is bound, the repeater/slave radio accepts data only from the master to which it is bound. The binding code defines the network, and all radios within a network must use the same binding code.
	- After binding your MultiHop radios to the master radio, make note of the binding code displayed under the **\*DVCFG** > **-BIND** menu on the LCD. Knowing the binding code prevents having to re-bind all radios if the master is ever replaced.
- **binding (serial data radio networks)** Binding the serial data radios ensures all radios within a network communicate only with the other radios within the same network. The serial data radio master automatically generates a unique binding code when the radio master enters binding mode. This code is transmitted to all radios within range that are also in binding mode. After a repeater/slave is bound, the repeater/slave radio accepts data only from the master to which it is bound. The binding code defines the network, and all radios within a network must use the same binding code.
- **bit packing i/o** Bit packing uses a single register, or range of contiguous registers, to represent I/O values. This allows you to read or write multiple I/O values with a single Modbus message.
- **booster (boost voltage)** A booster is an electronic circuit that increases a battery-level voltage input (3.6V) to a sensor operating voltage output (5 to 20 V).
- **CE** The CE mark on a product or machine establishes its compliance with all relevant European Union (EU) Directives and the associated safety standards.
- **change of state** Change of state reporting is a report initiated by the Node when a change to the sensor's input state is detected. If the input does not change, nothing is reported to the Gateway.

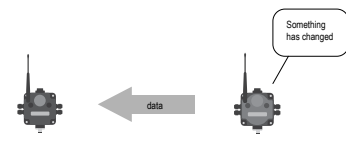

- **channel** A channel may be either a path for communications or a range of radio frequencies used by a transceiver during communication.
- **collision** A collision is a situation in which two or more transmissions are competing to communicate on a system that can only handle one transmission at a time. This may also be referred to as a data collision.
- **collocated networks** To prevent interference between collocated wireless networks, assign each wireless network a different Network ID. The Network ID is a unique identifier assigned to each wireless network using the rotary dials on the Gateway.
- **contention architecture** Contention architecture is a wireless communication architecture that allows all network devices access to the communications channel at the same time. This may lead to transmission collisions.
- **counter event** The event counter counts the total number of times an input signal changes to the high/ON/1 state. The counter increments on the falling edge of an input signal when the signal level crosses the threshold. Event counters can be used to measure the total operational cycles of a spinning shaft or the total number of items traveling down a conveyor.
- **counter -** The frequency counter calculates the frequency of the input signal, in Hz.
- **frequency** Frequency counters can be used to measure flow rates, such as measuring the flow rate of items on a conveyor or the speed at which a windmill spins.
- **courtesy power** Courtesy power outputs provide continuous power and cannot be turned on or off.
- **cyclic reporting** Cyclic reporting is when the Gateway polls the Node at user-defined intervals.

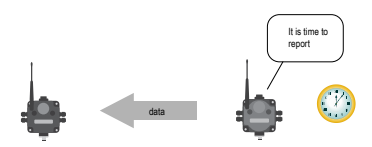

**outputs**

**debounce** When a signal changes state using a mechanical switch or relay, the signal can oscillate briefly before stabilizing to the new state. The debounce filter examines the signal's transitions to determine the signal's state.

The signal oscillates between states after a mechanical switch or relay activates.

Without a debounce filter, the signal is interpreted to change

state multiple times.

With a debounce filter, the signal is interpreted to change state only once.

The factory default setting is to activate the input filtering to compensate for unclean state transitions.

**decibel** A decibel is a logarithmic ratio between a specific value and a base value of the same unit of measure. With respect to radio power, dBm is a ratio of power relative to 1 milliWatt. According to the following equation, 1 mW corresponds to 0 dBm.

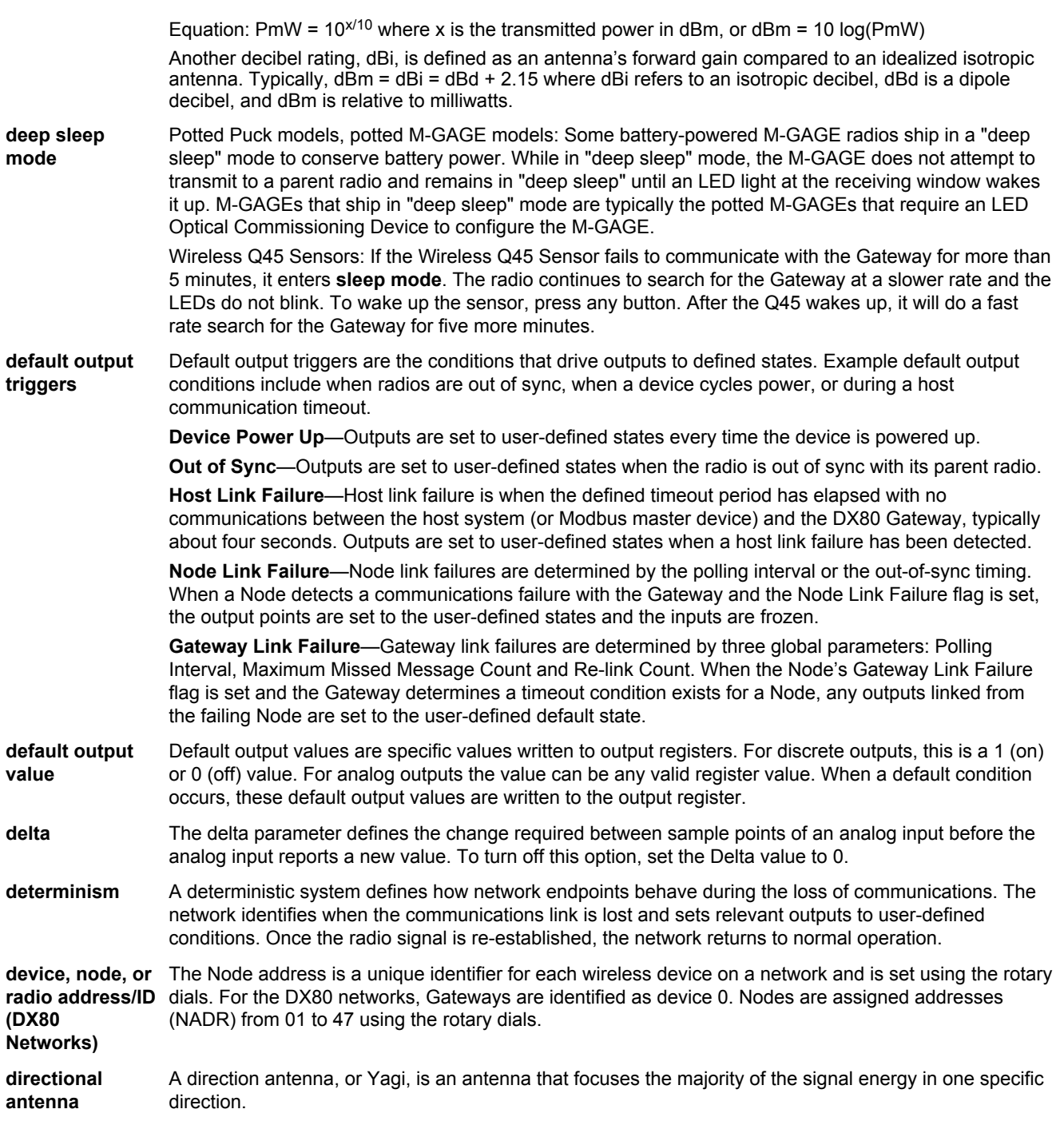

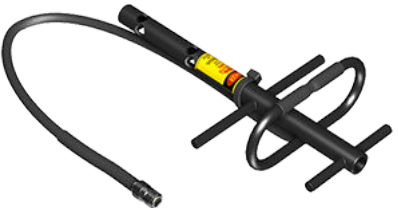

**Spread Spectrum (DSSS)**

**Direct Sequence** Direct Sequence Spread Spectrum is a method for generating spread spectrum transmissions where the transmitted signal is sent at a much higher frequency than the original signal, spreading the energy over a much wider band. The receiver is able to de-spread the transmission and filter the original message. DSSS is useful for sending large amounts of data in low to medium interference environments.

**(EIRP)**

Sure Cross® DXM100-Bx and DXM1000-Bx Wireless Controllers

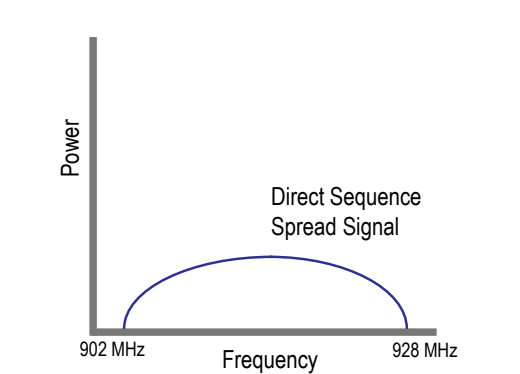

**DX83 Ethernet Bridge** The Ethernet Bridge acts as a communications bridge between the Modbus RTU network (Gateway) and Modbus/TCP or EtherNet/IP host systems and includes the ability to configure the network using a Web browser interface.

**effective isotropic radiated power** The EIRP is the effective power found in the main lobe of a transmitter antenna, relative to a 0 dB radiator. EIRP is usually equal to the antenna gain (in dBi) plus the power into that antenna (in dBm).

**Ethernet** Ethernet is an access method for computer network (Local Area Networks) communications, defined by IEEE as the 802 standard.

**EtherNet/IP™** EtherNet/IP is Allen-Bradley's DeviceNet running over Ethernet hardware.

**extended address mode** Using extended address mode isolates networks from one another by assigning a unique code, the extended address code, to all devices in a particular network. Only devices sharing the extended address code can exchange data. The extended address code is derived from the Gateway's serial number, but the code can be customized using the manual binding procedure.

**flash pattern** Flash patterns are established by selecting timeslots to turn the output on or off. While originally the flash pattern was designed to turn on and off an indicator light, the flash pattern can be set for any discrete output or switch power output.

*Flex***Power** Banner's *Flex*Power® technology allows for a true wireless solution by allowing the device to operate using either 10 to 30 V DC, 3.6 V lithium D cell batteries, or solar power. This unique power management system can operate a *Flex*Power Node and an optimized sensing device for up to 5 years on a single lithium D cell.

**free space loss (FSL)** The radio signal loss occurring as the signal radiates through free space. Free Space Loss = 20 Log  $(4(3.1416)d/\lambda)$  where d is in meters. Remembering that  $\lambda f = c = 300 \times 10^6$  m/s, the equations reduce down to:

> For the 900 MHz radio band:  $FSL = 31.5 + 20$  Log d (where d is in meters). For the 2.4 GHz radio band:  $FSL = 40 + 20$  Log d (where d is in meters.)

**Frequency Hopping Spread Spectrum (FHSS)** Frequency Hopping Spread Spectrum (FHSS) is a method for generating spread spectrum transmissions where the signal is switched between different frequency channels in a pseudo-random sequence known by both the transmitter and the receiver. FHSS is useful for sending small packets of data in a high interference environment.

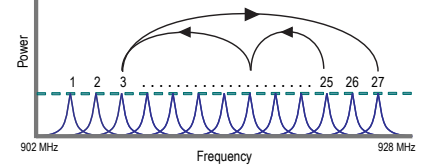

**Fresnel zone** Fresnel zones are the three-dimensional elliptical zones of radio signals between the transmitter and receiver. Because the signal strength is strongest in the first zone and decreases in each successive zone, obstacles within the first Fresnel zone cause the greatest amount of destructive interference.

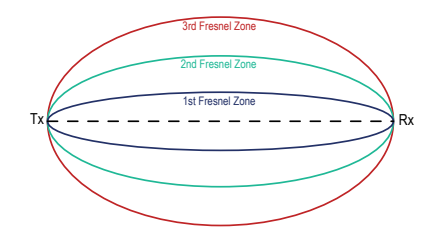

- **gain** Gain represents how well the antenna focuses the signal power. A 3 dB gain increase doubles the effective transmitting power while every 6 dB increase doubles the distance the signal travels. Increasing the gain sacrifices the vertical height of the signal for horizontal distance increases. The signal is 'squashed' down to concentrate the signal strength along the horizontal plane.
- gateway **A** gateway is a general network device that connects two different networks.
- Gateway **A Sure Cross® Gateway is the wireless sensor network master device used to control network timing** and schedule communication traffic. Similar to how a gateway device on a wired network acts as a "portal" between networks, the Sure Cross Gateway acts as the portal between the wireless network and the central control process. Every wireless I/O sensor network requires one Gateway device. Every Sure Cross device is a transceiver, meaning it can transmit and receive data.
- **GatewayPro** The GatewayPro combines the standard Gateway and the DX83 Ethernet Bridge into one device.
- **ground loop** Ground loops are grounds within a system that are not at the same potential. Ground loops can damage electrical systems.
- **ground plane** A ground plane is an electrically conductive plate that acts as a 'mirror' for the antenna, effectively doubling the length of the antenna. When using a 1/4 wave antenna, the ground plane acts to 'double' the antenna length to a 1/2 wave antenna.
- **heartbeat mode** In heartbeat mode, the Nodes send "heartbeat" messages to the Gateway at specific intervals to indicate the radio link is active. The heartbeat is always initiated by the Node and is used only to verify radio communications. Using the Nodes to notify the Gateway that the radio link is active instead of having the Gateway "poll" the Nodes saves energy and increases battery life.

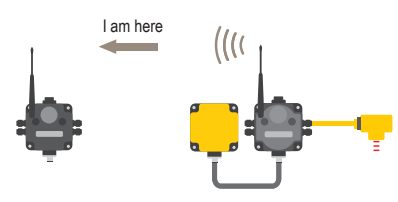

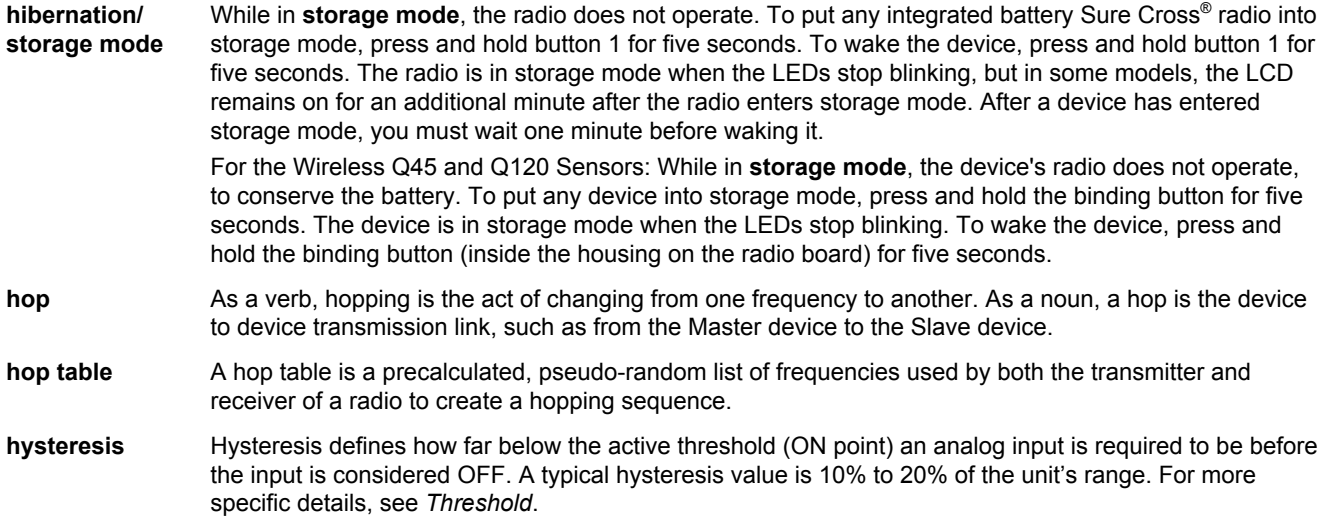

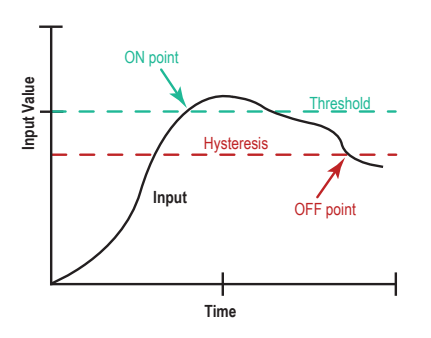

### **Industrial, Scientific, and Medical Band (ISM)**

The ISM, or Industrial, Scientific, and Medical band, is the part of the radio spectrum that does not require a license for use. The Sure Cross radios operate in the ISM band.

**latency** A network's latency is the maximum delay between transmission and reception of a data signal.

**lightning arrestor** Also called a lightning suppressor, surge suppressor, or coaxial surge protection, lightning arrestors are used in remote antenna installations to protect the radio equipment from damage resulting from a lightning strike. Lightning arrestors are typically mounted close to the ground to minimize the grounding distance.

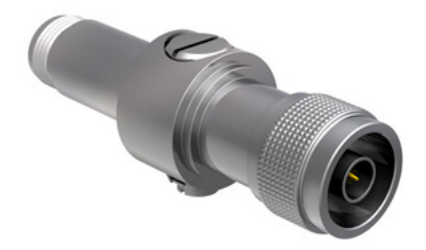

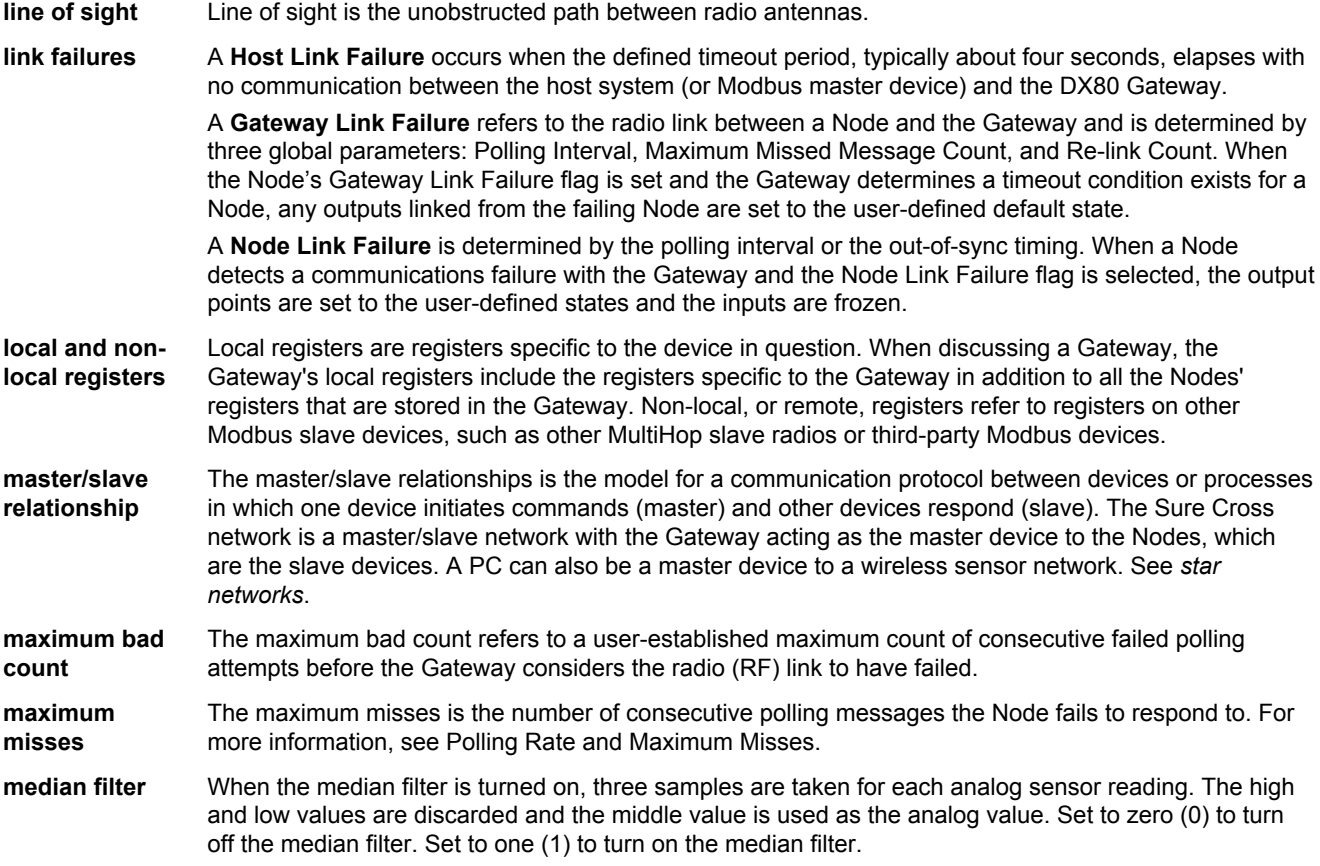

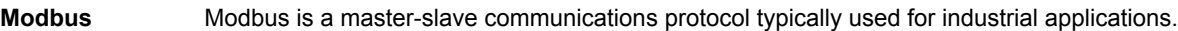

**Modbus/TCP** Modbus/TCP is an open standard protocol very similar to Modbus RTU except that it uses standard Internet communication protocols.

**MultiHop** MultiHop networks are made up of one master radio and many repeater and slave radios. The MultiHop networks are self-forming and self-healing networks constructed around a parent-child communication relationship. A MultiHop Radio is either a master radio, a repeater radio, or a slave radio.

> The master radio controls the overall timing of the network and is always the parent device for other MultiHop radios. The host system connects to this master radio. Repeater radios extend the range of the wireless network and slave radios are the end point of the wireless network.

- For more information, refer to the Sure Cross MultiHop Radios Instruction Manual (p/n 151317).
- **multipath fade** Obstructions in the radio path reflect or scatter the transmitted signal, causing multiple copies of a signal to reach the receiver through different paths. Multipath fade is the signal degradation caused by these obstructions.
- **network ID** The Network ID (NID) is a unique identifier you assign to each wireless network to minimizes the chances of two collocated networks interfering with each other. Assigning different NIDs to different networks improves collocation performance in dense installations.
- **node** A node is any communications point within a network.
- **Node** Nodes are remote I/O slave devices within Banner's wireless sensor networks. Sensors and other devices connect to the Node's inputs or outputs, allowing the Node to collect sensor data and wirelessly transmit it to the Gateway. Every Sure Cross device is a transceiver, meaning it can transmit and receive data.
- **noise** Noise is any unwanted electromagnetic disturbances from within the RF equipment, especially the receiver. Noise is more of a concern when signal levels are low.

#### **omni-directional** Omni-directional antennas transmit and receive radio signals equally in all directions. **antenna**

- **out of sync/link loss (loss of radio signal)** The Sure Cross wireless devices use a deterministic link time-out method to address RF link interruption or failure. When a radio link fails, all pertinent wired outputs are sent to the selected default value/state until the link is recovered, ensuring that disruptions in the communications link result in predictable system behavior. Following a time-out, all outputs linked to the Node in question are set to 0, 1, or hold the last stable state depending on the value selected.
- **path loss** Path loss describes attenuation as a function of the wavelength of the operating frequency and the distance between the transmitter and receiver.
- **path loss (or link loss) calculations** Link loss calculations determine the capabilities of a radio system by calculating the total gain or loss for a system. If the total gain/loss is within a specific range, the radio signal will be received by the radio. **Total Gain = Effective output + Free space loss + Total received power** . Because the transmitter and receiver gains are positive numbers and the free space loss is a larger negative number, the total gain of a system should be negative. A link loss calculation may also be called a link budget calculation.

**peer to peer network** Peer-to-peer is a model for a communication protocol in which any device in the network can send or receive data. Any device can act as a Master to initiate communication.

**polling interval/ rate**

The Gateway communicates with, or polls, each Node to determine if the radio link is active. The polling rate defines how often the Gateway communicates with each Node. Polling is always initiated by the Gateway and only verifies radio signal communications.

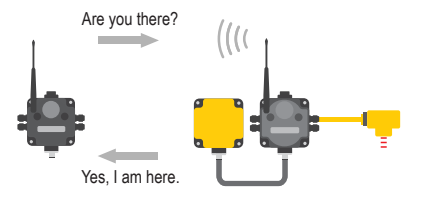

**polling interval/ rate and maximum misses**

The Gateway communicates with, or polls, each Node to determine if the radio link is active. The polling rate, or interval, defines how often the Gateway communicates with each Node. Polling is always initiated by the Gateway and only verifies radio signal communications. Nodes that fail to respond are counted against the 'Maximum Misses' for that Node. If the 'Maximum Misses' is exceeded for any

Node, the Gateway generates an RF timeout error in the Modbus I/O register 8 of the appropriate Node. The 'Maximum Misses' is defined as the number of consecutive polling messages that the Node fails to respond to.

**radiation pattern** An antenna's radiation pattern is the area over which the antenna broadcasts an easily received signal. The radiation pattern/shape changes based on the antenna type and gain.

**re-link count** The re-link count is the number of completed polling messages the Gateway receives from a Node before a lost RF link is considered re-established and normal operation resumes.

- **remote antenna** A remote antenna installation is any antenna not mounted directly to the Sure Cross wireless device, especially when coaxial cable is used. Always properly install and ground surge suppressors in remote antenna systems.
- **repeater radio** A repeater radio extends the transmission range of a wireless network. Repeaters are typically used in long-distance transmission.

**report interval/ rate** The report rate defines how often the Node communicates the I/O status to the Gateway. For batterypowered applications, setting the report rate to a slower rate extends the battery life.

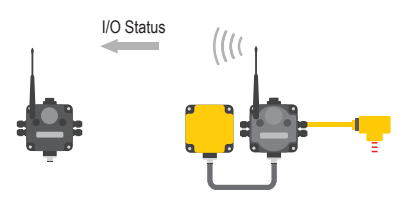

Change of state reporting sets the system to report only when the value crosses the threshold setting.

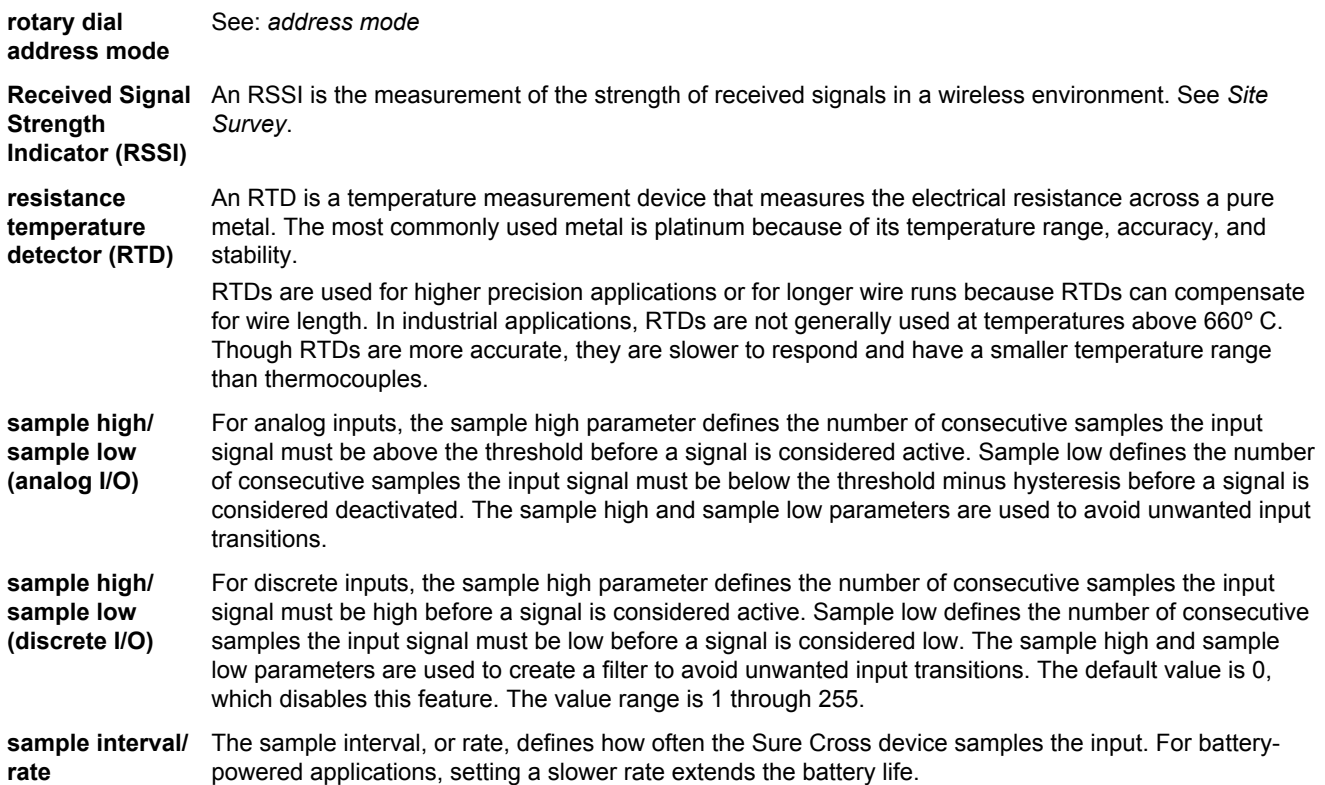

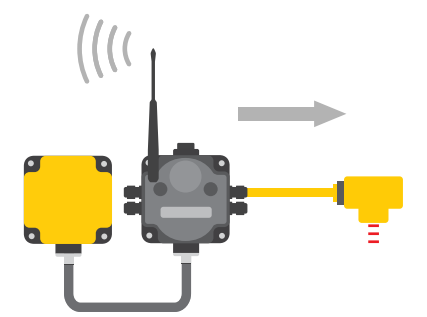

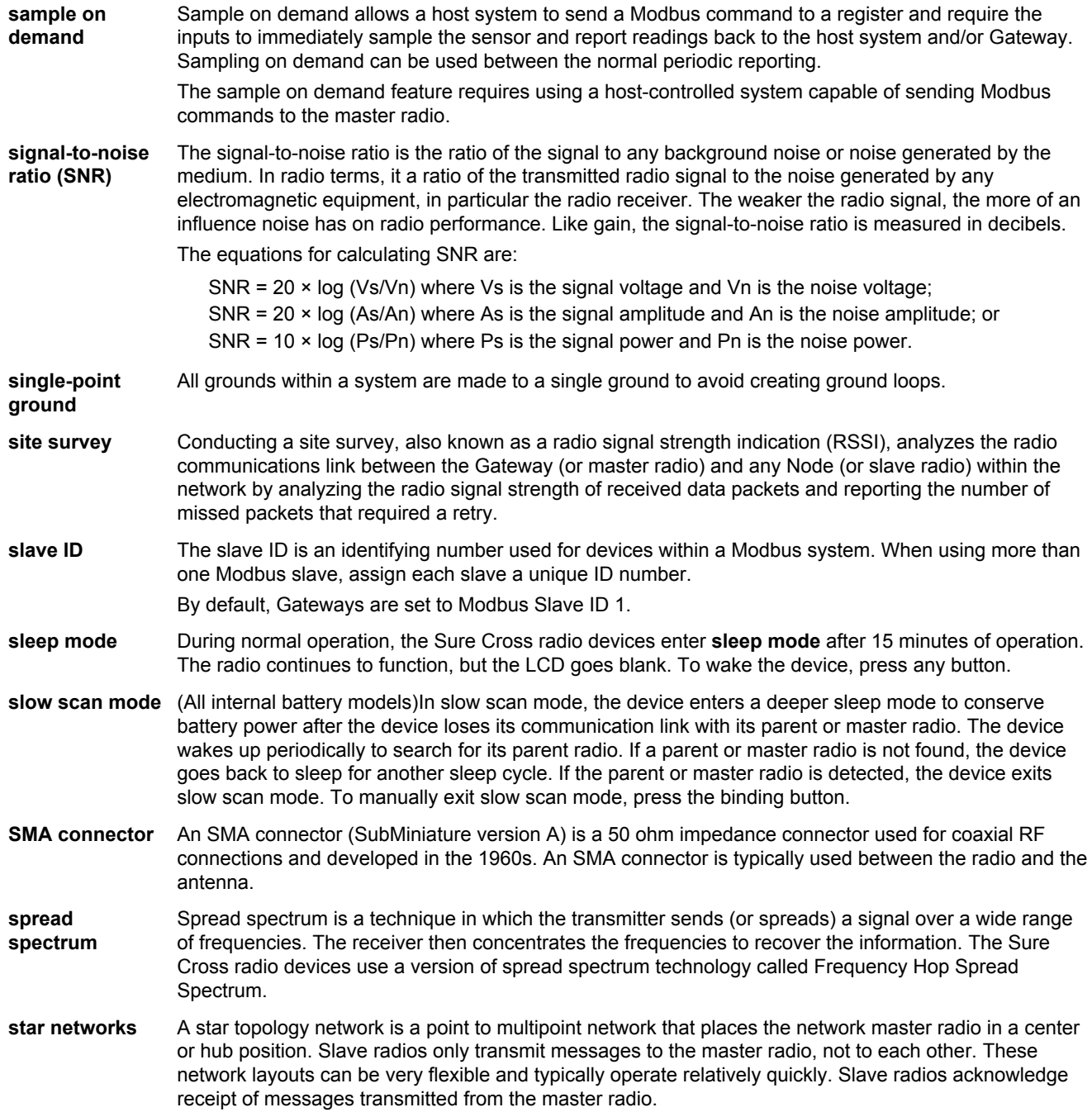

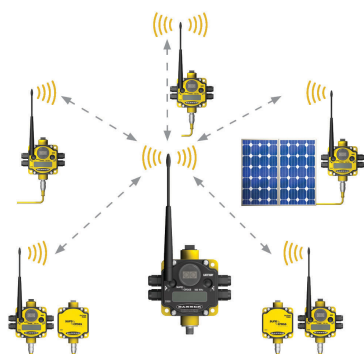

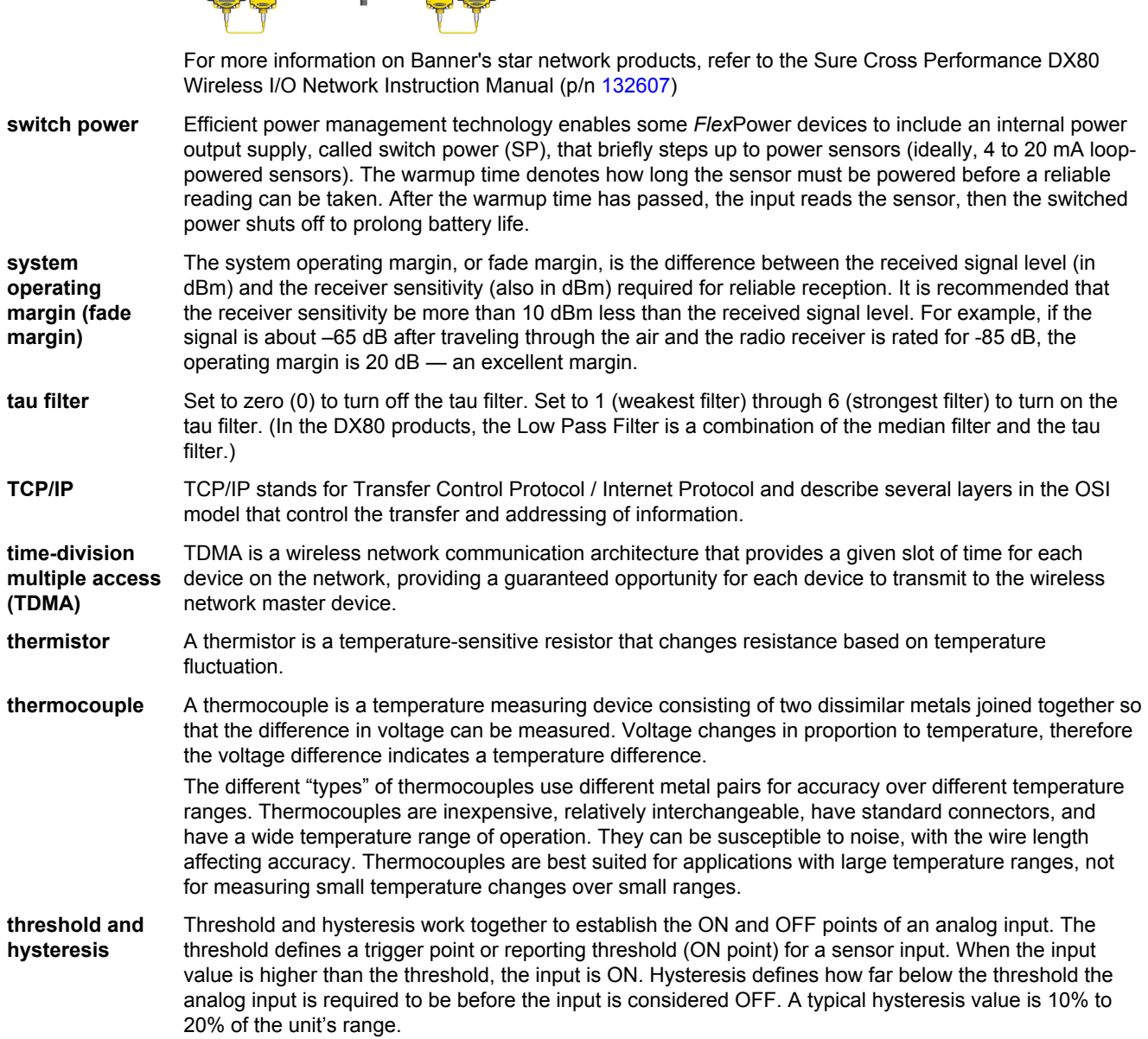

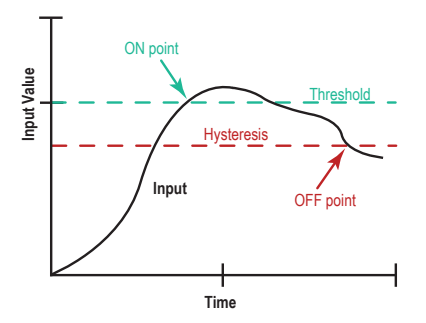

In the example shown, the input is considered on at 15 mA. To consider the input off at 13 mA, set the hysteresis to 2 mA. The input will be considered off when the value is 2 mA less than the threshold. Setting threshold and hysteresis points prevents inputs from oscillating between 'on' and 'off' when the input remains close to the threshold point.

- **timeout interval** The Timeout Interval is the total elapsed time before the system flags an error condition. This is a calculated value from Polling Interval (sec) × Maximum Misses.
- **topology** Topology is the pattern of interconnection between devices in a communication network. Some examples include point to point, bus, ring, tree, mesh, and star configurations.
- **transceiver** A transceiver includes both a transmitter and receiver in one housing and shares circuitry; abbreviated as RxTx.
- **wireless sensor network (WSN)** A wireless sensor network is a network of low-power electronic devices that combine sensing and processing ability. The devices use radio waves to communicate to a gateway device, connecting remote areas to the central control process.
- **Yagi** Yagi is the name commonly given to directional antennas. The full name of the antenna is a Yagi-Uda antenna, named for the developers Shintaro Uda and Hidetsugu Yagi, both of Tohoku Imperial University in Sendai, Japan. Yagi antennas may also be called beam antennas or directional antennas.

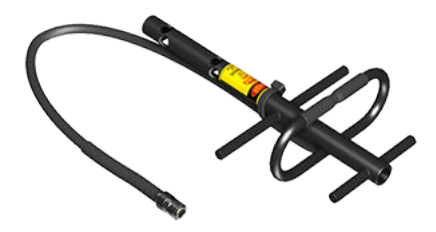

# **Index A**

authentication 54, 55

## **C**

cell modem activate CAT M1 40 activate Verizon 4G LTE 40 configure DXM 40 install 37, 39 purchase 37, 39 configuration file save 17, 51, 58, 87 upload 17, 51, 58, 87 create holiday event 54 one-time event 53 weekly event 53

### **D**

DXM configure for cell 40

### **H**

holiday event 54

### **M**

modify multiple registers 16

## **O**

one-time event 53

## **R**

registers multiple registers 16

## **S**

save configuration file 17, 51, 58, 87 scheduler 53, 54

### **U**

upload configuration file 17, 51, 58, 87

### **W**

webserver authentication 54, 55 weekly event 53

# Sure Cross® Performance PB2 Gateway Board Module

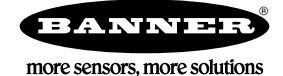

**Datasheet** 

Sure Cross® Performance embeddable board modules provide connectivity where traditional wired connections are not possible or are cost prohibitive. Wireless networks are formed around a Gateway, which acts as the wireless network master device, and one or more Nodes. Sure Cross Performance embeddable board modules communicate with all Sure Cross Performance radios.

- Wireless industrial I/O device with two PNP discrete inputs, two PNP discrete outputs, two 0– 20 mA analog inputs, and two 0–20 mA analog outputs
- Selectable transmit power levels of 250 mW or 1 Watt for 900 MHz models and 65 mW for 2.4 GHz models
- 10 V DC to 30 V DC power input
- DIP switches for user configuration
- Modbus serial interface
- Frequency Hopping Spread Spectrum (FHSS) technology ensures reliable data delivery
- Transceivers provide bidirectional communication between the Gateway and Node, including fully acknowledged data transmission
- Lost RF links are detected and relevant outputs set to user-defined conditions

Refer to document number 164886, packed with your PB2 Gateway, for a quick start guide to forming PB2 to PB2 networks.

### Models

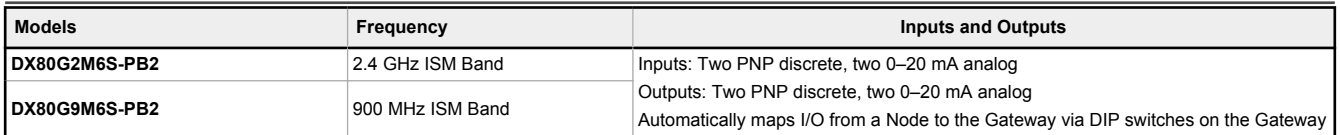

# Configuration Instructions

### Mixing Performance and Non-Performance (150 mW) Radios in the Same Network

To comply with federal regulations, the 150 mW radios and 1 Watt radios communicate differently. All Performance models offer the ability to select between 250 mW and 1 Watt operation using the DIP switches.

To mix Performance radios with non-Performance radios, refer to the product datasheet and:

- Operate Performance radios in 250 mW mode, not 1 Watt mode
- Set non-Performance (150 mW) radios to use Extended Address Mode

The 150 mW, 250 mW, and 1 Watt networks operate when collocated, but verify the antenna separation distance between a Gateway and Node or between two Gateways is at least 10 feet apart. For more detailed instructions about setting up your wireless network, refer to the following documents:

- DX80 Performance Quick Start Guide (p/n 128185)
- DX80 Performance Wireless I/O Network Instruction Manual (p/n 132607)

### Setting Up Your Wireless Network

To set up and install your wireless network, follow these steps.

For complete instructions, including binding, configuration, installation, weatherproofing, device menu maps, troubleshooting, and a list of accessories, refer to Sure Cross® Wireless I/O Network Instruction Manual (p/n 132607)

- 1. Disconnect the power from your Sure Cross devices.
- 2. Configure the DIP switches of all devices. DIP switch configurations are always listed in the product's datasheet.
- 3. If your device has I/O, connect the sensors to the Sure Cross devices. Available I/O is always listed in the product's datasheet. If your device does not have I/O, skip this step.
- 4. Refer to the wiring diagrams to apply power to all devices.
	- For housed models, the Gateway's LED 1 is solid green and the Node's LED 2 flashes red to indicate there is no radio link to the Gateway.
	- For board-level models, the Gateway's LED is solid green and the Node's LED flashes red to indicate there is no radio link to the Gateway.

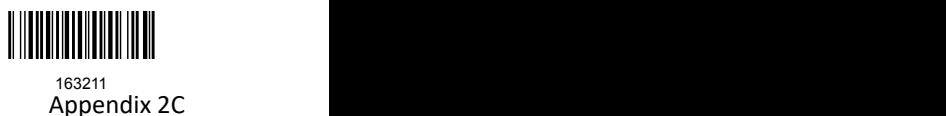

- 5. Form the wireless network by binding the Nodes to the Gateway.
- 6. Observe the LED behavior to verify the devices are communicating with each other.
	- For housed models, the Gateway's LED 1 is solid green and the Node's LED 1 flashes green to indicate it is communicating with the Gateway.
	- For board-level models, the Gateway's LED is solid green and the Node's LED flashes green to indicate it is communicating with the Gateway.
- 7. Configure any I/O points to use the sensors connected to the Sure Cross devices.
- 8. Conduct a site survey between the Gateway and Nodes.
- 9. Install your wireless sensor network components.

## Configure the DIP Switches

Before changing DIP switch positions, disconnect the power. Any changes made to the DIP switches are not recognized until after power is cycled to the device.

For devices powered by batteries integrated into the housing, triple-click button 2, then double-click button 2 to reset the device without removing the battery.

For parameters not set using the DIP switches, use the configuration software to make configuration changes. For parameters set using the DIP switches, the DIP switch positions override any changes made using the configuration software.

DIP Switch Settings

### Transmit Power

The 900 MHz radios transmit at 1 Watt (30 dBm) or 250 mW (24 dBm). The 250 mW mode reduces the radio's range but improves the battery life in short range applications. For 2.4 GHz models, this DIP switch is disabled. The transmit power for 2.4 GHz is fixed at about 65 mW EIRP (18 dBm).

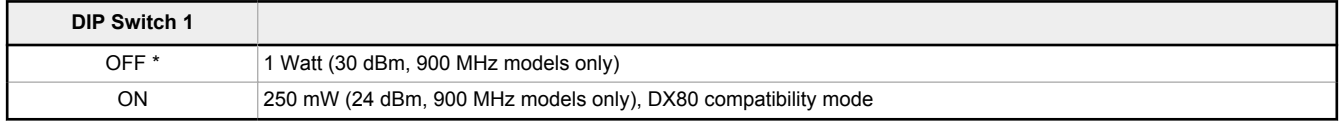

## Modbus/Software Configured or DIP Switch Configured

In Modbus/Software Configured mode, use the DX80 Performance Configuration Software or a Modbus command to change the device parameters. DIP switch positions 3 through 8 are ignored. In DIP Switch Configured mode, use the DIP switches to configure the parameters listed in the table. By default, this Gateway uses Modbus commands or the DX80 Performance Configuration Software to configure the device.

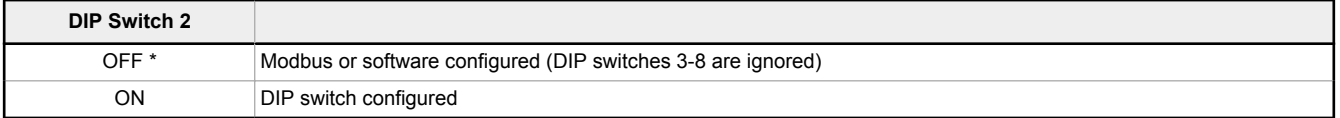

## DIP Switch 3

DIP switch 3 must remain in the OFF position.

## Link Loss Output State

The Sure Cross<sup>®</sup> wireless devices use a deterministic radio link time-out method to address RF link interruption or failure. When a radio link fails, all pertinent wired outputs are set to defined states until the link is recovered, ensuring that disruptions in the communications link result in predictable system behavior. Select the state the outputs are changed to during a link loss.

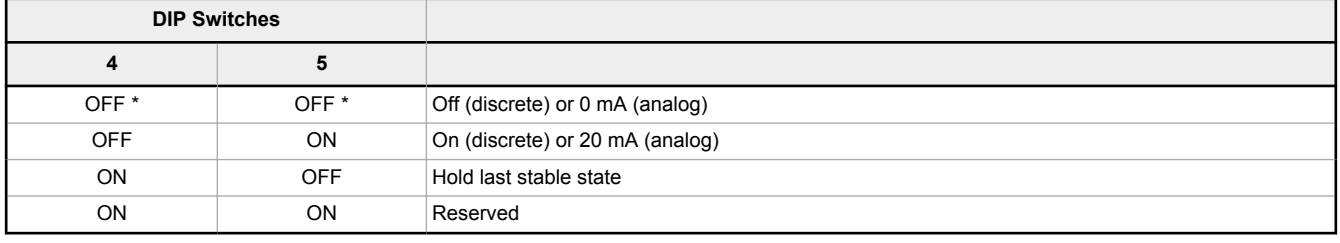

\* Default configuration

Appendix 2C

Sure Cross® Performance PB2 Gateway Board Module

### Analog Scale

Use the DIP switch to select which current scale to use for all the device's analog inputs and outputs: 0 to 20 mA or 4 to 20 mA. When using a 4-20 mA sensor with a 0-20 mA input, the sensor uses the 4-20 mA section of the total range. Using a 4-20 mA with a 0-20 mA input allows you to determine when you have an error condition with the sensor. A normal input reading between 4 and 20 mA indicates a functioning sensor whereas a value below 4 mA indicates an error condition, such as a broken wire or loose connection. This DIP switch is used only on the 0 to 20 mA models, not the 0 to 10V models.

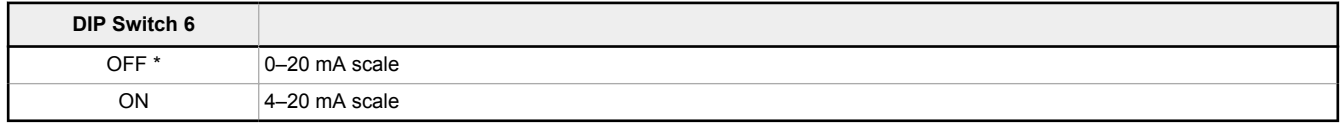

\* Default configuration

### I/O Mapping

When using these DIP switches to set the I/O mapping, you must change the Node's rotary dials to 01 or 02, depending on which mapping sequence you are using. By default, the Nodes ship from the factory set to 11.

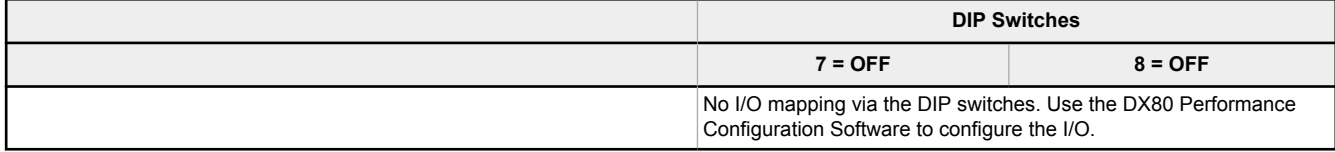

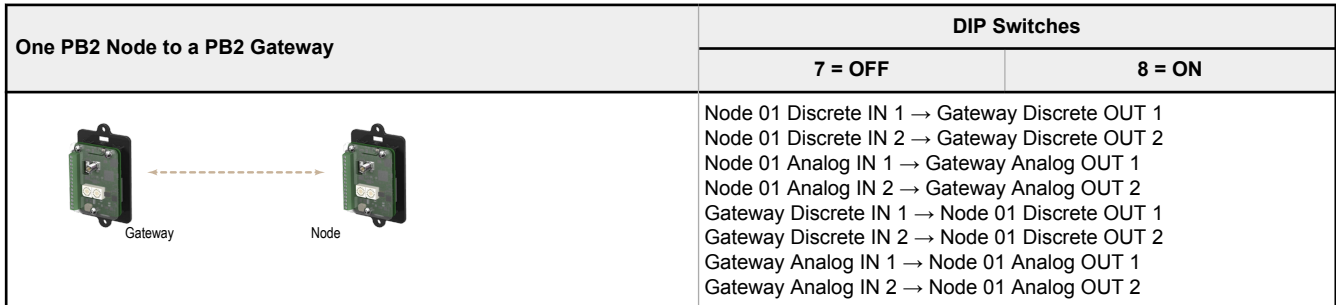

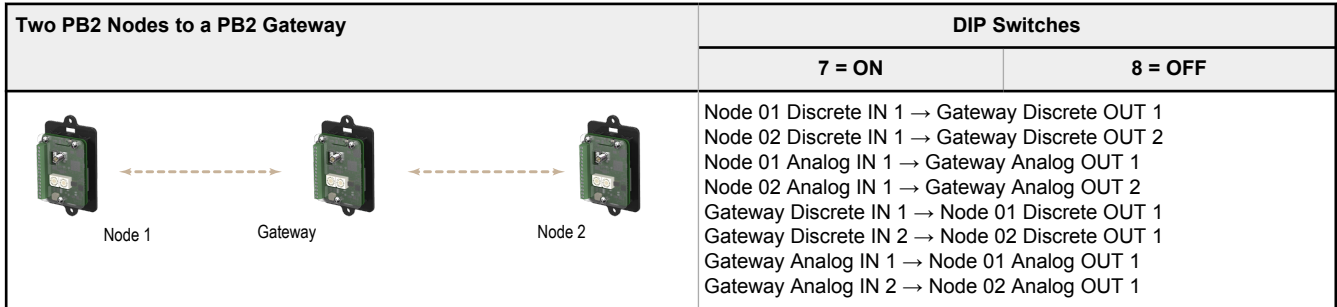

### Wire the I/O and Apply Power

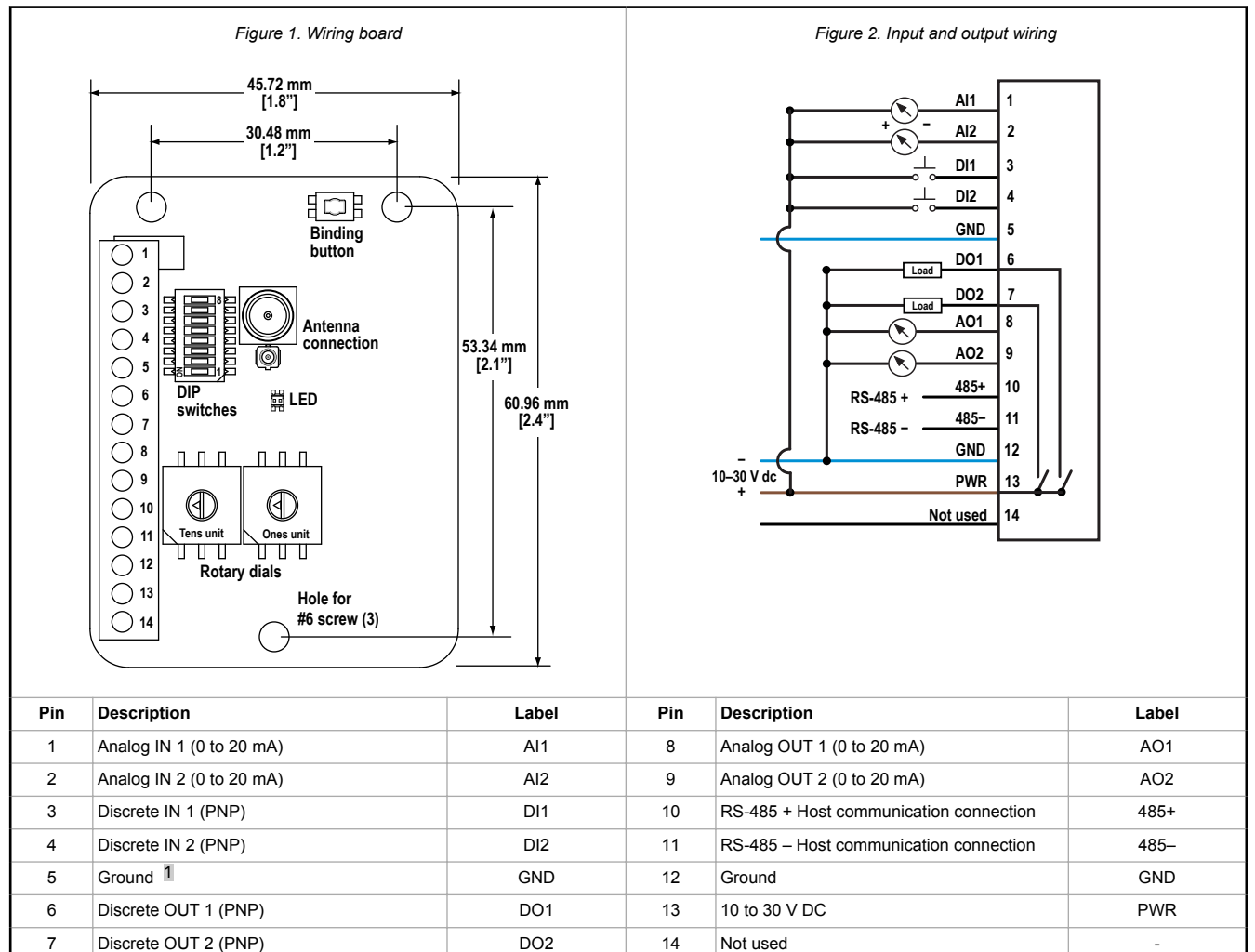

Refer to the Class I Division 2/Zone 2 control drawings (p/n 143086) for wiring specifications and limitations.

### Bind Radios to Form Networks

Binding Nodes to a Gateway ensures the Nodes only exchange data with the Gateway they are bound to. For a more detailed definition of binding mode, refer to the *Advanced Setup* section of the *SureCross Wireless I/O Networks* instruction manual. Apply power to the board module Gateway and all Nodes.

> **Note:** If you are binding a Gateway board module to a Wireless Q45 Sensor, refer to the binding instructions in the Wireless Q45 Sensor's datasheet.

- 1. Enter binding mode on the Gateway by triple-clicking the binding button. The green and red LED flashes. Any Node entering binding mode will bind to this Gateway.
- 2. Enter binding mode on the Node.
	- If you have a two-button Node, triple-click button 2.
	- If you have a one-button (board module) Node, triple-click the binding button.

 $\blacksquare$ 

<sup>1</sup> The three ground connections are tied together internally.

Sure Cross® Performance PB2 Gateway Board Module

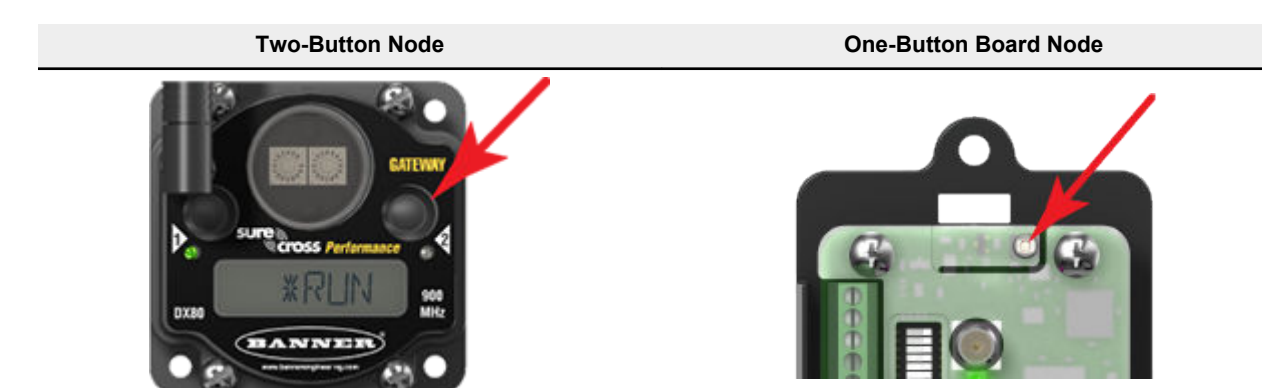

The Node enters binding mode and locates the Gateway in binding mode.

- For two LED models, the red LEDs flash alternately. After binding is complete, both LEDs are both solid red for a few seconds.
- For one-LED models, the red and green LED flashes alternately while the Node searches for the Gateway. After binding is complete, the LED is red and green for four seconds (looks amber), then the red and green flash simultaneously (looks amber) four times.
- The Node automatically exits binding mode, cycles its power, then enters RUN mode.
- 3. Use the Node's rotary dials to assign a valid decimal Node Address (between 01 and 47). The left rotary dial represents the tens digit (0 through 4) and the right dial represents the ones digit (0 through 9) of the Node Address.
- 4. Repeat steps 2 and 3 for all Nodes that will communicate to this Gateway.
- 5. Exit binding mode on the Gateway by single-clicking the binding button.

### LED Behavior for the Gateways

Verify all devices are communicating properly. The radios and antennas must be a minimum distance apart to function properly. Recommended minimum distances are:

900 MHz 150 mW and 250 mW radios: 6 feet 900 MHz 1 Watt radios: 15 feet 2.4 GHz 65 mW radios: 1 foot

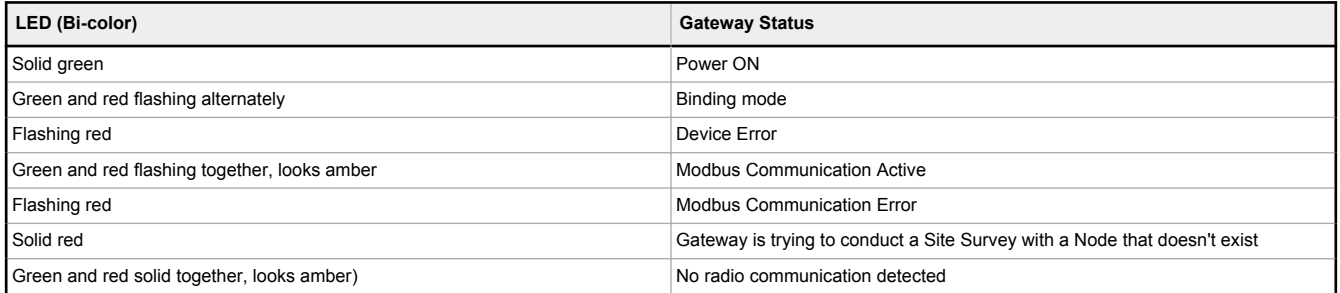

For Gateway and Ethernet Bridge systems, active Modbus communication refers to the communication between the Gateway and the Ethernet Bridge. For Gateway-only systems, the Modbus communication LEDs refer to the communication between the Gateway and its host system (if applicable).

### Conduct a Site Survey from a Gateway Board Model

Conducting a Site Survey, also known as an RSSI (Radio Signal Strength Indication), analyzes the radio communications link between the Gateway and any Node within the network by analyzing the radio signal strength of received data packets and reporting the number of missed packets that required a retry.

Perform a Site Survey before permanently installing the radio network to ensure reliable communication. Only the Gateway can initiate a Site Survey, and the Site Survey analyzes the radio communications link with one Node at a time. Follow these steps to conduct a Site Survey from the board module Gateway.

1. Set the Gateway's rotary dials to the Node address you'd like to conduct a Site Survey with.

For example, to analyze the signal strength between this Gateway and Node 02, rotate the left rotary dial to 0 and the right rotary dial to 2.

The Site Survey automatically begins running. If there is no device at address 02, the LED is solid red. If there is a device at address 02, the LED flashes amber.

2. Evaluate the signal strength. The amber LED flashes at specific rates to indicate the Site Survey results. Each signal strength represents the majority of the data packets being received at that signal strength. For example, a strong signal strength indicates the majority of the data packets were received at a strong signal, but a few may have been received at a good or weak signal strength.

- Eight flashes per second: Very strong signal strength
- Four flashes per second: Strong signal strength
- Two flashes per second: Good signal strength
- One flash per second: Weak signal strength
- Solid amber LED: No radio communication detected
- 3. To exit the Site Survey, set the Gateway's rotary dials to 00. Otherwise, after 15 minutes the Gateway automatically exits Site Survey mode.

The LED flashes green to indicate the Gateway is in standard operating mode.

## Sure Cross® DX80 Performance Configuration Software

The configuration software offers an easy way to link I/O points in your wireless network, view I/O register values, and set system communication parameters when a host system is not part of the wireless network. The software runs on any computer with the Windows Vista, Windows 7, Windows 8, or Windows 10 operating system.

*Figure 3. Device Configuration screen*

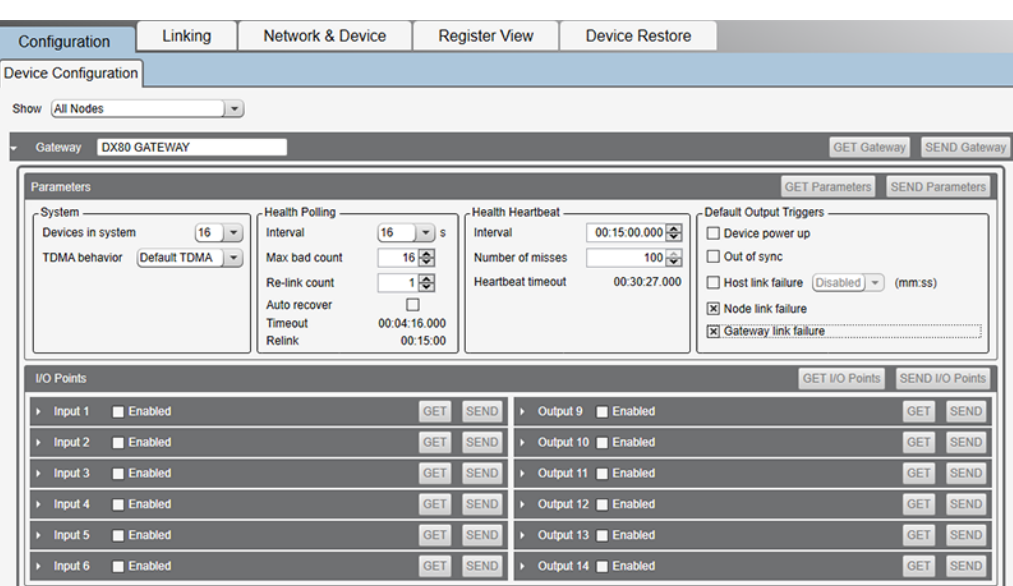

Use a USB to RS-485 adapter cable to connect a standalone DX80 Gateway to the computer. For DXM Controllers with an internal DX80 radio, connect a computer to the DXM Controller using the supplied USB or Ethernet connection. Download the most recent revisions of the configuration software from Banner Engineering's website: https://www.bannerengineering.com/us/en/products/ wireless-sensor-networks/reference-library/software.html.

The USB to RS-485 adapter cable is not required for the DXM Controller. For standalone DX80 Gateway devices use:

- USB to RS-485 adapter cable model **BWA-UCT-900** for 1 Watt radios
- USB to RS-485 adapter cable model **BWA-HW-006** for all other radios

### Installing the Board Modules

Sure Cross® board modules must be mounted inside a panel or OEM enclosure.

### Holding Registers

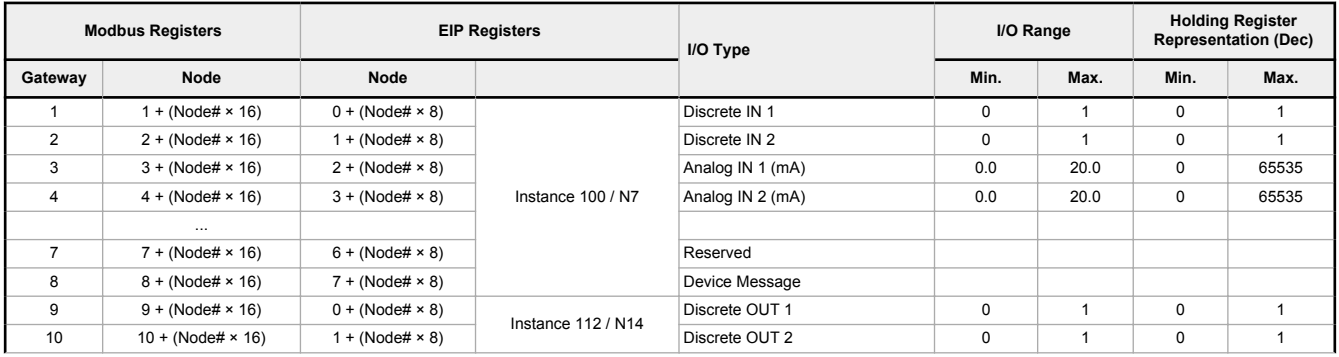

#### Sure Cross® Performance PB2 Gateway Board Module

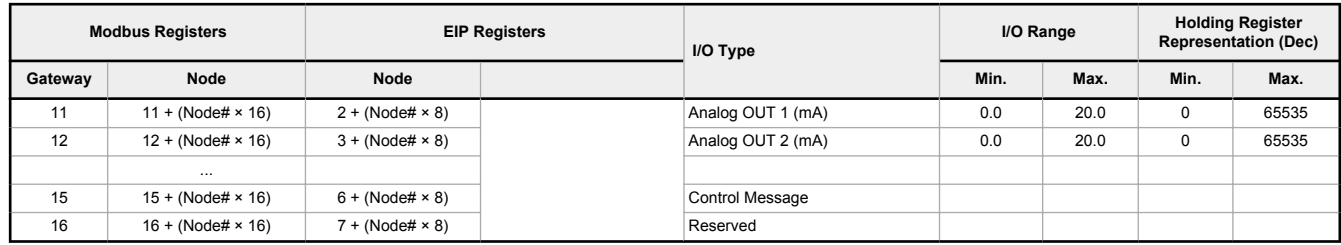

### Discrete Bit-Packed Registers

Discrete bit-packed registers include the discrete status registers, discrete inputs, and discrete outputs.

Bit packing involves using a single register, or range of contiguous registers, to represent I/O values.

When networks use similar Nodes to gather data using the same I/O registers for each Node, discrete data from multiple Nodes can be bit packed into a single register on the Gateway. The bit-packed data is arranged by I/O point starting at Modbus register 6601. For example, Discrete IN 1 for all the Nodes in the network is stored in three contiguous 16-bit registers.

The most efficient way to read (or write) discrete data from a Sure Cross® DX80 Gateway is by using these bit-packed registers because users can read or write registers for all devices using one Modbus message. The following registers contain discrete bitpacked I/O values for the Gateway and all Nodes. Values are stored first for the Gateway, then for each Node in order of Node address.

#### *Figure 4. Discrete bit-packed register addresses and bit positions*

#### **Bit-Packed Device Status Registers**

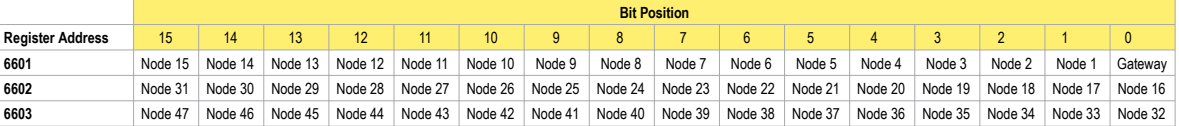

#### **Bit-Packed Discrete Input 1**

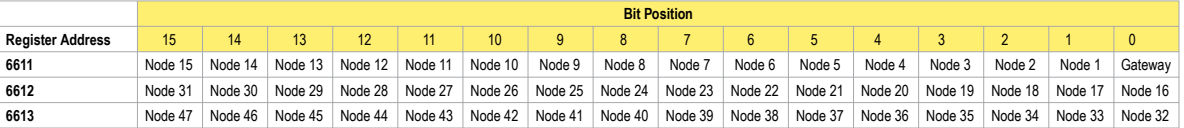

#### **Bit-Packed Discrete Output 1**

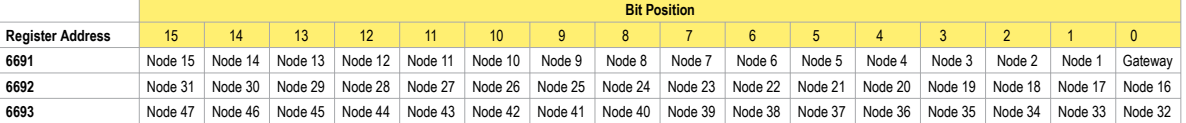

#### *Table 1: Discrete bit-packed registers for inputs and outputs*

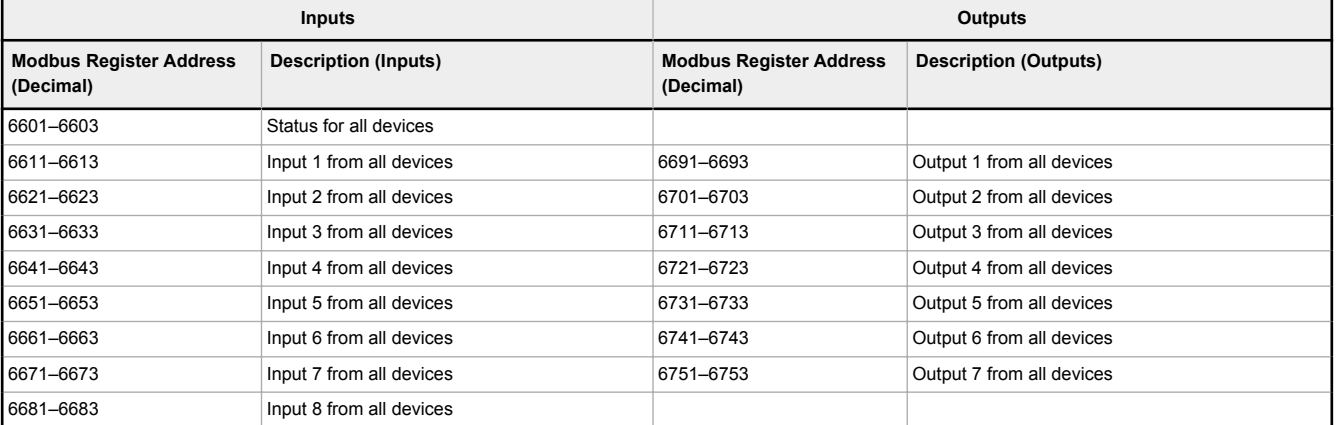

**Status registers** (6601–6603) contain a bit-packed representation defining the devices that are operational in the wireless system. Each bit indicates Node in Sync (1) or Node Not in Sync (0).

**Input registers** from all devices use Modbus registers 6611 through 6683 to organize the least significant bit into a sequential array of registers. The first register contains the least significant bit from the input values for the Gateway through Node 15. The second register contains the input values for Node 16 through Node 31, and the third register contains the input values for Nodes 32 through 47.

*Table 2: Analog input and output registers*

For discrete inputs, only the least significant bit is used. For analog inputs, the least significant bit indicates if the analog value is above or below the selected threshold value (when using the threshold parameter configured in the User Configuration Software). For example, a least significant bit of one (1) indicates the analog value is above the selected threshold value. A least significant bit of zero (0) indicates the analog value is below the threshold value.

**Output registers** from all devices use Modbus registers 6691 through 6753 to organize the least significant bit into a sequential array of registers. Output 8 (I/O point 16) cannot be written using the discrete format.

### Analog 16-Bit Registers (Registers 6801 through 9098)

The most efficient way to read (or write) analog data from a Gateway is by using these 16-bit analog registers. Most networks consist of similar Nodes reporting data using the same I/O registers for each Node. For this reason, the analog data is arranged by I/O point using Modbus registers 6801 through 9098.

For example, Input 1 for Gateway and all Nodes is stored in the first 48 contiguous blocks of 16-bit analog registers, beginning with register 6801.

In this format, users can read a 16-bit holding register for all devices or write to a register for all devices using one Modbus message. Using these registers is the most efficient way to read all status registers, read all analog inputs, or write all analog outputs.

The following registers contain analog I/O values for the Gateway and all Nodes. Values are stored first for the Gateway, then for each Node in order of Node address.

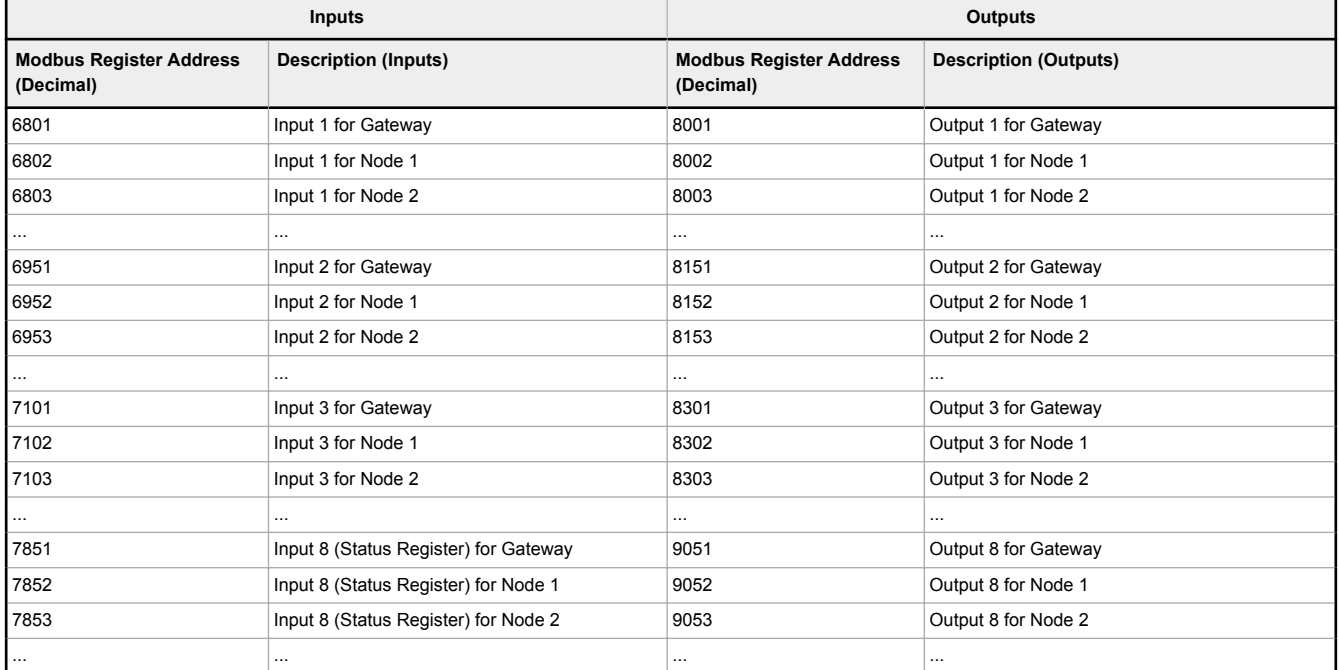

For example, 6801 contains the input 1 value for the Gateway, 6802 contains the input 1 value for Node 1, and 6848 contains the input 1 value for Node 47.

Appendix 2C

### **Specifications**

### Performance Radio Specifications

Sure Cross® Performance PB2 Gateway Board Module

#### **Radio Range** <sup>2</sup>

900 MHz, 1 Watt: Up to 9.6 km (6 miles) 2.4 GHz, 65 mW: Up to 3.2 km (2 miles)

### **Antenna Minimum Separation Distance**

900 MHz, 1 Watt: 4.57 m (15 ft) 2.4 GHz, 65 mW: 0.3 m (1 ft)

#### **Radio Transmit Power**

900 MHz, 1 Watt: 30 dBm (1 W) conducted (up to 36 dBm EIRP) 2.4 GHz, 65 mW: 18 dBm (65 mW) conducted, less than or equal to 20 dBm (100 mW) EIRP

### **Spread Spectrum Technology**

FHSS (Frequency Hopping Spread Spectrum)

### **Link Timeout (Performance)**

Gateway: Configurable via User Configuration Software Node: Defined by Gateway

#### **Antenna Connection**

Ext. Reverse Polarity SMA, 50 Ohms Max Tightening Torque: 0.45 N·m (4 lbf·in)

### Specifications for the PB2 Gateway

#### **Supply Voltage**

10 V DC to 30 V DC; Outside the USA: 12 V DC to 24 V DC, ± 10% (For European applications, power this device from a Limited Power Source as defined in EN 60950-1. )

#### **Wiring Access**

Terminal block

#### **Discrete Inputs**

Two, PNP Rating: 3 mA max current at 30 V DC Sample Rate: 62.5 milliseconds Report Rate: On change of state ON Condition: Greater than 8 V OFF Condition: Less than 5 V

#### **Analog Inputs**

Two, 0–20 mA Rating: 24 mA Impedance: Approximately 100 Ohms; To verify the analog input's impedance, use an Ohm meter to measure the resistance between the analog input terminal (AI*x*) and the ground (GND) terminal. Sample Rate: 62.5 milliseconds Accuracy: 0.1% of full scale +0.01% per °C Resolution: 12-bit

#### **Discrete Output**

Two, PNP Update Rate: 1 second ON Condition (PNP): Supply minus 2 V OFF Condition (PNP): Less than 2 V Output State Following Timeout: De-energized (OFF)

### **Discrete Output Rating (PNP)**

100 mA max current at 30 V DC ON-State Saturation: Less than 3 V at 100 mA OFF-state Leakage: Less than 10 μA

### **Analog Outputs**

Two, 0–20 mA Rating: 24 mA Update Rate: 125 milliseconds Accuracy: 0.1% of full scale +0.01% per °C Resolution: 12-bit

### RS-485 Communication Specifications

#### **Communication Hardware (RS-485)**

Interface: 2-wire half-duplex RS-485 Baud rates: 9.6k, 19.2k (default), or 38.4k Data format: 8 data bits, no parity, 1 stop bit

#### **900 MHz Compliance (1 Watt)**

FCC ID UE3RM1809: FCC Part 15, Subpart C, 15.247 IC: 7044A-RM1809 IFT: RCPBARM13-2283

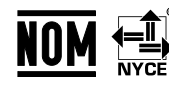

(NOM approval only applies to 900 MHz models)

#### **2.4 GHz Compliance**

FCC ID UE300DX80-2400: FCC Part 15, Subpart C, 15.247 Radio Equipment Directive (RED) 2014/53/EU

IC: 7044A-DX8024 ANATEL: 15966-21-04042 Este equipamento não tem direito à proteção contra interferência prejudicial e não pode causar interferência em sistemas devidamente autorizados. Para maiores informações, consulte o site da<br>ANATEL www.gov.br/anatel/pt-br/

#### **Current Draw (at 24 V DC)**

900 MHz, 1 Watt: Approx. 30 mA 900 MHz, 250 mW: Approx. 25 mA 2.4 GHz, 65 mW: Approx. 20 mA

#### **Interface**

One bi-color LED indicator; One button

#### **Operating Conditions**

–40 °C to +85 °C (–40 °F to +185 °F) <sup>3</sup> 95% maximum relative humidity (non-condensing)

#### **Certifications**

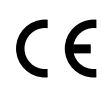

**Banner Engineering Europe** Park Lane, Culliganlaan 2F bus 3, 1831 Diegem, BELGIUM (CE approval only applies to 2.4 GHz models)

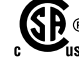

CSA: Class I Division 2 Groups ABCD, Class I Zone 2 AEx/Ex nA II T4 — Certificate: 1921239

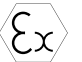

ATEX: II 3 G Ex nA IIC T4 Gc (Group IIC Zone 2) — Certificate LCIE 10 ATEX 1012 X

Refer to the Class I Division 2/Zone 2 control drawings (p/n 143086) for wiring specifications and limitations. Install the device in a suitable enclosure with provision for connection of Division 2 / Zone 2 wiring methods in accordance with local codes, as acceptable to the local inspection authority having jurisdiction. All battery-powered devices must only use the lithium battery manufactured by Xeno, model XL-205F (Banner model number **BWA-BATT-001**).

<sup>2</sup> Radio range is with the 2 dB antenna that ships with the product. High-gain antennas are available, but the range depends on the environment and line of sight. Always verify your wireless network's range by performing a Site Survey.

<sup>&</sup>lt;sup>3</sup> Operating the devices at the maximum operating conditions for extended periods can shorten the life of the device.

MultiHop M-HBx and Performance PBx Models Mounted on the Base

*Figure 5. Most MultiHop M-HBx and Performance PBx models ship from the factory mounted on a plastic base.*

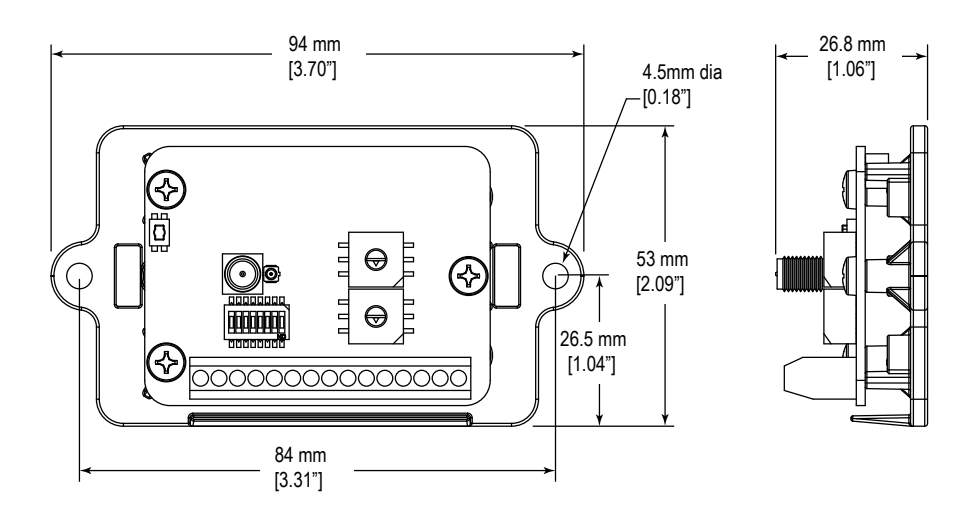

### Accessories for the Board Models

#### **BWA-HW-034**

• DIN rail clip, black plastic

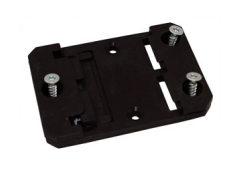

### **Warnings**

**Install and properly ground a qualified surge suppressor when installing a remote antenna system.** Remote antenna configurations installed without surge suppressors invalidate the manufacturer's warranty. Keep the ground wire as short as possible and make all ground connections to a single-point ground system to ensure no ground loops are created. No surge suppressor can absorb all lightning strikes; do not touch the Sure Cross® device or any equipment connected to the Sure Cross device during a thunderstorm.

**Exporting Sure Cross® Radios.** It is our intent to fully comply with all national and regional regulations regarding radio frequency emissions. **Customers who want to re-export this product to a country other than that to which it was sold must ensure the device is approved in the destination country.** The Sure Cross wireless products were certified for use in these countries using the antenna that ships with the product. When using other antennas, verify you are not exceeding the transmit power levels allowed by local governing agencies. This device has been designed to operate with the antennas listed on Banner Engineering's website and having a maximum gain of 9 dBm. Antennas not included in this list or having a gain greater that 9 dBm are strictly prohibited for use with this device. The required antenna impedance is 50 ohms. To reduce potential radio interference to other users, the antenna type and its gain should be so chosen such that the equivalent isotropically radiated power (EIRP) is not more than that permitted for successful communication. Consult with Banner Engineering Corp. if the destination country is not on this list.

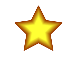

**Important:** Please download the complete Performance Gateway or Node technical documentation, available in multiple languages, from www.bannerengineering.com for details on the proper use, applications, Warnings, and installation instructions of this device.

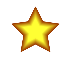

**Important:** Por favor descargue desde www.bannerengineering.com toda la documentación técnica de los Performance Gateway or Node, disponibles en múltiples idiomas, para detalles del uso adecuado, aplicaciones, advertencias, y las instrucciones de instalación de estos dispositivos.

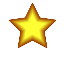

**Important:** Veuillez télécharger la documentation technique complète des Performance Gateway or Node sur notre site www.bannerengineering.com pour les détails sur leur utilisation correcte, les applications, les notes de sécurité et les instructions de montage.

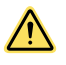

### **WARNING:**

- **Do not use this device for personnel protection**
	- Using this device for personnel protection could result in serious injury or death.
- This device does not include the self-checking redundant circuitry necessary to allow its use in personnel safety applications. A device failure or malfunction can cause either an energized (on) or deenergized (off) output condition.

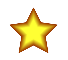

### **Important:**

- **Never operate a 1 Watt radio without connecting an antenna**
- Operating 1 Watt radios without an antenna connected will damage the radio circuitry.
- To avoid damaging the radio circuitry, never apply power to a Sure Cross® Performance or Sure Cross MultiHop (1 Watt) radio without an antenna connected.

### **Important:**

- **Electrostatic discharge (ESD) sensitive device**
- ESD can damage the device. Damage from inappropriate handling is not covered by warranty.
- Use proper handling procedures to prevent ESD damage. Proper handling procedures include leaving devices in their anti-static packaging until ready for use; wearing anti-static wrist straps; and assembling units on a grounded, static-dissipative surface.

### Banner Engineering Corp. Limited Warranty

Banner Engineering Corp. warrants its products to be free from defects in material and workmanship for one year following the date of shipment. Banner Engineering Corp. will repair or replace, free of charge, any product of its manufacture which, at the time it is returned to the factory, is found to have been defective during the warranty period. This warranty does not cover damage or liability for misuse, abuse, or the improper application or installation of the Banner product.

THIS LIMITED WARRANTY IS EXCLUSIVE AND IN LIEU OF ALL OTHER WARRANTIES WHETHER EXPRESS OR IMPLIED (INCLUDING, WITHOUT LIMITATION, ANY<br>WARRANTY OF MERCHANTABILITY OR FITNESS FOR A PARTICULAR PURPOSE), AND WHETHER ARISING UN **TRADE USAGE.**

This Warranty is exclusive and limited to repair or, at the discretion of Banner Engineering Corp., replacement. IN NO EVENT SHALL BANNER ENGINEERING CORP. BE LIABLE TO<br>BUYER OR ANY OTHER PERSON OR ENTITY FOR ANY EXTRA COS **STATUTE, TORT, STRICT LIABILITY, NEGLIGENCE, OR OTHERWISE.**

Banner Engineering Corp. reserves the right to change, modify or improve the design of the product without assuming any obligations or liabilities relating to any product previously<br>manufactured by Banner Engineering Corp. product is identified as not intended for such purposes will void the product warranty. Any modifications to this product without prior express approval by Banner Engineering Corp will void<br>the product warranties. All spec Specifications and product information in English supersede that which is provided in any other language. For the most recent version of any documentation, refer to: ring.com

For patent information, see www.bannerengineering.com/patents.

### Notas Adicionales

Información México: La operación de este equipo está sujeta a las siguientes dos condiciones: 1) es posible que este equipo o dispositivo no cause interferencia perjudicial y 2) este equipo debe aceptar cualquier interferencia, incluyendo la que pueda causar su operación no deseada.

Banner es una marca registrada de Banner Engineering Corp. y podrán ser utilizadas de manera indistinta para referirse al fabricante. "Este equipo ha sido diseñado para operar con las<br>antenas tipo Omnidireccional para una aquellas con aprobación ATEX tipo Omnidireccional siempre que no excedan una ganancia máxima de antena de 6dBd. El uso con este equipo de antenas no incluidas en esta lista o que tengan una ganancia mayor que 6 dBd en tipo omnidireccional y 10 dBd en tipo Yagi, quedan prohibidas. La impedancia requerida de la antena es de 50 ohms.

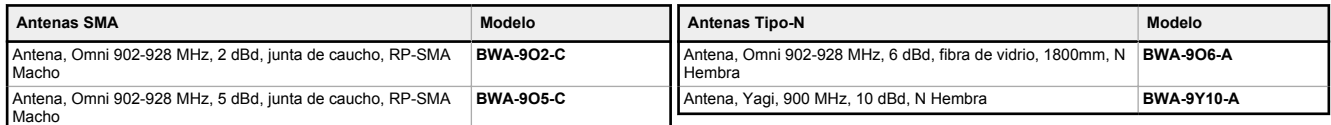

### Mexican Importer

Banner Engineering de Mèxico, S. de R.L. de C.V. David Alfaro Siqueiros 103 Piso 2 Valle oriente San Pedro Garza Garcia Nuevo Leòn, C. P. 66269

81 8363.2714

### ANATEL

Modelo (Model): DX80-2400—Este equipamento não tem direito à proteção contra interferência prejudicial e não pode causar interferência em sistemas devidamente autorizados. Para maiores informações, consulte o site da ANATEL www.gov.br/anatel/pt-br/

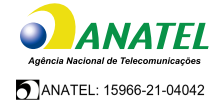

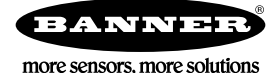

Continuous level measurement - Ultrasonic transducers

### ■ **Overview**

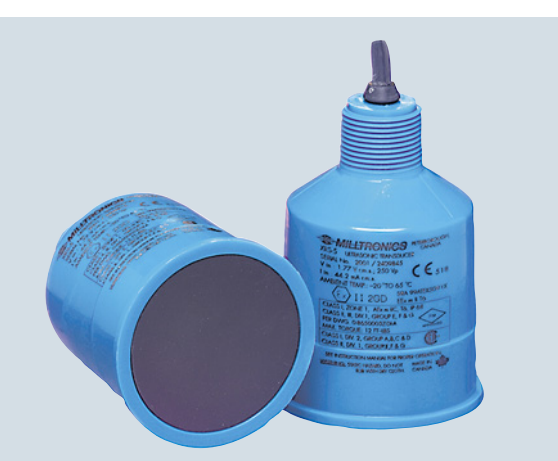

4

EchoMax XRS-5 ultrasonic transducer provides reliable, continuous level monitoring of liquids and slurries in narrow lift stations/wet wells, flumes, weirs and filter beds using a beam angle of just 10° and a CSM rubber face.

### ■**Benefits**

- Narrow beam angle of only 10°
- Chemically resistant PVDF copolymer enclosure and CSM rubber face
- Measuring range: 8 m (26 ft) for measurement of liquids and slurries
- Fully submersible: IP68 degree of protection
- Easy installation with 1" NPT or R 1" BSPT connection

### ■**Application**

The XRS-5 is non-contacting with a measuring range from 0.3 to 8 m (1 to 26 ft). Advanced echo processing ensures reliable data even in conditions with obstructions, turbulence, and foam.

The hermetically sealed CSM rubber face and the PVDF copolymer enclosure are designed for maximum resistance to methane, salt water, caustics, and harsh chemicals common to wastewater installations. With an IP68 degree of protection, this rugged sensor is fully submersible in the event of flood conditions. Use a submergence shield if full submergence is possible in the application. A submergence shield will maintain a high level reading output during submerged conditions.

The low-cost XRS-5 transducer is compatible with a full range of Siemens controllers, from a basic system for high/low alarm or simple pump control, up to advanced control systems with communications, telemetry and SCADA integration capabilities.

• Key Applications: wet wells, flumes, weirs, filter beds

### ■**Technical specifications**

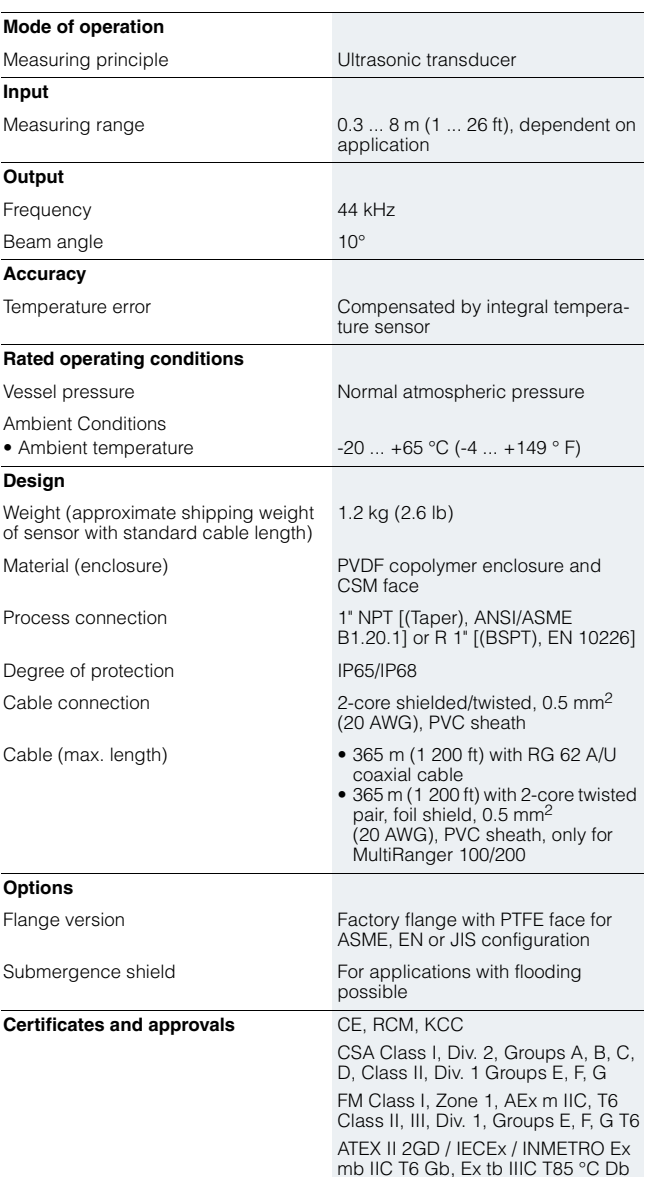

### **Level Measurement**

Continuous level measurement - Ultrasonic transducers

**EchoMax XRS-5**

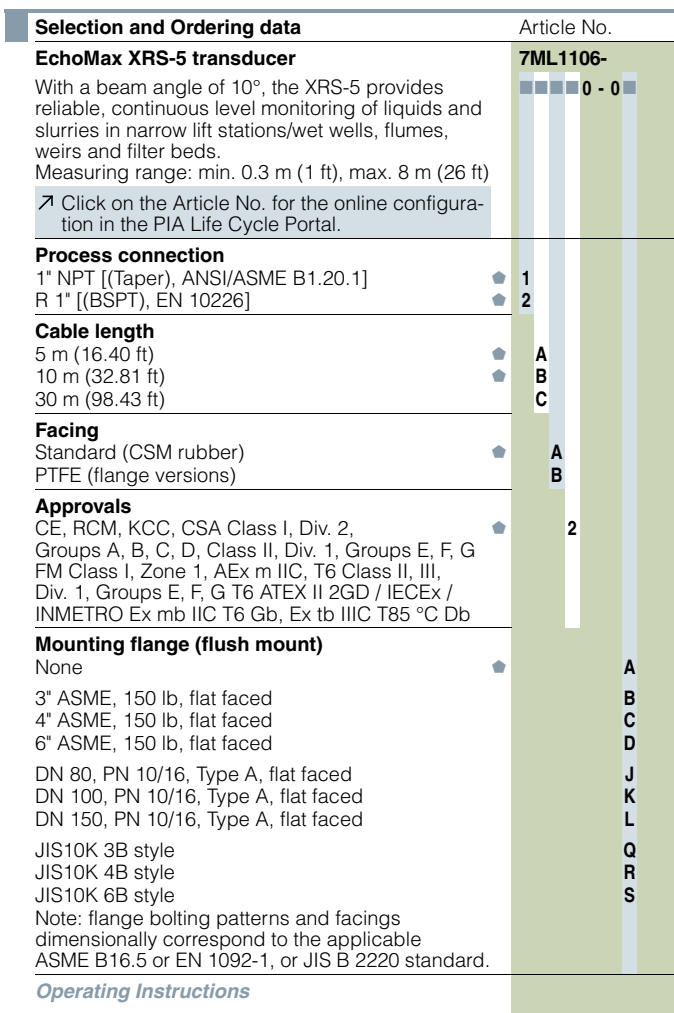

All literature is available to download for free, in a range of languages, at http://www.siemens.com/ processinstrumentation/documentation

We can offer shorter delivery times for configurations designated with the Quick Ship Symbol . For details see page 10/11 in the appendix.

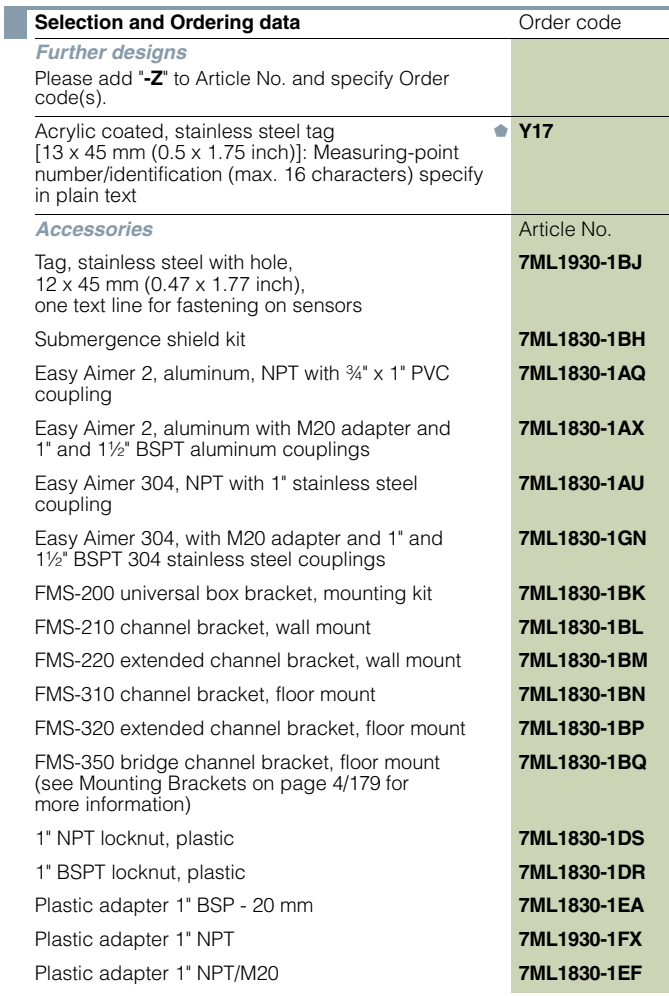

We can offer shorter delivery times for configurations designated with the Quick Ship Symbol . For details see page 10/11 in the appendix.

Appendix 2D

Siemens FI 01 · 2017 **4/167**

### **Level Measurement**

Continuous level measurement - Ultrasonic transducers

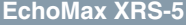

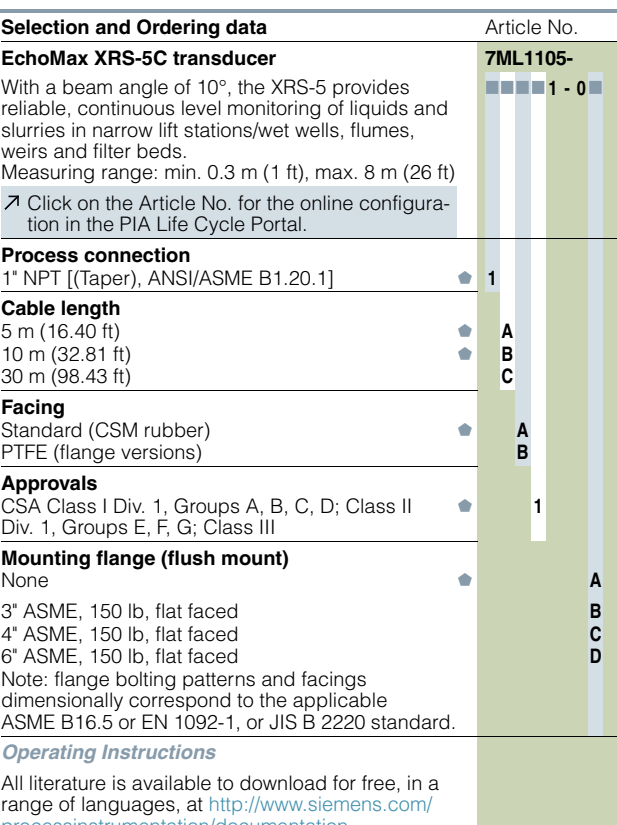

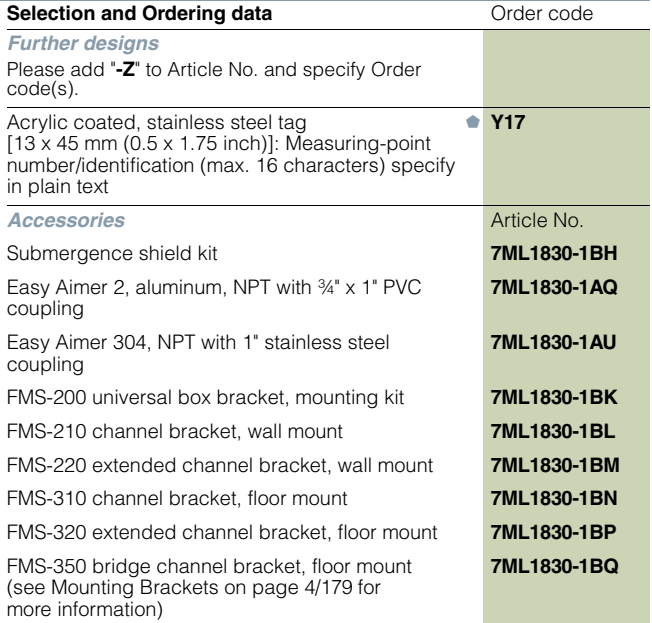

We can offer shorter delivery times for configurations designated with the Quick Ship Symbol . For details see page 10/11 in the appendix.

processinstrumentation

We can offer shorter delivery times for configurations designated with the Quick Ship Symbol . For details see page 10/11 in the appendix.

### **Level Measurement**

Continuous level measurement - Ultrasonic transducers

Junction box

Black **White** 

Black White

Black **White** 

Black/hot White/shield

**EchoMax XRS-5**

Shield

Shield

Shield

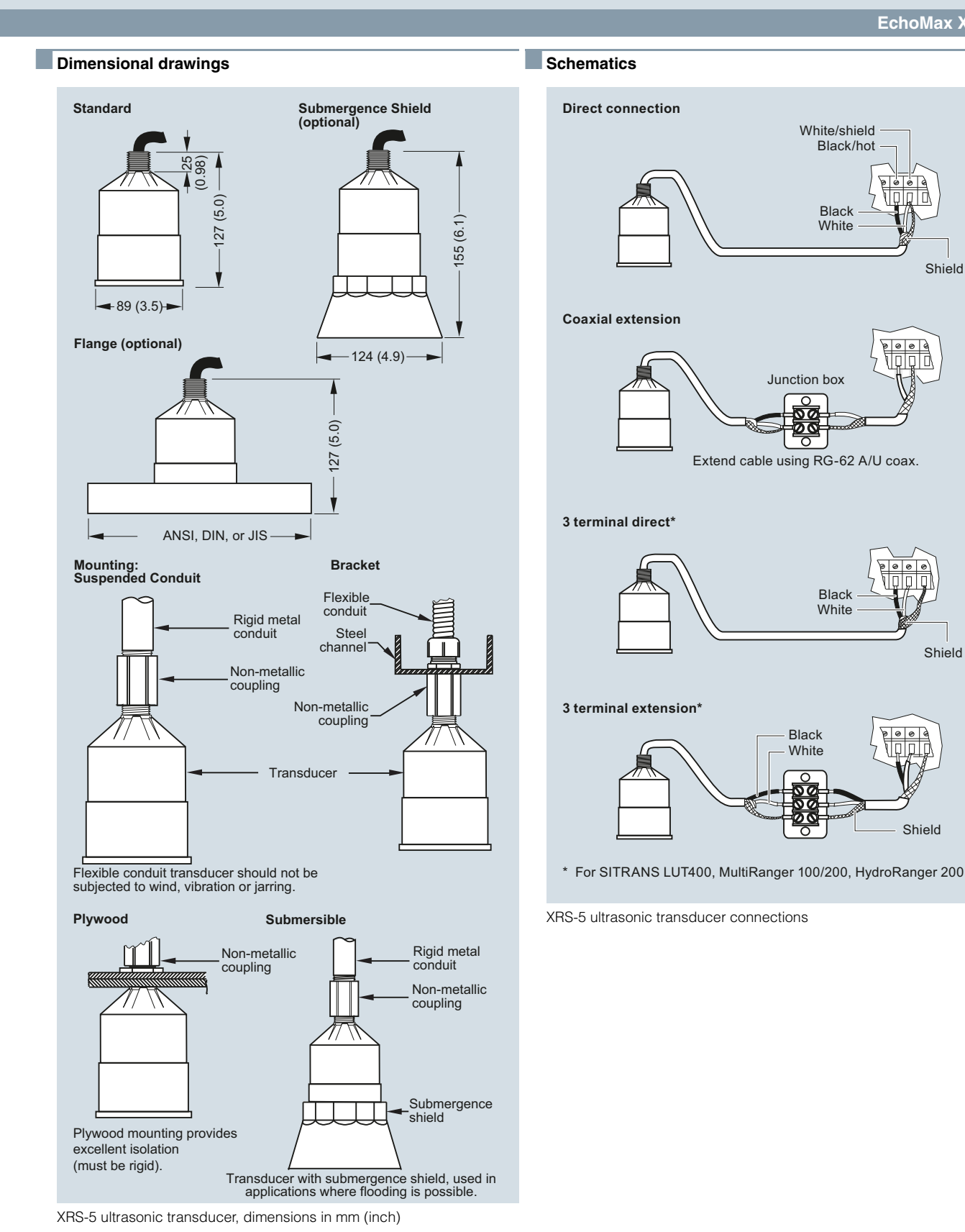

### Appendix 2D

Continuous level measurement - Ultrasonic controllers

**SITRANS LUT400 series**

### ■ **Overview**

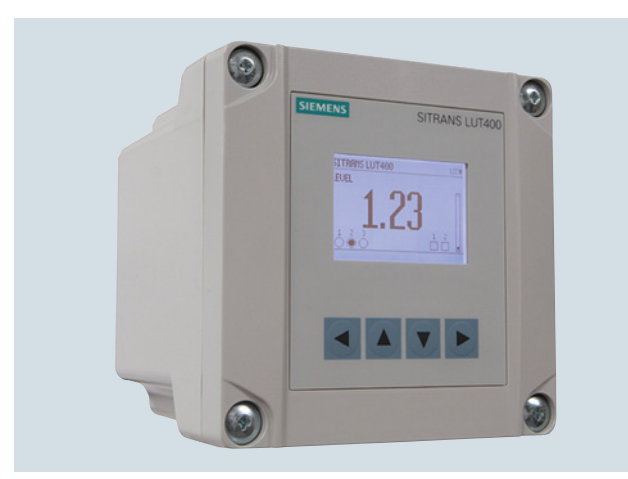

The SITRANS LUT400 series controllers are compact, single point, long-range ultrasonic controllers for continuous level or volume measurement of liquids, slurries, solids, and high accuracy monitoring of open channel flow.

#### ■**Benefits**

- Small 1/2 DIN enclosure [144 h x 144 d x 146 w mm (5.7 x 5.7 x 5.75 inch)] with standard universal mounting bracket for wall, pipe, and DIN rail, plus an optional panel mount
- Easy to use HMI display with local four-button programming, menu-driven parameters, and Wizard support for key applications
- English, German, French, Spanish, Chinese, Italian, Portuguese, and Russian texts on the HMI.
- Level, Volume, OCM Flow monitoring
- Three relays combined with a suite of pump, alarm, and relay control features
- HART Communications
- EDDs for SIMATIC PDM, AMS Device Manager, and Field Communicator 375/475, plus DTMs for FDTs (Field Device Tools)
- Web browser for local programming from an intuitive webbased interface
- Two discrete inputs for backup level override and pump interlock functions
- Echo profile and trend views from the local display
- Patented digital receiver for improved performance in electrically noisy applications (close proximity to VSDs)
- Real time clock with daylight savings time, supporting an integrated datalogger and energy saving algorithms for minimizing pump operation during high cost energy periods
- Removable terminal blocks for ease of wiring
- MCERTS Certified for Open Channel Flow

### ■**Application**

The SITRANS LUT400 comes in three different models, depending on the application, level of performance and functionality required:

- SITRANS LUT420 Level Controller: Level or volume measurement of liquids, slurries, and solids, as well as basic pump control functions, and basic data logging capability
- SITRANS LUT430 Level, Pump and Flow Controller: Includes all features of the LUT420 plus a full suite of advanced pump control and alarm functionality, open channel flow monitoring, and basic flow data logging capability
- SITRANS LUT440 High Accuracy OCM: Our most featured, highest accuracy model. Includes all features of the LUT430, plus the industry's best accuracy ( $\pm$  1 mm within 3 m), full suite of advanced control functionality, and enhanced flow logging capability
- Key Applications: wet wells, reservoirs, flumes/weirs, chemical storage, liquid storage, hoppers, crusher bins, dry solids storage

### Appendix 2E

Continuous level measurement - Ultrasonic controllers

### **SITRANS LUT400 series**

### ■**Technical specifications**

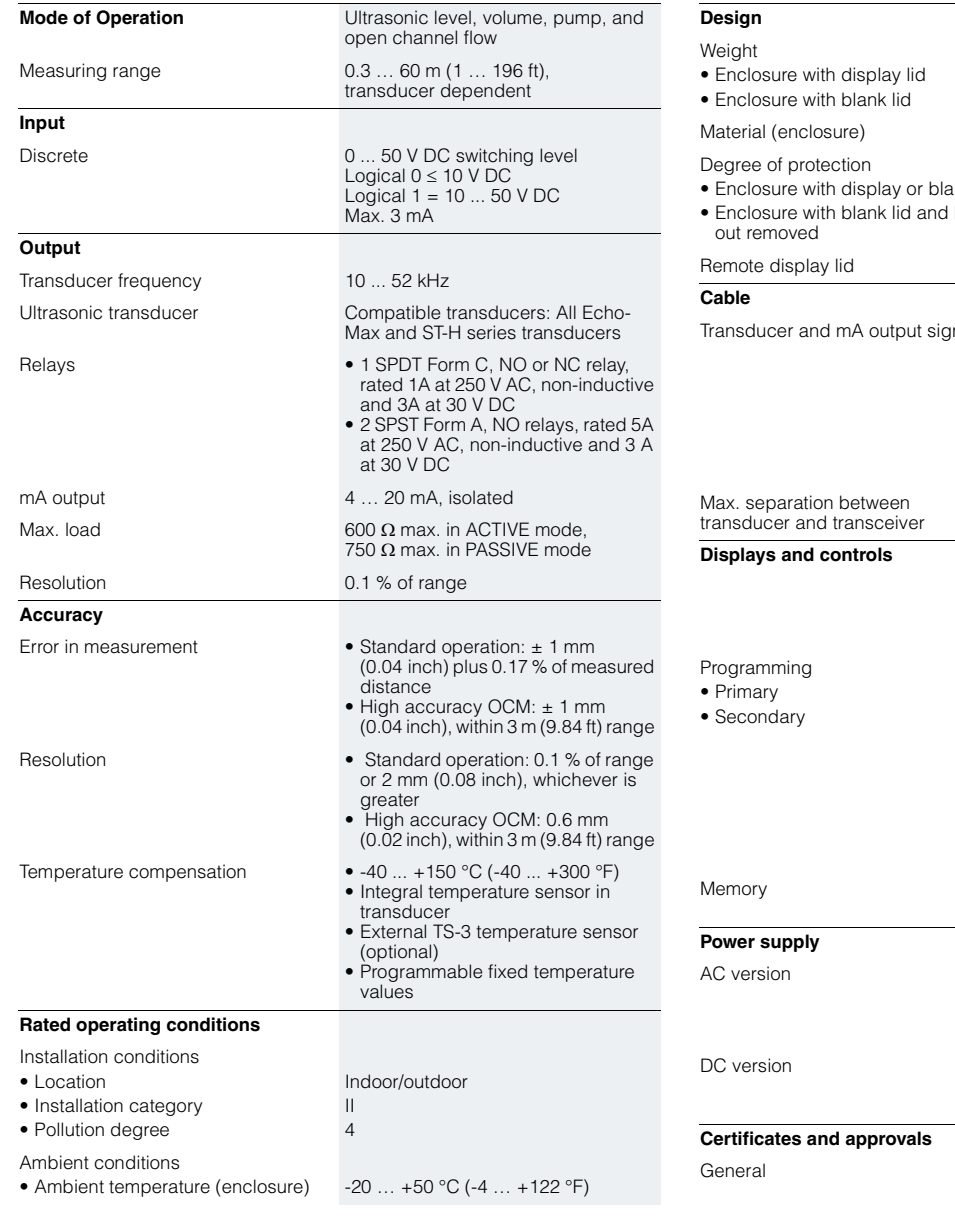

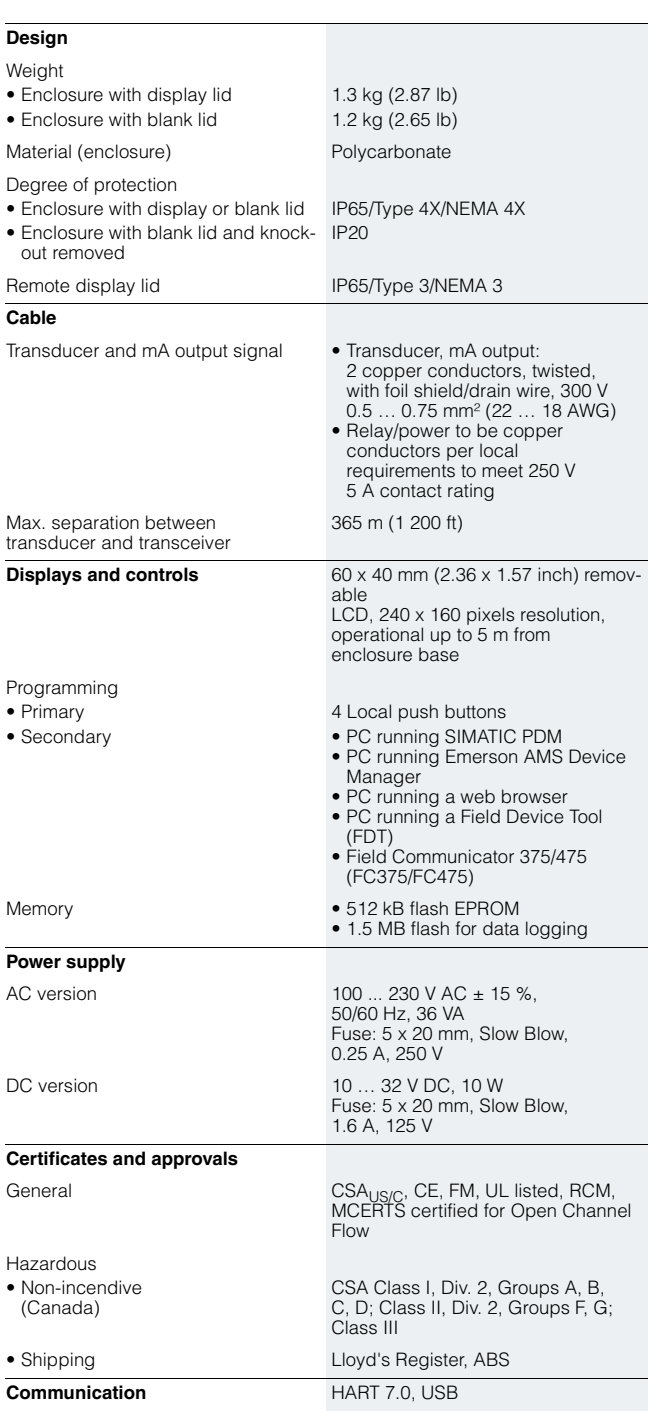

Continuous level measurement - Ultrasonic controllers

### **SITRANS LUT400 series**

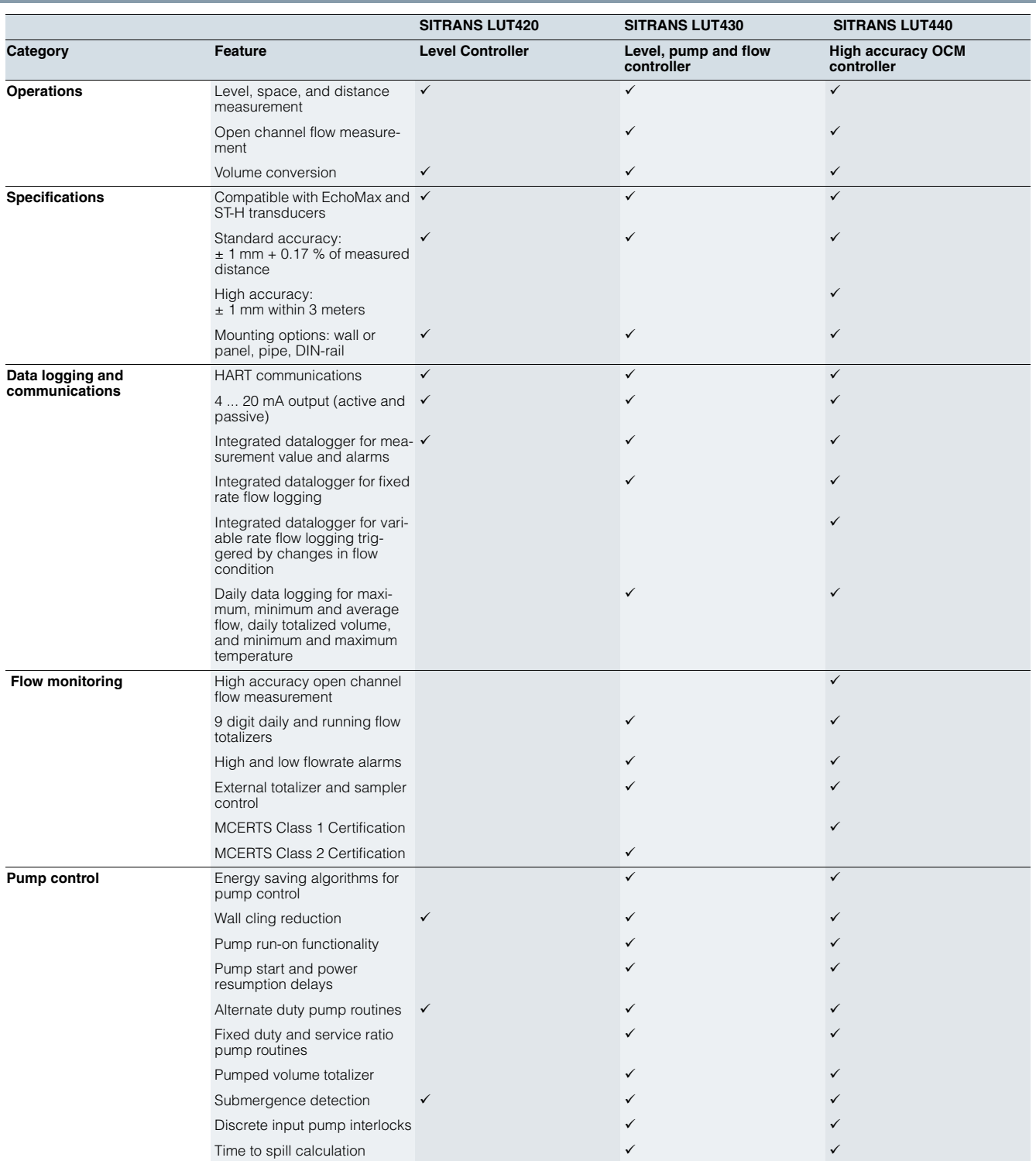

Appendix 2E

### **Level Measurement**

Continuous level measurement - Ultrasonic controllers

### **SITRANS LUT400 series**

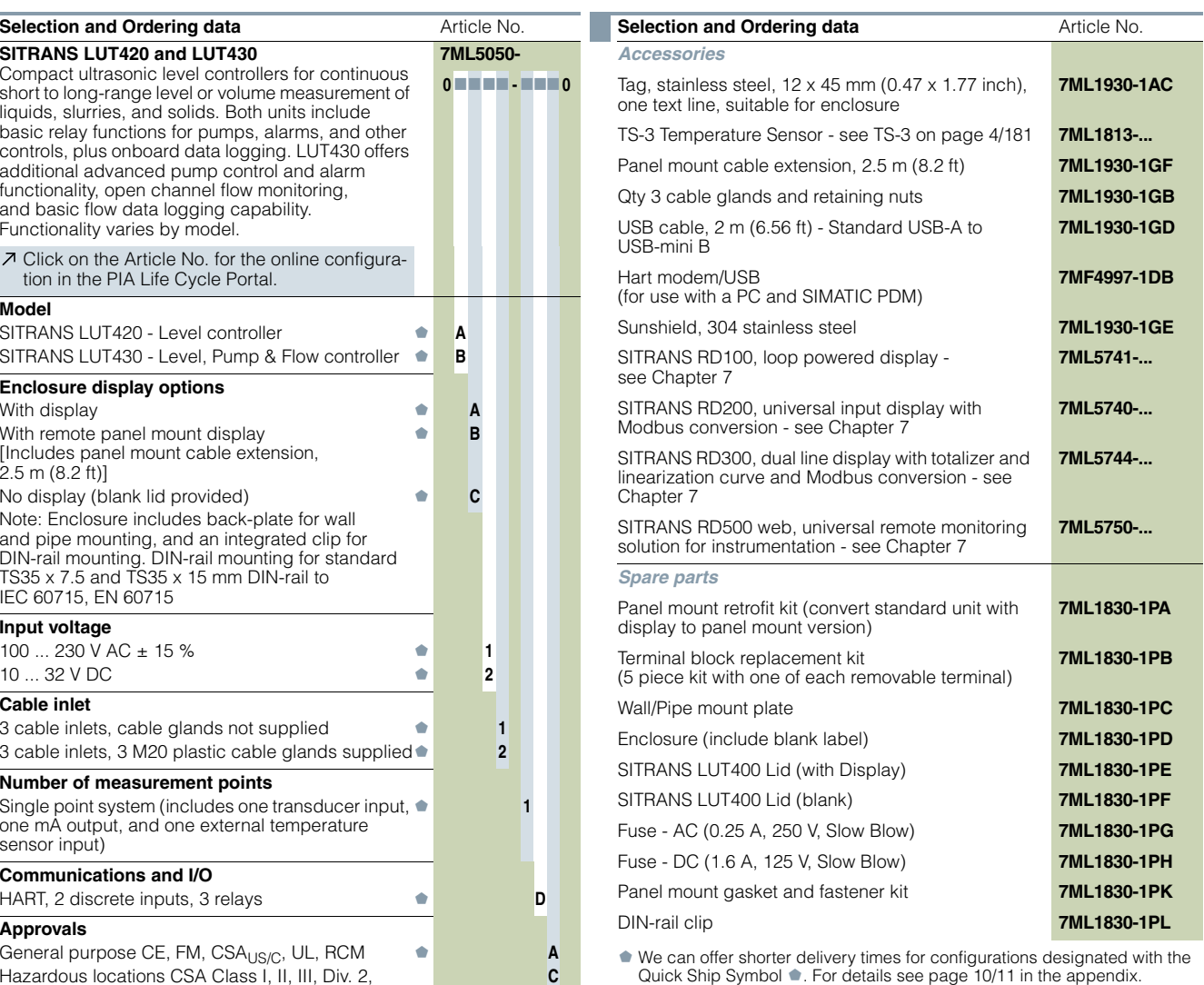

Hazardous locations CSA Class I, II, III, Div. 2, Groups A, B, C, D, F, G

We can offer shorter delivery times for configurations designated with the Quick Ship Symbol . For details see page 10/11 in the appendix.

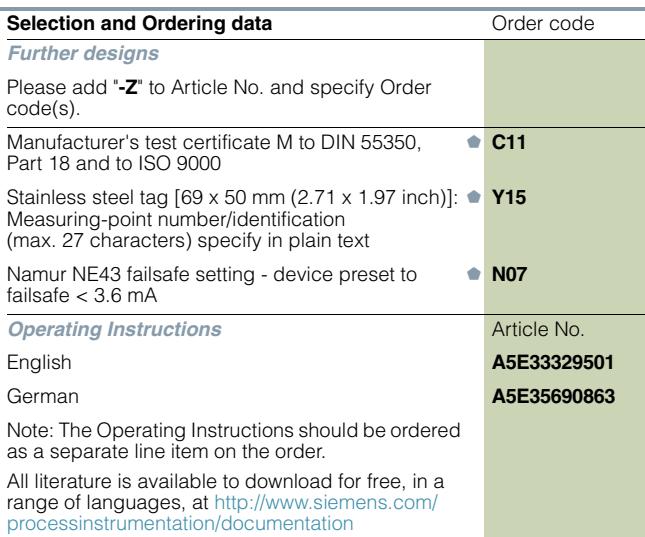

L

### **Level Measurement**

Continuous level measurement - Ultrasonic controllers

**SITRANS LUT400 series**

**Article No.** 

**7ML1930-1AC**

Qty 3 cable glands and retaining nuts **7ML1930-1GB**

**7ML1930-1GD**

**7MF4997-1DB**

Sunshield, 304 stainless steel **7ML1930-1GE**

**7ML5741-...**

**7ML5740-...**

**7ML5744-...**

**7ML5750-...**

**7ML1830-1PA**

**7ML1830-1PB**

Wall/Pipe mount plate **7ML1830-1PC** Enclosure (include blank label) **7ML1830-1PD** SITRANS LUT400 Lid (with Display) **7ML1830-1PE** SITRANS LUT400 Lid (blank) **7ML1830-1PF** Fuse - AC (0.25 A, 250 V, Slow Blow) **7ML1830-1PG** Fuse - DC (1.6 A, 125 V, Slow Blow) **7ML1830-1PH** Panel mount gasket and fastener kit **7ML1830-1PK** DIN-rail clip **7ML1830-1PL**

with

unit with

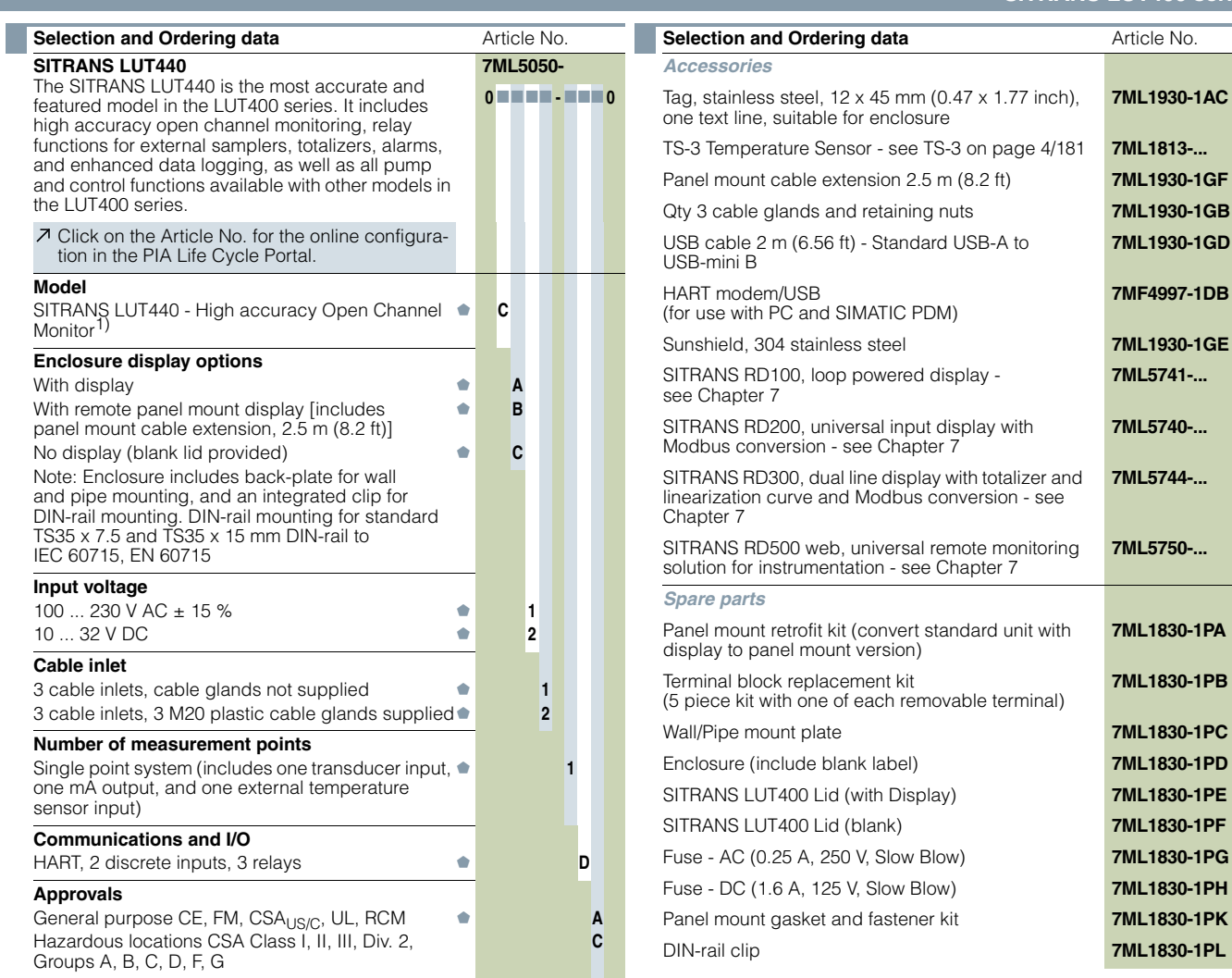

1) Compatible with all EchoMax Transducers. High accuracy OCM performance with the use of an XRS-5 transducer and TS-3 temperature sensor (each sold separately).

We can offer shorter delivery times for configurations designated with the Quick Ship Symbol . For details see page 10/11 in the appendix.

M

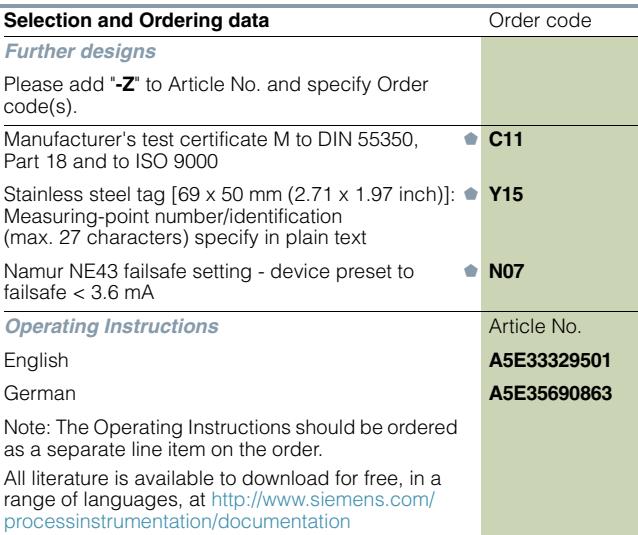

4

We can offer shorter delivery times for configurations designated with the Quick Ship Symbol . For details see page 10/11 in the appendix

### Appendix 2E

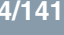
#### **Level Measurement**

Continuous level measurement - Ultrasonic controllers

#### **SITRANS LUT400 series**

#### ■**Dimensional drawings**

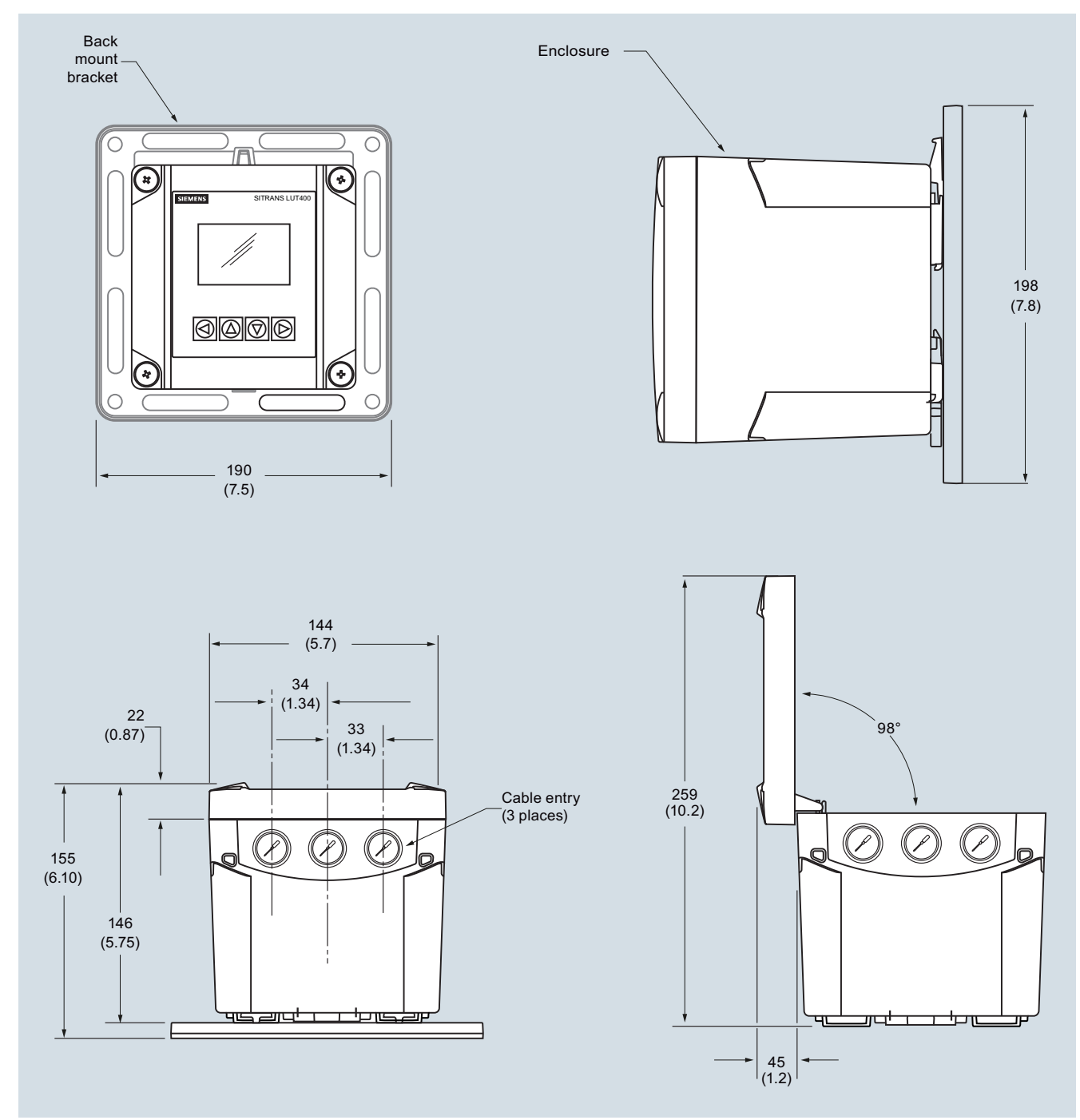

SITRANS LUT400, dimensions in mm (inch)

#### **Level Measurement**

Continuous level measurement - Ultrasonic controllers

**SITRANS LUT400 series**

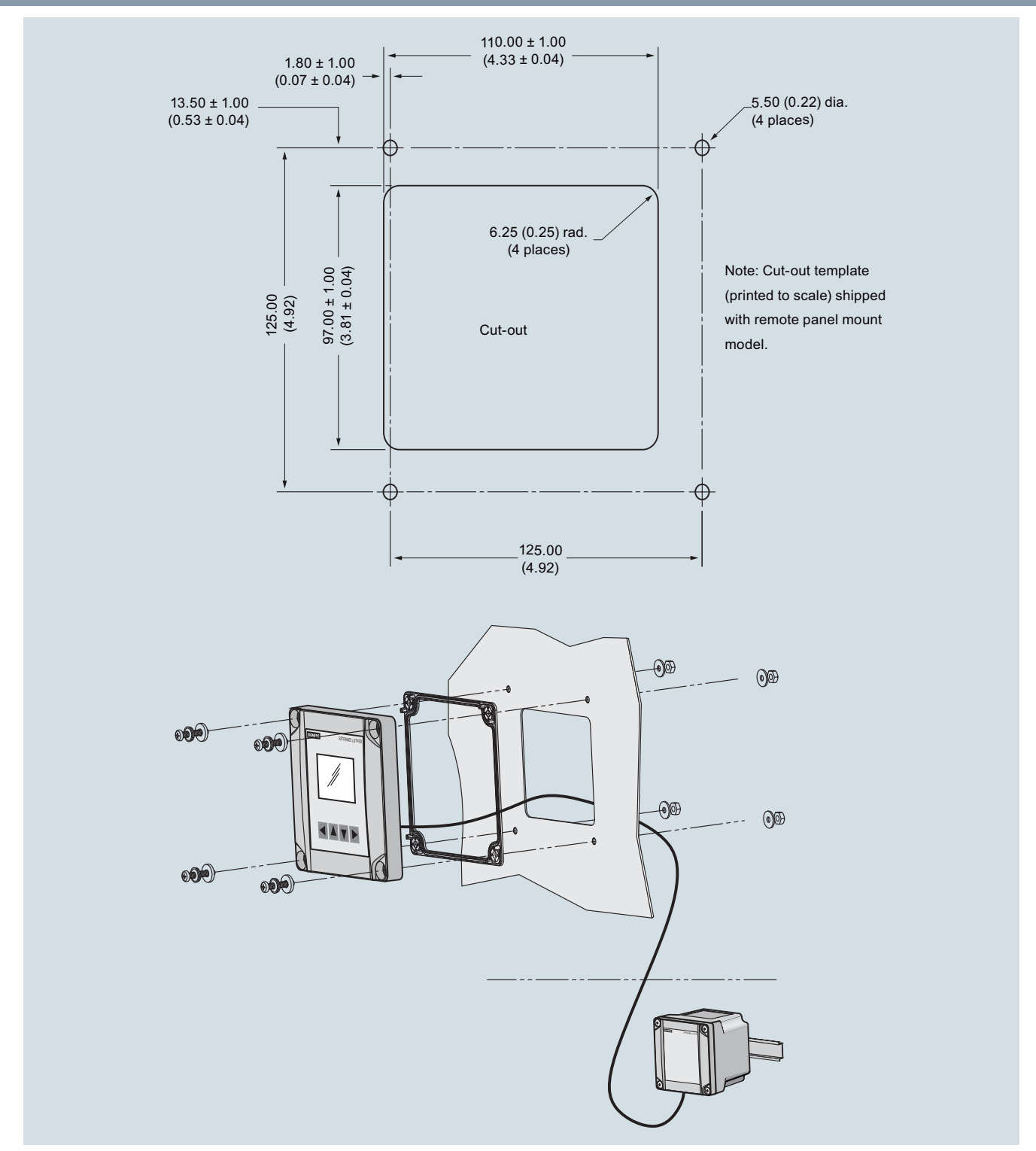

SITRANS LUT400, dimensions in mm (inch)

#### **Level Measurement**

Continuous level measurement - Ultrasonic controllers

#### **SITRANS LUT400 series**

#### ■**Schematics**

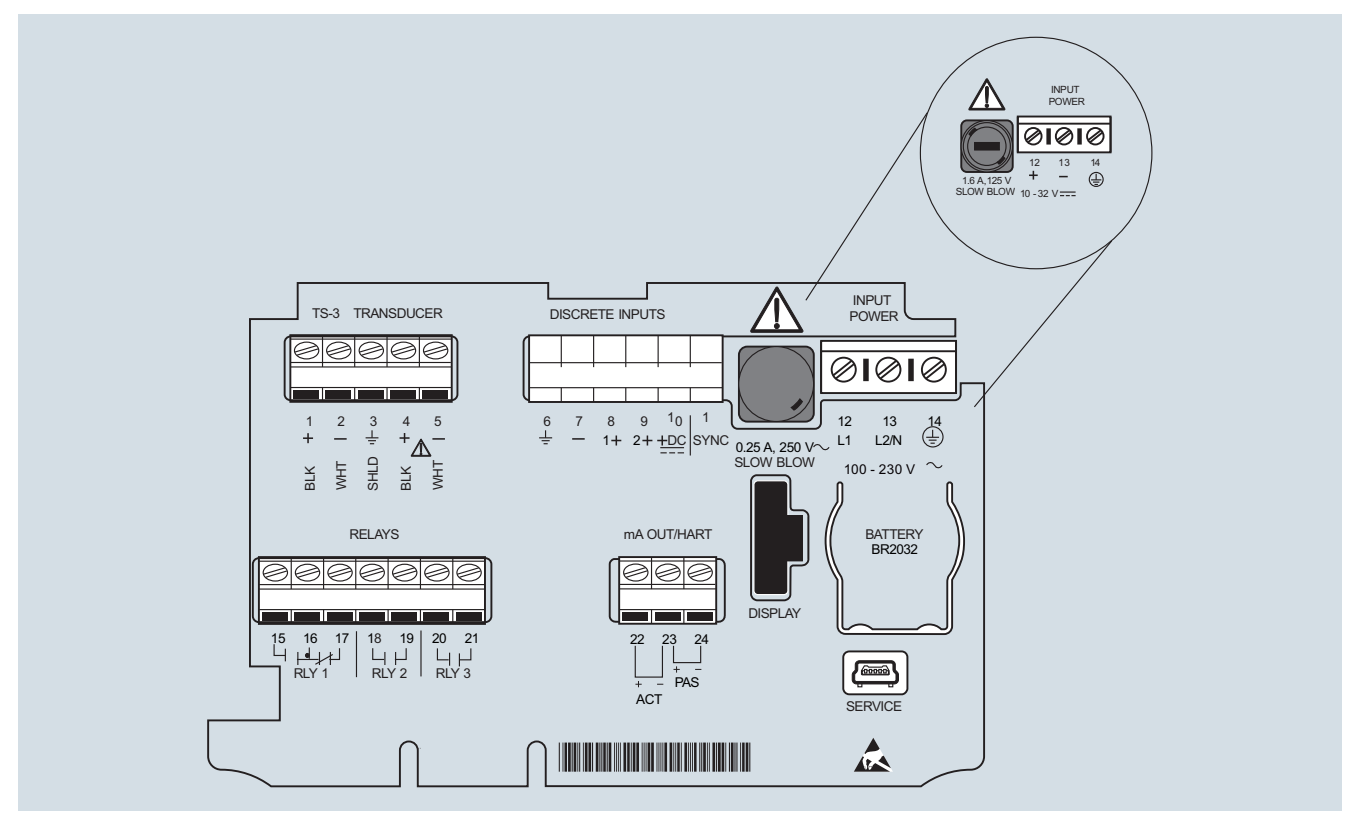

SITRANS LUT400 connections

# Ultrasonic Controllers

### **SITRANS LUT400 (HART)**

**Operating Instructions 02/2014**

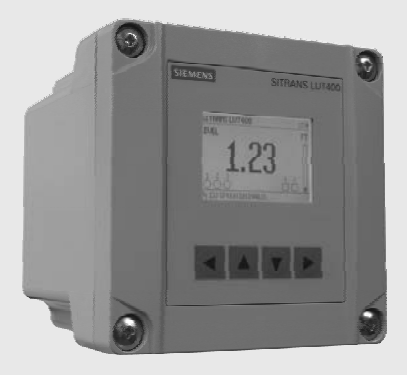

# **SITRANS**

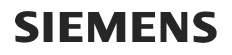

**Safety Guidelines:** Warning notices must be observed to ensure personal safety as well as that of others, and to protect the product and the connected equipment. These warning notices are accompanied by a clarification of the level of caution to be observed.

**Qualified Personnel:** This device/system may only be set up and operated in conjunction with this manual. Qualified personnel are only authorized to install and operate this equipment in accordance with established safety practices and standards.

#### **Unit Repair and Excluded Liability:**

- The user is responsible for all changes and repairs made to the device by the user or the user's agent.
- All new components are to be provided by Siemens Milltronics Process Instruments.
- Restrict repair to faulty components only.
- Do not reuse faulty components.

**Warning:** Cardboard shipping package provides limited humidity and moisture protection. This product can only function properly and safely if it is correctly transported, stored, installed, set up, operated, and maintained.

This product is intended for use in industrial areas. Operation of this equipment in a residential area may cause interference to several frequency based communications.

**Note:** Always use product in accordance with specifications.

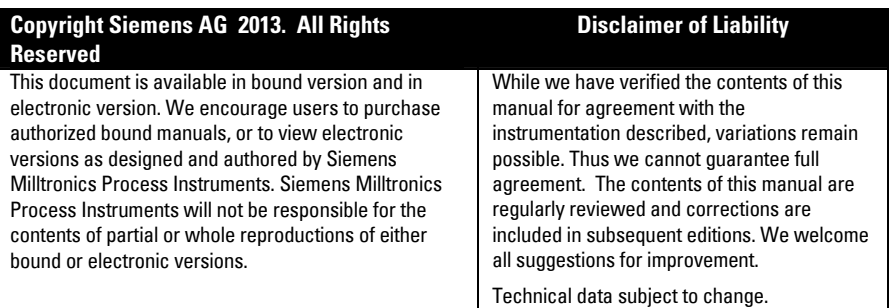

MILLTRONICS<sup>®</sup> is a registered trademark of Siemens Milltronics Process Instruments.

**Contact SMPI Technical Publications European Authorized Representative at the following address:** Technical Publications **Sigment** Siemens AG Siemens AG **Industry Sector** Siemens Milltronics Process Instruments 76181 Karlsruhe 1954 Technology Drive, P.O. Box 4225 Deutschland Peterborough, Ontario, Canada, K9J 7B1 Email: techpubs.smpi@siemens.com

- 
- For a selection of Siemens Milltronics level measurement manuals, go to: www. siemens.com/processautomation. Under Process Instrumentation, select Level *Measurement* and then go to the manual archive listed under the product family.
- For a selection of Siemens Milltronics weighing manuals, go to: **www. siemens.com/processautomation**. Under Weighing Technology, select Continuous Weighing Systems and then go to the manual archive listed under the product family.

#### Oven Run B Passive Treatment System Redesign and Construction

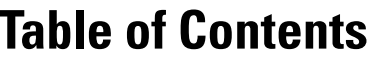

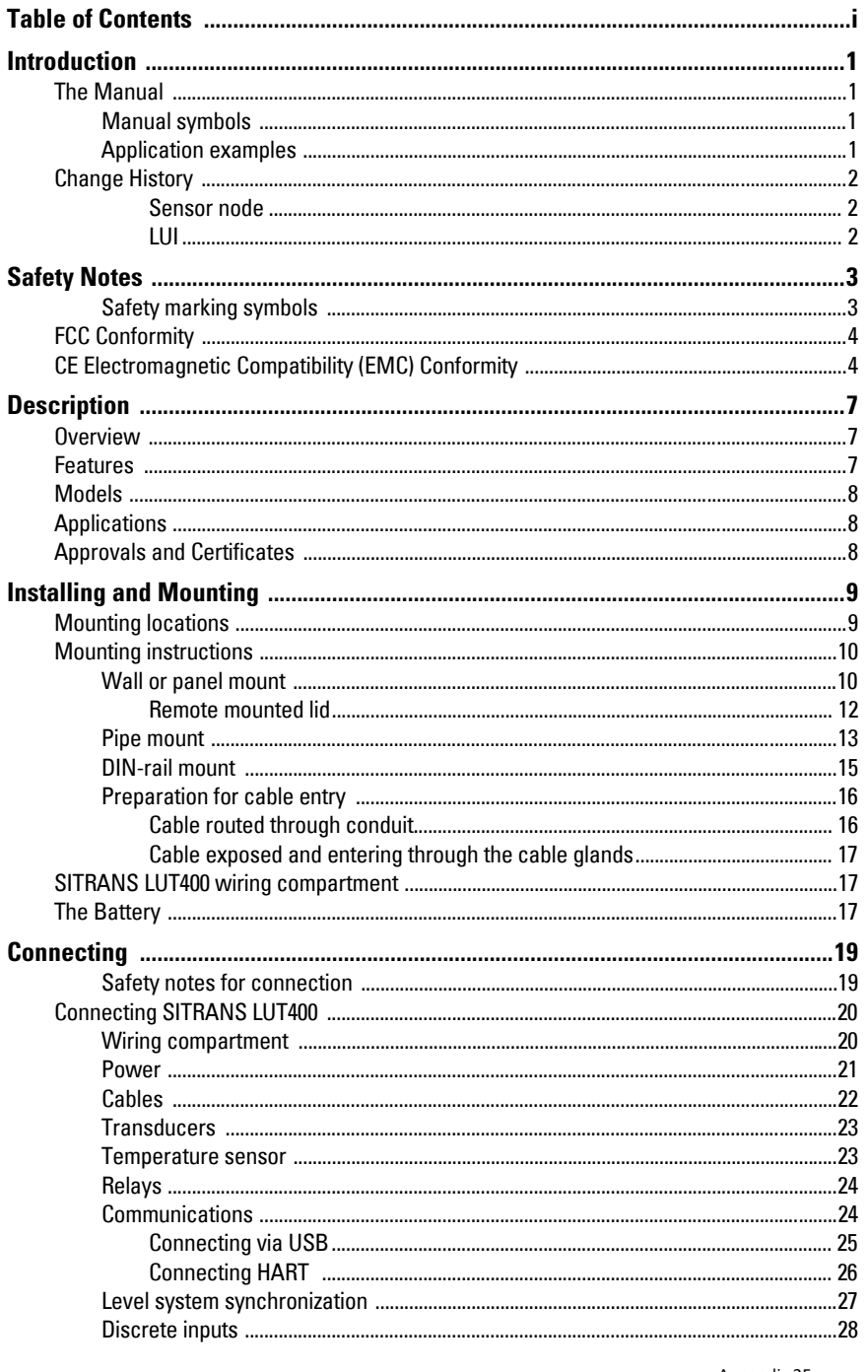

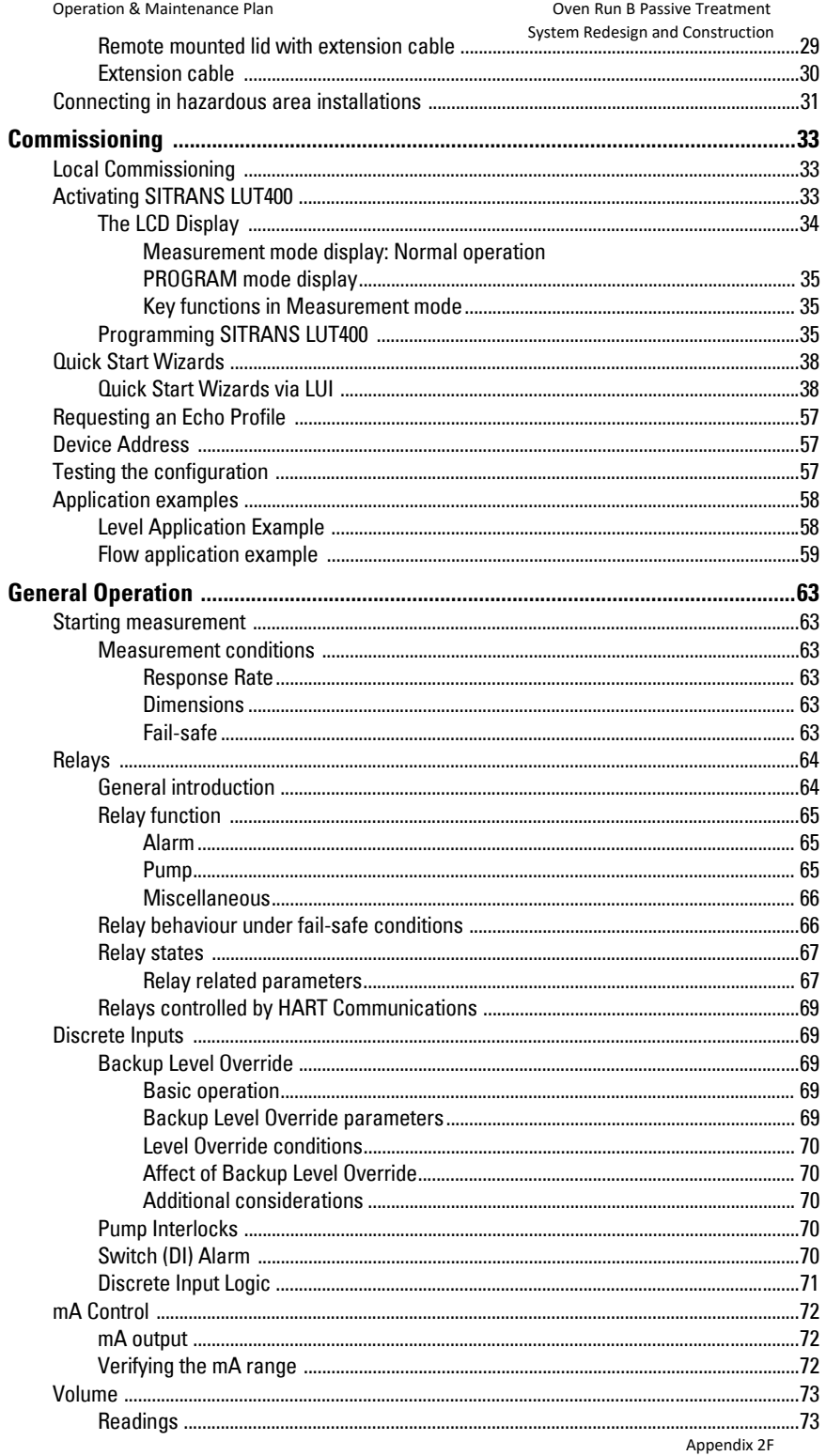

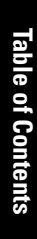

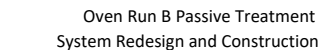

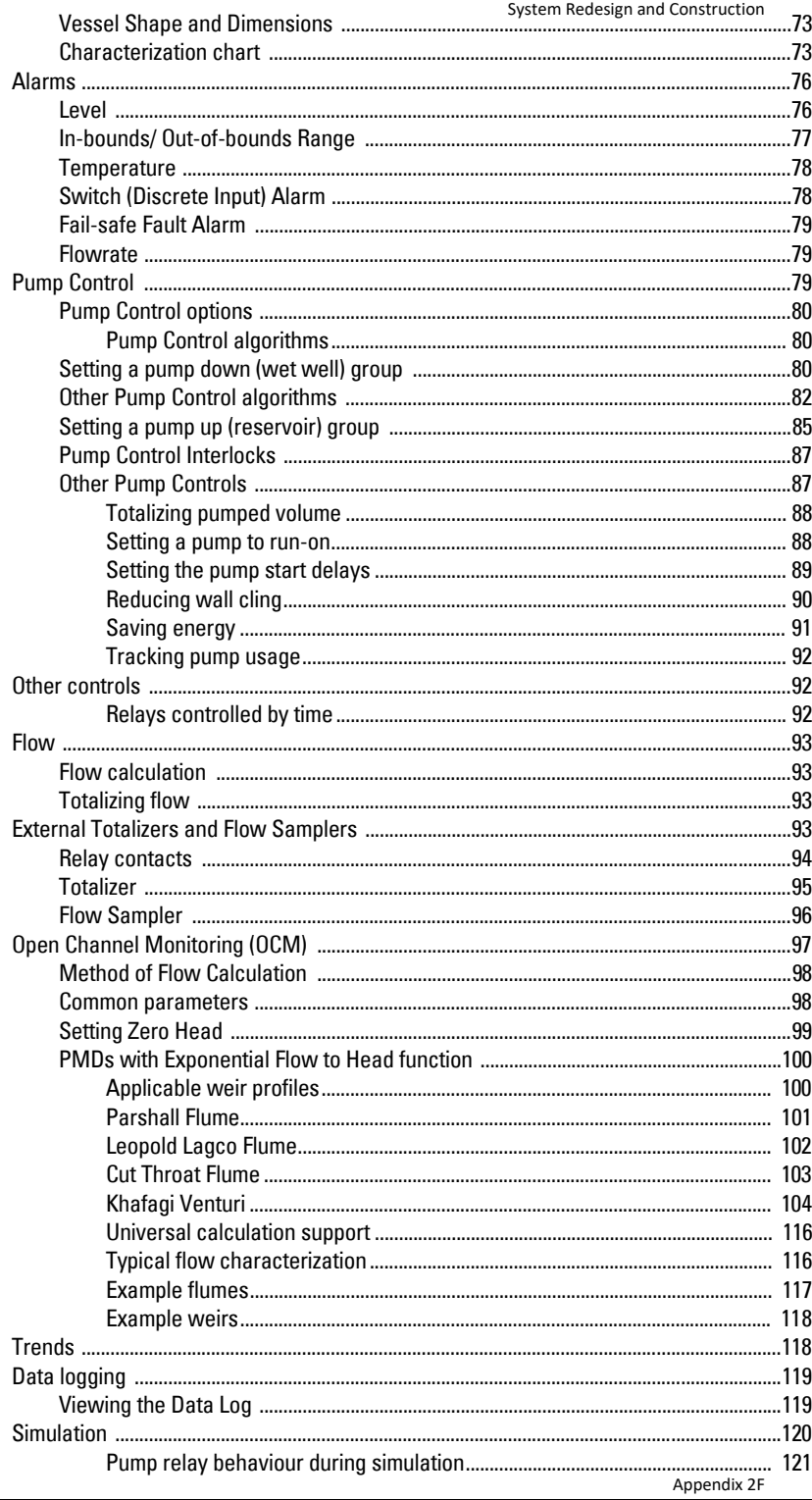

Operation & Maintenance Plan

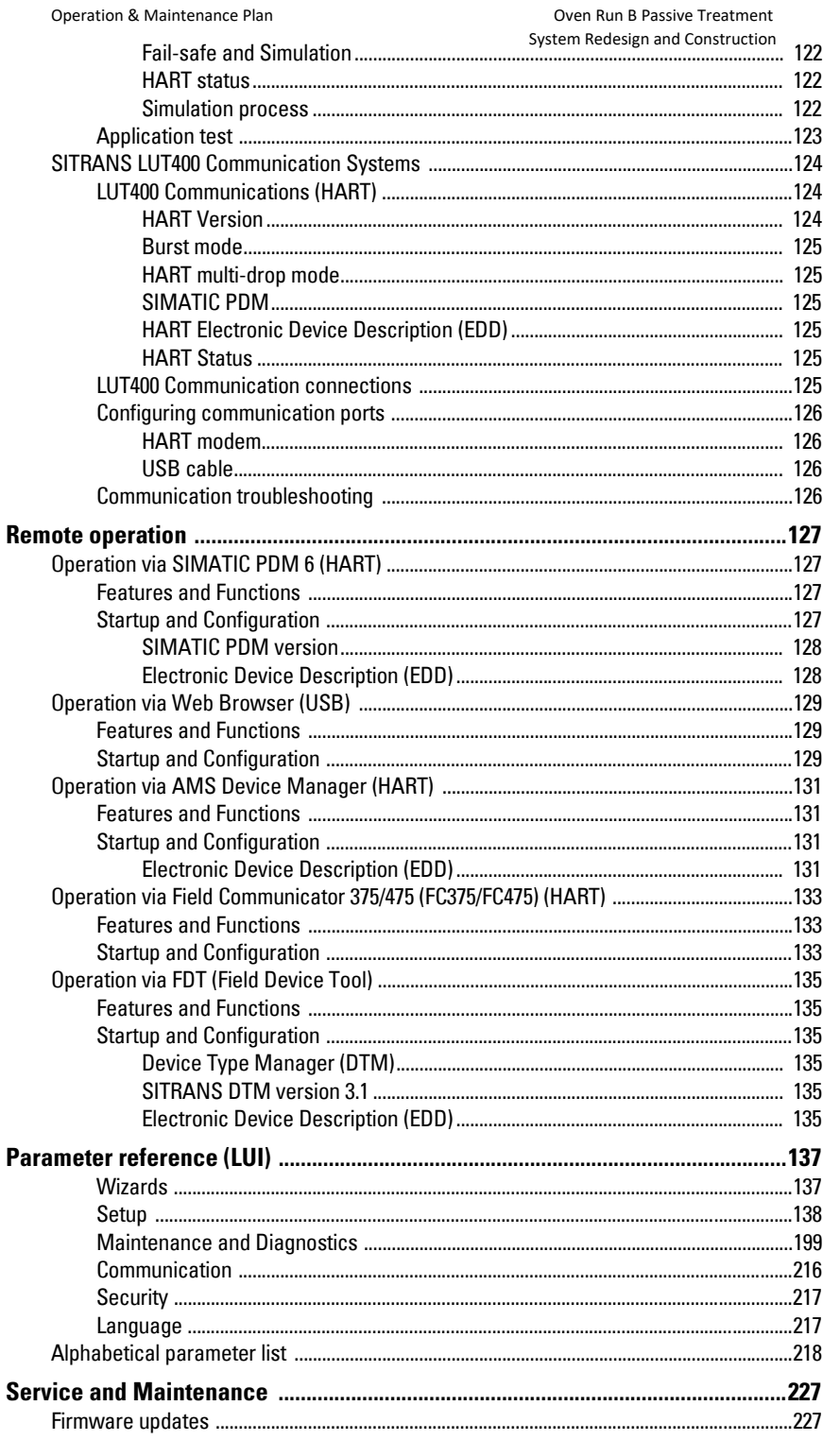

 $\overline{a}$ 

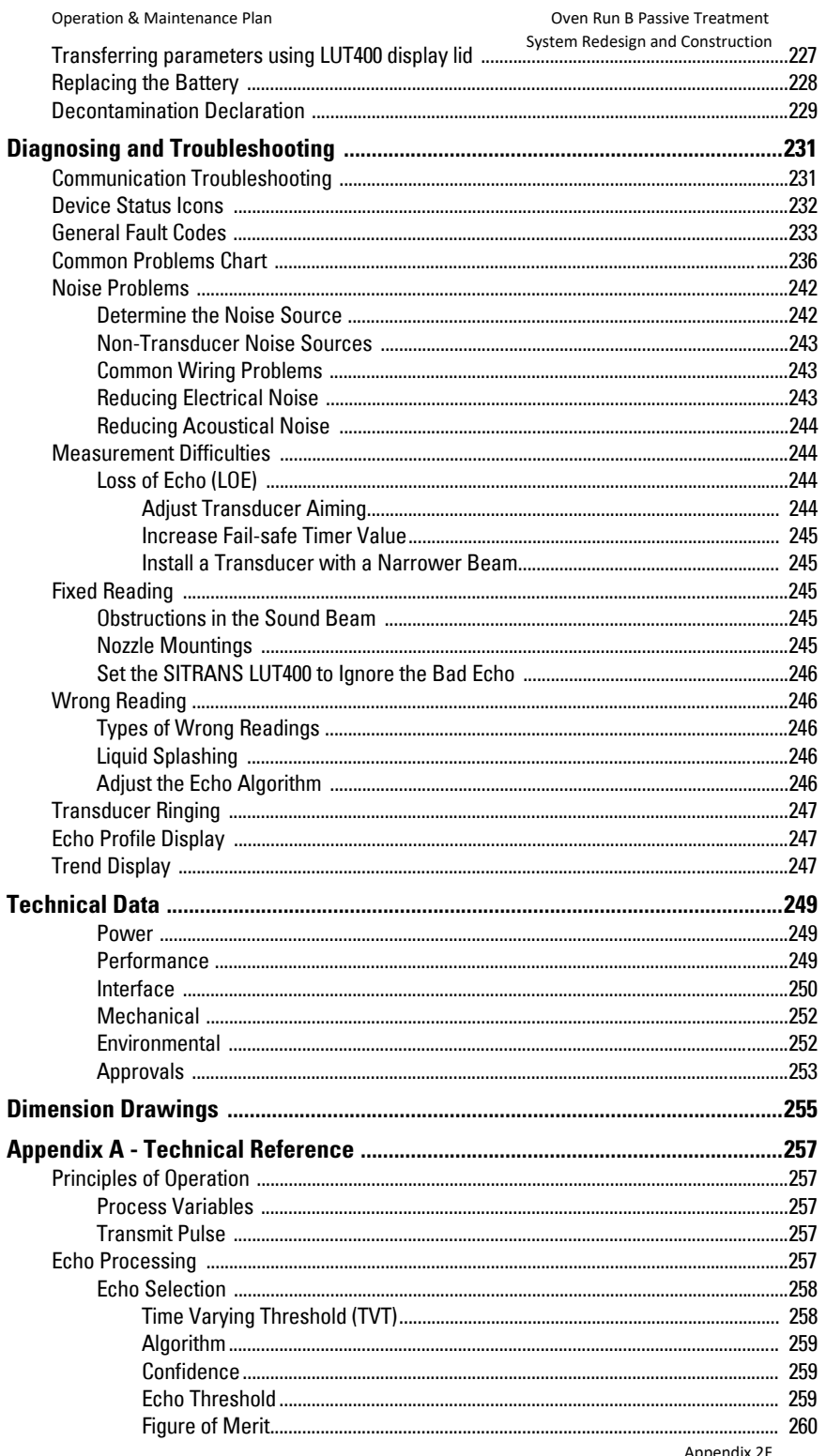

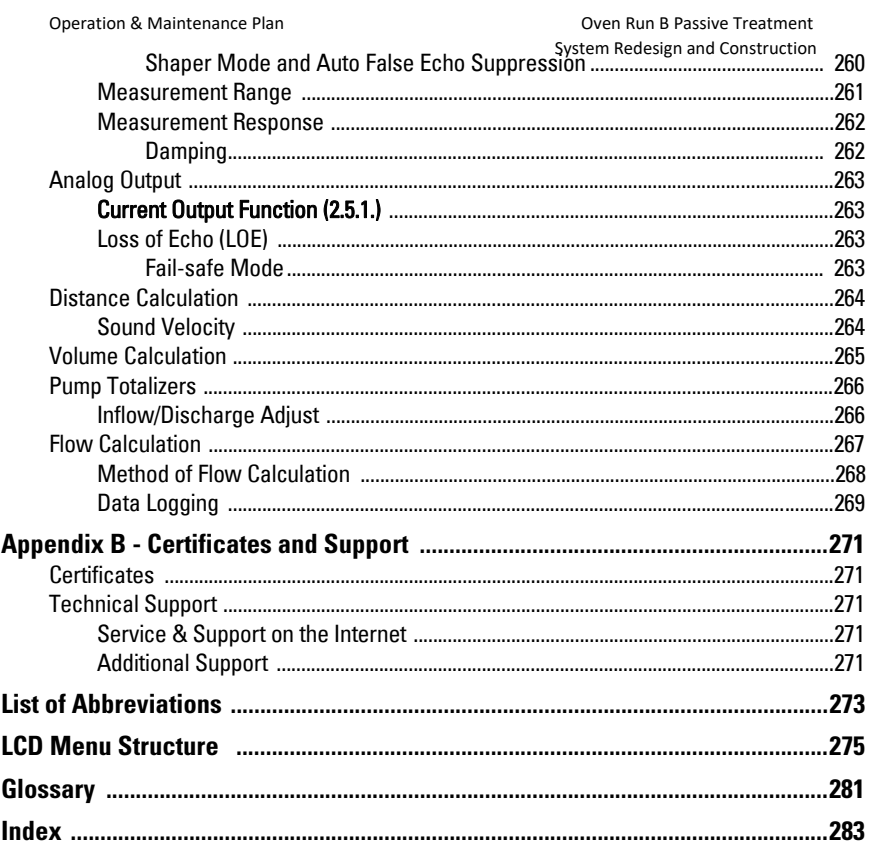

# <span id="page-155-0"></span>**Introduction**

# **The Manual**

#### **Notes:**

- This product is intended for use in industrial areas. Operation of this equipment in a residential area may cause interference to several frequency based communications.
- Please follow the installation and operating procedures for a quick, trouble-free installation and to ensure the maximum accuracy and reliability of your SITRANS LUT400.
- This manual applies to the SITRANS LUT400 series only.

This manual will help you set up your SITRANS LUT400 for optimum performance. We always welcome suggestions and comments about manual content, design, and accessibility. Please direct your comments to techpubs.smpi@siemens.com.

For other Siemens level measurement manuals, go to: www.siemens.com/level, and look under Level Measurement.

### **Manual symbols**

Please note their use carefully.

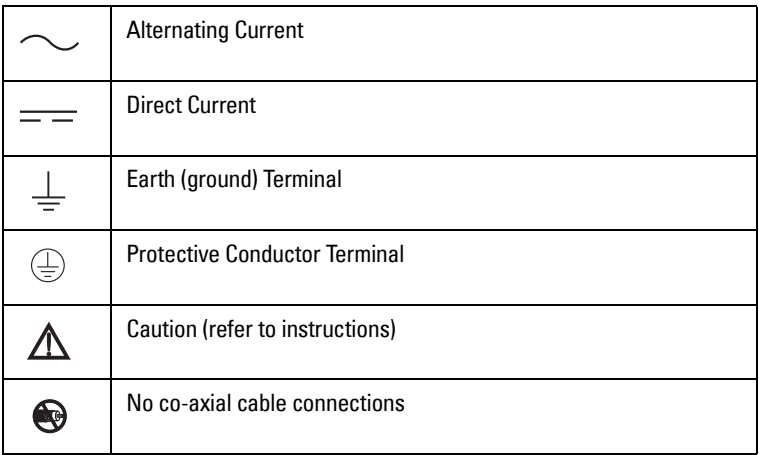

# **Application examples**

The application examples used in this manual illustrate typical installations using SITRANS LUT400. As there is often a range of ways to approach an application, other configurations may also apply.

In all examples, substitute your own application details. If the examples do not apply to your application, check the applicable parameter reference for the available options.

# <span id="page-156-0"></span>**Change History**

### **Sensor node**

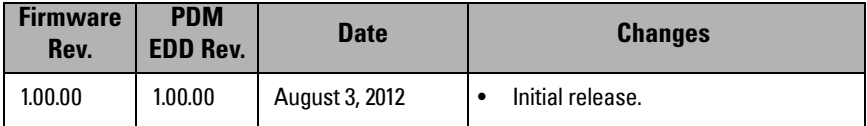

### **LUI**

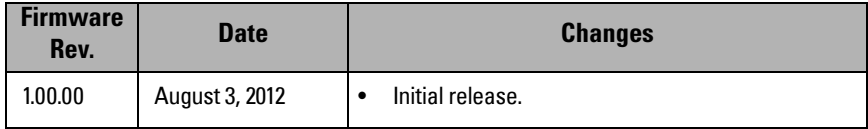

# <span id="page-157-0"></span>**Safety Notes**

Special attention must be paid to warnings and notes highlighted from the rest of the text by grey boxes.

**WARNING: relates to a caution symbol on the product, and means**   $\Delta$  that failure to observe the necessary precautions can result in **death, serious injury, and/or considerable material damage.**

- **WARNING**<sup>1</sup> **: means that failure to observe the necessary**
- I **precautions can result in death, serious injury, and/or considerable material damage.**

**Note:** means important information about the product or that part of the operating manual.

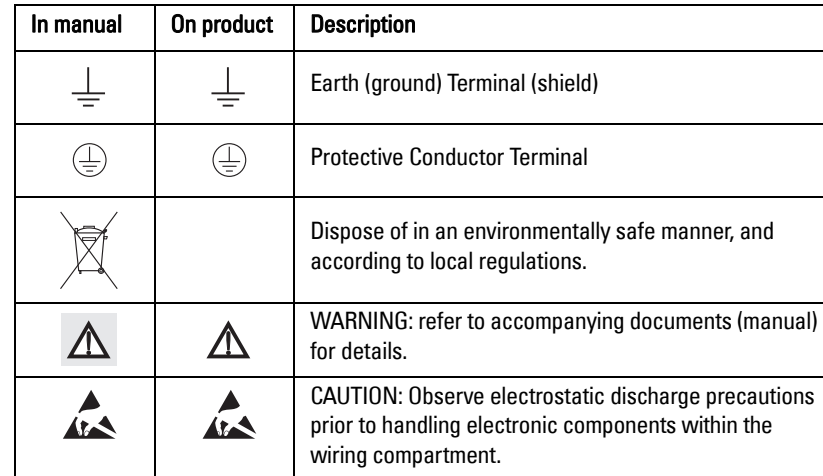

# **Safety marking symbols**

<sup>&</sup>lt;sup>1.</sup> This symbol is used when there is no corresponding caution symbol on the product.

#### <span id="page-158-0"></span>**US Installations only: Federal Communications Commission (FCC) rules**

**WARNING: Changes or modifications not expressly approved by Siemens could void the user's authority to operate the equipment.**

#### **Notes:**

- This equipment has been tested and found to comply with the limits for a Class A digital device, pursuant to Part 15 of the FCC Rules. These limits are designed to provide reasonable protection against harmful interference when the equipment is operated in a commercial environment.
- This equipment generates, uses, and can radiate radio frequency energy and, if not installed and used in accordance with the instruction manual, may cause harmful interference to radio communications. Operation of this equipment in a residential area is likely to cause harmful interference to radio communications, in which case the user will be required to correct the interference at his own expense.

# **CE Electromagnetic Compatibility (EMC) Conformity**

This equipment has been tested and found to comply with the following EMC Standards:

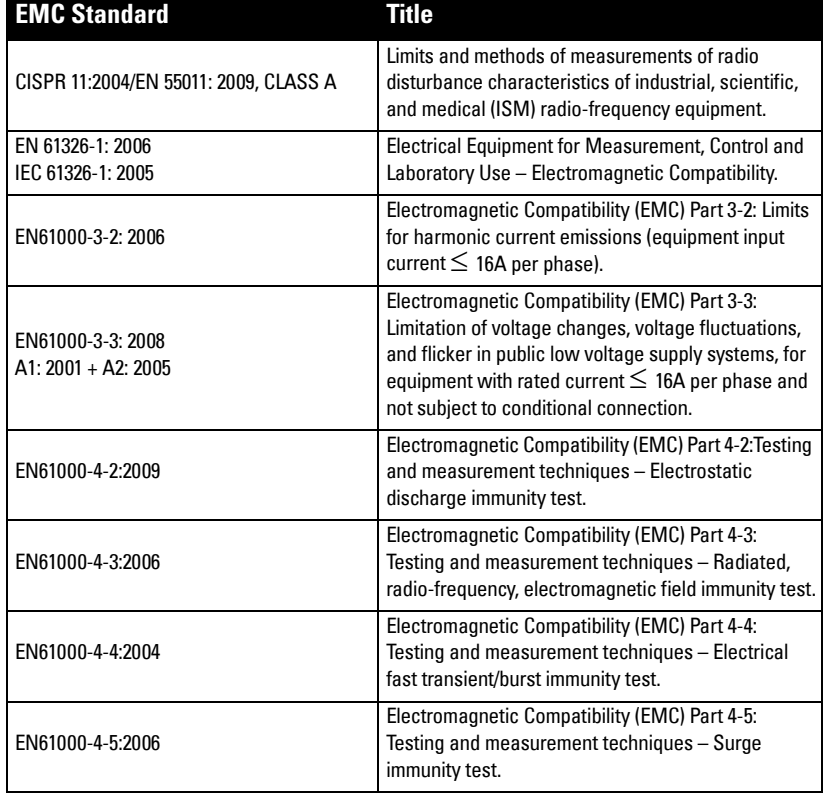

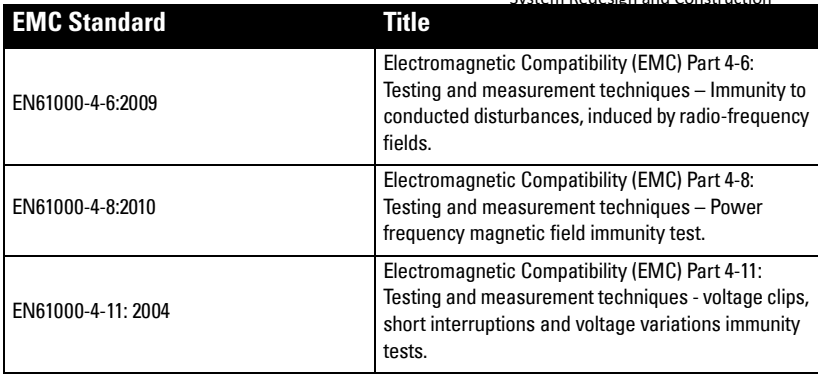

# **Notes**

# <span id="page-161-0"></span>**Overview**

The Siemens SITRANS LUT400 series controllers are compact, single point, long-range ultrasonic controllers for continuous level measurement of liquids, slurries, and solids, and high accuracy monitoring of open channel flow.

The series is compatible with Siemens full line of EchoMax<sup>®</sup> Transducers, allowing an operating range of 0.3 to 60 meters (dependent on transducer). The SITRANS LUT400 has been coupled with a backlit Local User Interface (LUI) display featuring menu driven programming and a host of wizards for plug and play performance. The LUT400 also features our next generation of Sonic Intelligence<sup>®</sup>, further strengthening our industry leading measurement performance while improving ease of use. With a number of advanced pump, alarm, and flow control features, plus a real time clock and an integrated datalogger, the LUT400 is a powerful and comprehensive solution for your Ultrasonic applications.

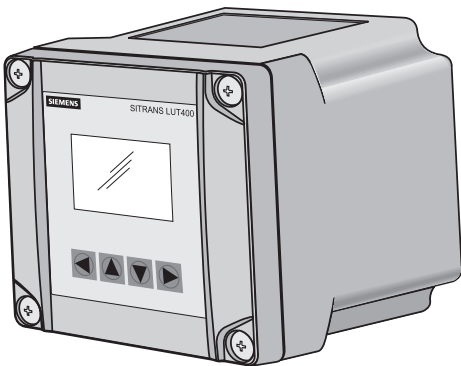

# **Features**

- Small 1/2 DIN enclosure footprint with standard universal mounting bracket for wall, pipe, and DIN rail, plus an optional panel mount
- Easy to use LUI display with local four-button programming, menu-driven parameters, and Wizard support for key applications
- Level, Volume, High Accuracy OCM Flow monitoring
- Three relays combined with a suite of pump, alarm, and relay control features
- HART Communications
- EDDs for SIMATIC PDM, AMS Device Manager, and Field Communicator 375/475, plus DTMs for FDTs (Field Device Tools)
- Integrated web browser for local programming from an intuitive web-based interface
- Two discrete inputs for backup level override and pump interlock functions
- Echo profile and trend views from the local display
- Patented digital receiver for improved performance in electrically noisy applications (close proximity to VSDs)
- Real time clock with daylight savings time supporting an integrated datalogger and energy saving algorithms for minimizing pump operation during high cost energy periods
- Removable terminal blocks for ease of wiring

# <span id="page-162-0"></span>**Models**

The SITRANS LUT400 comes in three different models, depending on the application, level of performance and functionality required:

- SITRANS LUT420 Level Controller Level or volume measurement, basic pump control functions, and basic data logging capability
- SITRANS LUT430 Pump and Flow Controller Full suite of advanced control functionality, open channel flow monitoring, and basic data logging capability
- SITRANS LUT440 High Accuracy OCM Best performance (rated at 1 mm accuracy up to 3 meters), full suite of advanced control functionality, and enhanced data logging capability

# **Applications**

- Liquids, solids and slurry monitoring in small to large process and storage vessels or outdoor applications (open air)
- Environmental, Mining/Aggregates/Cement, Food & Beverage, and Chemical market applications primarily
- Key sample applications include: wet wells, reservoirs, flumes/weirs, chemical storage, liquid storage, hoppers, crusher bins, dry solids storage

# **Approvals and Certificates**

The SITRANS LUT400 is available with General Purpose and Hazardous Area approvals. It also has a number of approvals for specialized applications. For details, see chart below.

**Note:** The device nameplate lists the approvals that apply to your device.

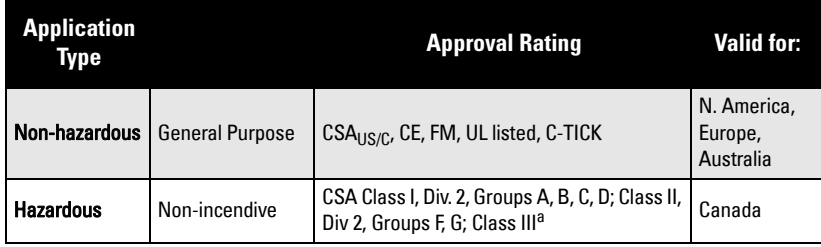

a. Not available for devices with remote display.

# <span id="page-163-0"></span>**Installing and Mounting**

# **Installing**

#### **Notes:**

- Installation must only be performed by qualified personnel, and in accordance with local governing regulations.
- This product is susceptible to electrostatic shock. Follow proper grounding procedures.

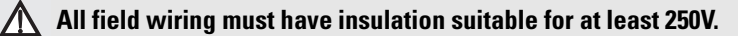

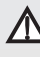

 **Hazardous voltages present on transducer terminals during operation.**

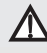

 **DC input terminals shall be supplied from a source providing electrical isolation between the input and output, in order to meet applicable safety requirements of IEC 61010-1.**

- Relay contact terminals are for use with equipment that has no accessible live parts and wiring that has insulation suitable for at least 250 V. The maximum allowable working voltage between adjacent relay contacts shall be 250 V.
- The non-metallic enclosure does not provide grounding between conduit connections. Use grounding type bushings and jumpers.

# **Mounting locations**

### **Recommended**

- Ambient temperature is always within -20 to +50  $\degree$ C (-4 to +122  $\degree$ F)
- SITRANS LUT400 display window is at shoulder level, unless most interaction is through a SCADA system
- Easy access to local push buttons is provided
- Cable length requirements are minimized
- Mounting surface is free from vibration
- Sufficient room to swing device lid open and have clear access.
- A place for a laptop computer is provided for on-site configuration (optional, as laptop not required for configuration).

### **Avoid**

- Exposure to direct sunlight. (Provide a sun shield to avoid direct sunlight.)
- Proximity to high voltage/current runs, contactors, SCR or variable frequency motor speed controllers

# <span id="page-164-0"></span>**Mounting instructions**

Mounting instructions differ for wall, pipe, DIN-rail, and remote display panel mount devices. Please follow the specific instructions for your device.

**Note:** Some electrical codes require use of metal conduit. When routing cable through a conduit, please follow the Cable Routing instructions on [page 11](#page-169-0) before mounting the SITRANS LUT400.

## **Wall or panel mount**

All configurations of the SITRANS LUT400 are shipped with a mounting back plate. SITRANS LUT400 has the option of a lid with a Local User Interface (LUI) display, a remote display for panel mount configuration, or a blank lid. The panel mount model comes with both a LUI display and a blank lid.

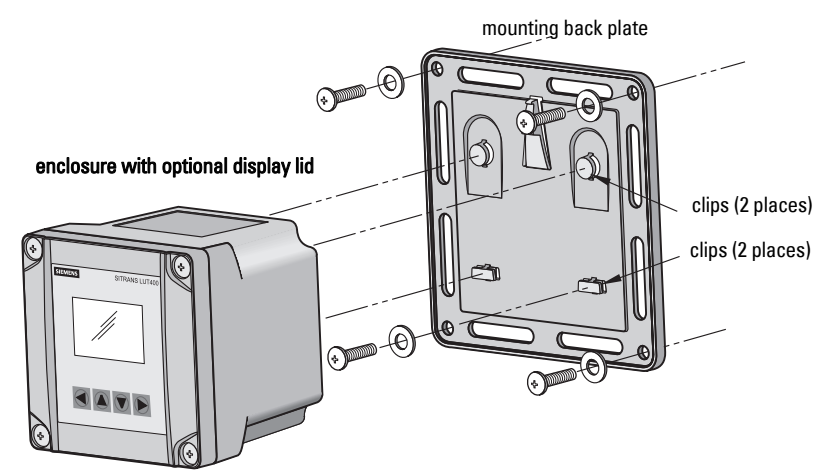

Note: Wall mount fasteners not included.

<span id="page-165-0"></span>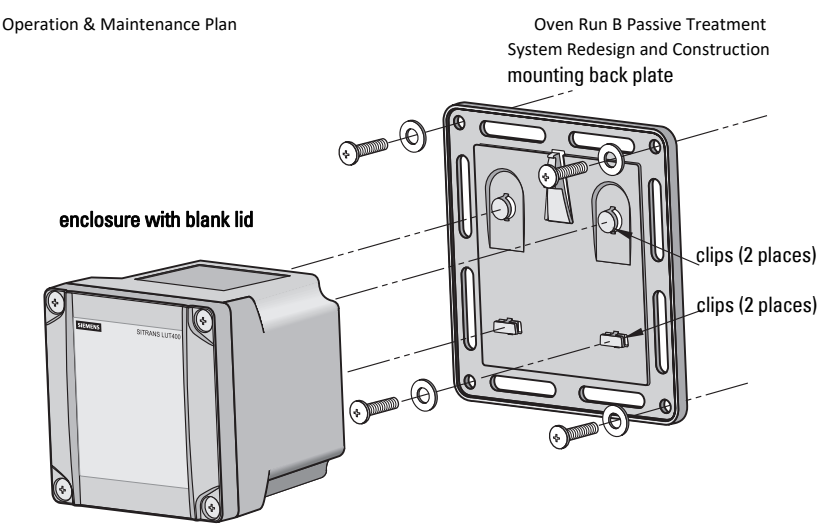

Note: Wall mount fasteners not included.

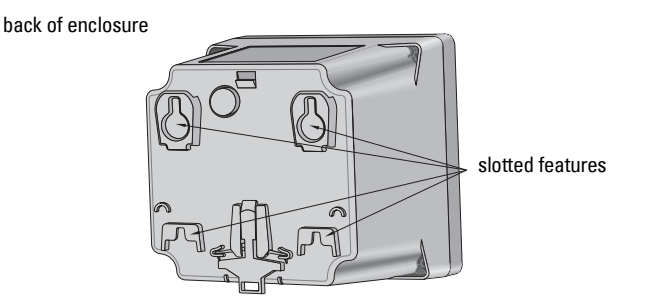

For a more detailed dimension drawing, see [SITRANS LUT400 Dimensions](#page-409-0) **on page 119**.

#### **Wall mounting of the enclosure**

- 1. Mark and drill four holes in the mounting surface for the four screws (customer supplied).
- 2. Fasten with a screwdriver.
- 3. Line up slotted features on back of device with clips on mounting back plate. Press the LUT400 flush against the back plate and slide downward to fasten in place.

"

s c r

#### **Please note:**

- mounting screw holes on back plate
- Recommended fastener size: M8 or 5/16

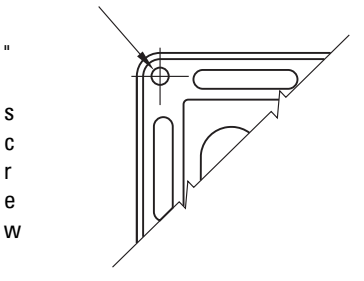

<span id="page-166-0"></span>with washer of maximum 17 mm or System Redesign and Construction 5/8 " outside diameter • Recommended mounting: mount directly to wall. If alternate mounting surface is used, it MUST be able to support four times the weight of the device. Operation & Maintenance Plan Communication Coven Run B Passive Treatment

### **Remote mounted lid**

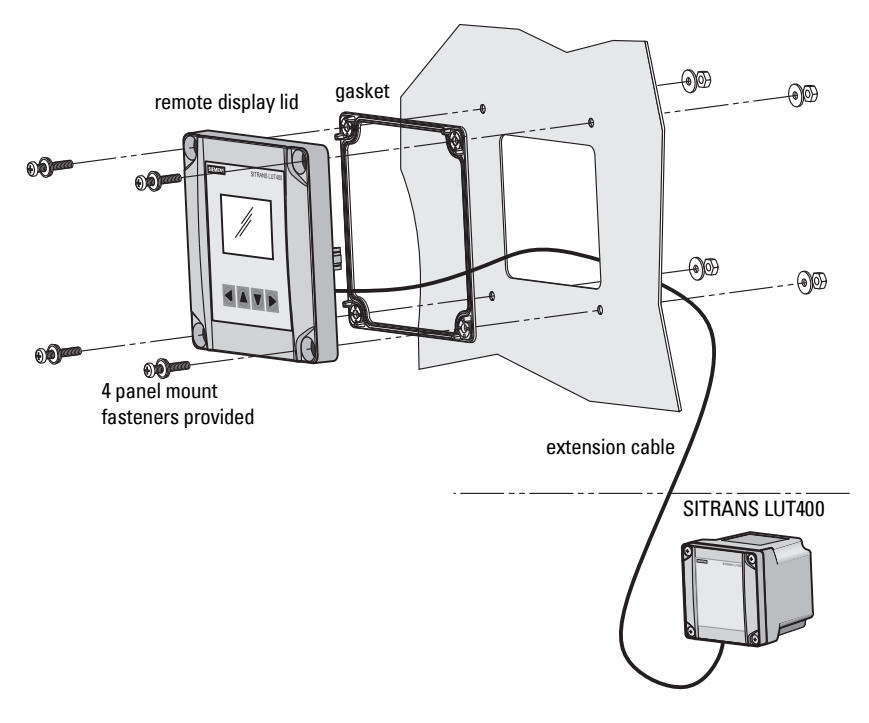

For a more detailed dimension drawing, see [SITRANS LUT400 Dimensions](#page-409-0) on page 119 and [Cutout Dimensions \(for Remote Panel Mount\)](#page-410-0) on page 120.

#### **Mounting the remote lid**

Note: Remote mounted lid can be mounted up to 5 m from the device using two optional cable extensions (each 2.5 m in length). For instructions on how to connect an extension cable, see *[Remote mounted lid with extension cable](#page-183-0)* on page [29.](#page-183-0)

1. Using the template provided, cut out the necessary hole for the remote LUI display lid. Place the gasket inside the lid, aligning the mounting holes. Align the back of the remote display lid with the panel hole cut-out. Mark and drill four holes in the mounting surface for the four screws (provided).

<span id="page-167-0"></span>2. Fasten with a screwdriver and wrench.

**Note:** Recommended torque on fastening screws for good seal:

- 1.1 N m
- $\bullet$  10 in-lbs

#### **Please note:**

• Recommended mounting: mount to panel, up to 5 m from the device. If alternate mounting surface is used, it **MUST** be able to support four times the weight of the device.

**Note:** Fasteners included: M5 screw, seal washer, M5 flat washer and nut. These fasteners are required to maintain IP65 rating on remote lid.

## **Pipe mount**

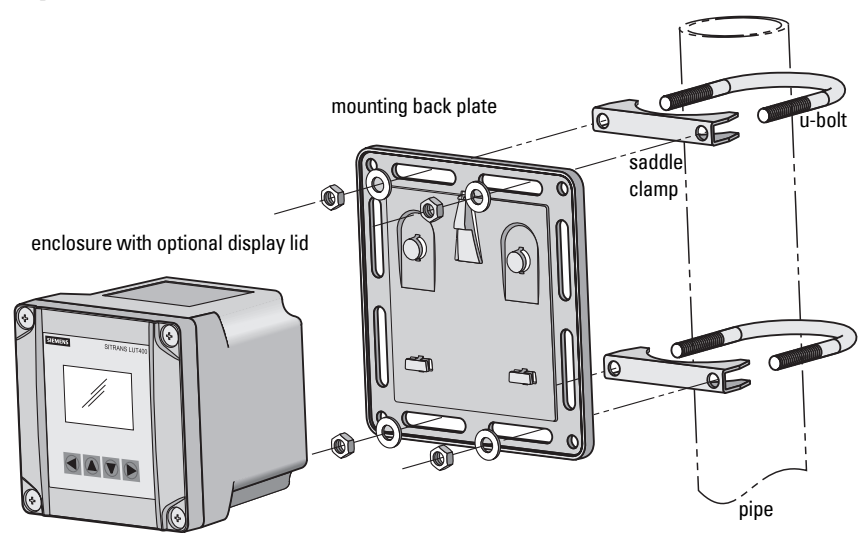

Note: Pipe mount fasteners not included.

For a more detailed dimension drawing, see [SITRANS LUT400 Dimensions](#page-409-0) on page 119.

#### **Mounting the enclosure**

- 1. Fasten the mounting back plate to the pipe using u-bolts, saddle clamps, (customer supplied) suitable to pipe diameter.
- 2. Fasten bolts with a wrench. Do not over-tighten so that plate becomes twisted or bent. This may hinder ability to clip the LUT400 to the back plate.
- 3. Fasten device to mounting back plate (as described in step 3 of *Wall mounting of the* enclosure [on page 7\)](#page-165-0).

#### <span id="page-168-0"></span>**Please note:**

- Recommended mounting: directly to horizontal or vertical pipe. If alternate mounting surface is used, it **MUST** be able to support four times the weight of the device.
- Recommended pipe dimensions: maximum: 3" pipe, minimum: 3/4" pipe
- Recommended fastener sizes:
	- U-Bolts: maximum: 3" pipe size with M8 or 3/8" thread minimum: 3/4" pipe size with M6 or 1/4" thread
	- Hex Nuts: M6 or 1/4" to M8 or 3/8"
	- Washer: maximum: 16 mm or 13/16" outside diameter.

# **DIN-rail mount**

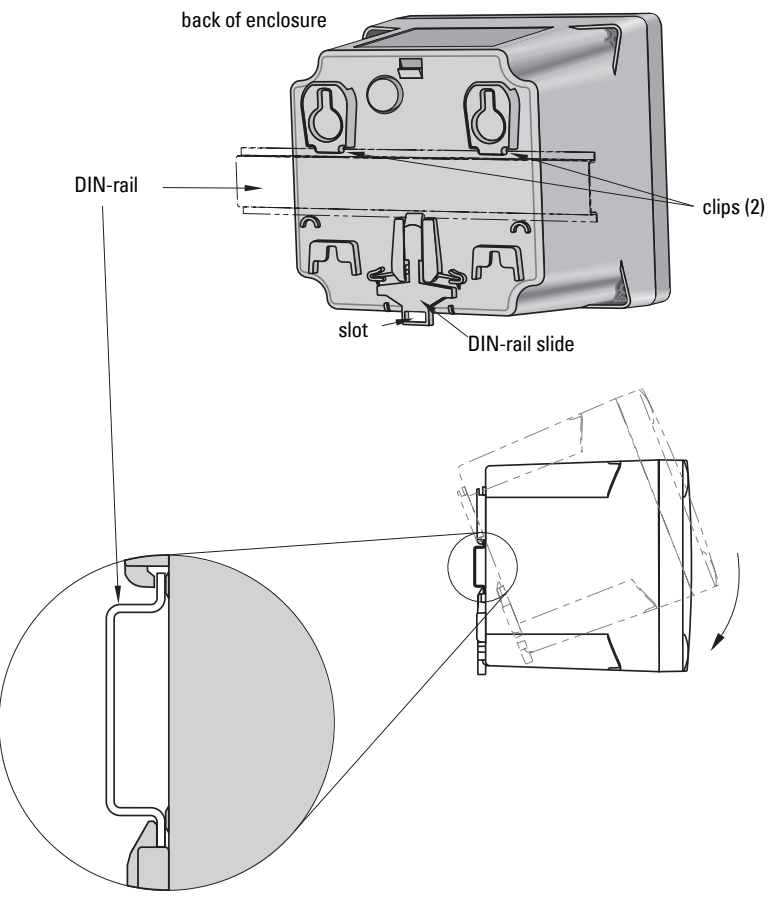

For a more detailed dimension drawing, see [SITRANS LUT400 Dimensions](#page-409-0) on page 119.

#### **Mounting the enclosure**

1. Angle top of enclosure toward DIN-rail, and position slightly above top of rail.

- <span id="page-169-0"></span>2. Move enclosure downward against DIN-rail to hook clips on back of enclosure to System Redesign and Construction top of DIN-rail.
- 3. Press device flush against DIN-rail to engage DIN-rail slide, which will fasten enclosure securely to DIN-rail.

#### **Please note:**

- Recommended mounting: directly to horizontal DIN-rail.
- Required DIN-rail dimensions: TH 35-7.5 or TH 35-15 per standard IEC 60715.
- The DIN-rail **MUST** be able to support four times the weight of the SITRANS LUT400.

#### **Removing the enclosure**

- 1. From the front of the device, place screwdriver in slot at bottom of DIN-rail slide and pry downward. This will unclip slide from bottom of DIN-rail.
- 2. While holding slide down, push upward on enclosure to release clips from top of DIN-rail.

# **Preparation for cable entry**

Cables can be routed through conduit or enter the enclosure through cable glands. Follow steps 1 to 5 below to first uncover cable entry holes, then complete steps for use with conduit, or with cable glands.

- 1. Ensure enclosure lid is closed and fastener screws are locked.
- 2. Place tip of screwdriver into groove on the outer diameter of the knock-out tab (see illustration that follows).
- 3. Hit the end of the screwdriver with palm of hand to knock out entry hole.
- 4. Loosen screws and remove enclosure lid.
- 5. Remove plastic piece(s) that covered entry holes from enclosure. Be careful not to damage the electronics with static electricity, or the tools used to knock out entry holes.

### **Cable routed through conduit**

(continued from steps 1 to 5 above)

6. After preparing for cable entry in steps 1 to 5 above, attach the conduit to the enclosure using only suitable size fittings approved for water-tight applications. (Conduit size is 1/2" NPT.)

<span id="page-170-0"></span>7. Replace enclosure lid and tighten screws.

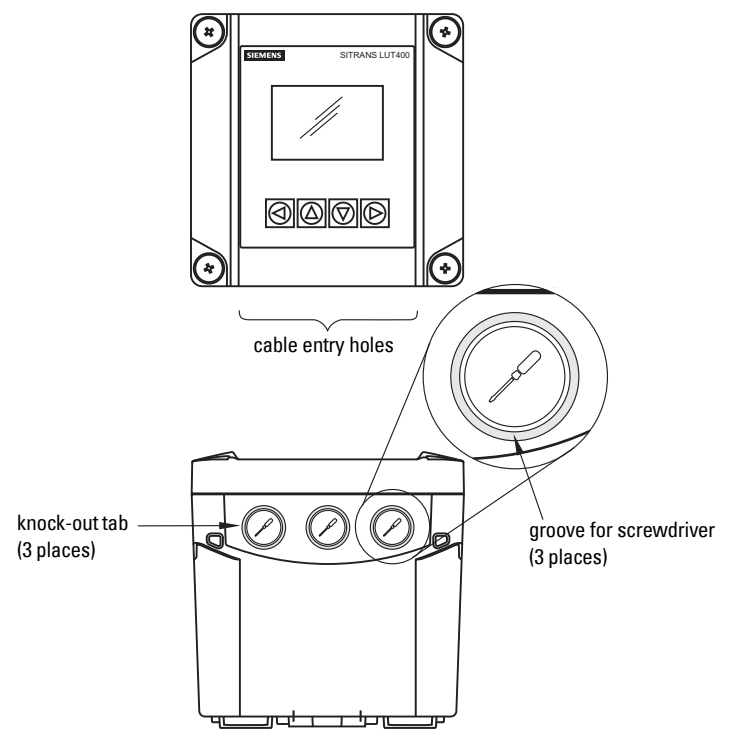

For a more detailed dimension drawing, see [SITRANS LUT400 Dimensions](#page-409-0) on page 119.

### **Cable exposed and entering through the cable glands**

(continued from steps 1 to 5 on previous page)

- 6. After preparing for cable entry in steps 1 to 5 above, unscrew the glands and attach them firmly to the enclosure.
- 7. Thread the cables through the glands. Ensure the power cable is kept separated from the signal cables and then wire the cables to the terminal blocks.
- 8. Tighten the glands to form a good seal.
- 9. Replace enclosure lid and tighten screws.

#### **Notes:**

- When cable entry hole knock-out tabs have been removed, the entry hole is 21.4 mm to 21.6 mm in diameter.
- M20 cable glands (20 mm in diameter), and 1/2" NPT conduit (21.3 mm in diameter) fit this entry hole.
- Caution should be taken when selecting appropriate seal for entry holes. Flat gasket is recommended (instead of O-ring). If alternate cable glands are used, it is the customer's responsibility to maintain IP65 rating of entry holes.

**Installing and Mounting**

Installing and Mounting

# <span id="page-171-0"></span>**SITRANS LUT400 wiring compartment**

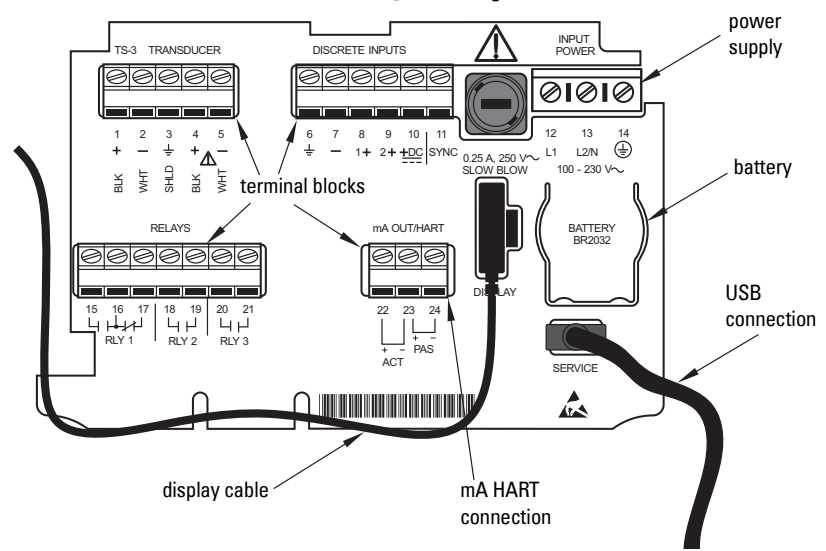

# **The Battery**

The SITRANS LUT400 is supplied with one battery installed. The battery (BR2032) has a life expectancy of ten years, and is affected by ambient temperature. If the LUT400 loses input power, the battery will maintain operation of the device's real time clock until power has been restored.

When the battery reaches its end of life, refer to [Replacing the Battery](#page-382-0) on page 116.

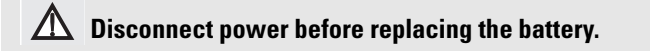

# <span id="page-173-0"></span>**Connecting**

# **Safety notes for connection**

- Verify that all system components are installed in accordance with instructions.
- Connect all cable shields to the LUT400 shield terminals (denoted on device with symbol  $\perp$  ). To avoid differential ground potentials ensure cable shields are properly connected to ground.
- Keep exposed conductors on shielded cables as short as possible to reduce noise on the line caused by stray transmissions and noise pickup.

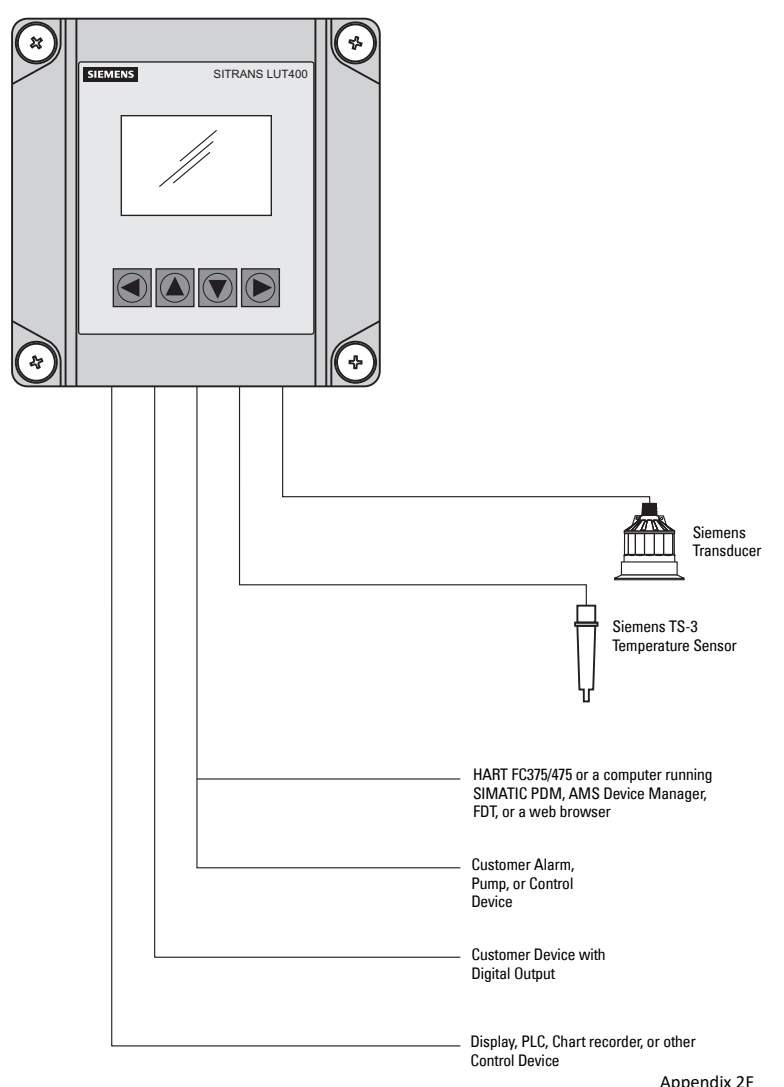

#### SITRANS LUT400

A5E33329501 SITRANS LUT400 (HART) – OPERATING INSTRUCTIONS Page 19

# <span id="page-174-0"></span>**Connecting SITRANS LUT400**

- **WARNINGS:**
- **Check the device label on your instrument, to verify the approval rating.**
- **Use appropriate conduit seals to maintain IP or NEMA rating. Notes:**
- Separate cables and conduits may be required to conform to standard instrumentation wiring practices or electrical codes.

To access the wiring compartment:

- 1. Loosen 1/4 turn locking screws.
- 2. Lift lid up and to the left on its hinges.
- 3. The lid can remain open connected by hinges, or it can be unclipped from the hinges and set to one side, to access wiring compartment.

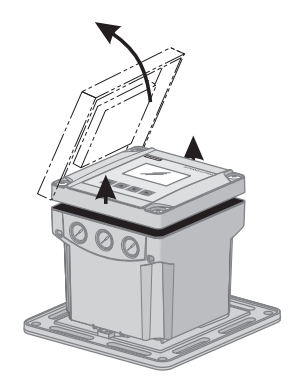

- 4. Make all connections as per instructions that follow.
- 5. When wiring complete, replace device lid.
- 6. Tighten locking screws.

# **Wiring compartment**

The terminal board on the LUT400 allows all inputs and outputs to be connected simultaneously. Terminal strips can be removed to improve ease of wiring.

**CAUTION: Ensure the terminal strips are terminated to the correct location during re-installation. Failure to do so may result in damage to the device, or external equipment that is attached.**

**Note:** Recommended torque on terminal clamping screws.

- 0.56 0.79 N m
- $\bullet$  5 7 in-lhs

**Please do not overtighten the screws.**

### <span id="page-175-0"></span>**Power**

#### **WARNINGS:**

V

**The DC input terminals shall be supplied from a source providing**   $\Delta$  electrical isolation between the input and output, in order to meet **the applicable safety requirements of IEC 61010-1.**

**All field wiring must have insulation ratings suitable for the application.**

#### **Important!**

Before applying power to the SITRANS LUT400 for the first time, ensure any connected alarm/control equipment is disabled until satisfactory system operation and performance is verified.

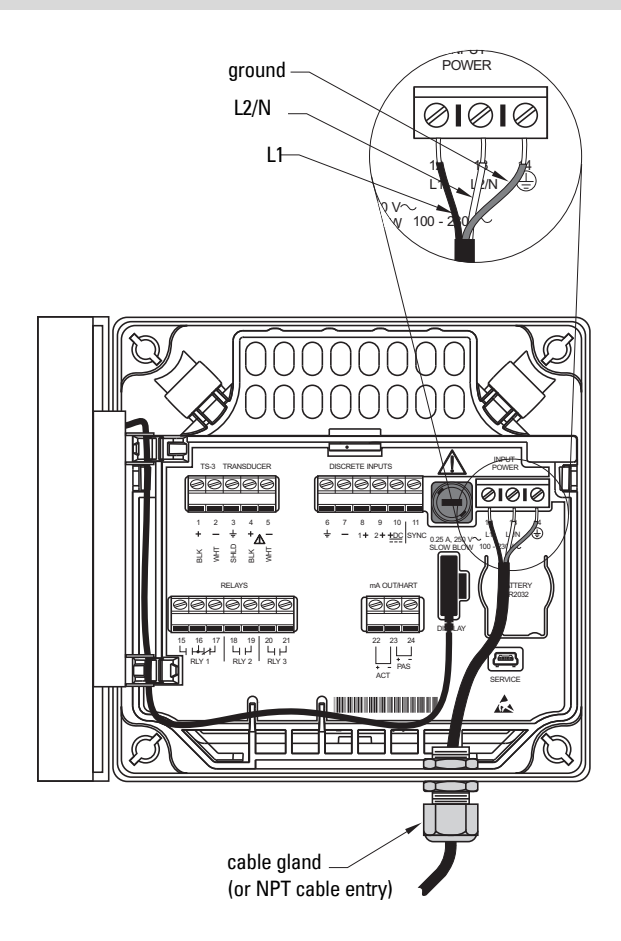

<span id="page-176-0"></span>The SITRANS LUT400 is available in AC or DC power models. System Redesign and Construction

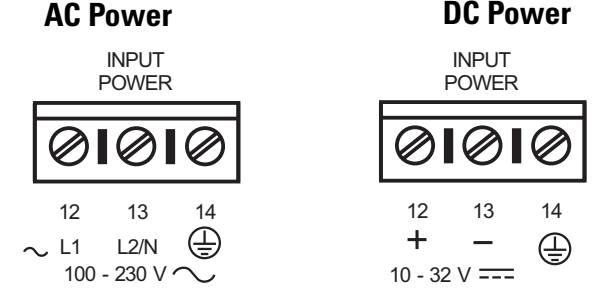

**AC:** 100-230 V AC  $\pm$ 15%, 50/60 Hz, 36 VA (10W) DC: 10-32 V DC, 10W

Note: Make sure device is connected to a reliable ground.

- 1. To wire for power, strip the cable jacket for approximately 70 mm (2.75") from the end of the cable, and thread the wires through the gland<sup>1</sup>.
- 2. Connect the wires to the terminals as shown: the polarity is identified below the terminal block.
- 3. Ground the device according to local regulations.

#### **Notes for AC power connections:**

- The equipment must be protected by a 15 A fuse, or circuit breaker on all current-carrying conductors in the building installation.
- A circuit breaker or switch in the building installation, marked as the disconnect switch, must be in close proximity to the equipment and within easy reach of the operator, and must disconnect all current-carrying conductors.

# **Cables**

The SITRANS LUT400 is designed to work with two conductor shielded transducer cables.

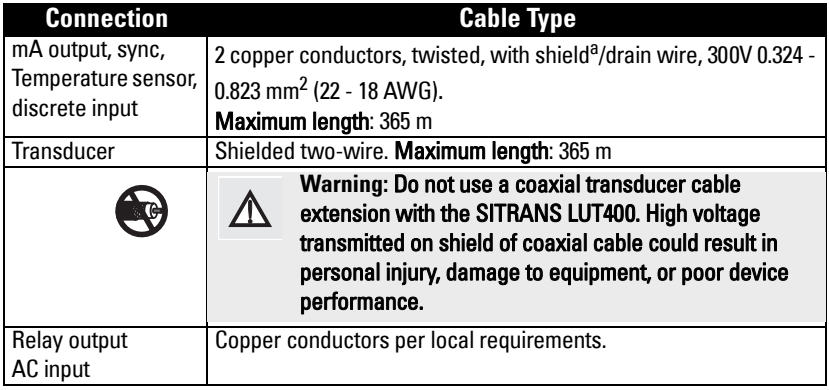

a. Preferred shielding is braided shield.

<sup>1.</sup> If cable is routed through conduit, use only approved suitable-size hubs for waterproof applications.

### <span id="page-177-0"></span>**Transducers**

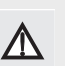

 **Warning: Hazardous voltage present on transducer terminals during operation.**

#### **Notes:**

- Do not connect coaxial cable directly to SITRANS LUT400 due to high voltage transmitted on shield of coaxial cable
- Do not connect the LUT400 shield and white transducer wires together; wire to separate terminals
- Disregard older transducer manuals that recommend these practices

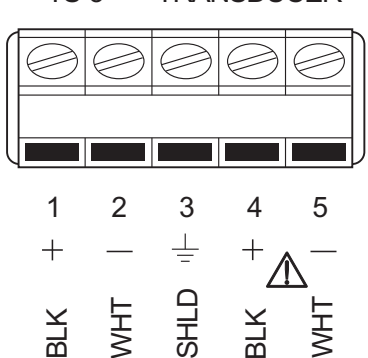

TRANSDUCER TS-3

### **Temperature sensor**

The speed of sound changes as temperature changes. To ensure accurate level measurement, the SITRANS LUT400 compensates via an external temperature input. All Siemens EchoMax transducers have an internal temperature sensor for this purpose, and for the fastest temperature response, Siemens also offers a dedicated temperature sensor, the TS-3.

If the following conditions apply, a separate TS-3 temperature sensor will ensure optimum accuracy:

- the transducer is exposed to direct sunlight (or other radiant heat source)
- the temperature of the atmosphere between the transducer face and monitored surface differs from the temperature of the transducer
- faster response to temperature changes is required.

To achieve the best performance of temperature measurement in a typical open channel flow application, the temperature sensor should be shielded from direct sunlight and mounted half way between the ultrasonic transducer face and the maximum head achievable in the application. Care should be taken to not obstruct the direct sound path of the ultrasonic transducer.

**Note:** Use a TS-3 Temperature Sensor only. Leave terminals open (unused) if TS-3 is not deployed.

# <span id="page-178-0"></span>**Relays**

.

Relay contacts are shown in the de-energized position. All relays can be configured as positive or negative logic (see [2.8.11. Relay Logic](#page-323-0)).

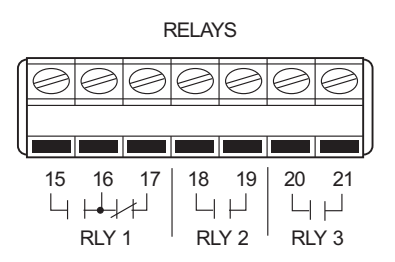

#### **Relay Ratings**

- one Form **C** (NO or NC) relay (relay 1), 1A at 250 V AC, non-inductive, 3A at 30 V DC
- two Form A (NO) relays (relays 2,3), 5A at 250 V AC, non-inductive, 3A at 30 V DC

#### **Power Failure**

Relays 2, 3 are normally open. Relay 1 can be wired either normally open or normally closed.

In the event of loss of input power, relays will revert to their normal states.

### **Communications**

The USB port and the 4 to 20 mA HART terminal block (terminal numbers 22, 23, and 24) are located inside the enclosure of the device.

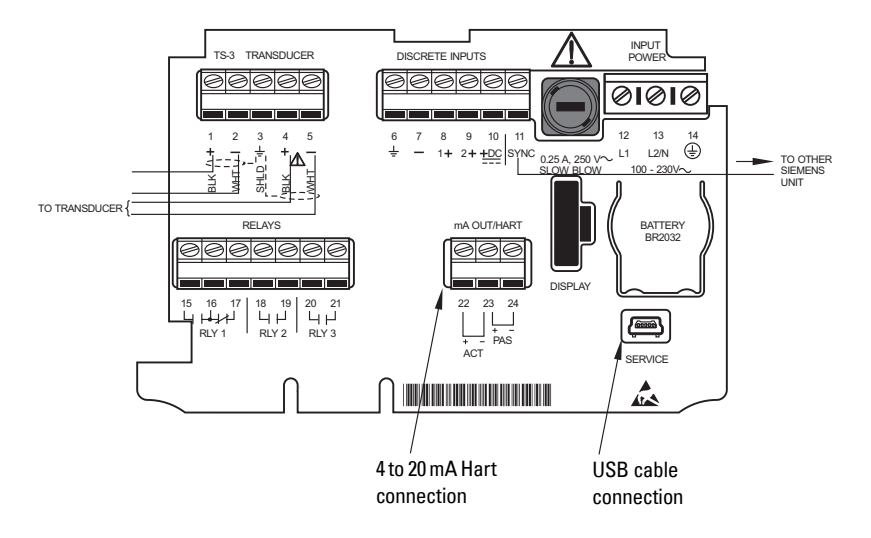

### <span id="page-179-0"></span>**Connecting via USB Typical USB configuration**

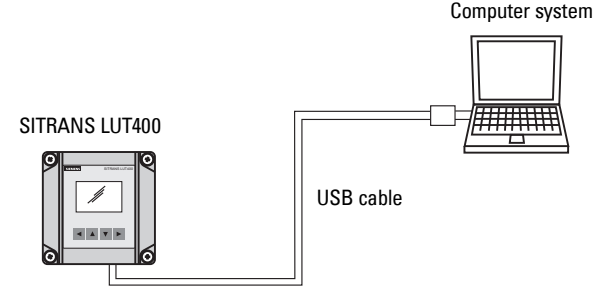

### **USB connection**

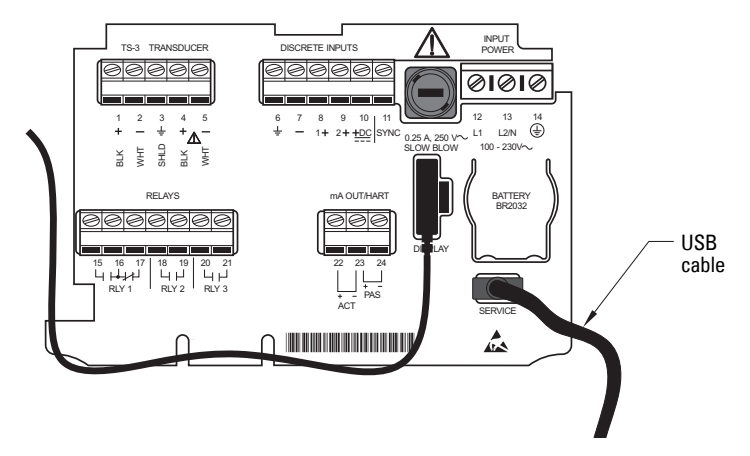

Use 5-pin USB Mini-B cable. The cable should not exceed 3 m (9.8 ft.).

#### Notes:

- No data logs are written while device is connected to a PC via USB. (See [2.10. Data Logging](#page-327-0) on [page 173](#page-327-0) and [3.2.6. View Logs](#page-355-0) on [page 201](#page-355-0).) Connect USB cable for device configuration, and when configuration is complete, disconnect the USB cable to allow Data Logging to occur. (It is good practice to use MS Windows Safely Remove Hardware feature before unplugging any USB cable from your computer.)
- Do not use a USB *extension* cable with the LUT400. Data Logging may not occur, even after extension cable has been disconnected. (If a USB extension cable has been used in error, a power reset of the device is required to restart Data Logging.)
**Connecting HART Typical PLC/mA configuration with Passive HART connection**

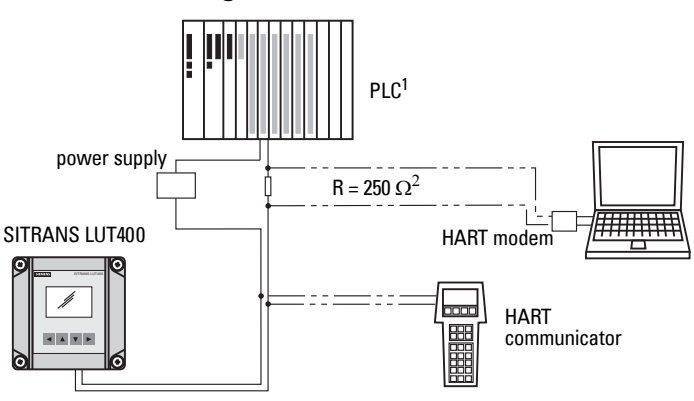

### **Typical PLC/mA configuration with Active HART connection**

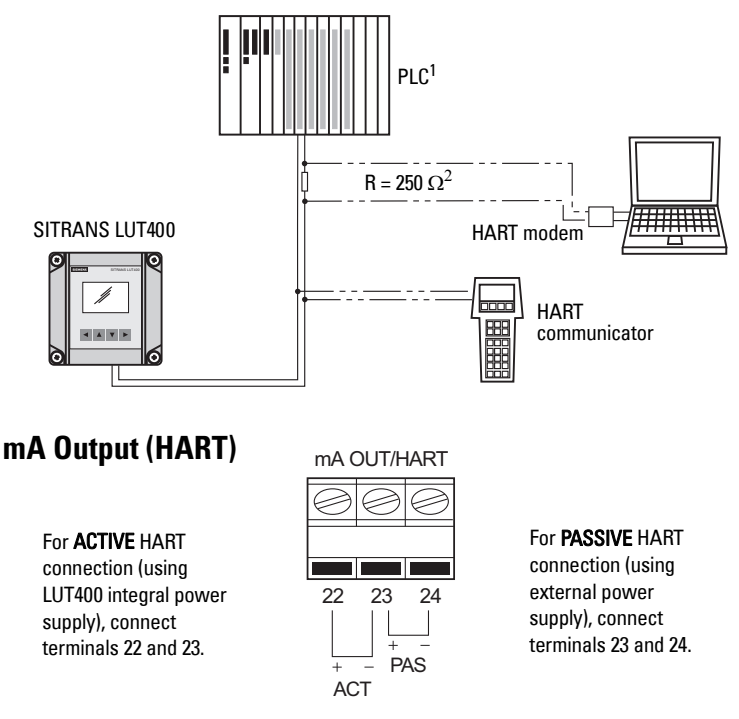

For more information, consult the mA output parameters ([2.5. Current Output](#page-298-0)) in the parameter reference section.

<sup>1.</sup> Depending on the system design, the power supply may be separate from the PLC, or integral to it.

<sup>2.</sup> The nominal value for the HART resistor is 250 Ohm. For more information see application guide Working with HART, which can be downloaded from the product page of our website. Go to: www.siemens.com/sitransLUT400 under Support and click on Application Guides.

## **Level system synchronization**

**Note:** The SITRANS LUT400 CANNOT be synchronized with the MultiRanger Plus, the original HydroRanger, or the OCMIII.

When transducer cables are run parallel with each other, synchronize the level monitors so that no device transmits while another is waiting for echo reception. If more than one ultrasonic device is being installed in the same application, the devices must be synchronized to prevent cross-talk. Optionally, the transducer cables can be run in separate grounded metal conduits.

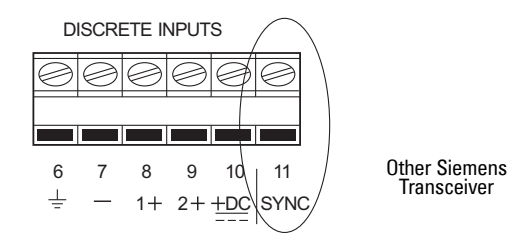

#### **Synchronizing with another SITRANS LUT400, or other Siemens devices**

Other Siemens devices that can be synchronized with the SITRANS LUT400:

DPL+, SPL, XPL+, LU01, LU02, LU10, LUC500, DPS300, HydroRanger 200, HydroRanger Plus, EnviroRanger, MiniRanger, MultiRanger 100/200

- Mount the level monitors together in one cabinet
- Use a common power (mains) supply and ground (earth) for all devices
- Interconnect the SYNC terminals of all level monitors.
- Up to 16 Siemens devices can be synchronized together.

For more information or assistance, contact Siemens or your local distributor. Go to: www.siemens.com/processautomation.

#### Operation & Maintenance Plan Communication Coven Run B Passive Treatment System Redesign and Construction

# **Discrete inputs**

The SITRANS LUT400 has a 24V power bias (terminal 10) for use with the discrete inputs, or the discrete inputs can be wired using external power.

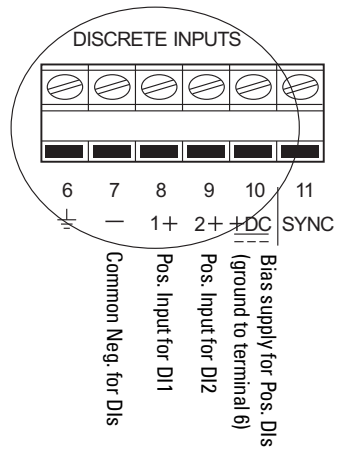

Discrete Inputs used with internal bias supply

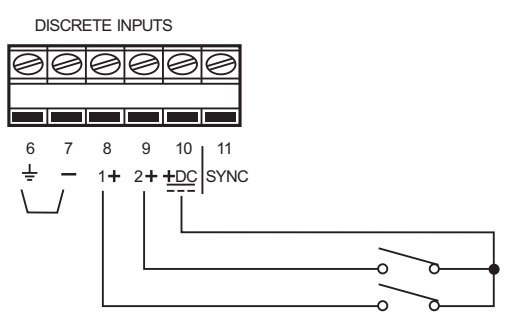

Note: terminals 6 and 7 must be connected together.

Discrete Inputs used with external bias voltage

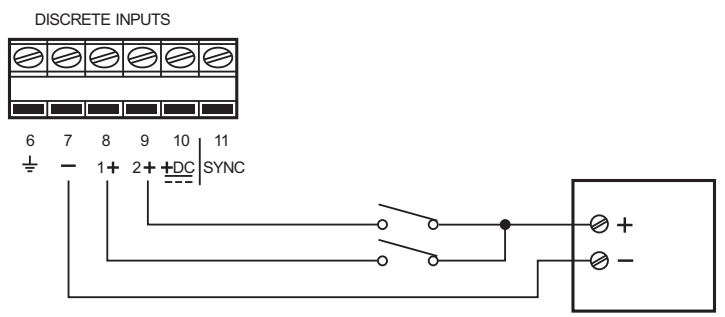

# Remote mounted lid with extension cable

The optional display lid can be mounted remotely up to 5 m from the device. The optional extension cable can be used for such an installation.

- 1. Remove display lid from the enclosure.
- 2. Carefully disconnect the existing display cable from the terminal board.
- 3. Separate from the device, knock out cable entry tab on blank lid:
	- a. With gasket in place, use snips to cut into lid on both sides of the cable entry knockout. Use cutting guideline to cut from bottom of lid, up to bottom of groove (as shown below).
	- b. Once both sides of knockout have been cut through all layers of the lid (including the gasket), pry upward with pliers on knockout to snap off plastic and uncover cable entry hole.

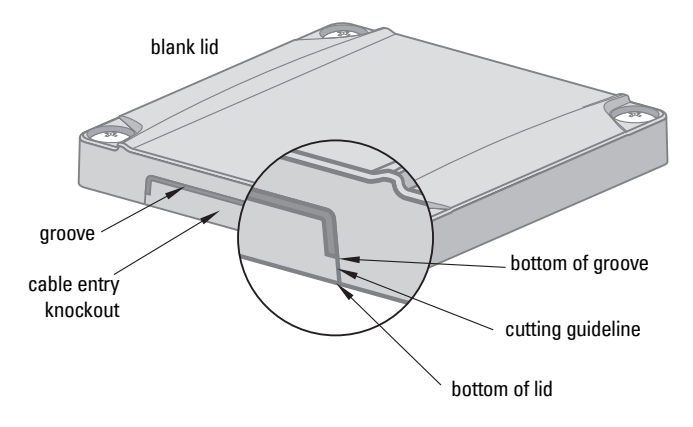

- c. Use sand paper if necessary to smooth any sharp edges.
- d. Replace the blank lid on the enclosure.

### **WARNINGS:**

- Ingress protection of the enclosure is reduced to IP20, and Type 4X / NEMA 4X rating is void when cable entry knock-out in the blank lid is removed.
- An enclosure reduced to an IP20 rating and intended for use in nonhazardous locations must be installed in an indoor location free of dust and moisture, or be installed in a suitably rated field enclosure IP54 or better.
- 4. Connect the extension cable to the display connector on the terminal board. (If desired, attach second extension cable to the other end of the first extension cable.)
- 5. Feed the free end of the extension cable through cable entry hole on blank lid.
- 6. Connect extension cable to display cable on remote lid.

System Redesign and Construction<br>7. Secure blank lid on device and mount display lid remotely. See *[Remote mounted lid](#page-166-0)* [on page 8](#page-166-0) for mounting instructions.

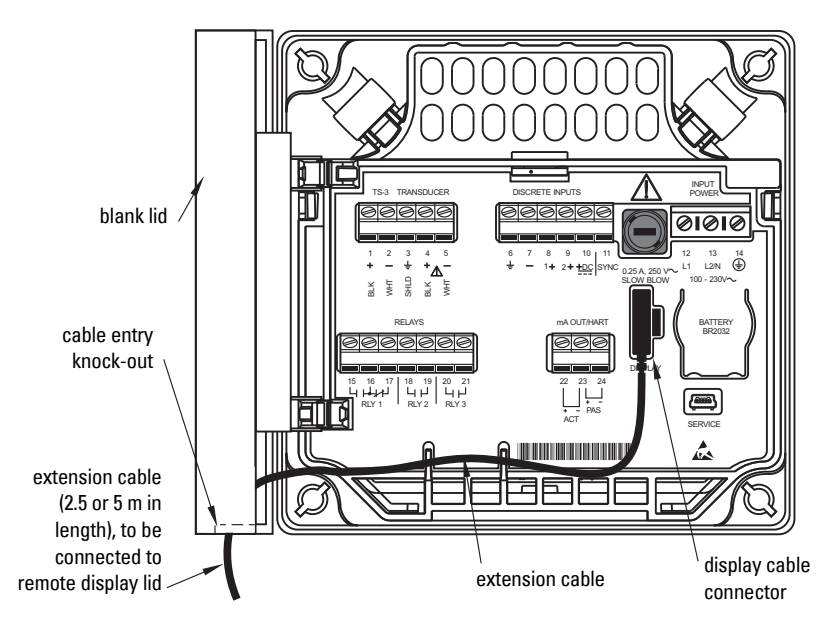

## **Extension cable**

Optional extension cables (2.5 m cables) are available to be used with remote mounted lid. Two cables can be connected together for an extension of up to 5 meters.

**Note:** It is recommended that the exposed extension cable be secured along a wall, or run through conduit to prevent damage to device, should cable be accidentally subjected to stress.

Appendix 2F

# **Connecting in hazardous area installations**

#### **Wiring setups for hazardous area installations**

The following wiring options are available for hazardous area installations:

• Non-incendive wiring (Canada)

In all cases, check the device label on your instrument, and confirm the approval rating.

# **1. Non-incendive wiring (Canada)**

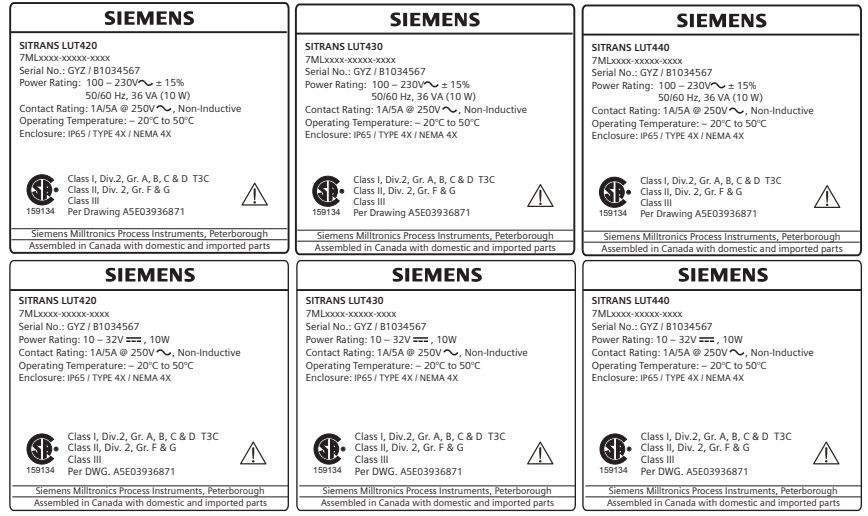

CSA Class I, Div 2 connection drawing number A5E03936871 can be downloaded from the product page of our website at www.siemens.com/sitransLUT400.

# **Notes**

# **Commissioning**

# **Local Commissioning**

SITRANS LUT400 is an easy to use, and quick to commission device, with its numerous wizards, and menu driven parameters. The parameters can be modified locally using the LCD and the local push buttons, also known as the Local User Interface (LUI).

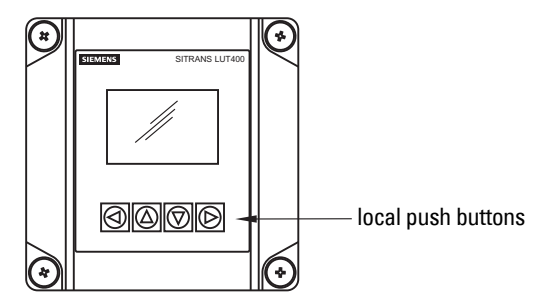

A Quick Start Wizard provides an easy step-by-step procedure to help you configure the device for a simple application. We recommend that you configure your application in the following order:

- First, run the appropriate Quick Start Wizard for your application (Level, Volume, Flow).
- Next, setup pumps via the Pump Control Wizard (if applicable).
- Lastly, configure alarms, or other controls, totalizers and samplers, referencing the respective parameters [see *[Parameter reference \(LUI\)](#page-291-0)* on page 137]. It is important that alarms, and other controls are configured last to avoid pump relay assignments being overridden by the Quick Start Wizard.

There are two ways to access the Quick Start wizards:

- locally (see *[Quick Start Wizards via LUI](#page-192-0)* on page 38)
- from a remote location (see *[Other Quick Start Wizards \(QSW\):](#page-192-0)* on page 38)

See [Level Application Example](#page-212-0) on page 58, or [Flow application example](#page-213-0) on page 59 for illustrations, and for the complete range of parameters, see *[Parameter reference \(LUI\)](#page-291-0)* on [page 137](#page-291-0).

# **Activating SITRANS LUT400**

#### **Notes:**

- Program Mode and Measurement mode refer to the display only. While the device is in Program mode, the output remains active and continues to respond to changes in the device.
- To enter Program mode using the device local push buttons, press  $\blacktriangleright$ . Press  $\blacktriangleleft$  to return to Measurement mode.
- The display will return to Measurement mode after ten minutes of inactivity (from  $\mathsf{last}$  button press), when in Program Mode and from within a Wizard. Pressing  $\blacktriangleright$  will then take you to the main navigation menu. (It will not return to the screen from which the timeout occurred.)
- system Redesign and Construction<br>1. Power up the device. SITRANS LUT400 automatically starts up in Measurement mode. A transition screen showing first the Siemens logo and then the current firmware revision of the LUI is displayed while the first measurement is being processed.
- 2. The first time the device is configured, you will be prompted to select a language (English, German, French, Spanish, Chinese, Italian, Portuguese, or Russian). To change the language again (after initial setup), see *Language* [on page 217](#page-371-0).
- 3. Device time is set to Eastern Standard Time (EST) at the factory. To modify, see Date and Time [on page 187.](#page-341-0) The correct date and time should be set prior to configuring the device.

# **The LCD Display**

## **Measurement mode display: 1 Normal operation**

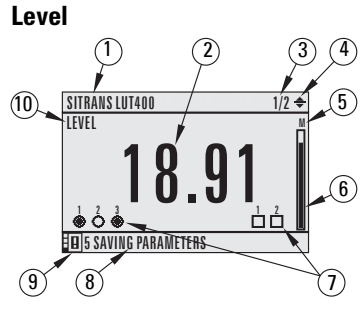

#### **Flow**

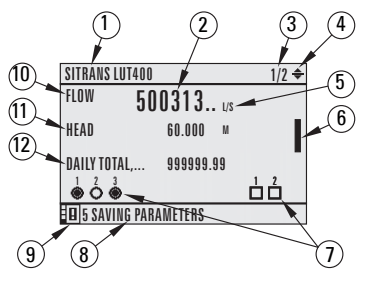

- $1 \tan$
- 2 measured value (level, space, distance, volume, flow, or head)
- 3 value being displayed [Primary Variable (PV)=1 of 2, Secondary Variable (SV)=2 of 2]
- 4 toggle indicator<sup>1</sup> for PV or SV
- $5 units$
- 6 bar graph indicates level
- 7 secondary region indicates configured relays (left) and discrete inputs (right)
- 8 text area displays status messages
- 9 device status indicator
- 10 selected (primary) sensor mode: level, space, distance, volume, head, or flow
- $11 -$  secondary sensor mode = head when primary sensor mode = flow
- 12 totalizer values: display alternates between daily totalizer and running totalizer

**Fault present** 0 LOE

- 8 text area displays a fault code and an error message
- 9 service required icon appears

<sup>&</sup>lt;sup>1.</sup> Press UP or DOWN arrow to switch

### **Navigation view**

- A visible menu bar indicates the menu list is too long to display all items.
- The depth of the item band on the menu bar indicates the length of the menu list: a deeper band indicates fewer items.

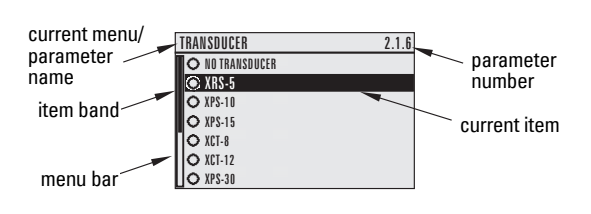

The position of the item band indicates the approximate position of the current item in the list. A band filled halfway down the menu bar indicates the current item is halfway down the list.

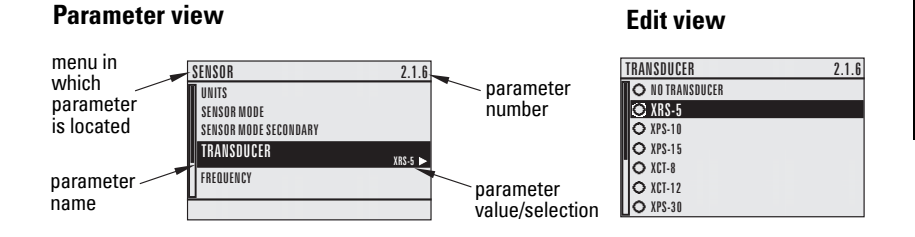

## **Key functions in Measurement mode**

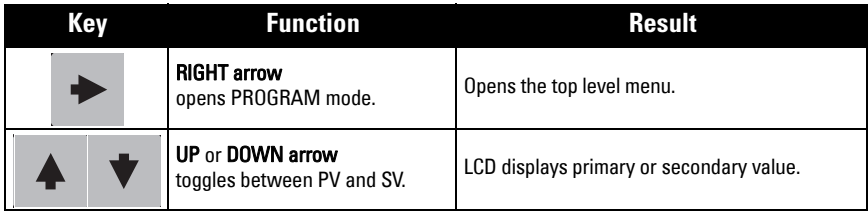

## **Programming SITRANS LUT400**

#### **Notes:**

- To enter Program mode using the device local push buttons, press  $\blacktriangleright$ . Press  $\blacktriangleleft$  to return to Measurement mode.
- While the device is in Program mode, the output remains active and continues to respond to changes in the device.

Change parameter settings and set operating conditions to suit your specific application. (For remote operation, see *[Operation via SIMATIC PDM 6 \(HART\)](#page-281-0)* on page 15 or [Operation via AMS Device Manager \(HART\)](#page-285-0) on page 19.)

#### **Parameter menus**

**Note:** For the complete list of parameters with instructions, see .

Parameters are identified by name and organized into function groups, then arranged in a 5-level menu structure, as in the example below. (For full menu see *LCD Menu Structure* on page 125.)

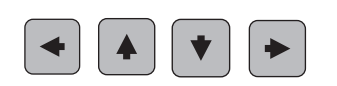

1. WIZARDS 2. SETUP

......

2.1 SENSOR

#### 2.7 PUMPS 2.7.1 BASIC SETUP 2.7.2 MODIFIERS 2.7.2.1 WALL CLING REDUCTION 2.7.2.1.1 ENABLE

#### **1. Enter PROGRAM mode**

Using local push buttons:

RIGHT arrow  $\triangleright$  activates PROGRAM mode and opens menu level 1.

#### **2. Navigating: key functions in Navigation view**

#### **Notes:**

- In Navigation view, **ARROW keys** move to the next menu item in the direction of the arrow.
- Press and hold any arrow key to scroll through a list of options or menus (in the direction of the arrow).

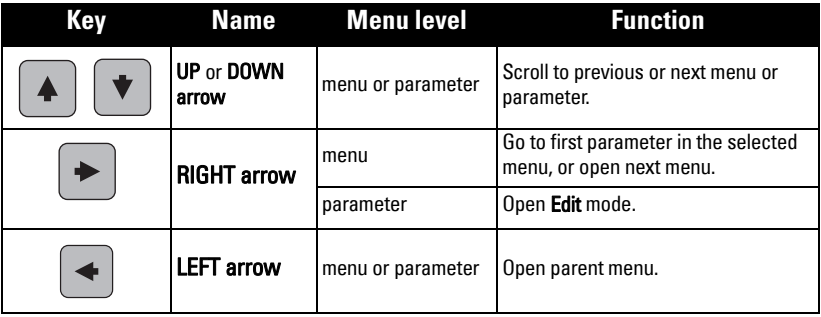

### **3. Editing in PROGRAM mode**

### **Selecting a listed option**

- a. Navigate to the desired parameter.
- b. Press RIGHT arrow  $\triangleright$  to open Edit mode. The current selection is highlighted.
- c. Scroll to a new selection.
- d. Press RIGHT arrow  $\triangleright$  to accept it. The LCD returns to parameter view and displays the new selection.

### **Changing a numeric value**

- a. Navigate to the desired parameter.
- b. When selected, the current value is displayed.
- c. Press RIGHT arrow  $\triangleright$  to open Edit mode. The cursor position is highlighted.
- d. Use LEFT  $\blacktriangleleft$  and RIGHT arrow  $\blacktriangleright$  to move cursor to digit position you wish to change.
- e. As each digit is highlighted (selected),

use the UP  $\triangle$  and DOWN arrow  $\nabla$  to increase or decrease the digit respectively.

- f. While decimal point is selected, use UP  $\triangle$  and DOWN arrow  $\nabla$  to shift decimal position.
- g. To escape without saving your changes, press LEFT arrow  $\blacktriangleleft$  continually until ESC

is highlighted. Press LEFT arrow  $\triangleleft$  again to escape without saving changes.

Otherwise, when new parameter value is correct, press RIGHT arrow continually until OK is highlighted.

h. Press RIGHT arrow  $\triangleright$  to accept the new value. The LCD returns to parameter view and displays the new selection. Review for accuracy.

### **Key functions in Edit mode**

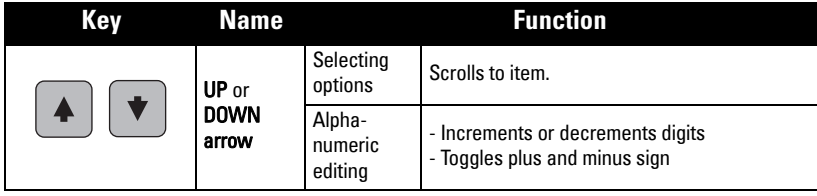

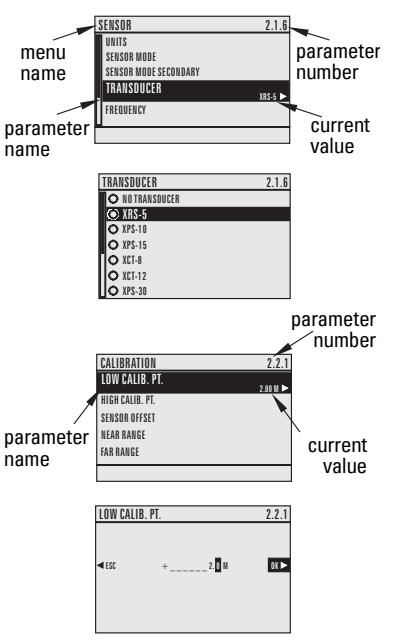

<span id="page-192-0"></span>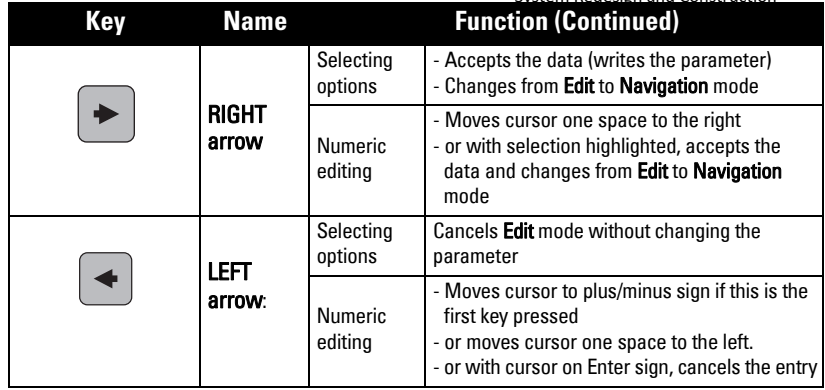

# **Quick Start Wizards**

A Wizard provides an easy step-by-step Quick Start (QS) procedure that configures the device for a simple application. To configure the SITRANS LUT400 for applications of level. volume (standard vessel shapes), or flow, use the *Quick Start Wizards via LUI* on page 38 of this chapter.

Wizards for applications employing more complex vessel shapes are available via SIMATIC PDM. See *Quick Start (Volume - Linearization)* in the LUT400 Communications manual<sup>1</sup>.

#### **Other Quick Start Wizards (QSW):**

Other Quick Start Wizards using various software packages are also available:

- SIMATIC PDM (HART) (see [page 15\)](#page-281-0)
- AMS (HART) (see [page 19](#page-285-0))
- FC375/475 (HART) (see [page 21](#page-287-0))
- FDTs (HART) (see [page 23](#page-289-0))

Before initiating a Quick Start Wizard to configure the device, you may wish to gather the necessary parameter values. Parameter Configuration Charts that list all parameters and available options for each application type are available on our website. Go to www.siemens.com/sitransLUT400 > Support > Application Guides. You can record data and select from options on the chart that apply to your application, then with this data on hand, complete the *Quick Start Wizards via LUI* below, or via another Quick Start Wizard, as referenced above.

## **Quick Start Wizards via LUI**

1) Press  $\triangleright$  to enter Program mode.

**Note:** Device continues to measure while in Program Mode. If you wish to disable the device while it is configured, see [3.3.1. Transducer Enable](#page-358-0) on [page 204.](#page-358-0)

<sup>&</sup>lt;sup>1.</sup> Communications for SITRANS LUT400 (HART) Manual (7ML19985NE01). (See DVD shipped with device or download manual from our website.)

- 2) Choose Wizards (1.), Quick Start (1.1), and then the appropriate quick start: System Redesign and Construction QS Level (1.1.1.), [QS Volume \(1.1.2.\),](#page-197-0) or [QS Flow \(1.1.3.\).](#page-201-0) [The QS Flow wizard will display on LUI for LUT430 (Pump and Flow), and LUT440 (OCM) configured models only.]
- 3) Follow the steps then choose Finish to save Quick Start parameter changes and return to Program menu, then press  $\blacktriangleleft$  three times to return to Measurement mode.

#### **Notes:**

- The Quick Start Wizard settings are inter-related and changes apply only after you choose Finish in the final step.
- Perform customization for your application only after the Quick Start has been completed.

### **1. Wizards**

#### **1.1. Quick Start**

#### **1.1.1. QS Level**

Use this wizard to configure simple level applications.

- a. Press RIGHT arrow  $\triangleright$  to activate PROGRAM mode and open menu level 1: MAIN MENU.
- b. Press **RIGHT arrow**  $\triangleright$  two times to navigate to menu item 1.1.1.
- c. Press RIGHT arrow  $\triangleright$  to open QS Level.
- d. At each step, press DOWN arrow  $\blacktriangledown$  to accept default values and move directly to the next item,

or  $RIGHT$  arrow  $\triangleright$  to open Edit mode: the current selection is highlighted.

e. Scroll to desired item and press RIGHT arrow

to store the change, then press DOWN

arrow  $\blacktriangledown$  to continue.

f. At any time, you can press UP arrow  $\triangle$  to

go back, or LEFT arrow  $\blacktriangleleft$  to cancel the wizard.

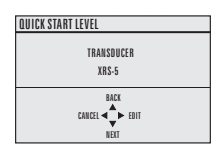

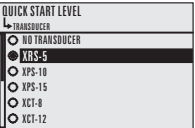

<span id="page-194-0"></span>Operation & Maintenance Plan Communication Coven Run B Passive Treatment System Redesign and Construction

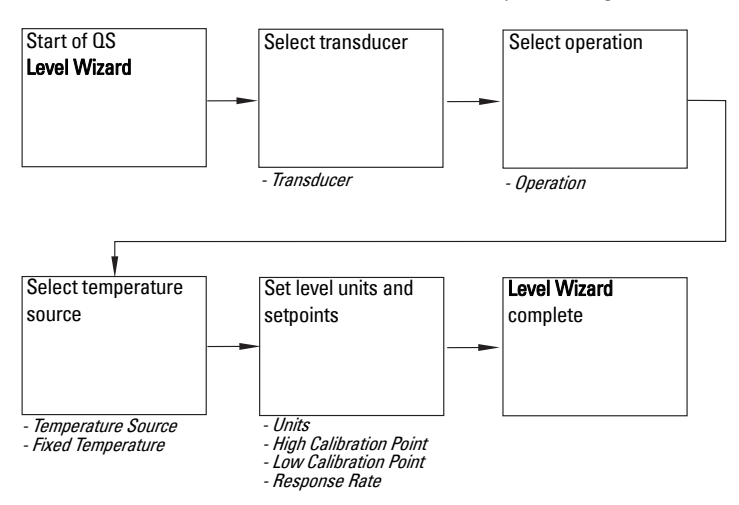

#### Start of QS Level Wizard

Note: The introduction screen is displayed only on the device when using the local push buttons. This screen is not part of the Quick Start when using SIMATIC PDM.

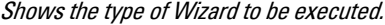

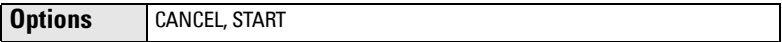

#### **Transducer**

Specifies the Siemens transducer connected to the device.

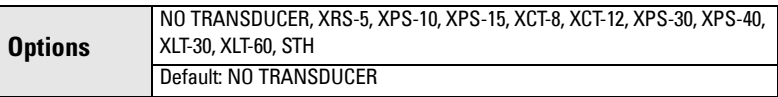

#### **Operation**

Sets the type of measurement (and the corresponding mA output) required for the application.

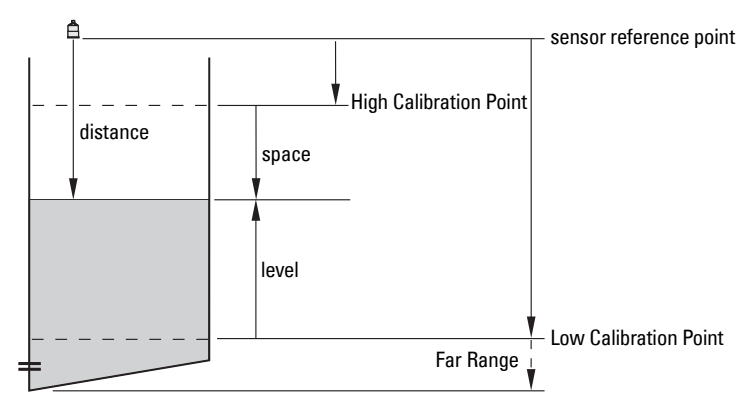

Appendix 2F

<span id="page-195-0"></span>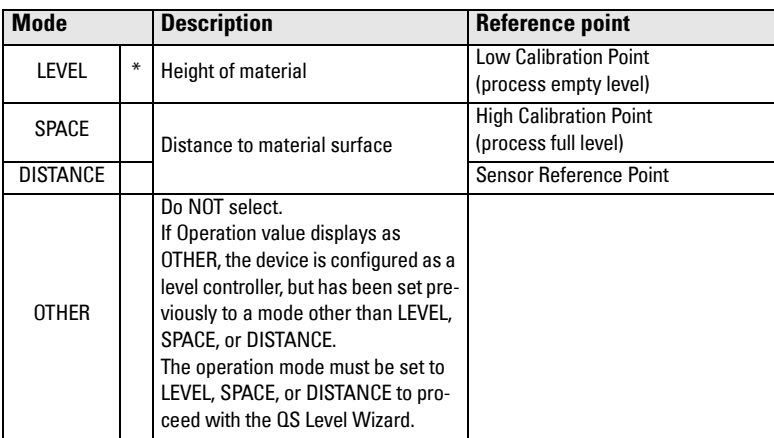

#### Temperature Source

Source of the temperature reading used to adjust the speed of sound.

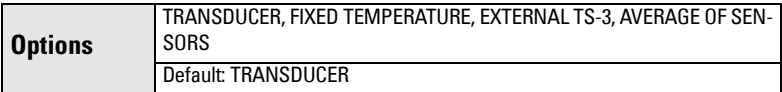

See [Temperature Source](#page-334-0) on page 180 for more details.

#### Fixed Temperature

Use this feature if a temperature sensing device is not used.

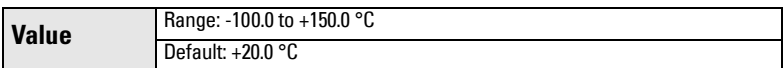

This parameter is only displayed if FIXED TEMPERATURE selected for Temperature Source.

#### **Units**

Sensor measurement units.

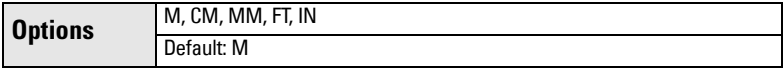

**Note:** For the purpose of this example, all values are assumed to be in meters (m).

#### High Calibration Point

Distance from Sensor Reference Point to High Calibration Point: usually process full level.

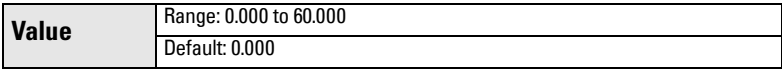

#### <span id="page-196-0"></span>Low Calibration Point

Distance from Sensor Reference Point to Low Calibration Point: usually process empty level.

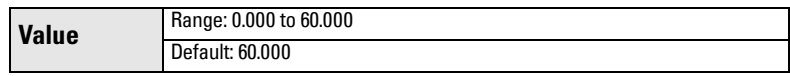

#### Response Rate

Sets the reaction speed of the device to measurement changes in the target range.

#### Notes:

- Response Rate can only be set through the Quick Start Wizard, and any changes made to [Fill Rate per Minute \(2.3.1.\),](#page-296-0) [Empty Rate per Minute \(2.3.2.\)](#page-297-0), or [Damping Filter \(2.3.3.\)](#page-297-0) parameters following the completion of the wizard will supersede the Response Rate setting.
- Response Rate always displays in m/minute.

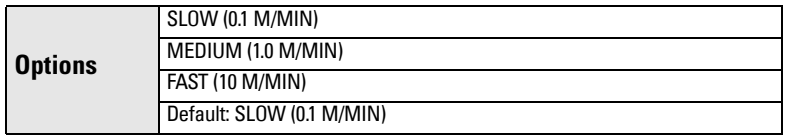

Use a setting just faster than the maximum filling or emptying rate (whichever is greater). Slower settings provide higher accuracy, faster settings allow for more rapid level fluctuations.

#### End of QS Level Wizard

For QS to be successful, all changes must be applied.

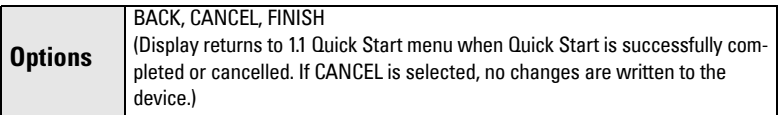

To transfer Quick Start values to the device and return to Program menu, press

**DOWN arrow**  $\blacktriangledown$  **(Finish).** Then press LEFT arrow  $\blacktriangleleft$  three times to return to Measurement mode.

#### <span id="page-197-0"></span>**1.1.2. QS Volume**

Use this wizard to configure volume applications employing standard vessel shapes.

- a. Press RIGHT arrow  $\triangleright$  to activate PROGRAM mode and open menu level 1: MAIN MENU.
- b. Press RIGHT arrow  $\triangleright$  two times to navigate to menu item 1.1.1.
- c. Press DOWN arrow  $\nabla$  and RIGHT arrow  $\blacktriangleright$  to open QS Volume.
- d. At each step, press DOWN arrow  $\blacktriangledown$  to accept default values and move directly to the next item, or RIGHT arrow  $\triangleright$  to open Edit mode: the current selection is highlighted.
- e. Scroll to desired item and press RIGHT arrow to store the change, then press DOWN arrow  $\blacktriangledown$ to continue.

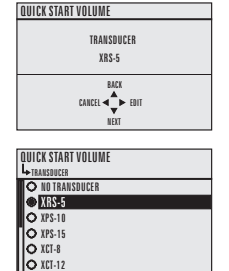

f. At any time, you can press UP arrow  $\triangle$  to go

back, or LEFT arrow  $\blacktriangleleft$  to cancel the wizard.

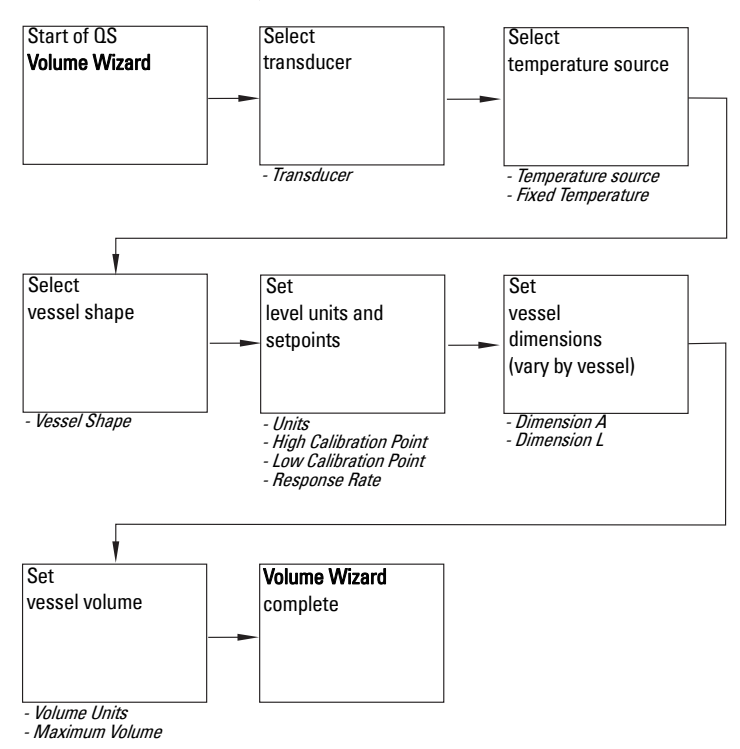

#### Start of QS Volume Wizard

Note: The introduction screen is displayed only on the device when using the local push buttons. This screen is not part of the Quick Start when using SIMATIC PDM.

Shows the type of Wizard to be executed.

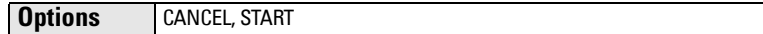

#### **Transducer**

Specifies the Siemens transducer connected to the device.

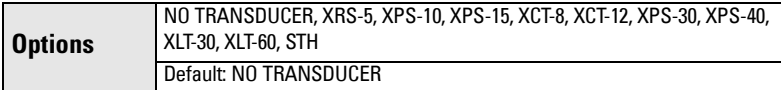

#### Temperature Source

Source of the temperature reading used to adjust the speed of sound.

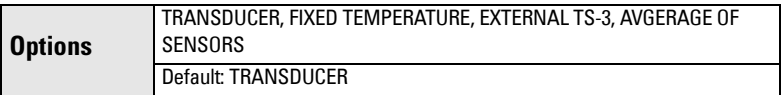

See *[Temperature Source](#page-334-0)* on page 180 for more details.

#### Fixed Temperature

Use this feature if a temperature sensing device is not used.

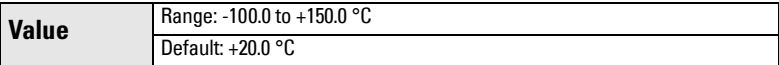

This parameter is only displayed if FIXED TEMPERATURE selected for Temperature [Source.](#page-195-0)

#### Vessel Shape

Defines the vessel shape and allows the SITRANS LUT400 to calculate volume instead of level. If NONE is selected, no volume conversion is performed. Select the

vessel shape matching the monitored vessel or reservoir.

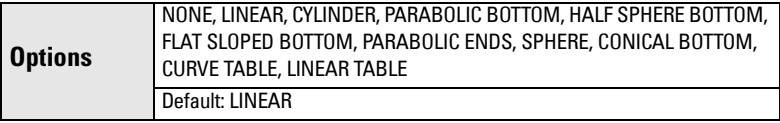

See Vessel Shape [on page 147](#page-301-0) for illustration. If CURVE TABLE or LINEAR TABLE selected, enter values for level and volume breakpoints after completing the wizard (see 2.6.7. Table 1-8 [on page 150](#page-304-0)).

#### **Units**

Sensor measurement units.

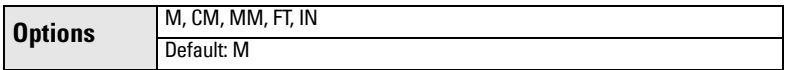

**Note:** For the purpose of this example, all values are assumed to be in meters (m).

Appendix 2F

### High Calibration Point

Distance from Sensor Reference Point to High Calibration Point: usually process full level.

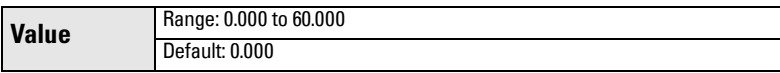

#### Low Calibration Point

Distance from Sensor Reference Point to Low Calibration Point: usually process empty level.

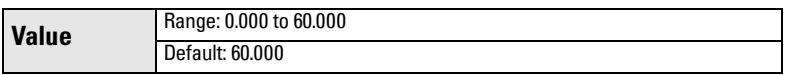

#### Response Rate

Sets the reaction speed of the device to measurement changes in the target range.

#### Notes:

- Response Rate can only be set through the Quick Start Wizard, and any changes made to [Fill Rate per Minute \(2.3.1.\)](#page-296-0) or [Empty Rate per Minute \(2.3.2.\)](#page-297-0) parameters following the completion of the wizard will supersede the Response Rate setting.
- [Response Rate](#page-196-0) always displays in m/minute.

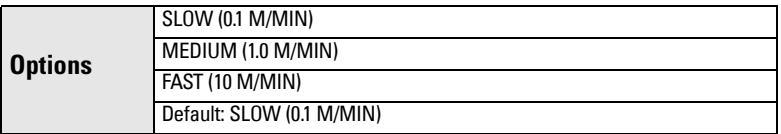

Use a setting just faster than the maximum filling or emptying rate (whichever is greater). Slower settings provide higher accuracy, faster settings allow for more level fluctuations.

#### Dimension A

The height of the vessel bottom when the bottom is conical, pyramidal, parabolic, spherical, or flat -sloped..

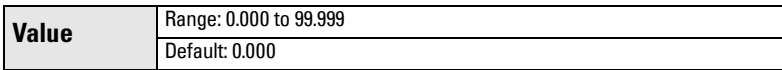

#### Dimension L

Length of the cylindrical section of a horizontal parabolic end vessel.

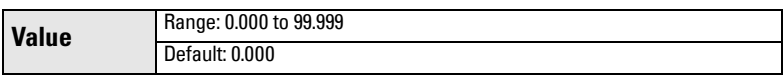

#### Volume Units

Determines volume measurement units.

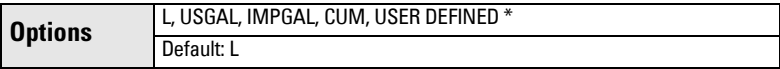

\* If USER DEFINED option selected, the value must be set after completing the wizard. See [2.6.6. User Defined Unit](#page-303-0) on [page 149.](#page-303-0)

Appendix 2F

#### Maximum Volume

The maximum volume of the vessel. Enter the vessel volume corresponding to the High Calibration Point. For example, if your maximum vessel volume is 8000 L, enter a value of 8000.

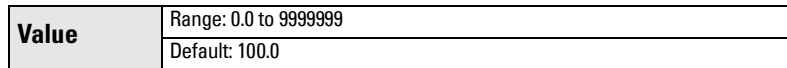

#### End of QS Volume Wizard

For QS to be successful, all changes must be applied.

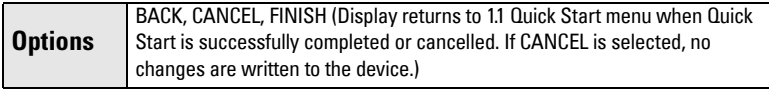

To transfer Quick Start values to the device and return to Program menu, press

DOWN arrow  $\nabla$  (Finish). Then press LEFT arrow  $\blacktriangleleft$  three times to return to Measurement mode.

#### <span id="page-201-0"></span>**1.1.3. QS Flow**

- a. Press RIGHT arrow  $\triangleright$  to activate PROGRAM mode and open menu level 1: MAIN MENU.
- b. Press RIGHT arrow  $\triangleright$  two times to navigate to menu item 1.1.1.
- c. Press DOWN arrow  $\nabla$  two times and RIGHT arrow  $\triangleright$  to open QS Flow.
- d. At each step, press DOWN arrow  $\blacktriangledown$  to accept default values and move directly to the next item,

or  $RIGHT$  arrow  $\triangleright$  to open Edit mode: the current selection is highlighted.

e. Scroll to desired item and press RIGHT arrow

to store the change, then press DOWN

arrow  $\blacktriangledown$  to continue.

TRANSDUCER XRS-5 NEXT BACK  $\text{CALCEL} \triangleq \bigoplus_{n=1}^{\infty} \mathbb{1} \in \text{EPI}$ QUICK START FLOW NO TRANSDUCER TRANSDUCER

System Redesign and Construction

**QUICK START FLOW** 

XPS-10 XRS-5  $Q$  XPS-15 XCT-8 XCT-12

f. At any time, you can press UP arrow  $\triangle$  to

go back, or LEFT arrow  $\blacktriangleleft$  to cancel the wizard.

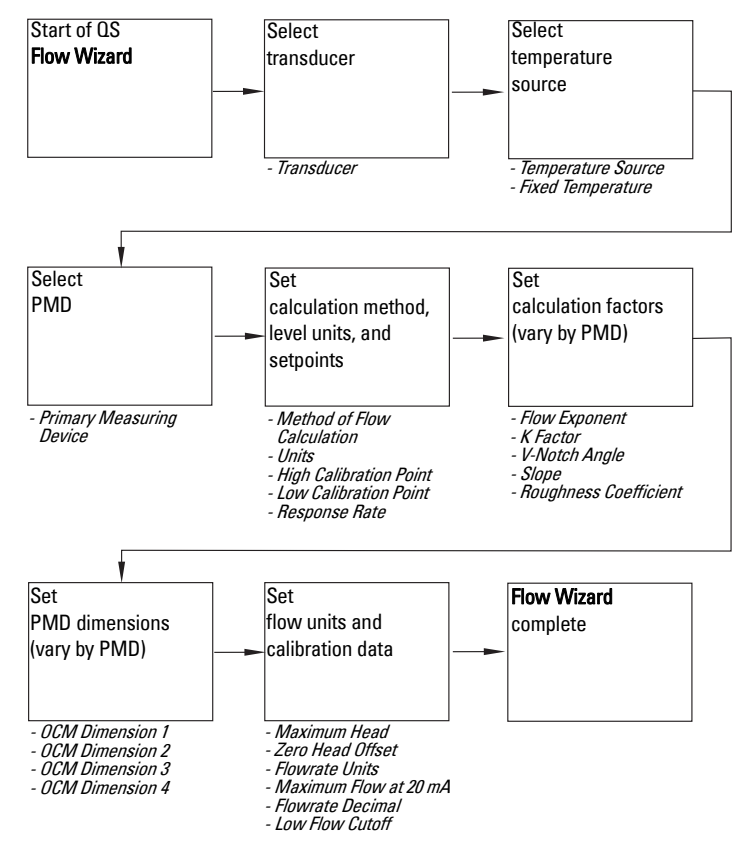

A5E33329501 SITRANS LUT400 (HART) – OPERATING INSTRUCTIONS Page 47

#### <span id="page-202-0"></span>Start of QS Flow Wizard

Note: The introduction screen is displayed only on the device when using the local push buttons. This screen is not part of the Quick Start when using SIMATIC PDM.

Shows the type of Wizard to be executed.

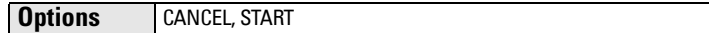

#### **Transducer**

Specifies the Siemens transducer connected to the device.

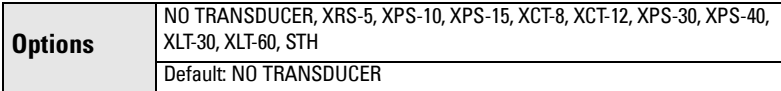

#### Temperature Source

Source of the temperature reading used to adjust the speed of sound.

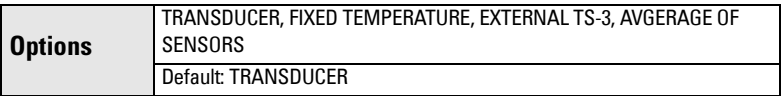

See *[Temperature Source](#page-334-0)* on page 180 for more details.

#### Fixed Temperature

Source of the temperature reading used to adjust the speed of sound.

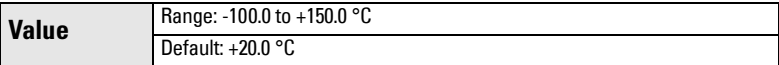

This parameter is only displayed if FIXED TEMPERATURE selected for Temperature [Source.](#page-195-0)

#### Primary Measuring Device

Defines the primary measuring device (PMD) to be used in the application.

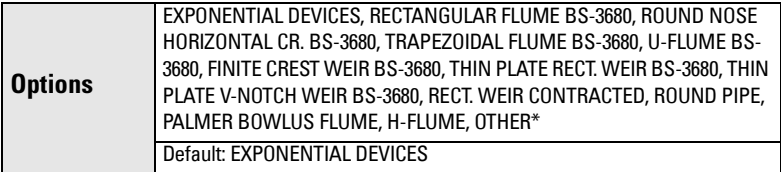

\* Option will be set to OTHER if the wizard was run previously via HART software tool (such as SIMATIC PDM), and the device was set to OFF or UNIVERSAL HEAD VS. FLOW. If this is initial configuration, the PMD can only be set for no calculation (OFF), or for linearization (UNIVERSAL HEAD VS. FLOW) via HART software tools (SIMATIC PDM, AMS, FC375/475).

#### Method of Flow Calculation

Sets the method of flow calculation.

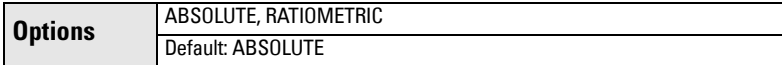

Appendix 2F

#### <span id="page-203-0"></span>Units

Sensor measurement units.

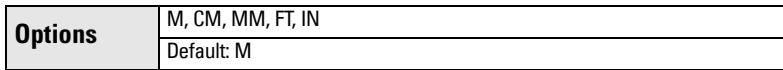

**Note:** For the purpose of this example, all values are assumed to be in meters (m).

#### High Calibration Point

Distance from Sensor Reference Point to High Calibration Point: usually process full level.

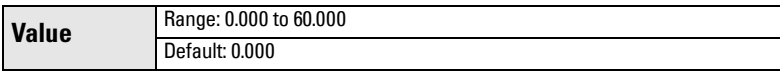

#### Low Calibration Point

Distance from Sensor Reference Point to Low Calibration Point: usually process empty level.

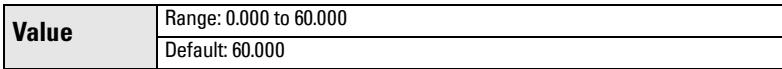

#### Response Rate

Sets the reaction speed of the device to measurement changes in the target range.

#### Notes:

- Response Rate can only be set through the Quick Start Wizard, and any changes made to [Fill Rate per Minute \(2.3.1.\)](#page-296-0) or [Empty Rate per Minute \(2.3.2.\)](#page-297-0) parameters following the completion of the wizard will supersede the Response Rate setting.
- **[Response Rate](#page-196-0)** always displays in m/minute.

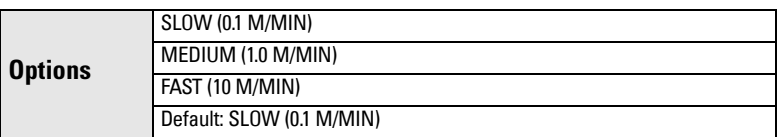

Use a setting just faster than the maximum filling or emptying rate (whichever is greater). Slower settings provide higher accuracy, faster settings allow for more level fluctuations.

#### <span id="page-204-0"></span>Calculation factors:

**Notes:** 

- The following five parameters will display in the wizard based on the PMD selected above.
- These parameters are used in the flow calculation formula (see Method of Flow Calculation [on page 266\)](#page-422-0).

#### Flow Exponent

#### (PMD = EXPONENTIAL DEVICES)

The exponent for the flow calculation formula. (See [Method of Flow Calculation on](#page-422-0)  [page 266](#page-422-0)*.)*

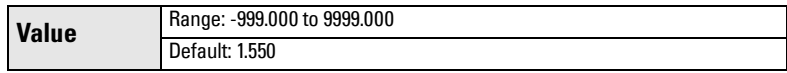

#### K Factor

#### (PMD = EXPONENTIAL DEVICES)

The constant used in the flow calculation formula for absolute calculation of an exponential device only.

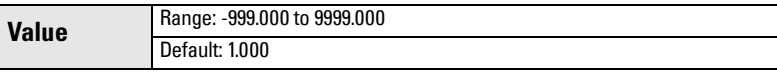

#### V-Notch Angle

#### (PMD = THIN PLATE V-NOTCH WEIR)

The V-Notch angle used in the flow calculation formula.

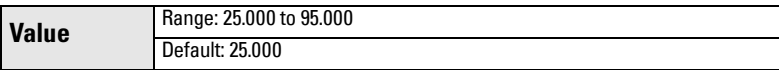

#### Slope

#### (PMD = TRAPEZOIDAL FLUME or ROUND PIPE)

The Flow Slope used in the flow calculation formula.

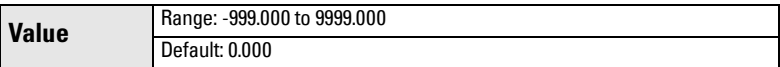

### Roughness Coefficient

#### (PMD = ROUND PIPE)

The Flow Roughness Coefficient used in the flow calculation formula.

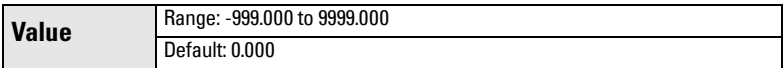

#### PMD Dimensions

**Notes:** 

- For each PMD excluding Exponential Devices, and Other, you must enter up to four dimensions.
- In the wizard, you will be prompted for each dimension required for the PMD selected, and the respective PMD dimension name will be displayed.

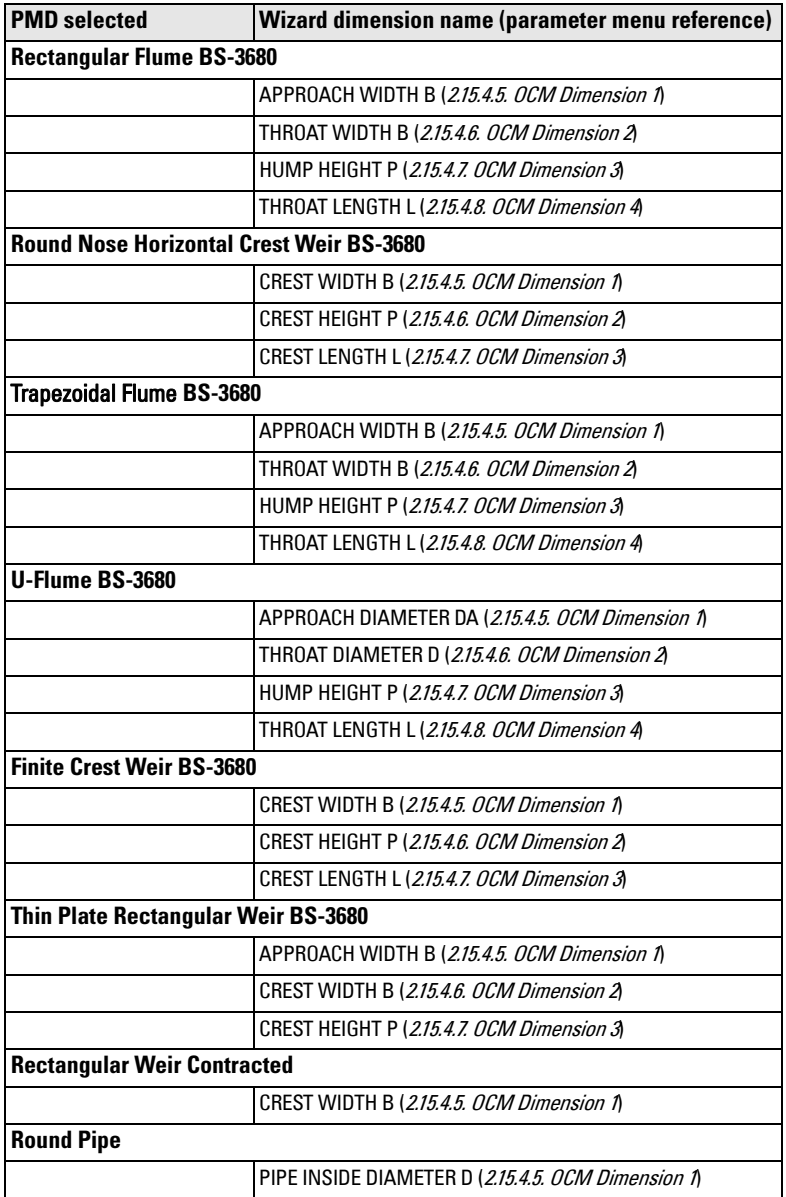

<span id="page-206-0"></span>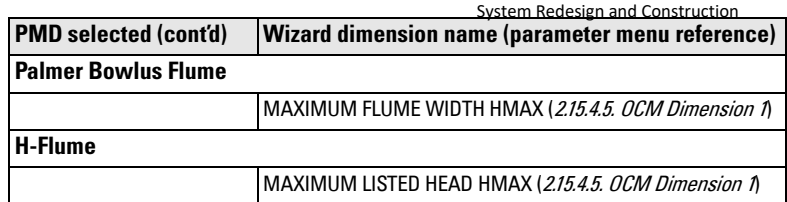

#### Maximum Head

The maximum level value associated with the PMD.

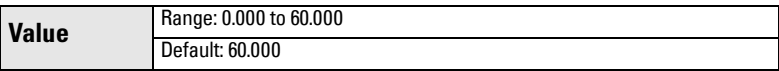

#### Zero Head Offset

The difference (positive or negative) between [Low Calibration Point](#page-196-0) and zero head (level at zero flow).

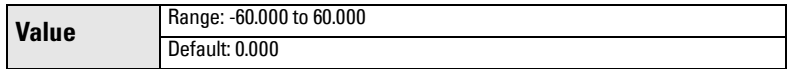

#### Flowrate Units

The volume units used to display total flow.

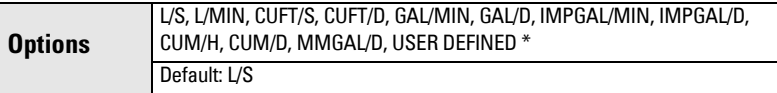

\* If USER DEFINED option selected, the value must be set after completing the wizard. See [2.15.3.8. User Defined Unit](#page-348-0) on [page 194.](#page-348-0)

#### Maximum Flow at 20 mA

The maximum flowrate.

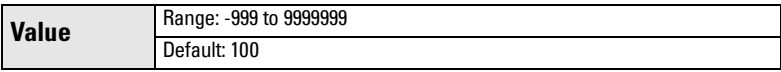

#### Flowrate Decimal

The maximum number of decimal units to be displayed.

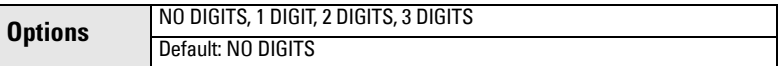

#### Low Flow Cutoff

Eliminates totalizer activity for head levels at or below the cutoff value.

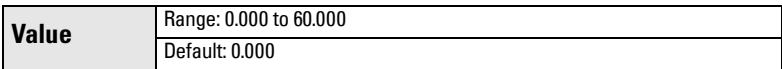

#### End of QS Flow Wizard

For QS to be successful, all changes must be applied.

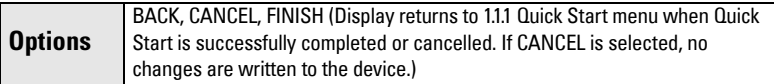

To transfer Quick Start values to the device and return to Program menu, press

**DOWN arrow**  $\nabla$  **(Finish)**. Then press LEFT arrow  $\blacktriangleleft$  three times to return to

Measurement mode.

Note: It is strongly recommended that an [Auto Zero Head](#page-344-0) be performed after completion of the wizard to ensure best accuracy. See [2.15.2. Auto Zero Head](#page-344-0) on [page 190](#page-344-0).

#### **1.2. Pump Control**

Use this wizard to configure pumps if they will be used in your application. Be sure to first complete the applicable Quick Start Wizard.

- a. Press RIGHT arrow  $\triangleright$  to activate PROGRAM mode and open menu level 1: MAIN MENU.
- b. Press RIGHT arrow  $\triangleright$  to navigate to menu item 1.1.
- c. Press DOWN arrow  $\bullet$  and RIGHT arrow  $\bullet$  to open Pump Control.
- d. At each step, press **DOWN arrow**  $\blacktriangledown$  to accept default values and move directly to the next item,

or RIGHT arrow  $\triangleright$  to open Edit mode: the current selection is highlighted.

- e. Scroll to desired item and press RIGHT arrow  $\blacktriangleright$  to store the change, then press DOWN arrow  $\blacktriangledown$  to continue.
- f. At any time, you can press UP arrow  $\triangle$  to go back, or LEFT arrow  $\blacktriangle$  to cancel the wizard.

#### Start of Wizard - Pump Control

Note: The introduction screen is displayed only on the device when using the local push buttons. This screen is not part of the Quick Start when using SIMATIC PDM.

Shows the type of Wizard to be executed.

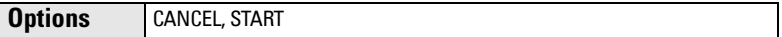

#### Number of Pumps

Select the number of pumps to be used with pump control.

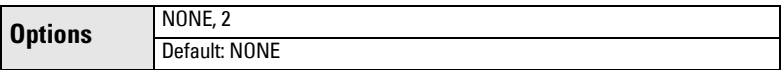

If set to NONE, pump control is disabled.

#### Relay Pump 1

Selects the relay assigned to Pump 1.

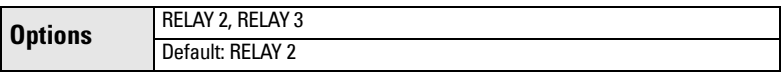

#### Relay Pump 2

View only. Automatically sets the relay assigned to Pump 2 based on relay selected for Pump 1 in previous step.

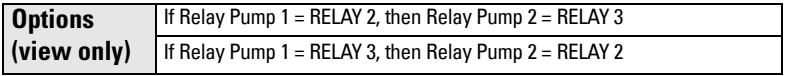

Appendix 2F

#### Pump Control Mode

Sets the control algorithm used to trip the relay.

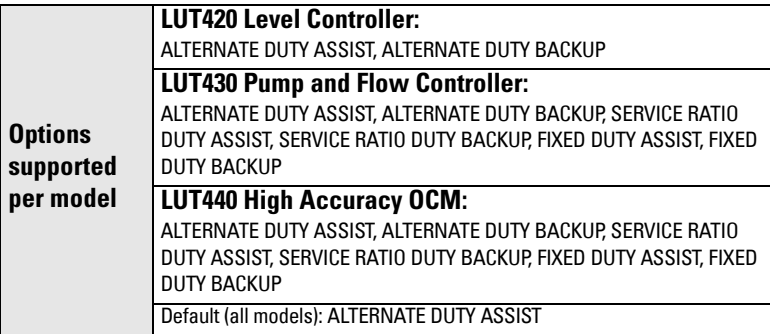

See [Pump Control Mode 2.7.1.4.](#page-305-0) on page 151 for descriptions of each.

#### Service Ratio Pump 1

Selects pump usage based on the RUN time ratio rather than last used.

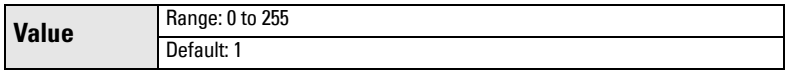

This parameter displays only if a Service Ratio algorithm is selected for **Pump Control** Mode.

#### Service Ratio Pump 2

Selects pump usage based on the RUN time ratio rather than last used.

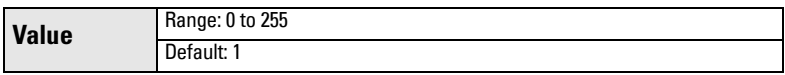

This parameter displays only if a Service Ratio algorithm is selected for **Pump Control** Mode.

#### Run Time Relay 2

Set the amount of time that pump Relay 2 has run, defined in hours.

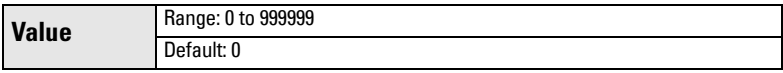

Use the default value for new pumps, or set this value for existing pumps with accumulated run time. (This parameter displays only if a Service Ratio algorithm is selected for Pump Control Mode.)

#### Run Time Relay 3

Set the amount of time that pump Relay 3 has run, defined in hours.

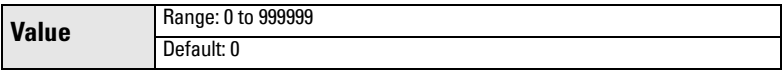

Use the default value for new pumps, or set this value for existing pumps with accumulated run time. (This parameter displays only if a Service Ratio algorithm is selected for Pump Control Mode.)

#### ON Setpoint Pump 1

The level at which Pump 1 turns ON, defined in [2.1.1. Units](#page-292-0).

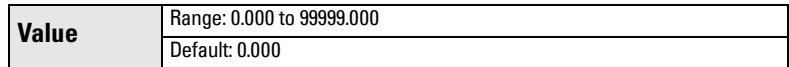

#### ON Setpoint Pump 2

The level at which Pump 2 turns ON, defined in [2.1.1. Units](#page-292-0).

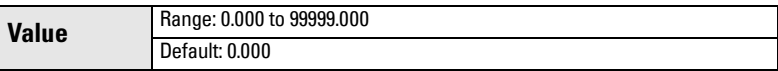

#### OFF Setpoint Pump 1

The level at which Pump 1 turns OFF, defined in [2.1.1. Units](#page-292-0).

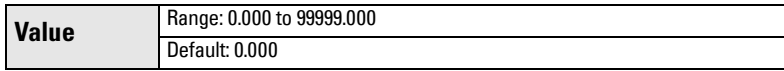

#### OFF Setpoint Pump 2

The level at which Pump 2 turns OFF, defined in [2.1.1. Units](#page-292-0).

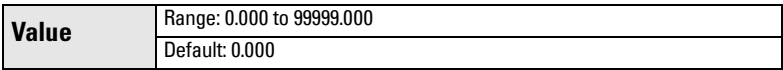

#### End of Wizard - Pump Control

For Wizard to be successful, all changes must be applied.

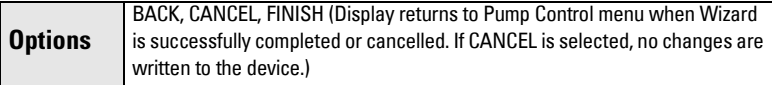

To transfer values to the device and return to Program menu, press DOWN arrow

(Finish). Then press LEFT arrow  $\blacktriangleleft$  two times to return to Measurement mode.

# **Requesting an Echo Profile**

- In PROGRAM mode, navigate to: Main Menu > [Diagnostics \(3.2.\)](#page-354-0) > Echo Profile [\(3.2.1.\)](#page-354-0).
- Press RIGHT arrow  $\triangleright$  to request a profile.

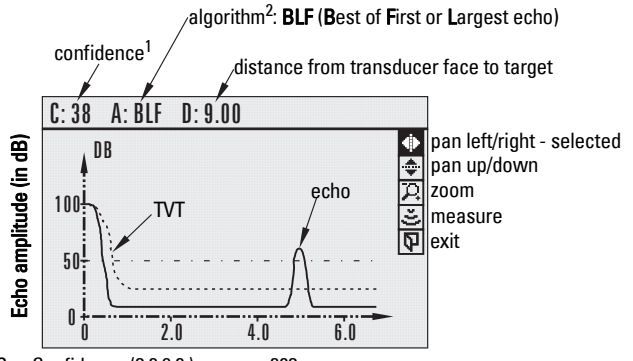

1. See [Confidence \(3.2.9.2.\) on page 203.](#page-357-0)

2. See [Algorithm \(2.12.2.1.\) on page 181](#page-335-0).

- Use UP  $\triangle$  or DOWN arrow  $\nabla$  to scroll to an icon. When an icon is highlighted, that feature becomes active.
- To move a cross-hair, press RIGHT arrow  $\blacktriangleright$  to increase the value, LEFT arrow to decrease.
- To Zoom into an area, position the intersection of the cross-hairs at the center of that area, select **Zoom**, and press **RIGHT arrow**  $\blacktriangleright$  . Press LEFT arrow  $\blacktriangleleft$  to Zoom out.
- To update the profile, select **Measure** and press RIGHT arrow  $\blacktriangleright$ .
- To return to the previous menu, select Exit then press RIGHT arrow |

# **Device Address**

Setting a device address is not necessary for local operation, but must be set if configuring the SITRANS LUT400 for use on a HART network. See *[Device Address 4.1.](#page-370-0)* on [page 216.](#page-370-0)

# **Testing the configuration**

After programming the device, it is recommended that you test the device to ensure that it performs to your specifications. This test can be run in simulation mode or by varying the actual level in the application. The latter is preferred as it more accurately represents running conditions. However, if it is not possible to do a physical test, a simulation will ensure that control programming is correct. For further details, see *Simulation* on page [120](#page-274-0), and [Application test](#page-277-0) on page 123.

# <span id="page-212-0"></span>**Application examples**

In the examples that follow, substitute your own application details. If the examples do not apply to your application, check the applicable parameter reference for the available options.

## **Level Application Example**

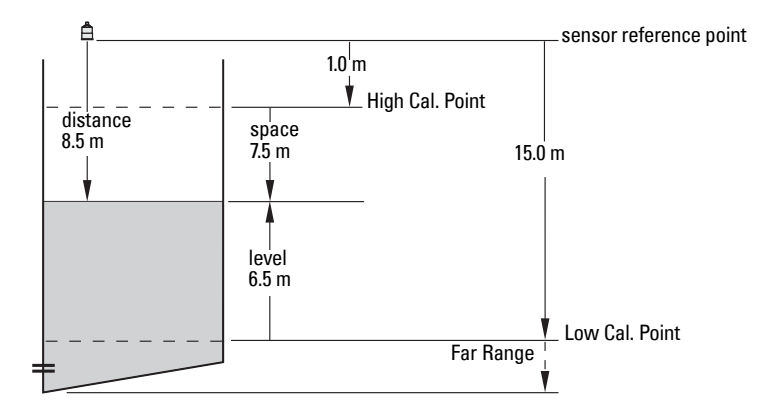

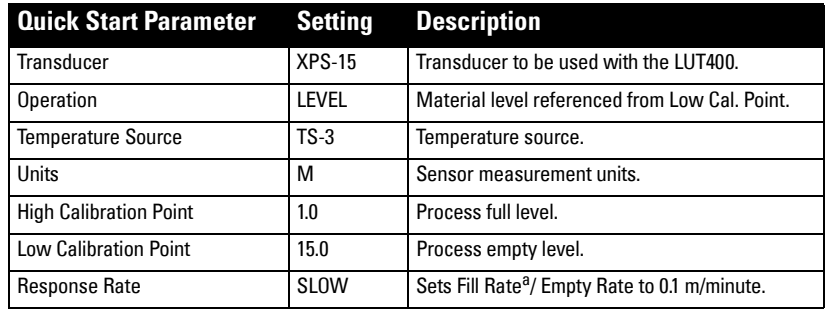

<sup>a.</sup> See *Fill Rate per Minute 2.3.1* on page 142.

The application is a vessel that takes an average 3 hours (180 minutes) to fill and 3 weeks to empty.

Fill rate  $=$  (Low Cal Pt. – High Cal Pt.) / fastest of fill or empty time

 $=$  (15.5 m  $-$  1 m) / 180 min.

 $= 14.5$  m  $/180$  min.  $= 0.08$  m/min.

## <span id="page-213-0"></span>**Flow application example**

### **Parshall Flume**

In this example, a 12 inch (0.305 m) Parshall Flume has been installed in an open channel.

As per the supplier's data sheet, the device has been rated for a maximum flow of 1143  $\mathrm{m}^{3}$ per hour at a maximum head of 0.6 m.

The Parshall Flume is considered an exponential device, therefore the supplier's data sheet includes a flow exponent value of 1.522.

The SITRANS LUT400, and the XRS-5 transducer have been installed 1.6 m above the channel beside the TS-3 external temperature sensor.

During intermittent peak flow times, the head level can be expected to rise at a rate of approximately 0.12 m/minute. The application also calls for a flow sampler to be activated every 1000  $\mathrm{m}^3$ , or 24 hours (whichever comes first), and for a fail-safe alarm to activate in the event of a loss of echo or cable fault.

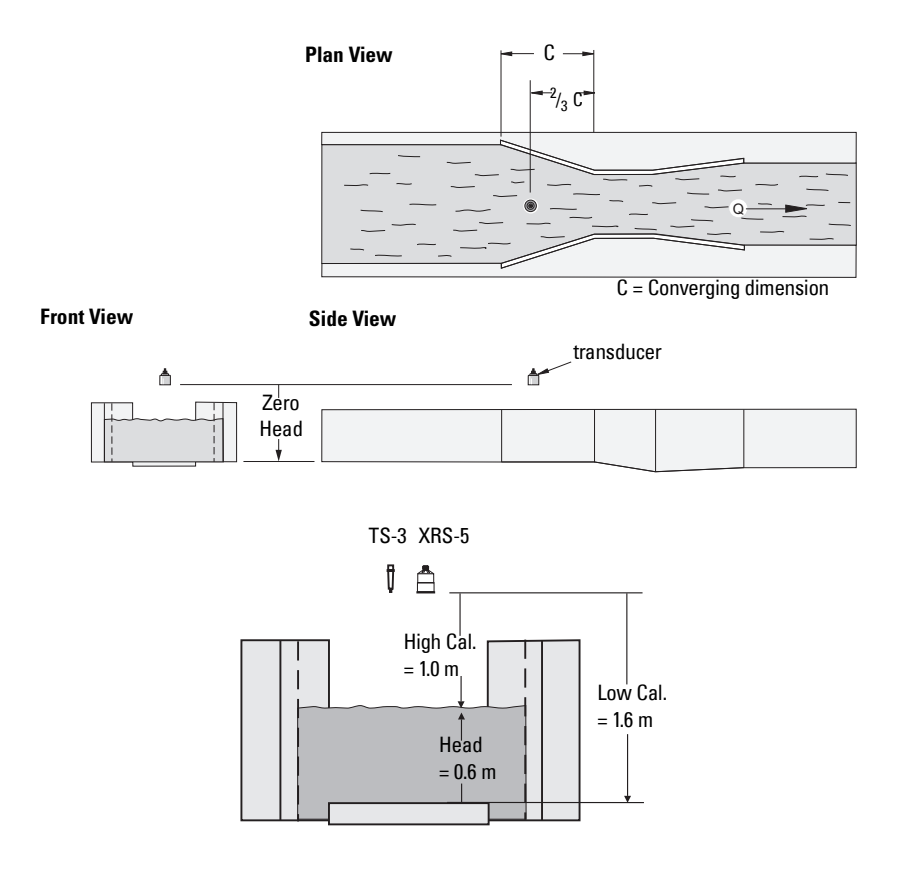

#### **Initial device setup**

**Commissioning**

Commissioning

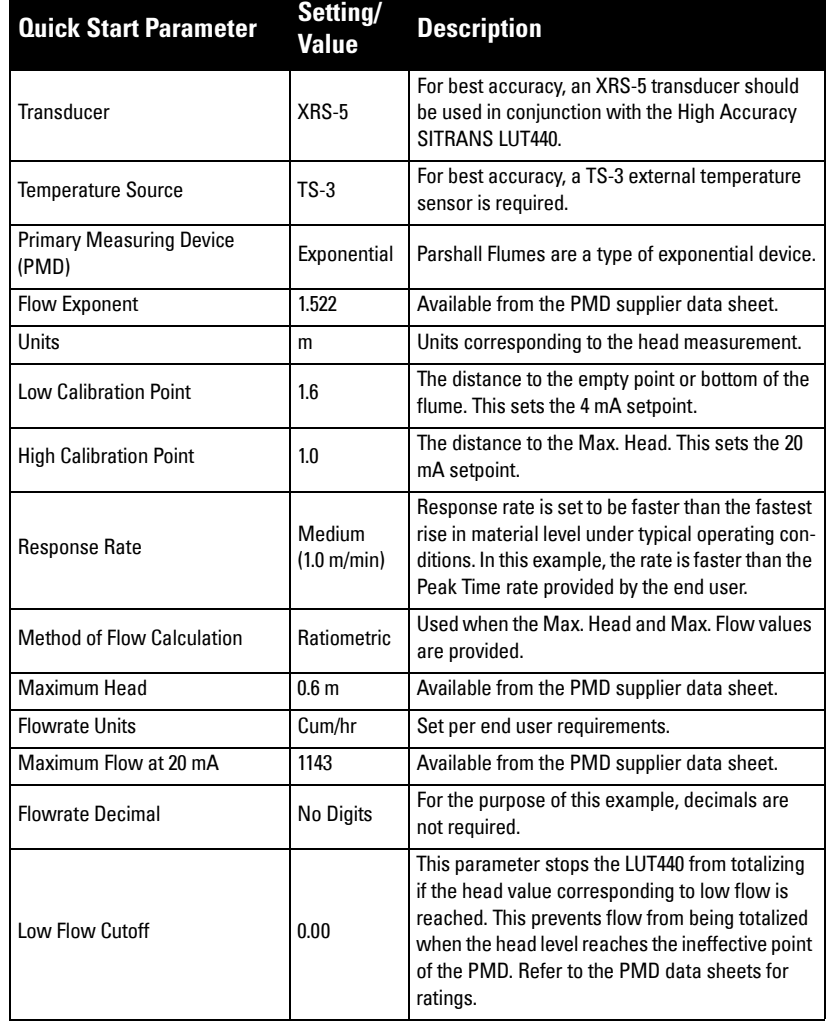

Continue with alarm setup below.

#### **Fail-safe Alarm setup**

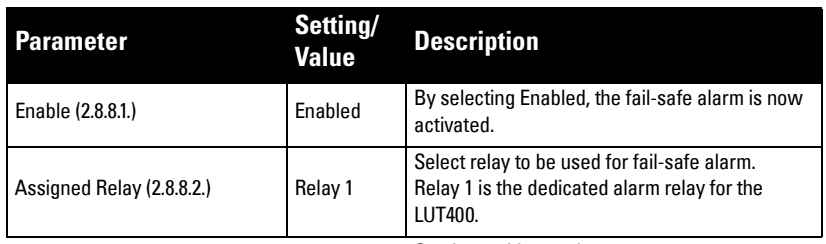

Continue with sampler setup on next page.

#### **External Sampler setup**

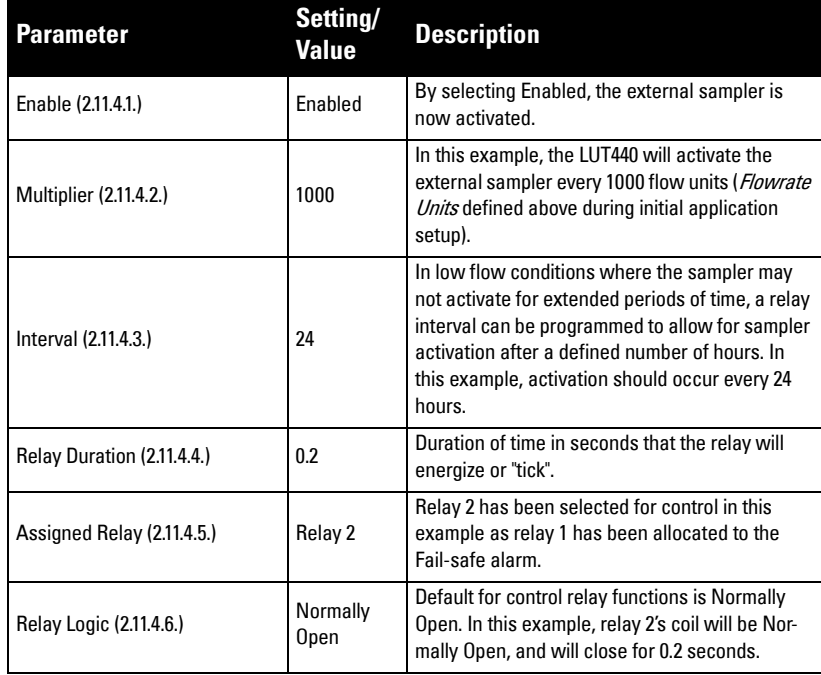
# **Notes**

# **General Operation**

This chapter provides details on the general operation and functionality of the SITRANS LUT400. For instructions on the use of the device LCD and local push buttons, refer to The LCD Display [on page 34](#page-188-0).

# **Starting measurement**

The SITRANS LUT400 is a single point device. The device starts in LEVEL mode with a preset of no transducer and a low calibration point of 60 meters. Change the following common parameters to reflect your application.

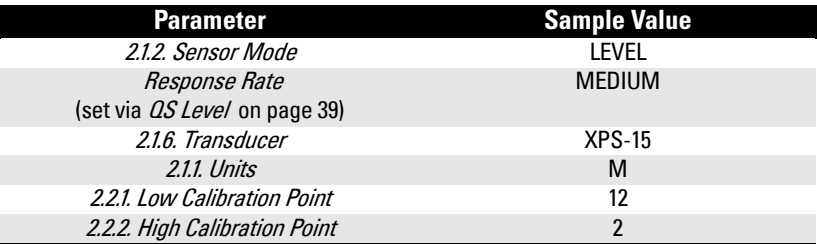

## **Measurement conditions**

The following information will help you configure your SITRANS LUT400 for optimal performance and reliability.

## **Response Rate**

The response rate of the device influences the measurement reliability. Use the slowest rate possible with the application requirements.

Note: Changes to fill and empty rate parameters can override Response Rate setting. [See "Response Rate" on page 42.](#page-196-0)

## **Dimensions**

Dimensions of the vessel, wet well, or reservoir (other than low and high calibration points) are only important if you require volume readings. In this case, all dimensions are used to calculate the volume value in terms of level. They are also used to calculate pumped volume.

## **Fail-safe**

The fail-safe parameters ensure that the devices controlled by the SITRANS LUT400 default to an appropriate state when a valid level reading is not available. (See list of faults that result in fail-safe in *General Fault Codes* on page 231.)

- system Redesign and Construction<br>[2.4.2. LOE Timer](#page-298-0) activates if an error condition is detected. Upon expiration of the timer, the mA output value and the relay status default to values based on 2.4.1. [Material Level](#page-297-0).
- The fail-safe [2.4.1. Material Level](#page-297-0) determines the mA output if the [2.4.2. LOE Timer](#page-298-0) expires and the device is still in an error condition.

If fail-safe operation activates frequently, see *Diagnosing and Troubleshooting* on page [229](#page-385-0).

# **Relays**

Relays are the primary controls of external devices such as pumps or alarms. The SITRANS LUT400 comes with extensive control and alarm functions described below.

## **General introduction**

Three relays are provided on the SITRANS LUT400. Each relay may be independently assigned to one function (one or more functions for alarms), and has a corresponding status icon on the LCD.

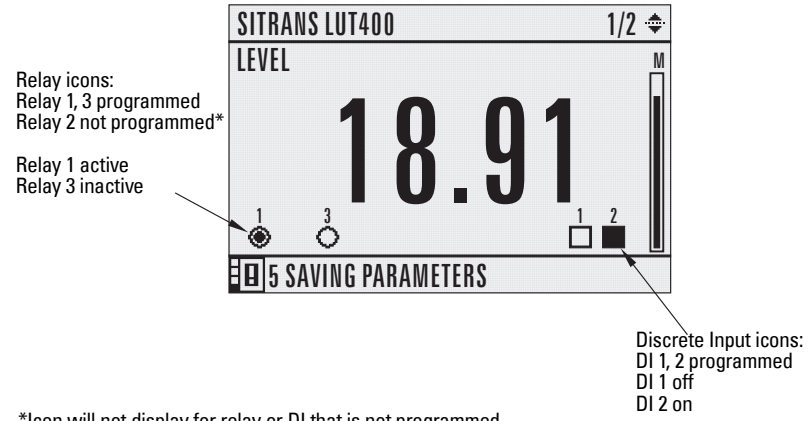

\*Icon will not display for relay or DI that is not programmed.

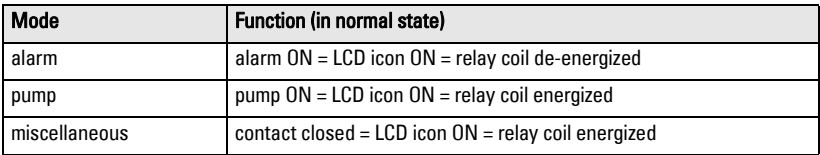

Relay contact operation is NORMALLY CLOSED for alarms and NORMALLY OPEN for controls.

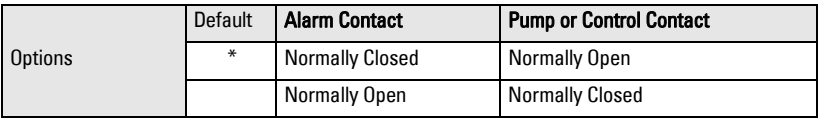

In software, all relays are programmed the same way, with ON setpoints indicating when to change the relay contact state (open or closed). Some parameters allow the reversal of the operation so that relay contacts can be NORMALLY CLOSED or NORMALLY OPEN (for example, when assigned to an alarm).

# <span id="page-219-0"></span>**Relay function**

## **Alarm**

### **Level**

In high alarm, the alarm state becomes active when the level rises to High Level Value ON and inactive when it falls below High Level Value OFF. In low alarm, the alarm state becomes active when the level falls to Low Level Value ON and inactive when the level rises above Low Level Value OFF.

### **In-bounds**

The relay alarm becomes active if the level is inside a user-defined range.

### **Out-of-bounds**

The relay alarm becomes active if the level is outside a user-defined range.

### **Temperature**

In high alarm, the alarm state becomes active when the temperature rises to High Temperature Value ON and inactive when the temperature falls below High Temperature Value OFF. In low alarm, the alarm state becomes active when the temperature falls to Low Temperature Value ON and inactive when the temperature rises above Low Temperature Value OFF.

## **Switch (Discrete Input)**

The relay alarm state associated with the discrete input becomes active when the discrete input is in a user-defined state.

### **Fail-safe fault**

The relay alarm state becomes active when a fault that has caused a fail-safe condition is present. The relay alarm state becomes inactive when no faults that cause fail-safe are present.

### **Flowrate**

Available for LUT440 (OCM) model only.

In high alarm, the alarm state becomes active when the flowrate exceeds High Flowrate Value ON and inactive when the flowrate falls below High Flowrate Value OFF. In low alarm, the alarm state becomes active when the flowrate falls below Low Flowrate Value ON and inactive when the flowrate rises above Low Flowrate Value OFF.

## **Pump**

## **Setpoint - ON / OFF**

If the ON setpoint is higher than the OFF setpoint, the relay operates as:

pump down control

If the ON setpoint is lower than the OFF setpoint, the relay operates as:

• pump up control

## **Miscellaneous**

### **Totalizer and samplers**

Refer to *Other Pump Controls* on page 87. Relays are normally de-energized, contact closure is approximately 200 ms duration.

# **Relay behaviour under fail-safe conditions**

A fail-safe condition generally indicates that the level reading is not reliable or is unknown. In such a situation, pumps will not run and alarms (that are based on level or a derivative reading) will not activate. The following describes this behaviour in detail, by relay function.

### **Alarm relays**

Any alarm that is based on level, or a reading derived from level such as flow rate, will not activate if there is a fail-safe condition. If the fail-safe condition occurs and the alarm is already active, the alarm will de-activate.

The following alarm types will de-activate during a fail-safe condition:

- •High Level
- •Low Level
- •In-bounds Level
- •Out-of-bounds Level
- •High Flow Rate
- Low Flow Rate.

Note: A dedicated alarm exists for fail-safe condition as described above. See *[Fail](#page-219-0)*safe fault [on page 65.](#page-219-0)

### **Pump relays**

If a pump cycle is in progress at the time the fail-safe condition occurs, then the pump cycle will end prematurely (as if the 'off' setpoints were reached). This has the effect of turning off all pumps immediately. If a pump run-on occurrence was scheduled for the pump cycle, it will not occur. However, if a pump run-on occurrence has already begun at the time the fail-safe condition occurs, then the run-on will complete.

If no pump cycle is in progress at the time the fail-safe condition occurs, then subsequent pump cycles will not occur (the fail-safe condition will prevent pumps from starting), until the fail-safe condition is cleared.

### **Miscellaneous relays**

### External Totalizer relay

If the external totalizer is in the process of recording volume (i.e. the relay is clicking) when a fail-safe condition occurs, then the current series of clicks will be allowed to complete.

### When totalizing volume:

Since pumps do not run when in fail-safe, then the external totalizer will in general not operate either. If a fail-safe condition occurs during a pump cycle then the volume pumped for that cycle will not be totalized.

When totalizing OCM flow:

The flow totalizers continue to operate during a fail-safe condition, thus the external totalizer relay will also continue to operate.

#### External Sampler relay

The External Sampler relay operates the same as the External Totalizer relay described above. The periodic timeout-click will also continue to occur in fail-safe.

Communications relays

Relays controlled by communications (HART) are not affected by a fail-safe condition.

## **Relay states**

The relays on the SITRANS LUT400 are programmable, allowing for many control schemes.

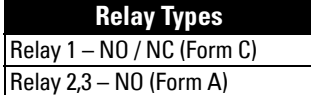

### **Relay output logic**

Affects relay reaction. Reverses the logic (normally-open to normally-closed or vice versa). Relay logic can be modified separately for alarms, and controls. (Logic for pumps cannot be reversed.)

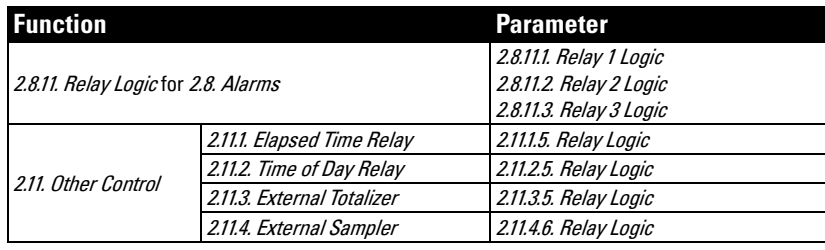

### **Relay related parameters**

Some parameters affect how relays react during normal conditions:

### **Setpoints**

When a setpoint is reached, the corresponding action is taken. The setpoint can be an ON or OFF setpoint related to a process variable, or a timed setpoint based on interval and duration.

### **1. ON and OFF Setpoints**

Sets the process point at which the relay is activated (ON setpoint) then reset (OFF setpoint). These setpoints are set separately for each pump within each pump control, and for each alarm type:

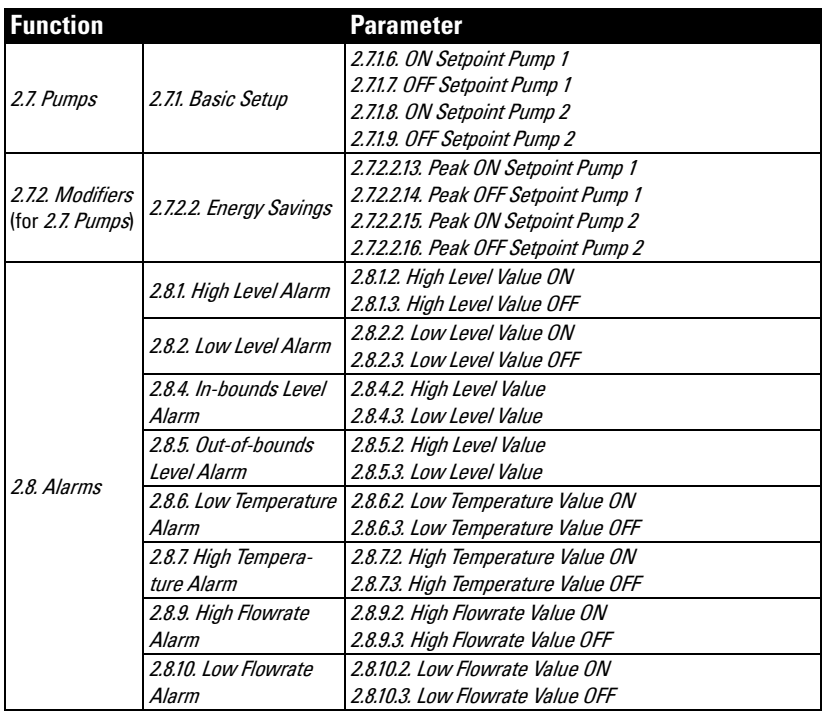

### **2. Timed Setpoints**

Timed setpoints are based on interval, duration, or time of day. These setpoints are set separately for each pump within each pump control, and for each non-pump control function:

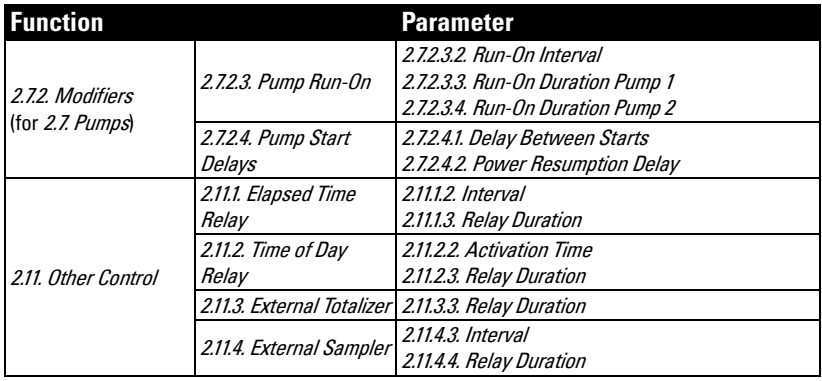

# <span id="page-223-0"></span>**Relays controlled by HART Communications**

A relay can be controlled directly by a remote system through communications. HART commands can be used for this purpose. An expert knowledge of HART, and the use of HART commands is recommended. For further details on configuring relays controlled by HART, contact your Siemens representative.

# **Discrete Inputs**

SITRANS LUT400 has two discrete inputs to trigger or alter the way SITRANS LUT400 controls devices. A Backup Level Override, Pump Interlock, or a Switch (DI) Alarm can be configured using discrete inputs, and discrete input logic can be reversed if necessary for the application.

# **Backup Level Override**

Backup level override provides the option of overriding the ultrasonic input (signal from a transducer) with another contacting point level device, such as the Pointek CLS200, to determine the level output.

The material reading is fixed at the programmed switch level until the discrete input is released. The LUT400 makes its decisions based on the override value.

Note: A backup level override will prevent a fail-safe condition from occurring.

Backup Level Override functionality is particularly useful in wet-wells and reservoirs that use pumps:

- place a backup level switch high in a vessel to indicate when it is about to overflow
- place a backup level switch low in a vessel, to indicate when it is almost empty.

## **Basic operation**

Configuring Backup Level Override involves three steps (see [2.9.1. Backup Level Override](#page-325-0)).

- 1. Select a level override value. This will be the Level output produced by the instrument when the backup level override condition is present.
- 2. Select the discrete input that is connected to the point-level device.
- 3. Enable the Backup Level Override function.

It may also be necessary to invert the logic of the discrete input, which is possible through the LUT400 discrete input logic parameters (see [2.9.2. Discrete Input Logic](#page-326-0)).

## **Backup Level Override parameters**

### Example:

SITRANS LUT400 is configured for a level measurement. In the same application, Discrete Input 2 is connected to a Hi Level Backup switch at a level value of 4.3 m.

#### **Settings**

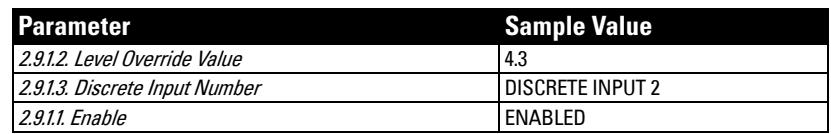

When the level rises to 4.3 m and the switch is activated, the reading is forced to 4.3 m where it stays until the switch is de-activated.

## **Level Override conditions**

When the discrete input activates, the level output will immediately take on the value chosen in step 1 above. The LUT400 LCD will indicate that the discrete input has been activated.

When a Backup Level Override condition clears (the discrete input is deactivated), the level will return to the value determined from the ultrasonic transducer or, if no echo is available, the device will enter the fail-safe condition.

## **Affect of Backup Level Override**

The level produced by a Backup Level Override condition completely replaces the level that would otherwise be produced by normal echo processing algorithms. This means that the Backup Level will:

- drive all readings that depend on Level (for example: space, distance, and flow)
- drive level alarms
- appear in system logs
- affect pump control
- affect totalizers (OCM and Pumped Volume)

## **Additional considerations**

A Backup Level Override condition will prevent a fail-safe condition from occurring: when a backup level override condition is present, a fail-safe response will never occur. This allows pumps and other controls such as level alarms to be active even during the backup level override condition.

# **Pump Interlocks**

Discrete inputs can be used to supply pump information to the SITRANS LUT400 to set actions that will occur when a pump is determined to be in a failed state.

For an example of how to configure a pump interlock, see *Pump Control Interlocks* on [page 87.](#page-241-0)

# **Switch (DI) Alarm**

An alarm can be set to activate based on the state of a discrete input. See Switch (DI) Alarm on page 70 for an example.

# **Discrete Input Logic**

Discrete input logic affects the reaction of the discrete input. Normal state is standard operation, with the SITRANS LUT400 sensing the material level and controlling the pumps.

The contacts of the signalling device connected to the discrete inputs may be **normally**open or normally closed.

### Example:

Normal state for a backup high level switch is **open**, and the contacts on the discrete input are wired as normally open.

This logic can also be reversed (NORMALLY OPEN to NORMALLY CLOSED or vice versa). Use the Discrete Input logic parameters to set the state of each discrete input.

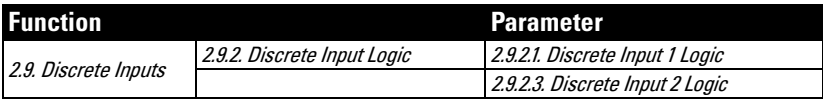

Read the current state of discrete input 1 in [2.9.2.2. Discrete Input 1 Scaled State](#page-326-0) and the current state of discrete input 2 in [2.9.2.4. Discrete Input 2 Scaled State](#page-326-0).

See *Discrete inputs* on page 28 for complete details on wiring the discrete inputs. To override a level using a discrete input, see [2.9.1. Backup Level Override](#page-325-0) on page 171.

# **mA Control**

## **mA output**

The SITRANS LUT400 has one mA output, used for communications with other devices.

### Example:

Configuring the mA output to send a 4 to 20 mA signal corresponding to a scaled value of 10% to 90% of maximum process level on a 60 m transducer:

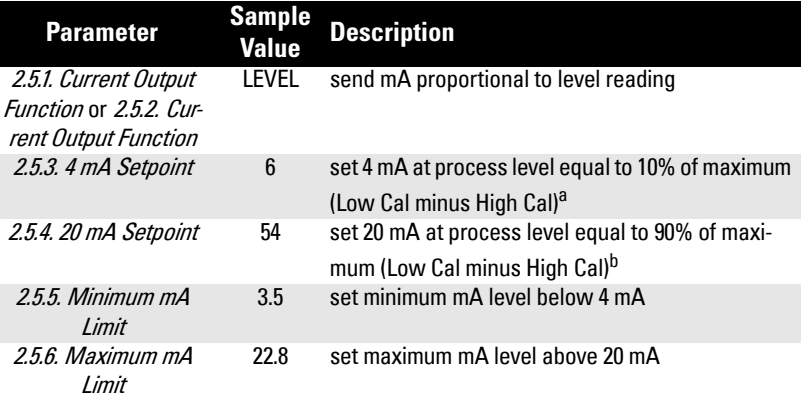

- $a$ . If the level reading drops below 6 m, the mA output drops below 4 mA.
- $<sup>b.</sup>$  If the level reading rises above 54 m, the mA output rises above 20 mA.</sup>

Note: If default values (4 and 20 mA) are used for the minimum and maximum mA limits, the mA output (shown in [2.5.8. Current Output Value](#page-301-0)) will remain at the set mA limit, even if the level reading falls below/rises above the mA setpoints.

# **Verifying the mA range**

Checks that the external device can track the entire 4 to 20 mA range sent by the SITRANS LUT400. Follow the steps below if actual mA readings differ between the LUT400 (shown in [2.5.8. Current Output Value](#page-301-0)) and an external device (such as a PLC).

- 1. To test the loop current, set [2.5.1. Current Output Function](#page-298-0) to Manual, then set the value to use in [2.5.7. Manual Value](#page-301-0).
- 2. Check that the external device displays the same mA reading as the mA value set above.
- 3. If external device reading differs from the set manual value on the LUT400, adjust the reading on the external device to match the reading on the LUT400.

# **Volume**

Volume is used in two situations:

- 1. Calculate and display volume instead of level.
- 2. Calculate pumped volume to accomplish the following:
	- Totalize the volume of material that is pumped out of the wet well

# **Readings**

When using volume, readings are given in units specified in [2.6.2. Volume Units](#page-303-0).

# **Vessel Shape and Dimensions**

There are many common vessel shapes to select from. (See [2.6.1. Vessel Shape](#page-301-0). If possible, use one of these.) Each vessel shape uses the [2.2.1. Low Calibration Point](#page-294-0) in its calculations of volume.

Some vessel shapes also require extra dimensions to calculate the volume. Do not estimate these values. They must be correct to ensure the accuracy of your volume calculations.

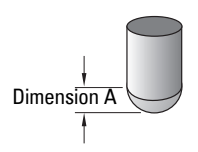

### Example:

To configure volume for a vessel with a half-sphere bottom, set the following:

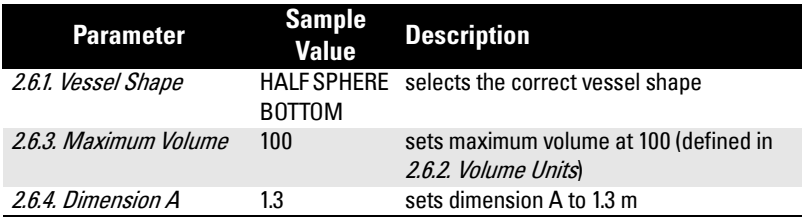

### **Notes:**

- The default reading changes to a range from 0 to 100
- The process empty value is still measured to the bottom of the vessel (2.2.1. [Low Calibration Point](#page-294-0) plus any [2.2.5. Far Range](#page-295-0) value), not the top of **Dimension A**.

# **Characterization chart**

If you cannot use a pre-defined vessel, then use one of the universal vessel shapes and program the characterization curve.

1. Plot a volume to height chart. Usually a vessel supplier will provide this chart. However, if you have a custom-built vessel, then you will need access to complete drawings of the well or accurate measurements.

2. Enter the curve values from this chart into level and volume breakpoint tables (see System Redesign and Construction [2.6.7. Table 1-8](#page-304-0)).

**Note:** If breakpoints are entered via LUI, then an upload is performed via PDM, a second upload via PDM may be necessary to transfer the breakpoint values.

3. Ensure extra points are added around sharp transitions in the vessel volume (e.g: steps in a well wall).

**Note:** The end points in the curve are 0,0 (fixed) and the point defined by Maximum Level and Maximum Volume.

### **Example chart (with 15 of possible 32 Level and Volume breakpoints defined):**

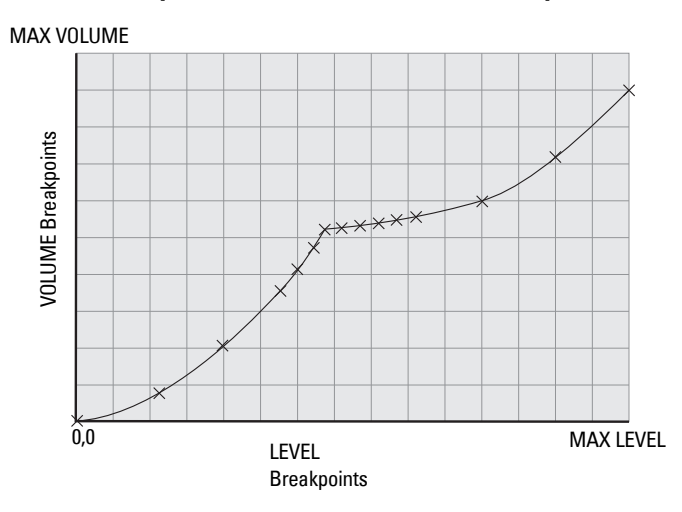

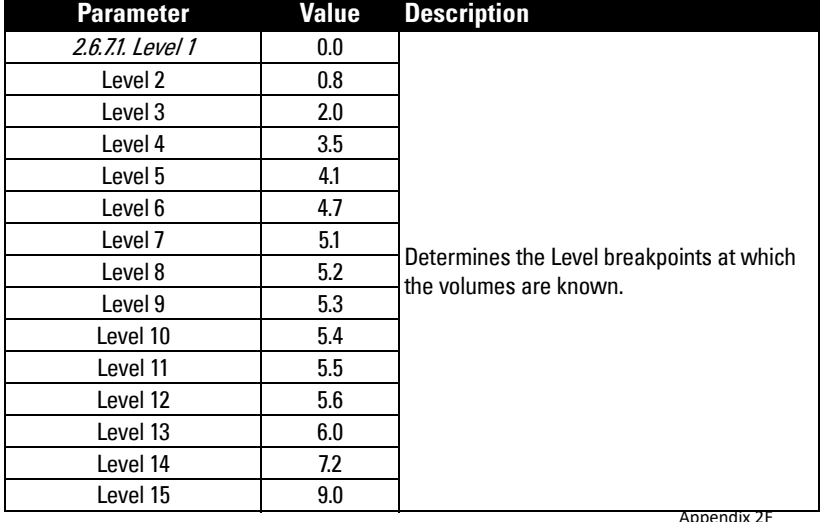

Page 74 SITRANS LUT400 (HART) – OPERATING INSTRUCTIONS A5E33329501

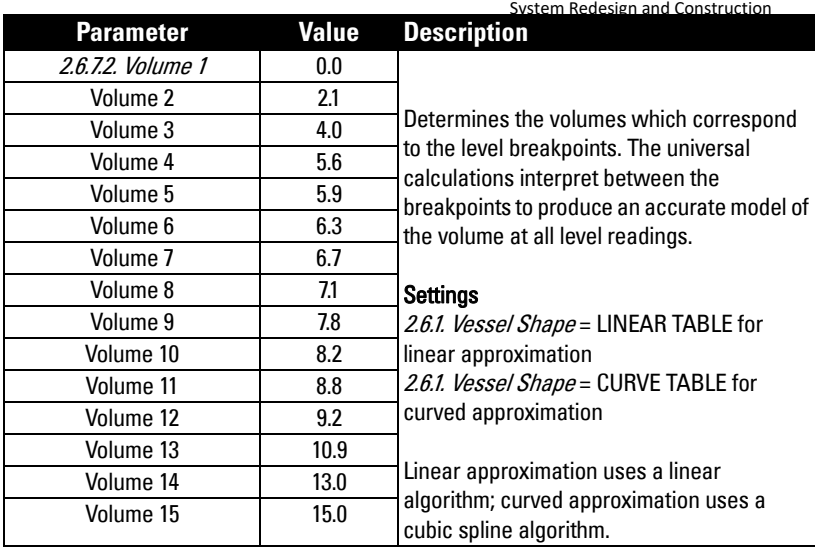

# **Alarms**

### **Set the common parameters**

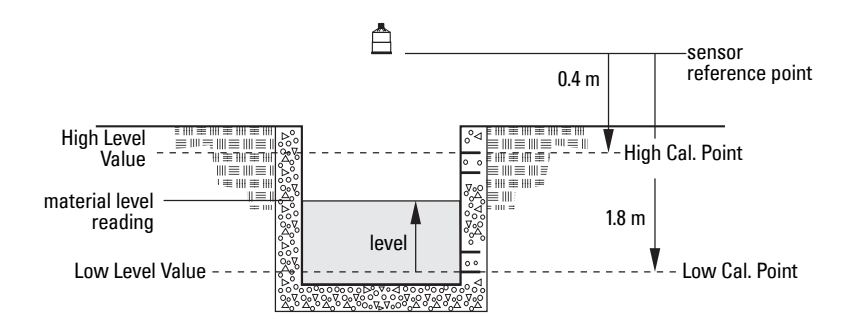

**Prerequisite:** You must know the details of your application and substitute the values for the sample values provided. If you are bench testing the device, then set your test values to be the same as the sample values.

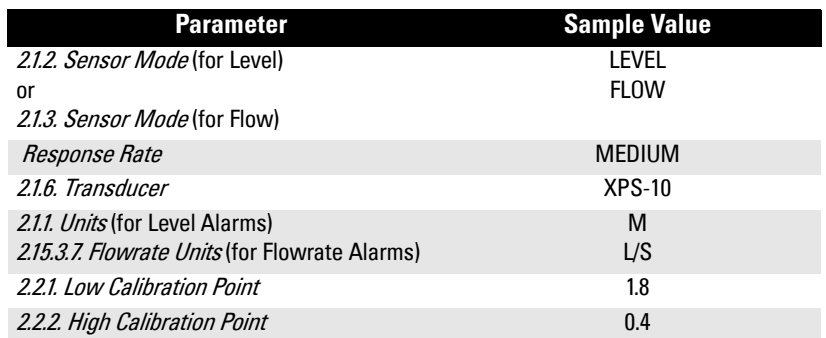

**Note:** When configuring alarms, more than one alarm can be assigned to the same relay.

## **Level**

The level alarm is the most common. Use this alarm to warn you when your process is in danger of being upset due to high or low levels.

High level and low level alarms can be set to activate when the material level rises above or falls below a set level. (See [2.8.1. High Level Alarm](#page-316-0), [2.8.2. Low Level Alarm](#page-317-0).)

### Example: Setting a High Level Alarm

To assign Relay 3 to a high level alarm that activates when the level rises above 10 m:

- 1. Enable the High Level Alarm (set [2.8.1.1. Enable](#page-316-0) = Enabled)
- 2. Set 2.8.1.2. High Level Value  $ON = 10$  m

- 3. Set [2.8.1.3. High Level Value OFF](#page-316-0) = 9 m
- 4. Set [2.8.1.4. Assigned Relay](#page-316-0) to Relay 3

Use the High Level alarm in conjunction with [2.8.12. Time To Spill](#page-324-0) feature. See [page 170.](#page-324-0)

### Example: Setting a Low Level Alarm

To assign Relay 3 to a low level alarm that activates when the level falls below 2 m:

- 1. Enable the Low Level Alarm (set [2.8.2.1. Enable](#page-317-0) =  $\mathsf{Enable}$ )
- 2. Set 2.8.2.2. Low Level Value  $ON = 2$
- 3. Set [2.8.2.3. Low Level Value OFF](#page-317-0) = 3
- 4. Set [2.8.2.4. Assigned Relay](#page-317-0) to Relay 3

# **In-bounds/ Out-of-bounds Range**

Use the bounded range alarms to detect when the level is inside or outside of the range.

### **Example: Setting an In-bounds Level Alarm**

To assign Relay 3 to an in-bounds level alarm do the following:

- 1. Enable the In-bounds Level Alarm (set [2.8.4.1. Enable](#page-318-0) =  $\mathsf{Enable}$ )
- 2. Set [2.8.4.2. High Level Value](#page-318-0) = 1.30 m
- 3. Set [2.8.4.3. Low Level Value](#page-318-0) = 0.30 m
- 4. Set [2.8.4.4. Assigned Relay](#page-319-0) to Relay 3.

### Results:

- Activates alarm assigned to relay 3 when level is within range 0.3 to 1.3 m
- Resets alarm above 1.3 m or below 0.3 m

Use [2.8.4.5. Alarm State](#page-319-0) to view the current state of the In-bounds Level Alarm.

### **Example: Setting an Out-of-bounds Level Alarm**

To assign Relay 3 to an out-of-bounds level alarm do the following:

- 1. Enable the Out-of-bounds Level Alarm (set  $28.5.1$ . Enable = Enabled)
- 2. Set [2.8.5.2. High Level Value](#page-319-0) =  $1.30$  m
- 3. Set [2.8.5.3. Low Level Value](#page-319-0) = 0.30 m
- 4. Set [2.8.5.4. Assigned Relay](#page-319-0) to Relay 3.

### Results:

- Activates alarm assigned to relay 3 when level is outside range 0.3 to 1.3 m
- Resets alarm below 1.30 m or above 0.30 m

Use 28.5.5. Alarm State to view the current state of the Out-of-bounds Level Alarm.

## **Temperature**

Activates an alarm when the process temperature reaches a certain value (Low Temperature Value ON for Low Temperature Alarm or High Temperature Value ON for a High Temperature Alarm).

The temperature source can be the temperature sensor built into the transducer or an external TS-3, as set by *[Temperature Source](#page-195-0)*. (Temperature Source is set in the Quick Start Wizard, see [page 39.](#page-193-0))

### Example: Setting a High Temperature Alarm

To assign Relay 3 to a high temperature alarm that activates when the temperature goes above 30 °C do the following:

- 1. Enable the High Temperature Alarm (set [2.8.7.1. Enable](#page-321-0) = Enabled)
- 2. Set [2.8.7.2. High Temperature Value ON](#page-321-0) = 30
- 3. Set [2.8.7.3. High Temperature Value OFF](#page-321-0) = 28
- 4. Set [2.8.7.4. Assigned Relay](#page-321-0) to Relay 3.

The high temperature alarm will not de-activate until the temperature falls to 28 °C. Use 28.7.5. Alarm State to view the current state of the High Temperature Alarm.

### **Example: Setting a Low Temperature Alarm**

To assign Relay 3 to a low level alarm that activates when the temperature falls below -10 °C do the following:

- 1. Enable the Low Level Alarm (set [2.8.6.1. Enable](#page-320-0) = Enabled)
- 2. Set [2.8.6.2. Low Temperature Value ON](#page-320-0) = -10
- 3. Set [2.8.6.3. Low Temperature Value OFF](#page-320-0) =  $-8$
- 4. Set [2.8.6.4. Assigned Relay](#page-320-0) to Relay 3.

Use [2.8.6.5. Alarm State](#page-320-0) to view the current state of the Low Temperature Alarm.

# **Switch (Discrete Input) Alarm**

Activates an alarm when a discrete input is in a pre-defined state.

### **Example: Setting a Switch Alarm**

To assign Relay 3 to a switch alarm that is activated when DI 1 turns ON do the following:

- 1. Enable the Switch (Discrete Input) Alarm (set [2.8.3.1. Enable](#page-317-0) = Enabled)
- 2. Set the [2.8.3.2. Discrete Input Number](#page-317-0) = 1
- 3. Set [2.8.3.3. Discrete Input State](#page-318-0) to ON.
- 4. Set [2.8.3.4. Assigned Relay](#page-318-0) to Relay 3.

Use 28.35 Alarm State to view the current state of the Switch Alarm.

# **Fail-safe Fault Alarm**

Activates an alarm when a fault that has caused a fail-safe condition is present.

### **Example: Setting a Fail-safe Fault Alarm**

To assign a fail-safe fault alarm to Relay 3 do the following:

- 1. Enable the Fail-safe Fault Alarm (set [2.8.8.1. Enable](#page-321-0) =  $\mathsf{Enable}$ )
- 2. Set [2.8.8.2. Assigned Relay](#page-322-0) to Relay 3.

Use [2.8.8.3. Alarm State](#page-322-0) to view the current state of the Fail-safe Alarm.

# **Flowrate**

Flowrate alarms are available on LUT440 (OCM) model only. They can activate an alarm if the OCM flowrate is above or below a given setpoint.

### Example: Setting a High Flowrate Alarm

To assign Relay 3 to a high flowrate alarm that activates when the flowrate rises above 10 l/s:

- 1. Enable the High Flowrate Alarm (set [2.8.9.1. Enable](#page-322-0) = Enabled).
- 2. Set 2.8.9.2. High Flowrate Value  $ON = 10$
- 3. Set [2.8.9.3. High Flowrate Value OFF](#page-322-0) =  $8$
- 4. Set [2.8.9.4. Assigned Relay](#page-322-0) to Relay 3

## **Example: Setting a Low Flowrate Alarm**

To assign Relay 3 to a low level alarm that activates when the flowrate falls below 2 l/s:

- 1. Enable the Low Flowrate Alarm (set [2.8.10.1. Enable](#page-323-0) = **Enabled**)
- 2. Set 2.8.10.2. Low Flowrate Value  $ON = 2$
- 3. Set 2.8.10.3. Low Flowrate Value  $OFF = 4$
- 4. Set [2.8.10.4. Assigned Relay](#page-323-0) to Relay 3

# **Pump Control**

The SITRANS LUT400 has the pump control functionality to solve nearly any water / wastewater application.

To set up pump control for simple applications, see *Pump Control Wizard* in LUT400 Communications manual<sup>1</sup>.

<sup>1.</sup> Communications for SITRANS LUT400 (HART) Manual (7ML19985NE01)

# <span id="page-234-0"></span>**Pump Control options**

Methods of pump control are dependent on two variables:

Pump start method indicates in what sequence pumps are started; using Fixed, Alternate, or Service Ratio setpoints.

Pump duty indicates whether new pumps start and run with any currently running pumps (most common) or whether new pumps start and shut off currently running pumps; using Assist or Backup duty.

## **Pump Control algorithms**

Algorithms are used to provide six modes of pump control. They can be used to start multiple pumps (assist) or one pump at a time (backup). These six modes can be grouped into three main methods of pump control used by the SITRANS LUT400: Fixed, Alternate, and Service Ratio. The LUT420 (Level) model operates with Alternate pump control only.

**Fixed:** Starts pumps based on individual setpoints and always starts the same pumps in the same sequence [Fixed Duty Assist (FDA), and Fixed Duty Backup (FDB)].

**Alternate:** Starts pumps based on the duty schedule and always leads with a new pump [Alternate Duty Assist (ADA), and Alternate Duty Backup (ADB)].

**Service Ratio:** Starts pumps based on user-defined ratio of running time [Service Ratio Duty Assist (SRA), and Service Ratio Duty Backup (SRB)].

Alternate Duty Assist (ADA) is set as the default.

# **Setting a pump down (wet well) group**

Setting a group of two pumps to pump down a wet well.

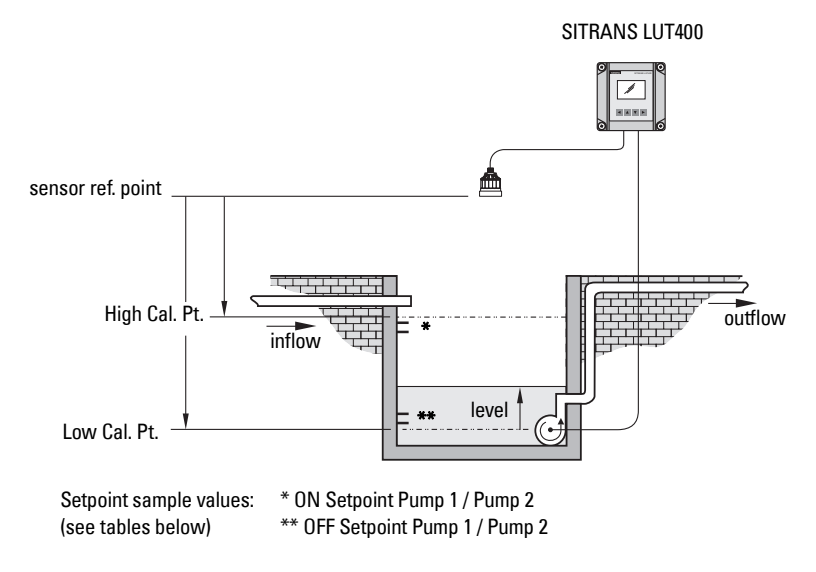

#### **Set the common parameters**

Prerequisite: Substitute the details of your application in place of the sample values provided. If you are bench testing the device, set your test values to be the same as the sample values.

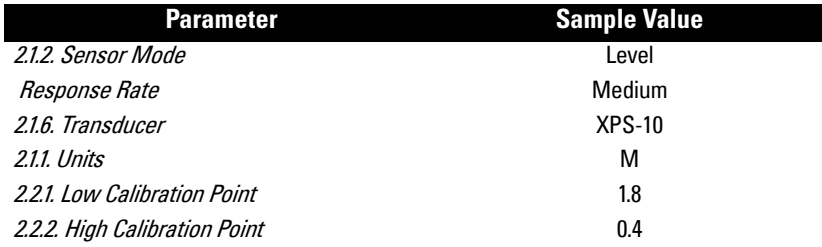

### **Set Relays to ALTERNATE DUTY ASSIST (ADA)**

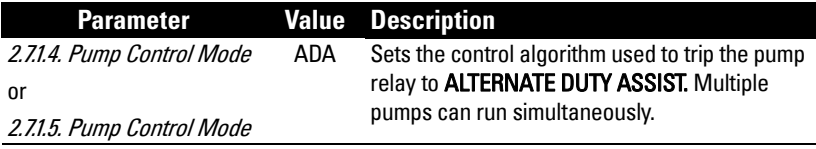

### **Set the ON Setpoints**

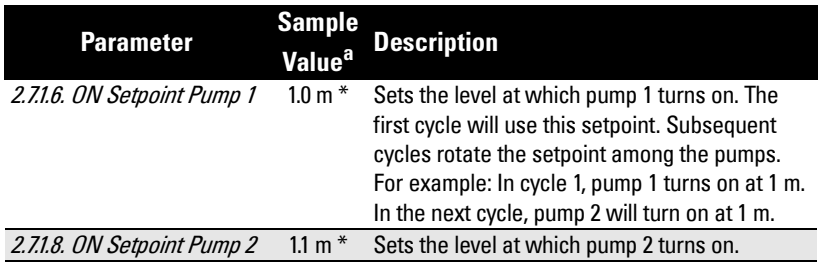

a. Sample values denoted by asterisks in illustration on [page 80.](#page-234-0)

### **Set the OFF Setpoints**

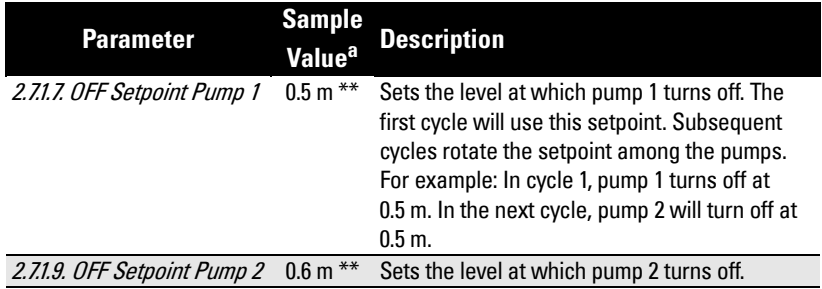

a. Sample values denoted by asterisks in illustration on [page 80.](#page-234-0)

# **Other Pump Control algorithms**

### **Set Relays to ALTERNATE DUTY BACKUP (ADB)**

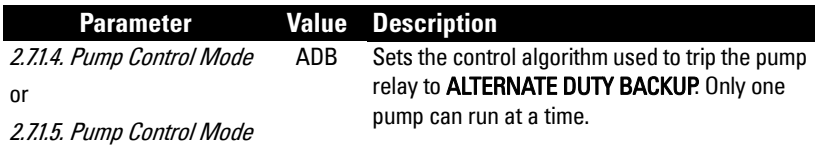

### **Set the ON Setpoints**

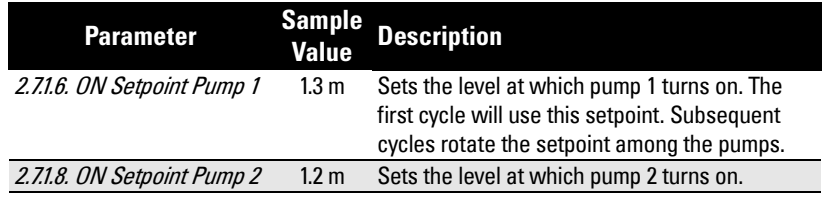

### **Set the OFF Setpoints**

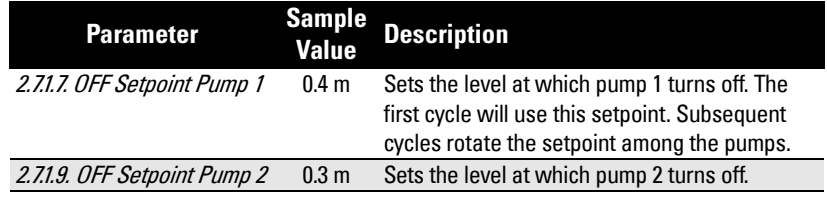

### **Set Relays to FIXED DUTY ASSIST (FDA)**

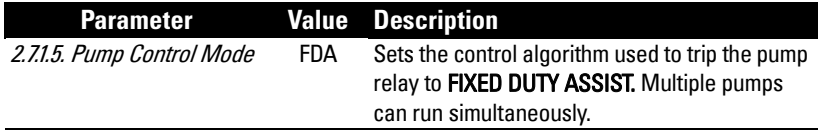

### **Set the ON Setpoints**

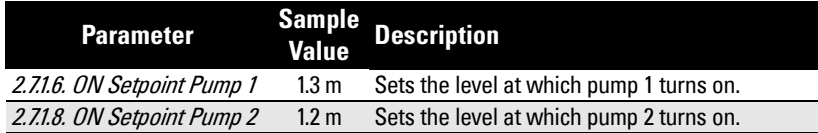

### **Set the OFF Setpoints**

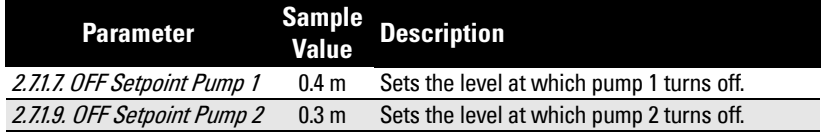

**General Operation**

**General Operation** 

### **Set Relays to FIXED DUTY BACKUP (FDB)**

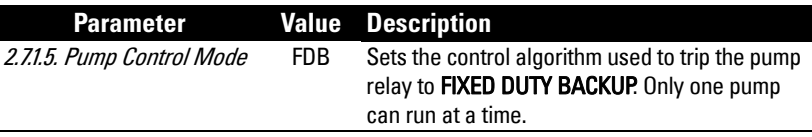

### **Set the ON Setpoints**

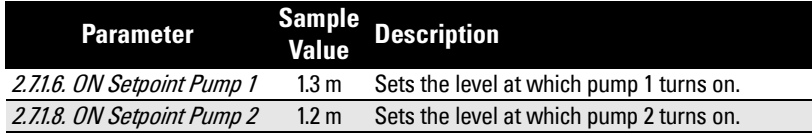

### **Set the OFF Setpoints**

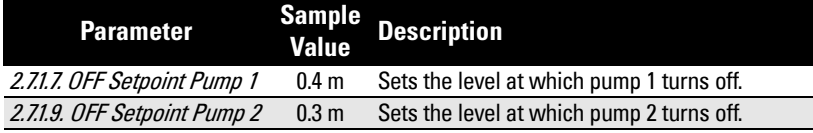

### **Set Relays to SERVICE RATIO DUTY ASSIST (SRA)**

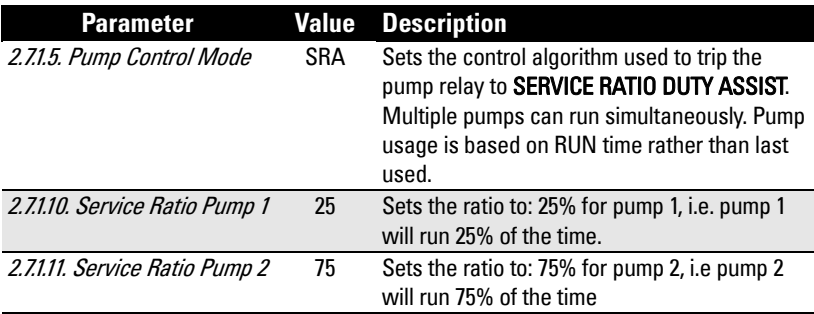

### **Set the ON Setpoints**

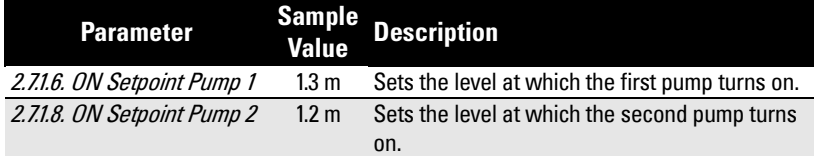

### **Set the OFF Setpoints**

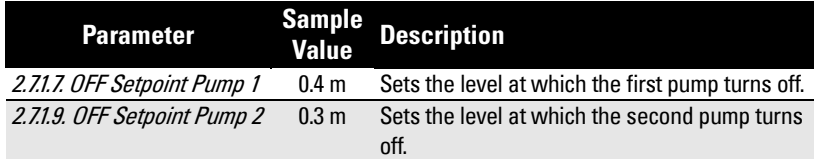

### **Set Relays to SERVICE RATIO DUTY BACKUP (SRB)**

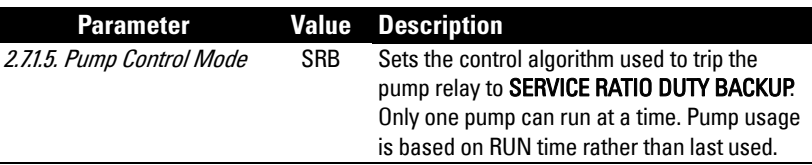

### **Set the Service Ratio for each pump**

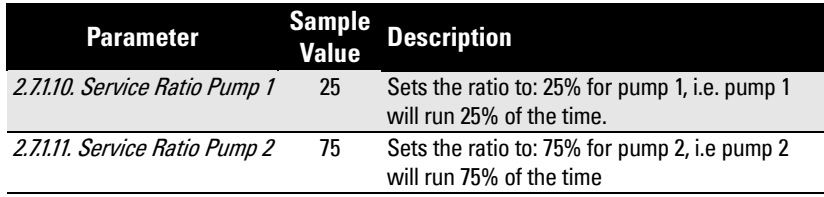

### **Set the ON Setpoints**

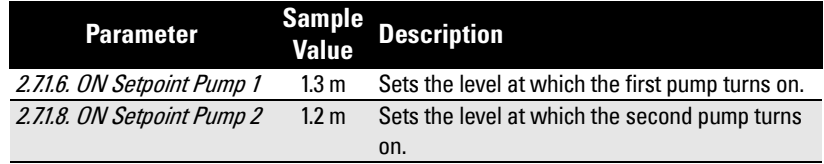

### **Set the OFF Setpoints**

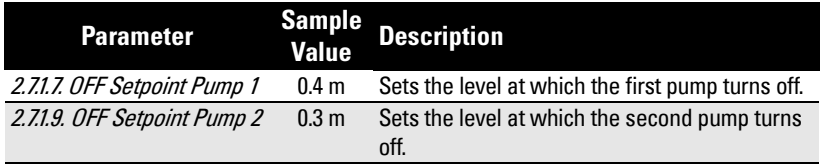

### **Notes:**

- The SITRANS LUT400 will not sacrifice other pumping strategies to ensure that the service ratio is held true
- If the pump ratios are set to the same value, then the ratio equals 1:1 and all pumps are used equally (default)

When a pump start is required (ON Setpoint), the pump with the fewest running hours (with respect to the assigned ratio values) starts.

Conversely, when a pump stop is required (OFF Setpoint), if multiple pumps are running simultaneously, the pump with the most running hours (as compared to the assigned ratio values) stops.

# <span id="page-239-0"></span>**Setting a pump up (reservoir) group**

Sets a group of two pumps to pump up a reservoir.

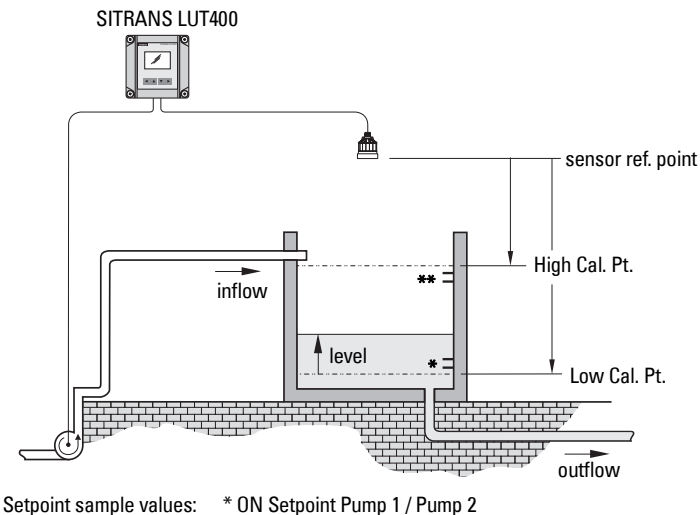

\*\* OFF Setpoint Pump 1 / Pump 2 (see tables below)

### **Set the common parameters**

Prerequisite: Substitute the details of your application in place of the sample values provided. If you are bench testing the device, set your test values to be the same as the sample values.

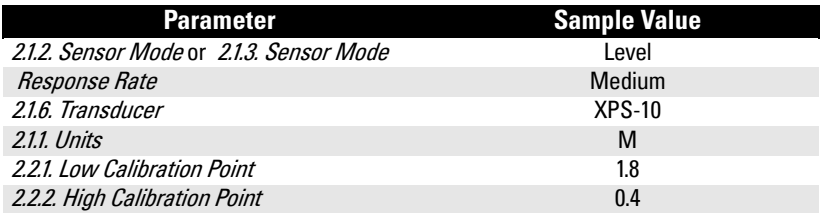

### **Set Relays to ALTERNATE DUTY ASSIST (ADA)**

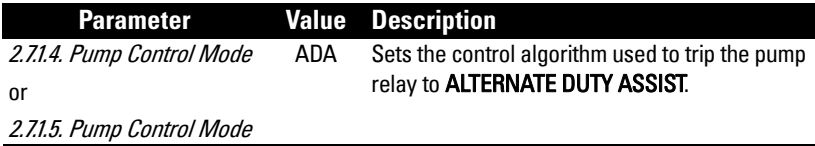

### **Set the ON Setpoints**

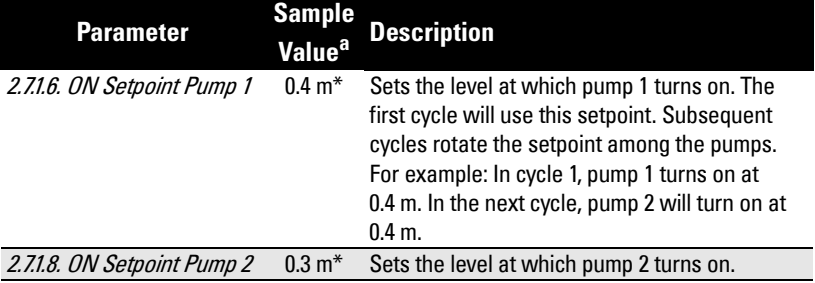

a. Sample values denoted by asterisks in illustration on [page 85.](#page-239-0)

### **Set the OFF Setpoints**

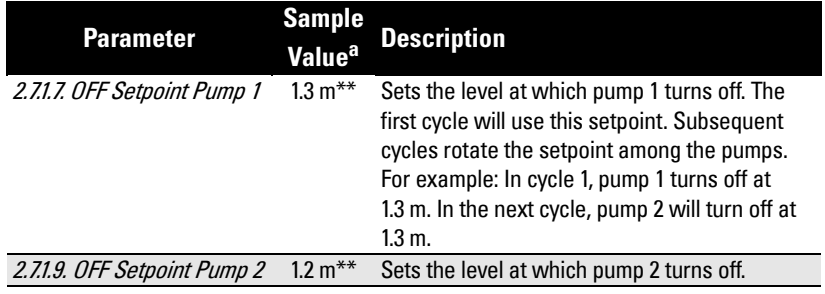

a. Sample values denoted by asterisks in illustration on [page 85.](#page-239-0)

# <span id="page-241-0"></span>**Pump Control Interlocks**

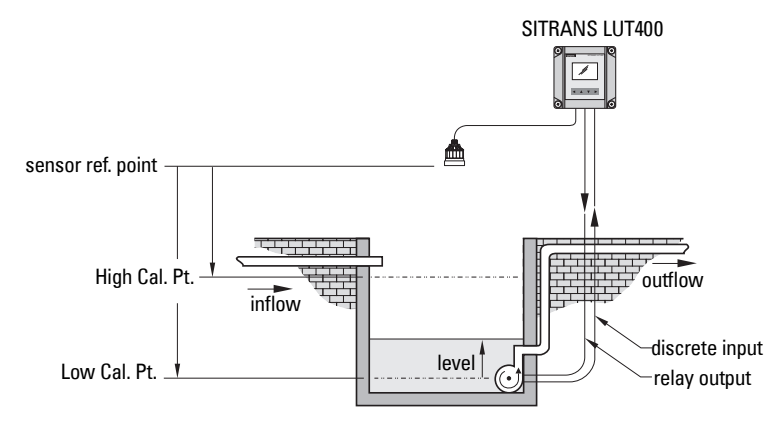

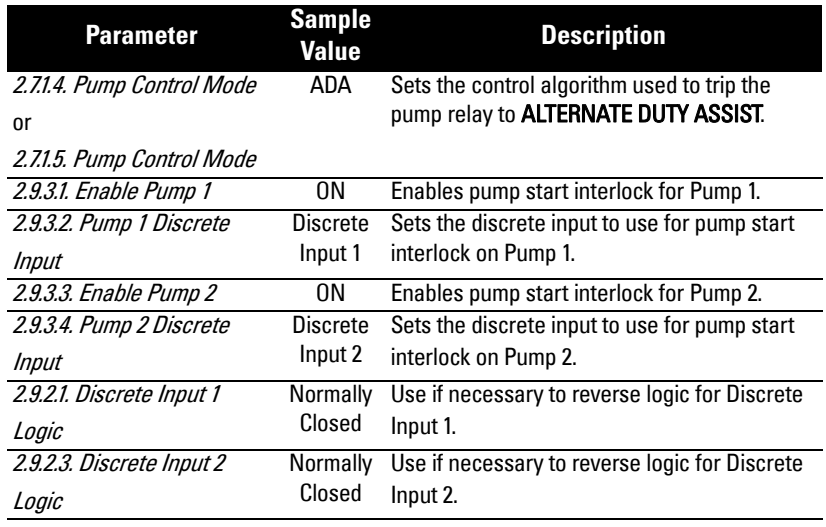

These values will ensure that any pump reporting a failure is removed from the pumping rotation. For more information on pump interlocks and discrete inputs, see Discrete Inputs [on page 69.](#page-223-0)

# **Other Pump Controls**

Prerequisite: Common parameters must first be set for each pump control below:

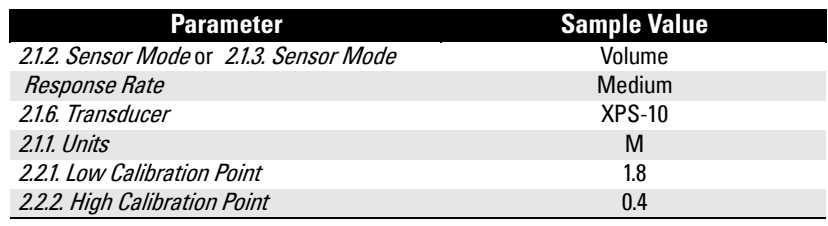

Appendix 2F

A5E33329501 SITRANS LUT400 (HART) – OPERATING INSTRUCTIONS Page 87

## **Totalizing pumped volume**

Available only on LUT430 (Pump and Flow model), and LUT440 (OCM model).

Prerequisite: The volume of the vessel must be known.

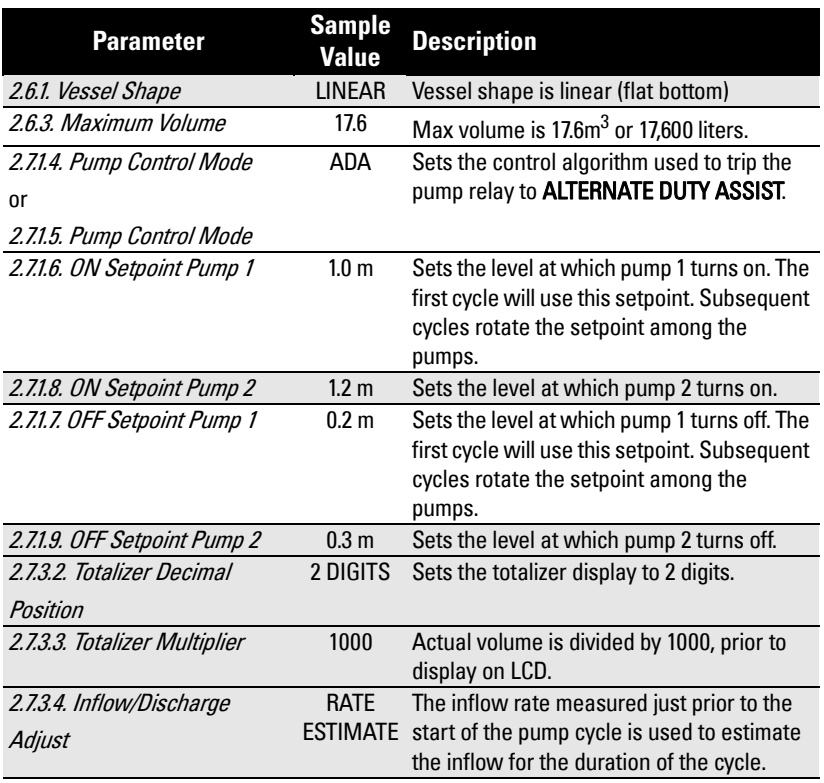

1. Display vessel volume on the LCD (set parameter [2.1.2. Sensor Mode](#page-292-0) to VOLUME).

2.Toggle to SV on LCD to display current level (set parameter 2.1.4. Sensor Mode [Secondary](#page-293-0) to LEVEL).

3. See [2.7.3.1. Running Totalizer](#page-314-0) to view pumped volume.

## **Setting a pump to run-on**

This functionality is used to reduce sludge and sediment from building up at the bottom of a wet well, thereby reducing maintenance. This is achieved by running the pumps below the normal OFF setpoint and requires you to set a run-on duration and interval to control this event.

#### Example:

Pump 1 is set to pump for an extra 60 seconds every 5 hours, pump 2 should not run-on.

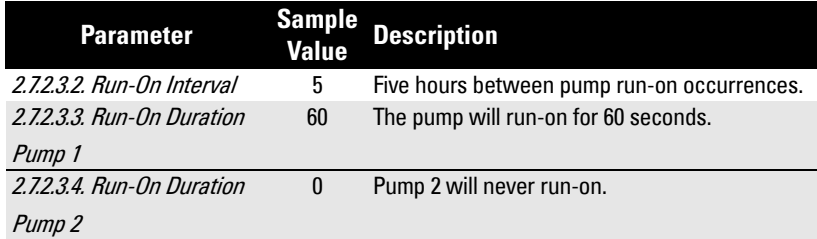

## **Setting the pump start delays**

In the event that power to the SITRANS LUT400 has been lost, the pump start delay ensures that all of the pumps do not start at once to avoid power surges. There are two parameters used here: Pump Start Delay and Power Resumption Delay.

### Example:

The delay between pumps is set to 20 seconds and the delay of the first pump is set to 30 seconds.

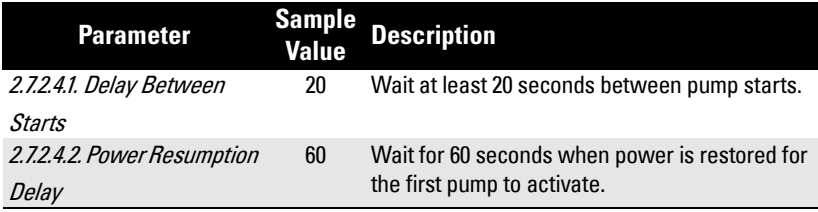

## **Reducing wall cling**

Use the Wall Cling Reduction function to randomly alter the ON and OFF setpoints over a range. This eliminates the ridge of material that builds up at the setpoint that can give false echoes.

This setting may increase the number of days between trips to clean the wet well.

Enable Wall Cling Reduction by setting [2.7.2.1.1. Enable](#page-308-0) = Enabled. Then set the range in [2.7.2.1.2. Level Setpoint Variation](#page-308-0). The pump ON and OFF setpoints are randomly varied inside this range so the material level does not stop at the same point each time.

Example:

A range of 0.5 meters is used to vary the setpoint. The randomly-selected setpoints are always inside the ON and OFF setpoints.

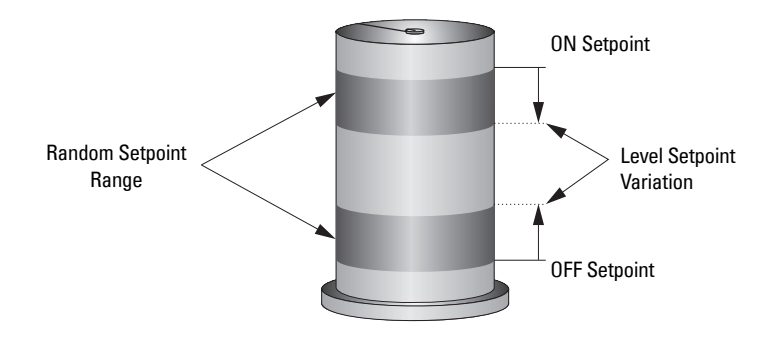

## **Saving energy**

Pumps can use different setpoints at different times of the day to account for variable energy costs.

The following example illustrates high energy cost usage reduction and/or elimination by using the SITRANS LUT400 Energy Savings function on a wet well (pump down application) using pump 1.

Pre-requisite: enable Energy Savings function (set [2.7.2.2.1. Enable](#page-309-0) = Enabled)

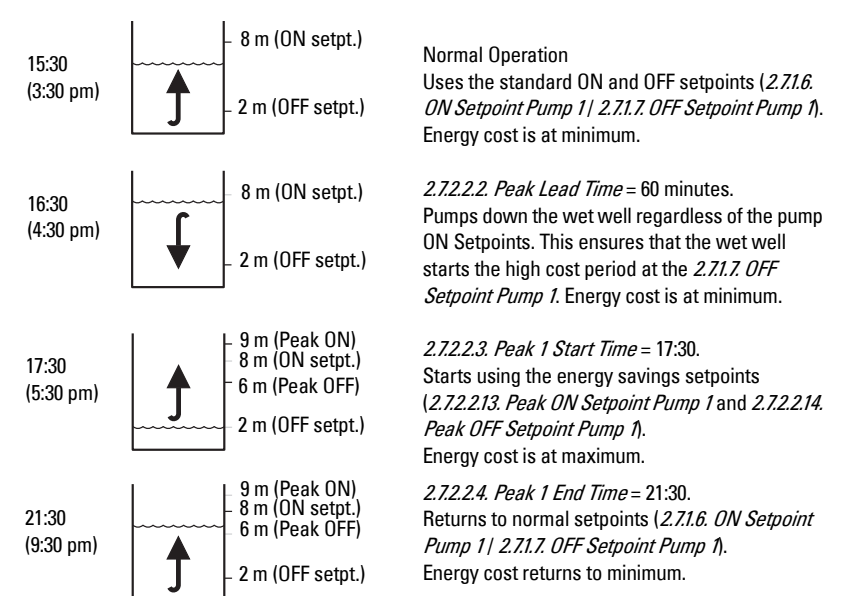

Generally, you would cascade the timing of the pump downs so that the wells farthest from the treatment facility would begin first and the entire system would push material through during the low cost period.

**Note:** When the Peak ON Setpoint is not reached, no energy is used during the high cost period. If the Peak ON Setpoint is reached, the Wet Well is only pumped down to 6 m, thereby minimizing high cost energy usage.

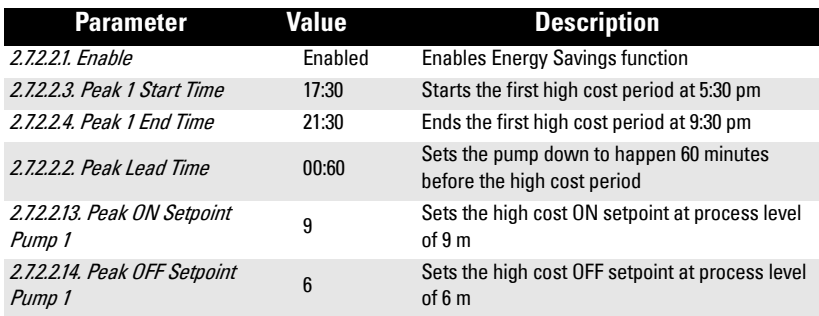

## **Tracking pump usage**

You can find out how much an individual pump has been used by viewing the pump record parameters.

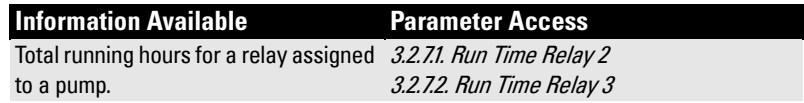

# **Other controls**

## **Relays controlled by time**

A relay can be controlled by time setpoints using Time of Day or Elapsed Time.

### **Set Time of Day Relay**

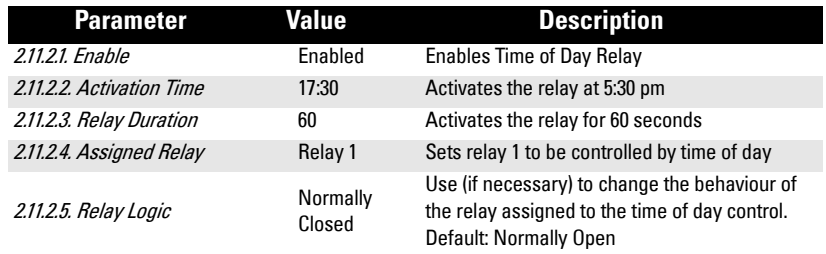

### **Set Elapsed Time Relay**

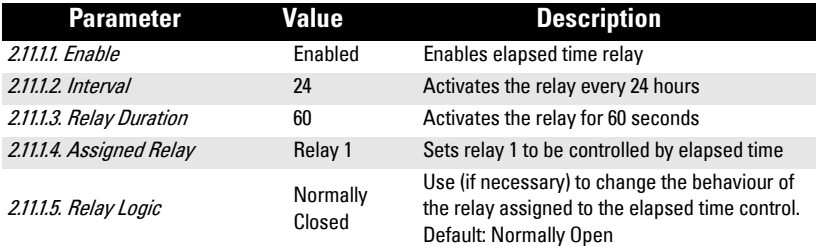

# **Flow**

# **Flow calculation**

The SITRANS LUT400 provides numerous open channel flow calculation features (see[2.15. Flow](#page-343-0)).

The device can be configured to select the flow calculation specific to the primary measuring device (PMD), such as a flume or weir. If the PMD does not match any of the eleven preset PMD calculations, a universal flow calculation can be used (PMD = Universal Head Flow). See *Flow Calculation* on page 265 for more details.

The SITRANS LUT400 converts the head measurement into flow rate. The flow rate is totalized and stored in a comprehensive data log to facilitate detailed flow analysis.

# **Totalizing flow**

Totalizing of the calculated flow is ongoing. Daily and running totalizers can be viewed in 2.16. [Totalizers](#page-351-0). The daily totalizer resets automatically every 24 hours at 23:59:59, and both can be reset by the user.

In order to adjust the rate of filling of the totalizer, the [2.7.3.3. Totalizer Multiplier](#page-315-0) can be set to an appropriate value. Totalizing that is specific to a time and date can be viewed under View Logs for flow (see 3.2.6.2. OCM [on page 202](#page-356-0)).

The SITRANS LUT400 can be programmed to operate a remote totalizer by assigning any of the relays to act as a totalizer contact. Under this function, the maximum rate of contact closure is 5/s with a closure duration of 100 ms  $^1$ 

# **External Totalizers and Flow Samplers**

External totalizers are simple counters which count the number of relay clicks produced by the SITRANS LUT400. This is generally used to keep track of OCM or pumped volume totals. Note that both of these values are also stored in the SITRANS LUT400 and are available through communications.

Flow samplers are devices which take a sample of liquid when triggered by a relay click. These samples are used to monitor water quality over time. Flow samplers can be driven by OCM volume, pumped volume, or by time depending on the application requirements.

<sup>&</sup>lt;sup>1.</sup> Typically the totalizer should be set for 300 to 3000 counts per day at maximum flow.

## **Relay contacts**

Pumped volume is calculated at the end of the pump cycle. Totalized volume when **[External Totalizer](#page-331-0) function is enabled will be given in bursts at the end of the pump cycle,** not throughout the pump cycle.

Use [2.11.3.3. Relay Duration](#page-331-0) to set the time in seconds from one change of state in the relay to the next. This parameter sets both the open and closed times for the relay contact and is preset to 0.2 seconds. Partial units are added to the next pump cycle.

### Example:

Shows a relay set up to make one contact for every cubic metre (m $^3$ ) of liquid.

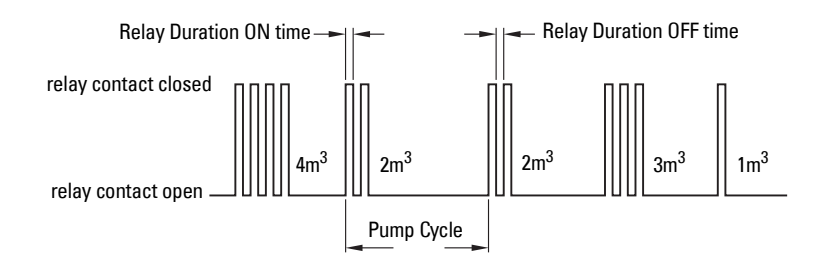

The following parameters describe how to setup a Totalizer or Sampler.

# **Totalizer**

Use the [2.11.3. External Totalizer](#page-331-0) function to set the totalizer to provide relay contact to an external counter.

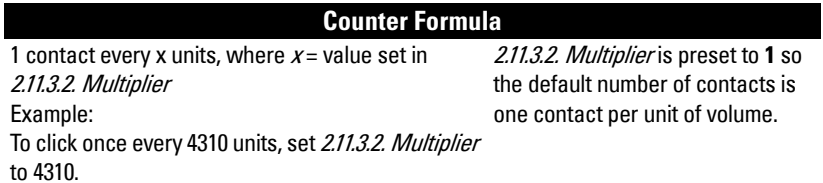

The totalizer source, and units depend on the volume configuration:

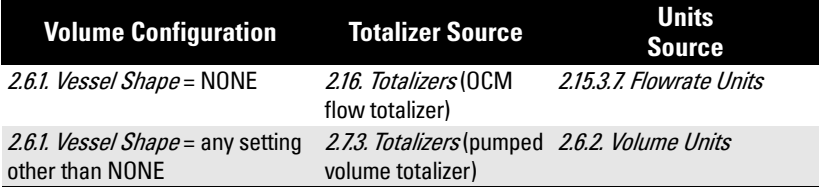

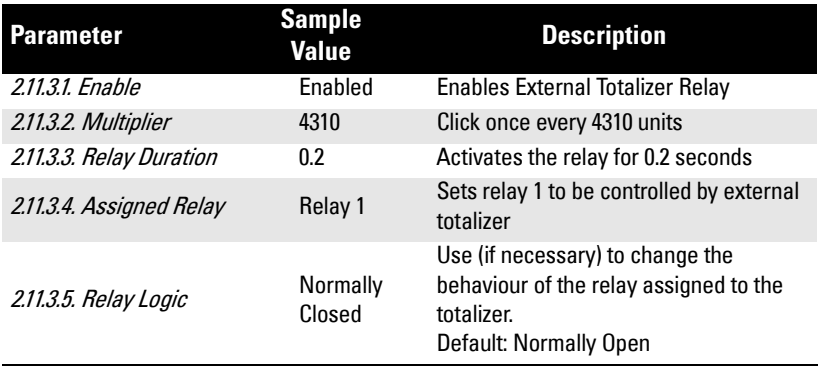

# **Flow Sampler**

Use the [2.11.4. External Sampler](#page-332-0) function to activate the flow sampler relay based on volume and time.

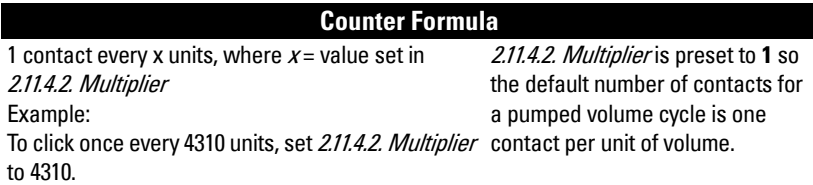

The totalizer source, and units depend on the volume configuration:

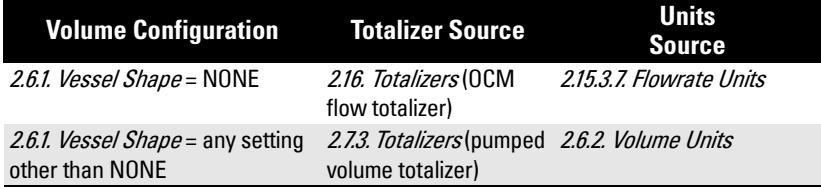

By using [2.11.4.2. Multiplier](#page-332-0), the relay contacts can be based on a volume other than a multiple of ten.

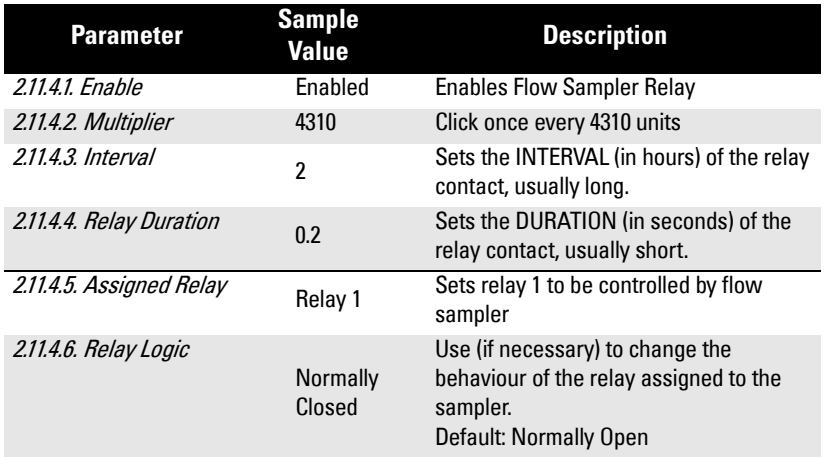

During the periods of low flow, the sampler may be idle for lengths of time. Program [2.11.4.3. Interval](#page-332-0) time in hours to drive the sampler. The sampler will operate based on the volume of flow or the time interval, whichever comes first.

# **Open Channel Monitoring (OCM)**

An OCM installation is defined one of three ways, based on the Primary Measuring Device (PMD):

### **1. Dimensional**

For some common weir and flume types. PMD dimensions ([2.15.4. PMD Dimensions](#page-348-0)) are entered directly.

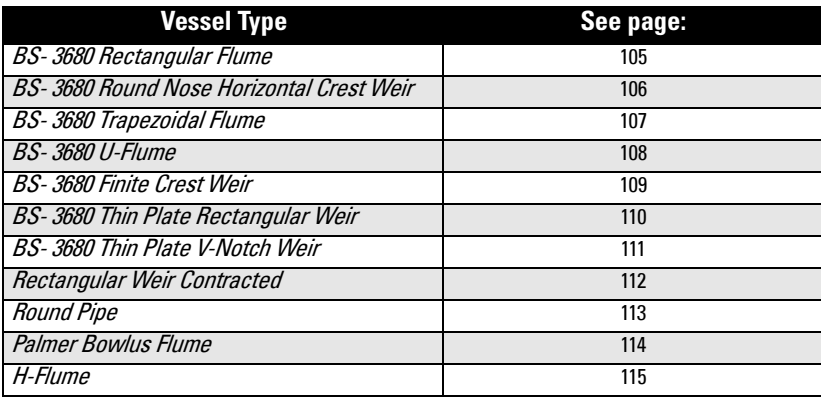

### **2. Exponential**

For most other weir and flume types. PMD exponents provided by the manufacturer are entered. Flow is calculated using the exponent ([2.15.3.2. Flow Exponent](#page-345-0)) and the maximum values ([2.15.3.3. Maximum Head](#page-346-0) and [2.15.3.4. Maximum Flow at 20 mA](#page-346-0)).

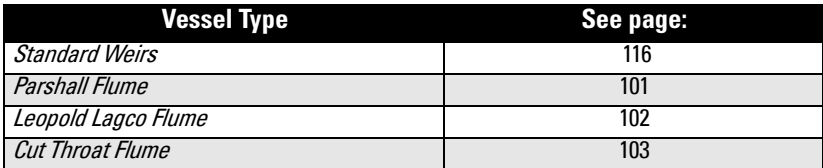

### **3. Universal**

For all other PMDs, the head-to-flow curve can be plotted based on known breakpoints, usually supplied by the PMD manufacturer.

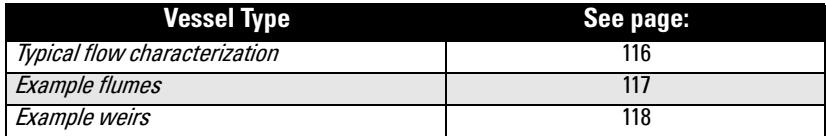
# **Method of Flow Calculation**

When using the SITRANS LUT400 in a flow application, the Method of Flow Calculation [\(2.15.3.1.\)](#page-345-0) must be selected. There are two possible methods for calculating flow with the SITRANS LUT400: absolute or ratiometric, and different information must be entered for the device to carry out the calculation. For more details, and an example, see Method of Flow Calculation [on page 266.](#page-422-0)

### **Common parameters**

These common parameters are required for all installations.

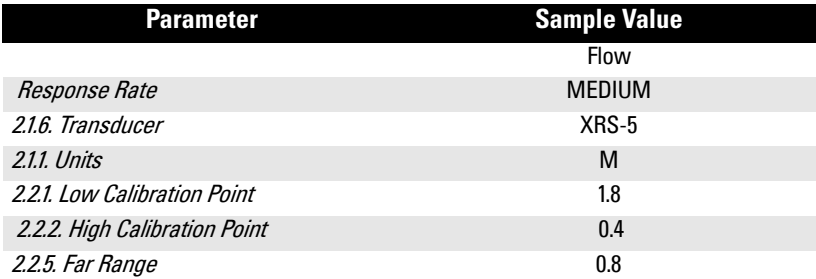

# **Setting Zero Head**

Many PMDs start flowing higher than the traditional empty distance of the application. You can account for the flow in one of two ways:

1. Use [2.15.3.5. Zero Head Offset](#page-347-0) to have OCM calculations ignore levels below that value. Possible head = [2.2.1. Low Calibration Point](#page-294-0) minus [2.2.2. High Calibration Point](#page-295-0).

Note: [2.15.3.3. Maximum Head](#page-346-0) is preset to [2.2.1. Low Calibration Point](#page-294-0) minus 2.2.2. [High Calibration Point](#page-295-0) and is not updated when [2.15.3.5. Zero Head Offset](#page-347-0) is used. Make sure you set [2.15.3.3. Maximum Head](#page-346-0) to the correct value when using 2.15.3.5. [Zero Head Offset](#page-347-0). (Refer to PMD supplier documentation for Maximum Head.).

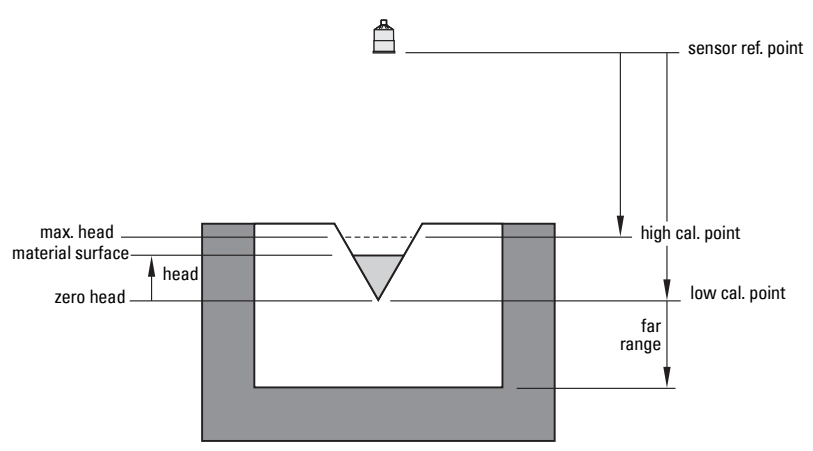

2. Use [2.2.5. Far Range](#page-295-0) where the empty level is set to the bottom of the weir, and above the bottom of the channel. It should be used if the surface monitored can fall past the [2.2.1. Low Calibration Point](#page-294-0) level in normal operation without reporting an LOE. The value is added to [2.2.1. Low Calibration Point](#page-294-0) and can be greater than the range of the transducer.

The examples on the following pages show both methods.

# **PMDs with Exponential Flow to Head function**

For Primary Measuring Devices (PMDs) that measure flow by an exponential equation, use these parameters. Ensure that you use the correct exponent for your PMD; the values below are samples only.

### **Standard Weirs**

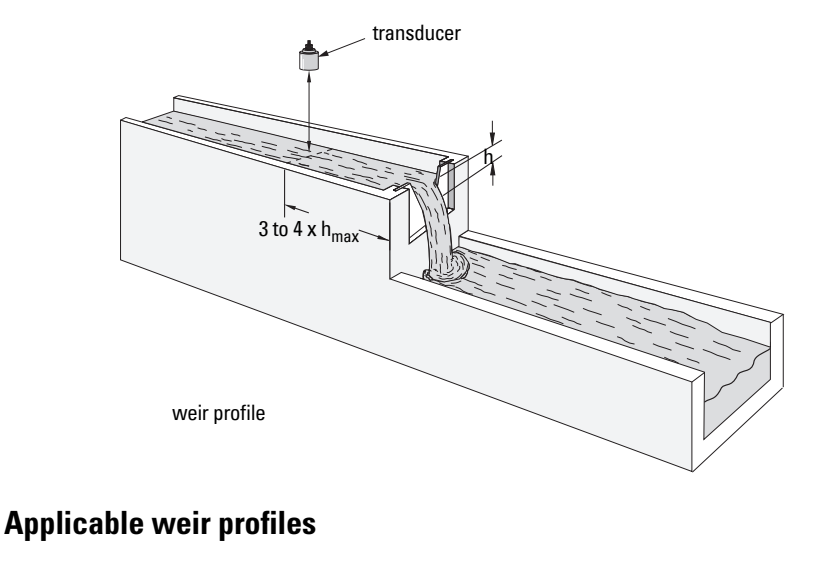

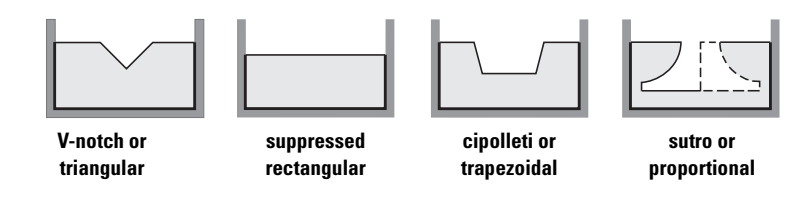

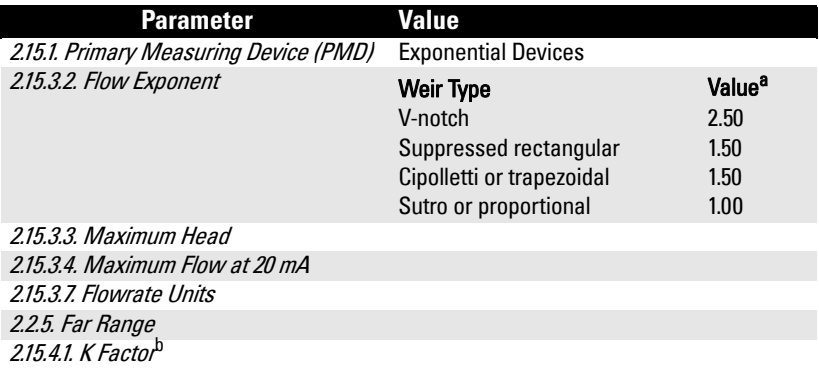

- a. Values are samples only. Consult weir manufacturer's documentation for correct flow exponent.
- b. Required for exponential device absolute calculation only.

### **Parshall Flume**

Note: C = Converging Dimension.

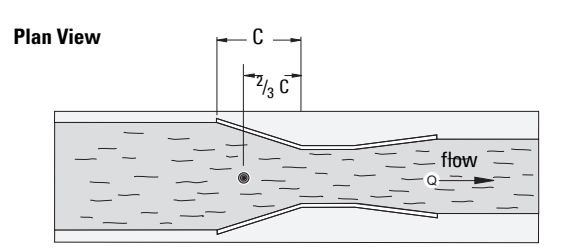

### **Front View**

**Side View**

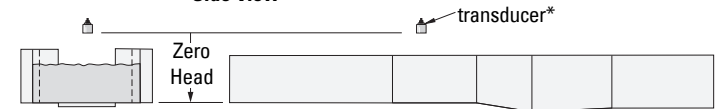

\* The transducer must be above the maximum head by at least the blanking value (see 2.2.4. Near [Range](#page-295-0)).

### **Application information**

- Sized by throat width
- Set on solid foundation
- For rated flows under free flow conditions, the head is measured at  $^2\!/_3$  the length of the converging section from the beginning of the throat section

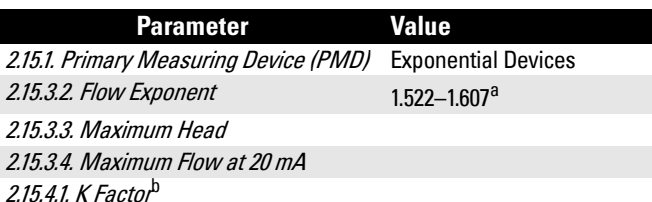

- a. Typical Flow Exponent range for Parshall Flume; consult your flume documentation.
- b. Required for exponential device absolute calculation only.

# **Leopold Lagco Flume**

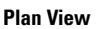

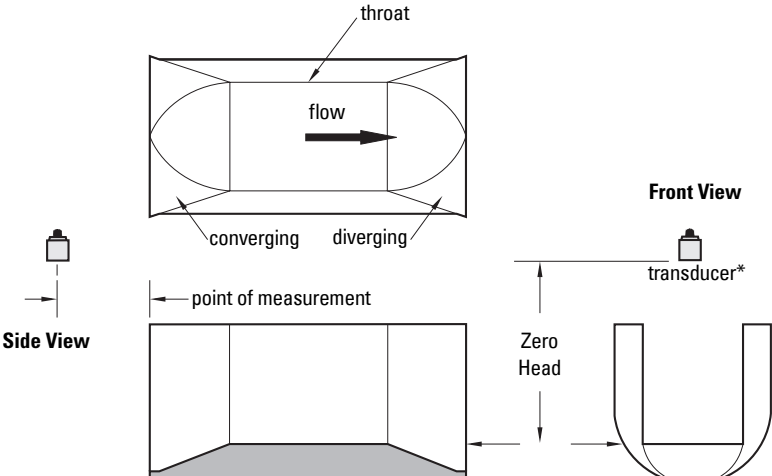

\* The transducer must be above the maximum head by at least the blanking value (see 2.2.4. Near [Range](#page-295-0)).

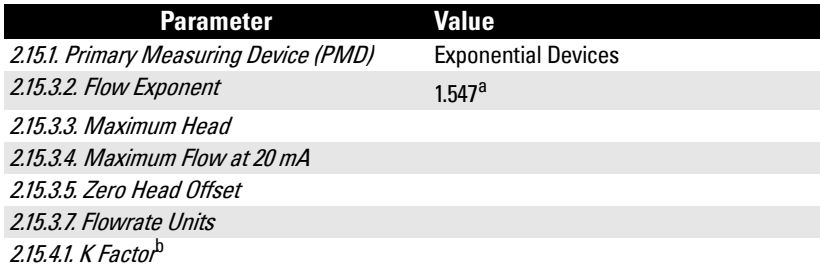

- <sup>a.</sup> Typical Flow Exponent for Leopold Lagco Flume; consult your flume documentation.
- b. Required for exponential device absolute calculation only.

### **Application information**

- Designed to be installed directly into pipelines and manholes
- Leopold Lagco may be classed as a rectangular Palmer-Bowlus flume
- Sized by pipe (sewer) diameter
- For rated flows under free flow conditions, the head is measured at a point upstream referenced to the beginning of the converging section. Refer to the following table:

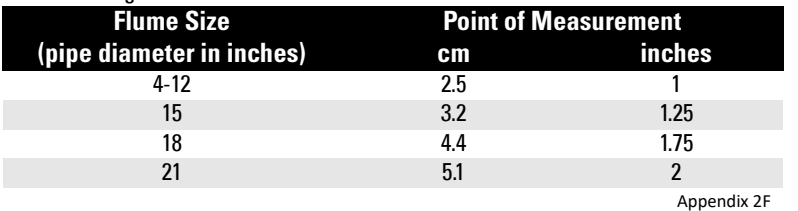

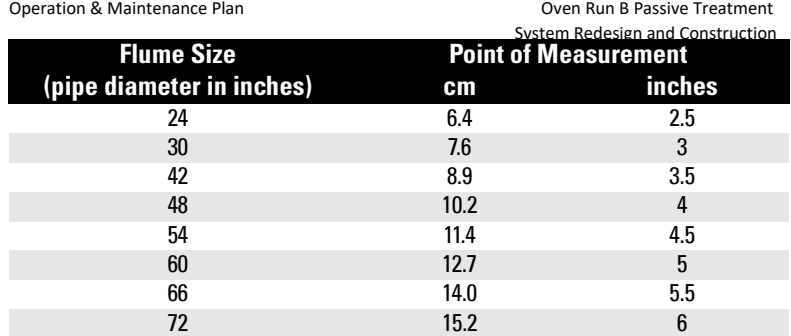

### **Cut Throat Flume**

**Plan View**

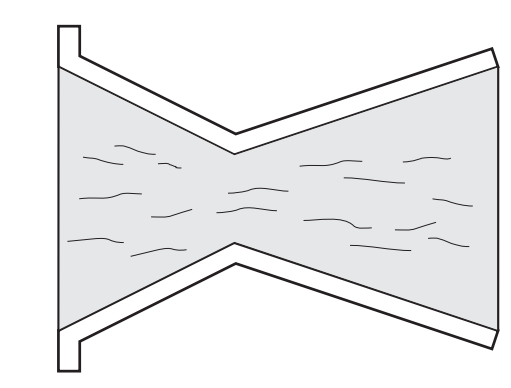

### **Application information**

- Similar to Parshall flume except that the floor is flat bottomed and throat has no virtual length.
- Refer to manufacturer's specifications for flow equation and point of head measurement.

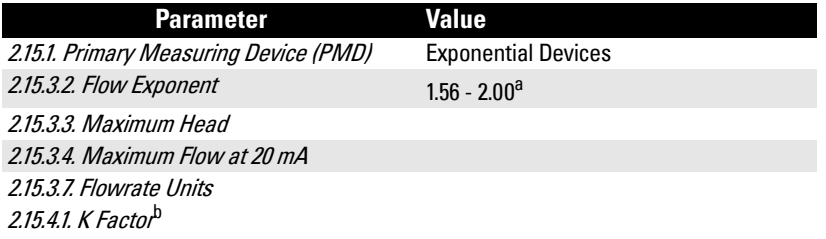

- a. Typical Flow Exponent range for Cut Throat Flume; consult your flume documentation.
- b. Required for exponential device absolute calculation only.

# **Khafagi Venturi**

**Plan View**

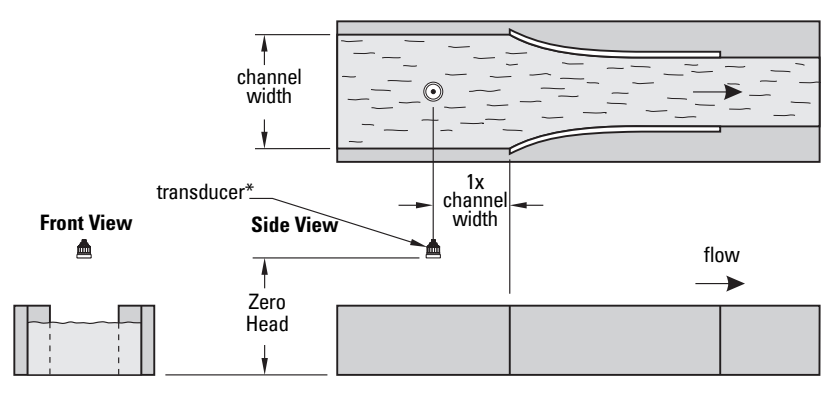

\* The transducer must be above the maximum head by at least the blanking value (see 2.2.4. Near [Range](#page-295-0)).

### **Application information**

- Similar to Parshall flume except that the floor is flat bottomed and the sidewalls are curved.
- For rated flows under free flow conditions, the head is measured 1 x (channel width) upstream from the beginning of the converging section.

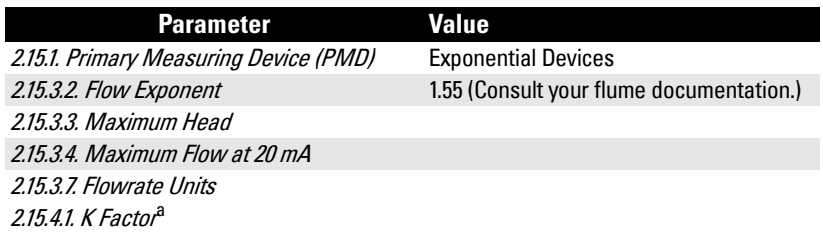

a. Required for exponential device absolute calculation only.

# Applications supported by SITRANS LUT400<sup>ster and Construction</sup>

### **BS- 3680 Rectangular Flume**

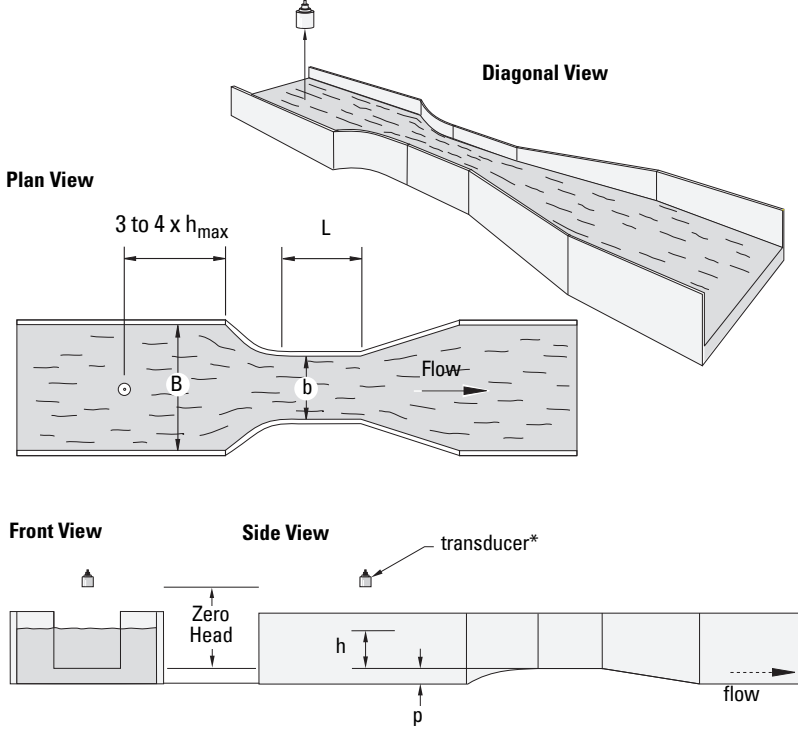

\* The transducer must be above the maximum head by at least the blanking value (see 2.2.4. Near [Range](#page-295-0)).

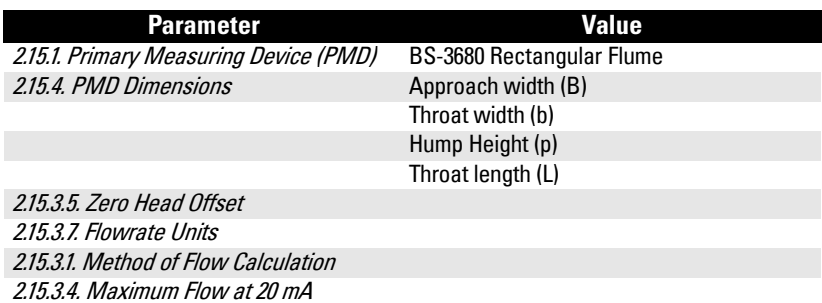

### **BS- 3680 Round Nose Horizontal Crest Weir**

### **Diagonal View**

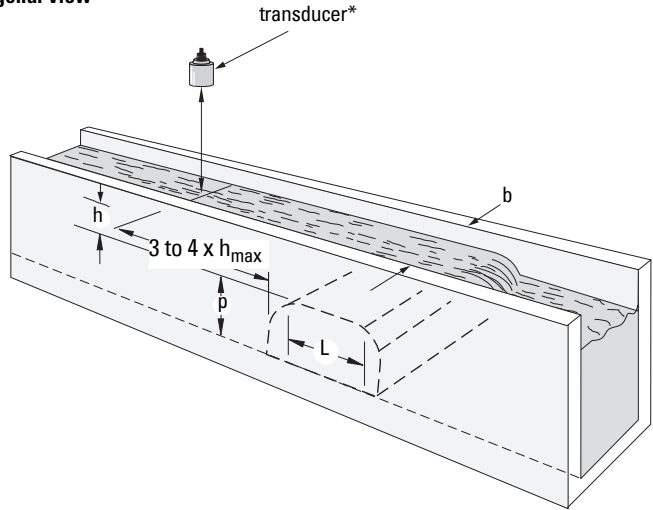

\* The transducer must be above the maximum head by at least the blanking value (see 2.2.4. Near [Range](#page-295-0)).

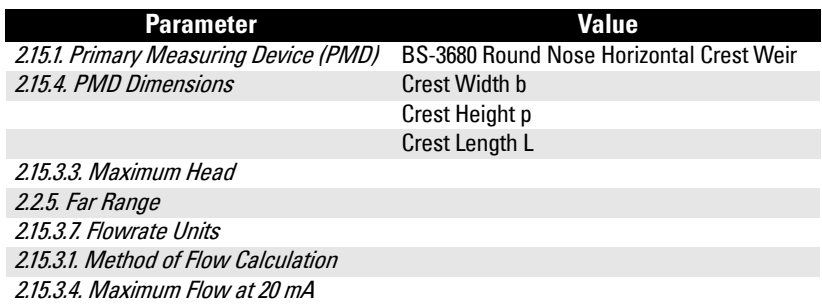

### **BS- 3680 Trapezoidal Flume**

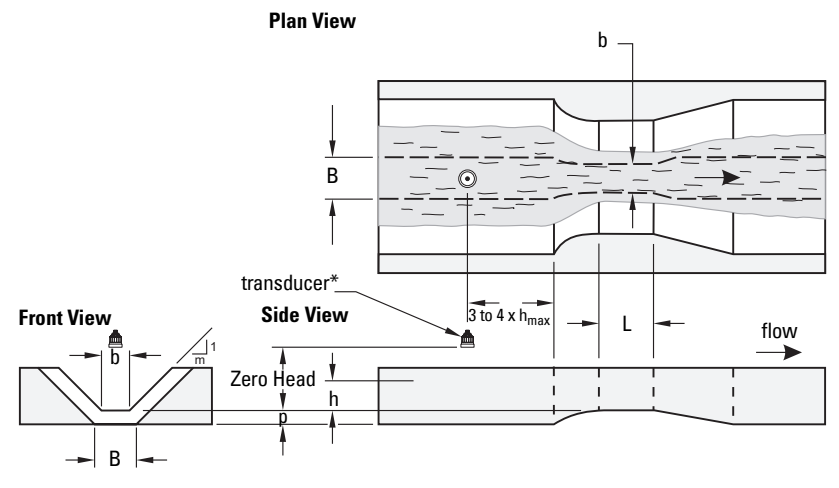

\* The transducer must be above the maximum head by at least the blanking value (see 2.2.4. Near [Range](#page-295-0)).

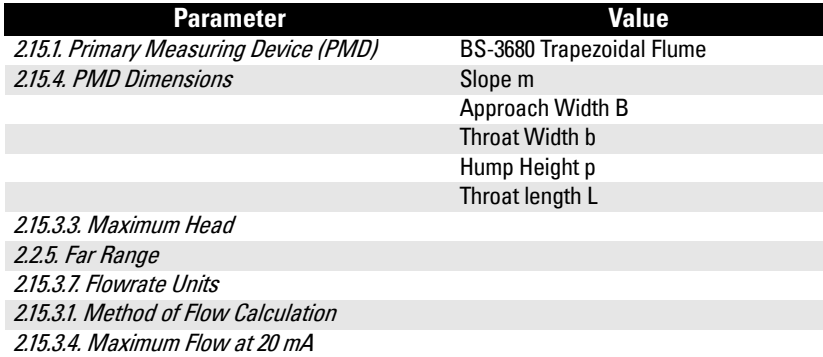

**Diagonal View**

# </u>

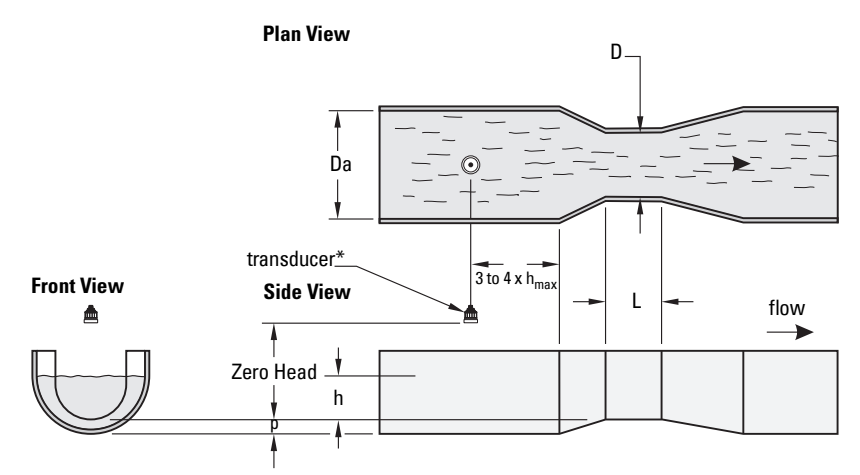

\* The transducer must be above the maximum head by at least the blanking value (see 2.2.4. Near [Range](#page-295-0)).

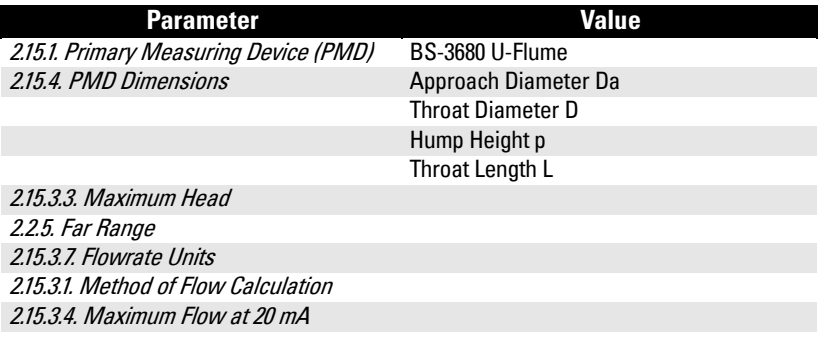

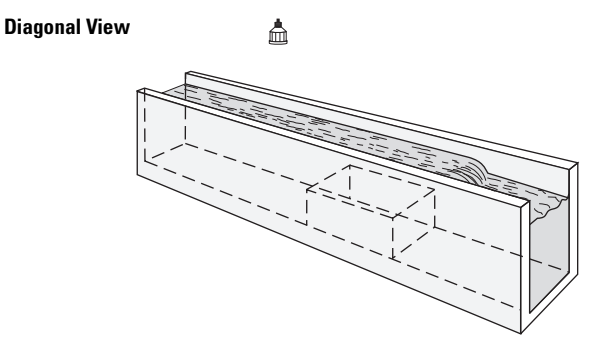

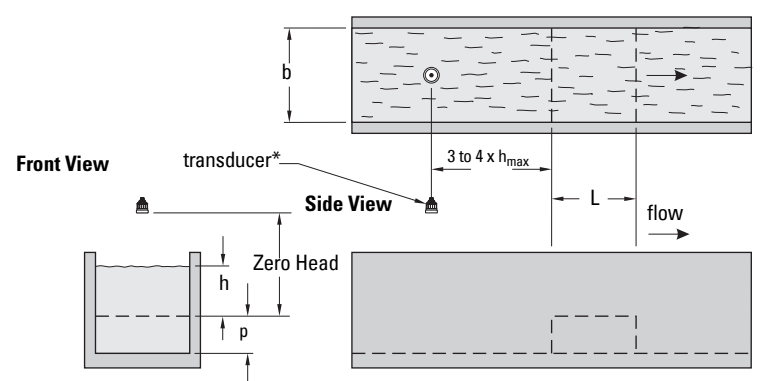

\* The transducer must be above the maximum head by at least the blanking value (see 2.2.4. Near [Range](#page-295-0)).

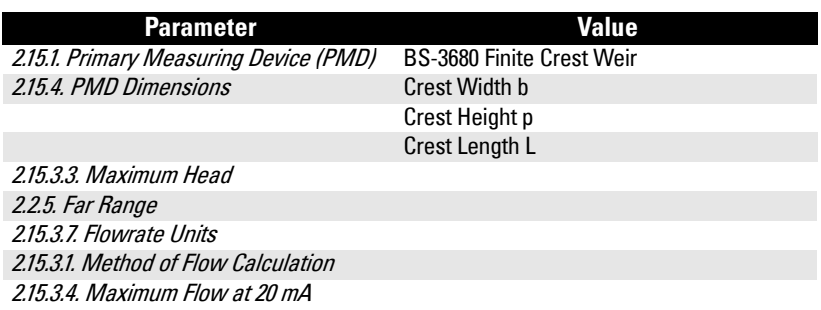

### **BS- 3680 Thin Plate Rectangular Weir**

**Diagonal View**

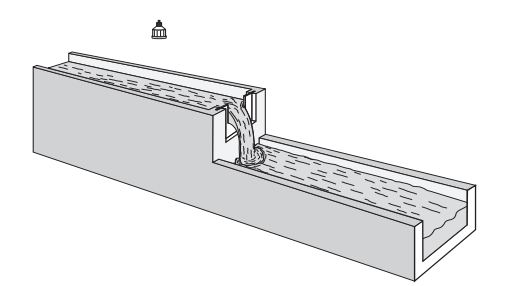

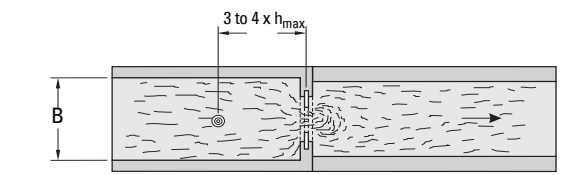

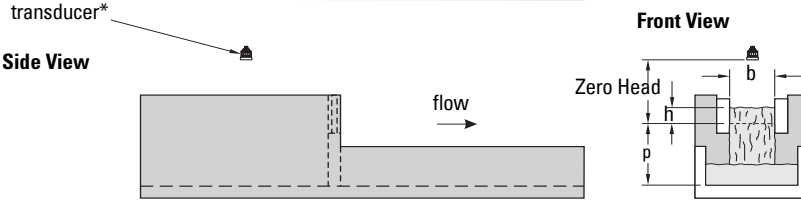

\* The transducer must be above the maximum head by at least the blanking value (see 2.2.4. Near [Range](#page-295-0)).

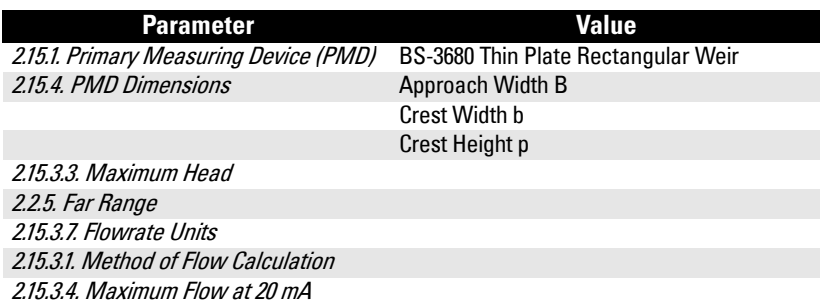

### **BS- 3680 Thin Plate V-Notch Weir**

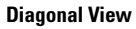

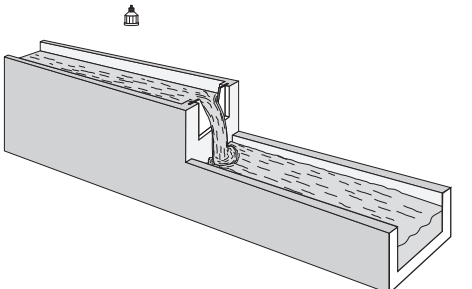

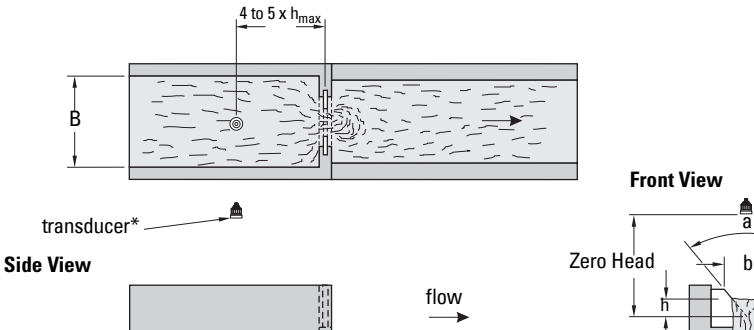

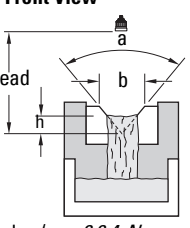

\* The transducer must be above the maximum head by at least the blanking value (see 2.2.4. Near [Range](#page-295-0)).

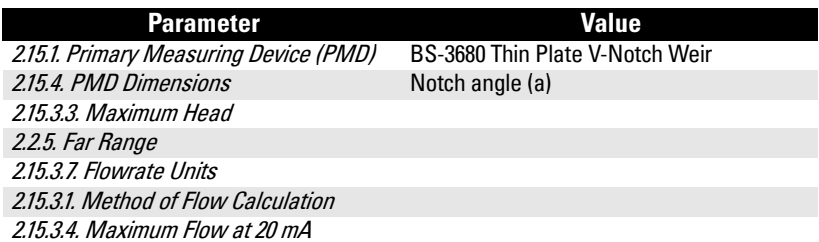

### **Rectangular Weir Contracted**

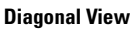

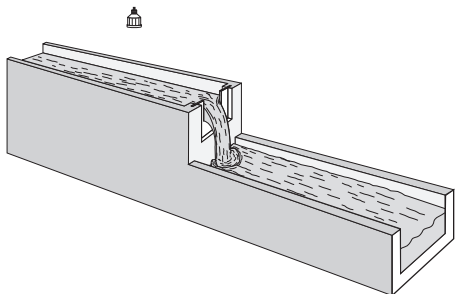

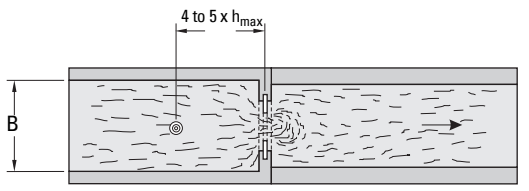

transducer\* **Front View Side View** b Zero Head flow i<br>N h p

\* The transducer must be above the maximum head by at least the blanking value (see 2.2.4. Near [Range](#page-295-0)).

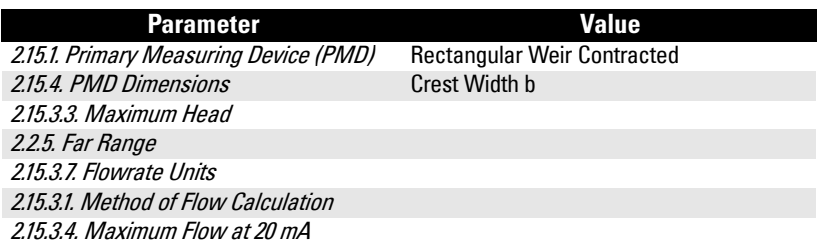

### **Round Pipe**

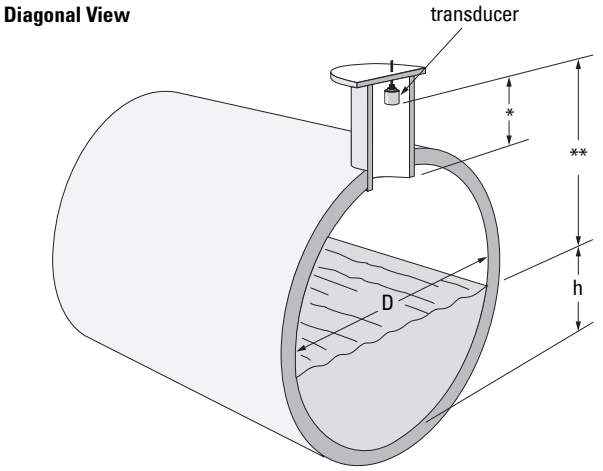

\* This dimension should be at least 15 cm (6") shorter than the blanking value (see [2.2.4. Near](#page-295-0)  [Range](#page-295-0)).

\*\* The transducer must be above the maximum head by at least the blanking value.

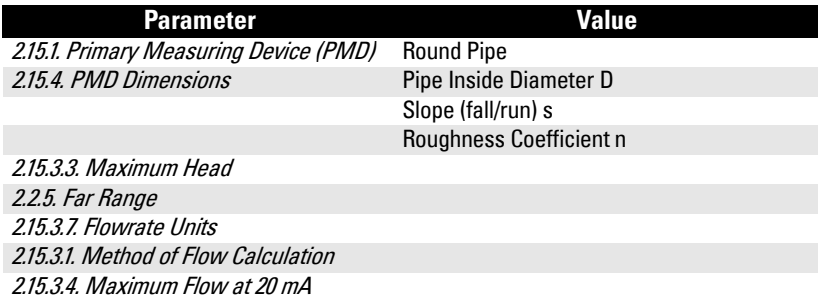

### **Palmer Bowlus Flume**

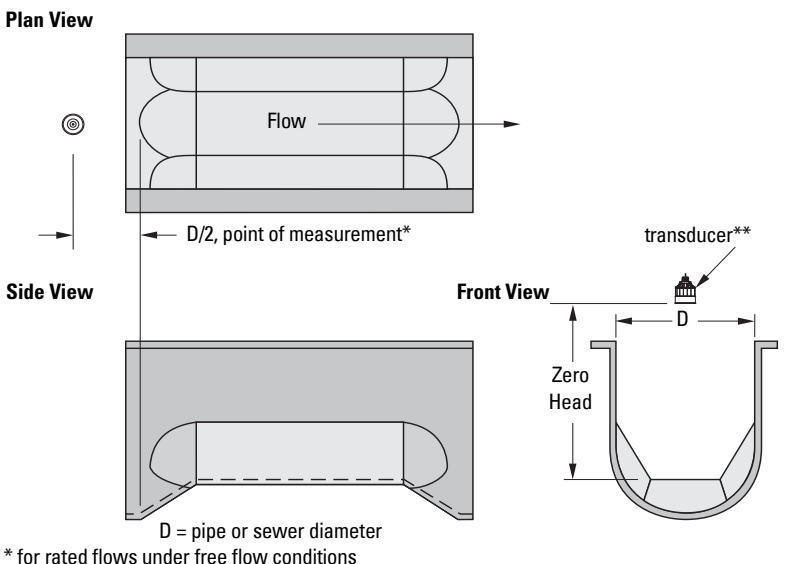

\*\* The transducer must be above the maximum head by at least the blanking value (see 2.2.4. [Near Range](#page-295-0)).

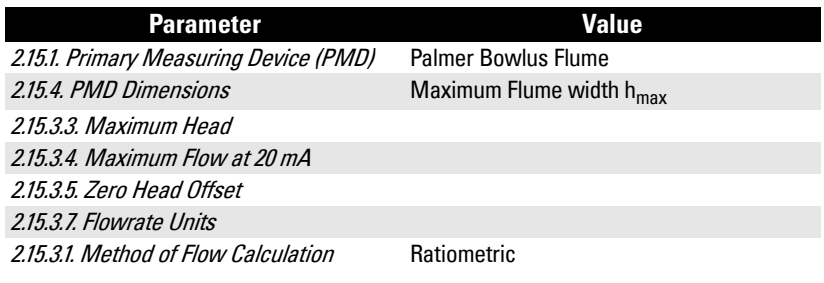

Note: Palmer Bowlus Flume can only be setup using ratiometric calculations

### **Application information**

- Sized by pipe diameter D
- Flume relief is trapezoidal
- Designed to install directly into pipelines and manholes
- Head is referenced to bottom of the throat, not bottom of the pipe
- For rated flows under free flow conditions, the head is measured at a distance of D/2 upstream from the beginning of the converging section

**General Operation**

**General Operation** 

### **H-Flume**

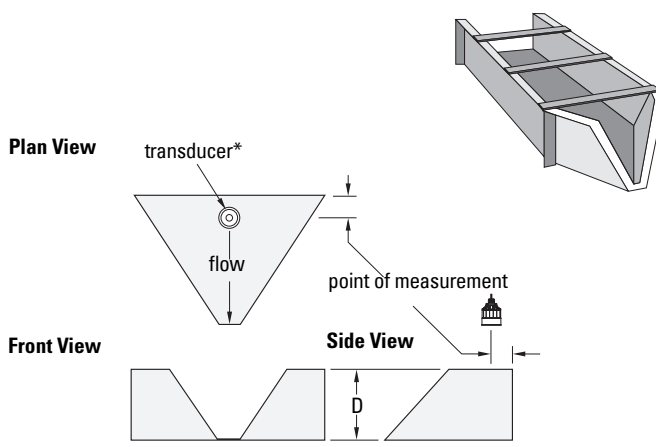

\* The transducer must be above the maximum head by at least the blanking value (see 2.2.4. Near [Range](#page-295-0)).

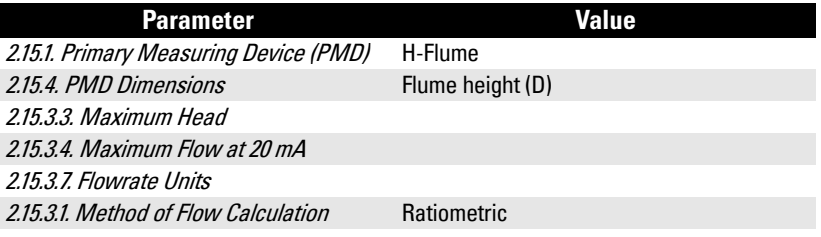

Note: H-Flume can only be setup using ratiometric calculations

- Sized by maximum depth of flume
- Approach is preferably rectangular, matching width and depth for distance 3 to 5 times the depth of the flume
- May be installed in channels under partial submergence (ratio of downstream level to head). Typical errors are:
	- 1% @ 30% submergence
	- 3% @ 50% submergence
- For rated flows under free flow conditions, the head is measured at a point downstream from the flume entrance. Refer to the following table.

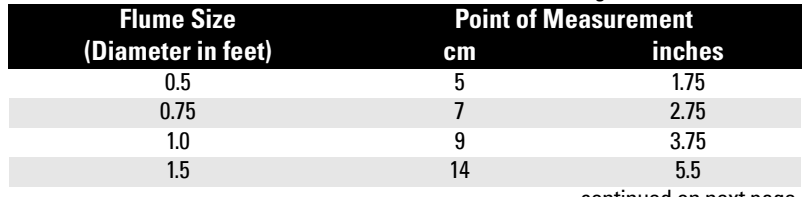

continued on next page

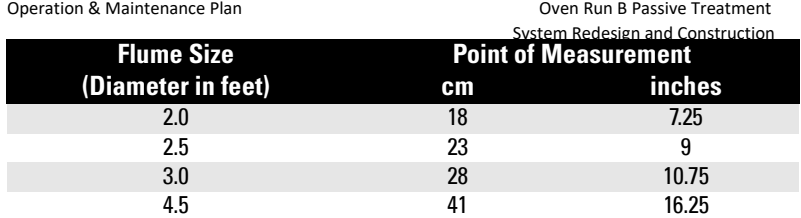

• H-flumes come with a flat or sloping floor. The same flow table can be used because error is less than 1%.

### **Universal calculation support**

When the primary measuring device (PMD) doesn't fit one of the standard types, it can be programmed using a universal characterization. When Universal is selected as the PMD type [[2.15.1. Primary Measuring Device \(PMD\)](#page-344-0), then both head and flow breakpoints ([2.15.5. Universal Head vs. Flow](#page-351-0)) must be entered to define the flow.

SITRANS LUT400 supports Universal curved (cubic spline) flow calculation shown in the following chart. (The [2.15.3.1. Method of Flow Calculation](#page-345-0) for universal support can be Ratiometric or Absolute. Refer to your PMD manufacturer's documentation.)

### **Typical flow characterization**

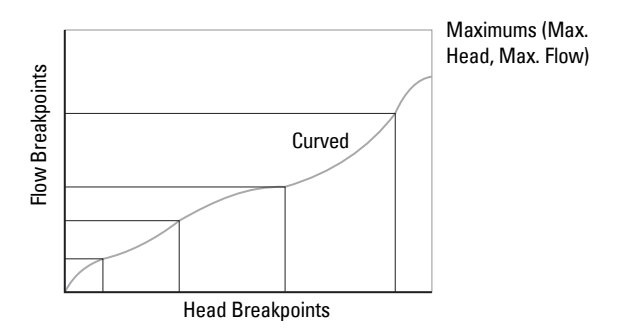

Characterization is achieved by entering the head and corresponding flow breakpoints, either from empirical measurement or from the manufacturer's specification. Increasing the number of defined breakpoints will increase the accuracy of the flow measurement.

Breakpoints should be concentrated in areas exhibiting the higher degrees of non linear flow. A maximum of 32 breakpoints can be defined, with a minimum of four required. The curve's end point is always specified by the parameters [2.15.3.3. Maximum Head](#page-346-0) and [2.15.3.4. Maximum Flow at 20 mA](#page-346-0). These two parameter values are in addition to the 32 breakpoints available for definition.

Use as many breakpoints as required by the complexity of your PMD.

See *Volume* [on page 73](#page-227-0) for more information and parameter 2.15.5. Universal Head vs. [Flow](#page-351-0) for characterization.

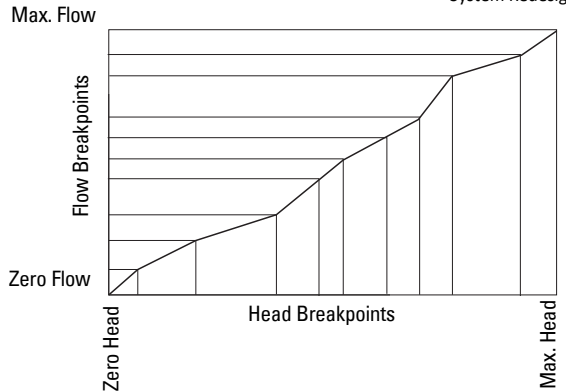

### **Example flumes**

These example flumes would both require a universal calculation.

### **Trapezoidal**

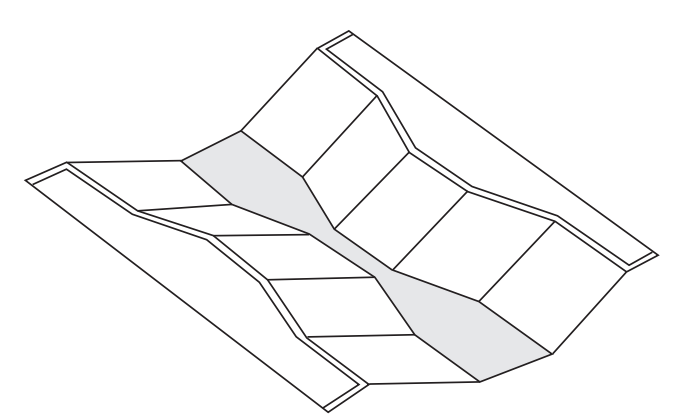

### **Dual Range (nested) Parshall**

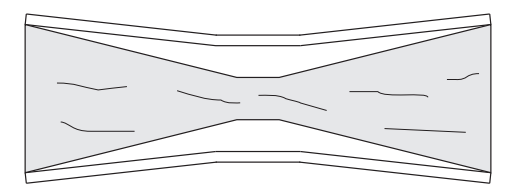

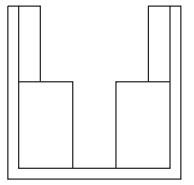

### **Example weirs**

These weirs could require universal calculation.

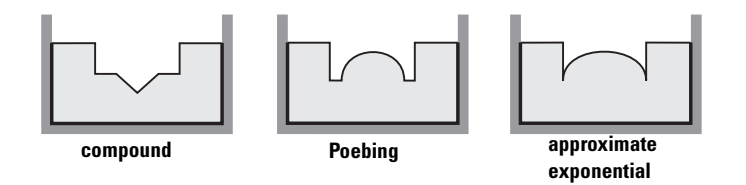

# **Trends**

To view trend lines, navigate to [3. Maintenance and Diagnostics](#page-353-0) > [3.2. Diagnostics](#page-354-0) > 3.2.2. **[Trend](#page-355-0).** The PV (in percentage) is logged at five minute intervals and trend displays up to 3000 data points since last power up.

Press RIGHT arrow  $\triangleright$  to request a trend.

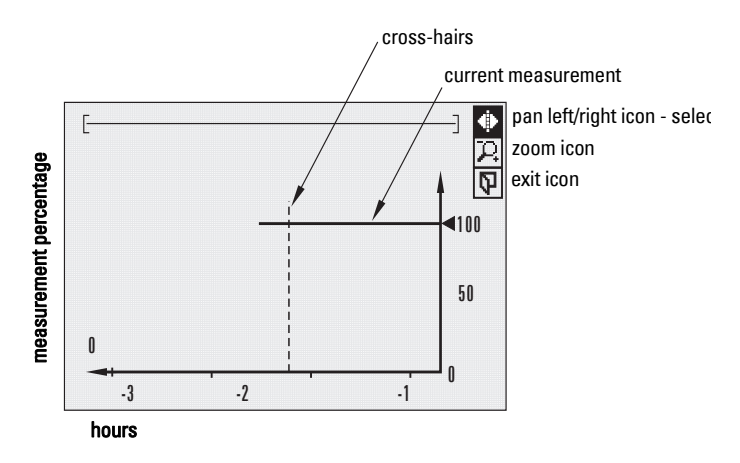

- Use UP  $\triangle$  or DOWN arrow  $\nabla$  to scroll to an icon. When an icon is highlighted, that feature becomes active.
- To move the cross-hair, press RIGHT arrow  $\blacktriangleright$  to increase the value, LEFT arrow to decrease.
- To Zoom into an area, position the cross-hairs at the center of that area, select Zoom icon, and press RIGHT arrow  $\blacktriangleright$  . Press LEFT arrow  $\blacktriangleleft$  to Zoom out.
- To return to the previous menu, select Exit icon then press RIGHT arrow  $\triangleright$ .

### **Notes:**

- When a fail-safe condition has occurred, it will appear as a gap in the Trend line.
- Trend view will *not* timeout. This view will display on LUI until the exit icon is selected.

**General Operation**

**General Operation** 

# **Data logging**

The SITRANS LUT400 provides an extensive logging feature which can be viewed on the local display or retrieved via USB port.

Enable data logging for a Process Value, an Alarm, or for Flow (see [2.10. Data Logging](#page-327-0) on [page 173](#page-327-0)).

For flow, the logging rate can be fixed or variable. The latter being useful in conserving logging space. The condition for variable logging is determined when selecting the logging rate.

Variable logging rate conditions are categorized as: percent change of flow per minute, percent change of maximum flow or percent change of maximum head. Logging occurs at the normal (slower) rate while the condition is less than the setpoint  $(2.10.3.6.$  Rapid Flow [Log Setpoint](#page-329-0)). If the condition exceeds the rapid flow log setpoint, the rapid rate of logging takes effect until the condition falls below the standard flow log setpoint (2.10.3.4. [Standard Flow Log Setpoint](#page-329-0)).

The setpoints represent the absolute value of the rate of change; that is, for either increasing or decreasing flowrate. The SITRANS LUT400 does not recognize negative entries for standard or rapid flow log setpoints.

Flow data is logged in flowrate units (with full resolution of flow measurement value) from 0 to 110% of maximum flow. Flows above 110% are logged at the 110% value (in flowrate units). Truncation of flows to 110% does not apply to daily totalization.

# **Viewing the Data Log**

To view the data log, navigate to [3. Maintenance and Diagnostics](#page-353-0) > [3.2. Diagnostics](#page-354-0) > [3.2.6. View Logs](#page-355-0) and select the desired log; Alarms, OCM, PV, or Daily Totals.

The log can be examined locally via LUI, or via USB. On LUI, viewing of the log is done by task and by method. The viewing tasks are: Alarms, OCM, Daily Totals, or Primary Variable (PV). The viewing methods are: by first entry, by last entry and by specified date. The scrolling keys are used to maneuver through the tasks, methods and time of day.

### **Log Capacity vs. Rates**

**Note:** No data logs are written while the device is connected to a PC via USB.

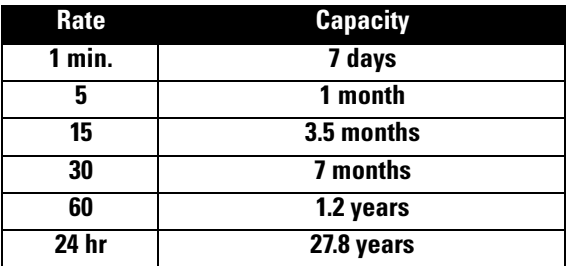

e.g. rate =  $15/5$ , capacity = 3.5 months max / 1 month min

Log files copied to a local computer drive via USB, are comma-delimited files. For a list of System Redesign and Construction field names, see [Data Logging](#page-423-0) on page 267.

Fault code 129 is displayed on the device when the data log memory becomes full. To clear entries when memory is full:

- 1. Disable all logging functions that are active (PV log: 2.10.1.1, Alarm log: [2.10.2.1.](#page-328-0), Flow log: [2.10.3.1.](#page-328-0) or [2.10.3.2.](#page-328-0))
- 2. Browse to the USB drive on your computer and delete log files (or *move* files from the USB drive to another local computer drive). (If a file is deleted or moved without first disabling the associated logging function, the fault code will not clear.)
- 3. Re-enable logging functions that were disabled in step 1.

# **Simulation**

The SITRANS LUT400 supports simulation from the LUI. Level and discrete inputs can be simulated, separately or concurrently.

### **Level simulation**

In level simulation, the LCD reacts to the simulated level changes, and activates relays based on the setpoints programmed. The material level can be set to continuously sweep through the measurement range, from Low Calibration Point to High Calibration Point and back again (using [3.4.1.3. Ramp](#page-369-0), [3.4.1.4. Ramp Rate](#page-369-0)), or the material level can be held at a specific value (using [3.4.1.2. Level Value](#page-369-0)).

### **Discrete Input simulation**

When discrete inputs are simulated, the DI icon on the LCD will show the simulated states of the discrete inputs. Any programming that uses the discrete inputs, such as the backup level override, will use the simulated values.

In simulation mode, some of the LUT400's configured functionality will respond to the simulated value, including:

- **Readings that are based on Level** The LUT400 supports simulation of Level values only. Other simulated values cannot be entered, however, these values will be calculated correctly when Level is simulated. Space, Distance, Volume, Flow, and Head will be calculated [see [Sensor Mode \(2.1.2.\) on page 138](#page-292-0)].
- The milliamp output The current loop output will also track the corresponding reading (Level, Space, Distance, Volume, Flow, or Head depending on which of these it is configured to track). [See [Current Output Function \(2.5.1.\) on page 144.](#page-298-0)]
- Alarms Any alarms that have been configured, including any relays configured for alarms, will activate based on the simulated value. [See [Alarms \(2.8.\) on page 162](#page-316-0).]
- **Relays configured for pumps If the device is configured for a pump application then** the corresponding relay indicators on the LCD will also show when the pumps would activate. By default the relay contacts themselves will not activate in simulation mode, but this behaviour can be changed if desired (see Pump relay [behaviour during simulation](#page-275-0) on page 121).
- **Logging Log files will reflect the simulated values. This includes logging simulated** high-flow/low-flow conditions, and any alarms.

<span id="page-275-0"></span>The following functions will not respond to the simulated value when in simulation mode: System Redesign and Construction

- **Fault Conditions -** The LUT400 will never enter the Fail-safe state when in simulation mode. For further details see *Fail-safe and Simulation* on page 122.
- **Backup Level Override If a Backup Level Override switch is configured and it lies** within the simulated Level range, it will not be simulated. To simulate a Backup Level Override, simulate the discrete input. See *Simulating Discrete Inputs* on page 123.
- **Totalizing of OCM Flow Totalizing of flow (OCM applications) does not occur during** simulation. The OCM Daily Totalizer (2.16.1) and Running Totalizer (2.16.2) will not increase in value during simulation.
- Totalizing of Pumped Volume Totalizing of pumped volume does not occur during simulation if [3.4.3. Pump Activations](#page-369-0) is set to Disabled. If pumps are set to run during simulation, the material pumped will be totalized ([2.7.3.1. Running Totalizer](#page-314-0)).
- **External Sampler** The external sampler, if configured, will click at its timeout interval when in simulation mode (see [2.11.4.3. Interval](#page-332-0)).

### **Pump relay behaviour during simulation**

The [3.4.3. Pump Activations](#page-369-0) parameter allows you to choose how the physical relays that are assigned to pumps will behave when in simulation mode. This parameter has two possible values:

Disabled: Pump relays are not activated in simulation (default value)

Enabled: Pump relays are activated in simulation

If [3.4.3. Pump Activations](#page-369-0) is **Disabled**, only the LCD indicators are affected (the corresponding relay icons will turn ON, but the relays will not energize). If 3.4.3. Pump [Activations](#page-369-0) is Enabled, the relay icons will turn ON, and the relays will energize.

**WARNING:** Select Enabled only when there is no possibility of the pumps being damaged during simulation, or if the pumps have been locally disabled through some other means.

### Notes:

- If the pump relays are configured to physically activate in simulation mode, then any time activated will be recorded in the pump Run Time parameter (see *Pump Records* [on page 202.](#page-356-0)).
- If a pump start delay has been programmed for the device (2.7.2.4.1. Delay Between [Starts](#page-314-0)), it will be respected in Simulation mode.

# <span id="page-276-0"></span>**Fail-safe and Simulation**

When simulating Level or Discrete Inputs, the LUT400 will never enter the Fail-safe state. Faults that would normally cause a fail-safe condition (such as a broken cable or LOE) may still occur, but a fail-safe condition will not be reported on the device during simulation.

Note: As fail-safe will not be reported during simulation, a bench simulation of the LUT400 can be run without a transducer connected.

### **HART status**

When using HART communications via software tools such as PDM, AMS, FDT, and FC375/475, the Level value and the readings derived from level will display simulated values (when level or discrete input simulation is enabled on LUI). (See Process Variables within PDM, AMS, FDT, and FC375/475.) Device status conditions within each tool will also indicate that the device is in simulation mode (see *Diagnostics*).

### **Simulation process**

Simulation is an iterative process whereby parameters are adjusted and corresponding results are viewed in Measurement Mode. Level and Discrete Inputs can be simulated separately, or concurrently. When either simulation is enabled, the LCD displays Simulation Enabled in the text area for status messages (see Measurement mode [display: Normal operation](#page-188-0) on page 34).

**Note:** Simulation Enabled status will display on LCD even if other faults are present.

To stop simulation at any time, set the parameter for the function being simulated  $(3.4.1.1.1)$ [Level Simulation Enable](#page-368-0), [3.4.2.1. Discrete Input 1](#page-369-0), [3.4.2.2. Discrete Input 2](#page-369-0) to Disabled.

In general, to run a simulation:

- 1. Select the function to be simulated: Level or Discrete Input (can be simulated concurrently).
- 2. Set simulation parameters if performing a Level simulation.
- 3. Decide if pumps will be active during simulation (see *Pump relay behaviour during* simulation [on page 121\)](#page-275-0).
- 4. Start simulation.

### **Simulating a fixed level**

- 1. Set the desired fixed level value in 3412 Level Value.
- 2. Set [3.4.1.3. Ramp](#page-369-0) to Disabled.
- 3. **Enable** [3.4.3. Pump Activations](#page-369-0) if desired (see Pump relay behaviour during simulation [on page 121\)](#page-275-0).
- 4. Set [3.4.1.1. Level Simulation Enable](#page-368-0) to **Enabled** to start level simulation.

Set [3.4.1.1. Level Simulation Enable](#page-368-0) to Disabled when you wish to stop level simulation.

### <span id="page-277-0"></span>**Simulating a changing level**

- 1. Set the desired starting level value in [3.4.1.2. Level Value](#page-369-0).
- 2. Set [3.4.1.3. Ramp](#page-369-0) to Enabled.
- 3. Set [3.4.1.4. Ramp Rate](#page-369-0) to the desired speed, e.g. Medium.
- 4. Enable [3.4.3. Pump Activations](#page-369-0) if desired (see Pump relay behaviour during simulation [on page 121\)](#page-275-0).
- 5. Set [3.4.1.1. Level Simulation Enable](#page-368-0) to **Enabled** to start level simulation.

The simulated level will initially begin ramping up from *Level Value* (increasing level). When the level rises to 100% or falls to 0%, it reverses direction at the same rate.

Set [3.4.1.1. Level Simulation Enable](#page-368-0) to Disabled when you wish to stop level simulation.

### **Simulating Discrete Inputs**

- 1. Enable [3.4.3. Pump Activations](#page-369-0) if desired (see Pump relay behaviour during simulation [on page 121\)](#page-275-0).
- 2. Set the discrete input to be simulated ([3.4.2.1. Discrete Input 1](#page-369-0), 3.4.2.2. Discrete Input [2](#page-369-0) or both) to one of the following:
	- ON: the discrete input is simulated to be on
	- **OFF:** the discrete input is simulated to be off.

Set parameter(s) for DI to be simulated ([3.4.2.1. Discrete Input 1](#page-369-0) and/or 3.4.2.2. Discrete *[Input 2](#page-369-0)*) to **Disabled** if you do not wish to simulate a discrete input, or to stop DI simulation that is currently running.

### **Simulation timeout**

Simulation will automatically be disabled and the LUT400 will return to normal measurement and control ten minutes after changing (editing) any simulation parameter (except Level Value). When the timeout occurs, parameters used to enable simulation (Level Simulation Enable, Discrete Input 1, Discrete Input 2), as well as Pump [Activations](#page-369-0) will switch to Disabled, and the message *Simulation Enabled* will no longer display on the LCD. (Device status conditions will also reset in PDM, AMS, FDT, and FC375/475.)

# **Application test**

You can test the application by varying the actual material level (the preferred test method), or by simulating level changes.

If you are testing the application via simulation mode, decide if control devices, such as pumps, are to be operational during simulation by setting the *Pump Activations* parameter (see [Pump relay behaviour during simulation](#page-275-0) on page 121).

**WARNING:** Only enable *Pump Activations* when there is no possibility of the pumps being damaged during simulation, or if the pumps have been locally disabled through some other means.

While the level is being cycled, check the results of the discrete inputs either by closing the circuit externally (preferred), or by setting DI simulation parameter to force the input ON or OFF. Try all possible combinations to thoroughly test the setup. When simulating a

system Redesign and Construction<br>changing level, run a complete cycle (from Low Calibration Point to High Calibration Point and back again) to verify that the relays operate as expected.

Monitor system performance carefully, under all anticipated operating conditions.

- 1. When the LUT400 performs exactly as required, programming is complete.
- 2. If alternate reading units, fail-safe action, or relay operation is desired, update the parameters for the new functionality.
- 3. If you experience problems with system performance, see *Diagnosing and* [Troubleshooting](#page-385-0) on page 229.

If you cannot observe all possible operating conditions by varying the material level, use [Simulation process](#page-276-0) on page 122 to verify programming.

Retest the system each time you adjust any control parameters.

# **SITRANS LUT400 Communication Systems**

The SITRANS LUT400 is an integrated level controller capable of communicating process information to a Supervisory Control and Data Acquisition (SCADA) system, via a HART modem.

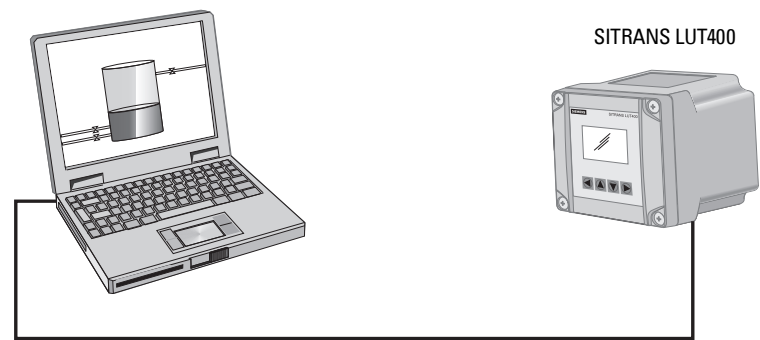

Connection via HART modem.

# **LUT400 Communications (HART)**

Highway Addressable Remote Transducer, HART, is an industrial protocol that is superimposed on the 4-20 mA signal. It is an open standard, and full details about HART can be obtained from the HART Communication Foundation at www.hartcomm.org

SITRANS LUT400 can be configured over the HART network using the HART Communicator 375/475 by Emerson (see [Operation via Field Communicator 375/475](#page-287-0)  [\(FC375/FC475\) \(HART\)](#page-287-0) on page 21), or a software package. The recommended software package is the SIMATIC Process Device Manager (PDM) by Siemens.

### **HART Version**

SITRANS LUT400 conforms to HART rev. 7.2.

### **Burst mode**

SITRANS LUT400 does not support burst mode.

# **HART multi-drop mode**

HART Multi-drop Mode allows the connection of multiple field devices via HART. To setup a device in Multi-drop Mode, see *Device Address* [on page 126.](#page-280-0) Details on the use of Multi-drop Mode are outlined in an application quide *Working with HART*, which can be downloaded from the product page of our website. Go to: www.siemens.com/sitransLUT400 under Support and click on Application Guides.

# **SIMATIC PDM**

This software package is designed to permit easy configuration, monitoring, and troubleshooting of HART devices. The HART EDD for SITRANS LUT400 was written with SIMATIC PDM in mind and has been extensively tested with this software.

For more information, see [Operation via SIMATIC PDM 6 \(HART\)](#page-281-0) on page 15.

# **HART Electronic Device Description (EDD)**

In order to configure a HART device, the configuration software requires the HART Electronic Device Description for the instrument in question.

You can download the HART EDD for SITRANS LUT400 from the product page of our website. Go to: www.siemens.com/sitransLUT400 and click on Support>Software Downloads.

Older versions of the library will have to be updated in order to use all the features of SITRANS LUT400.

## **HART Status**

Information on HART Status is outlined in an application guide *Working with HART*, which can be downloaded from the product page of our website. Go to: www.siemens.com/sitransLUT400 under Support and click on Application Guides.

# **LUT400 Communication connections**

The SITRANS LUT400 can be connected to a computer system via a HART modem (connected to the mA OUT/HART terminal block), or directly connected via a Universal Serial Bus (USB) cable (for use with the Web Browser interface). A HART network requires a device address be configured. For communications via USB, connect SITRANS LUT400 to your computer via the USB cable.

# <span id="page-280-0"></span>**Configuring communication ports**

# **HART modem**

Note: It is recommended that only HCF registered modems be used.

### **Device Address**

The unique identifier of the SITRANS LUT400 on a HART network.

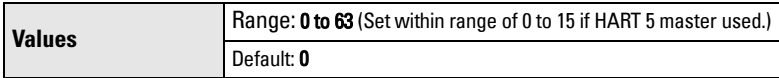

Set the device address or poll ID on a HART network.

Prior to HART 6, the device address was set to 0 for point to point operation. For HART Multi-drop mode, the device was set to any value other than 0 within the range. (Setting a non-zero address forced the device into fixed current mode.)

With HART 6 and above (version 7.2 supported by LUT400), Multi-drop mode no longer depends on the device address. (However, it is recommended that a non-zero address be set to avoid confusion based on previous HART requirements).

To set the LUT400 in Multi-drop mode, disable *Loop current mode* via one of the HART communication software tools (such as SIMATIC PDM). When *Loop current mode* is disabled, a low fixed current is used, allowing for multiple devices to be connected.

Note: Loop current mode can not be disabled via LUI or Web Browser.

See [4.1. Device Address](#page-370-0) on page 216.

### **USB cable**

**General Operation**

**General Operation** 

See *Communications* on page 24 for typical setup via USB, then follow instructions under Installing the USB driver in the LUT400 Communications manual<sup>1</sup>.

# **Communication troubleshooting**

See [Communication Troubleshooting](#page-385-0) on page 229 of Diagnosing and Troubleshooting.

<sup>1.</sup> Communications for SITRANS LUT400 (HART) Manual (7ML19985NE01).

<span id="page-281-0"></span>**Remote operation**

SITRANS LUT400 supports several software tools for operation via remote communications:

- PC running SIMATIC PDM
- PC running Emerson AMS Device Manager
- PC running a web browser
- PC running a Field Device Tool (FDT)
- Field Communicator 375/475 (FC375/FC475).

This section of the manual covers basic information required to use these tools with your SITRANS LUT400. Further details for each are available in the Communications for SITRANS LUT400 (HART) Manual (7ML19985NE01). (See DVD shipped with device or download manual from product page of our website: Go to www.siemens.com/sitransLUT400 > Technical Info > Manuals/Operating instructions.)

**Note:** Italian, Portuguese and Russian are not supported in the software tools for remote operation. If the device is set to one of these languages, it may be necessary to switch the device to English, German, French, Spanish or Chinese.

# **Operation via SIMATIC PDM 6 (HART)**

**(SITRANS LUT400 compatible with PDM version 6.1)**

# **Features and Functions**

SIMATIC PDM is a software package used to commission and maintain SITRANS LUT400 and other process devices. PDM monitors the process values, alarms and status signals of the device. It allows you to display, compare, adjust, verify, and simulate process device data; also to set schedules for calibration and maintenance. Please consult the LUT400 online help for details on using SIMATIC PDM. (You can find more information at: www.siemens.com/simatic-pdm.)

SIMATIC PDM features four Quick Start Wizards (Level, Volume, Volume-Linearization, and Flow) to easily configure the SITRANS LUT400. A Pump Control Wizard is also available. Other features include Echo Profile Utilities, Manual TVT Shaper adjustment, Auto False Echo Suppression screening, Process Variables monitoring, and Maintenance scheduling.

Parameters are identified by name and organized into function groups. The menu structure for SIMATIC PDM is almost identical to that of the LCD. See LCD Menu Structure on page 125 for a chart. For a complete list of parameters, see *Parameter* [reference \(LUI\)](#page-291-0) on page 137.

# **Startup and Configuration**

To startup the SITRANS LUT400 using SIMATIC PDM, check that you have the latest version of PDM installed (update your installation if necessary - see *SIMATIC PDM version* below), then install the EDD. Next, configure the device using the Quick Start Wizards in PDM.

<span id="page-282-0"></span>For more information on SIMATIC PDM functions, and details on how to configure the device System Redesign and Construction using PDM, refer to the LUT400 Communications manual<sup>1</sup>.

### **SIMATIC PDM version**

Check the support page of our website to make sure you have the latest version of SIMATIC PDM, the most recent Service Pack (SP) and the most recent hot fix (HF). Go to:

http://support.automation.siemens.com/WW/ llisapi.dll?func=cslib.csinfo&lang=en&objiD=10806857&subtype=133100

## **Electronic Device Description (EDD)**

You can locate the EDD in Device Catalog, under Sensors/Level/Echo/Siemens AG/ **SITRANS LUT400.** (The EDD is written for forward compatibility.)

As a guideline to locate the correct EDD, the major and minor numbers should match between the EDD revision and the Firmware revision in the device (e.g. major and minor numbers in bold text: 1.00.00-04).

To check it in PDM, go to SITRANS LUT400 HART > Identification > Device.

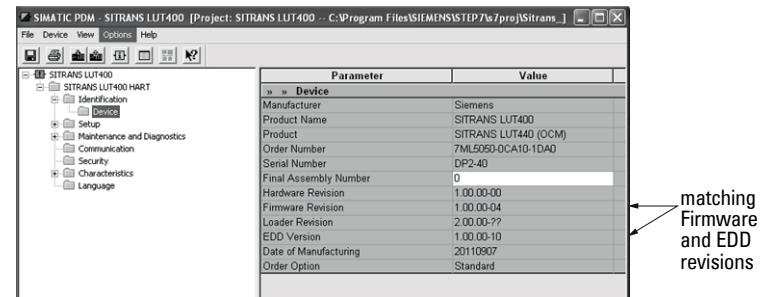

Installing a new version of SIMATIC PDM requires the most recent Service Pack (SP) and the most recent hot fix (HF).

### **To install a new EDD**

- Go to www.siemens.com/sitransLUT400 > Support > Software Downloads to download the most up-to-date EDD from the product page of our website.
- Save the files to your computer and extract the zipped file to an easily accessed location.
- Launch SIMATIC PDM Manage Device Catalog, browse to and select the folder which contains the unzipped EDD file.

<sup>&</sup>lt;sup>1.</sup> Communications for SITRANS LUT400 (HART) Manual (7ML19985NE01).

# **Operation via Web Browser (USB)**

# **Features and Functions**

The web browser interface in SITRANS LUT400, designed to work with Windows XP, makes monitoring and adjustments easy. Internet Explorer installed on a computer can be used to configure the SITRANS LUT400, and the Web Server *Abyss* is supplied for your convenience. The web browser is available in English only.

SITRANS LUT400 parameters, organized into six main function groups, allow you to configure and monitor the device:

- **Identification**
- Setup
- Maintenance and Diagnostics
- Communication
- **Security**
- Language

# **Startup and Configuration**

To start up the SITRANS LUT400 using the Web Browser, you must first install the USB driver and web browser interface. On the small DVD shipped with the device you will find the driver and installation software<sup>1</sup>. Once installed, the communication port (COMPORT) must be set, then you can configure the device via the browser menu parameters.

The menu structure for the web browser interface is almost identical to that of the LCD. See Browser Menu Parameter Function Groups in the LUT400 Communications manual<sup>2</sup> for a complete list of parameters that can be configured via the web browser.

For installation instructions and details on how to configure the device via the Web Browser, refer to the LUT400 Communications manual<sup>1</sup>.

A5E33329501 SITRANS LUT400 (HART) – OPERATING INSTRUCTIONS Page 129

 $1.$  Also available from the product page of our website. Go to: www.siemens.com/sitransLUT400 and click on Support>Software Downloads.

<sup>&</sup>lt;sup>2.</sup> Communications for SITRANS LUT400 (HART) Manual (7ML19985NE01).

# **Notes**

### **Operation via AMS Device Manager (HART)** System Redesign and Construction

### **(SITRANS LUT400 compatible with AMS version 10.5 and higher)**

# **Features and Functions**

AMS Device Manager is a software package used to commission and maintain SITRANS LUT400 and other process devices. AMS Device Manager monitors the process values, alarms and status signals of the device. It allows you to display, compare, adjust, verify, and simulate process device data. The graphic interface in SITRANS LUT400 makes monitoring and adjustments easy. Please consult the operating instructions or online help for details on using AMS Device Manager. (You can find more information at: http://www.emersonprocess.com/AMS/.)

AMS Device Manager features four Quick Start Wizards (Level, Volume, Volume-Linearization, and Flow) to easily configure the SITRANS LUT400. A Pump Control Wizard is also available. Other features include Echo Profile viewing, TVT setup, Process Variables monitoring, and Security.

Parameters organized into three main function groups allow you to configure and monitor the device:

- Configure/Setup
- Device Diagnostics (read only)
- Process Variables (read only)

For a chart<sup>1</sup> of the *AMS Menu Structure* , see LUT400 Communications manual<sup>2</sup>.

# **Startup and Configuration**

To startup the SITRANS LUT400 using AMS Device Manager, you must first install the EDD (see below). You can then configure the device using the Quick Start Wizards in AMS.

For more information on AMS functions, and details on how to configure the device using AMS, refer to the LUT400 Communications manual<sup>2</sup>.

# **Electronic Device Description (EDD)**

SITRANS LUT400 requires the EDD for AMS Device Manager version 10.5.

You can locate the EDD in Device Catalog, under Sensors/Level/Echo/Siemens/SITRANS LUT400. Check the product page of our website at www.siemens.com/sitransLUT400, under Support->Software Downloads, to make sure you have the latest version of the EDD for AMS Device Manager.

 $1.$  The menu structure for AMS Device Manager is almost identical to that of the LCD.

<sup>&</sup>lt;sup>2.</sup> Communications for SITRANS LUT400 (HART) Manual (7ML19985NE01).

# **Notes**

## <span id="page-287-0"></span>**Operation via Field Communicator 375/475 (FC375/ FC475) (HART)** System Redesign and Construction

# **Features and Functions**

The FC375/FC475 HART Communicator is a handheld communication device that is easy to use, and provides universal support for other HART devices, such as the SITRANS LUT400.

For a list of parameters available with the Field Communicator, see HART FC375/FC475 Menu Structure in the LUT400 Communications manual<sup>1</sup>. This menu structure is very similar to that of AMS Device Manager.

# **Startup and Configuration**

In order to configure this HART device, just as with AMS, the configuration software requires the HART Electronic Device Description (EDD) for the instrument. Once the EDD is installed, you can configure the device using the Quick Start Wizards within FC375/475.

For instructions on how to install the EDD, and how to configure a new device using FC375/475, refer to the LUT400 Communications manual<sup>2</sup>.

<sup>1.</sup> Communications for SITRANS LUT400 (HART) Manual (7ML19985NE01).
# **Notes**

# **Operation via FDT (Field Device Tool)**

# **Features and Functions**

FDT is a standard used in several software packages designed to commission and maintain field devices such as SITRANS LUT400. Two commercially available FDTs are PACTware and Fieldcare.

FDT is very similar to PDM [see *Operation via SIMATIC PDM 6 (HART)* in the LUT400 Communications manual $1$  for more detaill.

- To configure a field device via FDT, you need the DTM (Device Type Manager) for the device.
- To configure a field device via SIMATIC PDM, you need the EDD (Electronic Data Description) for the device.

# **Startup and Configuration**

To startup the SITRANS LUT400 using an FDT, you must first install the DTM (see below). You can then configure the device using the parameters available with the FDT.

The full process to configure a field device via FDT is outlined in an application guide for **SITRANS DTM**, which can be downloaded from the product page of our website. Go to: www.siemens.com/sitransLUT400 under Support and click on Application Guides.

# **Device Type Manager (DTM)**

A DTM is a type of software that 'plugs into' FDT. It contains the same information as an EDD but an EDD is independent of the operating system.

# **SITRANS DTM version 3.1**

- SITRANS DTM is an EDDL interpreter developed by Siemens to interpret the EDD for that device.
- To use SITRANS DTM to connect to a device, you must first install SITRANS DTM on your system and then install the instrument EDD written for SITRANS DTM.
- • [You can download SITRANS DTM from our website at:](http://www.siemens.com/LR250)  http://www.siemens.com/sitransdtm. Click on Support then go to Software downloads.

# **Electronic Device Description (EDD)**

The SITRANS LUT400 HART EDD for SITRANS DTM can be downloaded from the product page of our website.

Go to www.siemens.com/sitransLUT400 under Support and click on Software Downloads.

<sup>&</sup>lt;sup>1.</sup> Communications for SITRANS LUT400 (HART) Manual (7ML19985NE01).

# **Notes**

Operation & Maintenance Plan Communication Coven Run B Passive Treatment System Redesign and Construction

# **Parameter reference (LUI)**

#### **Notes:**

- Parameter names and menu structure are almost identical for SIMATIC PDM and the local user interface (LUI). Access is described below for some parameters that do not appear in the SIMATIC PDM menu structure. (For further details on using these parameters within SIMATIC PDM, see the LUT400 Communications manual<sup>a</sup>.)
- Default settings in the parameter tables are indicated with an asterisk  $(*)$ unless explicitly stated.
- Parameter range values are displayed in the default of the defined unit of measure. For example, if a parameter description states that it is *defined in* [Units \(2.1.1.\)](#page-292-0), the range for that parameter will be shown in meters [as meters (M) is the default for [Units \(2.1.1.\)\]](#page-292-0).
- The number of decimals displayed for a parameter value will depend on the unit of measure, unless decimal places can be set by the user (e.g. Totalizers - [2.7.3.2.Totalizer Decimal Position](#page-314-0)). For example:

Values defined in default 2.1.1. Units will display 3 decimal places; default 2.6.2. Volume Units - 1 decimal place, default 2.15.3.7. Flowrate Units - 0 decimal places.

- To enter Program mode using the local push buttons, press  $\blacktriangleright$ . Press  $\blacktriangleleft$  to return to Measurement mode.
- a. Communications for SITRANS LUT400 (HART) Manual (7ML19985NE01)

Parameters are identified by name and organized into function groups. See LCD Menu **Structure** on page 125 for a chart.

Parameters accessible via the local push buttons are preceded by a number. Parameters not preceded by a number are accessible only via remote operation.

Based on model configuration (LUT420, LUT430, LUT440), some parameters will not appear on LUI. Exceptions are noted by parameter.

Where the same parameter exists for more than one model, but is represented by a different menu number, both parameters are listed together (separated by "OR"), and the details are noted under the second of the two parameters.

For more details see:

- [Operation via SIMATIC PDM 6 \(HART\)](#page-281-0) on page 15
- **Operation via AMS Device Manager (HART)** on page 19

## **1. Wizards**

Several Wizards are available with the SITRANS LUT400. Wizards group together all the settings needed for a particular feature. All Wizards are available via the local push buttons, and many are also available via SIMATIC PDM under the Device menu.

For details on the Wizards listed below, see *Quick Start Wizards* on page 38 of [Commissioning](#page-187-0).

**Parameters**

Parameters

## <span id="page-292-0"></span>**1.1. Quick Start**

**1.1.1. QS Level**

## **1.1.2. QS Volume**

## **1.1.3. QS Flow**

Available only on LUT430 (Pump and Flow), and LUT440 (OCM) configured models.

## **1.2. Pump Control**

## **2. Setup**

## **Notes:**

- See [Local Commissioning](#page-187-0) on page 33 or [Operation via SIMATIC PDM 6 \(HART\)](#page-281-0) on [page 15](#page-281-0) for instructions.
- Default settings in the parameter tables are indicated with an asterisk (\*) unless explicitly stated.
- Values shown in the following tables can be entered via the local push buttons.

## **2.1. Sensor**

## **2.1.1. Units**

Determines sensor measurement units used when 2.1.2.Sensor Mode set to Level, Space, Distance, or Head.

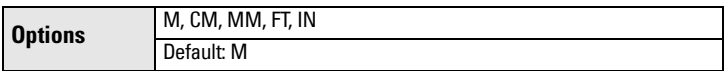

## **2.1.2. Sensor Mode**

Menu number 2.1.2. visible on LUT420 (Level model).

## OR

## **2.1.3. Sensor Mode**

Menu number 2.1.3. visible on LUT430 (Pump and Flow model), and LUT440 (OCM model).

Sets the type of measurement required for the application.

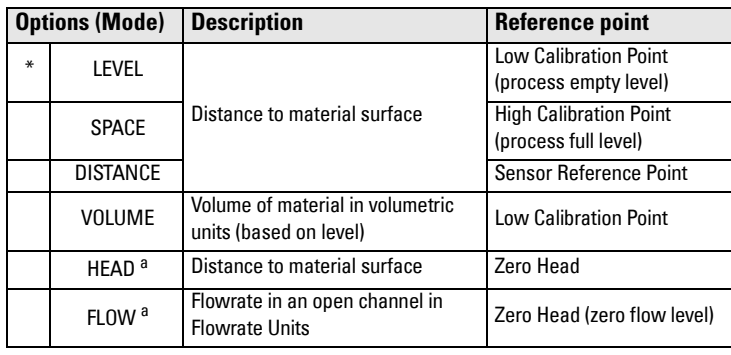

a. Option available only on LUT430, LUT440.

Appendix 2F

**Parameters**

**Parameters** 

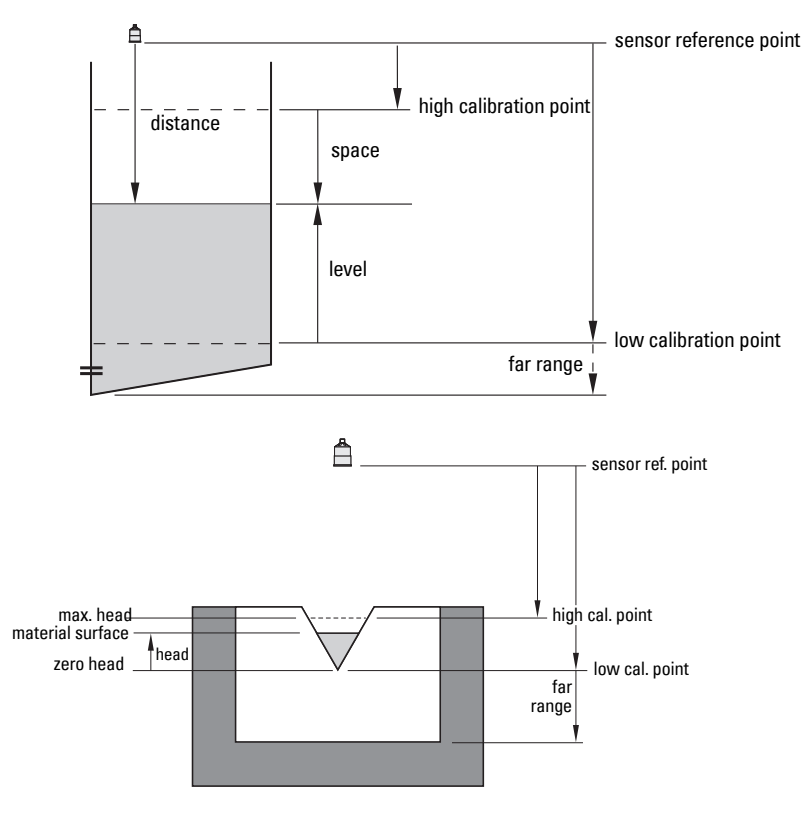

#### **2.1.4. Sensor Mode Secondary**

Menu number 2.1.4. visible on LUT420 (Level model).

#### OR

#### **2.1.5. Sensor Mode Secondary**

Menu number 2.1.5. visible on LUT430 (Pump and Flow model), and LUT440 (OCM model).

Sets the secondary measurement type to be used in the application.

See [Sensor Mode \(2.1.3.\)](#page-292-0) for illustration.

## <span id="page-294-0"></span>**2.1.6. Transducer**

Specifies the Siemens transducer connected to the device.

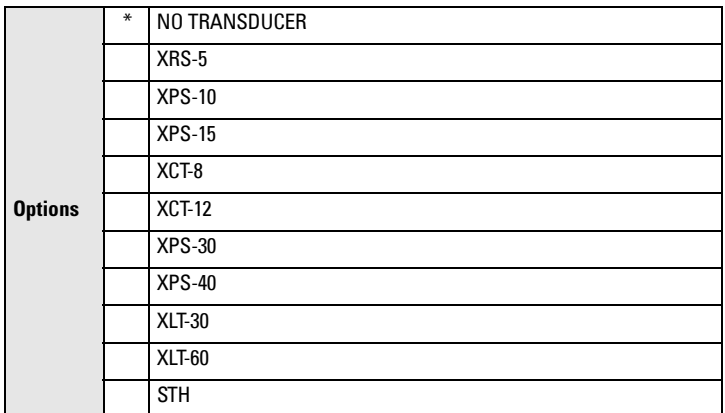

#### Notes:

- When Transducer (2.1.6.) is set to NO TRANSDUCER, the LOE fault will display immediately.
- An [Echo Profile \(3.2.1.\)](#page-354-0) cannot be requested from LUI when Transducer (2.1.6.) is set to NO TRANSDUCER. The local push button will not operate.

#### **2.1.7. Frequency**

Adjust the shot transmit pulse frequency (in kHz).

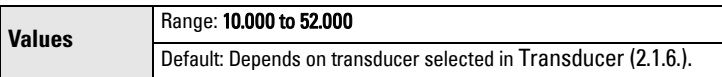

#### **2.1.8. Long Shot Duration**

Adjust the duration of the long shot transmit pulse (in us).

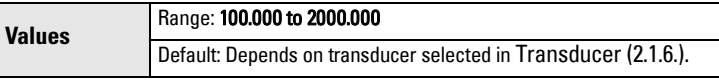

## **2.1.9. Short Shot Duration**

Adjust the duration of the short shot transmit pulse (in  $\mu$ s).

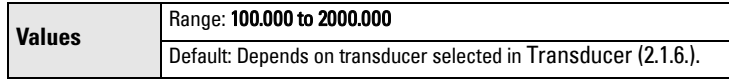

## **2.2. Calibration**

#### **2.2.1. Low Calibration Point**

Distance from sensor reference point <sup>1</sup> to Low Calibration Point defined in **Units** [\(2.1.1.\)](#page-292-0).

| <b>Values</b> | Range: 0.000 to 60.000 |
|---------------|------------------------|
|               | Default: 60.000        |

 $1.$  The point from which level measurement is referenced (see **Sensor Mode on page 138** for illustration).

#### <span id="page-295-0"></span>**2.2.2. High Calibration Point**

Distance from sensor reference point<sup>1</sup> to High Calibration Point defined in **Units**  $(2.1.1.)$ 

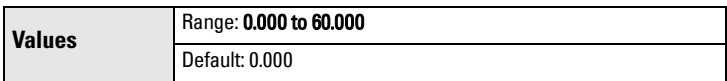

When setting the High Calibration Point value, note that echoes are ignored within 2.2.4. Near Range.

#### **2.2.3. Sensor Offset**

The value altered when an [Auto Sensor Offset \(2.2.6.\)](#page-296-0) is performed, defined in [Units \(2.1.1.\)](#page-292-0).

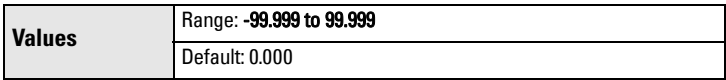

Alternatively, if amount of Sensor Offset is known, enter the constant that can be added to or subtracted from sensor value $^1$  to compensate if the sensor reference point has shifted.

#### **2.2.4. Near Range**

The range in front of the device (measured from the sensor reference point) within which any echoes will be ignored. This is sometimes referred to as blanking or a dead zone. Defined in **Units (2.1.1.)**.

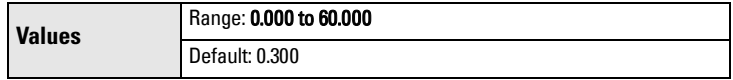

#### **2.2.5. Far Range**

Note: Far Range can extend beyond the bottom of the vessel.

Allows the material level to drop below Low Calibration Point without generating a Loss of Echo (LOE) state. See [Sensor Mode \(2.1.2.\) on page 138](#page-292-0) for an illustration. Defined in [Units \(2.1.1.\)](#page-292-0).

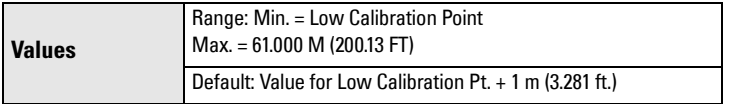

Use this feature if the measured surface can drop below the Low Calibration Point in normal operation.

 $1.$  The value produced by the echo processing which represents the distance from sensor refer-ence point to the target (see [Sensor Mode on page 138](#page-292-0) for illustration).

#### <span id="page-296-0"></span>**2.2.6. Auto Sensor Offset**

Note: Auto Sensor Offset supports adjustments to distance value only.

Calibrates actual distance if reported value is consistently high or low by a fixed amount. (Adjusts distance measurement by a fixed amount.) Defined in **Units** [\(2.1.1.\)](#page-292-0).

**Values Range: 0.000 to 60.000** 

#### Before using this feature, verify the following parameters are correct:

- [2.2.1.Low Calibration Point](#page-294-0) (or [2.15.3.5.Zero Head Offset](#page-347-0), if using OCM)
- [2.12.1.2.Process Temperature](#page-333-0)
- [2.2.3.Sensor Offset](#page-295-0)

A correction to any one of these parameters may resolve the issue and an Auto Sensor Offset calibration may not be necessary.

#### Using Auto Sensor Offset:

Begin with a steady distance at a known low distance value (low distance value equates to a high level value).

1. Review the distance measurement via LUI for approximately 30 seconds to verify repeatability.

2. Measure the actual distance (for example, with a tape measure).

3. Enter the actual distance, defined in *[Units \(2.1.1.\)](#page-292-0)* 

The deviation between the calculated and the actual distance value is stored in [2.2.3.Sensor Offset](#page-295-0).

## **2.3. Rate**

**Note:** Default settings in the parameter tables are indicated with an asterisk  $(*)$ unless explicitly stated.

#### Notes:

- The following three rate parameters work in conjunction, and are affected by [Response Rate](#page-196-0) (set in the Quick Start wizard).
- Fill Rate per Minute, [Empty Rate per Minute](#page-297-0), and [Damping Filter](#page-297-0) automatically update when [Response Rate](#page-196-0) is altered, but any change to these parameters will supersede a Response Rate set previously through the wizard.
- For more information, see **Measurement Response** on page 260.

#### **2.3.1. Fill Rate per Minute**

Defines the maximum rate at which the reported level is allowed to increase. Allows you to adjust the SITRANS LUT400 response to increases in the actual material level.

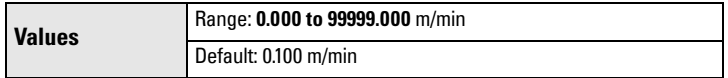

Enter a value slightly greater than the vessel's maximum filling rate, in units per minute.

Appendix 2F

**Parameters**

**Parameters** 

#### <span id="page-297-0"></span>**2.3.2. Empty Rate per Minute**

Defines the maximum rate at which the reported level is allowed to decrease. Adjusts the SITRANS LUT400 response to decreases in the actual material level.

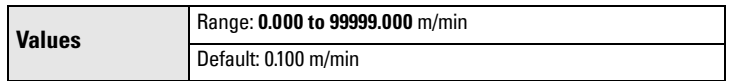

Enter a value slightly greater than the vessel's maximum emptying rate, in units per minute.

#### **2.3.3. Damping Filter**

Use this to stabilize the reported level (displayed and analog output), due to level fluctuations (such as a rippling or splashing liquid surface), defined in seconds.

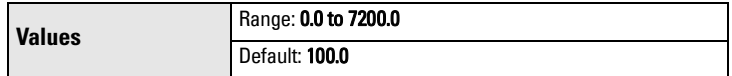

## **2.4. Fail-Safe**

The fail-safe parameters ensure that the devices controlled by the SITRANS LUT400 default to an appropriate state when a valid level reading is not available. The PV region on LUI will display dashes (– – – – – – –) until the fail-safe fault has been cleared. (See [General Fault Codes](#page-387-0) on [page](#page-387-0) 231 for a list of faults that will cause failsafe.)

Note: When a Loss of Echo occurs Material Level (2.4.1.) determines the material level to be reported when the Fail-safe timer expires. See [Loss of Echo \(LOE\)](#page-417-0) on [page 261](#page-417-0) for more detail.

## **2.4.1. Material Level**

Note: The default is a factory setting and depends whether or not your device was ordered as NAMUR NE43-compliant for Fail-safe.

Defines the mA output to use (shown in **Current Output Value**) when the Failsafe Timer expires and the device is still in an error condition.

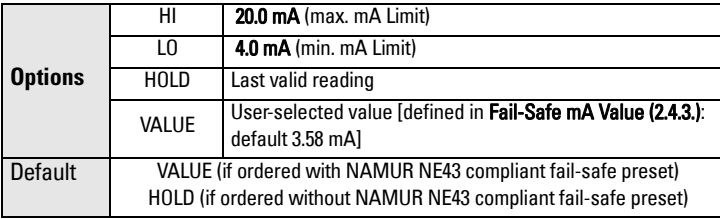

#### <span id="page-298-0"></span>**2.4.2. LOE Timer**

Sets the time to elapse since the last valid reading, before the Fail-saf[e Material](#page-297-0)  [Level](#page-297-0) is reported (defined in seconds).

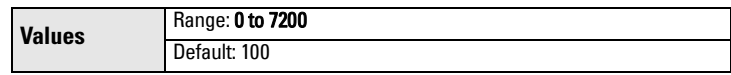

#### **2.4.3. Fail-Safe mA Value**

Note: [Material Level \(2.4.1.\)](#page-297-0) must be set to Value for the [Material Level](#page-297-0) value to be reported.

Allows the user to define the mA value to be reported when the Fail-safe timer expires.

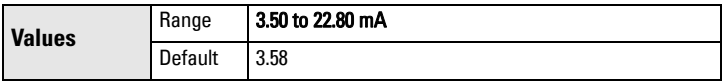

#### **2.5. Current Output**

Note: Default settings in the parameter tables are indicated with an asterisk (\*) unless explicitly stated.

#### **2.5.1. Current Output Function**

Menu number 2.5.1. visible on LUT420 (Level model).

#### OR

#### **2.5.2. Current Output Function**

Menu number 2.5.2. visible on LUT430 (Pump and Flow model), and LUT440 (OCM model).

Alters the mA output/measurement relationship.

#### Notes:

- The various options have different reference points.
- Use caution when changing Current Output Function while the device is connected to a HART network. Current Output Function controls the primary value and the loop current for the device.

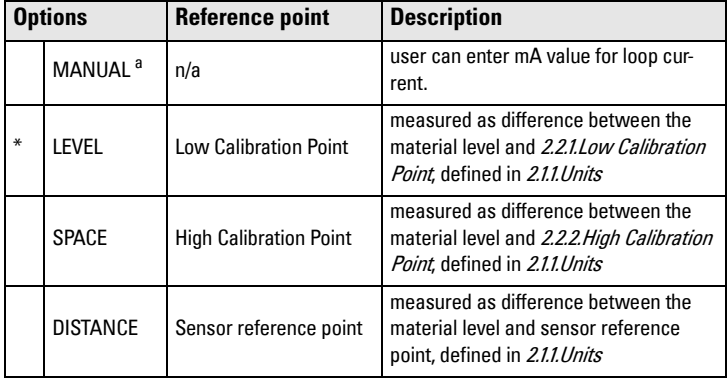

Operation & Maintenance Plan Communication Coven Run B Passive Treatment

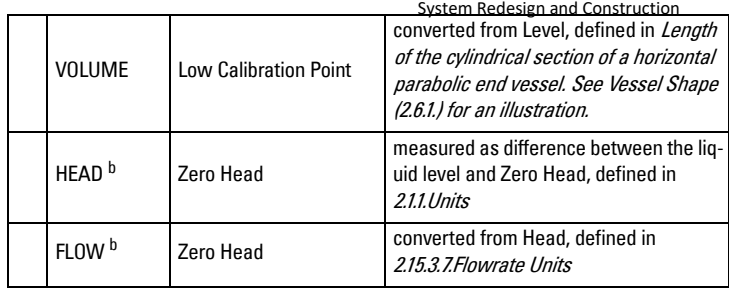

a. When Current Output Function is set to **Manual**, a power cycle will reset this parameter to its previous value.

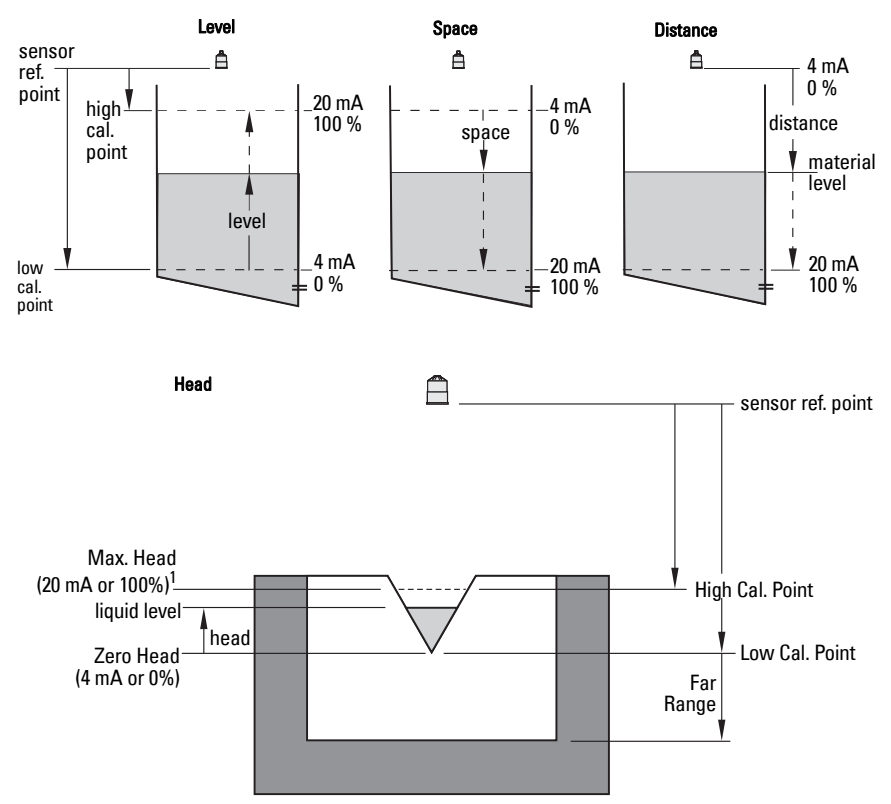

b. Option available only on LUT430, LUT440.

<sup>1.</sup> Refer to PMD supplier documentation for maximum head.

## To modify [Current Output Function](#page-298-0) via SIMATIC PDM:

Open the menu Device – Select Analog Output.

## **2.5.3. 4 mA Setpoint**

Sets the process level corresponding to the 4 mA value. 4 mA always defaults to 0 m, and [Current Output Function \(2.5.1.\)](#page-298-0) determines the type of measurement. [See [Current Output Function \(2.5.1.\)](#page-298-0) for an illustration.]

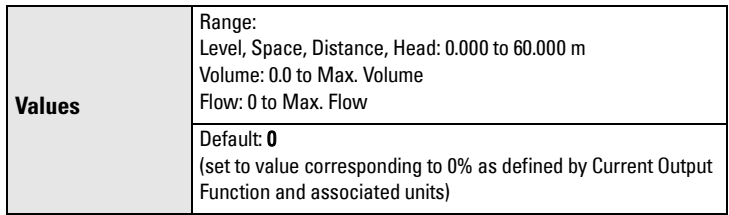

- Enter the reading that is to correspond to a 4 mA output.
- Units are defined in **Units (2.1.1.)** for Level, Space, Distance, or Head, and in [Flowrate Units \(2.15.3.7.\)](#page-347-0) for Flow. Volume units are converted from a level value.

## **2.5.4. 20 mA Setpoint**

Sets the process level corresponding to the 20 mA value. 20 mA always defaults to 60 m, and [Current Output Function \(2.5.1.\)](#page-298-0) determines the type of measurement. [See [Current Output Function \(2.5.1.\)](#page-298-0) for an illustration.]

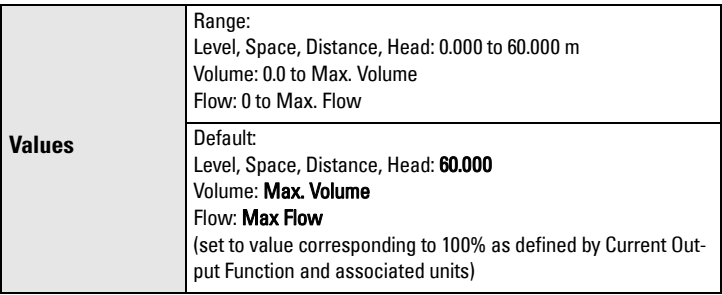

- Enter the reading that is to correspond to a 20 mA output.
- Units are defined in [Units \(2.1.1.\)](#page-292-0) for Level, Space, or Distance, or Head, and in [Flowrate Units \(2.15.3.7.\)](#page-347-0) for Flow. Volume units are converted from a level value.

## **2.5.5. Minimum mA Limit**

Prevents the mA output from dropping below this minimum level for a measurement value. This does not restrict the Fail-safe or Manual settings.

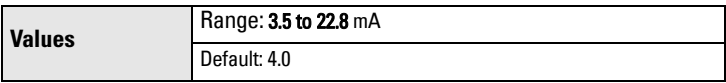

#### **2.5.6. Maximum mA Limit**

Prevents the mA output from rising above this maximum level for a measurement value. This does not restrict the Fail-safe or Manual settings

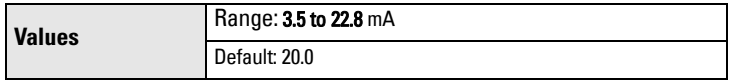

### <span id="page-301-0"></span>**2.5.7. Manual Value**

The mA value to use when [Current Output Function \(2.5.1.\)](#page-298-0) is set to Manual. Allows you to use a simulated value to test the functioning of the loop. You can enter 4 mA, 20 mA, or any other user-defined value within the range.

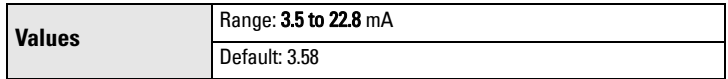

#### a) First set [Current Output Function \(2.5.1.\)](#page-298-0) to Manual.

- b) Set this parameter to the desired mA value.
- c) After completing the test, remember to reset [Current Output Function](#page-298-0)  [\(2.5.1.\)](#page-298-0) to the previous setting.

## Via AMS Device Manager or FC375/475:

Open the menu Configure/Setup > Operation > Select Analog Output.

## Via SIMATIC PDM:

Open the menu Device – Loop Test.

#### **2.5.8. Current Output Value**

Read only. Displays the current mA value, including a simulated value entered to test the functioning of the loop.

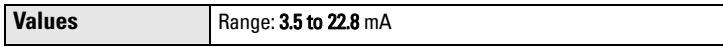

## **2.6. Volume**

Carries out a volume conversion from a level value.

**Note:** Default settings in the parameter tables are indicated with an asterisk  $(*)$ unless explicitly stated.

#### **2.6.1. Vessel Shape**

89Defines the vessel shape and allows the LUT400 to calculate volume instead of level. If None is selected, no volume conversion is performed. Select the vessel shape matching the monitored vessel or reservoir.

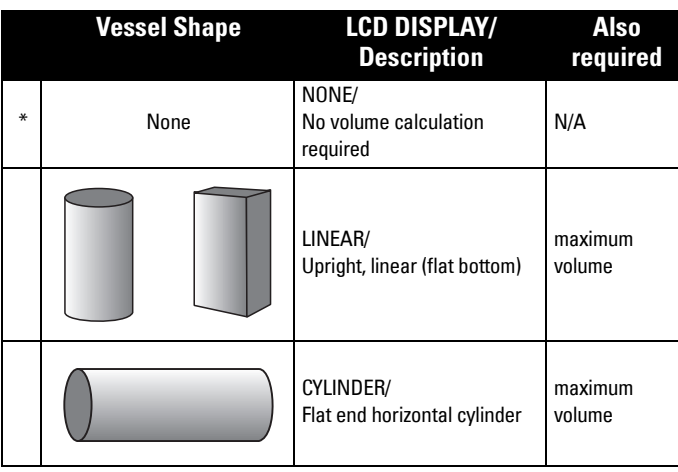

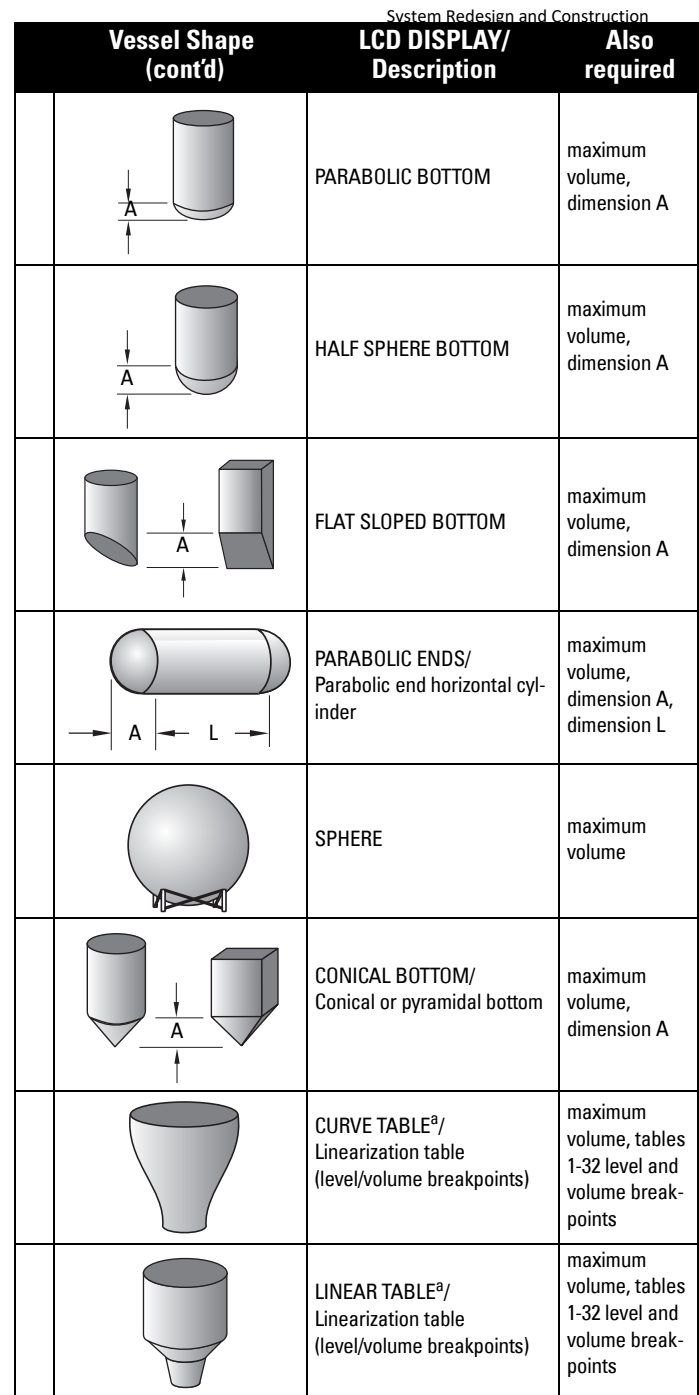

a. Linearization Table must be selected in order for level/volume values [see [Table 1-8 \(2.6.7.\)\]](#page-304-0) to be transferred.

#### <span id="page-303-0"></span>**2.6.2. Volume Units**

Determines volume measurement units used when [2.1.2.Sensor Mode](#page-292-0) set to VOLUME.

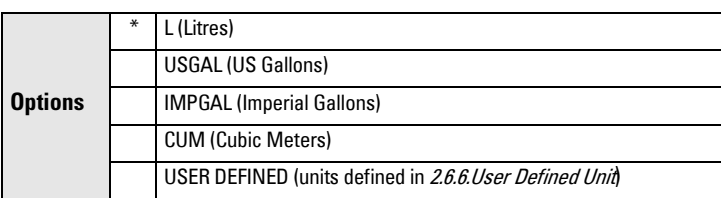

#### **2.6.3. Maximum Volume**

The maximum volume of the vessel. Enter the vessel volume corresponding to High Calibration Point. For example, if your maximum vessel volume is 8000 L, enter a value of 8000.

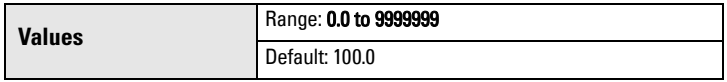

#### **2.6.4. Dimension A**

The height of the vessel bottom when the bottom is conical, pyramidal, parabolic, spherical, or flat -sloped. If the vessel is horizontal with parabolic ends, the depth of the end. See [Vessel Shape \(2.6.1.\)](#page-301-0) for an illustration.

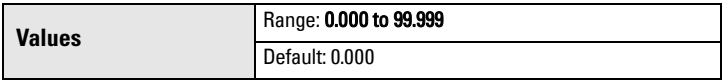

Defined in [2.1.1.Units](#page-292-0).

#### **2.6.5. Dimension L**

Length of the cylindrical section of a horizontal parabolic end vessel. See [Vessel Shape \(2.6.1.\)](#page-301-0) for an illustration.

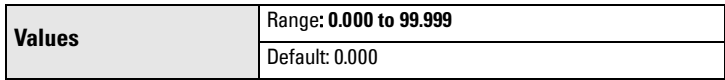

Defined in 211 Units.

#### **2.6.6. User Defined Unit**

Set the unit text to display for current volume when 2.6.2.Volume Units set to user-defined. Limited to 16 ASCII characters.

Note: The text entered is simply for display purposes. No unit conversion occurs.

## <span id="page-304-0"></span>**2.6.7. Table 1-8**

If your vessel shape is more complex than any of the preconfigured shapes, you can define the shape as a series of segments. A value is assigned to each level breakpoint and a corresponding value is assigned to each volume breakpoint. Level values are defined in [Units \(2.1.1.\)](#page-292-0). [Volume](#page-303-0) values are defined in Volume [Units \(2.6.2.\)](#page-303-0)..

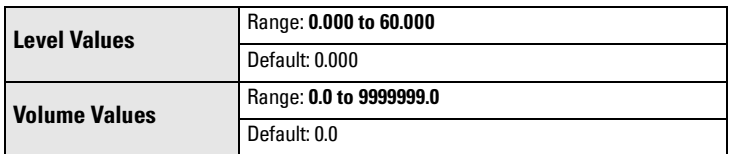

Enter up to 32 level breakpoints, where the corresponding volume is known. The values corresponding to 0% and 100% levels must be entered, and breakpoints can be ordered from top to bottom, or the reverse.

Breakpoints are grouped into four tables: Table 1-8, Table 9-16, Table 17-24, and Table 25-32.

## Entering breakpoints via SIMATIC PDM:

See Using Linearization via the Quick Start wizard in the LUT400 Communications manual<sup>1</sup>.

## Entering breakpoints via the local push buttons:

- a) The default unit for level values is  $m$ : to change it navigate to **[Setup \(2.\)](#page-292-0)** > [Sensor \(2.1.\)](#page-292-0) > [Units \(2.1.1.\)](#page-292-0), and select the desired unit.
- b) Navigate to **Setup (2.) > [Volume \(2.6.\)](#page-301-0) > Table 1-8 (2.6.7.)**, and enter the value.
- c) Go to the appropriate table for the particular breakpoint you wish to adjust: for example, go to Table 1-8 for breakpoint 1.
- d) Under Table 1-8, go to Level 1 (2.6.7.1.) to enter the level value for the breakpoint 1.
- e) Under Table 1-8, go to **Volume 1 (2.6.7.2.)** to enter the volume value for the breakpoint 1.
- f) Repeat steps c) to e), until values have been entered for all required breakpoints.

## 2.6.7.1. Level 1

- a) Press RIGHT arrow to open Edit mode.
- b) Enter level value and press **RIGHT arrow** to accept it.
- c) Press Down ARROW to move to corresponding volume breakpoint.

## 2.6.7.2. Volume 1

- a) Press **RIGHT arrow** to open Edit mode.
- b) Enter volume value and press RIGHT arrow to accept it.
- c) Press Down ARROW to move to next level breakpoint.

**Parameters**

**Parameters** 

<sup>1.</sup> Communications for SITRANS LUT400 (HART) Manual (7ML19985NE01)

Level

System Redesign and Construction<br>**Example** (values are for example purposes only)

<span id="page-305-0"></span>**Breakpoint** 

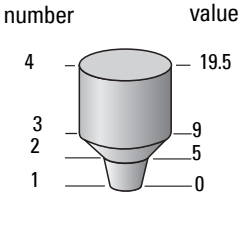

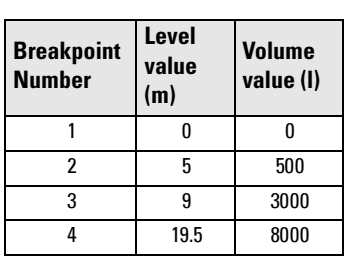

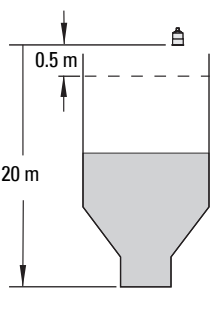

#### **2.6.8. Table 9-16**

**2.6.9. Table 17-24**

**2.6.10. Table 25-32**

#### **2.7. Pumps**

Note: Default settings in the parameter tables are indicated with an asterisk (\*) unless explicitly stated.

For details on relay behaviour under fail-safe conditions, see **Pump relays** on page [66](#page-220-0).

#### **2.7.1. Basic Setup**

## 2.7.1.1. Pump Control Enable

Enables/disables pump control.

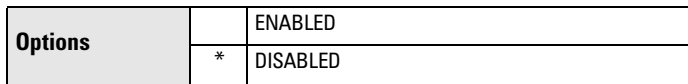

## 2.7.1.2. Relay Pump 1

Selects the relay assigned to Pump 1.

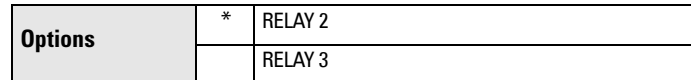

## 2.7.1.3. Relay Pump 2

Selects the relay assigned to Pump 2.

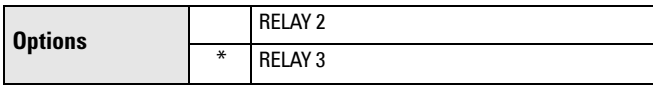

## 2.7.1.4. Pump Control Mode

Menu number 2.7.1.4. visible on LUT420 (Level model).

OR

## 2.7.1.5. Pump Control Mode

Menu number 2.7.1.5. visible on LUT430 (Pump and Flow model), and LUT440 (OCM model).

**Parameters**

Parameters

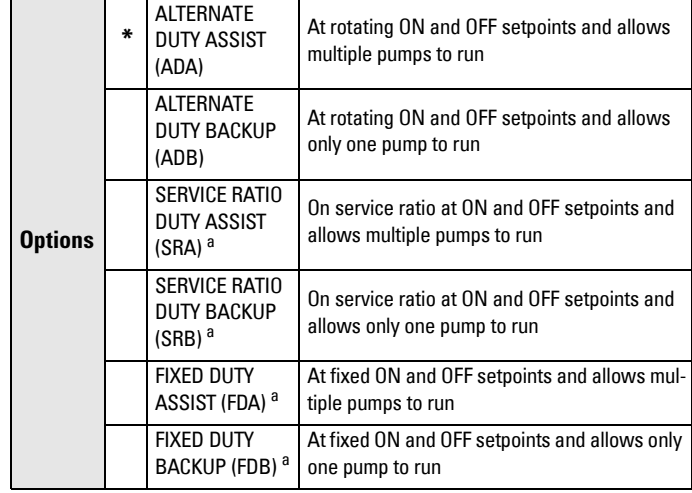

<span id="page-306-0"></span>Sets the control algorithm used to trip the relay.

a. Option available only on LUT430, LUT440.

Each algorithm defines a pump duty and pump start method.

#### 2.7.1.6. ON Setpoint Pump 1

The level at which Pump 1 turns ON, defined in [2.1.1. Units](#page-292-0).

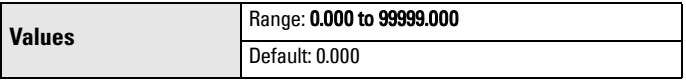

This parameter is set according to level even when another reading, such as volume, is shown on the LCD.

## 2.7.1.7. OFF Setpoint Pump 1

The level at which Pump 1 turns OFF, defined in [2.1.1. Units](#page-292-0).

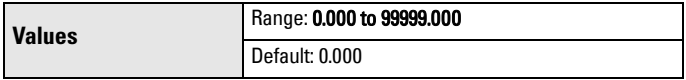

This parameter is set according to level even when another reading, such as volume, is shown on the LCD.

## 2.7.1.8. ON Setpoint Pump 2

The level at which Pump 2 turns ON, defined in [2.1.1. Units](#page-292-0).

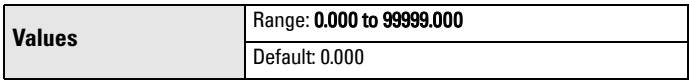

This parameter is set according to level even when another reading, such as volume, is shown on the LCD.

**Parameters**

**Parameters** 

## 2.7.1.9. OFF Setpoint Pump 2

The level at which Pump 2 turns OFF, defined in [2.1.1. Units](#page-292-0).

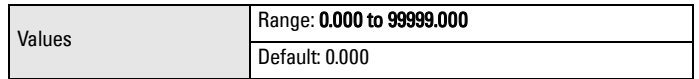

This parameter is set according to level even when another reading, such as volume, is shown on the LCD.

## 2.7.1.10. Service Ratio Pump 1

Selects pump usage based on the RUN time ratio rather than last used. (See [3.2.7.1.Run Time Relay 2](#page-356-0).)

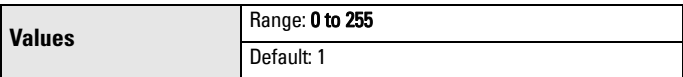

This parameter only relates to relays with [Pump Control Mode \(2.7.1.4.\)](#page-305-0) set to Service Ratio Duty Assist or Service Ratio Duty Backup.

The number assigned to each pump relay represents the ratio applied to decide the next pump to start or stop.

#### Notes:

- The SITRANS LUT400 will not sacrifice other pumping strategies to ensure that the ratio is held true.
- If the pump relays are set to the same value then the ratio equals 1:1 and all pumps are used equally (default).

### 2.7.1.11. Service Ratio Pump 2

Selects pump usage based on the RUN time ratio rather than last used. (See [3.2.7.2.Run Time Relay 3](#page-356-0).)

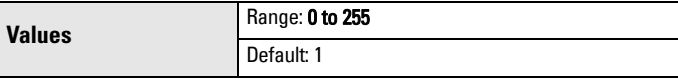

This parameter only relates to relays with [Pump Control Mode \(2.7.1.4.\)](#page-305-0) set to Service Ratio Duty Assist or Service Ratio Duty Backup.

The number assigned to each pump relay represents the ratio applied to decide the next pump to start or stop.

#### Notes:

- The SITRANS LUT400 will not sacrifice other pumping strategies to ensure that the ratio is held true.
- If the pump relays are set to the same value then the ratio equals 1:1 and all pumps are used equally (default).

## **2.7.2. Modifiers**

Note: Default settings in the parameter tables are indicated with an asterisk (\*) unless explicitly stated.

## 2.7.2.1. Wall Cling Reduction

## 2.7.2.1.1. Enable

Enables/disables 2.7.2.1.2.Level Setpoint Variation.

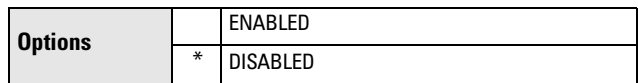

## 2.7.2.1.2. Level Setpoint Variation

Varies the ON and OFF setpoints to reduce material buildup on the walls (defined in [2.1.1. Units](#page-292-0)).

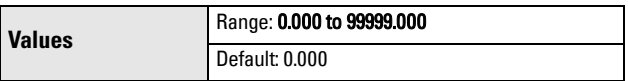

This value is the range in which the setpoints are allowed to deviate. The pump ON and OFF Setpoint values are randomly varied inside the range to ensure that the material level does not consistently stop at the same point.

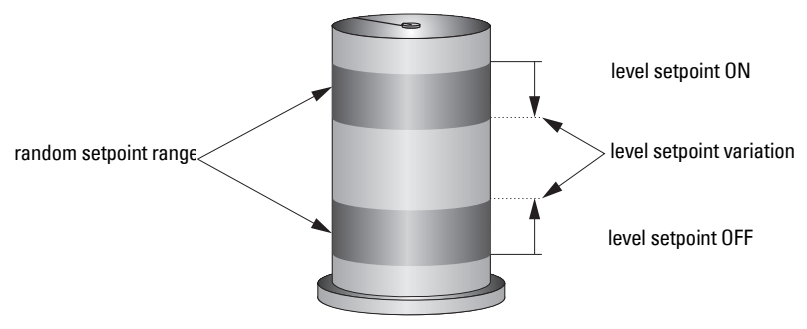

## 2.7.2.2. Energy Savings

Available only on LUT430 (Pump and Flow model), and LUT440 (OCM model).

Use these parameters to maximize your device's operation during periods of low energy cost and minimize its operation during periods of high cost.

The methods used to achieve this are:

- Emptying the wet well just prior to the high cost period, regardless of material level (2.7.2.2.2.Peak Lead Time).
- Changing setpoints for high cost and low cost periods (2.7.2.2.13. Peak [ON Setpoint Pump 1](#page-312-0), 2.7.2.2.14.Peak OFF Setpoint Pump 1, 2.7.2.2.3.Peak 1 Start Time, 2.7.2.2.4.Peak 1 End Time).

One peak lead time is shared by all five peak zones. When one zone's peak time interval (difference between peak start time and peak end time) overlaps another zone's peak lead time, the lead time is chosen over the interval. If a zone's start time matches its end time, the zone is treated as not configured.

## 2.7.2.2.1. Enable

Enables/disables the Energy Savings feature. The Energy Savings feature is used to minimize the pumping that occurs during periods of high energy cost.

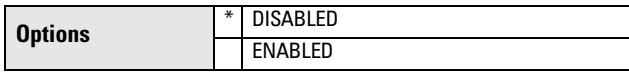

## 2.7.2.2.2. Peak Lead Time

The time in minutes before the Peak Start Time that the SITRANS LUT400 will begin pumping.

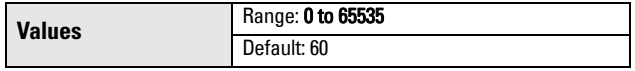

This value determines when pumping should start to ensure the level is as far as possible from the 2.7.1.6. ON Setpoint Pump 1 level. If level is already within 5% of 2.7.1.7.0FF Setpoint Pump 1, no action occurs. If multiple pump stations are series linked, ensure the Peak Lead Time entered is sufficient to attain the desired level in all stations before the high-energy cost period occurs.

## 2.7.2.2.3. Peak 1 Start Time

Sets the start time of the high energy cost period 1.

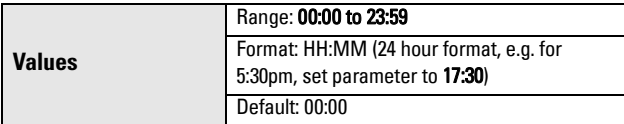

Used in conjunction with 2.7.2.2.4. Peak 1 End Time to define the high cost period.

For instructions on how to edit parameters with a string editor, see [Using the string editor:](#page-341-0) on page 187.

## <span id="page-310-0"></span>2.7.2.2.4. Peak 1 End Time

Sets the end time of the high energy cost period 1.

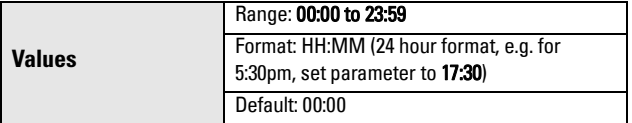

Used in conjunction with 2.7.2.2.3. Peak 1 Start Time to define the high cost period.

For instructions on how to edit parameters with a string editor, see [Using the string editor:](#page-341-0) on page 187.

#### 2.7.2.2.5. Peak 2 Start Time

Sets the start time of the high energy cost period 2.

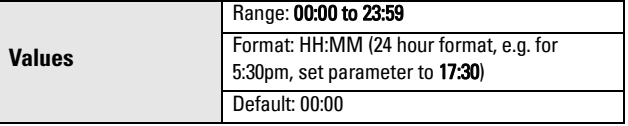

Used in conjunction with 2.7.2.2.6. Peak 2 End Time to define the high cost period.

## 2.7.2.2.6. Peak 2 End Time

Sets the end time of the high energy cost period 2.

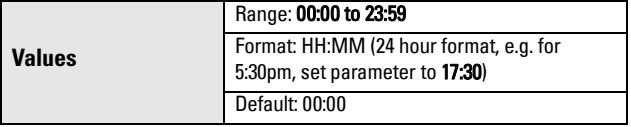

Used in conjunction with 2.7.2.2.5. Peak 2 Start Time to define the high cost period.

## 2.7.2.2.7. Peak 3 Start Time

Sets the start time of the high energy cost period 3.

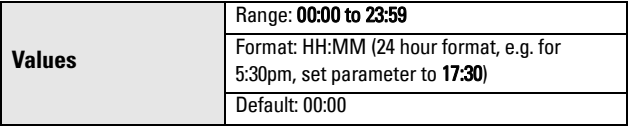

Used in conjunction with 2.7.2.2.8. Peak 3 End Time to define the high cost period.

## <span id="page-311-0"></span>2.7.2.2.8. Peak 3 End Time

Sets the end time of the high energy cost period 3.

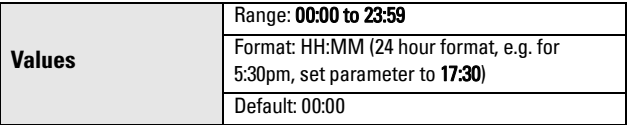

Used in conjunction with 2.7.2.2.7. Peak 3 Start Time to define the high cost period.

#### 2.7.2.2.9. Peak 4 Start Time

Sets the start time of the high energy cost period 4.

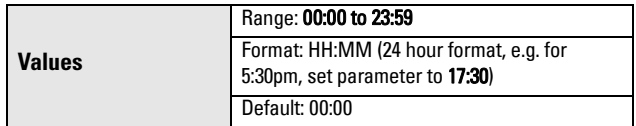

Used in conjunction with 2.7.2.2.10. Peak 4 End Time to define the high cost period.

## 2.7.2.2.10. Peak 4 End Time

Sets the end time of the high energy cost period 4.

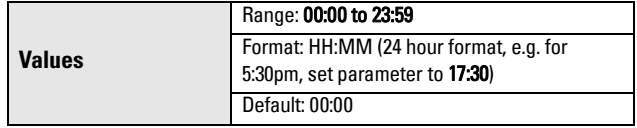

Used in conjunction with 2.7.2.2.9. Peak 4 Start Time to define the high cost period.

## 2.7.2.2.11. Peak 5 Start Time

Sets the start time of the high energy cost period 5.

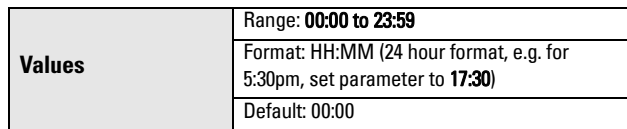

Used in conjunction with 2.7.2.2.12. Peak 5 End Time to define the high cost period.

## 2.7.2.2.12. Peak 5 End Time

Sets the end time of the high energy cost period 5.

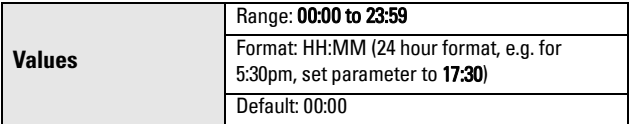

Used in conjunction with 2.7.2.2.11. Peak 5 Start Time to define the high cost period.

## <span id="page-312-0"></span>2.7.2.2.13. Peak ON Setpoint Pump 1

Sets the process point at which Pump 1 will turn on when in a peak period.

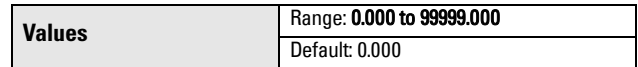

To allow the level to go beyond the normal Relay ON Setpoint before a pump is started, enter the value to be used for the high-energy cost period.

## 2.7.2.2.14. Peak OFF Setpoint Pump 1

Sets the process point at which Pump 1 will turn off when in a peak period.

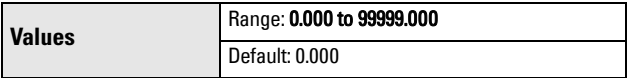

To stop the pump(s) before the normal relay OFF Setpoint and reduce pump-running time. Enter the value to be used for the high cost period.

## 2.7.2.2.15. Peak ON Setpoint Pump 2

Sets the process point at which Pump 2 will turn on when in a peak period.

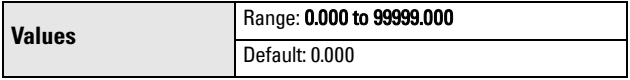

To allow the level to go beyond the normal Relay ON Setpoint before a pump is started, enter the value to be used for the high-energy cost period.

## 2.7.2.2.16. Peak OFF Setpoint Pump 2

Sets the process point at which Pump 2 will turn off when in a peak period.

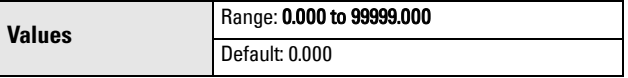

To stop the pump(s) before the normal relay OFF Setpoint and reduce pump-running time. Enter the value to be used for the high cost period.

**Parameters**

**Parameters** 

### 2.7.2.3. Pump Run-On

Available only on LUT430 (Pump and Flow model) and LUT440 (OCM model).

For details on relay behaviour under fail-safe conditions, see **Pump relays** [on page 66](#page-220-0).

## 2.7.2.3.1. Enable

Enables/disables Pump Run-0n.

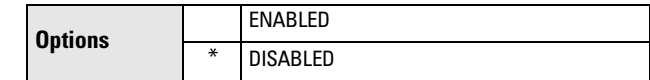

## 2.7.2.3.2. Run-On Interval

The number of hours between pump run-on occurrences.

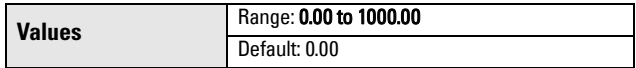

To clear sediment in a pump-down wet well, run the pump after the normal OFF setpoint is reached to force some solid material through. This parameter sets the time between such events. Only the last pump running can run-on.

## 2.7.2.3.3. Run-On Duration Pump 1

The number of seconds that the pump will run-on.

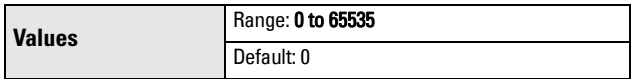

Each pump capacity will determine the amount of material that can be removed. Choose a value long enough to clean out the vessel bottom, yet short enough not to run the pump dry. Also be sure that this value does not overlap with Run-On Interval (2.7.2.3.2.).

## 2.7.2.3.4. Run-On Duration Pump 2

The number of seconds that the pump will run-on.

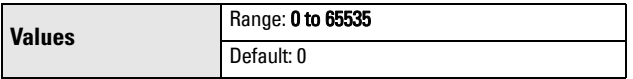

Each pump capacity will determine the amount of material that can be removed. Choose a value long enough to clean out the vessel bottom, yet short enough not to run the pump dry. Also be sure that this value does not overlap with **Run-On Interval (2.7.2.3.2.)**.

#### <span id="page-314-0"></span>2.7.2.4. Pump Start Delays

Available only on LUT430 (Pump and Flow model), and LUT440 (OCM model).

#### 2.7.2.4.1. Delay Between Starts

The minimum delay (in seconds) between pump starts.

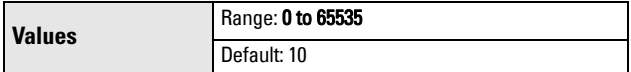

Use this feature to reduce a power surge from all pumps starting at the same time. This delay determines when the next pump is

permitted to start.

Note: If a delay is configured, it will be respected when in simulation mode (see *Pump relay behaviour during simulation* on [page 121](#page-275-0)).

#### 2.7.2.4.2. Power Resumption Delay

The minimum delay (in seconds) before the first pump restart after a power failure.

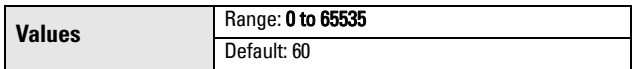

This reduces the power surge from multiple instruments starting their pumps immediately on power resumption. When this delay expires, other pumps will start as per 2.7.2.4.1. Delay Between Starts.

## **2.7.3. Totalizers**

Available only on LUT430 (Pump and Flow model), and LUT440 (OCM model).

Note: Default settings in the parameter tables are indicated with an asterisk (\*) unless explicitly stated.

#### 2.7.3.1. Running Totalizer

Current pumped volume totalizer value in [2.6.2.Volume Units](#page-303-0).

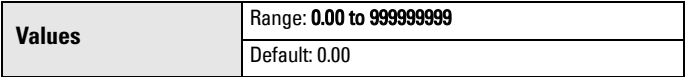

Pumped volume is automatically calculated whenever both Volume and Pumps are configured.

#### 2.7.3.2. Totalizer Decimal Position

Sets the maximum number of decimal places to be displayed on the LCD.

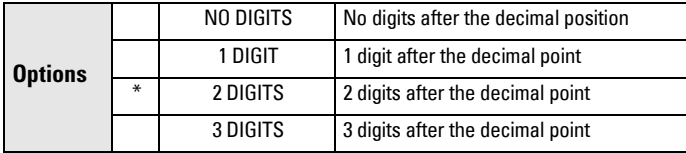

#### 2.7.3.3. Totalizer Multiplier

Use this feature if the LCD Total increments by an amount that is too large (or too small).

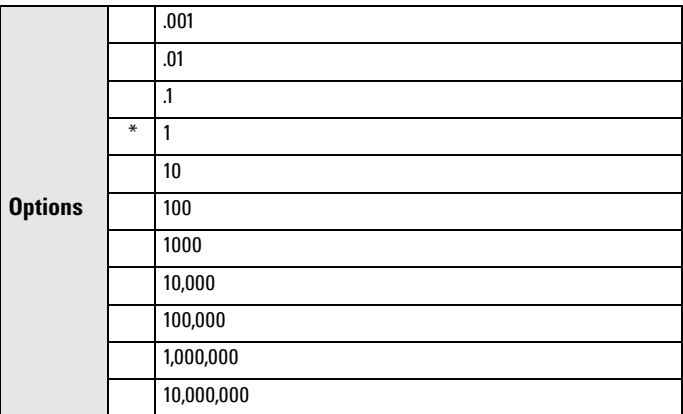

Enter the factor by which actual volume is divided, prior to display on LCD. Use a value such that the nine-digit totalizer doesn't roll over between readings.

#### Example:

For an LCD Total display in 1000s of volume units, enter 1000. In this example, 10,000 volume units would display as 10.

#### 2.7.3.4. Inflow/Discharge Adjust

Determines how inflow (or discharge) adjustment is made.

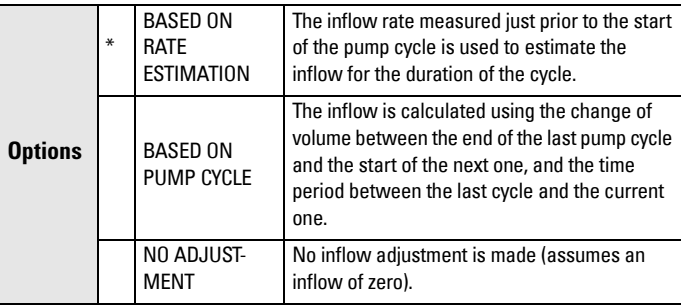

For an illustration, see *Pump Totalizers* on page 264.

## 2.7.3.5. Reset Running Totalizer

Select YES to reset pumped volume totalizer value to zero.

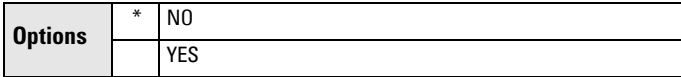

## **2.8. Alarms**

The SITRANS LUT400 supports eight alarm types. Any alarm can be assigned to any available relay.

It is possible to assign more than one alarm to the same relay. In this case, the relay will activate if any one of the alarms is activated. If no alarms are activated, the relay will become inactive.

For details on relay behaviour under fail-safe conditions, see [Alarm relays on page](#page-220-0)  [66](#page-220-0).

Note: Default settings in the parameter tables are indicated with an asterisk (\*) unless explicitly stated.

#### **2.8.1. High Level Alarm**

Reported when material level is within a user-defined range (see 2.8.1.2.High Level Value ON and 2.8.1.3.High Level Value OFF). Can be used in conjunction wit[h 2.8.12.Time To Spill](#page-324-0) feature.

#### 2.8.1.1. Enable

Enables/disables High Level Alarm.

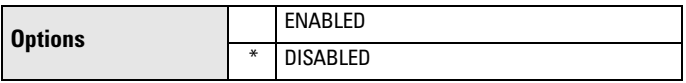

## 2.8.1.2. High Level Value ON

Sets the material level (defined in [2.1.1.Units\)](#page-292-0) at which the High Level Alarm will activate.

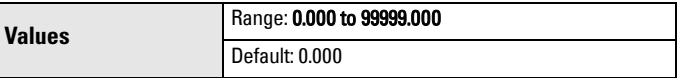

Value must be lower than [Level To Spill \(2.8.12.1.\)](#page-324-0) if Time to Spill feature is used.

## 2.8.1.3. High Level Value OFF

Sets the material level (defined in [2.1.1.Units\)](#page-292-0) at which the High Level Alarm will de-activate.

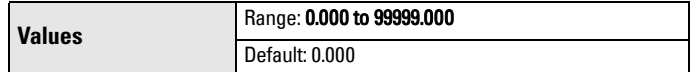

## 2.8.1.4. Assigned Relay

Determines which relay (if any) will be activated when the High Level Alarm activates.

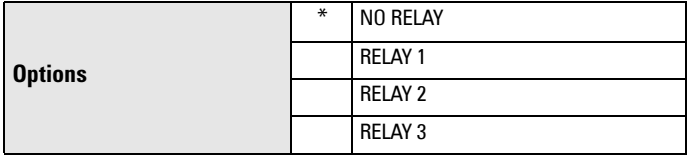

## 2.8.1.5. Alarm State

Read only. Used to view the current state of the High Level Alarm.

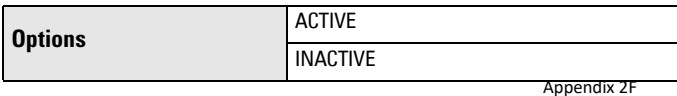

#### <span id="page-317-0"></span>**2.8.2. Low Level Alarm**

Reported when material level is within a user-defined range (see 2.8.2.2.Low Level Value ON and 2.8.2.3.Low Level Value OFF).

## 2.8.2.1. Enable

Enables/disables Low Level Alarm.

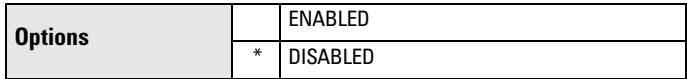

## 2.8.2.2. Low Level Value ON

Sets the material level (defined in [2.1.1.Units](#page-292-0)) at which the Low Level Alarm will activate.

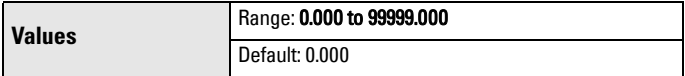

#### 2.8.2.3. Low Level Value OFF

Sets the material level (defined in [2.1.1.Units](#page-292-0)) at which the Low Level Alarm will de-activate.

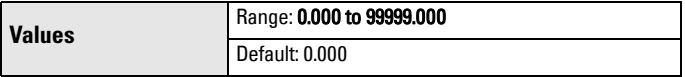

## 2.8.2.4. Assigned Relay

Determines which relay (if any) will be activated when the Low Level Alarm activates.

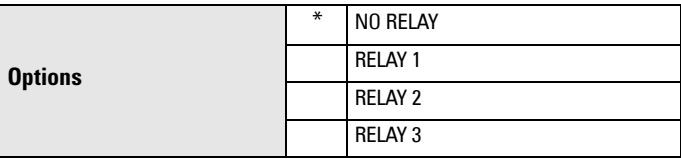

## 2.8.2.5. Alarm State

Read only. Used to view the current state of the Low Level Alarm.

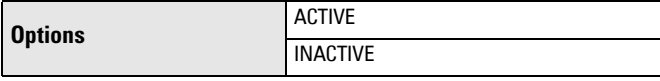

## **2.8.3. Switch (Discrete Input) Alarm**

Reported when Discrete Input (2.8.3.2.Discrete Input Number) is in a predefined state [\(2.8.3.3.Discrete Input State\)](#page-318-0).

## 2.8.3.1. Enable

Enables/disables Switch Alarm.

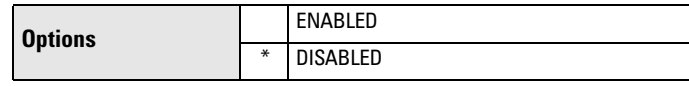

## 2.8.3.2. Discrete Input Number

Determines which discrete input to monitor for Switch Alarm.

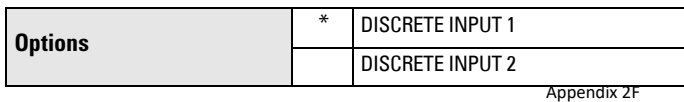

#### <span id="page-318-0"></span>2.8.3.3. Discrete Input State

Sets the state of the discrete input [\(2.8.3.2.Discrete Input Number](#page-317-0)) that will cause the Switch Alarm to activate.

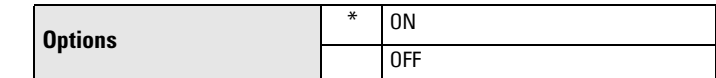

#### 2.8.3.4. Assigned Relay

Determines which relay (if any) will be activated when the Switch Alarm activates.

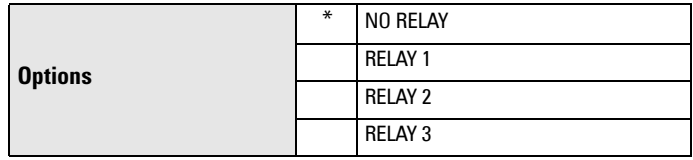

#### 2.8.3.5. Alarm State

Read only. Used to view the current state of the Switch Alarm.

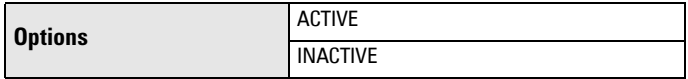

#### **2.8.4. In-bounds Level Alarm**

Reported when material level is within a user-defined range (see 2.8.4.2.High Level Value and 2.8.4.3.Low Level Value).

#### 2.8.4.1. Enable

Enables/disables In-bounds Level Alarm.

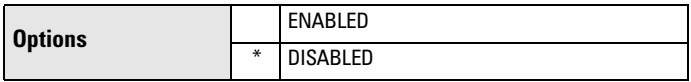

#### 2.8.4.2. High Level Value

Sets the upper level value for range within which the In-bounds Level Alarm will activate.

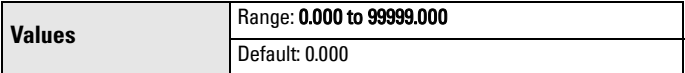

#### 2.8.4.3. Low Level Value

Sets the lower level value for range within which the In-bounds Level Alarm will activate.

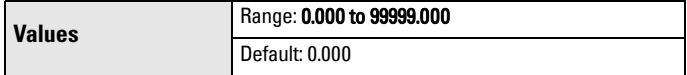

#### 2.8.4.4. Assigned Relay

Determines which relay (if any) will be activated when the In-bounds Level Alarm activates.

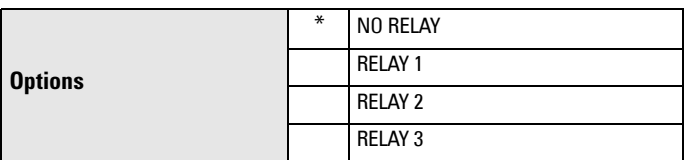

#### 2.8.4.5. Alarm State

Read only. Used to view the current state of the In-bounds Level Alarm.

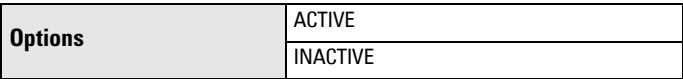

#### **2.8.5. Out-of-bounds Level Alarm**

Reported when material level is outside a user-defined range (see 2.8.5.2.High Level Value or 2.8.5.3.Low Level Value).

#### 2.8.5.1. Enable

Enables/disables Out-of-bounds Level Alarm.

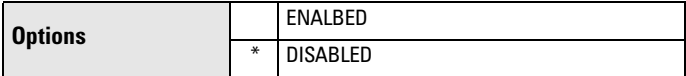

#### 2.8.5.2. High Level Value

Sets the upper level value for range outside of which the Out-of-bounds Level Alarm will activate.

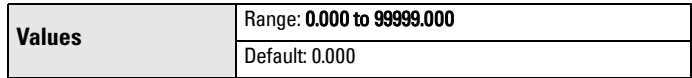

#### 2.8.5.3. Low Level Value

Sets the lower level value for range outside of which the Out-of-bounds Level Alarm will activate.

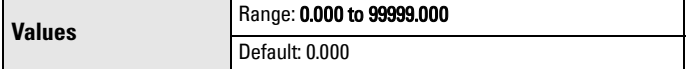

#### 2.8.5.4. Assigned Relay

Determines which relay (if any) will be activated when the Out-of-bounds Level Alarm activates.

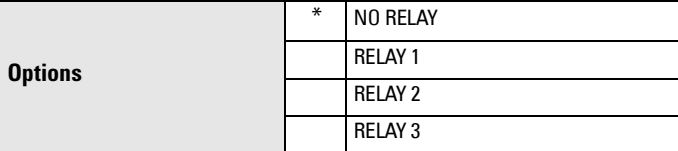

## 2.8.5.5. Alarm State

Read only. Used to view the current state of the Out-of-bounds Level Alarm.

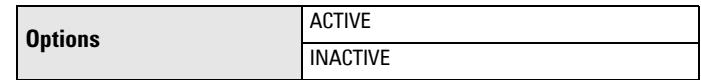

#### **2.8.6. Low Temperature Alarm**

Reported when process temperature is within a user-defined range (see 2.8.6.2.Low Temperature Value ON and 2.8.6.3.Low Temperature Value OFF).

#### 2.8.6.1. Enable

Enables/disables Low Temperature Alarm.

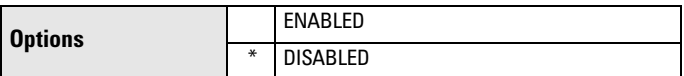

#### 2.8.6.2. Low Temperature Value ON

Sets the temperature value (defined in ° C) at which the Low Temperature Alarm will activate.

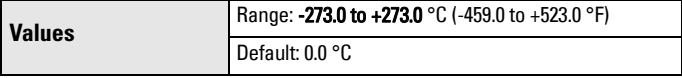

#### 2.8.6.3. Low Temperature Value OFF

Sets the material level (defined in  $\degree$  C) at which the Low Temperature Alarm will de-activate.

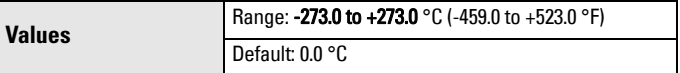

## 2.8.6.4. Assigned Relay

Determines which relay (if any) will be activated when the Low Temperature Alarm activates.

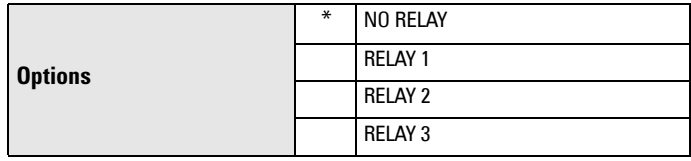

#### 2.8.6.5. Alarm State

Read only. Used to view the current state of the Low Temperature Alarm.

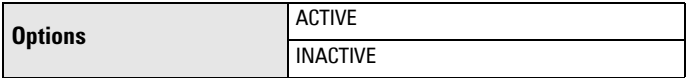

## **2.8.7. High Temperature Alarm**

Reported when process temperature is within a user-defined range (see [2.8.7.2.High Temperature Value ON](#page-321-0) and [2.8.7.3.High Temperature Value OFF](#page-321-0)). The temperature used for the alarm is the same temperature used for sound velocity compensation (see [2.12.1.3.Temperature Source](#page-334-0)).

## <span id="page-321-0"></span>2.8.7.1. Enable

Enables/disables High Temperature Alarm.

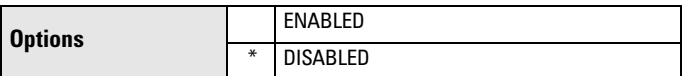

## 2.8.7.2. High Temperature Value ON

Sets the temperature value (defined in  $\degree$  C) at which the High Temperature Alarm will activate.

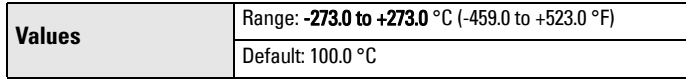

### 2.8.7.3. High Temperature Value OFF

Sets the material level (defined in ° C) at which the High Temperature Alarm will de-activate.

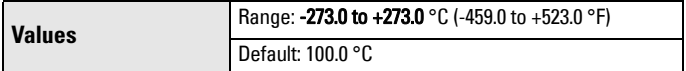

## 2.8.7.4. Assigned Relay

Determines which relay (if any) will be activated when the High Temperature Alarm activates.

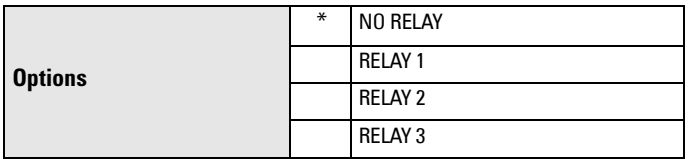

## 2.8.7.5. Alarm State

Read only. Used to view the current state of the High Temperature Alarm.

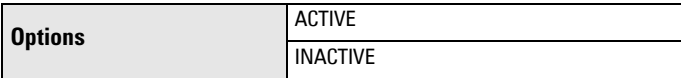

## **2.8.8. Fail-safe Fault Alarm**

Reported when fault that has caused a fail-safe condition is present.

## 2.8.8.1. Enable

Enables/disables Fail-safe Alarm.

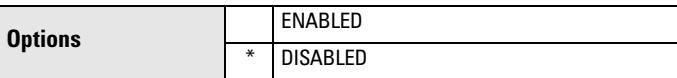

#### 2.8.8.2. Assigned Relay

Determines which relay (if any) will be activated when the Fail-safe Alarm activates.

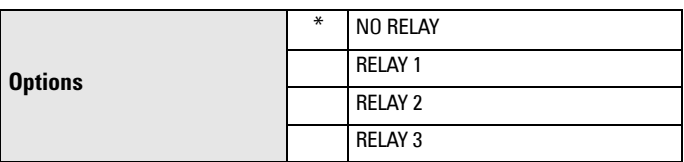

#### 2.8.8.3. Alarm State

Read only. Use to view the current state of the Fail-safe Alarm.

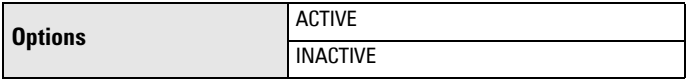

#### **2.8.9. High Flowrate Alarm**

Available only on LUT440 (OCM model). Reported when the OCM flowrate is within a user-defined range (see 2.8.9.2.High Flowrate Value ON and 2.8.9.3.High Flowrate Value OFF).

#### 2.8.9.1. Enable

Enables/disables High Flowrate Alarm.

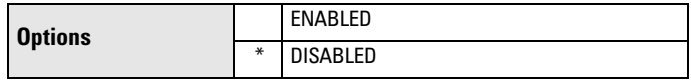

#### 2.8.9.2. High Flowrate Value ON

Sets the flowrate value (defined in [2.15.3.7.Flowrate Units](#page-347-0)) at which the High Flowrate Alarm will activate.

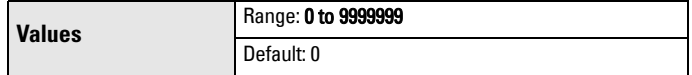

#### 2.8.9.3. High Flowrate Value OFF

Sets the material level (defined in [2.15.3.7.Flowrate Units](#page-347-0)) at which the High Flowrate Alarm will de-activate.

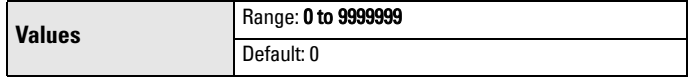

#### 2.8.9.4. Assigned Relay

Determines which relay (if any) will be activated when the High Flowrate Alarm activates.

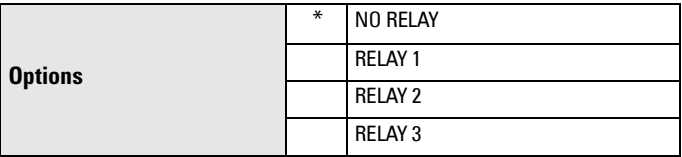

## 2.8.9.5. Alarm State

Read only. Used to view the current state of the High Flowrate Alarm.

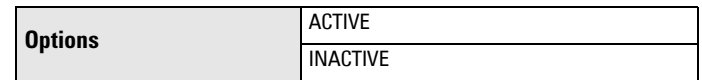

#### **2.8.10. Low Flowrate Alarm**

Available only on LUT440 (OCM model).

Reported when the OCM flowrate is within a user-defined range (see 2.8.10.2.Low Flowrate Value ON and 2.8.10.3.Low Flowrate Value OFA.

#### 2.8.10.1. Enable

Enables/disables Low Flowrate Alarm.

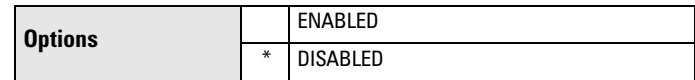

#### 2.8.10.2. Low Flowrate Value ON

Sets the flowrate value (defined in [2.15.3.7.Flowrate Units](#page-347-0)) at which the Low Flowrate Alarm will activate.

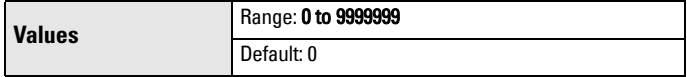

### 2.8.10.3. Low Flowrate Value OFF

Sets the material level (defined in [2.15.3.7.Flowrate Units](#page-347-0)) at which the Low Flowrate Alarm will de-activate.

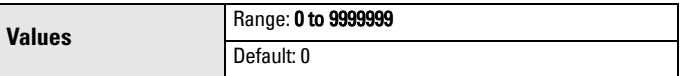

## 2.8.10.4. Assigned Relay

Determines which relay (if any) will be activated when the Low Flowrate Alarm activates.

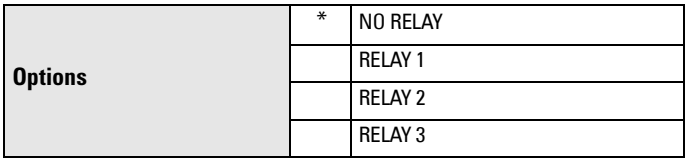

## 2.8.10.5. Alarm State

Read only. Used to view the current state of the Low Flowrate Alarm.

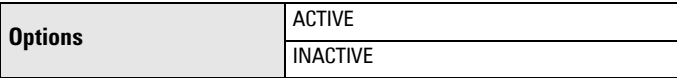

#### **2.8.11. Relay Logic**

Relay contact operation is NORMALLY CLOSED for alarms and NORMALLY OPEN for controls.

By default an alarm contact is **Normally Closed**. When an alarm activates, the corresponding relay coil is de-energized. By setting this parameter to **Normally Open**, the relay coil will be energized when an alarm assigned to the relay activates.
## 2.8.11.1. Relay 1 Logic

Use to change the behaviour of Relay 1 when assigned to an alarm.

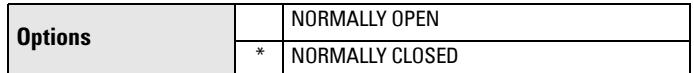

### 2.8.11.2. Relay 2 Logic

Use to change the behaviour of Relay 2 when assigned to an alarm.

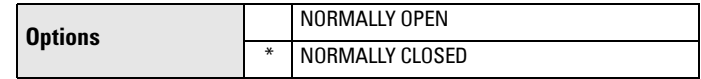

### 2.8.11.3. Relay 3 Logic

Use to change the behaviour of Relay 3 when assigned to an alarm.

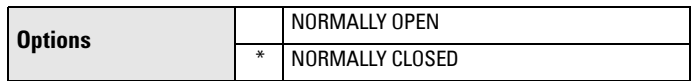

#### **2.8.12. Time To Spill**

Used to predict when an overflow (spill) condition may occur. This feature works in conjunction with the [2.8.1.High Level Alarm](#page-316-0).

### 2.8.12.1. Level To Spill

Value (defined in [2.1.1.Units\)](#page-292-0) representing material level at which a spill will occur.

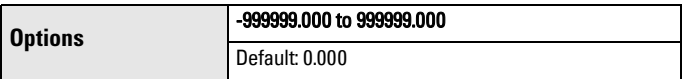

This value must be greater than high level alarm ON setpoint [\[High Level](#page-316-0)  [Value ON \(2.8.1.2.\)\]](#page-316-0).

## 2.8.12.2. Minutes Left To Spill

Read only. Calculated value representing minutes remaining before a spill will occur.

Enter the level at which a spill condition will occur in 2.8.12.1. Level To Spill. When the High Level Alarm is tripped, the estimated time to spill is displayed in 2.8.12.2. Minutes Left To Spill. The estimated time is calculated by the LUT400 based on the material level and the rate of change of the material level. If the High Level alarm is not tripped, or the material level is falling, then the estimated time to spill will display as zero.

# **2.9. Discrete Inputs**

Discrete inputs are used to trigger or alter the way SITRANS LUT400 controls devices such as pumps and alarms. Discrete inputs can be used for the following:

- as a backup level override
- allowing the device to be more flexible by interlocking control functions with external conditions.

For more detail see *Discrete Inputs* on page 69.

**Note:** Default settings in the parameter tables are indicated with an asterisk  $(*)$ unless explicitly stated.

### **2.9.1. Backup Level Override**

Use this feature to override the material reading by a discrete input such as a contacting point device. The material reading will be fixed at the programmed switch level until the discrete input is released. The LUT400 makes decisions based on the override values.

### 2.9.1.1. Enable

Enables/disables the Backup Level Override function.

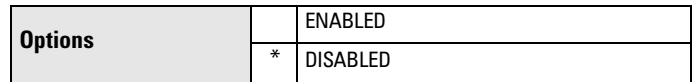

### 2.9.1.2. Level Override Value

This value is substituted for the current reading when the selected discrete input is enabled and ON.

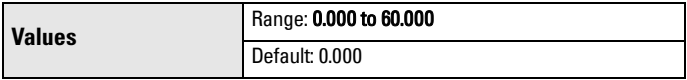

Value is defined in current 2.1.1. Units, and is valid only for level (and head when 2.1.2. Sensor Mode set to Flow). (Volume is calculated based on the Backup level.)

### 2.9.1.3. Discrete Input Number

Sets the discrete input to act as the source for a level reading override when enabled.

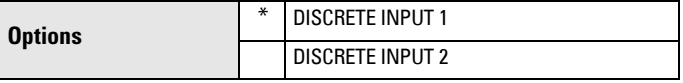

#### **2.9.2. Discrete Input Logic**

Use the following parameters to configure the discrete input itself.

Normal state is standard operation, with the SITRANS LUT400 sensing the material level and controlling the pumps, and no faults or alarms present. The discrete input contacts are either NORMALLY OPEN or NORMALLY CLOSED when the system state is normal.

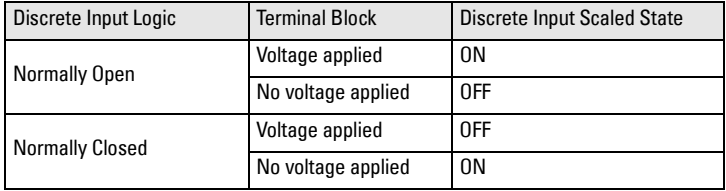

For example:

When discrete input logic is set to Normally Open and discrete input has no voltage applied on the terminal block, the discrete input will be inactive (OFF).

## 2.9.2.1. Discrete Input 1 Logic

Use to change the behaviour of the Discrete Input 1.

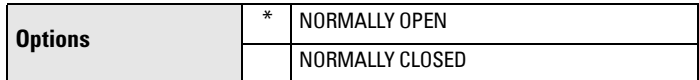

# 2.9.2.2. Discrete Input 1 Scaled State

Read only. Indicates the current state of Discrete Input 1.

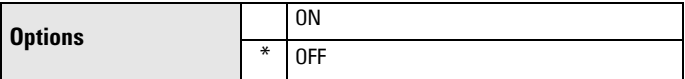

## 2.9.2.3. Discrete Input 2 Logic

Use to change the behaviour of Discrete Input 2.

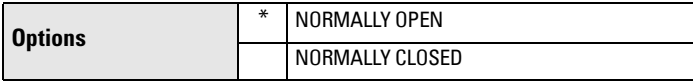

## 2.9.2.4. Discrete Input 2 Scaled State

Read only. Indicates the current state of Discrete Input 2.

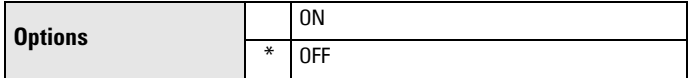

## **2.9.3. Pump Interlock**

Available only on LUT430 (Pump and Flow model), and LUT440 (OCM model). Discrete inputs allow you to supply pump information to the SITRANS LUT400 so that it can modify pump algorithms. The following parameters are used to program actions that should take place when a pump is determined to be in a failed state. For example, a pump interlock can be used to ensure that any pump reporting a failure is removed from the pumping rotation.

# 2.9.3.1. Enable Pump 1

Enables/disables the pump start interlock. If ON, then Pump 1 will not start if the corresponding discrete input [Pump 1 Discrete Input (2.9.3.2.)] is active.

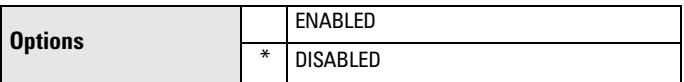

# 2.9.3.2. Pump 1 Discrete Input

Sets the discrete input to use for pump start interlock on Pump 1.

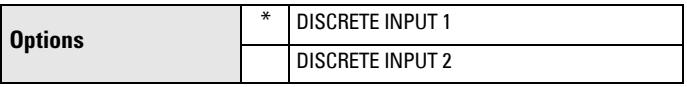

# 2.9.3.3. Enable Pump 2

Enables/disables the pump start interlock. If ON, then Pump 2 will not start if the corresponding discrete input [Pump 2 Discrete Input (2.9.3.4.)] is active.

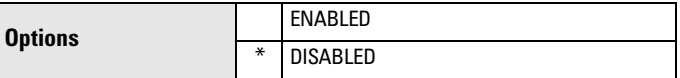

# 2.9.3.4. Pump 2 Discrete Input

Sets the discrete input to use for pump start interlock on Pump 2.

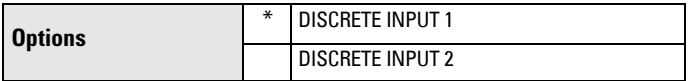

# **2.10. Data Logging**

Use data logging to keep track of a parameter value on regular intervals or when an event is triggered. Up to 3 data logs can be configured, and collectively the logs can hold approximately 30,000 entries. [To view these data logs, see [View Logs \(3.2.6.\)](#page-355-0).]

## Notes:

- No data logs are written while device is connected to a PC via USB.
- Always disable Data Logging before removing log files (when log memory becomes full). See *Viewing the Data Log* on page 119.

#### <span id="page-328-0"></span>**2.10.1. Process Value Log**

#### 2.10.1.1. Enable

Enables/disables Process Value (PV) Logging.

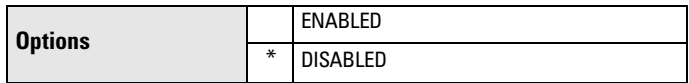

## 2.10.1.2. Process Values Log Rate

Sets Process Value (PV) Logging rate in minutes.

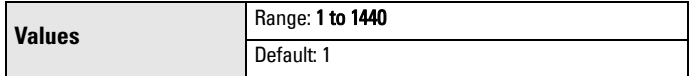

#### **2.10.2. Alarm Log**

# 2.10.2.1. Enable

Enables/disables Alarm Logging.

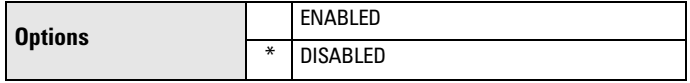

#### **2.10.3. Flow Log**

Available only on LUT430 (Pump and Flow model), and LUT440 (OCM model).

**Note:** Default settings in the parameter tables are indicated with an asterisk  $(*)$ unless explicitly stated.

#### 2.10.3.1. Flow Log Mode

Menu number 2.10.3.1. visible on LUT430 (Pump and Flow model).

OR

## 2.10.3.2. Flow Log Mode

Menu number 2.10.3.2. visible on LUT440 (OCM model).

Sets flow log mode.

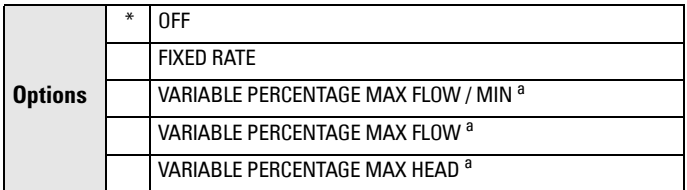

a.Option available only for LUT440.

#### 2.10.3.3. Standard Flow Log Interval

Sets standard flow log interval in minutes, when 2.10.3.1.Flow Log Mode set to a fixed or variable rate.

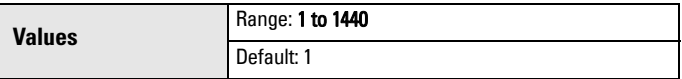

## <span id="page-329-0"></span>2.10.3.4. Standard Flow Log Setpoint

Sets standard flow setpoint as a percent based on flow log mode, when [2.10.3.1.Flow Log Mode](#page-328-0) set to a variable rate.

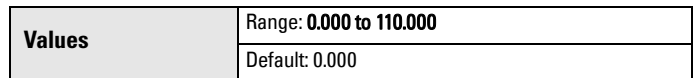

#### 2.10.3.5. Rapid Flow Log Interval

Sets rapid flow log interval in minutes, when [2.10.3.1.Flow Log Mode](#page-328-0) set to a variable rate.

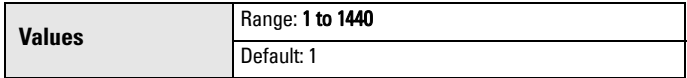

## 2.10.3.6. Rapid Flow Log Setpoint

Sets rapid flow setpoint as a percent based on flow logger mode, when [2.10.3.1.Flow Log Mode](#page-328-0) set to a variable rate.

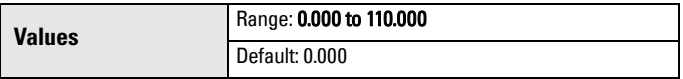

## **2.11. Other Control**

**Note:** Default settings in the parameter tables are indicated with an asterisk  $(*)$ unless explicitly stated.

### **2.11.1. Elapsed Time Relay**

This function drives a relay based on an interval and duration of time. The relay toggles on and off at a rate set by the parameters below. (This relay is not affected by LOE, faults, alarms, or any other condition within the device.)

## 2.11.1.1. Enable

Enables/disables elapsed time relay control.

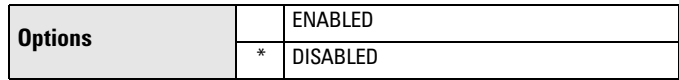

### 2.11.1.2. Interval

The interval in minutes from the activation of the relay until the next activation.

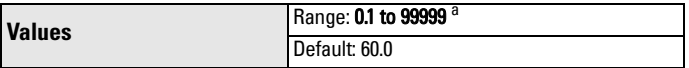

a. Fractional values are allowed, such as 0.5 for 30 seconds

This value must be greater than the 2.11.1.3. Relay Duration or the relay will never reset. The first activation occurs when the device is powered on.

#### 2.11.1.3. Relay Duration

The time in seconds from one change of state in the relay to the next.

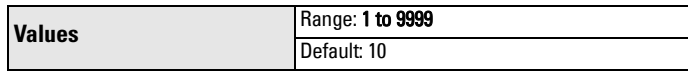

This value must be less than the 2.11.1.2. Interval or the relay will never reset.

## <span id="page-330-0"></span>2.11.1.4. Assigned Relay

Determines the relay assigned to elapsed time control.

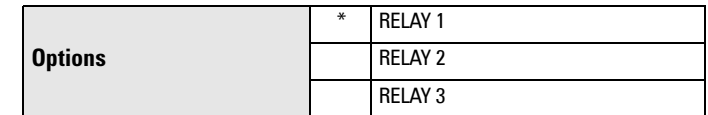

#### 2.11.1.5. Relay Logic

Use to change the behaviour of the relay assigned to elapsed time control.

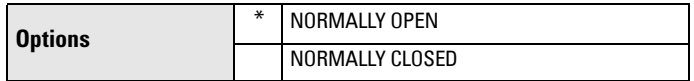

Relay contact operation is NORMALLY CLOSED for alarms and NORMALLY OPEN for controls.

By default a control contact is **Normally Open**. For 2.11.1.3. Relay Duration the corresponding relay coil is energized. By setting this parameter to Normally Closed, the relay coil will be de-energized for the duration phase.

#### **2.11.2. Time of Day Relay**

This function drives a relay based on time of day. The relay toggles on and off at a rate set by the parameters below. This relay is not affected by LOE, faults, alarms, or any other condition within the device.

#### 2.11.2.1. Enable

Enables/disables time of day relay control.

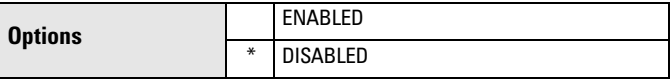

#### 2.11.2.2. Activation Time

Sets time of day, using a 24-hour clock, at which the relay should activate.

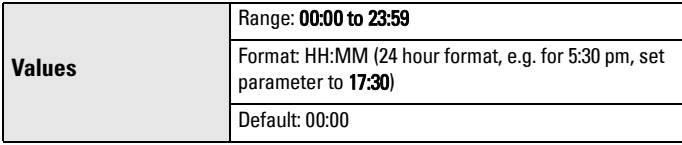

For instructions on how to edit parameters with a string editor, see *Using* [the string editor:](#page-341-0) on page 187.

#### 2.11.2.3. Relay Duration

The time in seconds from one change of state in the relay to the next.

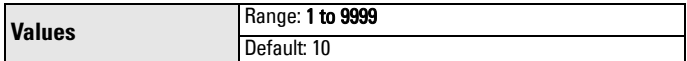

#### 2.11.2.4. Assigned Relay

Determines the relay assigned to time of day control.

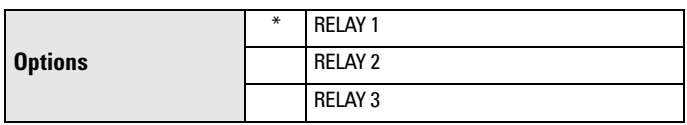

<span id="page-331-0"></span>Use to change the behaviour of the relay assigned to time of day control.

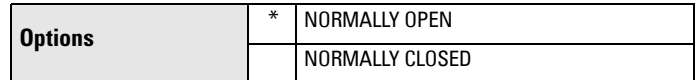

Relay contact operation is NORMALLY CLOSED for alarms and NORMALLY OPEN for controls.

By default a control contact is Normally Open. For 2.11.2.3. Relay Duration the corresponding relay coil is energized. By setting this parameter to Normally Closed, the relay coil will be de-energized for the duration phase.

## **2.11.3. External Totalizer**

Available only on LUT430 (Pump and Flow model), and LUT440 (OCM model).

This function tracks the volume of material that passes through a system. The external totalizer controls a relay to signal an external totalizing device. The relay toggles on and off at a rate set by the parameters below. (For details on relay behaviour under fail-safe conditions, see **Miscellaneous relays** on page [66](#page-220-0).)

Note: Default settings in the parameter tables are indicated with an asterisk (\*) unless explicitly stated.

# 2.11.3.1. Enable

Enables/disables external totalizer relay control.

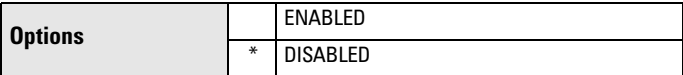

# 2.11.3.2. Multiplier

Use to scale the external totalizer up or down as required.

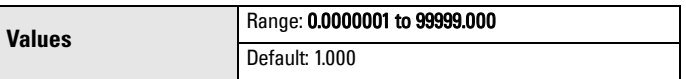

This allows the totalizer relay to click for different values of volume.

## Example:

To click once every 4310 units, set 2.11.3.2. Multiplier to 4310.

# 2.11.3.3. Relay Duration

The time in seconds from one change of state in the relay to the next.

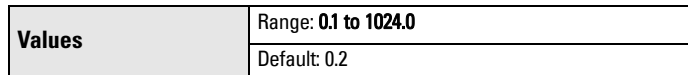

# 2.11.3.4. Assigned Relay

Determines the relay assigned to external totalizer control.

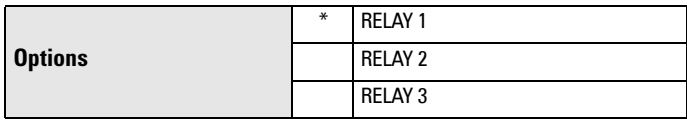

**Parameters**

Parameters

#### <span id="page-332-0"></span>2.11.3.5. Relay Logic

Use to change the behaviour of the relay assigned to external totalizer control.

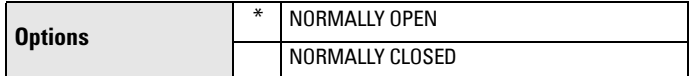

Relay contact operation is NORMALLY CLOSED for alarms and NORMALLY OPEN for controls.

By default a control contact is Normally Open. For 2.11.3.3. Relay Duration the corresponding relay coil is energized. By setting this parameter to Normally Closed, the relay coil will be de-energized for the activation phase.

#### **2.11.4. External Sampler**

Available only on LUT430 (Pump and Flow model), and LUT440 (OCM model).

This function uses a relay to signal a flow sampling device when a certain volume of material has passed through a system (set by the Multiplier), or after a defined period of time (set by the Interval). The relay toggles on and off at a rate set by the parameters below. (For details on relay behaviour under fail-safe conditions, see [Miscellaneous relays on page 66](#page-220-0).)

Note: Default settings in the parameter tables are indicated with an asterisk (\*) unless explicitly stated.

#### 2.11.4.1. Enable

Enables/disables flow sampler relay control.

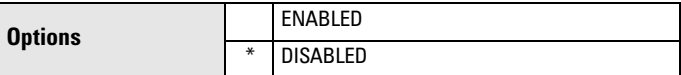

#### 2.11.4.2. Multiplier

Use to scale the external sampler up or down as required.

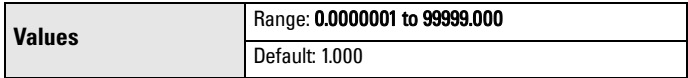

This allows the sampler relay to click for different values of volume.

#### Example:

To click once every 4310 flow units, set 2.11.4.2. Multiplier to 4310.

#### 2.11.4.3. Interval

The time in hours from the activation of the relay until the next activation.

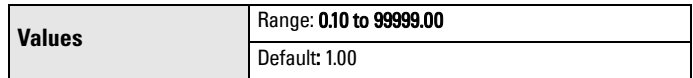

Set the time to activate the relay during low-flow conditions.

<span id="page-333-0"></span>The time in seconds from one change of state in the relay to the next.

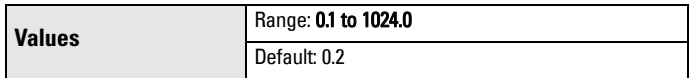

This value must be less than the [2.11.4.3.Interval](#page-332-0) or the relay will never reset.

# 2.11.4.5. Assigned Relay

Determines the relay assigned to flow sampler control.

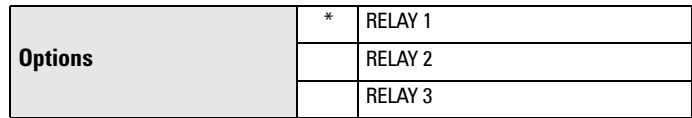

# 2.11.4.6. Relay Logic

Use to change the behaviour of the relay assigned to flow sampler control.

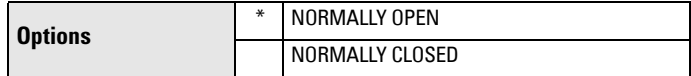

Relay contact operation is NORMALLY CLOSED for alarms and NORMALLY OPEN for controls.

By default a control contact is **Normally Open**. For [2.11.4.3.Interval](#page-332-0) the corresponding relay coil is energized. By setting this parameter to **Normally** Closed, the relay coil will be de-energized for the activation phase.

# **2.12. Signal Processing**

Note: Default settings in the parameter tables are indicated with an asterisk (\*) unless explicitly stated.

## **2.12.1. Temperature and Velocity**

## 2.12.1.1. Sound Velocity

The value adjusted based on the [Sound Velocity at 20 degrees C \(2.12.1.5.\)](#page-334-0) vs. Process Temperature (2.12.1.2.) characteristics of air.

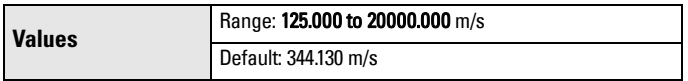

Alternatively, enter the current sound velocity (if known), or perform an 2.12.1.6. Auto Sound Velocity calibration. Value is always reported in m/s.

## 2.12.1.2. Process Temperature

View the transducer temperature in  $\mathrm{C}$ .

If [Temperature Source \(2.12.1.3.\)](#page-334-0) is set to any value other than Fixed **Temperature (2.12.1.4.)**, the value displayed is the temperature measured. If Temperature Source is set to Temp Fixed, the [Fixed Temperature \(2.12.1.4.\)](#page-334-0) value is displayed.

## <span id="page-334-0"></span>2.12.1.3. Temperature Source

Source of the temperature reading used to adjust the speed of sound.

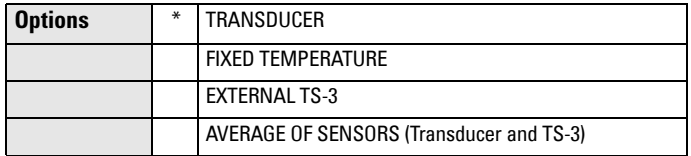

With this default, the SITRANS LUT400 uses the transducer's internal temperature sensor (standard in all Siemens EchoMax Transducers).

If the transducer does not have an internal temperature sensor, Fixed Temperature value, or an External TS-3 temperature sensor can be used.

If the acoustic beam atmosphere temperature varies with distance from the transducer, connect a TS-3 Temperature Sensor and Ultrasonic/ Temperature Transducer, and select Average of Sensors (Transducer and TS-3).

In gasses other than air, the temperature variation may not correspond with the speed of sound variation. In these cases, turn off the temperature sensor, select value Fixed Temperature, and set a fixed temperature [see Fixed Temperature (2.12.1.4.)].

If Ultrasonic/Temperature Transducer, TS-3 Temperature Sensor, or Average of Sensors value is selected, faults on the temperature sensors will be displayed if the sensor appears open or short.

When a transducer temperature sensor fault occurs, Temperature Source can be set to FIXED. This allows the device to continue measuring (and no cable fault will display), until the transducer is replaced. Once replaced, set Temperature Source back to its original setting.

## 2.12.1.4. Fixed Temperature

Use this feature if a temperature sensing device is not used.

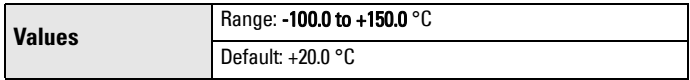

Enter the temperature (in °C) of the atmosphere within the transducer acoustic beam. If the temperature varies with distance from the transducer, enter the average temperature.

#### 2.12.1.5. Sound Velocity at 20 degrees C

This value is used to automatically calculate sound velocity.

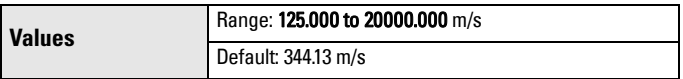

If the acoustic beam atmosphere sound velocity at 20°C (68 °F) is known, and the sound velocity vs. temperature characteristics are similar to that of air (344.1 m/s), enter the sound velocity. Units displayed in meters per second (m/s).

## <span id="page-335-0"></span>2.12.1.6. Auto Sound Velocity

Note: Auto Sound Velocity supports adjustments to distance value only.

Adjusts the speed of sound and changes the distance measurement calculations. Defined in [2.1.1.Units](#page-292-0).

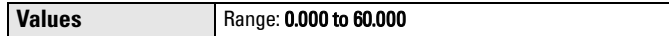

#### Condition for use of this feature:

- The acoustic beam atmosphere is other than air
- The acoustic beam atmosphere temperature is unknown
- The Reading accuracy is acceptable at higher material levels only

For best results, calibrate with the level at a known value near Low Calibration Point.

### Using Auto Sound Velocity:

Start with a steady distance at a known high distance value (high distance value equates to a low level value).

- 1. Review the distance measurement via LUI for approximately 30 seconds to verify repeatability.
- 2. Measure the actual distance (for example, with a tape measure).
- 3. Enter the actual distance, defined in [2.1.1.Units](#page-292-0).

Repeat this procedure if the atmosphere type, concentration, or temperature conditions are different from when the last sound velocity calibration was performed.

**Note:** In gasses other than air, the temperature variation may not correspond with the speed of sound variation. Turn off temperature sensor and use a fixed temperature.

#### **2.12.2. Echo Select**

#### 2.12.2.1. Algorithm

Selects the algorithm to be applied to the echo profile to extract the true echo.

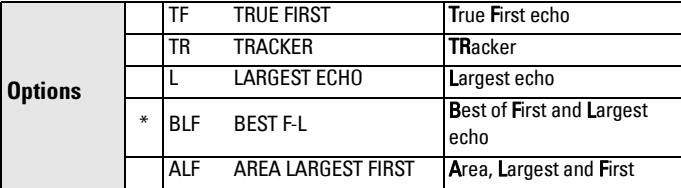

For more details, see *Algorithm* [on page 257.](#page-413-0)

**Parameters**

Parameters

# <span id="page-336-0"></span>2.12.2.2. Echo Threshold

Sets the minimum echo confidence that the echo must meet in order to prevent a Loss of Echo condition and the expiration of the Fail-safe (LOE) timer. When [Confidence \(3.2.9.2.\)](#page-357-0) exceeds Echo Threshold (2.12.2.2.), the echo is accepted as a valid echo and is evaluated.

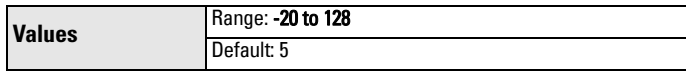

Use this feature when an incorrect material level is reported.

### 2.12.2.3. Reform Echo

Smooth jagged peaks in the echo profile.

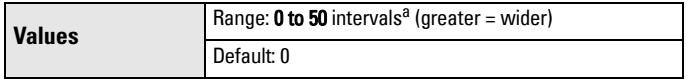

 $a$ . one interval = span of 24.5 micro seconds

Use this feature when monitoring solids if the reported level fluctuates slightly though the monitored surface is still. Enter the amount (in ms) of Echo Profile smoothing required. When a value is keyed in, the nearest acceptable value is entered.

## 2.12.2.4. Narrow Echo Filter

Filters out echoes of a specific width.

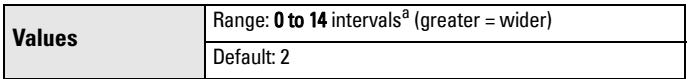

 $a$ . one interval = span of 24.5 micro seconds

Use this for transducer acoustic beam interference (e.g. ladder rungs). Enter the width of false echoes (in groups of 25 ms), to be removed from the Echo Profile. [For example, select value of 3 to remove 75 ms (3 x 25 ms) of false echos from the profile.]

When a value is keyed in, the nearest acceptable value is entered.

#### 2.12.2.5. Submergence Detection

Enables/disables submergence detection.

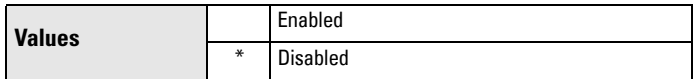

(Submergence Detection Shield must first be installed on transducer.) When this parameter is enabled and the transducer becomes submerged:

- fault code 26 is displayed (see *General Fault Codes* on page 231),
- mA output immediately advances to [Minimum mA Limit \(2.5.5.\)](#page-300-0) o[rMaxi](#page-300-0)[mum mA Limit \(2.5.6.\),](#page-300-0) as defined by the application,
- DISTANCE is set to zero (corresponding to a high level),
- pumps and alarms operate normally (according to level), therefore they remain ON (or activate if not already ON).

System Redesign and Construction<br>The submergence condition remains in effect until the transducer is no longer submerged. A valid echo must then be detected before the LOE Timer expires or the device will enter fail-safe condition (see [2.4. Fail-](#page-297-0)[Safe](#page-297-0)).

#### <span id="page-337-0"></span>**2.12.3. TVT Setup**

**Note:** Default settings in the parameter tables are indicated with an asterisk  $(*)$ unless explicitly stated.

#### 2.12.3.1. Auto False Echo Suppression

Used together with [Auto False Echo Suppression Range \(2.12.3.2.\)](#page-338-0) to screen out false echoes in a vessel with known obstructions. A 'learned TVT' (time varying threshold) replaces the default TVT over a specified range. See [Shaper Mode and Auto False Echo Suppression on page 258](#page-414-0) for a more detailed explanation.

#### Notes:

- Make sure material level is below all known obstructions when Auto False Echo Suppression is used to learn the echo profile. (An empty or almost empty vessel is recommended.)
- Note the distance to material level when Auto False Echo learns the environment. Set Auto False Echo Suppression Range to a shorter distance to avoid the material echo being screened out.
- Set Auto False Echo Suppression and Auto False Echo Suppression Range during startup, if possible.
- All other tuning and filter adjustments (such as 2.12.2.4. Narrow Echo [Filter](#page-336-0), [2.12.2.3. Reform Echo](#page-336-0), [2.12.3.3. Hover Level](#page-338-0), etc.) should be completed prior to using Auto False Echo Suppression to ensure that the learned profile is representative.
- a) Determine Auto False Echo Suppression Range. Measure the actual distance from the sensor reference point to the material surface using a rope or tape measure.
- b) Subtract 0.5 m (20") from this distance, and use the resulting value.

#### To set Auto False Echo Suppression via SIMATIC PDM:

Open the menu Device - Echo Profile Utilities and click on the tab Auto False Echo Suppression.

(For more detailed instructions see Auto False Echo Suppression in LUT400 Communications manual<sup>1</sup>.)

<sup>1.</sup> Communications for SITRANS LUT400 (HART) Manual (7ML19985NE01)

<span id="page-338-0"></span>To set Auto False Echo Suppression via the local push buttons: System Redesign and Construction

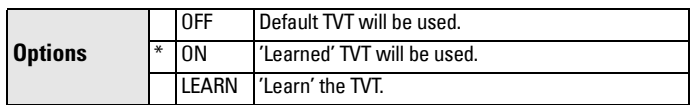

- c) Navigate to [Setup \(2.\)](#page-292-0) > [Signal Processing \(2.12.\)](#page-333-0) > [TVT Setup \(2.12.3.\)](#page-337-0) > Auto False Echo Suppression Range (2.12.3.2.), and enter the value calculated in step b).
- d) Navigate to [Setup \(2.\)](#page-292-0) > [Signal Processing \(2.12.\)](#page-333-0) > [TVT Setup \(2.12.3.\)](#page-337-0) > [Auto False Echo Suppression \(2.12.3.1.\),](#page-337-0) and press RIGHT arrow to open Edit Mode
- e) Select Learn. The device will automatically revert to On (Use Learned TVT) after a few seconds.

# 2.12.3.2. Auto False Echo Suppression Range

Specifies the range within which Learned TVT is used (see **Auto False Echo Suppression** on page 183 for more detail).

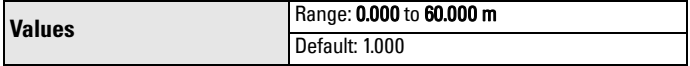

- a) Calculate range according to [Auto False Echo Suppression \(2.12.3.1.\)](#page-337-0) steps a) and b).
- b) Press RIGHT arrow to open Edit mode.
- c) Enter the new value and press  $RIGHT$  arrow to accept it.
- d) Navigate to [Setup \(2.\)](#page-292-0) > [Signal Processing \(2.12.\)](#page-333-0) > [TVT Setup \(2.12.3.\)](#page-337-0) > [Auto False Echo Suppression \(2.12.3.1.\),](#page-337-0) and set value.

## 2.12.3.3. Hover Level

Defines how high the TVT (Time Varying Threshold) is placed above the noise floor of the echo profile, as a percentage of the difference between the peak of the largest echo in the profile and the noise floor. See Example [before Auto False Echo Suppression on page 259](#page-415-0) for an illustration.

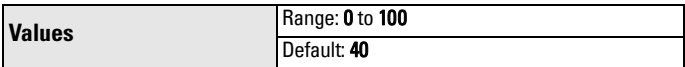

When the device is located in the center of the vessel, the TVT hover level may be lowered to increase the confidence level of the largest echo.

# 2.12.3.4. Shaper Mode

Enables/disables the TVT shaper.

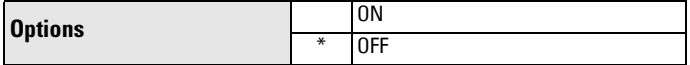

Turn TVT Shaper Mode ON before using 2.12.4. TVT Shaper. Turn the TVT Shaper ON and OFF while monitoring the effect to pick up the true echo.

## **2.12.4. TVT Shaper**

Adjusts the TVT (Time Varying Threshold) at a specified range (breakpoint on the TVT). This allows you to reshape the TVT to avoid unwanted echoes. There are 40 breakpoints arranged in 5 groups. (We recommend using SIMATIC PDM to access this feature.)

## To use TVT shaper via SIMATIC PDM:

a) Open the menu Device – Echo Profile Utilities and click on TVT Shaper. (For more details see *TVT Shaper* in LUT400 Communications manual<sup>1</sup>.)

## To use TVT shaper via local push buttons:

- a) Navigate to [Setup \(2.\)](#page-292-0) > [Signal Processing \(2.12.\)](#page-333-0) > [TVT Setup \(2.12.3.\)](#page-337-0) > [Shaper Mode \(2.12.3.4.\),](#page-338-0) and select ON.
- b) From the TVT Setup menu, LEFT ARROW to the Signal Processing menu, and DOWN ARROW to TVT Shaper. RIGHT ARROW to enter the TVT Shaper menu and RIGHT ARROW to edit Breakpoint 1-8 (2.12.4.1.).
- c) Open TVT Breakpoint 1 enter the TVT Offset value (between –50 and 50).
- d) Go to the next TVT Breakpoint and repeat steps c) and d) till all desired breakpoint values have been entered.

# 2.12.4.1. Breakpoint 1-8

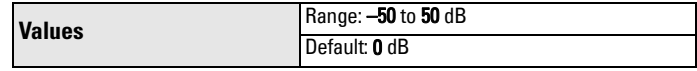

# 2.12.4.2. Breakpoint 9-16

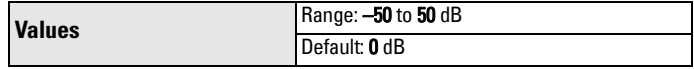

## 2.12.4.3. Breakpoint 17-24

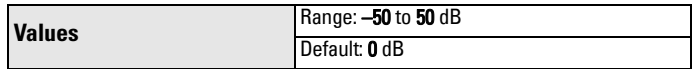

## 2.12.4.4. Breakpoint 25-32

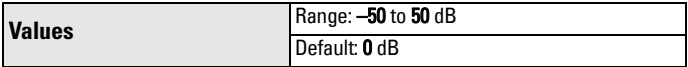

## 2.12.4.5. Breakpoint 33-40

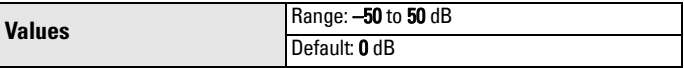

<sup>1.</sup> Communications for SITRANS LUT400 (HART) Manual (7ML19985NE01)

#### **2.12.5. Measured Values**

Read only. Allows you to view measured values for diagnostic purposes.

#### To access measured values via SIMATIC PDM:

Open the menu View - Process Variables.

Note: These parameters will display the simulated value when in simulation mode (see *Simulation process* on page 122).

#### 2.12.5.1. Level Measurement

The distance to monitored surface referenced from [Low Calibration Point](#page-294-0)  [\(2.2.1.\),](#page-294-0) defined in [Units \(2.1.1.\)](#page-292-0).

#### 2.12.5.2. Space Measurement

The distance to monitored surface referenced from High Calibration Point [\(2.2.2.\),](#page-295-0) defined in [Units \(2.1.1.\)](#page-292-0).

#### 2.12.5.3. Distance Measurement

The distance to monitored surface referenced from the transducer face (sensor reference point), defined in [Units \(2.1.1.\)](#page-292-0).

#### 2.12.5.4. Volume Measurement

The calculated vessel volume (calculated from level and scaled according to vessel shape) in [Volume Units \(2.6.2.\)](#page-303-0).

#### 2.12.5.5. Head Measurement

Available only on LUT430 (Pump and Flow model), and LUT440 (OCM model).

Corresponds to Head [the distance from [Zero Head Offset \(2.15.3.5.\)](#page-347-0) to the monitored surface in [Units \(2.1.1.\)](#page-292-0)].

#### 2.12.5.6. Flow Measurement

Available only on LUT430 (Pump and Flow model) and LUT440 (OCM model).

The calculated flowrate, defined in [Flowrate Units \(2.15.3.7.\)](#page-347-0).

#### **2.13. Display**

Note: Default settings in the parameter tables are indicated with an asterisk (\*) unless explicitly stated.

#### **2.13.1. Local Display Backlight**

Time the backlight remains on.

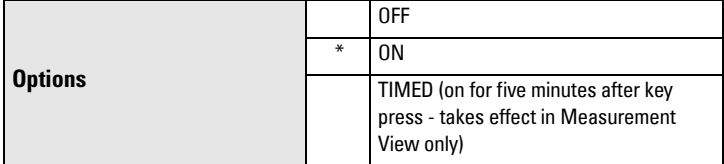

Available only via LUI.

**Parameters**

**Parameters** 

# <span id="page-341-0"></span>**2.13.2. LCD Contrast**

The factory setting is for optimum visibility at room temperature and in average light conditions. Extremes of temperature will lessen the contrast.

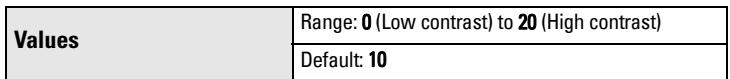

Adjust the value to improve visibility in different temperatures and luminosity. Available only via LUI and web browser.

# **2.14. Date and Time**

Enter the current date and time using the local push buttons.

Parameter Edit mode displays a string editor.

# Using the string editor:

a) Use **RIGHT/LEFT arrow** to select the character position in the parameter field to be edited.

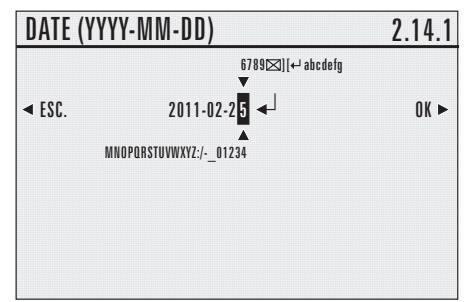

- b) As each character is highlighted (selected), use the **UP/DOWN arrow** to change the character.
- Use the DOWN arrow to select a character from the string *above* the parameter value.
- Use the UP arrow to select a character from the string *below* the parameter value.
- c) To escape without saving your changes, press LEFT arrow continually until ESC is highlighted. Press LEFT arrow again to escape without saving changes. Otherwise, when new parameter value is correct, press RIGHT arrow continually until OK is highlighted.
- d) Press RIGHT arrow to accept the new value. The LCD returns to parameter view and displays the new selection. Review for accuracy.

# Special Characters:

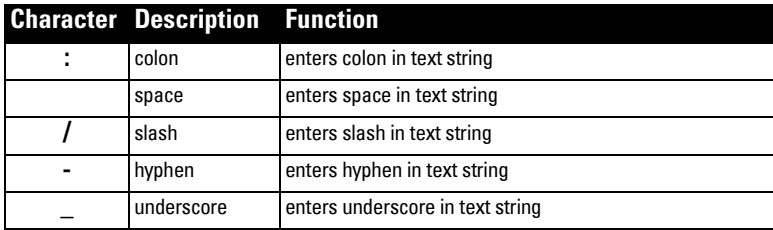

<span id="page-342-0"></span>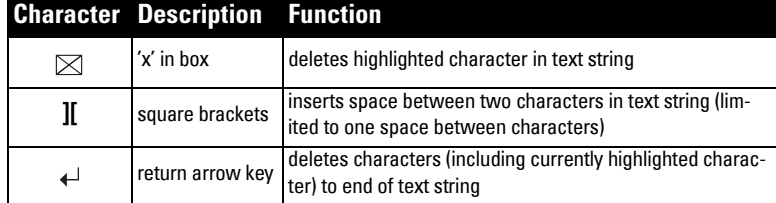

#### **2.14.1. Date**

Date is the current date in the format: YYYY-MM-DD.

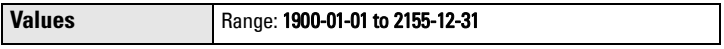

#### **2.14.2. Time**

Time is the current time in 24-hour format: HH:MM[:SS].

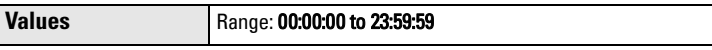

A value for seconds [:SS] is optional. If a value is not entered, the clock will default to 0 seconds.

#### **2.14.3. Daylight Saving**

Use the following parameters to enable and define start/end dates for daylight saving. (Start/end time of day is always 2:00am.)

#### Example:

Set the start of daylight saving to the second Sunday in February, and the end of daylight saving to the first Sunday in November:

Starting Ordinal = Second Starting Day = Sunday Starting Month = February Ending Ordinal = First

Ending Day = Sunday

Ending Month = November

## 2.14.3.1. Enable

Enables/disables daylight saving.

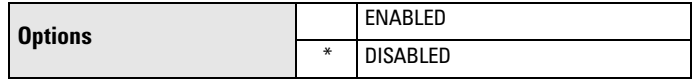

#### 2.14.3.2. Starting Ordinal

The order of the day within the month when daylight saving will begin.

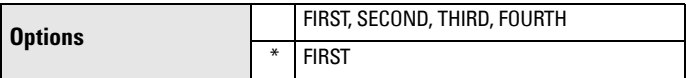

**Parameters**

**Parameters** 

The day of the week on which daylight saving will begin.

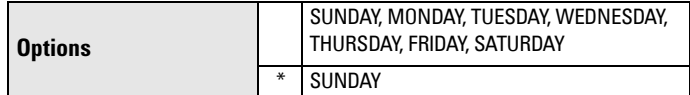

## 2.14.3.4. Starting Month

The month in which daylight saving will begin.

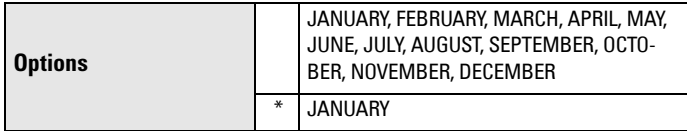

### 2.14.3.5. Ending Ordinal

The order of the day within the month when daylight saving will end.

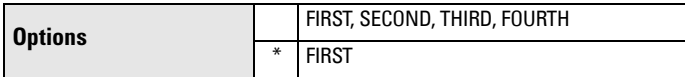

## 2.14.3.6. Ending Day

The day of the week on which daylight saving will end.

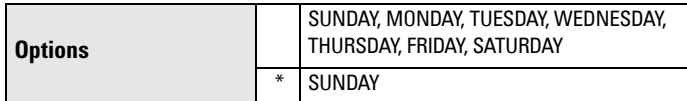

## 2.14.3.7. Ending Month

The month in which daylight saving will end.

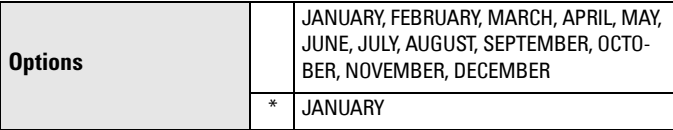

## **2.15. Flow**

Available only on LUT430 (Pump and Flow model) and LUT440 (OCM model).

Note: Default settings in the parameter tables are indicated with an asterisk (\*) unless explicitly stated.

# **2.15.1. Primary Measuring Device (PMD)**

The type of primary measuring device (PMD) used.

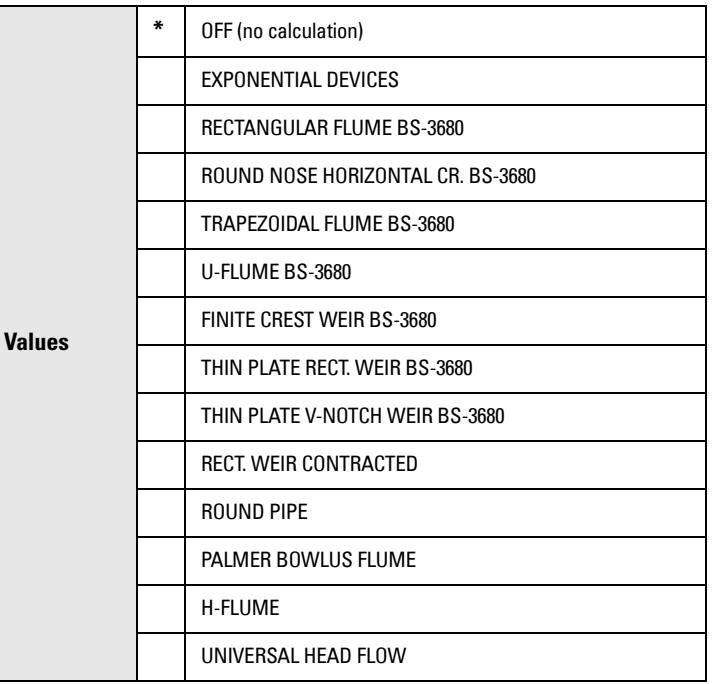

The LUT400 is pre-programmed for common PMD flow calculations. If your PMD is not listed, use a Universal Flow calculation. See *Universal calculation* support [on page 116](#page-270-0).

#### **2.15.2. Auto Zero Head**

Calibrates [2.15.3.5.Zero Head Offset](#page-347-0) (defined in [2.1.1.Units](#page-292-0)) based on actual head measurements.

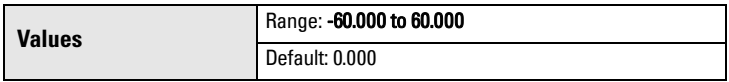

Use this parameter when the reported head is consistently high or low by a fixed amount.

Before using this feature, verify the following parameters are correct:

- [2.2.1.Low Calibration Point](#page-294-0)
- [2.12.1.2.Process Temperature](#page-333-0)

With HEAD steady...

- a) Measure the actual head (e.g. with a tape measure or solid rule)
- b) Enter the actual head value

The deviation between the entered head value and the calibrated value, is stored in [2.15.3.5.Zero Head Offset](#page-347-0).

### <span id="page-345-0"></span>**2.15.3. Basic Setup**

# 2.15.3.1. Method of Flow Calculation

Sets the method of flow calculation.

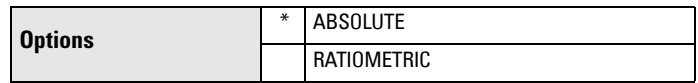

Set this parameter to **Ratiometric** only if the primary measuring device (PMD) supports ratiometric calculations. (Note that Palmer Bowlus Flume and H-Flume support ratiometric calculations only.) For more details on Absolute and Ratiometric calculations, see **Method of Flow Calculation** on [page 266](#page-422-0).

# 2.15.3.2. Flow Exponent

The exponent for the flow calculation formula.

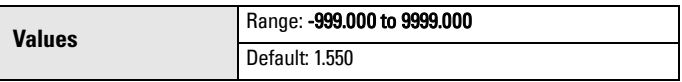

Use this parameter if the PMD is set to Exponential devices. It creates an exponential curve with end points set by 2.15.3.3. Maximum Head and [2.15.3.5.Zero Head Offset](#page-347-0) and with the curve based on the specified exponent.

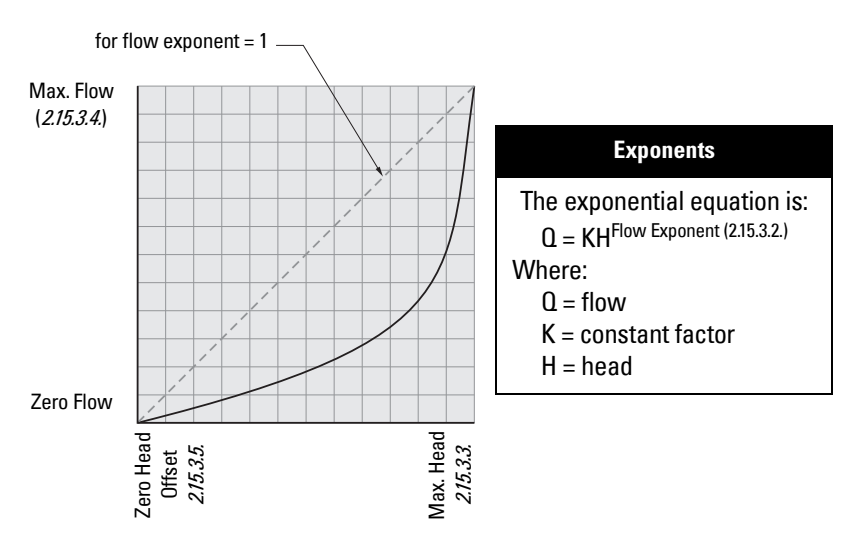

Use the exponent specified by the PMD manufacturer, if available, or relevant Open Channel Monitoring reference material.

### <span id="page-346-0"></span>2.15.3.3. Maximum Head

The maximum level value associated with the PMD and works in conjunction with 2.15.3.4.Maximum Flow at 20 mA for Ratiometric calculations. (Defined in [2.1.1.Units](#page-292-0).)

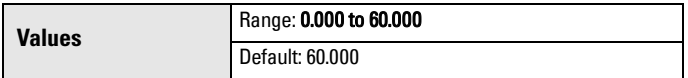

This represents the highest head level supported by the Primary Measuring Device (PMD) and works in conjunction with 2.15.3.4. Maximum Flow at 20 mA to define the highest point in the exponential curve. Use it when the PMD requires a maximum head and flow reference point. Maximum Head must be set for all Absolute and Ratiometic PMDs.

## 2.15.3.4. Maximum Flow at 20 mA

#### **Note:**

- The display of the measured value is limited to 7 Characters. Setting a Maximum Flow value larger than 7 characters will not display correctly.
- If measured value is larger than 7 characters, #### will be displayed. A larger unit ([2.15.3.7.Flowrate Units](#page-347-0)) should be used, or number of decimal points (2.15.3.6. Flowrate Decimal should be reduced.

The maximum flowrate associated with 2.15.3.3.Maximum Head shown in [2.15.3.7.Flowrate Units](#page-347-0).

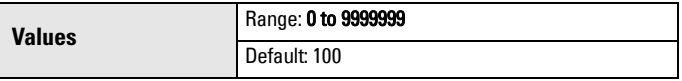

This represents the flow at the highest head level supported by the Primary Measuring Device (PMD) and works in conjunction with 2.15.3.3. Maximum Head to define the highest point in the exponential curve. Use it when the PMD requires a maximum head and flow reference point. Maximum Flow must be set for all Absolute and Ratiometic PMDs.

# <span id="page-347-0"></span>2.15.3.5. Zero Head Offset

The difference (positive or negative) between Low Calibration Point and zero head (level at zero flow), defined in [2.1.1.Units](#page-292-0).

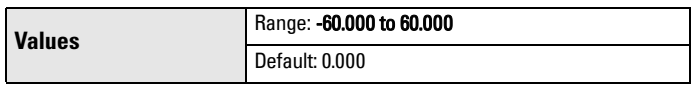

This feature can be used for most weirs and some flumes (e.g. Palmer Bowlus) where the zero reference is at a higher elevation than the channel bottom.

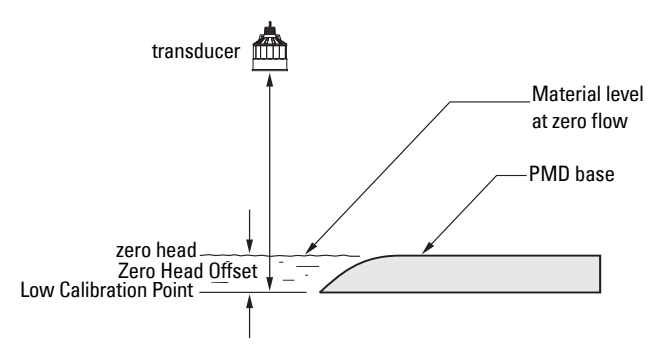

# 2.15.3.6. Flowrate Decimal

The maximum number of decimal places to be displayed.

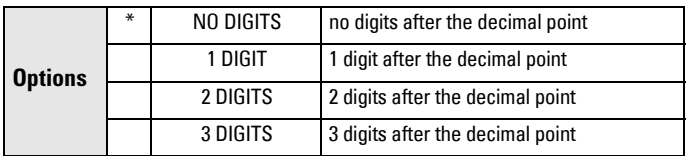

## 2.15.3.7. Flowrate Units

The volume units used to display total flow.

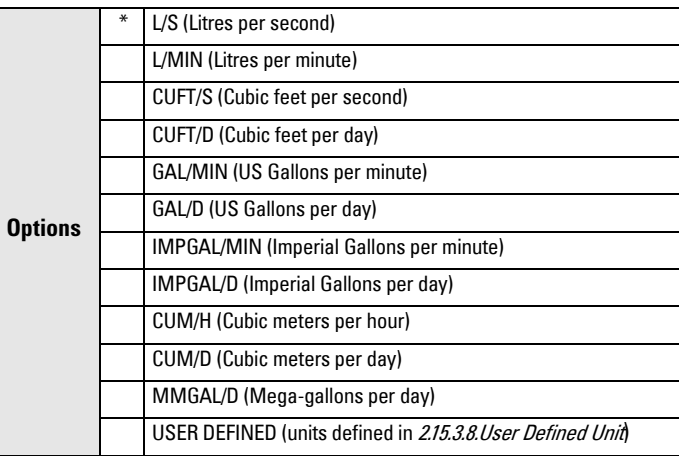

### <span id="page-348-0"></span>2.15.3.8. User Defined Unit

Set the unit text to display for current flow when [2.15.3.7.Flowrate Units](#page-347-0) set to **user-defined.** Limited to 16 ASCII characters.

Notes: The text entered is simply for display purposes. No unit conversion occurs.

### 2.15.3.9. Low Flow Cutoff

Eliminates totalizer activity for head levels at or below the cutoff value.

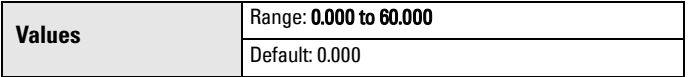

Enter the minimum head in 2.1.1. Units where totalizer activity should cease.

#### **2.15.4. PMD Dimensions**

The dimensions of the Primary Measuring Device (PMD). (The dimensions of the vessel, wet well, or reservoir are only important if you require volume.)

The following table is a reference to the parameters that must be set for each PMD. Parameter definitions follow the table.

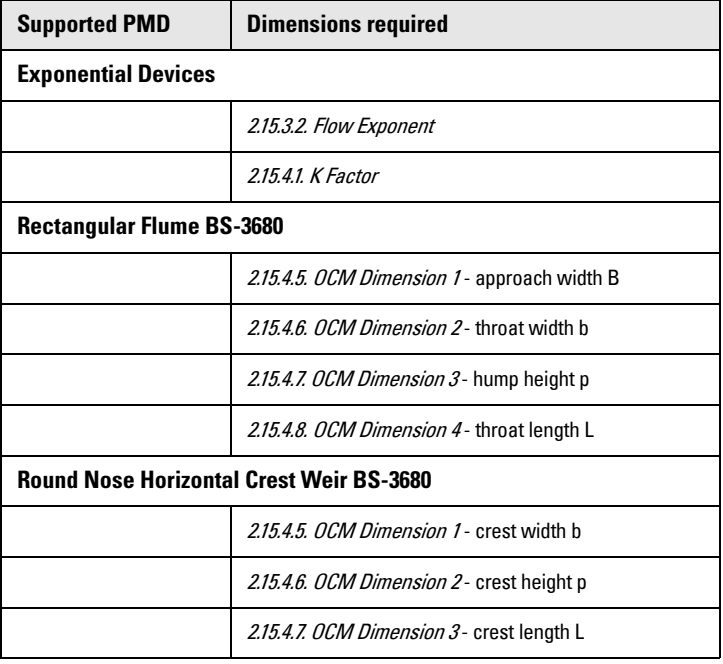

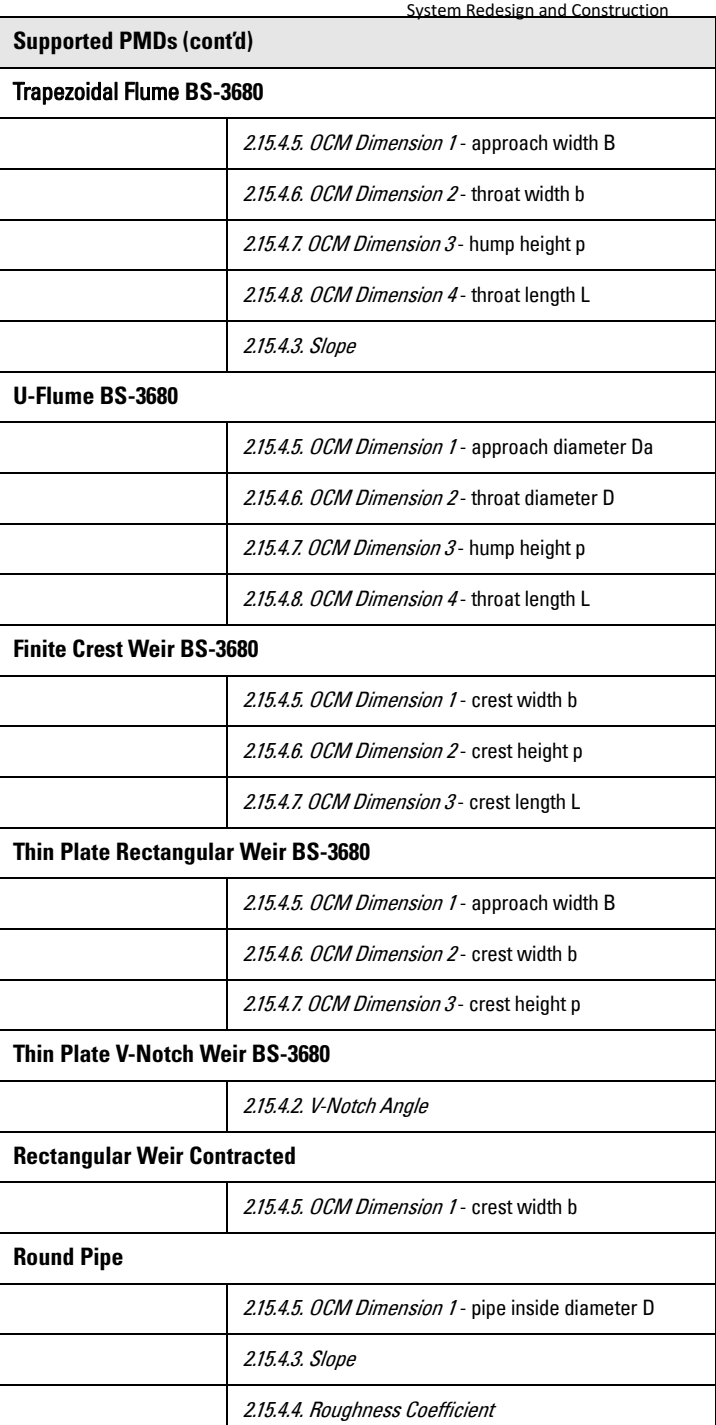

<span id="page-350-0"></span>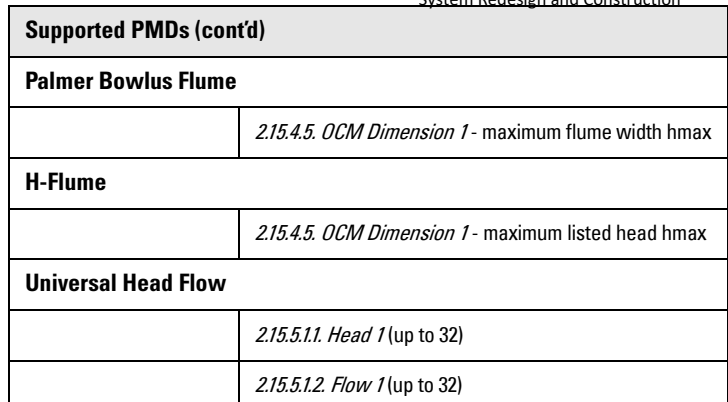

### 2.15.4.1. K Factor

The constant used in the flow calculation formula for absolute calculation of an exponential device only.

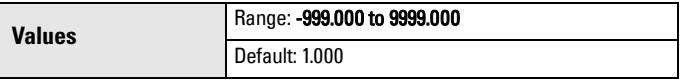

Use this parameter if the PMD is set to Exponential devices. The Constant Factor is used to create an exponential curve with end points set by [2.15.3.3. Maximum Head](#page-346-0) and [2.15.3.5. Zero Head Offset](#page-347-0), and with the curve based on the specified exponent.

#### 2.15.4.2. V-Notch Angle

The V-Notch angle used in the flow calculation formula.

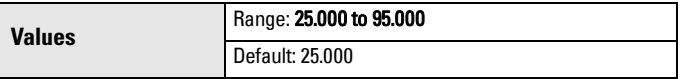

Use when PMD is set to Thin Plate V-Notch Weir.

#### 2.15.4.3. Slope

The Flow Slope used in the flow calculation formula.

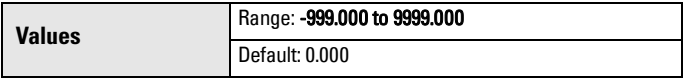

Use when PMD is set to Trapezoidal Flume or Round Pipe.

#### 2.15.4.4. Roughness Coefficient

The Flow Roughness Coefficient used in the flow calculation formula.

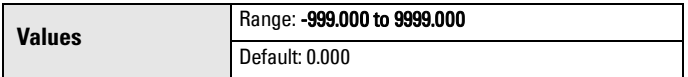

Use when PMD is set to Round Pipe.

- 2.15.4.5. OCM Dimension 1
- 2.15.4.6. OCM Dimension 2
- 2.15.4.7. OCM Dimension 3

# <span id="page-351-0"></span>2.15.4.8. OCM Dimension 4

See table under [PMD Dimensions \(2.15.4.\)](#page-348-0) to relate OCM Dimension 1-4 above to a specific dimension for each directly supported Primary Measuring Device. For PMDs that are not directly supported (Universal Head Flow), use a Universal Flow calculation. See Universal calculation support [on page 116.](#page-270-0)

For more information on PMD, see *Open Channel Monitoring (OCM)* on [page 97](#page-251-0).

### **2.15.5. Universal Head vs. Flow**

In the following table, enter Head and Flow Breakpoints for universal PMDs.

Head Breakpoints: The head breakpoints for which flowrate is known, defined in **Units (2.1.1.).** 

Flowrate Breakpoints: The flowrate corresponding to each Head Breakpoint entered, defined in [Flowrate Units \(2.15.3.7.\)](#page-347-0).

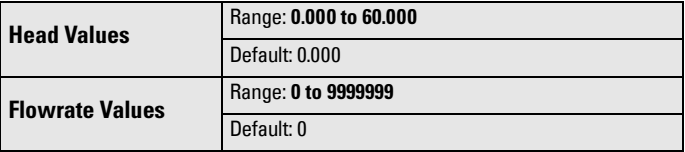

See *Universal calculation support* on page 116 for details on how to specify universal flows.

## Entering breakpoints via SIMATIC PDM:

See *Quick Start (Flow)* in the LUT400 Communications manual<sup>1</sup>.

```
2.15.5.1. Table 1-8
```

```
2.15.5.1.1. Head 1
    2.15.5.1.2. Flow 1
2.15.5.2. Table 9-16
    2.15.5.2.1. Head 9
    2.15.5.2.2. Flow 9
2.15.5.3. Table 17-24
    2.15.5.3.1. Head 17
    2.15.5.3.2. Flow 17
2.15.5.4. Table 25-32
    2.15.5.4.1. Head 25
   2.15.5.4.2. Flow 25
```
# **2.16. Totalizers**

Available only on LUT430 (Pump and Flow model) and LUT440 (OCM model).

**Note:** Default settings in the parameter tables are indicated with an asterisk (\*) unless explicitly stated.

A5E33329501 SITRANS LUT400 (HART) – OPERATING INSTRUCTIONS Page 197

<sup>1.</sup> Communications for SITRANS LUT400 (HART) Manual (7ML19985NE01)

Read only. Current daily totalizer value. (Automatically resets daily and can be reset by user.)

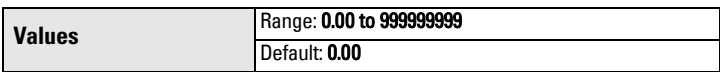

## **2.16.2. Running Totalizer**

Read only. Current running totalizer value. (Reset only by user.)

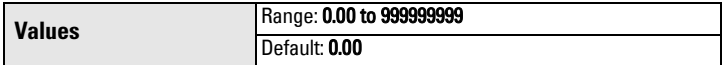

#### **2.16.3. Totalizer Decimal Position**

Sets the maximum number of decimal places to be displayed.

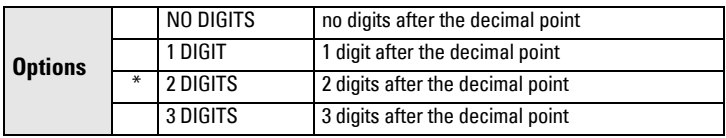

### **2.16.4. Totalizer Multiplier**

Use this feature if the LCD Total increments by an amount that is too large (or too small).

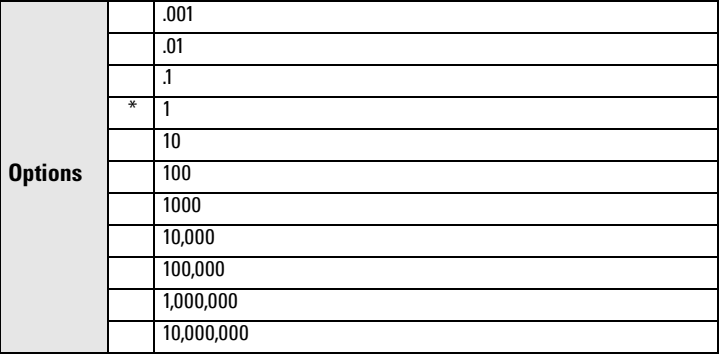

Enter the factor (powers of 10 only) by which actual flow is divided, prior to display on LCD. Use a value such that the eight-digit totalizer doesn't roll over between readings.

**Example:** For an LCD Total display in 1000s of flow units, enter 1000.

## **2.16.5. Reset Daily Totalizer**

Select YES to reset daily totalizer value to zero.

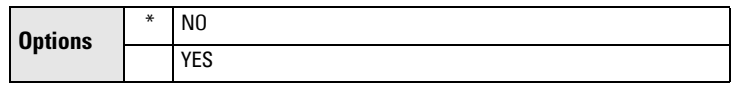

**Parameters**

**Parameters** 

#### **2.16.6. Reset Running Totalizer**

Select YES to reset running totalizer value to zero.

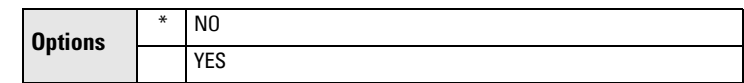

# **3. Maintenance and Diagnostics**

**Note:** Default settings in the parameter tables are indicated with an asterisk (\*) unless explicitly stated.

## **3.1. Identification**

To edit parameters with a string editor  $(3.1.1 \text{ to } 3.1.5)$ , see *Using the string editor*: on [page 187.](#page-341-0)

### **3.1.1. TAG**

Text that can be used in any way. A recommended use is as a unique label for a field device in a plant. Limited to 32 alphanumeric characters (8 characters via HART). Appears in top left corner of display in measurement mode (see The LCD [Display on page 34](#page-188-0)).

### **3.1.2. Long TAG**

Text that can be used in any way. A recommended use is as a unique label for a field device in a plant. Limited to 32 alphanumeric characters.

#### **3.1.3. Descriptor**

Text that can be used in any way. Limited to 32 ASCII characters (16 ASCII characters via HART). No specific recommended use.

#### **3.1.4. Message**

Text that can be used in any way. Limited to 32 ASCII characters. No specific recommended use.

#### **3.1.5. Installation Date**

Date the device was first commissioned (YYYY-MM-DD).

#### **Manufacturer**

Read only. The device manufacturer (e.g. Siemens).

#### Product Name

Read only. Identifies the product by name (e.g. SITRANS LUT400).

## **3.1.6. Product**

Read only. Identifies the product by name and capability: SITRANS LUT420 (Level) SITRANS LUT430 (Pump and Flow) SITRANS LUT440 (OCM)

## **3.1.7. Order No. (Order Number** in PDM)

Read only. Order number for the current device configuration (e.g. 7ML5050-0CA10-1DA0).

#### <span id="page-354-0"></span>**3.1.8. Serial Number**

Read only. Unique factory set serial number of the device.

#### **3.1.9. Final Assembly Number**

Integer used to identify the device on site, e.g. enter '2' to denote second SITRANS LUT400 in application.

#### **3.1.10. Hardware Revision**

Read only. Corresponds to the electronics hardware of the Field Device.

#### **3.1.11. Firmware Revision**

Read only. Corresponds to the software or firmware that is embedded in the Field Device.

#### **3.1.12. Loader Revision**

Read only. Corresponds to the software used to update the Field Device.

#### EDD Version

Read only. Corresponds to the Electronics Device Description (EDD) installed with the device.

#### **3.1.13. Manufacture Date (Date of Manufacturing** in PDM**)**

The date of manufacture of the SITRANS LUT400 (YYYY-MM-DD).

#### **3.1.14. Order Option**

Read only. Displays the device type: Standard or NAMUR 43-compliant.

### **3.2. Diagnostics**

Note: Default settings in the parameter tables are indicated with an asterisk (\*) unless explicitly stated.

#### **3.2.1. Echo Profile**

Allows you to request the current echo profile either locally via the local push buttons, or remotely via SIMATIC PDM.

#### To request a profile via the local push buttons:

- a) In PROGRAM mode, navigate to **MAIN MENU > DIAGNOSTICS (3) >** ECHO PROFILE (3.1)
- b) Press RIGHT arrow to request a profile.

Note: An Echo Profile (3.2.1.) cannot be requested from LUI when:

- [Transducer Enable \(3.3.1.\)](#page-358-0) is set to DISABLED, or when
- [Transducer \(2.1.6.\)](#page-294-0) is set to NO TRANSDUCER. In either case, the local push button will not operate.

#### For more detail see *Requesting an Echo Profile* on page 57.

For more details on how to interpret an Echo Profile, see *Echo Processing* on [page 255.](#page-411-0)

#### <span id="page-355-0"></span>To request a profile via SIMATIC PDM:

a) Open the menu Device – Echo Profile Utilities. (For more details see Echo Profile Utilities in LUT400 Communications manual.<sup>1</sup>)

# **3.2.2. Trend**

Read only. Display of level trends. Captures last 3000 PV values (logged at five minute intervals) in percentage of range (defined in [2.1.1.Units](#page-292-0)). For more information, see [Trends on page 118](#page-272-0).

# **3.2.3. Master Reset**

**Note:** Following a reset to Factory Defaults, complete reprogramming is required.

Resets all parameter to factory defaults, with the following exceptions:

- Tag, Long Tag, Description, Message, Assembly Number
- [Device Address \(4.1.\)](#page-370-0) and [Language \(6.\)](#page-371-0) remain unchanged
- **Write Protection (5.1.)** value is not reset
- [Auto False Echo Suppression \(2.12.3.1.\)](#page-337-0) learned TVT is not lost
- [Shaper Mode \(2.12.3.4.\),](#page-338-0) and breakpoints for [TVT Shaper \(2.12.4.\)](#page-338-0) are not lost
- [Totalizers \(2.7.3.\)](#page-314-0) values are not reset
- [Date \(2.14.1.\)](#page-342-0) and [Time \(2.14.2.\)](#page-342-0) values are not reset

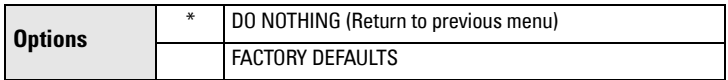

To perform a reset to factory defaults via SIMATIC PDM, open the menu Device – Master Reset.

#### **3.2.4. Power-on Resets**

The number of power cycles that have occurred since manufacture. In SIMATIC PDM, open the menu Device - Wear.

## **3.2.5. Power-on Time**

Displays the number of days the device has been powered on since manufacture.

In SIMATIC PDM, open the menu Device - Wear.

## **3.2.6. View Logs**

View various log types with entries (to a collective maximum of approximately 30,000) listed by day. For a list of field names that coincide with the comma delimited log file on the PC, see [Data Logging on page 267](#page-423-0).

## Notes:

- No data logs are written while device is connected to a PC via USB.
- To clear entries when log memory becomes full, see Viewing the Data Log [on page 119](#page-273-0).

A5E33329501 SITRANS LUT400 (HART) – OPERATING INSTRUCTIONS Page 201

<sup>1.</sup> Communications for SITRANS LUT400 (HART) Manual (7ML19985NE01)

#### 3.2.6.1. Alarms

History of alarms. Displays type of alarm, value at which alarm triggered, state of alarm.

### 3.2.6.2. OCM

Flow logs. Displays head and flow values.

### 3.2.6.3. Daily Totals

Daily totals for both totalizers. Displays maximum and minimum values for flow and temperature, average flow, and daily totalizer (DT) and running totalizer (RT) values.

### 3.2.6.4. PV

Primary Variable. Displays PV type (e.g. Level), PV value and temperature.

Note: PV is controlled by the mA function (see 2.5.1. Current Output [Function](#page-298-0)). Therefore, the LUI operation can be changed (via 2.1.2. Sensor [Mode](#page-292-0)) without affecting the process being controlled.

#### **3.2.7. Pump Records**

Relay usage.

### 3.2.7.1. Run Time Relay 2

Read or set the total running time of Relay 2 in hours.

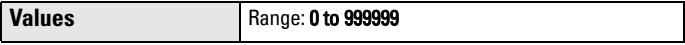

## 3.2.7.2. Run Time Relay 3

Read or set the total running time of Relay 3 in hours.

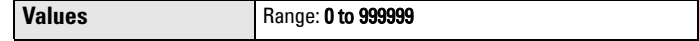

## 3.2.7.3. Relay Pump 1

Read only. Relay assigned to Pump 1.

To change the relay assignment, see [2.7.1.2. Relay Pump 1](#page-305-0).

## 3.2.7.4. Relay Pump 2

Read only. Relay assigned to Pump 2.

To change the relay assignment, see [2.7.1.3. Relay Pump 2](#page-305-0).

## **3.2.8. Temperature Peak Values**

This feature displays the high and low process temperatures in °C.

If the device is powered up without a temperature sensor connected, the default fixed temperature value 20 °C is displayed [see Fixed Temperature [\(2.12.1.4.\)](#page-334-0)]. This information can help trace problems with both built in and external temperature sensors.

## 3.2.8.1. Highest Value

View the highest process temperature encountered, as measured by the transducer in ° C.

## 3.2.8.2. Lowest Value

View the lowest process temperature encountered, as measured by the transducer in ° C.

### <span id="page-357-0"></span>**3.2.9. Echo Quality**

# 3.2.9.1. Figure of Merit

This value measures the quality of the reported echo value: higher values represent better quality. This measure combines the noise level, quality of tracking, and signal strength. (For more details see [Echo Processing on](#page-411-0)  [page 255](#page-411-0).)

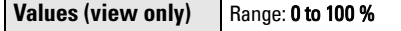

### 3.2.9.2. Confidence

Indicates echo reliability: higher values represent better echo quality. The display shows the echo confidence of the last measurement. Echo [Threshold \(2.12.2.2.\)](#page-336-0) defines the minimum criterion for echo confidence.

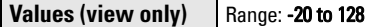

In SIMATIC PDM, open the menu Device - Echo Profile Utilities and click on the tab Echo Profile.

# 3.2.9.3. Echo Strength

Displays the absolute strength (in dB above 1 μV rms) of the echo selected as the measurement echo.

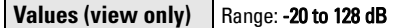

In SIMATIC PDM, open the menu Device – Echo Profile Utilities and click on the tab Echo Profile.

### 3.2.9.4. Noise Average

Displays the average ambient noise (in dB above 1 μV rms) of a noise profile after each measurement.

The noise level is a combination of transient acoustic noise and electrical noise (induced into the transducer cable or receiving circuitry). See *Noise* Problems [on page 240](#page-396-0).

## 3.2.9.5. Noise Peak

Displays the peak ambient noise (in dB above 1 μV rms) of a noise profile after each measurement.

### <span id="page-358-0"></span>**3.3. Maintenance**

**Note:** Default settings in the parameter tables are indicated with an asterisk  $(*)$ unless explicitly stated.

### **3.3.1. Transducer Enable**

Enables/disables transducer from taking measurements.

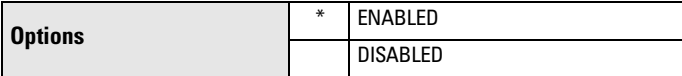

Set parameter to Disabled to stop transducer from measuring while calibration or maintenance work is performed. Set to Enabled to restart measurements after calibration or maintenance complete.

#### Notes:

- An [Echo Profile \(3.2.1.\)](#page-354-0) cannot be requested from LUI when Transducer Enable (3.3.1.) is set to DISABLED. The local push button will not operate.
- When Transducer Enable (3.3.1.) is set to DISABLED, the LOE fault will display immediately.
- If Transducer Enable (3.3.1.) is set to DISABLED and power to the device is turned off, Transducer Enable (3.3.1.) will be reset to ENABLED when power is restored.

# **3.3.2. Backup Control**

LUI only. Determine source of configuration recovery file when sensor has been replaced.

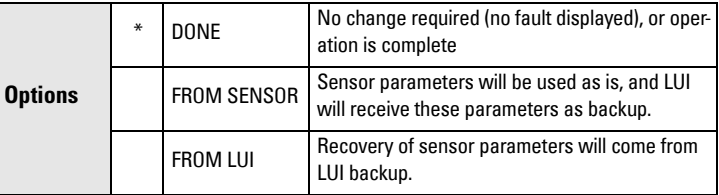

When sensor unit has been replaced, fault code 132 is displayed to note that LUI backup file does not match configuration file in sensor. To clear fault, set Backup Control option to location from where parameter configuration should be read; from the LUI backup file or from the new sensor.

### **3.3.3. Remaining Device Life**

### Notes:

- Four sets of parameters allow you to monitor the Device/Sensor Lifetimes and set up Maintenance/Service schedules, based on operating hours instead of a calendar-based schedule. See also Remaining Sensor Life [\(3.3.4.\)](#page-361-0), [Service Schedule \(3.3.5.\),](#page-363-0) and [Calibration Schedule \(3.3.6.\).](#page-366-0)
- Performing a reset to Factory Defaults will reset all the Maintenance Schedule parameters to their factory defaults.
- The device operates in years. To view Remaining Device Lifetime parameters in hours or days (only via SIMATIC PDM, PACTware FDT, and AMS) see Lifetime Expected (3.3.3.1.).

The device tracks itself based on operating hours and monitors its predicted lifetime. You can modify the expected device lifetime, set up schedules for maintenance reminders, and acknowledge them.

The maintenance warnings and reminders are available through HART communications. This information can be integrated into an Asset Management system. For optimal use, we recommend that you use SIMATIC PCS7 Asset Management Software in conjunction with SIMATIC PDM.

## To access these parameters via SIMATIC PDM:

• Open the menu Device – Maintenance and select the Remaining Device Lifetime tab. (For more details see *Maintenance* in LUT400 Communications manual.<sup>1</sup>)

## Time Units

Allows you to set the desired units.

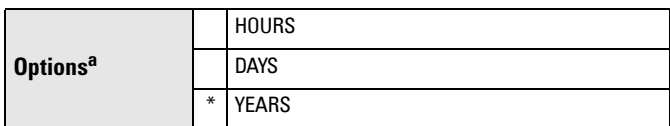

a. Units are selectable only via SIMATIC PDM, PACTware FDT, and AMS.

## 3.3.3.1. Lifetime Expected

Note: The device always operates in years. Changing the Time Units affects only the parameter view of the Remaining Device Lifetime parameters in SIMATIC PDM, PACTware FDT, and AMS.

Allows you to override the factory default.

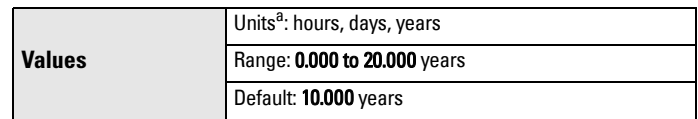

a. Units are selectable only via SIMATIC PDM, PACTware FDT, and AMS.

A5E33329501 SITRANS LUT400 (HART) – OPERATING INSTRUCTIONS Page 205

<sup>1.</sup> Communications for SITRANS LUT400 (HART) Manual (7ML19985NE01)
### 3.3.3.2. Time in Operation

Read only. The amount of time the device has been operating.

#### 3.3.3.3. Remaining Lifetime

Read only. [Lifetime Expected \(3.3.3.1.\)](#page-359-0) less Time in Operation (3.3.3.2.).

#### 3.3.3.4. Reminder Activation

Note: To modify this parameter via SIMATIC PDM it must be accessed via the pull-down menu Device – Maintenance.

Allows you to enable a maintenance reminder.

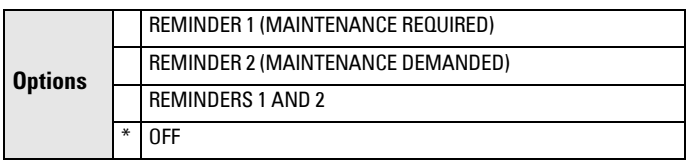

a) First set the values in Reminder 1 before Lifetime (Required) (3.3.3.5.)/Reminder 2 before Lifetime (Demanded) (3.3.3.6.).

b) Select the desired **Reminder Activation** option.

### 3.3.3.5. Reminder 1 before Lifetime (Required)

If Remaining Lifetime (3.3.3.3.) is equal to or less than this value, the device generates a Maintenance Required reminder.

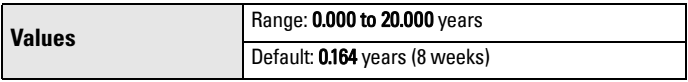

- a) Modify values as required.
- b) Set Reminder Activation (3.3.3.4.) to the desired option.

# 3.3.3.6. Reminder 2 before Lifetime (Demanded)

If Remaining Lifetime (3.3.3.3.) is equal to or less than this value, the device generates a Maintenance Demanded reminder.

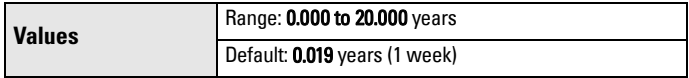

- a) Modify values as required.
- b) Set Reminder Activation (3.3.3.4.) to the desired option.

### 3.3.3.7. Maintenance Status

Indicates which level of maintenance reminder is active.

In SIMATIC PDM, open the menu View - Device Status, click on the Maintenance tab, and check the Device Lifetime Status window.

### 3.3.3.8. Acknowledged Status

Indicates which level of maintenance reminder has been acknowledged.

In SIMATIC PDM, open the menu View - Device Status, click on the Maintenance tab, and check the Device Lifetime Status window.

# <span id="page-361-0"></span>3.3.3.9. Acknowledged

Acknowledges the current maintenance reminder.

# To acknowledge a reminder via SIMATIC PDM:

- a) Open the menu **View Device Status** and click on the tab Maintenance.
- b) In the Device Lifetime section, click on Acknowledge Warnings.

# To acknowledge a reminder via the local push buttons:

a) Navigate to [Maintenance and Diagnostics \(3.\)](#page-353-0) > [Maintenance \(3.3.\)](#page-358-0)  > [Remaining Device Life \(3.3.3.\)](#page-359-0) > Acknowledged (3.3.3.9.), and  $RIGHT$  arrow  $\triangleright$  to acknowledge the reminder.

# **3.3.4. Remaining Sensor Life**

# Notes:

- Four sets of parameters allow you to monitor the Device/Sensor Lifetimes and set up Maintenance/Service schedules, based on operating hours instead of a calendar-based schedule. See also [Remaining Device Life](#page-359-0)  [\(3.3.3.\)](#page-359-0), [Service Schedule \(3.3.5.\),](#page-363-0) and [Calibration Schedule \(3.3.6.\).](#page-366-0)
- Performing a reset to Factory Defaults will reset all the Maintenance Schedule parameters to their factory defaults.
- The device operates in years. To view Remaining Sensor Lifetime parameters in hours or days (only via SIMATIC PDM, PACTware FDT, and AMS) see [Lifetime Expected \(3.3.4.1.\)](#page-362-0).

The device monitors the predicted lifetime of the sensor (the components exposed to the vessel environment). You can modify the expected sensor lifetime, set up schedules for maintenance reminders, and acknowledge them.

# To access these parameters via SIMATIC PDM:

Open the menu Device - Maintenance and select the Remaining Sensor Lifetime tab. (For more details see *Maintenance* in LUT400 Communications manual.<sup>1</sup>)

# Time Units

Allows you to set the desired units.

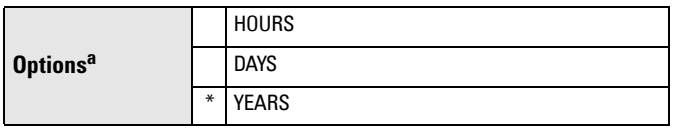

a. Units are selectable only via SIMATIC PDM, PACTware FDT, and AMS.

<sup>1.</sup> Communications for SITRANS LUT400 (HART) Manual (7ML19985NE01)

# <span id="page-362-0"></span>3.3.4.1. Lifetime Expected

Note: The device always operates in years. Changing the Time Units affects only the parameter view of Remaining Sensor Life parameters in SIMATIC PDM, PACTware FDT, and AMS.

Allows you to override the factory default.

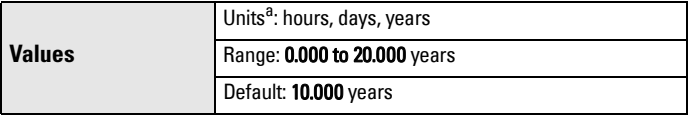

a. Units are selectable only via SIMATIC PDM, PACTware FDT, and AMS.

#### 3.3.4.2. Time in Operation

The amount of time the sensor has been operating. Can be reset to zero after performing a service or replacing the sensor.

#### To reset to zero:

- In SIMATIC PDM, open the menu Device Maintenance, click on the Remaining Sensor Lifetime tab, and click on Sensor Replaced to restart the timer and clear any fault messages.
- Via the local push buttons, navigate to **Maintenance and Diagnostics**  $(3.)$  > Maintenance  $(3.3.)$  > Remaining Sensor Life  $(3.3.4.)$  > Time in Operation (3.3.4.2.), and set to zero.

#### 3.3.4.3. Remaining Lifetime

#### Read only. Lifetime Expected (3.3.4.1.) less Time in Operation (3.3.4.2.).

#### 3.3.4.4. Reminder Activation

Note: To modify this parameter via SIMATIC PDM it must be accessed via the pull-down menu Device – Maintenance.

Allows you to enable a maintenance reminder.

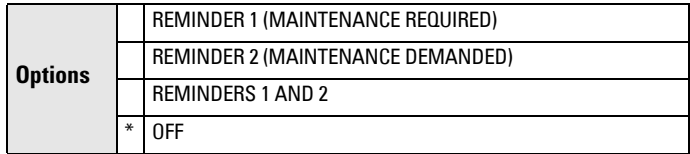

- a) First set the values in Reminder 1 before Lifetime (Required) (3.3.4.5.)/[Reminder 2 before Lifetime \(Demanded\) \(3.3.4.6.\)](#page-363-0).
- b) Select the desired Reminder Activation option.

#### 3.3.4.5. Reminder 1 before Lifetime (Required)

If Remaining Lifetime (3.3.4.3.) is equal to or less than this value, the device generates a Maintenance Required reminder.

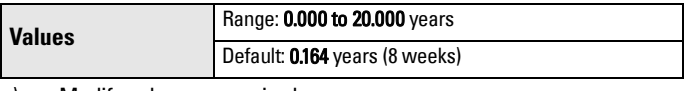

- a) Modify values as required.
- b) Set **Reminder Activation (3.3.4.4.)** to the desired option.

# <span id="page-363-0"></span>System Redesign and Construction<br>3.3.4.6. Reminder 2 before Lifetime (Demanded)

I[f](#page-362-0) [Remaining Lifetime \(3.3.4.3.\)](#page-362-0) is equal to or less than this value, the device generates a Maintenance Demanded reminder.

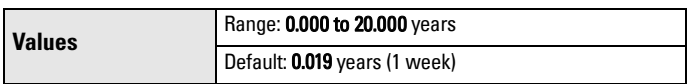

- a) Modify values as required.
- b) Set [Reminder Activation \(3.3.4.4.\)](#page-362-0) to the desired option.

### 3.3.4.7. Maintenance Status

Indicates which level of maintenance reminder is active.

In SIMATIC PDM, open the menu View - Device Status, click on the Maintenance tab, and check the Sensor Lifetime Status window.

### 3.3.4.8. Acknowledged Status

Indicates which level of maintenance reminder has been acknowledged. In SIMATIC PDM, open the menu View - Device Status, click on the Maintenance tab and check the Sensor Lifetime Status window.

# 3.3.4.9. Acknowledged

Acknowledges the current maintenance reminder.

### To acknowledge a reminder via SIMATIC PDM:

- a) Open the menu View Device Status and click on the Maintenance tab.
- b) In the **Sensor Lifetime** section click on **Acknowledge Warnings.**

### To acknowledge a reminder via the local push buttons:

a) Navigate to [Maintenance and Diagnostics \(3.\)](#page-353-0) > [Maintenance \(3.3.\)](#page-358-0)  > [Remaining Sensor Life \(3.3.4.\)](#page-361-0) > [Acknowledged \(3.3.3.9.\),](#page-361-0) and

 $RIGHT$  arrow  $\triangleright$  to acknowledge the reminder.

### **3.3.5. Service Schedule**

### Notes:

- Four sets of parameters allow you to monitor the Device/Sensor Lifetimes and set up Maintenance/Service schedules, based on operating hours instead of a calendar-based schedule. See also [Remaining Device Life](#page-359-0)  [\(3.3.3.\)](#page-359-0), [Remaining Sensor Life \(3.3.4.\)](#page-361-0), and [Calibration Schedule \(3.3.6.\)](#page-366-0).
- Performing a reset to Factory Defaults will reset all the Maintenance Schedule parameters to their factory defaults.
- The device operates in years. To view Service Interval parameters in hours or days (only via SIMATIC PDM, PACTware FDT, and AMS) see Service [Interval \(3.3.5.1.\).](#page-364-0)

The device tracks service intervals based on operating hours and monitors the predicted lifetime to the next service. You can modify the Total Service Interval, set schedules for maintenance reminders, and acknowledge them.

<span id="page-364-0"></span>System Redesign and Construction<br>The maintenance warnings and reminders are communicated to the end user through status information. This information can be integrated into any Asset Management system. For optimal use, we recommend that you use SIMATIC PCS7 Asset Management Software in conjunction with SIMATIC PDM.

#### To access these parameters via SIMATIC PDM:

Open the menu Device – Maintenance and select the Service Schedule tab. (For more details see *Maintenance* in LUT400 Communications manual.<sup>1</sup>)

#### Time Units

Allows you to set the desired units.

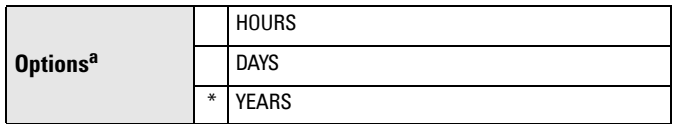

a. Units are selectable only via SIMATIC PDM, PACTware FDT, and AMS.

#### 3.3.5.1. Service Interval

Note: The device always operates in years. Changing the Time Units affects only the parameter view of the Service Interval parameters in SIMATIC PDM, PACTware FDT, and AMS.

User-configurable recommended time between product inspections.

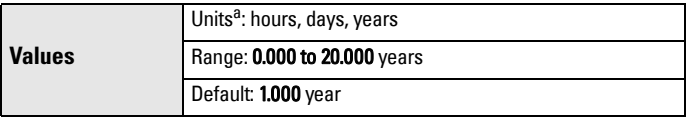

a. Units are selectable only via SIMATIC PDM, PACTware FDT, and AMS.

### 3.3.5.2. Time Last Service

Time elapsed since last service. Can be reset to zero after performing a service.

### To reset to zero:

- In SIMATIC PDM, open the menu Device Maintenance, click on the Service Schedule tab, and click on Service Performed to restart the timer and clear any fault messages.
- Navigate to [Maintenance and Diagnostics \(3.\)](#page-353-0) > [Maintenance \(3.3.\)](#page-358-0) > [Service Schedule \(3.3.5.\)](#page-363-0) > Time Last Service (3.3.5.2.), and set to zero.

### 3.3.5.3. Time Next Service

Read only. Time Next Service (3.3.5.3.) less Time Last Service (3.3.5.2.).

<sup>1.</sup> Communications for SITRANS LUT400 (HART) Manual (7ML19985NE01)

# <span id="page-365-0"></span>3.3.5.4. Reminder Activation

Note: To modify this parameter via SIMATIC PDM it must be accessed via the pull-down menu Device – Maintenance.

Allows you to enable a maintenance reminder.

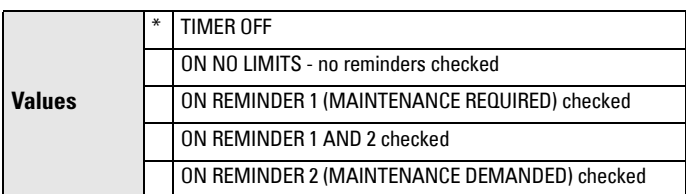

- a) First set the values in Reminder 1 before Service (Required) (3.3.5.5.)/ Reminder 2 before Service (Demanded) (3.3.5.6.).
- b) Select the desired **Reminder Activation** option.

#### 3.3.5.5. Reminder 1 before Service (Required)

I[f](#page-364-0) [Time Next Service \(3.3.5.3.\)](#page-364-0) is equal to or less than this value, the device generates a **Maintenance Required** reminder.

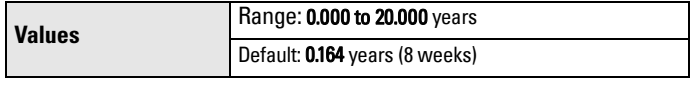

- a) Modify values as required.
- b) Set Reminder Activation (3.3.5.4.) to the desired option.

#### 3.3.5.6. Reminder 2 before Service (Demanded)

I[f](#page-364-0) [Time Next Service \(3.3.5.3.\)](#page-364-0) is equal to or less than this value, the device generates a Maintenance Demanded reminder.

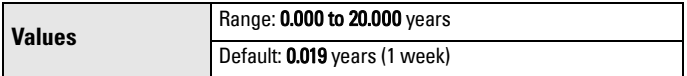

- a) Modify values as required.
- b) Set Reminder Activation (3.3.5.4.) to the desired option.

### 3.3.5.7. Maintenance Status

Indicates which level of maintenance reminder is active.

In PDM, open the menu View - Device Status, click on the Maintenance tab and check the **Service Schedule Status** window.

### 3.3.5.8. Acknowledged Status

Indicates which level of maintenance reminder has been acknowledged.

In PDM, open the menu **View – Device Status**, click on the **Maintenance** tab and check the **Service Schedule Status** window.

### 3.3.5.9. Acknowledged

Acknowledges the current maintenance reminder.

### To acknowledge a reminder via SIMATIC PDM:

a) Open the menu View - Device Status and click on the Maintenance tab.

<span id="page-366-0"></span>b) In the **Service Schedule Status** system Redesign and Construction<br>b) In the **Service Schedule Status** section click on **Acknowledge** Warnings.

To acknowledge a reminder via the local push buttons:

Navigate to [Maintenance and Diagnostics \(3.\)](#page-353-0) > [Maintenance \(3.3.\)](#page-358-0) > [Service Schedule \(3.3.5.\)](#page-363-0) > [Acknowledged \(3.3.5.9.\)](#page-365-0), and RIGHT arrow to acknowledge the reminder.

### **3.3.6. Calibration Schedule**

#### Notes:

- Four sets of parameters allow you to monitor the Device/Sensor Lifetimes and set up Maintenance/Service schedules, based on operating hours instead of a calendar-based schedule. See also [Remaining Device Life](#page-359-0)  [\(3.3.3.\)](#page-359-0), [Remaining Sensor Life \(3.3.4.\)](#page-361-0), and [Service Schedule \(3.3.5.\).](#page-363-0)
- Performing a reset to Factory Defaults will reset all the Maintenance Schedule parameters to their factory defaults.
- The device operates in years. To view Calibration Interval parameters in hours or days (only via SIMATIC PDM, PACTware FDT, and AMS) see [Calibration Interval \(3.3.6.1.\).](#page-367-0)

The device tracks calibration intervals based on operating hours and monitors the predicted lifetime to the next calibration. You can modify the Total Calibration Interval, set schedules for maintenance reminders, and acknowledge them.

# To access these parameters via SIMATIC PDM:

• Open the menu Device – Maintenance and select the Calibration Schedule tab. (For more details see *Maintenance* in LUT400 Communications manual.<sup>1</sup>)

### Time Units

Allows you to set the desired units.

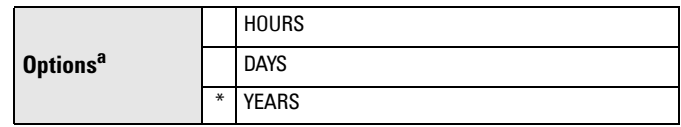

a. Units are selectable only via SIMATIC PDM, PACTware FDT, and AMS.

<sup>1.</sup> Communications for SITRANS LUT400 (HART) Manual (7ML19985NE01)

# <span id="page-367-0"></span>3.3.6.1. Calibration Interval

Note: The device always operates in years. Changing the units affects only the parameter view of the Calibration Interval parameters in SIMATIC PDM, PACTware FDT, and AMS.

User-configurable recommended time between product calibrations.

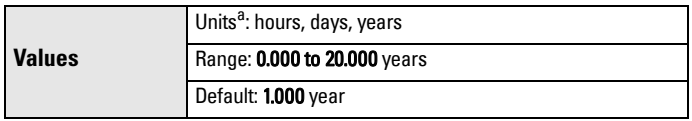

a. Units are selectable only via SIMATIC PDM, PACTware FDT, and AMS.

### 3.3.6.2. Time Last Calibration

Time elapsed since last calibration. Can be reset to zero after performing a calibration.

### To reset to zero:

- In SIMATIC PDM, open the menu Device Maintenance, click on the Calibration Schedule tab, and click on Calibration Performed to restart the timer and clear any fault messages.
- Via the local push buttons, navigate to **Maintenance and Diagnostics**  $(3.)$  > Maintenance  $(3.3.)$  > Calibration Schedule  $(3.3.6.)$  > Time Last Calibration (3.3.6.2.), and set to zero.

### 3.3.6.3. Time Next Calibration

#### Read only. Calibration Interval (3.3.6.1.) less Time Last Calibration (3.3.6.2.)

### 3.3.6.4. Reminder Activation

Note: To modify this parameter via SIMATIC PDM it must be accessed via the pull-down menu Device – Maintenance.

Allows you to enable a maintenance reminder.

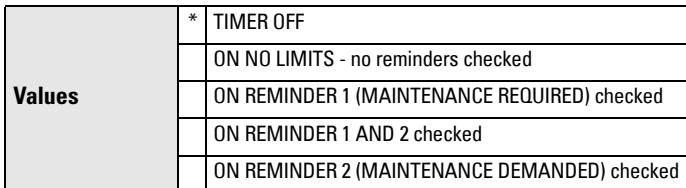

a) First set the values in Reminder 1 before Calibration (Required) (3.3.6.5.)/[Reminder 2 before Calibration \(Demanded\) \(3.3.6.6.\)](#page-368-0).

b) Select the desired **Reminder Activation** option.

### 3.3.6.5. Reminder 1 before Calibration (Required)

If Time Next Calibration (3.3.6.3.) is equal to or less than this value, the device generates a Maintenance Required reminder.

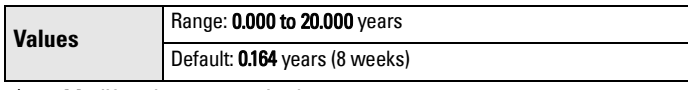

- a) Modify values as required.
- b) Set **Reminder Activation (3.3.6.4.)** to the desired option.

# <span id="page-368-0"></span>System Redesign and Construction<br>3.3.6.6. Reminder 2 before Calibration (Demanded)

I[f](#page-367-0) [Time Next Calibration \(3.3.6.3.\)](#page-367-0) is equal to or less than this value, the device generates a **Maintenance Demanded** reminder.

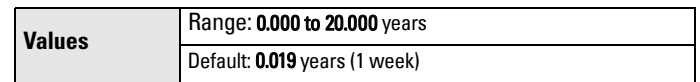

a) Modify values as required.

b) Set [Reminder Activation \(3.3.6.4.\)](#page-367-0) to the desired option.

### 3.3.6.7. Maintenance Status

Indicates which level of maintenance reminder is active.

In SIMATIC PDM, open the menu View – Device Status, click on the Maintenance tab and check the Calibration Schedule Status window.

### 3.3.6.8. Acknowledged Status

Indicates which level of maintenance reminder has been acknowledged. In SIMATIC PDM, open the menu View – Device Status, click on the Maintenance tab and check the Calibration Schedule Status window.

# 3.3.6.9. Acknowledged

Acknowledges the current maintenance reminder.

### To acknowledge a reminder via SIMATIC PDM:

- a) Open the menu View Device Status and click on the Maintenance tab.
- b) In the Calibration Schedule Status section click on Acknowledge Warnings.

To acknowledge a reminder via the local push buttons:

Navigate to [Maintenance and Diagnostics \(3.\)](#page-353-0) > [Maintenance \(3.3.\)](#page-358-0) > [Calibration Schedule \(3.3.6.\)](#page-366-0) > Acknowledged (3.3.6.9.), and RIGHT arrow

 $\blacktriangleright$  to acknowledge the reminder.

# **3.4. Simulation**

Use simulation to test your application. For further details, see [Application examples](#page-212-0)  [on page 58](#page-212-0).

# **3.4.1. Level**

Simulates level changes, and activates relays based on the setpoints programmed.

# 3.4.1.1. Level Simulation Enable

Enables/disables level simulation.

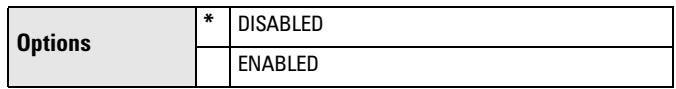

<span id="page-369-0"></span>Sets the level for a fixed level simulation, or the starting level for a ramped simulation.

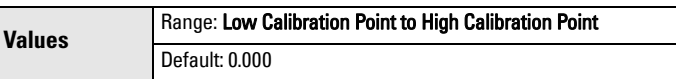

#### 3.4.1.3. Ramp

Enables/disables ramped simulation.

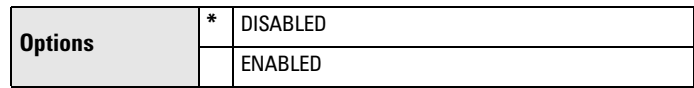

### 3.4.1.4. Ramp Rate

Sets the rate at which the simulated level will change in a ramp simulation.

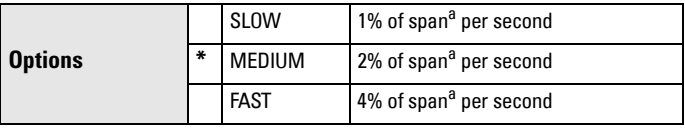

a. Low Calibration Point to High Calibration Point

### **3.4.2. Discrete Inputs**

Simulates behaviour of external contacts connected to a discrete input.

# 3.4.2.1. Discrete Input 1

Disables simulation of Discrete Input 1, or sets behaviour of DI during simulation.

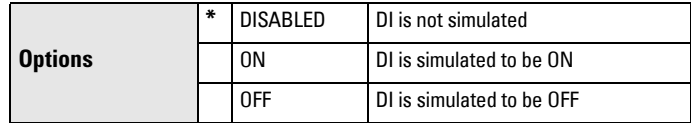

# 3.4.2.2. Discrete Input 2

Disables simulation of Discrete Input 2, or sets behaviour of DI during simulation.

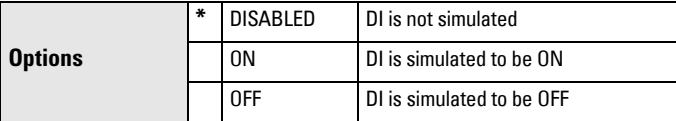

### **3.4.3. Pump Activations**

Sets how physical relays (that are assigned to pumps) will behave in simulation mode.

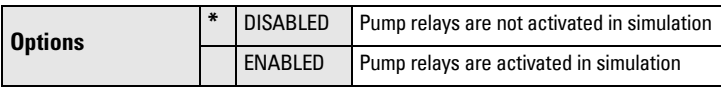

# <span id="page-370-0"></span>**4. Communication**

# **4.1. Device Address**

Sets the device address or poll ID on a HART network.

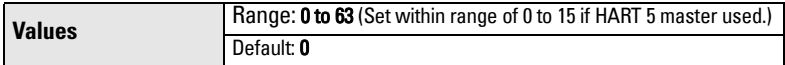

# To reset Device Address via SIMATIC PDM:

- Open the project in **Process Device Network View** then right-click on the device.
- Go to Object Properties and open the Connection tab to access the field Short Address.

**Note:** The following list of parameters are available in PDM. Unless otherwise stated, the options are displayed in integer format (as required by HART communications).

# Manufacturer's ID

Read only. Numerical code that refers to the manufacturer of the device (e.g. 42, which refers to Siemens).

# Device Id

Read only. Unique identification of the device by manufacturer and device type.

# Product Id

Read only. Unique identification of the product by model number.

# Device Revision

Read only. Device revision associated with a specific EDD.

# EDD Revision

Read only. Revision of a specific EDD associated with the device.

# Universal Command Revision

Read only. Revision of the Universal Device Description associated with the device.

# Protocol

Read only. The communication protocol supported by the device.

# Common Practice Command Revision

Read only. Revision of the set of HART common practice commands supported by the device.

#### <span id="page-371-0"></span>Configuration Change Counter

Read only. Indicates the number of times the device's configuration or calibration has been changed by a host application or from a local operator interface.

# **5. Security**

**Note:** Default settings in the parameter tables are indicated with an asterisk (\*) unless explicitly stated.

# **5.1. Write Protection**

A public password to prevent any changes to parameters via local push buttons, remote communication, or Windows-based web browser.

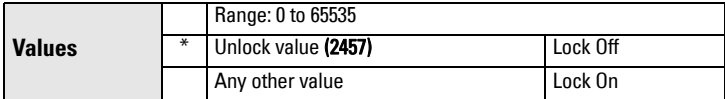

- To turn Lock On, key in any value other than the Unlock Value.
- To turn Lock Off, key in the Unlock Value (2457).

# **6. Language**

**Note:** Default settings in the parameter tables are indicated with an asterisk (\*) unless explicitly stated.

Selects the language to be used on the LCD.

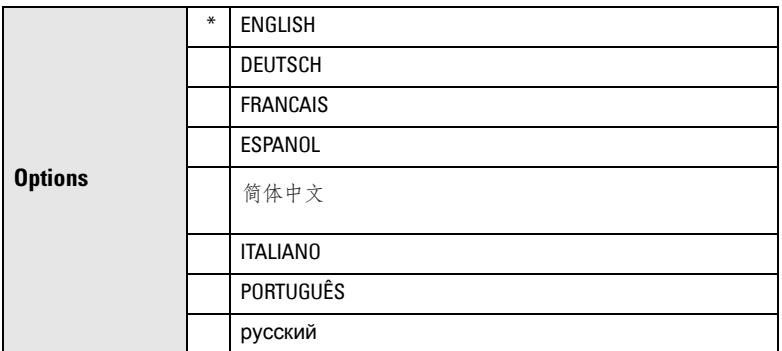

# **Characteristics** Certificates & Approvals Device Certification

The approvals certificates applicable to the device.

# **Alphabetical parameter list**

**Note:** Maintenance Parameters are not listed below. See [Remaining Device Life](#page-359-0) **on [page 205](#page-359-0)**, [Remaining Sensor Life](#page-361-0) **on page 207**, Service Schedule **[on page 209](#page-363-0)**, and [Calibration Schedule](#page-366-0) **on page 212** for these parameters.

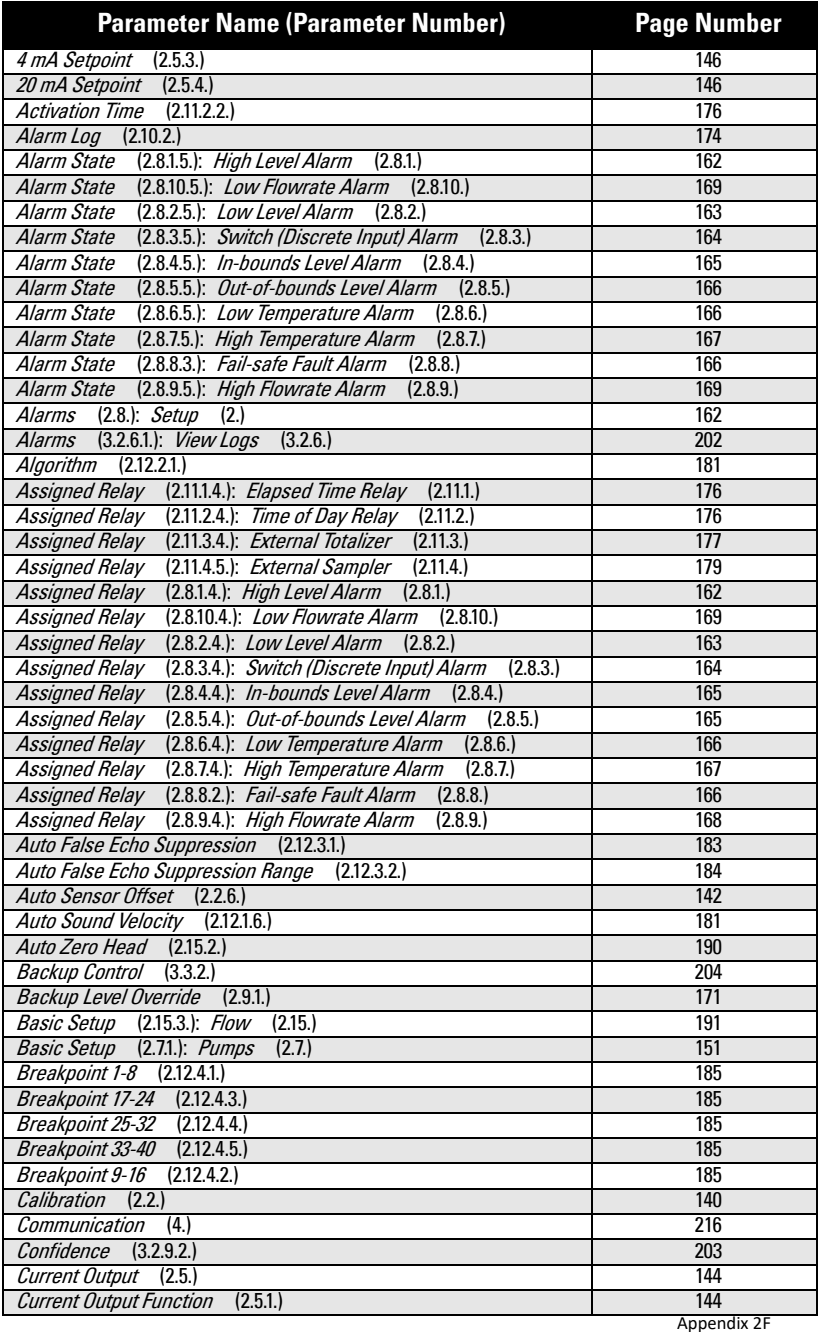

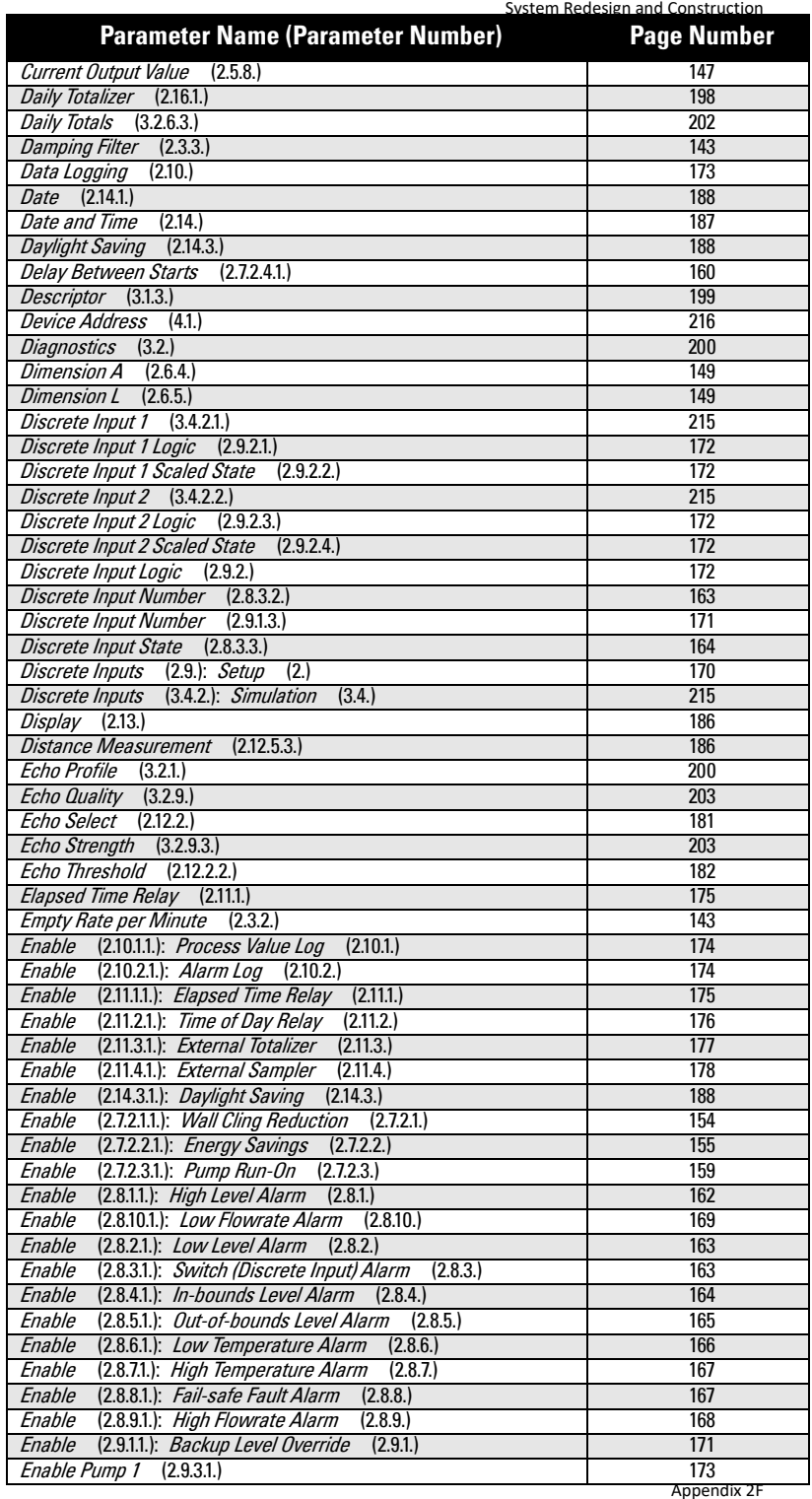

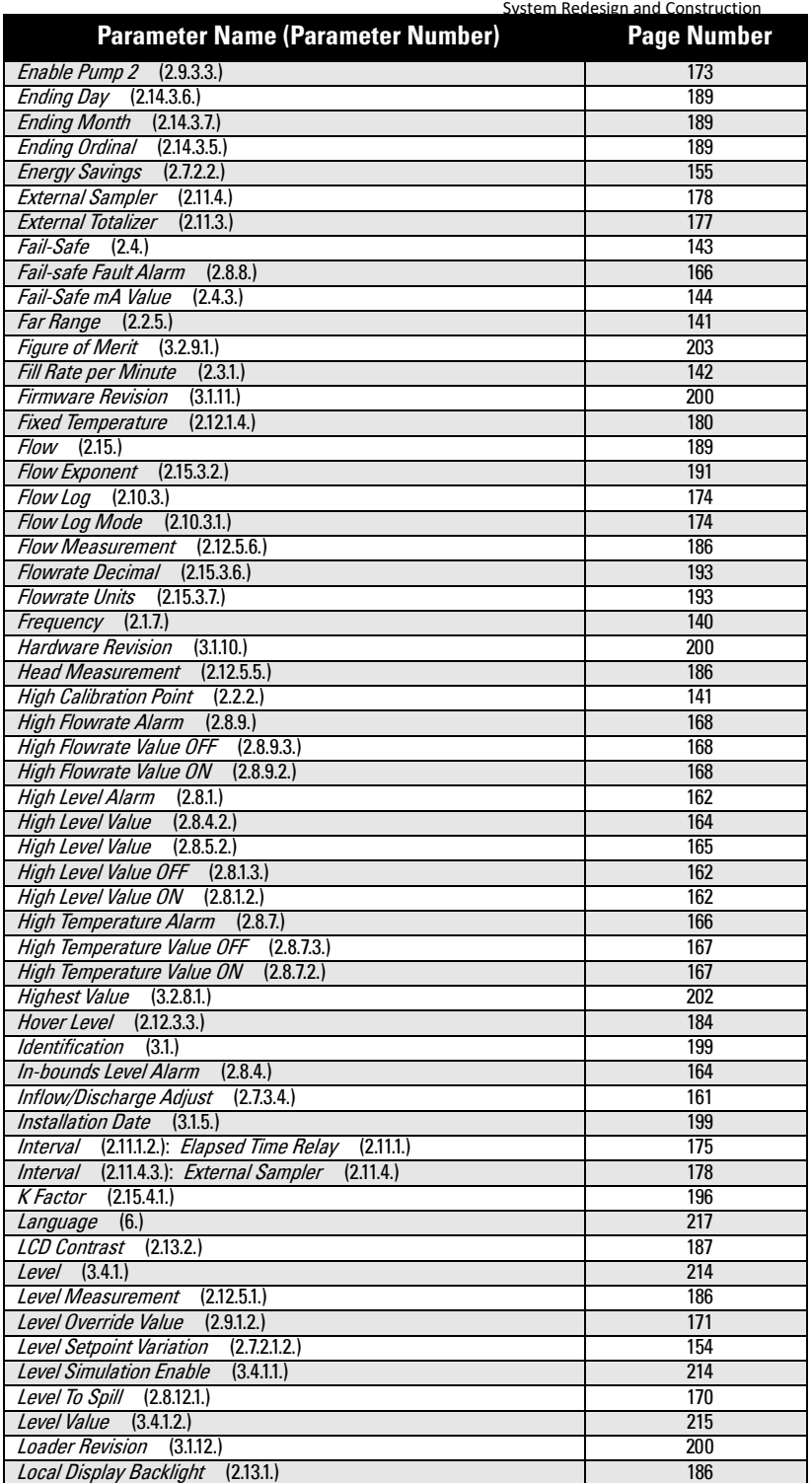

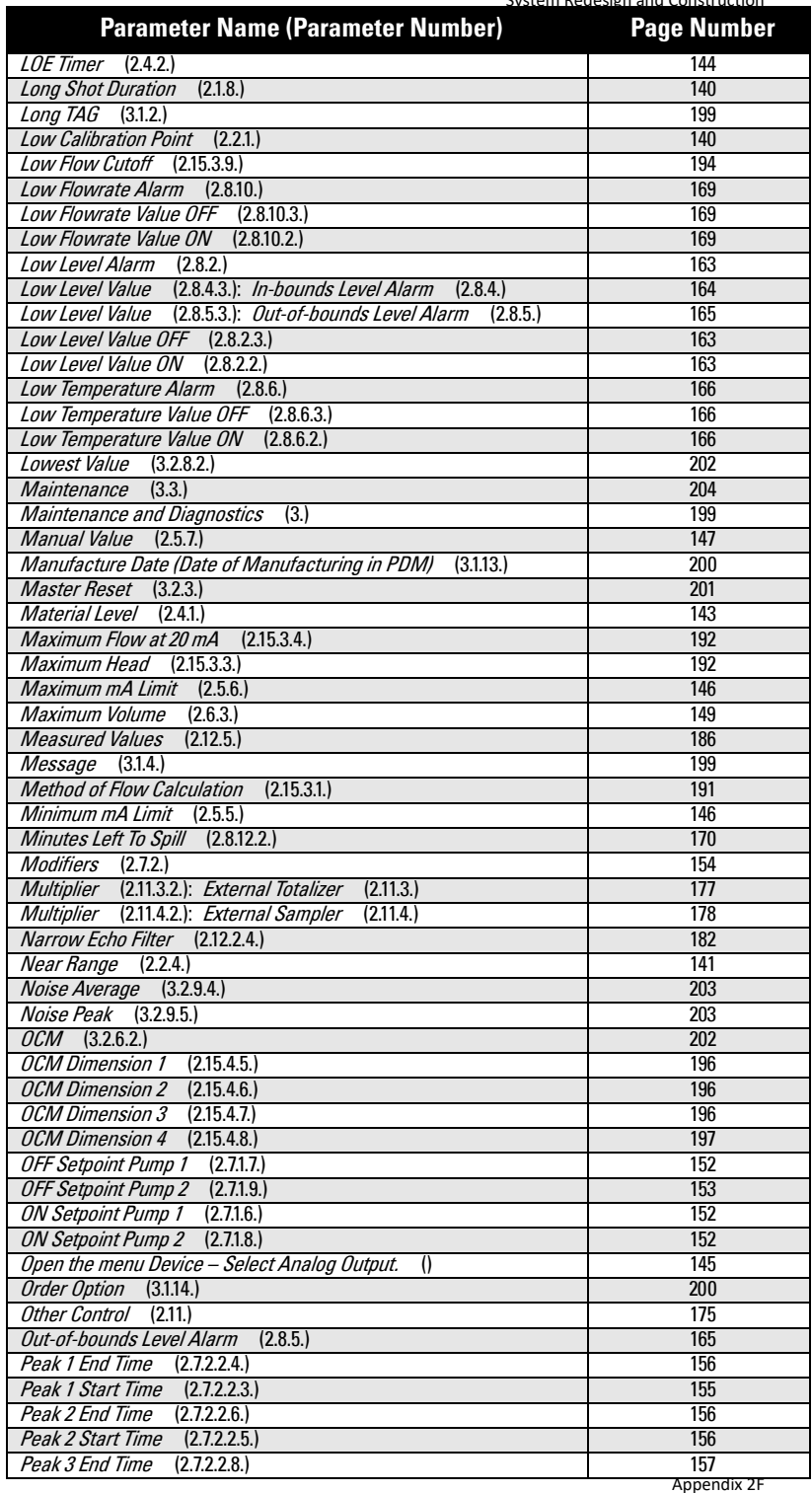

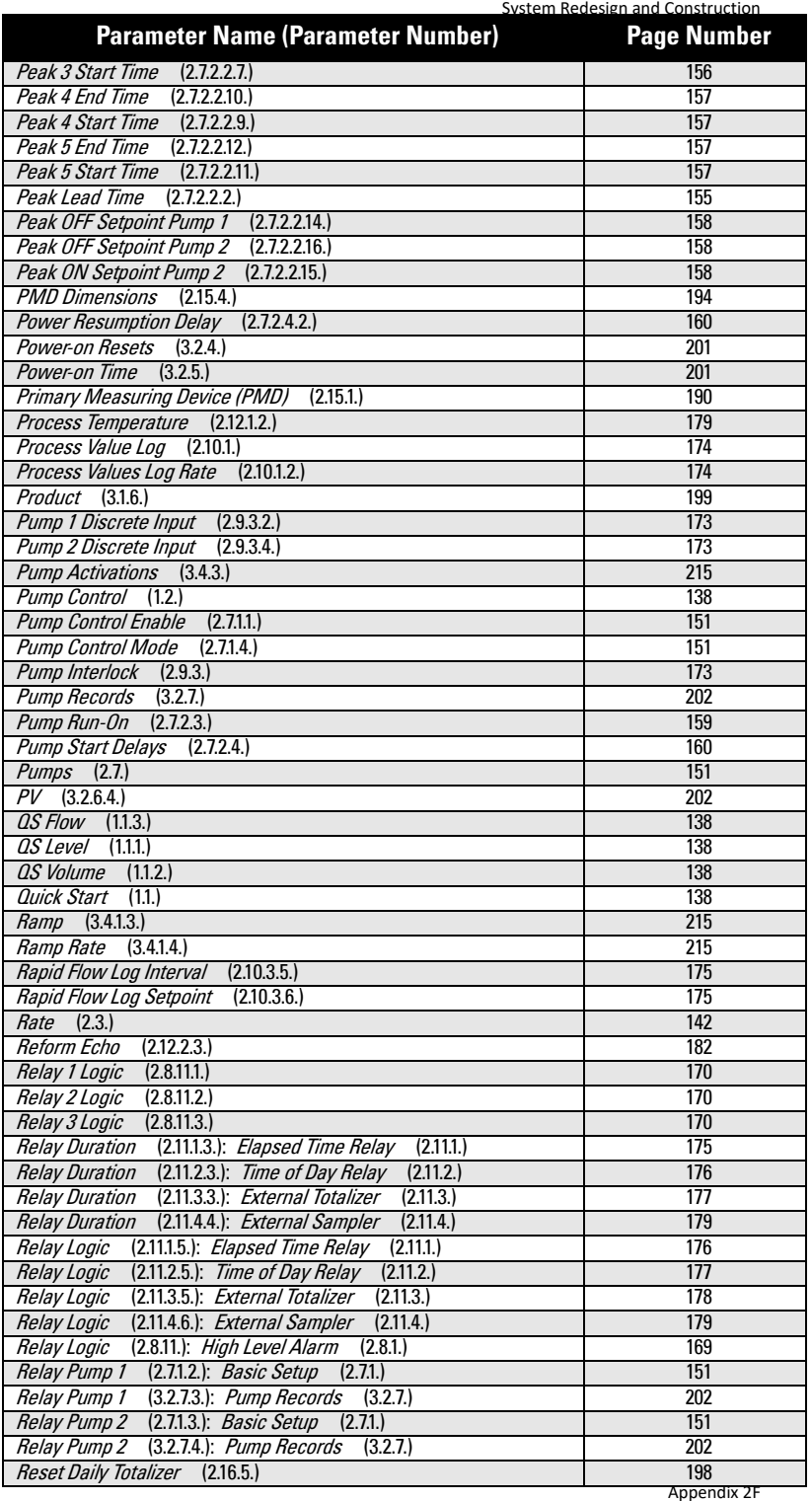

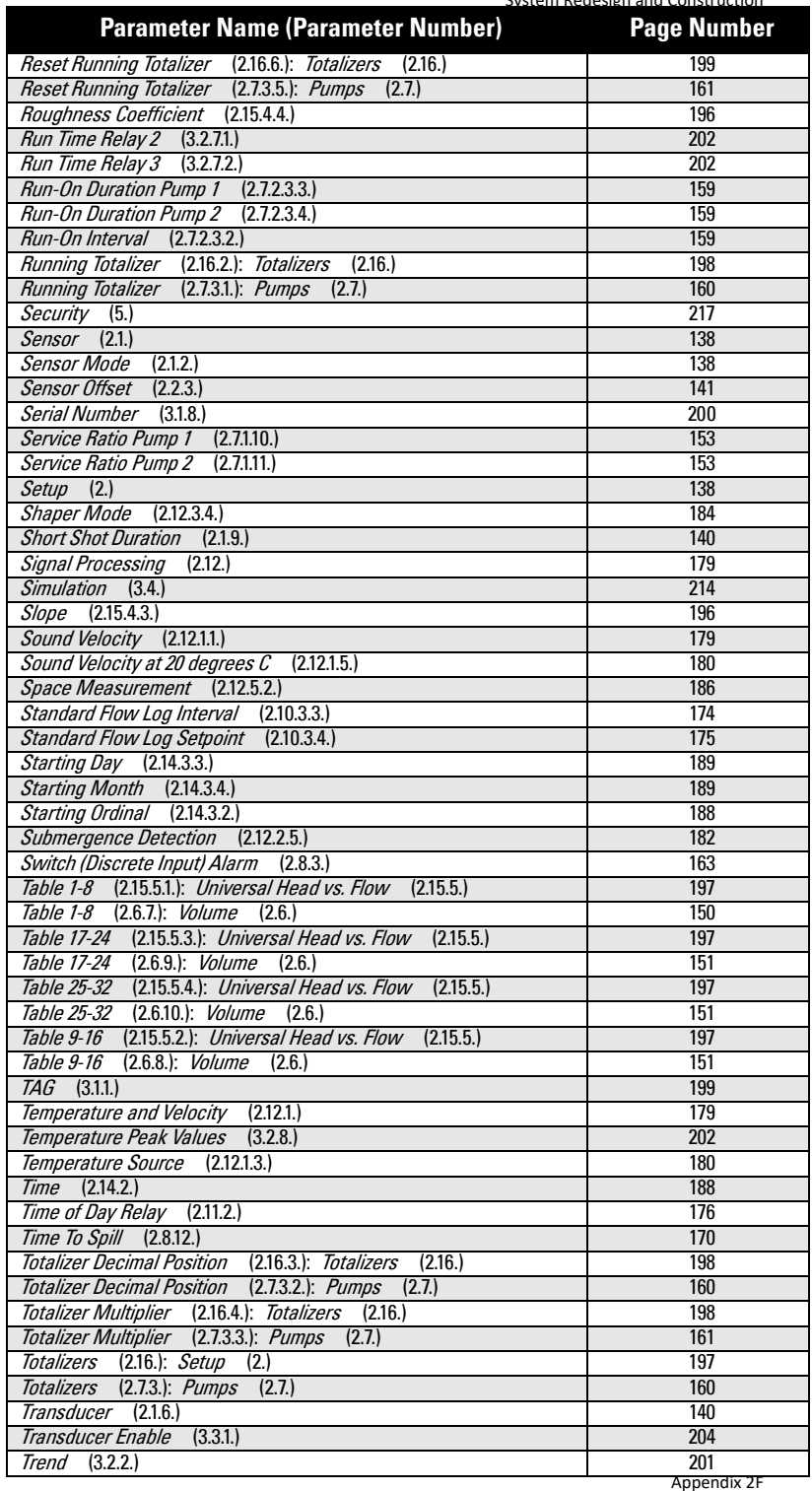

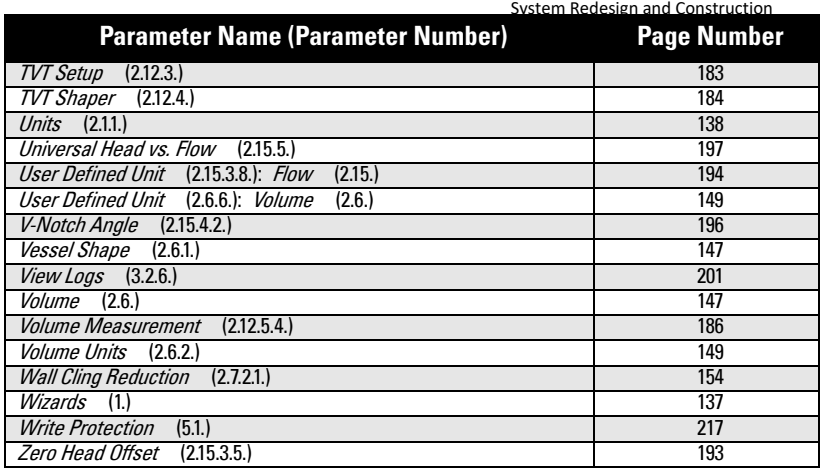

Operation & Maintenance Plan Communication Coven Run B Passive Treatment System Redesign and Construction Operation & Maintenance Plan Communication Coven Run B Passive Treatment System Redesign and Construction

# **Service and Maintenance**

SITRANS LUT400 requires no maintenance or cleaning under normal operating conditions.

# **Firmware updates**

To update the LUT400 firmware, please contact your Siemens representative to obtain the installer (self-executable .exe file). For a complete list of representatives, go to www.siemens.com/processautomation.

Two installers are available: one to update the firmware in the Local User Interface (LUI) node, and one for the sensor node. One or both may be required, depending on the reason for the update.

To complete an update, follow steps in the installer:

- 1. Connect your computer to the SITRANS LUT400 USB port.
- 2. Before running the .exe installer received from your Siemens representative, note the computer COM port to which the LUT400 is connected.
- 3. From your computer, double-click the .exe, and follow the installer steps. The first step will prompt for Communication Options. These options are set to factory defaults. Ensure the COM Port is set to that noted in step 2 above. No other changes are required.
- 4. Follow remaining installer steps.
- 5. Once complete, verify the update was successful by checking the current firmware revision:
	- If updating the LUI node, recycle the power on the LUT400. On power-up, you will see the current LUI firmware revision on the LUT400 display.
	- If updating the **sensor node**, view parameter [Firmware Revision \(3.1.11.\)](#page-354-0) to see the current sensor node firmware revision.

Complete a [Master Reset \(3.2.3.\)](#page-355-0) to factory defaults after a successful upgrade of the sensor node, before re-entering parameters.

# **Transferring parameters using LUT400 display lid**

If necessary to transfer parameters from one LUT400 to another, the LUI display maintains a backup file of the parameters on the device. With this backup file, it is possible to connect the remote lid to a second LUT400 to transfer parameters.

When the remote lid is connected to a second device, a fault code is displayed to note that the LUI backup file does not match the configuration file in the sensor. You can then use the [Backup Control](#page-358-0) parameter to specify that sensor parameters be copied from the LUI backup to the device [see [Backup Control \(3.3.2.\)](#page-358-0) on [page 204\]](#page-358-0).

# **Replacing the Battery**

The battery (BR2032) has a life expectancy of ten years, and is affected by ambient temperature. If the device loses external power the battery will maintain the SITRANS LUT400's Real Time Clock (date and time) until power is restored.

The flash memory is updated constantly. Therefore, data logs are unaffected by the loss of power.

# **WARNING: Disconnect power before replacing the battery.**

# **Notes:**

- To replace, remove the existing battery from the holder as shown below, and reinstall replacement battery (BR2032).
- Battery Type: Lithium metal coin cell Battery Chemistry: solid-cathode Carbon Monofluoride

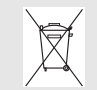

Dispose of battery in an environmentally safe manner, and according to local regulations.

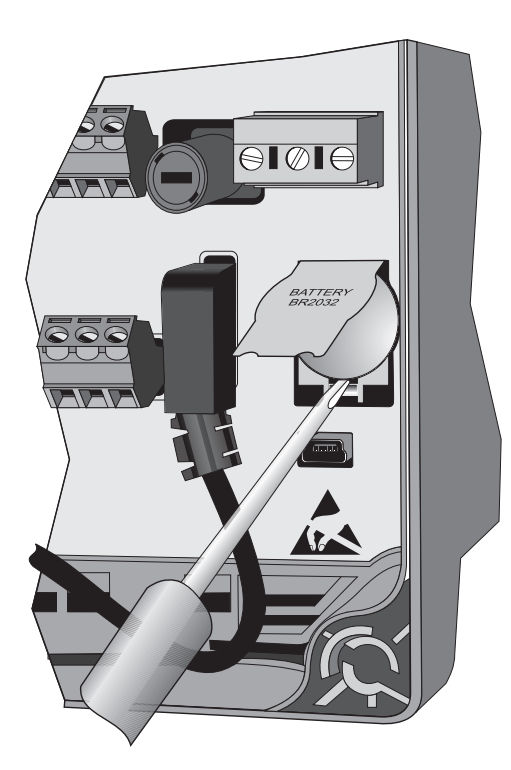

- 1. Open the enclosure lid.
- 2. Slide the end of a screwdriver under the lip of the plastic battery cover, and lift cover with fingers. (Do not press back on fold.)
- 3. While holding cover in raised position, place end of screwdriver at an angle into slot below battery, and pry upward.
- 4. Lift out battery.
- 5. Insert new battery and press down on face of battery to secure in holder.
- 6. Press down on plastic battery cover to secure in place.
- 7. Close enclosure lid and tighten screws.
- 8. Reset the Real Time Clock (See [Date and Time \(2.14.\)](#page-341-0) on [page 187](#page-341-0).)

# **Decontamination Declaration**

Any device returned to Siemens for repair must be accompanied by a Declaration of Decontamination. With this declaration you certify that the returned products/spare parts have been carefully cleaned and are free from any residues.

If the device has been operated together with toxic, caustic, flammable or waterdamaging products, clean the device before return by rinsing or neutralizing. Ensure that all cavities are free from dangerous substances. Then, double-check the device to ensure the cleaning is completed.

Siemens will not service a device or spare part unless the declaration of decontamination confirms proper decontamination of the device or spare part.

Shipments received without a declaration of decontamination will be cleaned professionally at your expense before further processing.

Decontamination Declaration form can be found on the internet at www.siemens.com/processinstrumentation, under Service – Decontamination Declaration.

# **Notes**

# **Diagnosing and Troubleshooti** System Redesign and Construction

#### Notes:

- Many of the parameters referenced and techniques described here require a good understanding of ultrasonic technologies and Siemens echo processing software. Use this information with caution.
- If the setup becomes too confusing do a [3.2.3. Master Reset](#page-355-0) and start again.
- As a further resource, *Understanding Ultrasonic Level Measurement* is available on our website. Go to www.siemens.com/level.

# **Communication Troubleshooting**

# **Generally**

- 1. Check the following:
	- There is power at the device
	- The optional LCD is showing the relevant data
	- The device can be programmed using the local push buttons.
	- If any fault codes are being displayed, see ["General Fault Codes" on page 231](#page-387-0) for a detailed list.
- 2. Verify that the wiring connections are correct.

# **Specifically**

- 1. The SITRANS LUT400 is set to communicate via a HART modem but no communication is returning to the master.
	- Check that the device address is set correctly for the HART network.
- 2. A SITRANS LUT400 parameter is set via remote communications, but the parameter remains unchanged.
	- Try setting the parameter from the local push buttons. If it can not be set using the buttons, ensure [5.1. Write Protection](#page-371-0) is set to the unlock value.

If you continue to experience problems, go to our website at:

www.siemens.com/sitransLUT400, and check the FAQs for SITRANS LUT400, or contact your Siemens representative.

#### Operation & Maintenance Plan Communication Coven Run B Passive Treatment System Redesign and Construction

# **Device Status Icons**

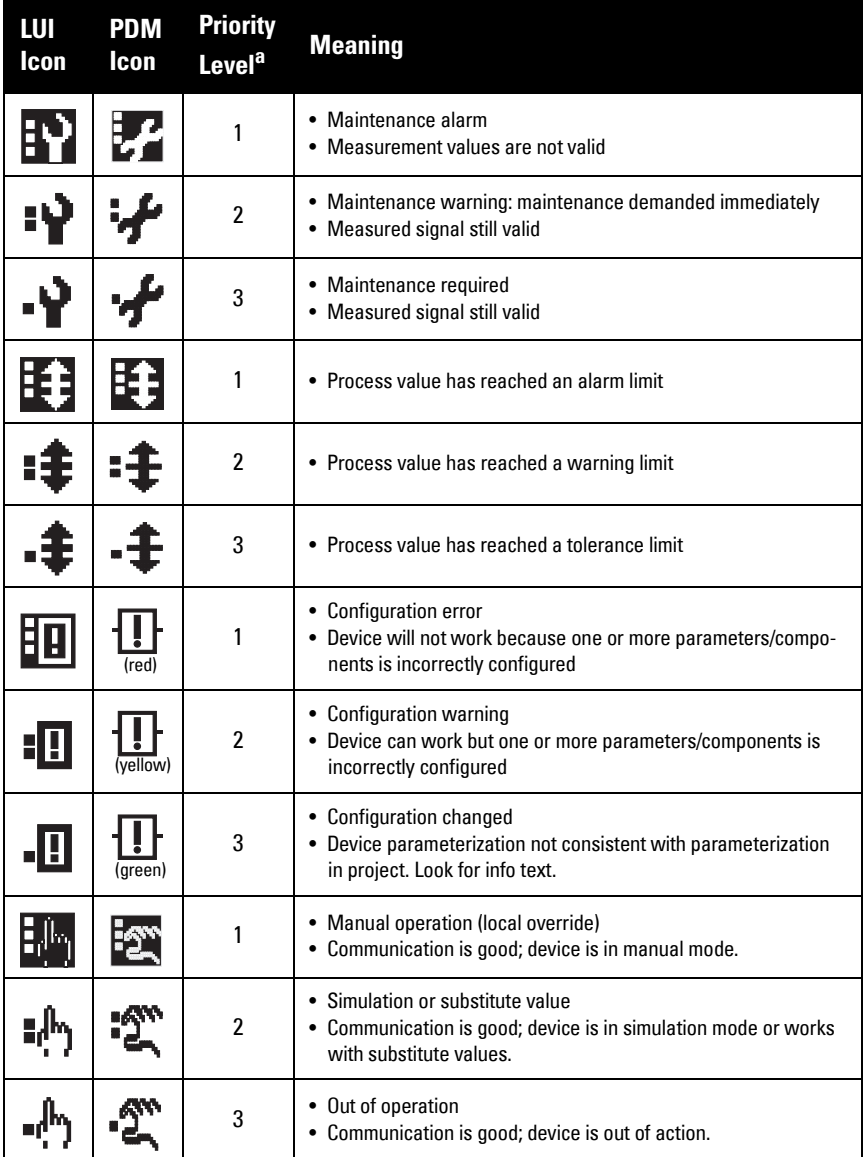

<span id="page-387-0"></span>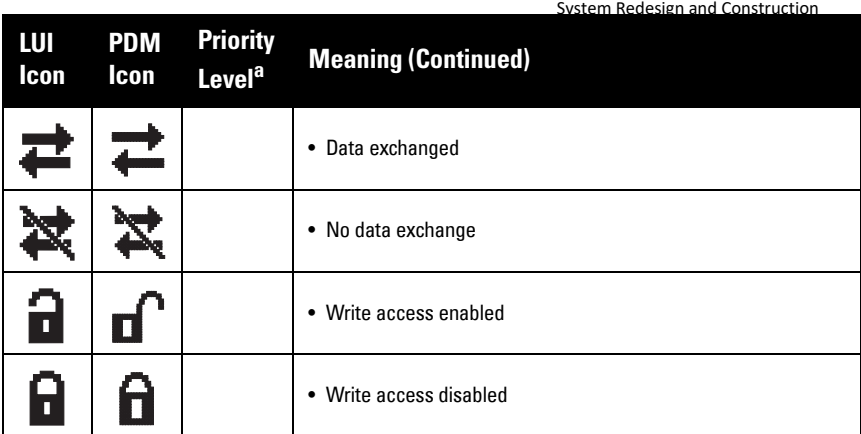

a. Lowest priority number equals highest fault severity.

# **General Fault Codes**

#### Notes:

- If two faults are present at the same time, the device status indicator and text for the highest priority fault will display.
- Certain faults exist, such as with a loss of echo (LOE) or a broken cable, that when triggered cause the mA output to go to a fail-safe reading (see ["Fail-Safe" on page 143\)](#page-297-0) and LUI to display dashes (-------) until fault is cleared. These faults are indicated with an asterisk (\*) in the table below.

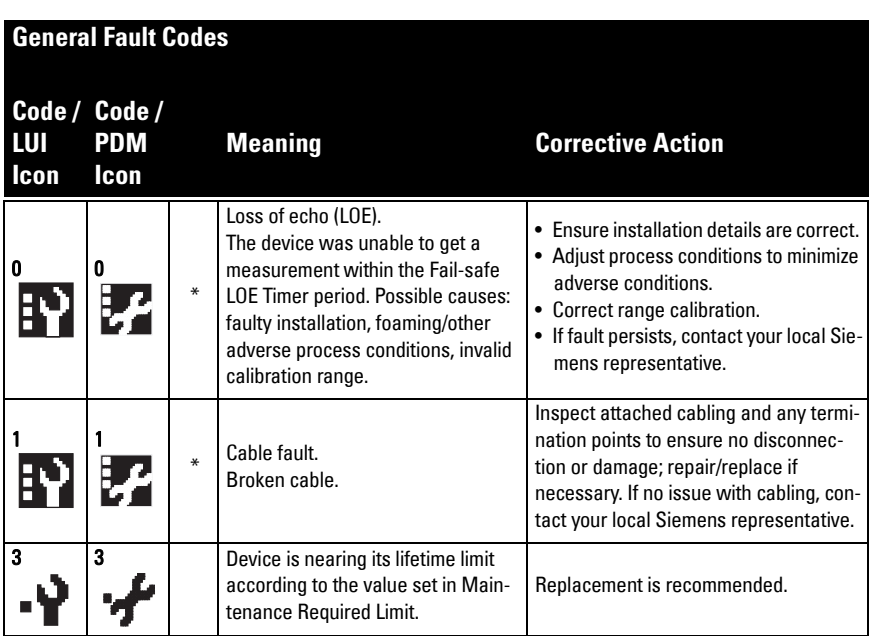

# **General Fault Codes (Continued)**

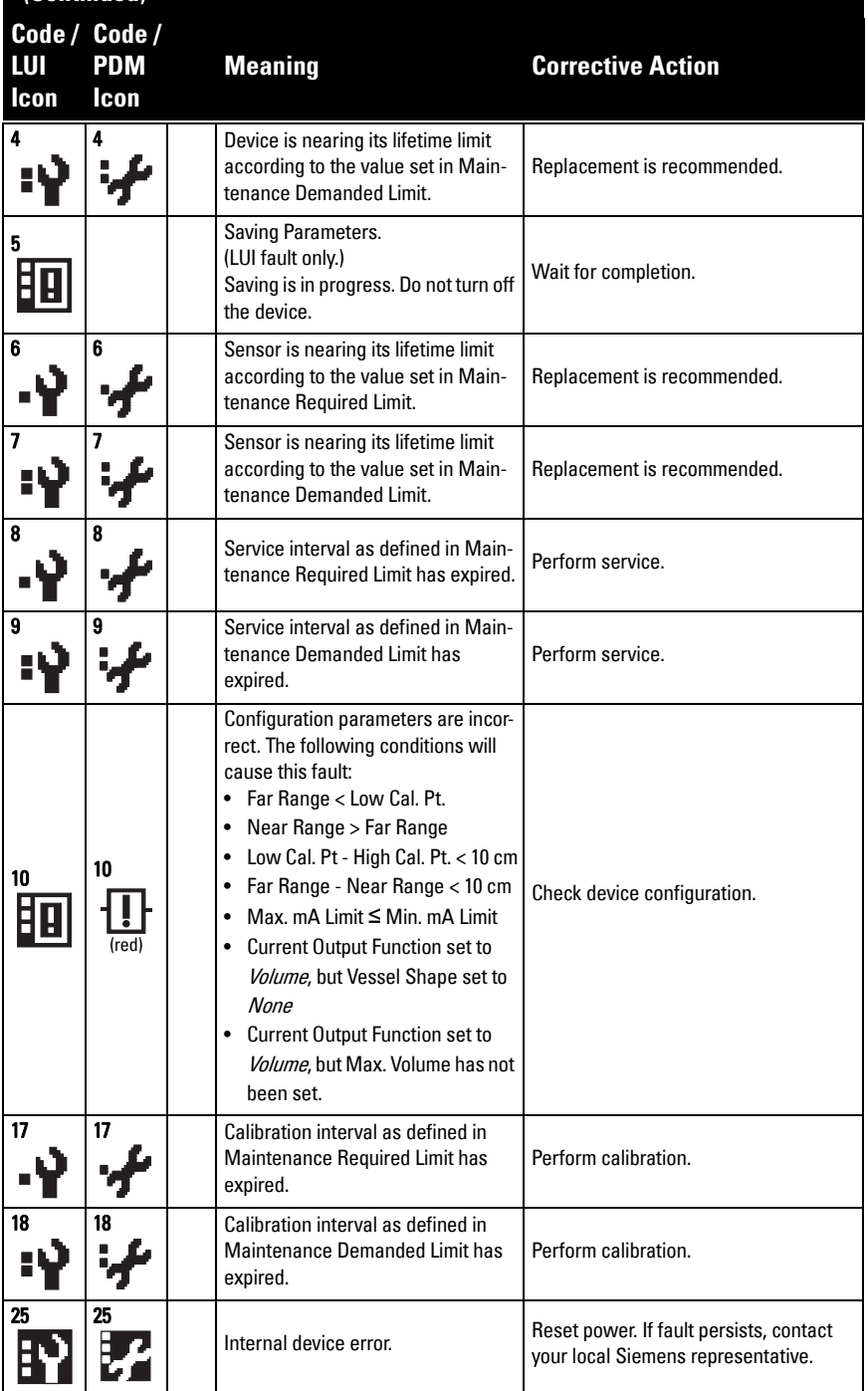

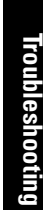

features failed. **General Fault Codes (Continued) Code / Code / PDM Icon** (red) Operation & Maintenance Plan Communication Coven Run B Passive Treatment

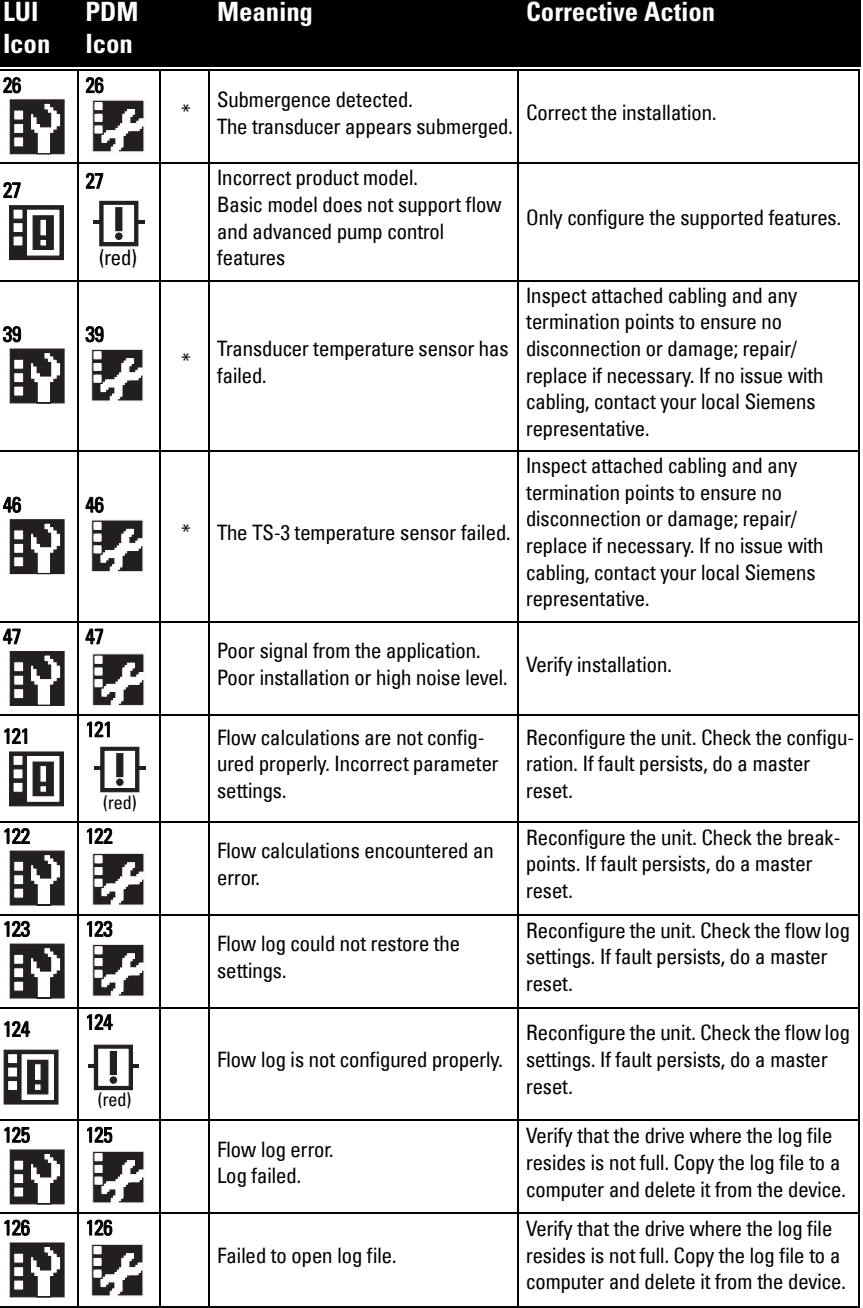

# **General Fault Codes (Continued)**

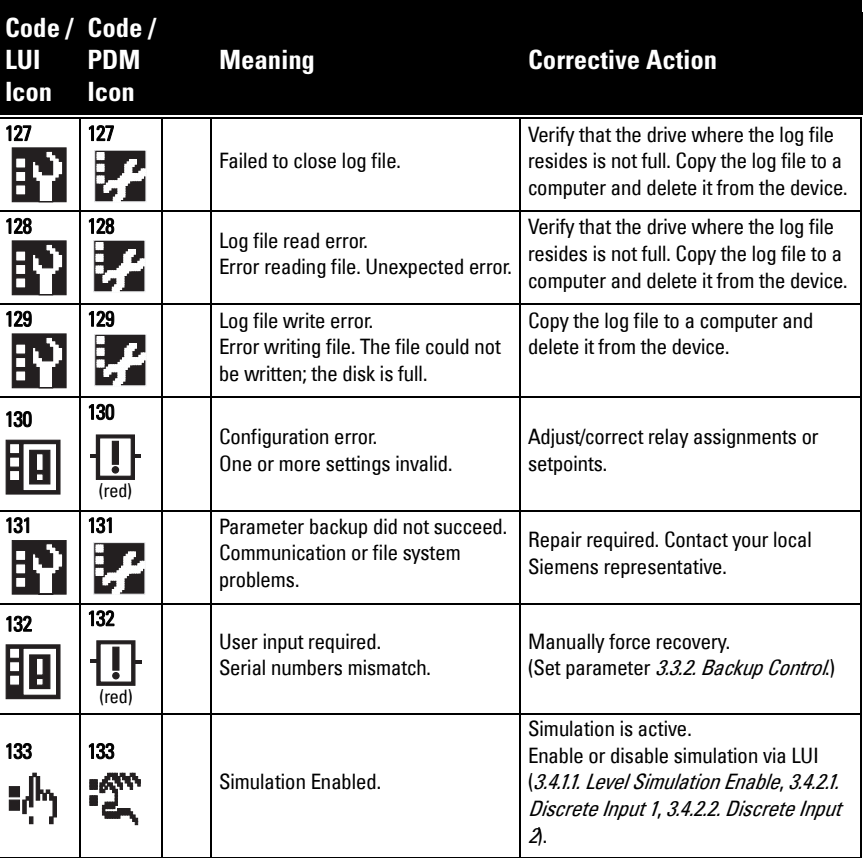

# **Common Problems Chart**

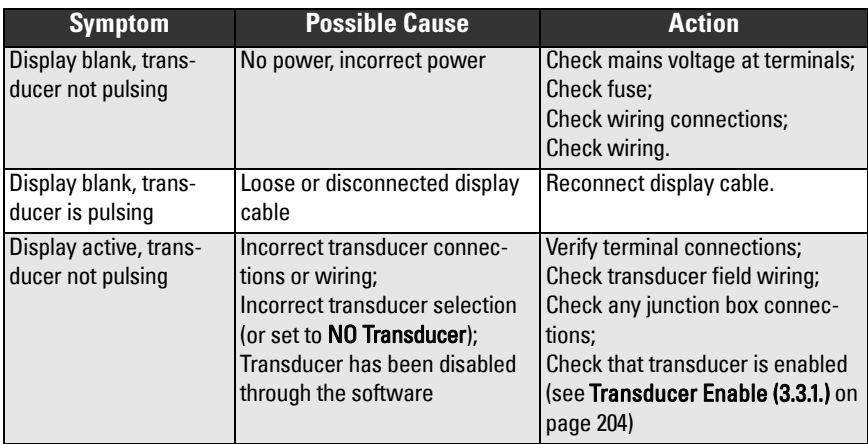

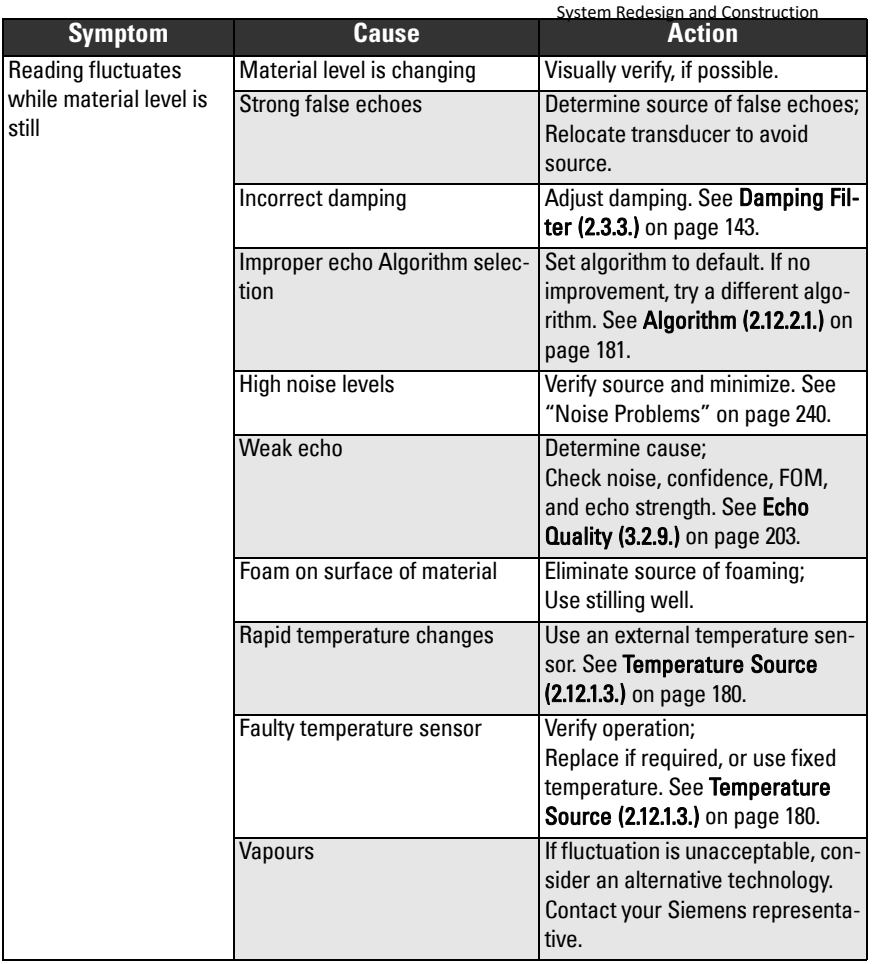

Operation & Maintenance Plan Oven Run B Passive Treatment

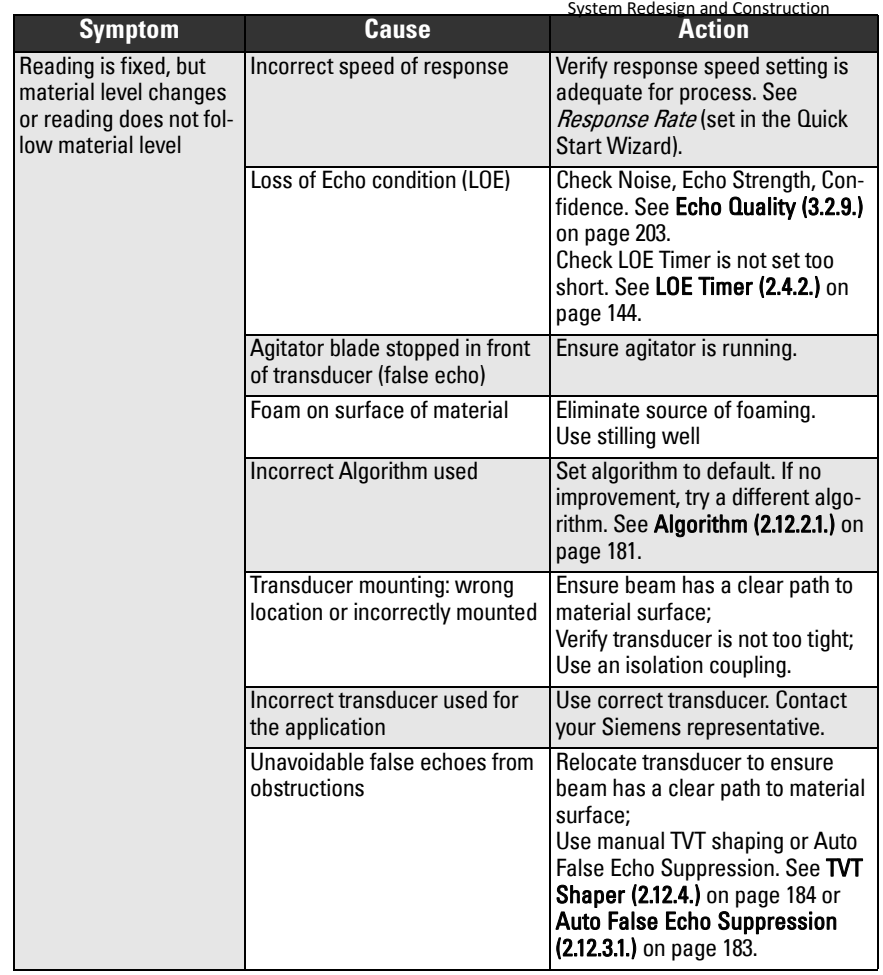

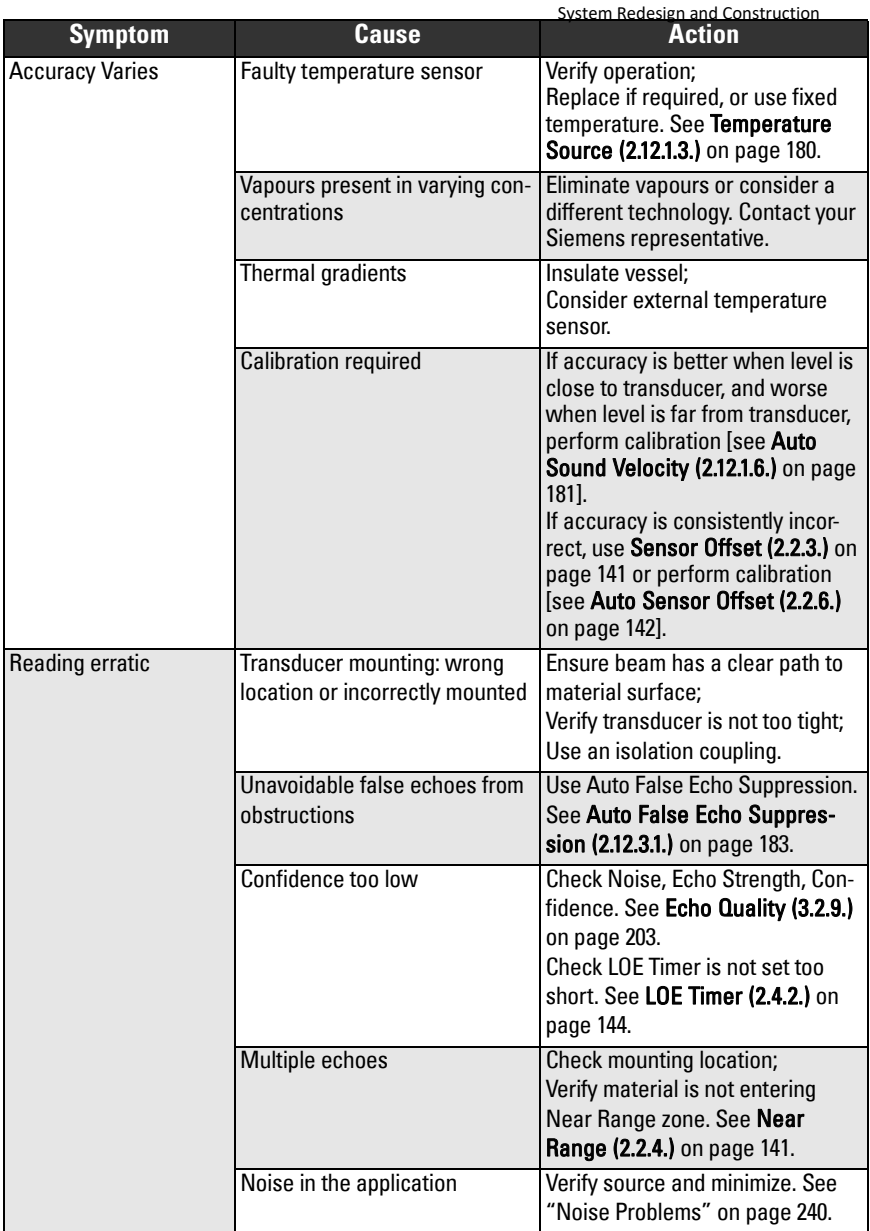

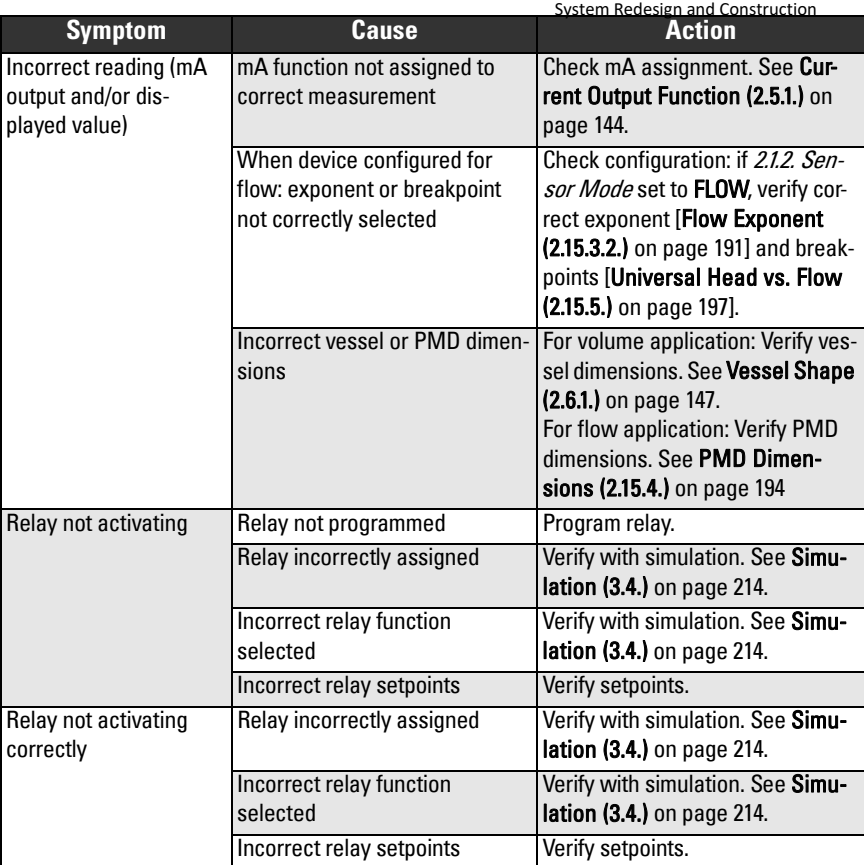

**Troubleshooting**

Troubleshooting

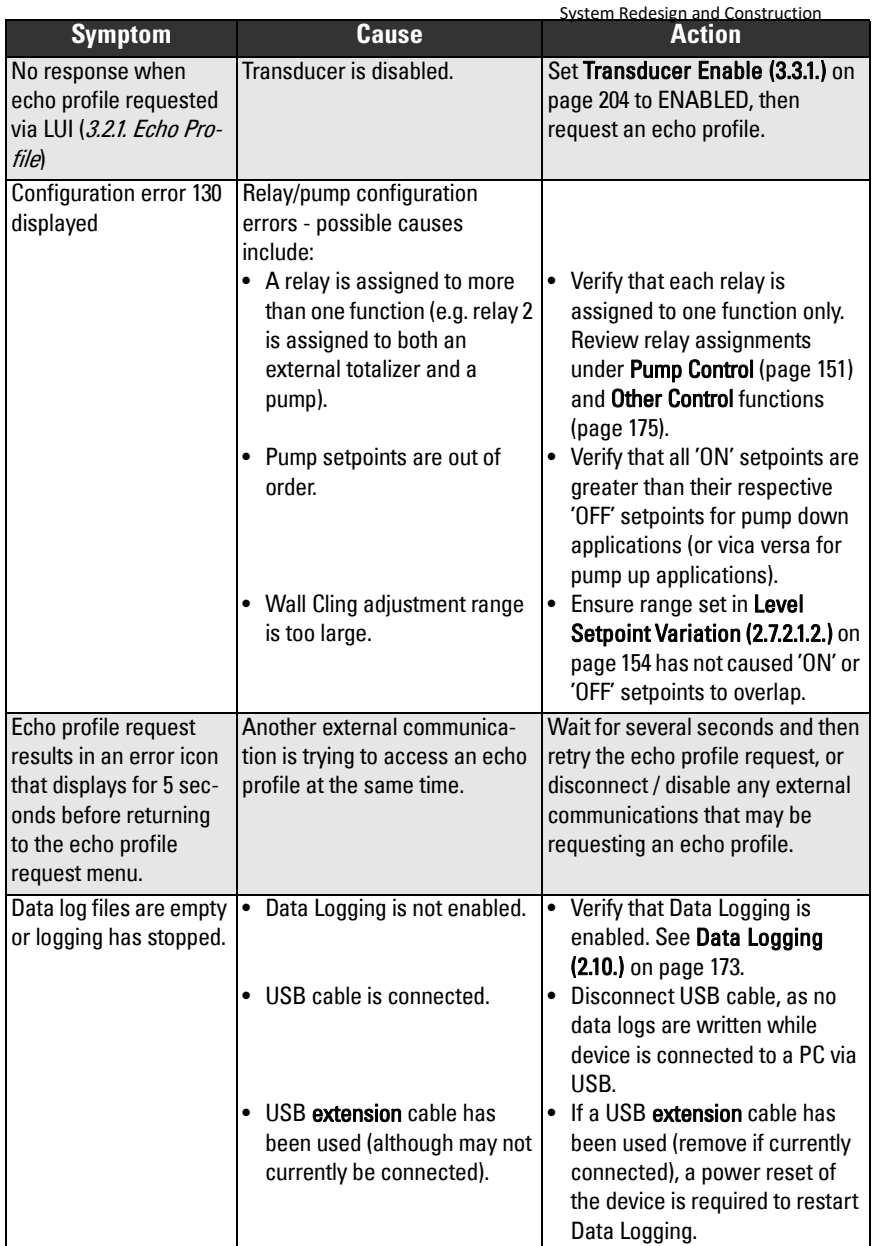
# **Noise Problems**

Incorrect readings can be the result of noise problems, either acoustic or electrical, in the application.

The noise present at the input to the ultrasonic receiver can be determined by viewing the echo profile locally via the LUI, or alternatively, using remote software such as SIMATIC PDM, AMS Device Manager, FC375/475, or DTM. View also parameters 3.2.9.4. Noise [Average](#page-357-0) and [3.2.9.5. Noise Peak](#page-357-0). In general, the most useful value is the average noise.

With no transducer attached the noise is under 5 dB. This is often called the noise floor. If the value with a transducer attached is greater than 5 dB, signal processing problems can occur. High noise decreases the maximum distance that can be measured. The exact relationship between noise and maximum distance is dependent on the transducer type and the material being measured. An average noise level greater than 30 dB may be cause for concern if the installed transducers maximum operation range matches the range of the application (e.g. 8 m application using an 8 m XRS-5). Using a larger transducer with greater transmitted energy should help to improve performance in a noise condition.

## **Determine the Noise Source**

Disconnect the transducer from the SITRANS LUT400. If the measured noise is below 5 dB, then continue here. If the measured noise is above 5 dB go to Non-Transducer [Noise Sources](#page-397-0) below.

- 1. Connect only the shield wire of the transducer to the SITRANS LUT400. If the measured noise is below 5 dB, continue with the next step. If the noise is above 5 dB, go to *[Common Wiring Problems](#page-397-0)* below.
- 2. Connect the white and black transducer wires to the SITRANS LUT400. Record the average noise.
- 3. Remove the positive wire of the transducer. Record the average noise.
- 4. Re-connect the positive wire and remove the negative wire. Record the average noise.

Using the table below, determine the appropriate next step. The terms higher, lower and unchanged refer to the noise recorded in the previous steps.

These are guidelines only. If the suggested solution does not solve the problem, try the other options also.

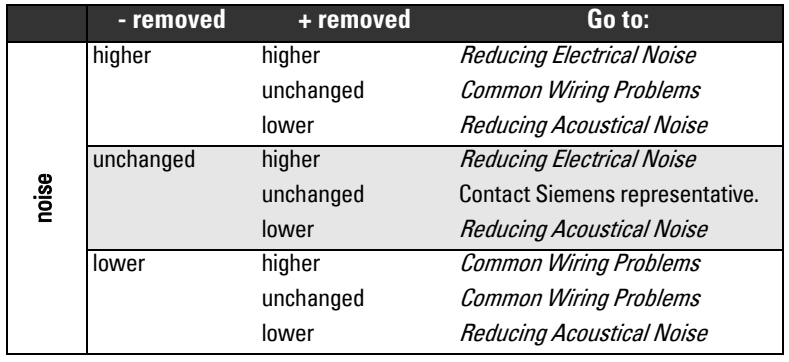

#### <span id="page-397-0"></span>**Acoustical Noise**

To confirm that the problem is acoustical, place several layers of cardboard over the face of the transducer. If the noise is reduced, the noise is definitely acoustical.

System Redesign and Construction

## **Non-Transducer Noise Sources**

Remove all input and output cables from the SITRANS LUT400 individually while monitoring the noise. If removing a cable reduces the noise, that cable may be picking up noise from adjacent electrical equipment. Check that low voltage cables are not being run adjacent to high voltage cables or near to electrical noise generators such as variable speed drives.

Filtering cables is an option but is not recommended unless all other options have been exhausted.

The SITRANS LUT400 is designed to work near heavy industrial equipment such as variable speed drives. Even so, it should not be located near high voltage wires or switch gear.

Try moving the electronics to a different location. Often moving the electronics a few meters farther from the source of noise will fix the problem. Shielding the electronics is also an option, but it should be a last resort. Proper shielding is expensive and is difficult to install properly–the shielding box must enclose the SITRANS LUT400 electronics completely, and all wires must be brought to the box through grounded metal conduit.

## **Common Wiring Problems**

- Make sure that the transducer shield wire is connected at the electronics end only. Do not ground it at any other location.
- Do not connect the transducer shield wire to the white wire.
- The exposed transducer shield wire must be as short as possible.
- Connections between the wire supplied with the transducer, and any customer installed extension wire should only be grounded at the LUT400.

On Siemens transducers the white wire is negative and the black wire is positive. If the extension wire is colored differently, make sure that it is wired consistently.

Extension wire must be shielded twisted pair. See the installation section for specifications.

# **Reducing Electrical Noise**

- Ensure that the transducer cable does not run parallel to other cables carrying high voltage or current.
- Move the transducer cable away from noise generators like variable speed drives.
- Put the transducer cable in grounded metal conduit.
- Filter the noise source.
- Check grounding.

## <span id="page-398-0"></span>**Reducing Acoustical Noise**

- Move the transducer away from the noise source.
- Use a stilling well.
- Install a rubber or foam bushing or gasket between the transducer and the mounting surface.
- Relocate or insulate the noise source.
- Change the frequency of the noise. Ultrasonic devices are sensitive to noise in the frequency range of the transducer employed.
- Check that transducer is not mounted too tightly; only hand-tight.

# **Measurement Difficulties**

If the [2.4.2. LOE Timer](#page-298-0) expires due to a measurement difficulty, the 2.4.3. Fail-Safe mA [Value](#page-298-0) displays. In rare cases, the SITRANS LUT400 may lock on to a false echo and report a fixed or wrong reading.

# **Loss of Echo (LOE)**

The [2.4.3. Fail-Safe mA Value](#page-298-0) displays (seen in [2.5.8. Current Output Value](#page-301-0)) when the echo confidence is below the threshold value set in [2.12.2.2. Echo Threshold](#page-336-0).

#### **LOE occurs when:**

- The echo is lost and no echo is shown above the ambient noise (see low 3292. [Confidence](#page-357-0) and low [3.2.9.3. Echo Strength](#page-357-0))
- Two echoes are too similar to differentiate (when BLF algorithm used) (see low [3.2.9.2. Confidence](#page-357-0) and low [3.2.9.3. Echo Strength](#page-357-0))
- No echo can be detected within the programmed range (see [2.2.5. Far Range](#page-295-0)).

### **If** [2.4.3. Fail-Safe mA Value](#page-298-0) **is displayed, check the following:**

- Surface monitored is within the transducer maximum range
- [2.1.6. Transducer](#page-294-0) model matches the transducer used
- Transducer is located and aimed properly
- Transducer (that is installed without a submergence shield) is not submerged

## **Adjust Transducer Aiming**

See the transducer manual for range, mounting, and aiming details. For optimum performance, adjust transducer aiming to provide the best [3.2.9.2. Confidence](#page-357-0) and 3.2.9.3. **[Echo Strength](#page-357-0) for all material levels within the measurement range.** 

#### **Displaying Echoes**

The most efficient method of checking echoes is locally via the LUI, or remotely using SIMATIC PDM, AMS, FC375/475, or DTM software.

Use LUI or remote software to graphically display the echo profile at the installation. Interpret the echo profile and change relevant parameters. For LUI, see ["Requesting an](#page-211-0)  [Echo Profile" on page 57](#page-211-0), and for details on how to interpret an Echo Profile, see ["Echo](#page-411-0)  [Processing" on page 255.](#page-411-0)

## <span id="page-399-0"></span>**Increase Fail-safe Timer Value**

Increase the [2.4.2. LOE Timer](#page-298-0) value, if fail-safe operation will not be compromised by the larger value.

Try this only if LOE exists for short periods of time.

## **Install a Transducer with a Narrower Beam**

A consistent, incorrect level reading may result due to interference echoes from the sides of a vessel. If this occurs, try installing a longer range (narrower beam) transducer, enter the new [2.1.6. Transducer](#page-294-0) model, and (if necessary) optimize aiming and frequency again.

Always contact Siemens service personnel before selecting a transducer to solve this type of problem.

# **Fixed Reading**

If the Reading is a fixed value, regardless of the transducer to material surface distance, ensure the:

- 1. Transducer acoustic beam is free from obstruction.
- 2. Transducer is properly aimed
- 3. Transducer is not in contact with any metal object.
- 4. Material mixer (if used) is operating while the SITRANS LUT400 is operating. If it is stopped, ensure that the mixer blade is not stopped under the transducer.

# **Obstructions in the Sound Beam**

Check for (and remove if present) any acoustic beam obstruction, or relocate the transducer.

If an obstruction cannot be removed or avoided, adjust the Time Varying Threshold (TVT) curve to reduce the Echo Confidence derived from the sound reflected by the obstruction. Use SIMATIC PDM to adjust the TVT curve. (See TVT Shaper under Echo Profile Utilities in LUT400 Communications manual<sup>1</sup>.)

# **Nozzle Mountings**

If the transducer is mounted on or in a nozzle, grind smooth any burrs or welds on the inside or open end (the end that opens into the vessel). If the problem persists, install a larger diameter or shorter length nozzle, bevel the inside of the bottom end, or cut the open end of the nozzle at a 45° angle.

See the transducer manual for complete mounting instructions.

If the mounting hardware is over tightened, loosen it. Over tightening changes the resonance characteristics of the transducer and can cause problems.

<sup>1.</sup> Communications for SITRANS LUT400 (HART) Manual (7ML19985NE01)

# **Set the SITRANS LUT400 to Ignore the Bad Echo**

If the preceding remedies have not fixed the problem, the false echo has to be ignored.

#### **If the Echo is Close to the Transducer**

If there is a static, incorrect, high level reading from the SITRANS LUT400 there is probably something reflecting a strong echo back to the transducer. If the material level never reaches that point extend the [2.2.4. Near Range](#page-295-0) to a distance to just past the obstruction.

#### **Adjust the TVT to Ignore the Echo**

Use [2.12.3.1. Auto False Echo Suppression](#page-337-0). If this does not correct the problem, use 2.12.4. [TVT Shaper](#page-338-0) to manually shape around false echoes.

# **Wrong Reading**

If the Reading is erratic, or jumps to some incorrect value periodically, ensure the:

- 1. Surface monitored is not beyond the SITRANS LUT400's programmed range or the transducer's maximum range.
- 2. Material is not falling into the transducer's acoustic beam.
- 3. Material is not inside the blanking distance (near range) of the transducer.

## **Types of Wrong Readings**

If a periodic wrong Reading is always the same value, see ["Fixed Reading" on page 243](#page-399-0).

If the wrong Reading is random, ensure the distance from the transducer to the material surface is less than [2.2.5. Far Range](#page-295-0) value plus one meter (i.e. ensure you are still within the measurement range programmed in the device). If the material/object monitored is outside this range, increase [2.2.5. Far Range](#page-295-0) as required. This error is most common in OCM applications using weirs.

## **Liquid Splashing**

If the material monitored is a liquid, check for splashing in the vessel. Enter a lower [Response Rate](#page-196-0) value (see [page 42](#page-196-0)) to stabilize the Reading, or install a stilling well. (Contact Siemens representative.)

## **Adjust the Echo Algorithm**

Use SIMATIC PDM to view echo profiles and make adjustments to the *[Algorithm](#page-335-0)* parameter. See [2.12.2.1. Algorithm](#page-335-0) on [page 181](#page-335-0) for details.

If the "TRACKER" algorithm is used and narrow noise spikes are evident on the Echo Profile, widen the [2.12.2.4. Narrow Echo Filter](#page-336-0). Also, if the true echo has jagged peaks, use [2.12.2.3. Reform Echo](#page-336-0).

If multiple echoes appear on the Echo Profile, typical of a flat material profile (especially if the vessel top is domed), use the "TF " (True First) algorithm.

Should a stable measurement still not be attainable, contact Siemens representative.

**Troubleshooting**

Troubleshooting

# **Transducer Ringing**

If the transducer is mounted too tightly, or if it is mounted so that its side touches something (such as a vessel wall, or standpipe), its resonance characteristics change and this can cause problems. Hand tighten only. PTFE tape is not recommended as it reduces friction resulting in a tighter connection that can lead to ringing.

### Normal Ring Down

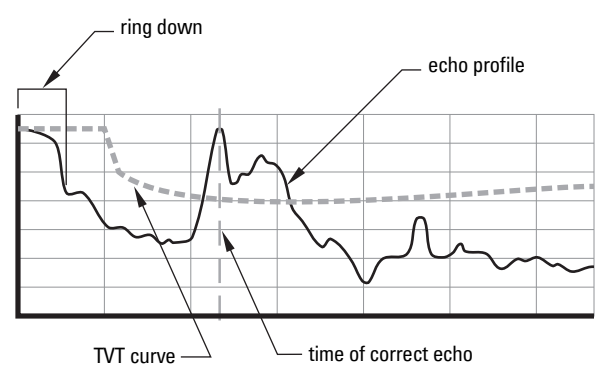

#### **Poor Ring Down**

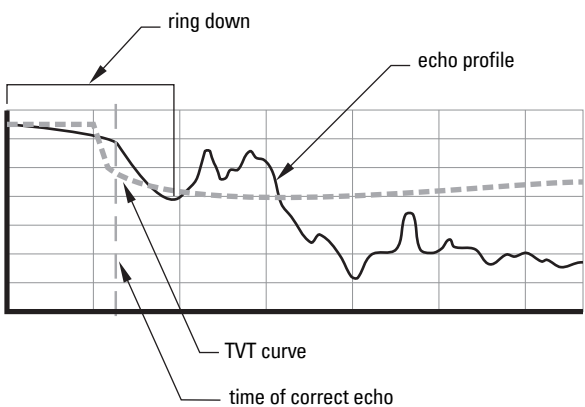

Ring down times that extend past the near range area can be interpreted by the SITRANS LUT400 as the material level and are characterized by a steady high level being reported.

# **Echo Profile Display**

To assist in troubleshooting echo profiles, **pan** and **zoom** options are available. See ["Requesting an Echo Profile" on page 57.](#page-211-0)

# **Trend Display**

A trend display is available with pan and zoom options. See ["Trends" on page 118.](#page-272-0)

**Troubleshooting**

# **Notes**

# **Technical Data**

## **Power**

## **AC model**

- 100-230 V AC  $\pm$ 15%, 50 / 60 Hz, 36 VA (10W)<sup>1</sup>
- Fuse: 5 x 20 mm, Slow Blow, 0.25A, 250V

## **DC model**

- 10-32 V DC, 10W  $^1$
- Fuse: 5 x 20 mm, Slow Blow, 1.6A, 125V

## **Performance**

### **Range**

• 0.3 to 60 m (1 to 196 ft), dependent on transducer

**Accuracy** (measured under Reference Conditions similar to IEC 60770-1)

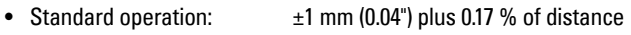

• High accuracy  $0CM$ <sup>2</sup>:  $±1$  mm (0.04"), within 3 m (9.84 ft) range

**Resolution** (measured under Reference Conditions similar to IEC 60770-1)

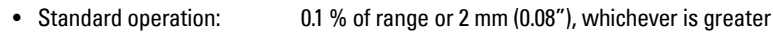

• High accuracy OCM  $2$ . : 0.6 mm (0.02"), within 3 m (9.84 ft) range

### **Reference operating conditions according to IEC 60770-1**

- ambient temperature  $+15$  to  $+25$  °C ( $+59$  to  $+77$  °F)
- humidity 45% to 75% relative humidity
- ambient pressure 860 to 1060 mbar g (86 000 to 106 000 N/m<sup>2</sup> g)

## **Temperature Compensation**

• Range: -40 to +150  $^{\circ}$ C (-40 to +300  $^{\circ}$ F)

 $1.$  Power consumption is listed at maximum.

<sup>&</sup>lt;sup>2.</sup> A high accuracy configuration consists of the LUT440 (OCM) model using XRS-5 transducer, TS-3 temperature sensor, and a Low Calibration Point of 3 m or less. Under severe EMI/EMC environments per IEC 61326-1 the DC powered device may have an additional error increase of up to 0.5 mm.

#### **Source**

- Integral transducer sensor
- TS-3 temperature sensor
- Average (integral transducer and TS-3)
- Programmable fixed temperature

## **Temperature Error**

### **Fixed**

• 0.17 % per °C deviation from programmed value

## **Memory**

- 512 kB flash EPROM
- 1.5 MB flash for data logging

## **Interface**

## **Outputs**

### **mA Analog**

- 4-20 mA
- 600 ohms maximum in ACTIVE mode, 750 ohms maximum in PASSIVE mode
- Resolution of 0.1%
- Isolated

## **Relays<sup>1</sup> (3)**

- 2 control
- 1 alarm control

## **Control Relays**

- 2 Form **A (SPST), NO** relays
- Rated 5A at 250 V AC, non-inductive
- Rated 3A at 30 V DC

 $1.$  All relays are certified only for use with equipment that fails in a state at or under the rated maximums of the relays.

#### **Alarm Relay**

- 1 Form C (SPDT), NO or NC relay
- Rated 1A at 250 V AC, non-inductive
- Rated 3A at 30 V DC

### **Inputs**

### **Discrete (2)**

- 0-50 V DC maximum switching level
- Logical  $0 = < 10$  V DC
- Logical  $1 = 10$  to  $50$  V DC
- 3 mA maximum draw

## **Programming**

### **Primary**

• Local push buttons

### **Secondary**

- PC running SIMATIC PDM
- PC running Emerson AMS Device Manager
- PC running a web browser
- PC running a Field Device Tool (FDT)
- Field Communicator 375/475 (FC375/FC475)

## **Compatible Transducers**

• EchoMax series and STH series

## **Transducer Frequency**

• 10 to 52 kHz

#### **Communication**

- HART 7.0
- USB

## **Display**

- Back-lit LCD
- Dimensions:
	- 60 x 40 mm (2.36 x 1.57")
- Resolution:
	- 240 x 160 pixels
- Removable display, operational up to 5 m from enclosure base

System Redesign and Construction

#### Operation & Maintenance Plan Communication Coven Run B Passive Treatment System Redesign and Construction

# **Mechanical**

## **Enclosure**

- 144 mm (5.7") x 144 mm (5.7") x 146 mm (5.75")
- IP65 / Type 4X / NEMA 4X
- Polycarbonate

**Note:** Use only approved, suitable size hubs in the enclosure's conduit holes that maintain the applicable IP / Type / NEMA rating.

## **Remote Display Lid**

- 144 mm (5.7") x 144 mm (5.7") x 22 mm (0.87")
- IP65 / Type 3 / NEMA 3
- Polycarbonate
- Operational up to 5 m from enclosure base

## **Blank Lid**

- 144 mm (5.7") x 144 mm (5.7") x 22 mm (0.87")
- IP65 / Type 4X / NEMA 4X
- Polycarbonate

## **WARNINGS:**

- Ingress protection of the enclosure is reduced to IP20, and Type 4X / NEMA 4X rating is void when cable entry knock-out in the blank lid is removed.
- An enclosure reduced to an IP20 rating and intended for use in nonhazardous locations must be installed in an indoor location free of dust and moisture, or be installed in a suitably rated field enclosure IP54 or better.

## **Back Mount Bracket**

- 190 mm (7.5") x 190 mm (7.5") x 9 mm (0.35")
- Polycarbonate

## **Weight**

- Enclosure with display lid: 1.3 kg (2.87 lbs)
- Enclosure with blank lid: 1.2 kg (2.65 lbs)

# **Environmental**

## **Location**

• Indoor / outdoor (only suitable for outdoor use with IP65 / Type 4X / NEMA 4X Enclosure)

### **Altitude**

• 2000 m max.

### **Ambient temperature**

•  $-20$  to  $+50$  °C ( $-4$  to  $+122$  °F)

## **Relative humidity**

• Suitable for outdoors (only with IP65 / Type 4X / NEMA 4X Enclosure)

### **Installation category**

• II

## **Pollution degree**

• 4

# **Approvals**

**Note:** The device nameplate lists the approvals that apply to your device.

• General

CSA<sub>US/C</sub>, CE, FM, UL listed, C-TICK

• Hazardous

Non-incendive (Canada) CSA Class I, Div. 2, Groups A, B, C, D; Class II, Div 2, Groups F, G; Class III

# **Notes**

# **Dimension Drawings**

#### **SITRANS LUT400 Dimensions**

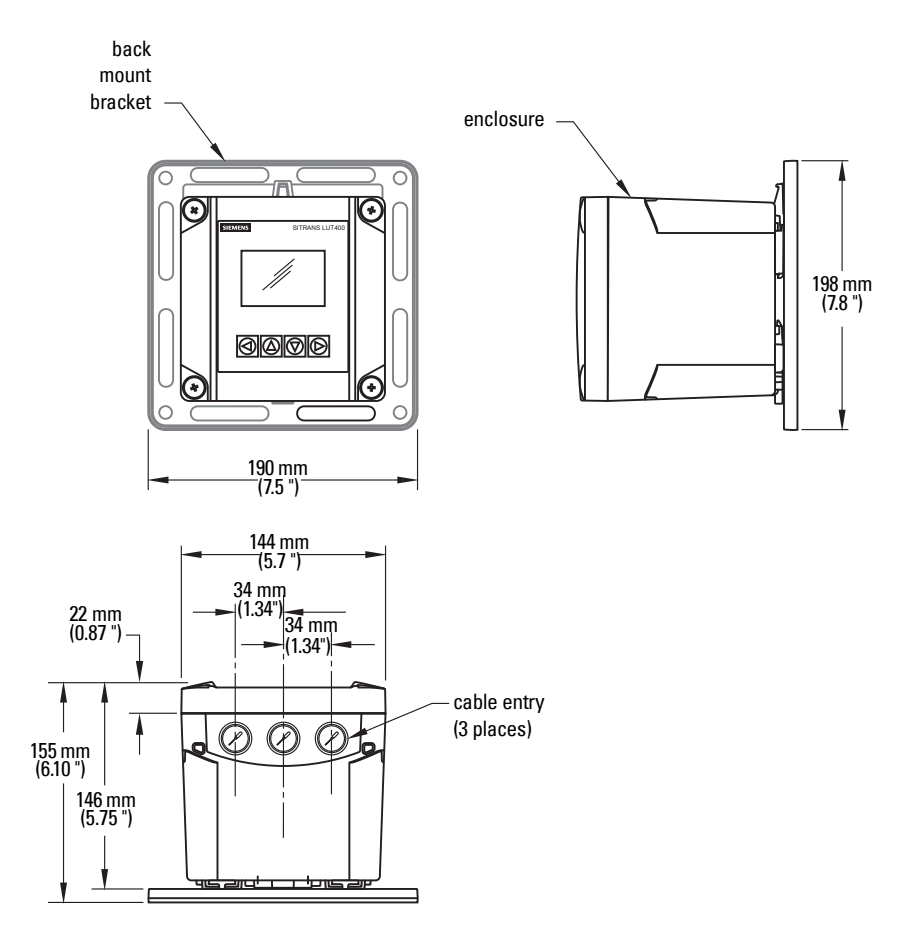

#### **Cutout Dimensions (for Remote Panel Mount)**

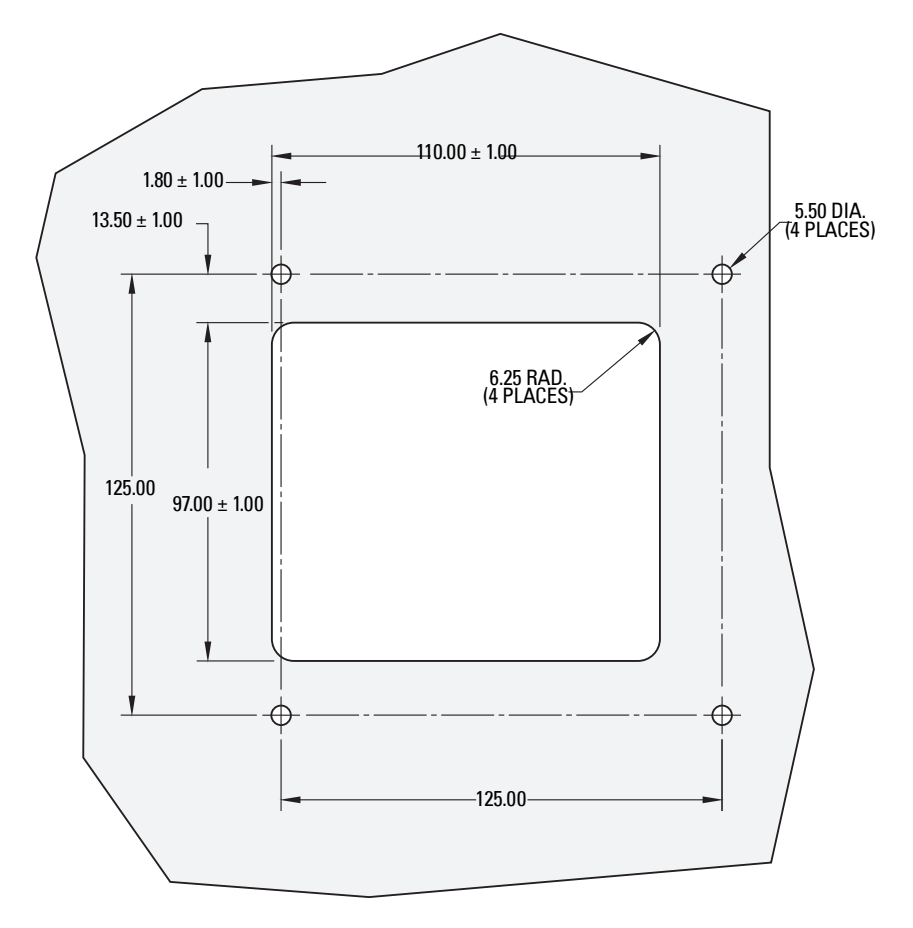

DIMENSIONS ARE IN MILLIMETERS.

Note: Cut-out template (printed to scale) shipped with remote panel mount model.

Operation & Maintenance Plan Communication & Maintenance Plan

### <span id="page-411-0"></span>**Appendix A - Technical Reference** System Redesign and Construction

Note: Where a number precedes a parameter name (for example, 2.12.2.4. Narrow Echo [Filter](#page-336-0)) this is the parameter access number via the local display. See *Parameter* [reference \(LUI\)](#page-291-0) on page 137 for a complete list of parameters.

# **Principles of Operation**

The SITRANS LUT400 is a high quality ultrasonic controller, configured to meet the needs of different applications, from medium range solids applications to liquids management with open channel measurement capability. The LUT400 features our next generation of Sonic Intelligence advanced echo-processing software for increased reading reliability.

## **Process Variables**

The Primary Variable (PV) is one of six process variables, and is set in 2.5.1. Current Output [Function](#page-298-0):

- Level (difference between material level and [Low Calibration Point](#page-294-0)),
- Space (difference between material level and [High Calibration Point](#page-295-0)),
- Distance (difference between material level and sensor reference point),
- Head (difference between liquid level and Zero Head),
- Volume (volume of material based on level),
- Flow (flowrate in an open channel, based on head).

## **Transmit Pulse**

The transmit pulse consists of one or more electrical "shot" pulses, which are supplied to the transducer connected to the SITRANS LUT400 terminals. The transducer fires an acoustic "shot" for each electrical pulse supplied. After each shot is fired, sufficient time is provided for echo (shot reflection) reception before the next (if applicable) shot is fired. After all shots of the transmit pulse are fired, the resultant echoes are processed. The transmit pulse frequency, duration, delay, and associated measurement range are defined by parameters in the Setup menu (see *Setup* [on page 138](#page-292-0).)

# **Echo Processing**

SITRANS LUT400 uses next generation Sonic Intelligence® for echo processing.

Next generation Sonic Intelligence provides adaptive digital filtering of the transducer signal. For example, when noise levels are high, filters are adjusted to maximize the signal to noise ratio. This advanced Sonic Intelligence not only allows for better filtering, but provides improved tracking of echos, and more sophisticated echo positioning algorithms.

Echo processing consists of echo enhancement, true echo selection, and selected echo verification.

Echo enhancement is achieved by filtering ([2.12.2.4. Narrow Echo Filter](#page-336-0)) and reforming ([2.12.2.3. Reform Echo](#page-336-0)) the echo profile.

System Redesign and Construction.<br>**True echo selection** (selection of echo reflected by the intended target) occurs when that portion of the echo profile meets the evaluation criteria of Sonic Intelligence.

Insignificant portions of the echo profile outside of the measurement range (2.2.1. Low [Calibration Point](#page-294-0), below the TVT curve ([2.12.4. TVT Shaper](#page-338-0)) are automatically disregarded. The remaining portions of the Echo Profile are evaluated using the echo select algorithm ([2.12.2.1. Algorithm](#page-335-0)), and the Echo Profile portion providing the best echo confidence ([3.2.9.2. Confidence](#page-357-0)) is selected.

A confidence value is a static test of a single snapshot profile so to maintain a valid reading, it imposes that each individual profile show its peak above the threshold. The window may be locked on the profile for hours or days so if the profile drops below the TVT curve just once, a loss of echo may occur.

The SITRANS LUT400, with it's advanced tracking ability, can find and track the real echo amongst stationary clutter echoes. Therefore, even if the echo drops below the tvt curve, it can be identified with near certainty for approximately 30 seconds. This capability is measured by the FOM ([3.2.9.1. Figure of Merit](#page-357-0)).

Selected echo verification is automatic. The position (relation in time after transmit) of the new echo is compared to that of the previously accepted echo. When the new echo is within the Echo Lock Window, it is accepted and displays, outputs, and relays are updated. If the new echo is outside of the Window, it is not accepted until Echo Lock requirements are satisfied.

## **Echo Selection**

## **Time Varying Threshold (TVT)**

A TVT curve describes a threshold below which any echoes will be ignored. The default TVT curve is used, until [2.12.3.1. Auto False Echo Suppression](#page-337-0) and 2.12.3.2. Auto False Echo [Suppression Range](#page-338-0) are used to create a new 'learned TVT curve'.

A TVT hovers above the echo profile to screen out unwanted reflections (false echoes).

In most cases the material echo is the only one which rises above the default TVT.

In a vessel with obstructions, a false echo may occur. See Shaper Mode and [Auto False Echo Suppression](#page-414-0) below for more details.

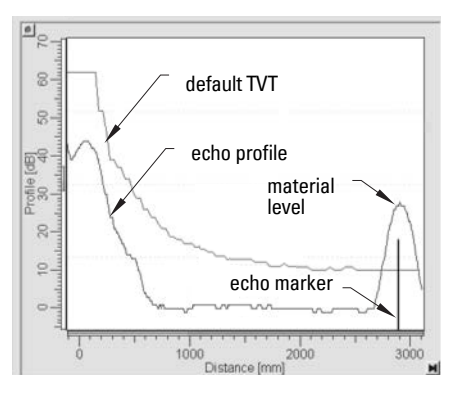

The device characterizes all echoes that rise above the TVT as potential good echoes. Each peak is assigned a rating based on its strength, area, height above the TVT, and reliability, amongst other characteristics.

### **Algorithm**

The true echo is selected based on the setting for the Echo selection algorithm. For a list of options see [Algorithm \(2.12.2.1.\) on page 181](#page-335-0). All algorithms ultimately use confidence to select the true echo. However, when applications report a low confidence value, the TR algorithm (which tracks the moving echo) can be used to predict the primary variable.

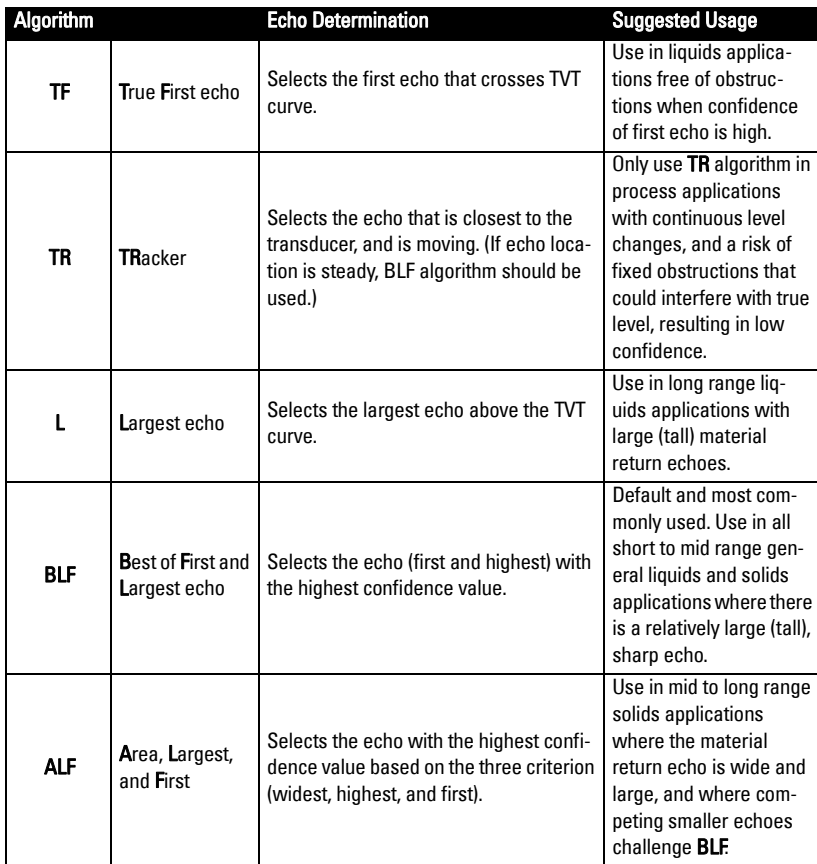

### **Confidence**

[Confidence \(3.2.9.2.\)](#page-357-0) describes the quality of an echo. Higher values represent higher quality.

### **Echo Threshold**

[Echo Threshold \(2.12.2.2.\)](#page-336-0) defines the minimum confidence value required for an echo to be accepted as valid and evaluated.

### <span id="page-414-0"></span>**Figure of Merit**

**[Figure of Merit \(3.2.9.1.\)](#page-357-0)** measures the quality of the reported process value: higher values represent better quality. Even when a low confidence value exists, a high FOM will ensure the true echo has been selected. Approximately 20 readings are used to support the FOM value.

#### **Example:**

FOM greater than  $75% =$  good quality, FOM less than 50% = poor quality.

Various things contribute to the FOM:

- success of the tracking (how closely can the next level vs. the actual next level be predicted)
- level of noise
- confidence of the last echo
- time interval since last valid echo
- speed at which the process is moving
- quality of the echo shape and how it helps the calculation of the echo position

If FOM is low, reduce the noise in the process, or check the installation to increase signal quality.

### **Shaper Mode and Auto False Echo Suppression**

#### Notes:

- For detailed instructions on using this feature via PDM, see Auto False Echo Suppression in LUT400 Communications manual<sup>a</sup>.
- For detailed instructions on using this feature via the local push buttons, see **Shaper** [Mode \(2.12.3.4.\) on page 184](#page-338-0).
- a. Communications for SITRANS LUT400 (HART) Manual (7ML19985NE01)

False echoes can be caused by an obstruction in the transducer shot path (such as pipes, ladders, chains). Such false echoes may rise above the default TVT curve.

[Auto False Echo Suppression Range \(2.12.3.2.\)](#page-338-0) specifies the range within which the learned TVT is applied. Default TVT is applied over the remainder of the range.

The material level should be below all known obstructions at the moment when Auto False Echo Suppression learns the echo profile. Ideally the vessel should be empty or almost empty.

The device learns the echo profile over the whole measurement range and the TVT is shaped around all echoes present at that moment.

**App. A - Technical Ref.**

App. A - Technical Ref.

Auto False Echo Suppression Range must be set to a distance shorter than the distance System Redesign and Construction to the material level when the environment was learned, to avoid the material echo being screened out.

#### **Example before Auto False Echo Suppression**

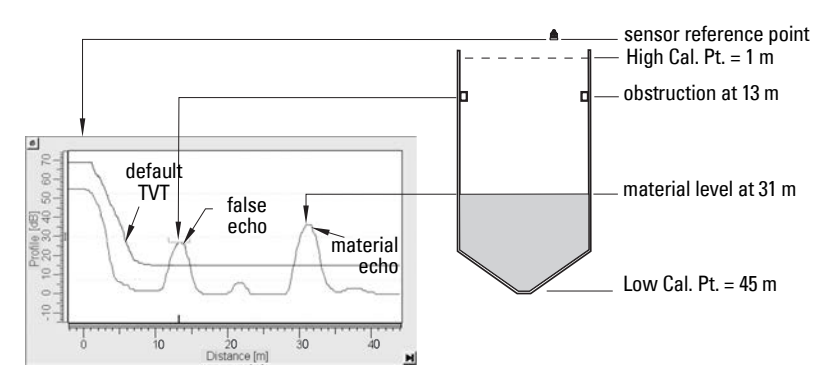

#### **Example after Auto False Echo Suppression**

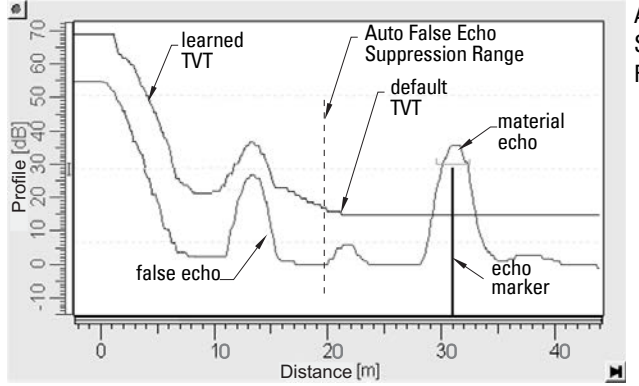

Auto False Echo Suppression Range set to 20 m

## **Measurement Range**

#### **Near Range**

[Near Range \(2.2.4.\)](#page-295-0) programs SITRANS LUT400 to ignore the area in front of the transducer. The default blanking distance is 27.8 cm (0.91 ft) from the sensor reference point.

Near Range allows you to increase the blanking value from its factory default. But [Shaper](#page-338-0)  [Mode \(2.12.3.4.\)](#page-338-0) is generally recommended in preference to extending the blanking distance from factory values.

#### **Far Range**

[Far Range \(2.2.5.\)](#page-295-0) can be used in applications where the base of the vessel is conical or parabolic. A reliable echo may be available below the vessel empty distance, due to an indirect reflection path.

Increasing Far Range by 30% or 40% can provide stable empty vessel readings.

## **Measurement Response**

Note: Units are defined in **Quick Start (1.1.)** and are in meters by default.

**[Response Rate](#page-196-0)** limits the maximum rate at which the display and output respond to changes in the measurement. There are three preset options: slow, medium, and fast.

Once the real process fill/empty rate (m/min by default) is established, a response rate can be selected that is slightly higher than the application rate. Response Rate automatically adjusts the three rate parameters that affect the output response rate.

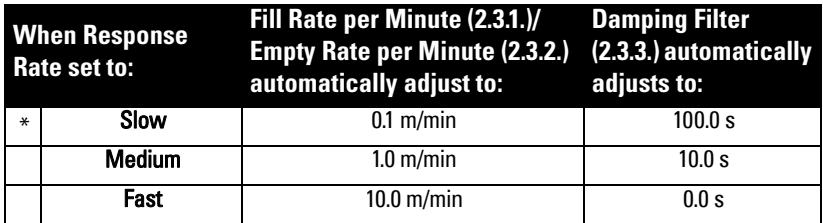

### **Damping**

**Damping Filter (2.2.3.)** smooths out the response to a sudden change in level. This is an exponential filter and the engineering unit is always in seconds.

In 5 time constants, the output rises exponentially: from 63.2% of the change in the first time constant, to almost 100% of the change by the end of the 5th time constant.

#### Damping example

time constant = 2 seconds input (level) change = 2 m

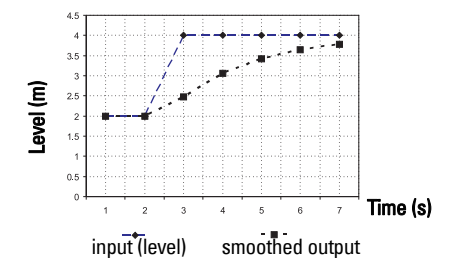

Note: Damping Filter can be set to 0 in order to display measurement readings as fast as fill/empty rates permit. Fill Rate per Minute, and Empty Rate per Minute work in conjunction with Damping Filter, therefore, if readings are slow to respond to changes, check that Fill and Empty Rates are set to values greater than or equal to the desired Response Rate.

# **Analog Output**

The mA output (current output) is proportional to material level in the range 4 to 20 mA. 0% and 100% are percentages of the full-scale reading (m, cm, mm, ft, in). Typically mA output is set so that 4 mA equals 0% and 20 mA equals 100%.

# **[Current Output Function \(2.5.1.\)](#page-298-0)**

[Current Output Function \(2.5.1.\)](#page-298-0) controls the mA output and applies any relevant scaling. By default it is set to LEVEL. Other options are Space, Distance, Volume, Head, Flow, or Manual. A MANUAL setting allows you to test the functioning of the loop.

You can also set the mA output to report when the device is in an error condition and the fail-safe timer has expired. By default, the reported value depends on the device type. A standard device reports the last valid reading, and a NAMUR NE43 compliant device reports the user-defined value for **Material Level** (3.58 mA by default).

# **Loss of Echo (LOE)**

A loss of echo (LOE) occurs when the calculated measurement is judged to be unreliable because the echo confidence value has dropped below the echo confidence threshold.

If the LOE condition persists beyond the time limit set in [LOE Timer \(2.4.2.\)](#page-298-0) the LCD displays the Service Required icon, and the text region displays the fault code 0 and the text LOE.

If two faults are present at the same time, the device status indicator and text for the highest priority fault will display. For example, if both Loss of Echo and Broken cable faults are present, the Broken cable fault will display.

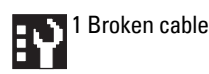

## **Fail-safe Mode**

The purpose of the Fail-safe setting is to put the process into a safe mode of operation in the event of a fault or failure. The value to be reported in the event of a fault (as displayed in [2.5.8. Current Output Value](#page-301-0)) is selected so that a loss of power or loss of signal triggers the same response as an unsafe level.

**[LOE Timer \(2.4.2.\)](#page-298-0)** determines the length of time a Loss of Echo (LOE) condition will persist before a Fail-safe state is activated. The default setting is 100 seconds.

**Material Level (2.4.1.)** determines the mA value (corresponding to the selected PV) to be reported when [LOE Timer \(2.4.2.\)](#page-298-0) expires. The default setting is device dependent (standard or NAMUR NE 43-compliant).

Upon receiving a reliable echo, the loss of echo condition is aborted, the Maintenance Required icon and error message are cleared, and the mA output return to the current material level. [The PV region on the LUI display will show dashes  $(- - - - - -)$  when a fault that causes fail-safe is present, and will return to the current reading when the fault is cleared.]

# **Distance Calculation**

To calculate the transducer to material level (object) distance, the transmission medium (atmosphere) [2.12.1.1. Sound Velocity](#page-333-0) is multiplied by the acoustic transmission to reception time period. This result is divided by 2 to calculate the one way distance.

Distance = Sound Velocity x Time / 2

The Reading displayed is the result of performing any additional modification to the calculated distance as determined by:

- [2.1.2. Sensor Mode](#page-292-0),
- [2.1.1. Units](#page-292-0),
- Volume conversion parameters [2.6. Volume](#page-301-0), [2.2.3. Sensor Offset](#page-295-0),
- Flow parameters [2.15. Flow](#page-343-0),
- and/or Totalizer parameters [2.16. Totalizers](#page-351-0).

## **Sound Velocity**

The sound velocity of the transmission medium is affected by the type, temperature, and vapor pressure of the gas or vapor present. As preset, the SITRANS LUT400 assumes the vessel atmosphere is air at  $+20\text{ °C}$  (+68 °F). Unless altered, the sound velocity used for the distance calculation is  $344.1 \text{ m/s}$  (1129 ft / s).

Variable air temperature is automatically compensated when a Siemens ultrasonic / temperature transducer is used. If the transducer is exposed to direct sunlight, use a sunshield or a separate TS-3 temperature sensor.

Also, if the temperature varies between the transducer face and the liquid monitored, use a TS-3 temperature sensor in combination with an ultrasonic / temperature transducer. The TS-3 must be installed as close to the material as possible to ensure best performance. It is acceptable to submerge the TS-3 if necessary. Set 2.12.1.3. Temperature [Source](#page-334-0) for **Average of Sensors**, to average the transducer and TS-3 measurements.

Atmosphere composition other than air can pose a challenge for ultrasonic level measurement. However, excellent results may be obtained if the atmosphere is homogeneous (well mixed), at a fixed temperature, and consistent vapour pressure, by performing a [2.12.1.6. Auto Sound Velocity](#page-335-0).

The SITRANS LUT400 automatic temperature compensation is based on the sound velocity / temperature characteristics of "air" and may not be suitable for the atmosphere present. If the atmosphere temperature is variable, perform frequent sound velocity calibrations to optimize measurement accuracy.

Sound velocity calibration frequency may be determined with experience. If the sound velocity in two or more vessels is always similar, future calibrations may be performed on one vessel and the resultant [2.12.1.1. Sound Velocity](#page-333-0) entered directly for the other vessel(s).

If the sound velocity of a vessel atmosphere is found to be repeatable at specific temperatures, a chart or curve may be developed. Then rather than performing a sound velocity calibration each time the vessel temperature changes significantly, the anticipated [2.12.1.1. Sound Velocity](#page-333-0) may be entered directly.

# **Volume Calculation**

The SITRANS LUT400 provides a variety of volume calculation features (see 2.6. Volume).

If the vessel does not match any of the eight preset vessel shape calculations, a Universal Volume calculation may be used. Use the level/volume graph or chart provided by the vessel fabricator (or create one based on the vessel dimensions). Based on the graph, choose the Universal Volume calculation, and select the level vs. volume breakpoints to be entered (32 max). Generally, the more breakpoints entered, the greater the accuracy.

#### **[2.6.1.Vessel Shape](#page-301-0) set to Universal, Linear**

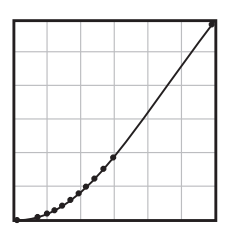

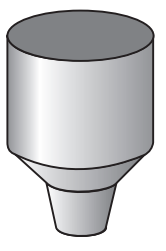

This volume calculation creates a piece-wise linear approximation of the level/volume curve. This option provides best results if the curve has sharp angles joining relatively linear sections.

Enter a Level Breakpoint at each point where the level/volume curve bends sharply (2 minimum).

For combination curves (mostly linear but include one or more arcs), enter numerous breakpoints along the arc, for best volume calculation accuracy.

#### **[2.6.1.Vessel Shape](#page-301-0) set to Universal, Curved**

This calculation creates a cubic spline approximation of the level/volume curve, providing best results if the curve is non-linear, and there are no sharp angles.

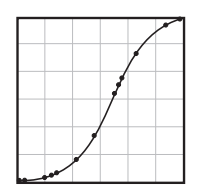

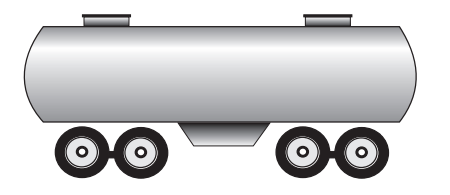

#### **Select at least enough breakpoints from the curve to satisfy the following:**

- two breakpoints very near the minimum level
- one breakpoint at the tangent points of each arc
- one breakpoint at each arc apex
- two breakpoints very near the maximum level

For combination curves, enter at least two breakpoints immediately before and after any sharp angle (as well as one breakpoint exactly at the angle) on the curve.

#### Operation & Maintenance Plan Communication Coven Run B Passive Treatment System Redesign and Construction

# **Pump Totalizers**

# **Inflow/Discharge Adjust**

Pumped volume totals are affected by the inflow (or discharge) rate. This rate can be calculated based on rate of change estimation, or pump cycle timing.

Using [Inflow/Discharge Adjust \(2.7.3.4.\)](#page-315-0), set option Based on rate estimation to have the inflow rate measured just prior to the start of the pump cycle.

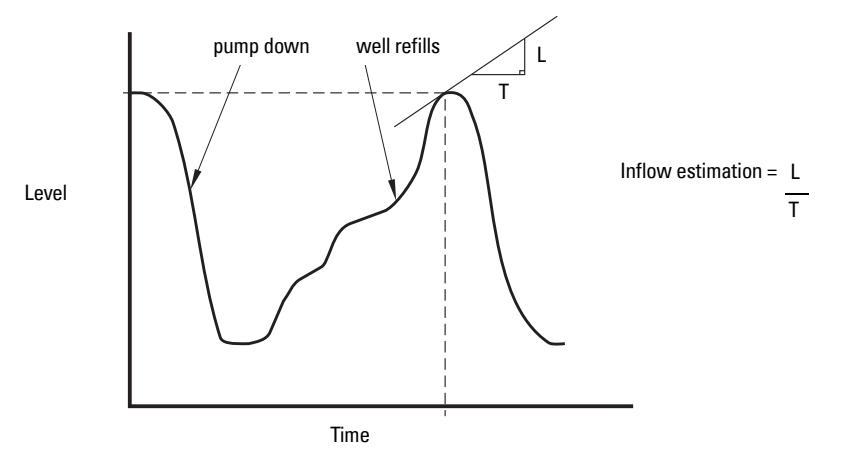

Set option **Based on pump cycle** to calculate the inflow based on the change of volume between the end of the last pump cycle and the start of the next one, and the time period between the last cycle and the current one.

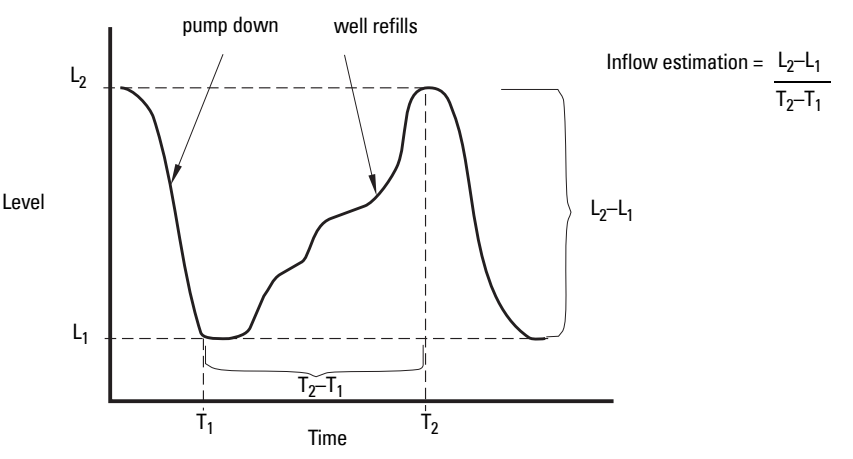

# **Flow Calculation**

Special emphasis has been placed on providing the most accurate flow calculations possible. To this end, specific routines have been written to comply with the British Standards Institute's Specifications BS-3680. These routines calculate correction factors taking into account second order effects such as approach velocity and boundary layer.

If the PMD does not match any of the eleven preset PMD calculations, or if a PMD is not used, select a Universal flow calculation (PMD = Universal Head Flow). Use the head/ flow graph or chart provided by the PMD fabricator (or create one based on the PMD or channel dimensions).

The SITRANS LUT400 supports Universal curved flow calculation. This calculation creates a cubic spline approximation of the head/flow curve, providing best results if the curve is non-linear, and there are no sharp angles.

Select the head versus flow breakpoints to be entered (32 max). Generally, the more breakpoints entered, the greater the flow calculation accuracy.

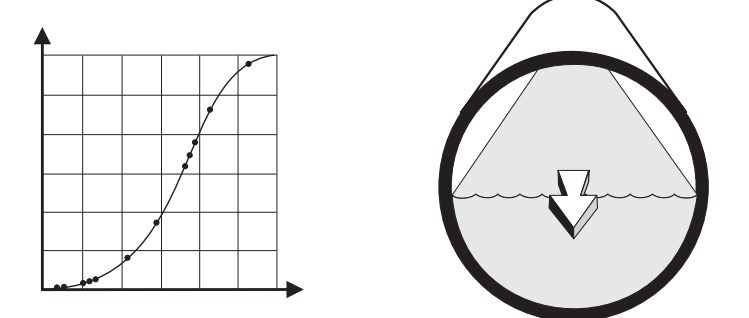

#### **Select at least enough breakpoints from the curve to satisfy the following:**

- two breakpoints very near the minimum head
- one breakpoint at the tangent points of each arc
- one breakpoint at each arc apex
- two breakpoints very near the maximum head

For combination curves, enter at least 2 breakpoints immediately before and after any sharp angle (as well as 1 breakpoint exactly at the angle) on the curve.

## **Method of Flow Calculation**

The SITRANS LUT400 can be programmed to use either of two methods for calculating flow from the head measurement: absolute or ratiometric. The result is the same regardless of the method used. The main difference is the information that must be entered in order for the device to carry out the calculation. Refer to 2.15.1. Primary Measuring Device (PMD), and [2.15.4.PMD Dimensions](#page-348-0) for list of information required.

For the ratiometric method, it is usually sufficient that the user know the flow rate  $(Q_{c}$ ) which occurs at maximum head  $(h_{cal})$ .

On the other hand, absolute calculations require that the user enter information such as: the physical dimensions of the PMD and the constant relating to units of measure for both linear dimensions and flow rates.

#### Example:

the general formula for flow through a single exponent PMD is:

 $Q = KH^x$ 

the specific formula for flow through a 45 ° V-notch weir is:

 $cfs = 1.03H^{2.5}$ 

thus:  $Q =$  flow in cubic feet per second

 $K = constant of 1.03$ 

 $H =$  head in feet

The absolute method is not applicable to the following:

- Palmer Bowlus Flume
- H-Flume

# **Data Logging**

Data logs are available for Alarms, OCM flow, Daily Totals, and Primary Variable. The logs can be examined locally via LUI (see [View Logs \(3.2.6.\),](#page-355-0) or via USB on a computer.

After connecting the USB cable, browse to the USB drive on the computer. Logs can be viewed on the USB drive, or can be copied from the USB drive to another local computer drive.

Note: No data logs are written while device is connected to a PC via USB.

Log files written to a local computer drive via USB, are comma-delimited files, and a list of file headings for each type of log is shown below.

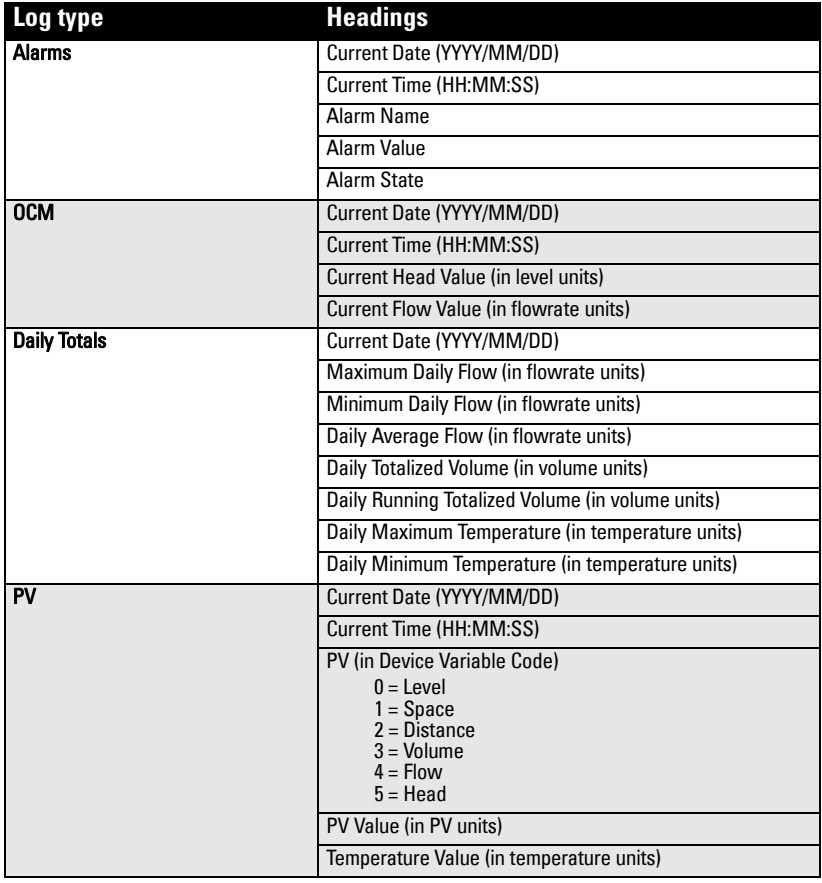

App. A - Technical Ref. **App. A - Technical Ref.**

To clear entries when log memory becomes full, see [Viewing the Data Log](#page-273-0) on page 119.

# **Notes**

#### **Appendix B - Certificates and Support** System Redesign and Construction

# **Certificates**

Certificates can be downloaded from the product page of our website at: www.siemens.com/sitransLUT400.

# **Technical Support**

If you have any technical questions about the device described in these Operating Instructions and do not find the answers, you can contact Customer Support:

Via the Internet using the **Support Request:** 

Support request (http://www.siemens.com/automation/support-request)

- Via Phone:
	- Europe: +49 (0) 911 895 7222
	- America: +1 423 262 5710
	- Asia-Pacific: +86 10 6475 7575

Further information about our technical support is available on the Internet at Technical support (http://support.automation.siemens.com/WW/view/en/16604318)

## **Service & Support on the Internet**

In addition to our documentation, we offer a comprehensive knowledge base online on the Internet at:

Service & Support (http://www.siemens.com/automation/service&support)

There you will find:

- The latest product information, FAQs, downloads, tips and tricks.
- Our newsletter, providing you with the latest information about our products.
- Our bulletin board, where users and specialists share their knowledge worldwide.
- Your local contact partner for Industry Automation and Drives Technologies in our partner database.
- Information about field service, repairs, spare parts and lots more under "Services".

## **Additional Support**

Please contact your local Siemens representative and offices if you have additional questions about the device.

Find your contact partner at:

Local contact person (http://www.siemens.com/automation/partner)

# **List of Abbreviations**

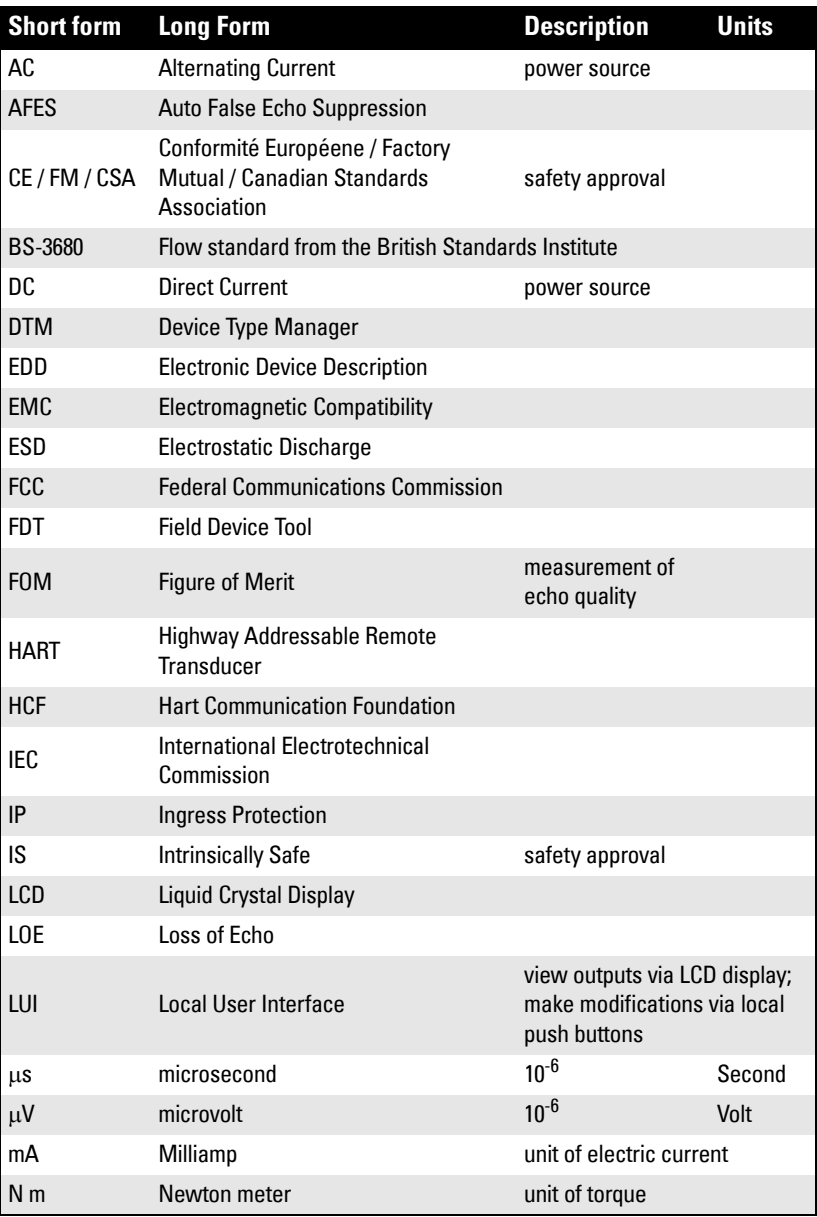

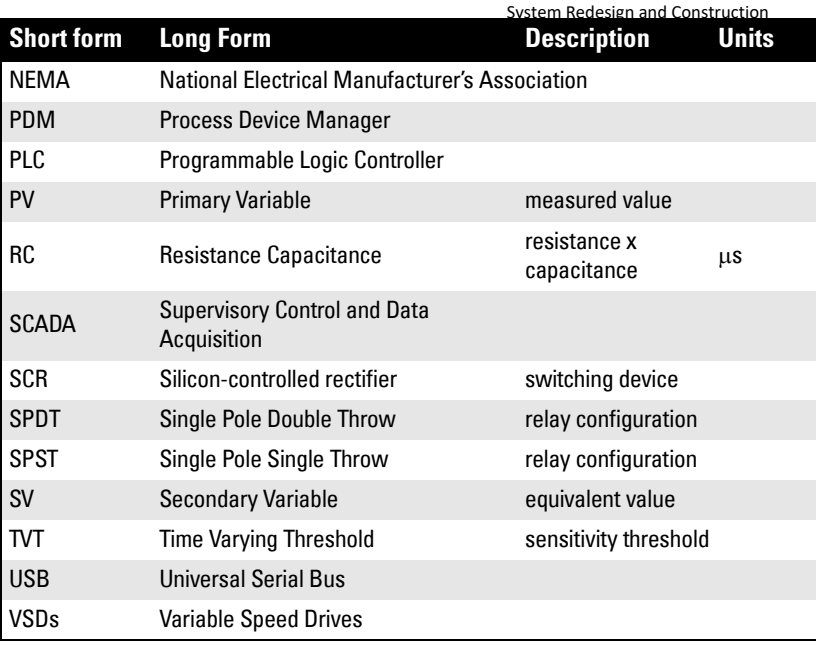

**LCD Menu Structure**

# **Appendix C: menu chartLCD Menu Structure MAIN MENU 1. WIZARDS**

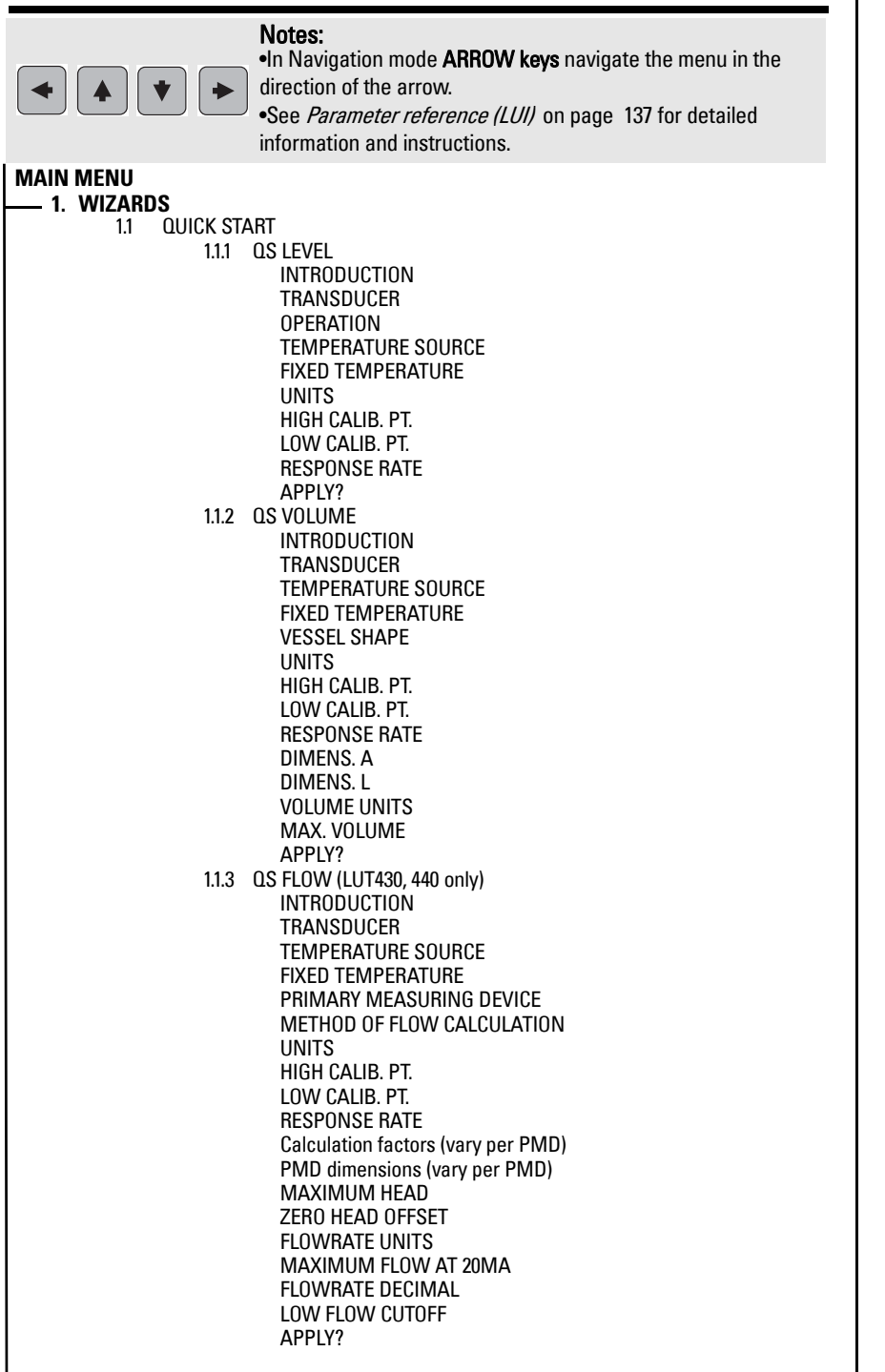

1.2 PUMP CONTROLINTRODUCTION NUMBER OF PUMPS RELAY PUMP 1RELAY PUMP 2PUMP CONTROL MODESERVICE RATIO PUMP 1SERVICE RATIO PUMP 2RUN TIME PUMP 1RUN TIME PUMP 2ON SETPOINT PUMP 1 ON SETPOINT PUMP 2OFF SETPOINT PUMP 1OFF SETPOINT PUMP 2 **2. SETUP** $2.1$ 2.1 SENSOR2.1.1 UNITS2.1.2 SENSOR MODE (LUT420) 2.1.3 SENSOR MODE (LUT430, 440) 2.1.4 SENSOR MODE SECONDARY (LUT420) 2.1.5 SENSOR MODE SECONDARY (LUT430, 440) 2.1.6 TRANSDUCER 2.1.7 FREQUENCY2.1.8 LONG SHOT DURATION2.1.9 SHORT SHOT DURATION 2.2 CALIBRATION2.2.1 LOW CALIB. PT. 2.2.2 HIGH CALIB. PT.2.2.3 SENSOR OFFSET2.2.4 NEAR RANGE2.2.5 FAR RANGE2.2.6 AUTO SENSOR OFFSET 2.3 RATE2.3.1 FILL RATE/MIN 2.3.2 EMPTY RATE/MIN 2.3.3 DAMPING FILTER2.4 FAIL-SAFE2.4.1 MATERIAL LEVEL2.4.2 LOE TIMER2.4.3 FAIL-SAFE MA VALUE 2.5 CURRENT OUTPUT2.5.1 CURR. OUT. FUNC. (LUT420) 2.5.2 CURR. OUT. FUNC. (LUT430, 440) 2.5.3 4 MA SETPOINT2.5.4 20 MA SETPOINT2.5.5 MIN. MA LIMIT 2.5.6 MAX. MA LIMIT 2.5.7 MANUAL VALUE2.5.8 CURRENT OUTPUT VALUE 2.6 VOLUME 2.6.1 VESSEL SHAPE2.6.2 VOLUME UNITS 2.6.3 MAX. VOLUME 2.6.4 DIMENS. A2.6.5 DIMENS. L2.6.6 USER DEFINED UNIT

**1. WIZARDS (cont'd)**

**4.6.7 TABLE 1-8**<br>2.6.8 TABLE 1-8<br>2.6.8 TABLE 9-16<br>2.6.9 TABLE 17-24<br>2.6.10 TABLE 25-32<br>2.7 PUMPS<br>2.7.1.1 PUMP CONTROL ENABLE<br>2.7.1.2 RELAY PUMP 1 2.7.1.3 RELAY PUMP 22.7.1.4 PUMP CONTROL MODE (LUT420) 2.7.1.5 PUMP CONTROL MODE (LUT430, 440) 2.7.1.6 ON SETPOINT PUMP 12.7.1.7 OFF SETPOINT PUMP 12.7.1.8 ON SETPOINT PUMP 22.7.1.9 OFF SETPOINT PUMP 22.7.1.10 SERVICE RATIO PUMP 12.7.1.11 SERVICE RATIO PUMP 22.7.2 MODIFIERS 2.7.2.1 WALL CLING REDUCTION2.7.2.1.1 ENABLE2.7.2.1.2 LEVEL SETPOINT VARIATION2.7.2.2 ENERGY SAVINGS (LUT430, 440 only) 2.7.2.2.1 ENABLE2.7.2.2.2 PEAK LEAD TIME2.7.2.2.3 PEAK 1 START TIME2.7.2.2.4 PEAK 1 END TIME2.7.2.2.5 PEAK 2 START TIME2.7.2.2.6 PEAK 2 END TIME2.7.2.2.7 PEAK 3 START TIME2.7.2.2.8 PEAK 3 END TIME2.7.2.2.9 PEAK 4 START TIME2.7.2.2.10 PEAK 4 END TIME2.7.2.2.11 PEAK 5 START TIME2.7.2.2.12 PEAK 5 END TIME2.7.2.2.13 PEAK ON SETPOINT PUMP 12.7.2.2.14 PEAK OFF SETPOINT PUMP 12.7.2.2.15 PEAK ON SETPOINT PUMP 22.7.2.2.16 PEAK OFF SETPOINT PUMP 22.7.2.3 PUMP RUN-ON (LUT430, 440 only) 2.7.2.3.1 ENABLE2.7.2.3.2 RUN-ON INTERVAL 2.7.2.3.3 RUN-ON DURATION PUMP 12.7.2.3.4 RUN-ON DURATION PUMP 22.7.2.4 PUMP START DELAYS (LUT430, 440 only) 2.7.2.4.1 DELAY BETWEEN STARTS2.7.2.4.2 POWER RESUMPTION DELAY2.7.3 TOTALIZERS (LUT430, 440 only) 2.7.3.1 RUNNING TOTALIZER2.7.3.2 TOTALIZER DECIMAL POSITION2.7.3.3 TOTALIZER MULTIPLIER2.7.3.4 INFLOW/DISCHARGE ADJUST 2.7.3.5 RESET RUNNING TOTALIZER**2. SETUP - VOLUME (cont'd) 2. SETUP - ALARMS (cont'd)**

2.8 ALARMS2.8.1 HIGH LEVEL ALARM2.8.1.1 ENABLE2.8.1.2 HIGH LEVEL VALUE ON2.8.1.3 HIGH LEVEL VALUE OFF2.8.1.4 ASSIGNED RELAY2.8.1.5 ALARM STATE2.8.2 LOW LEVEL ALARM 2.8.2.1 ENABLE2.8.2.2 LOW LEVEL VALUE ON2.8.2.3 LOW LEVEL VALUE OFF2.8.2.4 ASSIGNED RELAY2.8.2.5 ALARM STATE2.8.3 SWITCH (DI) ALARM 2.8.3.1 ENABLE 2.8.3.2 DISCRETE INPUT NUMBER2.8.3.3 DISCRETE INPUT STATE2.8.3.4 ASSIGNED RELAY2.8.3.5 ALARM STATE2.8.4 IN-BOUNDS LEVEL ALARM2.8.4.1 ENABLE2.8.4.2 HIGH LEVEL VALUE2.8.4.3 LOW LEVEL VALUE2.8.4.4 ASSIGNED RELAY2.8.4.5 ALARM STATE2.8.5 OUT-OF-BOUNDS LEVEL ALARM2.8.5.1 ENABLE2.8.5.2 HIGH LEVEL VALUE2.8.5.3 LOW LEVEL VALUE2.8.5.4 ASSIGNED RELAY2.8.5.5 ALARM STATE2.8.6 LOW TEMPERATURE ALARM2.8.6.1 ENABLE2.8.6.2 LOW TEMPERATURE VALUE ON2.8.6.3 LOW TEMPERATURE VALUE OFF2.8.6.4 ASSIGNED RELAY 2.8.6.5 ALARM STATE2.8.7 HIGH TEMPERATURE ALARM2.8.7.1 ENABLE2.8.7.2 HIGH TEMPERATURE VALUE ON2.8.7.3 HIGH TEMPERATURE VALUE OFF2.8.7.4 ASSIGNED RELAY2.8.7.5 ALARM STATE2.8.8 FAIL-SAFE FAULT ALARM2.8.8.1 ENABLE2.8.8.2 ASSIGNED RELAY2.8.8.3 ALARM STATE2.8.9 HIGH FLOWRATE ALARM (LUT440 only) 2.8.9.1 ENABLE2.8.9.2 HIGH FLOWRATE VALUE ON2.8.9.3 HIGH FLOWRATE VALUE OFF2.8.9.4 ASSIGNED RELAY2.8.9.5 ALARM STATE
#### 2. SETUP - ALARMS (contd)<br>2.8.10 LOW FLOWRATE ALARM (LUT440 only)<br>2.8.10.1 ENABLE<br>2.8.10.2 LOW FLOWRATE VALUE ON<br>2.8.10.3 LOW FLOWRATE VALUE OF<br>2.8.10.4 ASSIGNED RELAY<br>2.8.11 RELAY LOGIC<br>2.8.11 RELAY LOGIC<br>2.8.11 RELAY 1 L 2.8.11.1 RELAY 1 LOGIC 2.8.11.2 RELAY 2 LOGIC2.8.11.3 RELAY 3 LOGIC 2.8.12 TIME TO SPILL2.8.12.1 LEVEL TO SPILL2.8.12.2 MINUTES LEFT TO SPILL2.9 DISCRETE INPUTS2.9.1 BACKUP LEVEL OVERRIDE2.9.1.1 ENABLE2.9.1.2 LEVEL OVERRIDE VALUE2.9.1.3 DISCRETE INPUT NUMBER2.9.2 DISCRETE INPUT LOGIC2.9.2.1 DISCRETE INPUT 1 LOGIC2.9.2.2 DISCRETE INPUT 1 SCALED STATE2.9.2.3 DISCRETE INPUT 2 LOGIC2.9.2.4 DISCRETE INPUT 2 SCALED STATE2.9.3 PUMP INTERLOCK (LUT430, 440 only) 2.9.3.1 ENABLE PUMP 12.9.3.2 PUMP 1 DISCRETE INPUT2.9.3.3 ENABLE PUMP 22.9.3.4 PUMP 2 DISCRETE INPUT 2.10 DATA LOGGING2.10.1 PROCESS VALUE LOG2.10.1.1 ENABLE2.10.1.2 PROCESS VALUES LOG RATE 2.10.2 ALARM LOG2.10.2.1 ENABLE2.10.3 FLOW LOG (LUT430, 440 only) 2.10.3.1 FLOW LOG MODE (LUT430) 2.10.3.2 FLOW LOG MODE (LUT440) 2.10.3.3 STANDARD FLOW LOG INTERVAL2.10.3.4 STANDARD FLOW LOG SETPOINT2.10.3.5 RAPID FLOW LOG INTERVAL2.10.3.6 RAPID FLOW LOG SETPOINT2.11 OTHER CONTROL2.11.1 ELAPSED TIME RELAY2.11.1.1 ENABLE2.11.1.2 INTERVAL2.11.1.3 RELAY DURATION2.11.1.4 ASSIGNED RELAY2.11.1.5 RELAY LOGIC2.11.2 TIME OF DAY RELAY2.11.2.1 ENABLE2.11.2.2 ACTIVATION TIME 2.11.2.3 RELAY DURATION2.11.2.4 ASSIGNED RELAY2.11.2.5 RELAY LOGIC**2. SETUP - ALARMS (cont'd) 2. SETUP - OTHER CONTROL (cont'd)**

 Oven Run B Passive Treatment System Redesign and Construction

> 2.11.3 EXTERNAL TOTALIZER (LUT430, 440 only) 2.11.3.1 ENABLE2.11.3.2 MULTIPLIER2.11.3.3 RELAY DURATION2.11.3.4 ASSIGNED RELAY2.11.3.5 RELAY LOGIC2.11.4 EXTERNAL SAMPLER (LUT430, 440 only) 2.11.4.1 ENABLE2.11.4.2 MULTIPLIER2.11.4.3 INTERVAL2.11.4.4 RELAY DURATION2.11.4.5 ASSIGNED RELAY2.11.4.6 RELAY LOGIC2.12 SIGNAL PROCESSING2.12.1 TEMPERATURE AND VELOCITY2.12.1.1 SOUND VELOCITY2.12.1.2 PROCESS TEMPERATURE2.12.1.3 TEMPERATURE SOURCE2.12.1.4 FIXED TEMPERATURE2.12.1.5 SOUND VELOCITY AT 20 DEGREES C2.12.1.6 AUTO SOUND VELOCITY2.12.2 ECHO SELECT2.12.2.1 ALGORITHM2.12.2.2 ECHO THRESHOLD2.12.2.3 REFORM ECHO2.12.2.4 NARROW ECHO FILTER2.12.2.5 SUBMERGENCE DETECTION2.12.3 TVT SETUP2.12.3.1 AUTO FALSE ECHO SUPPRESSION2.12.3.2 AUTO SUPP RANGE2.12.3.3 HOVER LEVEL2.12.3.4 SHAPER MODE2.12.4 TVT SHAPER2.12.4.1 BRKPT. 1-82.12.4.2 BRKPT. 9-162.12.4.3 BRKPT. 17-242.12.4.4 BRKPT. 25-322.12.4.5 BRKPT. 33-402.12.5 MEAS. VALUES2.12.5.1 LEVEL MEAS.2.12.5.2 SPACE MEAS.2.12.5.3 DISTANCE MEAS.2.12.5.4 VOLUME MEAS.2.12.5.5 HEAD MEAS.2.12.5.6 FLOW MEAS. (LUT430, 440 only) 2.13 DISPLAY2.13.1 LOCAL DISPLAY BACKLIGHT2.13.2 LCD CONTRAST2.14 DATE AND TIME2.14.1 DATE2.14.2 TIME

> > Appendix 2F

**3. MAINTENANCE AND DIAGNOSTICS**

**Appendix Communis Communis Communis C: Menu Chart**<br>
2.14.3.1 DAYLIGHT SAVING<br>
2.14.3.1 ENABLE<br>
2.14.3.2 STARTING ORDINAL<br>
2.14.3.3 STARTING DAY<br>
2.14.3.4 STARTING MONTH<br>
2.14.3.5 ENDING DAY<br>
2.14.3.6 ENDING DAY<br>
2.14.3.7 2.15 FLOW (LUT430, 440 only) 2.15.1 PRIMARY MEASURING DEVICE2.15.2 AUTO ZERO HEAD2.15.3 BASIC SETUP2.15.3.1 METHOD OF FLOW CALCULATION 2.15.3.2 FLOW EXPONENT2.15.3.3 MAXIMUM HEAD2.15.3.4 MAXIMUM FLOW AT 20MA2.15.3.5 ZERO HEAD OFFSET2.15.3.6 FLOWRATE DECIMAL2.15.3.7 FLOWRATE UNITS2.15.3.8 USER DEFINED UNIT2.15.3.9 LOW FLOW CUTOFF2.15.4 PMD DIMENSIONS2.15.4.1 K FACTOR2.15.4.2 V NOTCH ANGLE2.15.4.3 SLOPE2.15.4.4 ROUGHNESS COEFFICIENT2.15.4.5 OCM DIMENSION 12.15.4.6 OCM DIMENSION 22.15.4.7 OCM DIMENSION 32.15.4.8 OCM DIMENSION 42.15.5 UNIVERSAL HEAD VS FLOW2.15.5.1 TABLE 1-82.15.5.2 TABLE 9-162.15.5.3 TABLE 17-242.15.5.4 TABLE 25-322.16 TOTALIZERS (LUT430, 440 only) 2.16.1 DAILY TOTALIZER2.16.2 RUNNING TOTALIZER2.16.3 TOTALIZER DECIMAL POSITION2.16.4 TOTALIZER MULTIPLIER2.16.5 RESET DAILY TOTALIZER2.16.6 RESET RUNNING TOTALIZER

3.1 IDENTIFICATION3.1.1 TAG3.1.2 LONG TAG3.1.3 DESCRIPTOR3.1.4 MESSAGE3.1.5 INSTALLATION DATE3.1.6 PRODUCT3.1.7 ORDER NO.3.1.8 SERIAL NUMBER3.1.9 FINAL ASSEMBLY NUMBER3.1.10 HARDWARE REV3.1.11 FIRMWARE REV3.1.12 LOADER REV3.1.13 MANUF. DATE3.1.14 ORDER OPTION3.2 DIAGNOSTICS3.2.1 ECHO PROFILE3.2.2 TREND3.2.3 MASTER RESET3.2.4 POWER-ON RESETS3.2.5 POWER-ON TIME3.2.6 VIEW LOGS3.2.6.1 ALARMS3.2.6.2 OCM3.2.6.3 DAILY TOTALS3.2.6.4 PV3.2.7 PUMP RECORDS3.2.7.1 RUN TIME RELAY 23.2.7.2 RUN TIME RELAY 33.2.7.3 RELAY PUMP 13.2.7.4 RELAY PUMP 23.2.8 TEMPERATURE PEAK VALUES 3.2.8.1 HIGHEST VALUE3.2.8.2 LOWEST VALUE3.2.9 ECHO QUALITY3.2.9.1 FIGURE OF MERIT3.2.9.2 CONFIDENCE3.2.9.3 ECHO STRENGTH3.2.9.4 NOISE AVERAGE 3.2.9.5 NOISE PEAK3.3 MAINTENANCE3.3.1 TRANSDUCER ENABLE 3.3.2 BACKUP CONTROL3.3.3 REMAIN. DEV. LIFE3.3.3.1 LIFETIME EXPECTED 3.3.3.2 TIME IN OPER.3.3.3.3 REMAIN. LIFETIME3.3.3.4 REMINDER ACTIV.3.3.3.5 REMIND. 1 (REQ.) 3.3.3.6 REMIND. 2 (DEM.) 3.3.3.7 MAINT STAT3.3.3.8 ACK STATUS3.3.3.9 ACK

**3. MAINTENANCE (cont'd)**

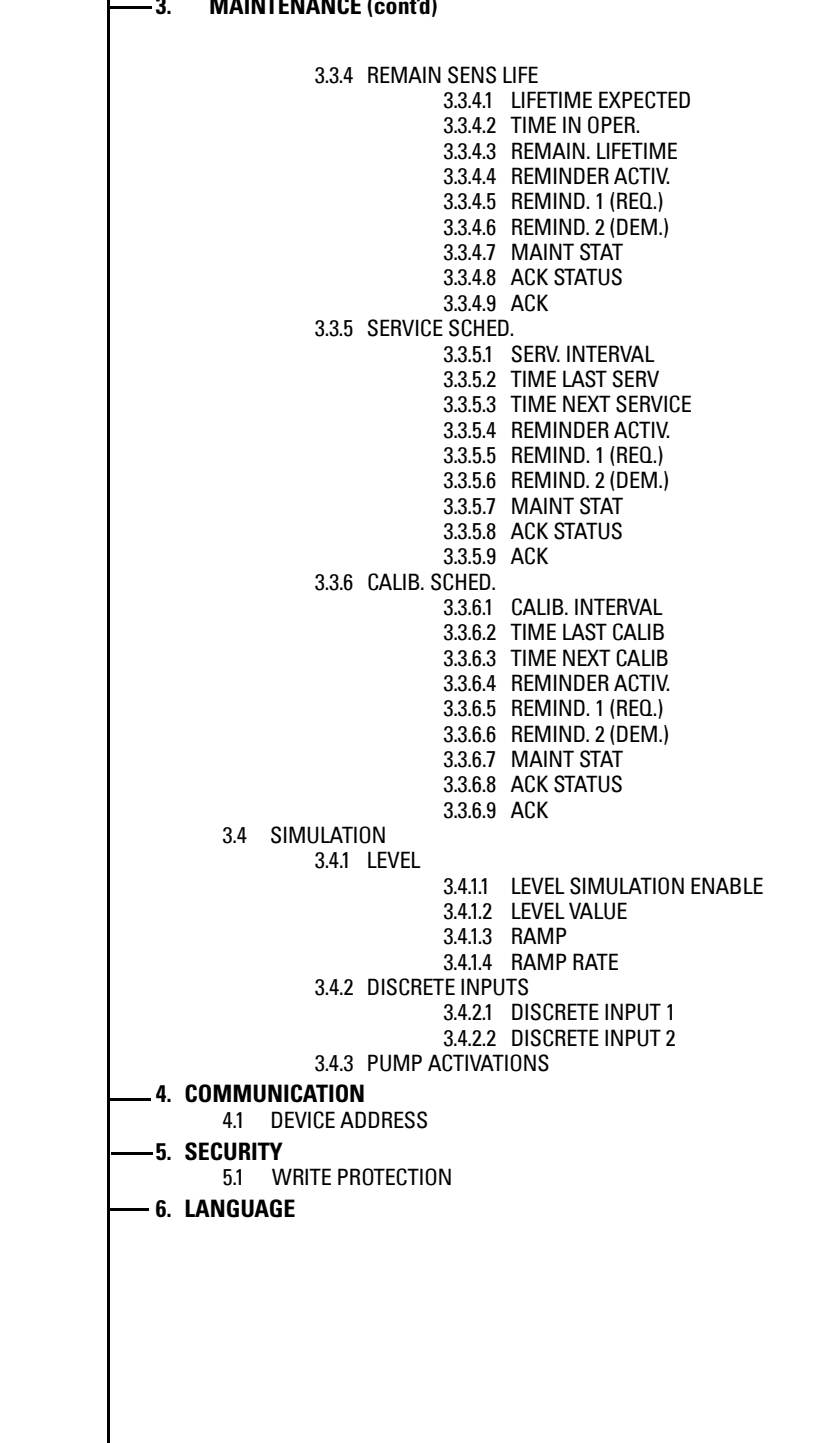

Appendix 2F

## **Glossary**

**accuracy:** degree of conformity of a measure to a standard or a true value.

- algorithm: a prescribed set of well-defined rules or processes for the solution of a problem in a finite number of steps.
- **ambient temperature:** the temperature of the surrounding air that comes in contact with the enclosure of the device.
- Auto False-Echo Suppression: a technique used to adjust the level of a TVT curve to avoid the reading of false echoes. (See TVT.)
- Auto False-Echo Suppression Range: defines the endpoint of the TVT distance. (See TVT.) This is used in conjunction with auto false echo suppression.
- blanking: a blind zone extending away from the reference point plus any additional shield length.The device is programmed to ignore this zone.
- confidence: describes the quality of an echo. HIgher values represent higher quality. Confidence threshold defines the minimum value.
- damping: term applied to the performance of a device to denote the manner in which the measurement settles to its steady indication after a change in the value of the level.
- **dB** (decibel): a unit used to measure the amplitude of signals.
- derating: to decrease a rating suitable for normal conditions according to guidelines specified for different conditions.
- **echo:** a signal that has been reflected with sufficient magnitude and delay to be perceived in some manner as a signal distinct from that directly transmitted. Echoes are frequently measured in decibels relative to the directly transmitted signal.
- **echo confidence:** the recognition of the validity of the echo. A measure of echo reliability.
- echo lock window: a window centered on an echo in order to locate and display the echo's position and true reading. Echoes outside the window are not immediately processed.
- **Echo marker:** a marker that points to the processed echo.
- Echo Processing: the process by which the device determines echoes.
- **Echo Strength:** describes the strength of the selected echo in dB referred to 1  $\mu$ V rms.
- **Echo Profile:** a graphical display of a processed echo.
- false echo: any echo which is not the echo from the desired target. Generally, false echoes are created by vessel obstructions.
- far range: the distance below the zero percent or empty point in a vessel.
- figure of merit: combines noise level, tracking quality, and signal strength to measure the quality of the reported echo value.

Appendix 2F

- **frequency:** the number of periods occurring per unit time. Frequency may be stated in cycles<br>**frequency:** the number of periods occurring per unit time. Frequency may be stated in cycles per second.
- **Hertz (Hz):** unit of frequency, one cycle per second. 1 Gigahertz (GHz) is equal to 10<sup>9</sup> Hz.
- HART: Highway Addressable Remote Transducer. An open communication protocol used to address field devices.
- **multiple echoes:** secondary echoes that appear as double, triple, or quadruple echoes in the distance from the target echo.
- parameters: in programming, variables that are given constant values for specific purposes or processes.
- range: distance between a transducer and a target.
- shot: one transmit pulse or measurement.
- speed of sound: the speed at which sound is propagated through some medium under specified conditions.
- stillpipe: a pipe that is mounted inside a vessel parallel to the vessel wall, and is open to the vessel at the bottom.

#### stilling well: see stillpipe.

TVT (time varying threshold): a time-varying curve that determines the threshold level above which echoes are determined to be valid.

## **Index**

#### **A**

Abbrevi[ations and Identifications](#page-427-0) list 271 accuracy [247](#page-403-0) alarm [76](#page-230-0) bounded [77](#page-231-0) com[mon parameters](#page-230-0) [76](#page-230-0) level 76 rate [79](#page-233-0) temperature [78](#page-232-0), [79](#page-233-0) algorithms [181](#page-335-0), [257](#page-413-0) adjusting [244](#page-400-0) alternate duty assist [80](#page-234-0), [152](#page-306-0) alternate duty backup [81](#page-235-0), [82](#page-236-0), [85](#page-239-0) alternate duty service [83](#page-237-0), [84](#page-238-0) application test [123](#page-277-0) **B** backup level override [69](#page-223-0) blanking (see Near Range) [259](#page-415-0) **C** cable routing [10](#page-164-0) cables requirements [20](#page-174-0) characterization chart [73](#page-227-0) coaxial cable [22](#page-176-0), [23](#page-177-0) communications [124](#page-278-0) conduits requirements [20](#page-174-0) Connect [225](#page-381-0) **D** Damping explanation [260](#page-416-0) date [188](#page-342-0) device description HART [125](#page-279-0) dimensions [63](#page-217-0) discrete input

pump interlock [87](#page-241-0) discrete inputs [69](#page-223-0) wiring [69](#page-223-0) display [249](#page-405-0) distance calculation [262](#page-418-0) **E** echo profile

System Redesign and Construction

algorithms [181](#page-335-0) echo selection Algorithm [257](#page-413-0) edit mode handheld programmer [37](#page-191-0) key functions [37](#page-191-0) exponential flow [100](#page-254-0) external totalizers [93](#page-247-0) **F** fail-safe [63](#page-217-0) Fail-safe Mode explanation [261](#page-417-0) Fail-safe Timer explanation [261](#page-417-0) fat ring [90](#page-244-0) Figure of Merit (FOM) [202](#page-357-0), [256](#page-412-0), [258](#page-414-0) fixed duty assist [82](#page-236-0) flow calculation [265](#page-421-0) flume cut throat [103](#page-257-0), [104](#page-258-0) H flume [115](#page-269-0) Leopold Lagco [102](#page-256-0) Palmer Bowlus [114](#page-268-0) Parshall [101](#page-255-0), [117](#page-271-0) rectangular [105](#page-259-0) universal trapezoidal [117](#page-271-0) FOM [202](#page-357-0), [256](#page-412-0), [258](#page-414-0) function keys measurement mode [35](#page-189-0) navigation mode [36](#page-190-0) **H** handheld programmer edit mode [37](#page-191-0) measurement mode [35](#page-189-0) navigation [36](#page-190-0) HART device description [125](#page-279-0) multi-drop mode [125](#page-279-0) hazardous area installations wiring requirements [31](#page-185-0) **I** Identific[ations and Abbreviations](#page-427-0) list 271

in bounds [77](#page-231-0) inputs [249](#page-405-0) installation

hazardous area requirements [31](#page-185-0)

Appendix 2F

### interlock

pump [87](#page-241-0)

#### **K**

key functions edit mode [37](#page-191-0)

#### **L**

LCD display fast mode [201](#page-355-0) measurement mode [34](#page-188-0), [38](#page-192-0) PROGR[AM mode](#page-230-0) [35](#page-189-0) level alarms 76 LOE Fail-safe Mode [261](#page-417-0) loss of echo (LOE) [63](#page-217-0) LUI [7](#page-161-0), [33](#page-187-0) backup [225](#page-381-0) commissioning [33](#page-187-0) parameter reference [137](#page-291-0) Quick Start wizards [38](#page-192-0)

#### **M**

measurement difficulties [242](#page-398-0) set up [63](#page-217-0) setting up [63](#page-217-0) single point [63](#page-217-0) starting [63](#page-217-0) mounting wall mount [12](#page-165-0) multi-drop mode [125](#page-279-0) **N**

Near Range explanation [259](#page-415-0) noise problems [240](#page-396-0) noise sources [241](#page-397-0)

#### **O**

OCM (open channel monitoring) [97](#page-251-0) common parameters [98](#page-252-0) cut throat [103](#page-257-0), [104](#page-258-0) flow characterization chart [116](#page-270-0) flow exponent support [100](#page-254-0) H flume [115](#page-269-0) Leopold Lagco flume [102](#page-256-0) Palmer Bowlus flume [114](#page-268-0) Parshall flume [101](#page-255-0) rectangular flume [105](#page-259-0) universal calculation [116](#page-270-0) universal Parshall flume [117](#page-271-0) universal trapezoidal flume [117](#page-271-0) V-Notch weir [106](#page-260-0), [107](#page-261-0), [109](#page-263-0), [110](#page-264-0), [111](#page-265-0), [112](#page-266-0)

S[ystem Redesign and Construction](#page-254-0)<br>Weirs 100 zero head [99](#page-253-0) operation single point [63](#page-217-0) out of bounds [77](#page-231-0) outputs [248](#page-404-0) **P** parameter relays [67](#page-221-0) parameters r[ecord temperatures](#page-175-0) [202](#page-356-0) power 21 programmer handheld [35](#page-189-0) programming [249](#page-405-0) alarms [76](#page-230-0) relays [64](#page-218-0) pump alternate duty backup [81](#page-235-0), [85](#page-239-0) discrete input [87](#page-241-0) fault [87](#page-241-0) interlock [87](#page-241-0) off setpoint [81](#page-235-0), [82](#page-236-0), [83](#page-237-0), [84](#page-238-0), [86](#page-240-0) on setpoints [81](#page-235-0), [82](#page-236-0), [83](#page-237-0), [84](#page-238-0), [86](#page-240-0) other controls [82](#page-236-0) pump down [80](#page-234-0) pump up [85](#page-239-0) reservoir [85](#page-239-0) run-on [88](#page-242-0) start delay [89](#page-243-0) totalizing volume [88](#page-242-0) wet well [80](#page-234-0) pump control algorithms [79](#page-233-0), [80](#page-234-0), [93](#page-247-0) options [80](#page-234-0) pump interlock [87](#page-241-0) pump strategies [79](#page-233-0) **Q** quick start [63](#page-217-0) **R** randomize setpoints [90](#page-244-0) range [247](#page-403-0) relay modifiers [67](#page-221-0) parameters [67](#page-221-0) programming [64](#page-218-0) totalizer [94](#page-248-0) resolution [247](#page-403-0) Response Rate explanation [260](#page-416-0) Operation & Maintenance Plan Communication Coven Run B Passive Treatment

Appendix 2F

response rate [63](#page-217-0) run-on [88](#page-242-0) **S** samplers [93](#page-247-0) SCADA [124](#page-278-0) scum ring See wall cling [90](#page-244-0) service ratio overview [80](#page-234-0) settings adjus[t parameters via LUI](#page-274-0) [37](#page-191-0) simulation 120 Discrete Input [120](#page-274-0), [123](#page-277-0) Level [120](#page-274-0) level cycle [123](#page-277-0) process [122](#page-276-0) single measurement [122](#page-276-0) single point [63](#page-217-0) sound velocity [262](#page-418-0) start delay [89](#page-243-0) starting measurement [63](#page-217-0) synchronization 27 **T** tank shape [73](#page-227-0) technical support contact information [1](#page-155-0), [4](#page-158-0), [58](#page-212-0), [269](#page-425-0) temperature alarm [78](#page-232-0), [79](#page-233-0) compensation [247](#page-403-0) error [248](#page-404-0) testing application [123](#page-277-0) time control [92](#page-246-0) Time To Spill [170](#page-324-0) totalizer [94](#page-248-0) transducers [23](#page-177-0), [249](#page-405-0) connection [23](#page-177-0) enable/disable [38](#page-192-0), [203](#page-358-0) transmit pulse [255](#page-411-0) trends viewing via LUI [118](#page-272-0) troubleshooting noise problems [240](#page-396-0) TS-3 [23](#page-177-0) **U** universal example [74](#page-228-0) volume [73](#page-227-0) **V** vessel shape selection [147](#page-301-0)

volume calculation [263](#page-419-0) characteriz[ation chart](#page-217-0) [73](#page-227-0) dimensions 63 readings [73](#page-227-0) tank shape [73](#page-227-0) universal example [74](#page-228-0) **W** wall cling [90](#page-244-0) weight [250](#page-406-0) weir standard [100](#page-254-0) V-Notch [106](#page-260-0), [107](#page-261-0), [109](#page-263-0), [110](#page-264-0), [111](#page-265-0), [112](#page-266-0) wet well [80](#page-234-0) wiring cables [20](#page-174-0) hazardous areas [31](#page-185-0) problems [241](#page-397-0) wrong reading [244](#page-400-0) Operation & Maintenance Plan Communication Coven Run B Passive Treatment System Redesign and Construction

Operation & Maintenance Plan Communication Coven Run B Passive Treatment System Redesign and Construction

#### For more information

www.siemens.com/level

**www.siemens.com/continuous-weighing**

Siemens AG Industry Sector 1954 Technology Drive P.O. Box 4225 Peterborough, ON Canada K9J 7B1 email: techpubs.smpi@siemens.com

Subject to change without prior notice A5E33329501 Rev. AA

© Siemens AG 2014

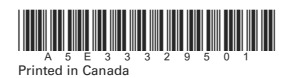

**www.siemens.com/processautomation**

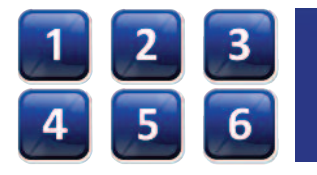

## Sensors and Electrodes

## **Model S80 Intelligent Sensors**

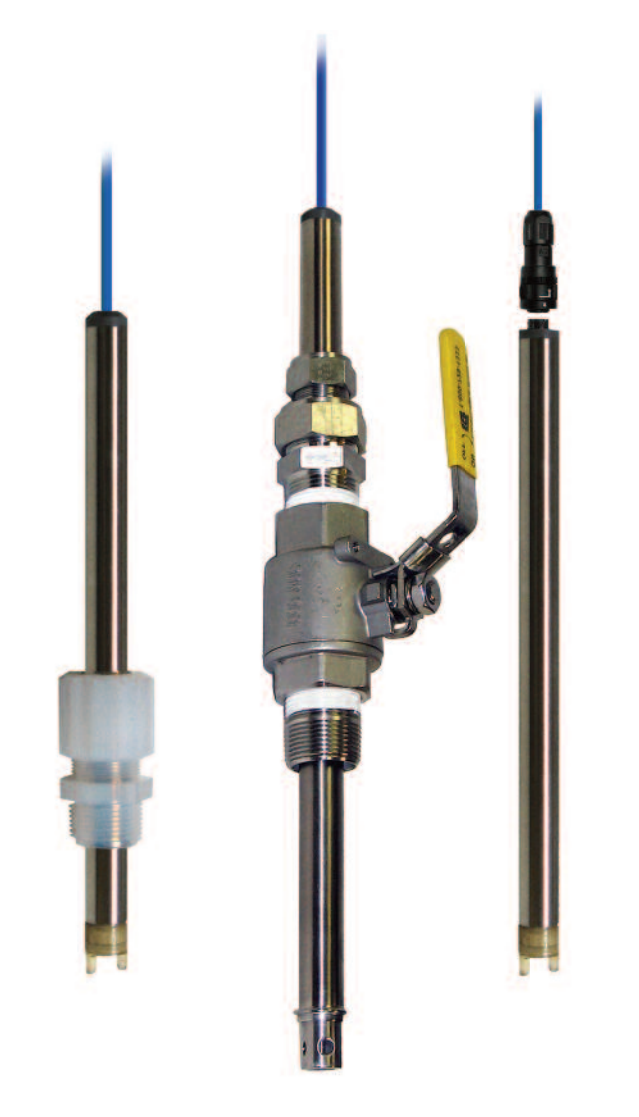

Measure pH, ORP, Specific Ion, Dissolved Oxygen, Turbidity, Conductivity or Resistivity with **Model T80 Universal Transmitter** 

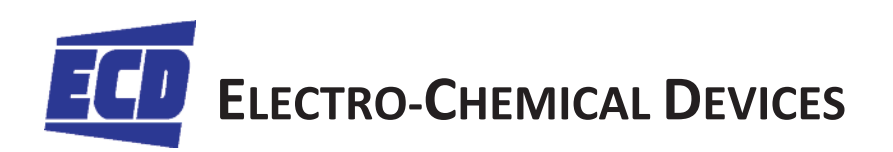

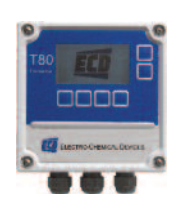

Appendix 2G

6

5

**Electro-Chemical Devices** offers a complete line of liquid analytical sensors: pH, ORP, Specific Ion, Dissolved Oxygen, Conductivity & Resistivity. The technical advantage of the Model S80 Intelligent Sensors are the 6 points of design flexibility to configure a sensor that best fits your application.

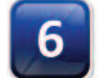

## **Point Advantage**

**Intelligent sensor design with digital communication** Calibration data is stored in the sensor allowing field installation of a pre-calibrated sensor. Detachable cable option simplifies the installation of pre-calibrated sensors.

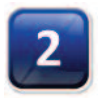

**Multiple individual measurement parameters** in the same mechanical configuration- pH, ORP, Specific Ion, Dissolved Oxygen, Conductivity & Resistivity

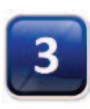

Readily available **applica\*on specific electrode cartridges**. Many unique pH electrode design formulations and materials of construction which are field proven and selected for long life and accuracy.

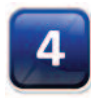

Long life **replaceable electrode cartridges** lower the over all operating cost.

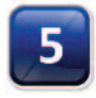

**Submersible and Retractable Sensors** Various process fittings with adjustable insertion lengths - threaded fittings, sanitary fittings, flanges and valve retractable fittings.

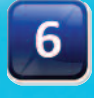

**Industrial housing materials for compatibility with process fluid.** Stainless Steel, Titanium, Hastelloy C-22, Polypropylene or PVDF (Kynar<sup>™</sup>). Standard 10" or 17" lengths additional lengths available.

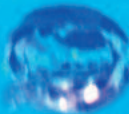

### Model S80 Intelligent Sensors Operation & Maintenance Plan **Construction** Oven Run B Passive Treatment System Redesign and Construction

**ECD Model S80 Sensor Overview** - The intelligent sensor choice to fit your application. The S80 sensors have two Universal Sensor Designs; Insertion/Submersion or Valve Retractable with flaired end to prevent blow out. The standard Model S80 sensors have a rugged 34" O.D. 316 stainless steel body with a 10 ft. cable or an optional waterproof detachable cable assembly.

## **S80 Sensor**

#### **Insertion/Submersion**

**The S80 Sensor** uses a ¾" MNPT compression fitting as the process connection. This allows a variable insertion length to accommodate installation in pipe tees, flow cells, or through tank walls. If the fitting is reversed the sensor can be installed in a stand pipe for submersion into a tank.

## **Pre-Calibrated Detachable Sensor Option**

this detachable sensor has a rugged IP68 rated industrial connector. Just a simple quarter turn locks the cable connector in place. These Pre-Calibrated sensors can be easily installed in the field.

## **S80 Sensor Valve Retractable**

**The S80 Sensor** uses a 1" ball valve with a 1" NPT process connection. Loosening the rear compression fitting allows the sensor to slide freely through the ball valve for either insertion into the process or retraction from the process. Once retracted, the ball valve can be closed and the sensor removed for maintenance or replacement without shutting down the process line.

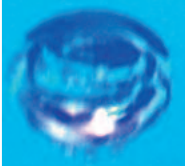

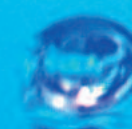

**Appendix 2** 

# **philipper and ORP Electrodes**

**The Model S80 Intelligent Sensors use replaceable electrode cartridges to provide application specific solutions for the most demanding pH measurements.** 

- Radel (PES) or PEEK construction
- Single tine, double tine or full crown style pH bulb protection.
- Spherical bulbs (best response), hemispherical bulbs (more durable) or a slightly radiused flat surface (easily cleaned)
- Platinum tip ORP electrodes.
- Double or Triple junction reference cells
- Porous Teflon<sup>®</sup> and ceramic junctions with various reference electrolytes.

One of these three widely used pH electrode cartridges will satisfy most installations, Consult our technical support staff for additional configurations.

## **Point Advantage**

**2005145** – This General Purpose Electrode has a two tine Radel body, double junction reference and slightly radiused pH bulb. While suitable for higher temperatures it is optimized for fast and stable readings in ambient temperature applications. Neutralizations, waste effluent monitoring, rinse applications and potable water are just a few of the suggested applications.

**2005157** – This **High Temperature Electrode** has a two tine PEEK body, triple junction reference and hemispherical pH bulb. This electrode is designed for the process control or neutralization of most mineral acids and bases in applications up to 130°C. The triple junction design is resistant to sulfide ion poisoning making it ideal for use in petroleum refineries and metal processing plants.

**2005066** – This **Chemically Resistant Electrode** has a two tine PEEK body, double junction reference and slightly radiused pH bulb. The PEEK body is suitable for use in most aggressive solvents, oxidizing solutions and acids or bases. This electrode is optimized for a harsh chemical environment and is suitable for service up to 130°C. Chemical separations and solvent recovery in the CPI and pharmaceutical industries along with chlorine production and flotation in mining are suggested applications.

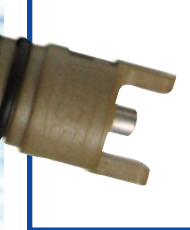

**2005167** – This ORP (Oxidation Reduction Potential) Electrode has a two tine PEEK body, double junction reference and a platinum tip. This general purpose sensor can be used for monitoring the oxidant level of cooling towers, swimming pools, aquariums or the de-chlorination of waste water. Metal finishing and mining also provide applications such as cyanide destruction and monitoring chrome plating baths.

**Ion selective electrodes** are not limited to laboratory use; some are suitable for continuous online measurement. ECD offers Specific Ion Electrode cartridges to measure the various ions listed below. Specific Ion electrodes measure the activity (concentration) of the ion in solution, the "free" ion, not a complexed version. Cyanide, Fluoride and Sulfide ions only exist in a specific pH range as free ions and outside this pH range some percentage of the total concentration is complexed as  $H(X)$  which is not seen by the sensor. These measurements can be pH compensated using the dual channel transmitter or controller with a pH sensor to determine the total ion concentration. Most plon sensors are subject to interfering ion errors. A positive interference caused by similar ions in the solution. Consult with the factory on all new installations to determine the suitability of the measurement.

## **Specific Ion (pIon) Electrodes**

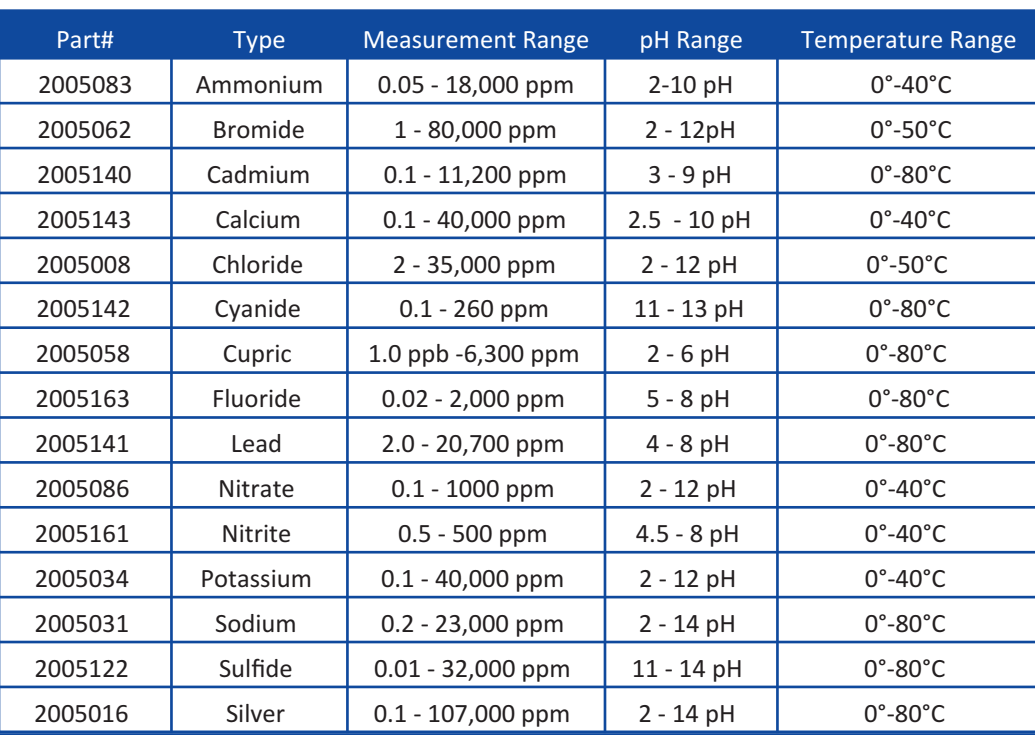

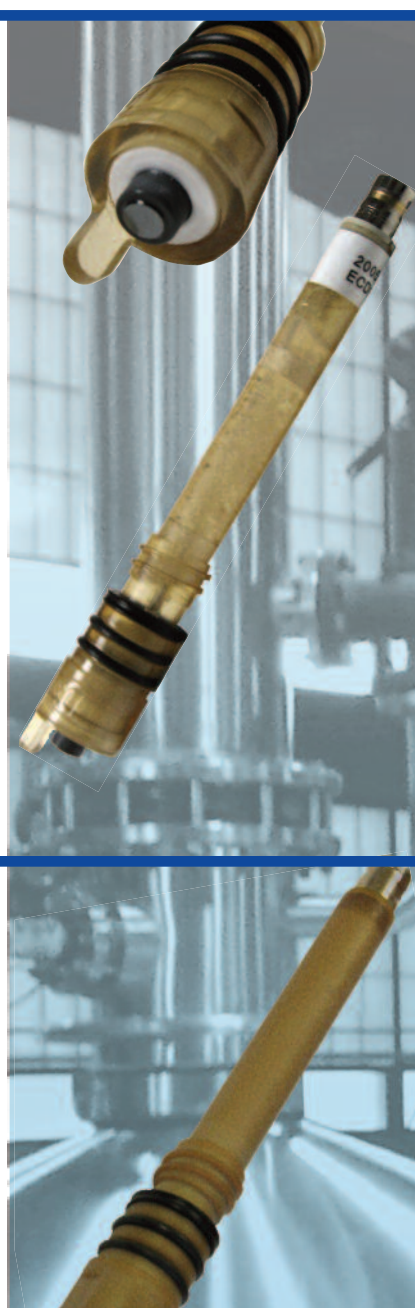

# **Dissolved Oxygen Electrodes**

**The ECD Dissolved Oxygen** electrodes are galvanic cells with a lead anode, silver cathode and either the quick response 2 mil or rugged 5 mil Teflon membrane. The electrode is ready to use as received, there are no solutions or membranes to install before the electrode can be used. The membrane is protected by a double tine PEEK body allowing for easy cleaning. Designed for ppm level measurements it is ideal for environmental water measurements and aerobic waste treatment.

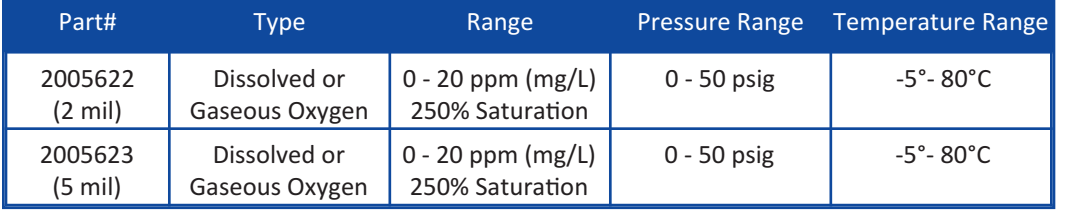

## **Conductivity Measurements**

Two technologies are used to measure Conductivity. Contacting Conductivity is an impedance measurement made between two metal contacts in the solution. **Inductive Conductivity** is a noncontacting measurement made between two toroidal coils inside the sensor that are inductively coupled through the solution's conductivity. Inductive sensors excel in the higher conductivity ranges and where coating is a problem. The chemically resistant PVDF (KYNAR) body is excellent for corrosive environments. Contacting sensors can measure from very low conductivities, (resistivity measurements) to very high conductivities but they are subject to coating and corrosion issues, conditions where the inductive sensors excel. The Contacting Conductivity S80 sensors come in two ranges, Conductivity Range,  $0.5\mu$ S – 50mS and Resistivity Range, 0 – 20MΩ. Induc6ve Sensors measure from 50 µS to 1000 mS.

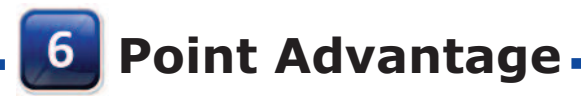

### **Conductivity and Resistivity Sensors**

**The Model S80 Conductivity** sensor is available for measurements from 0.05µS to 50mS. The Model S80 Resistivity sensor measures from 0 - 20 MΩ. The design of the inner electrode defines the measurement range of the sensor. The Open Style with its large surface area inner electrode and short path length is best for resistivity and low conductivity measurements while the Closed Style is best suited to high conductivity measurements. The standard wetted materials are 316 Stainless Steel, PEEK insulators and VITON o-rings.

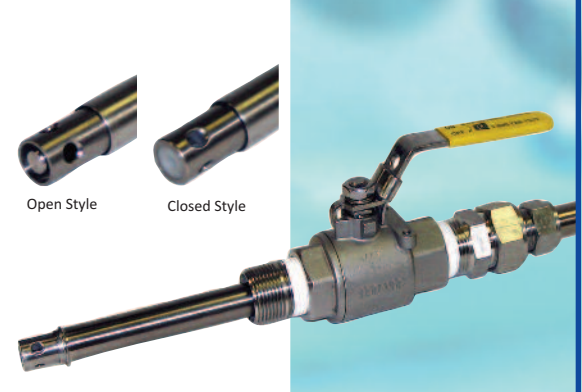

### **Inductive Conductivity Sensors - (non-contacting)**

**The Model S80 Inductive** sensors have a ¾" diameter PVDF body. These sensors are ideal for measuring high conductivity solutions and % concentration measurements. Since the toroidal electrodes are inside the PVDF body, the inductive sensors are ideal for any application that coats or corrodes the electrode of the standard contacting conductivity sensors. The measurement range of the inductive sensor is from 50  $\mu$ S to 1000 mS.

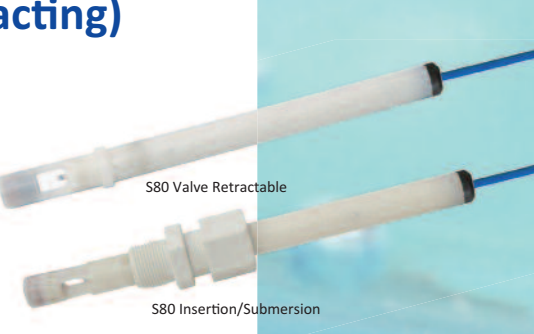

### **High Temperature/Pressure Sensors**

**The CSX2** High Temperature- High Pressure sensor is designed for service to 200°C and 250 psig, 400 psig at 100°C. This insertion style ¾" MNPT, 316 stainless steel sensor has PEEK insulators and is available with or without an integral signal conditioner. An aluminum junction box is mounted on the rear of the sensor that contains a terminal block and optional signal conditioner. The junction box is rated Class I, Div I, Groups C & D, Class II, Groups E, F and G hazardous locations. It is an ideal choice for boiler control applications, blowdown control, condensate monitoring, leak detection on heat exchangers, and steam purity measurements.

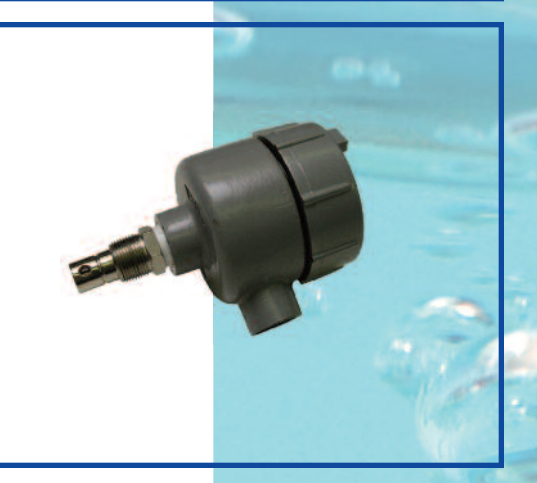

The proper installation and calibration of an analytical loop is critical for a successful measurement. Using the flow of the sample in an insertion application to maximize the cleaning potential can be as simple as changing the size of the Pipe Tee, changing the insertion depth or using an ECD Flow Cell with a spray cleaning port in the most difficult applications. Spray Cleaning heads are also available for immersion applications where the sample velocity is much lower and fouling is more common. Valve retractable units allow the sensor to be removed, serviced and installed without shutting down the sample flow in a pipe or emptying a tank. A compression gland fitting seals the sensor into a ball valve, loosening the gland fitting allows the sensor to be retracted through the ball valve which is then closed, isolating the process solution, before removing the sensor for service. Materials of construction for the Valves, Glands, Flanges and Immersion Assemblies vary from PVC, PVDF and polypropylene plastics to 316 SS, Titanium and Hastelloy C-22. Contact our application specialists for the most cost effective solution to your application.

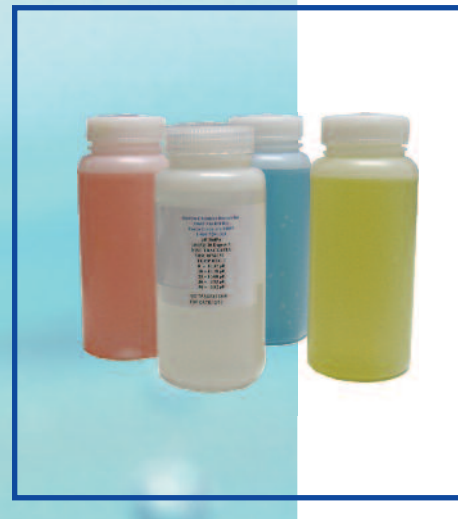

### **Calibration Solutions**

All of the S80 sensors require periodic calibration and ECD offers a full range of calibration solutions. For pH applications we offer pH  $4.00$ , 7.00 and  $10.00$ buffers. ORP calibrations can be accomplished with a +465 mV ferric-ferrous solution or by adding quinhydrone to pH 4 and pH 7 buffer solutions creating +267 mV ORP and +90 mV ORP respectively. Specific ion calibration solutions are standardly 10 ppm and 100 ppm although any value can be formulated at no extra cost. Conductivity solutions are made with KCl and Deionized water, values from 10  $\mu$ S to 500 mS are available. Solutions to simulate % acid or % caustic are labelled as the actual solution, i.e. 4% NaOH, even though the solution is made from KCl with an equivalent conductivity providing a safe and accurate calibration system.

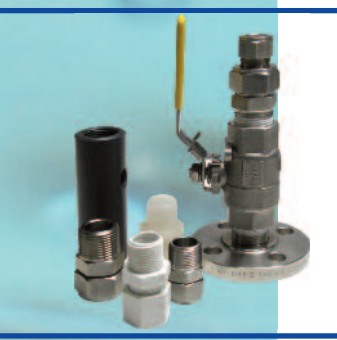

### **Fittings and Flow cells**

The Model S80 sensors are offered with a wide array of fittings, flow cells, immersion assemblies and valve retraction assemblies.  $\frac{3}{4}$ " MNPT compression fittings are available for S80 insertion into pipe Tees or flow cells and when reversed, for coupling with Stand Pipes for immersion applications. Flow cells of PVC, PVDF or 316 SS have 3%" or 1/2" FNPT ports on a 2" O.D.by 5" body. 316 SS Sanitary 3A Flanges and 150# Flanges can be adapted for insertion or valve retractable service.Contact our Technical support staff for other configurations.

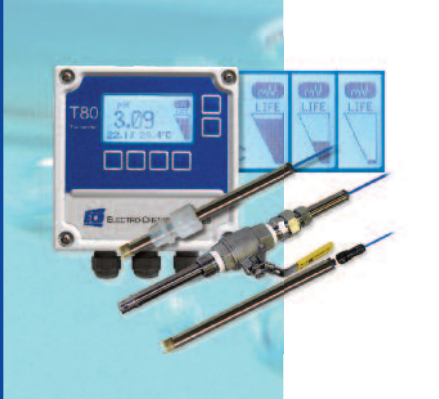

### **Model T80 Universal Transmitters**

The ECD Model T80 transmitter is a single or dual channel transmitter for the measurement of pH, ORP, pION, Conductivity, Resistivity, Dissolved Oxygen and Turbidity. The Model T80 transmitter digitally communicates with any ECD intelligent S80 digital sensor, automatically configuring the transmitter's menus and display screens to the measured parameter. The ECD S80 digital sensors facilitate two way communication with the Model T80 transmitters. The type of sensor, identity and serial number are stored in the sensor's memory along with calibration registers. Ordering pH, ORP or pION sensors with the SENTINEL option automatically activates the "Remaining Life" diagnostic shown in the picture.

#### **S80**

All Sensors

#### **Dimensions: S80 Insertion** - ¾"OD x 10" Length **S80 Valve Retractable** - ¾" OD x 17"

**Cable Length:** 10 ft. standard, optional lengths in 10 ft

increments, optional Detachable cable connection

#### **Housing Materials:**

Standard: 316 Stainless Steel Optional: Titanium (T), grade 2 Hastelloy C-22 (H), PVDF (K) Polypropylene (P)

#### **O-Ring Materials:**

Standard: Viton® (VIT) Optional: Ethylene Propylene (EPR), VITON® 75 (VIT75) Kalrez® (KLZ) CV75 (CV)

#### **Process Connections:**

#### **S80** Insertion/Immersion

- $-75$   $\frac{3}{4}$ " 316 SS gland fitting with nylon ferrule
- $-75$ HT  $\frac{3}{4}$ " 316 SS gland fitting with Teflon® ferrule
- $-75$ SF  $\frac{3}{4}$ " 316 SS gland fitting with stainless steel ferrule
- -75TFE  $\frac{3}{4}$ " Teflon® gland fitting with Teflon™ ferrule
- -100P 1" Polypropylene gland fitting for Polypropylene housing only

#### **S80 Valve Retractable**

- -VSS 1" 316 SS valve retraction assembly
- -VSSE 1" 316 SS valve retraction assembly for Inductive sensors -VKY 1" PVDF valve retraction
- assembly -VPP 1" Polypropylene Valve Retraction assembly

#### **PHS80**

pH measurement **Measurement Range:** 0-14 pH **Temperature Range:** 0?- 100? C **Optional HT** version: 0?- 150?C **Pressure Range:** 0 - 100 psig @ 90?C **Temperature Compensation:** Automatic 0°-100°C Accuracy  $\pm$  0.2 $\degree$ C **MVS80** ORP & Specific Ion **Measurement Range:** ORP: -2000 mV to 2000 mV pIon: Sensor Specific, ppb, ppm&ppt

#### **Temperature Range:**

ORP -0°-90°C, plon Sensor Specific **Pressure Range:**

0 - 100 psig @ 90?C **Temperature Compensation:** 

Automatic 0°-100°C Accuracy ± 0.2?C

#### **DOS80**

Dissolved Oxygen **Measurement Range:**

0-20 ppm, 0-250% SAT

#### **Temperature Range:**

 $0° - 90°$  C

**Pressure Range:** 0 - 50 psig @ 80?C **Temperature Compensation:** 

#### Automatic 0°-100°C

Accuracy ± 0.2?C **CS98/RS80**

Conductivity/Resistivity **Measurement Ranges:** Conductivity: 0.5μS to 50 mS

Resistivity: 0 - 20 ΜΩ

**Temperature Range:** -5? to 100?C **Optional HT** version: -5? to 150?C **Pressure Range:** CS/RS80 0 - 100 psig **Temperature Compensation:** Automatic 0°-100°C Accuracy ± 0.2?C,100K thermistor **CS80** Inductive Conductivity **Measurement Ranges:** 50 μS to 1000 mS **Temperature Range:** -5? to 100?C **Pressure Range:** 0 - 100 psig **Temperature Compensation:** Automatic 0°-100°C Accuracy ± 0.2?C, 100K thermistor **Body material:** KYNAR (PVDF) **CSX2 Series** High Temperature Conductivity **Measurement Ranges:** 1.0μS to 50mS **Temperature Range:**  $°$ <sup>o</sup> to 200 $°C$ **Pressure Range:** 0 -250 psig ( 400psig @100°C) **Temperature Compensation:** Automatic 0°-200°C Accuracy  $\pm$  0.2 $\degree$ C, 10K ohm platinum RTD **Wetted Materials:** 316 SS and PEEK

#### **Shipping Weight:**

S80 (10") 2.5 lbs (1.2 kg) S80 (17") 2.75 lbs (1.25 kg) S80-VSS 5.8 lbs (2.65 kg)

*Specifications subject to change* without *notice*.

**Represented by:**

#### **Electro-Chemical Devices**

1500 North Kellogg Dr. Anaheim, California, USA 92807 Phone: +1-714-695-0051 +1-800-729-1333 Fax: +1-714-695-0057 email: sales@ecdi.com web: www.ecdi.com

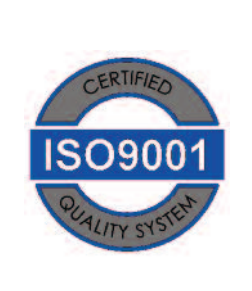

## INSTRUCTION MANUAL

#### MODEL T80 UNIVERSAL TRANSMITTER

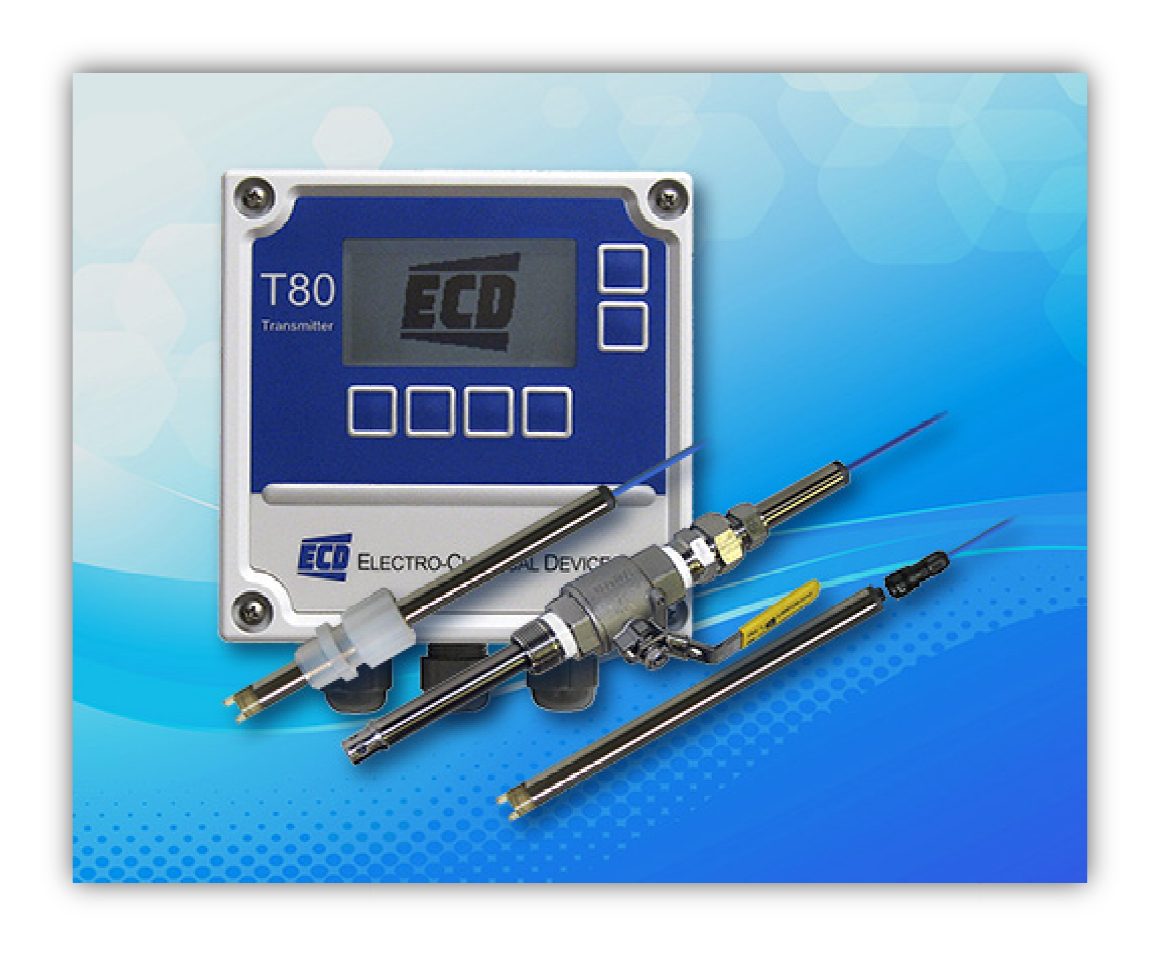

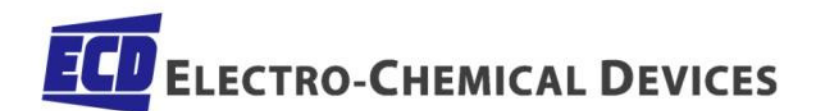

T80 IM Rev. F

## SCREEN MAP

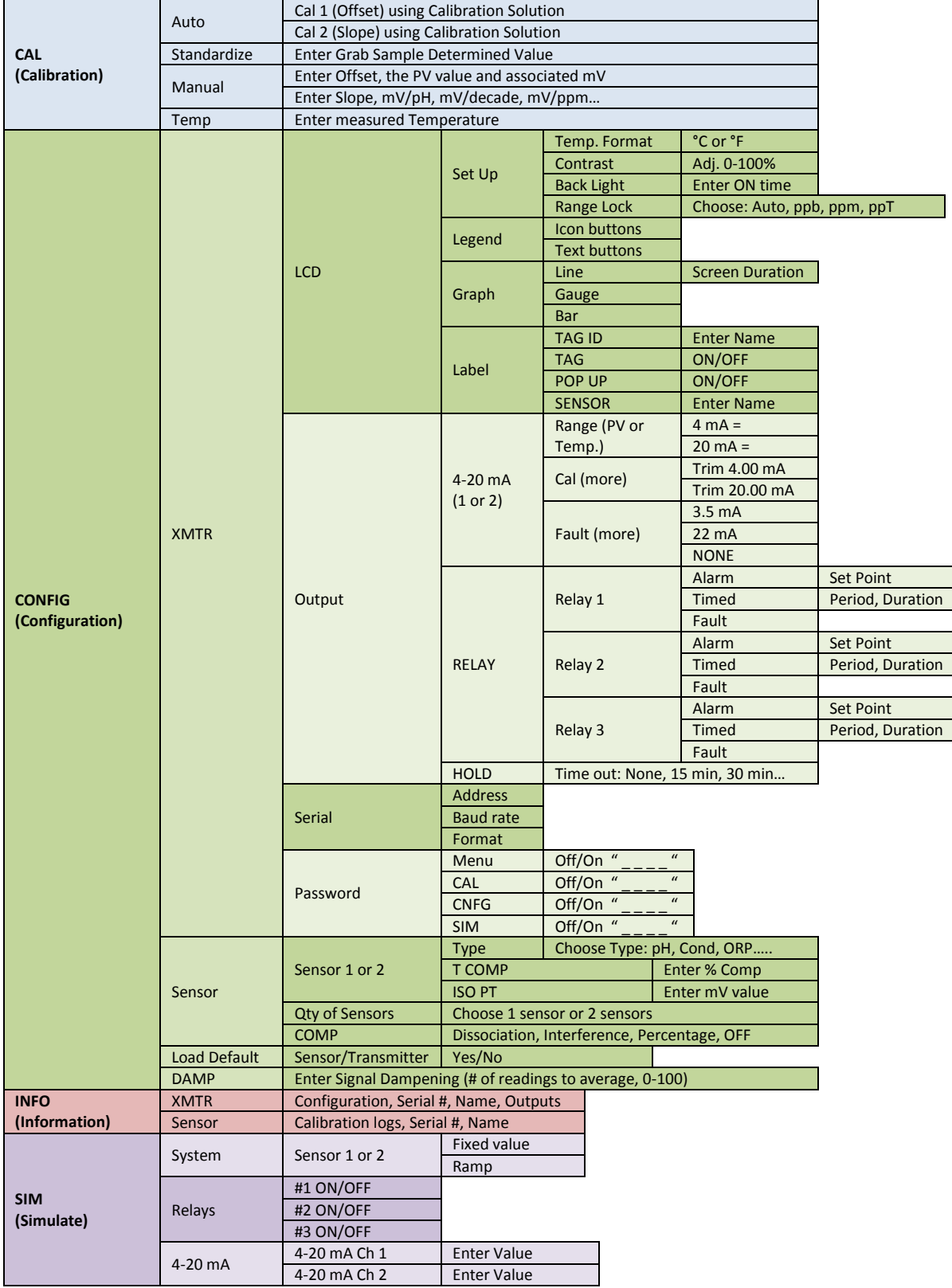

#### PREFACE

Purchasing products from Electro-Chemical Devices, Inc. provides you with the finest liquid analytical instrumentation available. If this is your first purchase from ECD, please read the entire manual before installing and commissioning your new equipment.

Manuals are accessible on the ECD website at http://www.ecdi.com/literature/manuals.html.

If there are any questions concerning this equipment, please contact your local ECD representative, or the factory directly at:

> Electro-Chemical Devices, Inc. 1681 Kettering Irvine, CA 92614 USA Telephone: +1-949-336-6060 FAX: +1-949-336-6064 Website: www.ecdi.com Email: sales@ecdi.com

#### SYMBOLS USED IN MANUAL

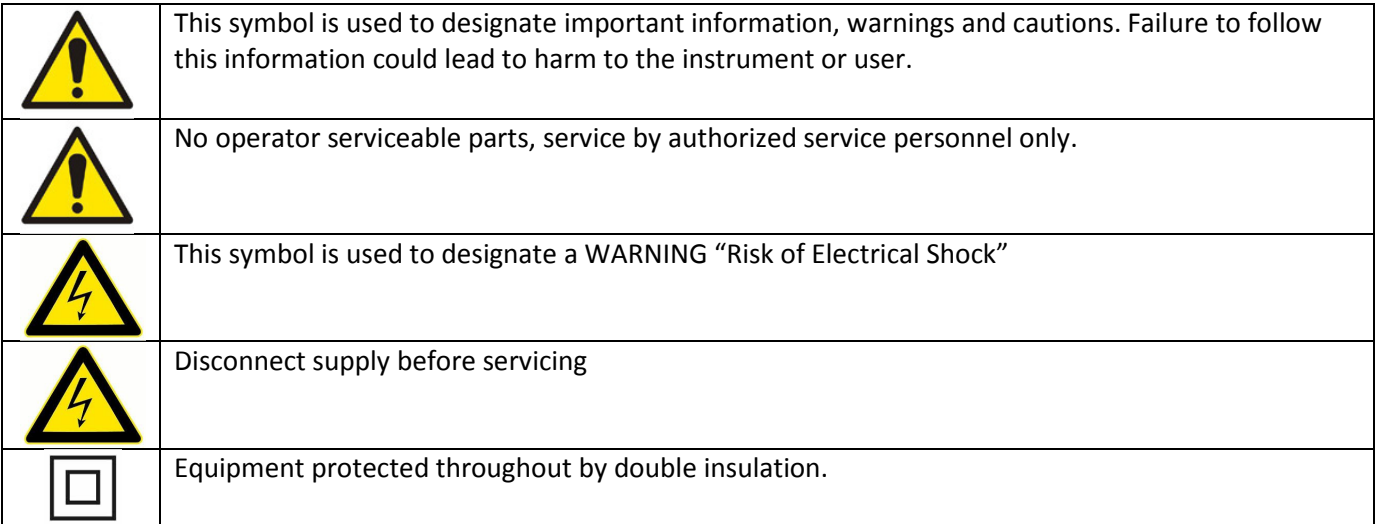

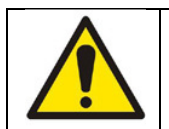

Read the complete manual before installing or using the equipment.

Contents of this manual are believed to be correct at the time of printing and are subject to change without notice. ECD is not responsible for damage to the instrument, poor performance of the instrument or losses resulting from such, if the problems are caused by:

- Incorrect operation by the user.
- Use of the instrument in incorrect applications.
- Use of the instrument in an inappropriate environment or incorrect utility program (power supply).
- Repair or modification of the related instrument by anyone not authorized by ECD.
- There are no operator accessible parts. Service and maintenance to be done by authorized personnel only.
- If the equipment is used in a manner not specified by the manufacturer, the protection provided by the equipment may be impaired.

© 2014 Electro-Chemical Devices, Inc. All rights reserved. No part of this manual may be used or reproduced in any form or by any means, or stored in a database or retrieval system without prior written permission from Electro-Chemical Devices, Inc. Making copies of any part of this manual for any purpose other than personal use is a violation of United States copyright laws. Document printed in the United States of America.

### **Table of Contents**

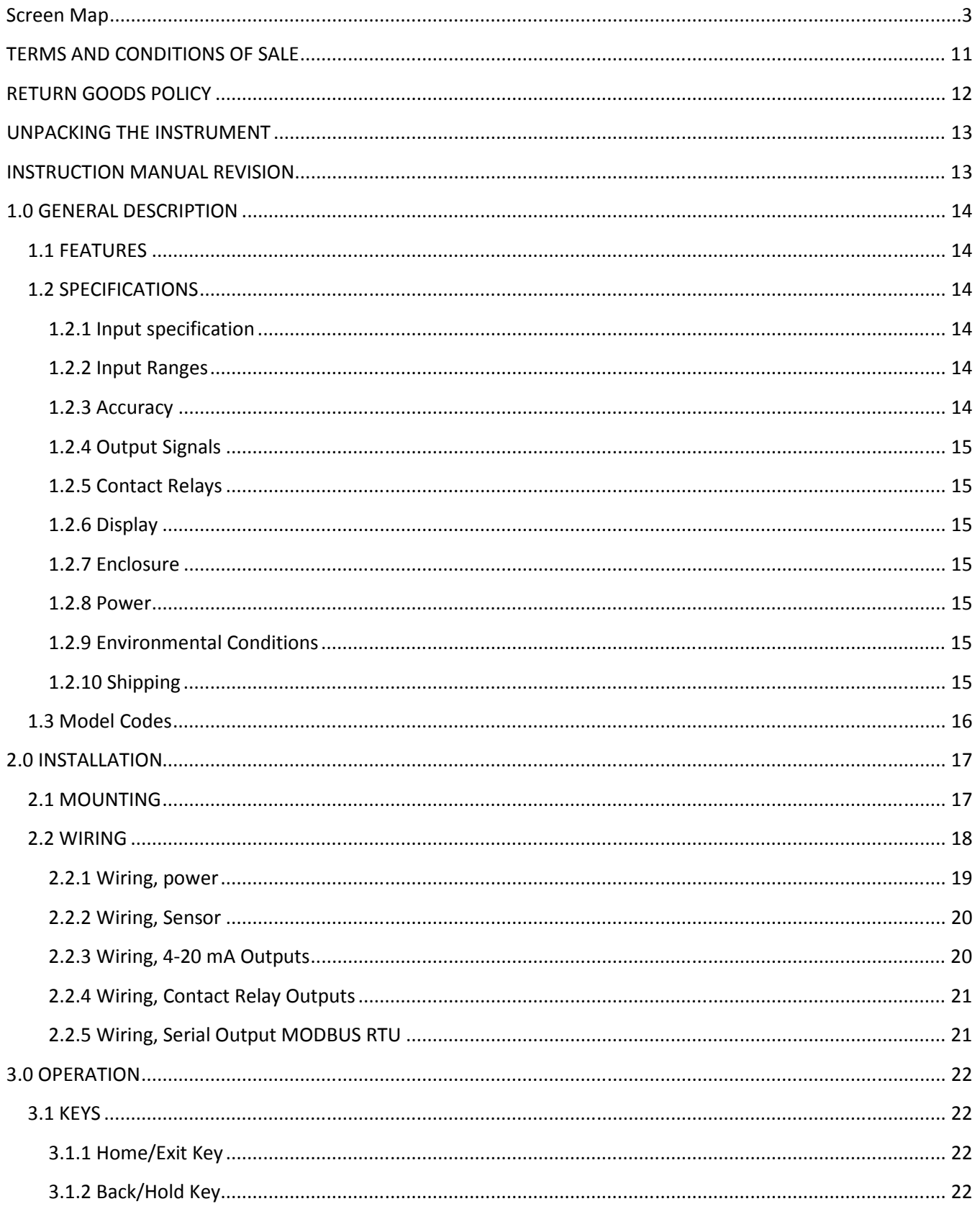

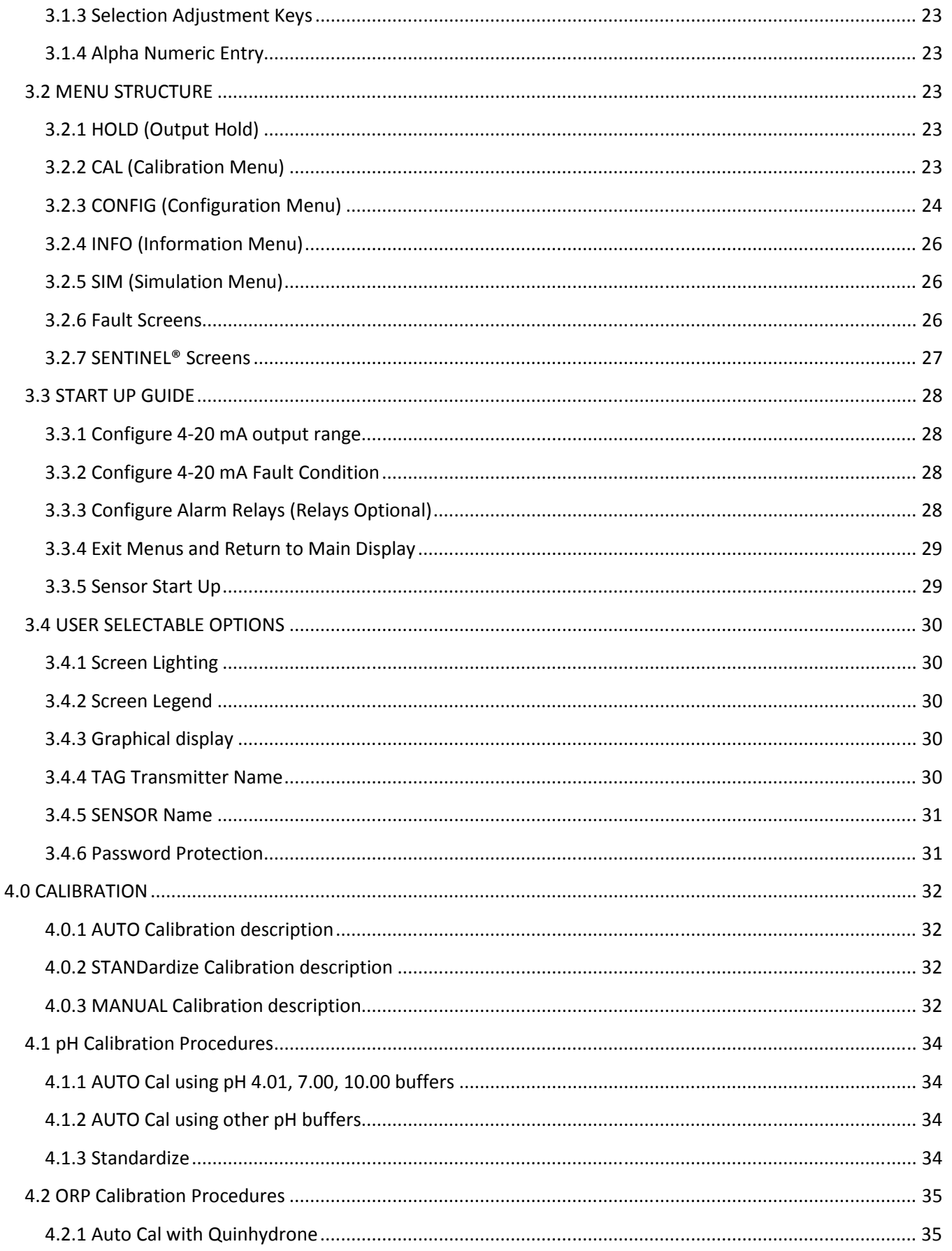

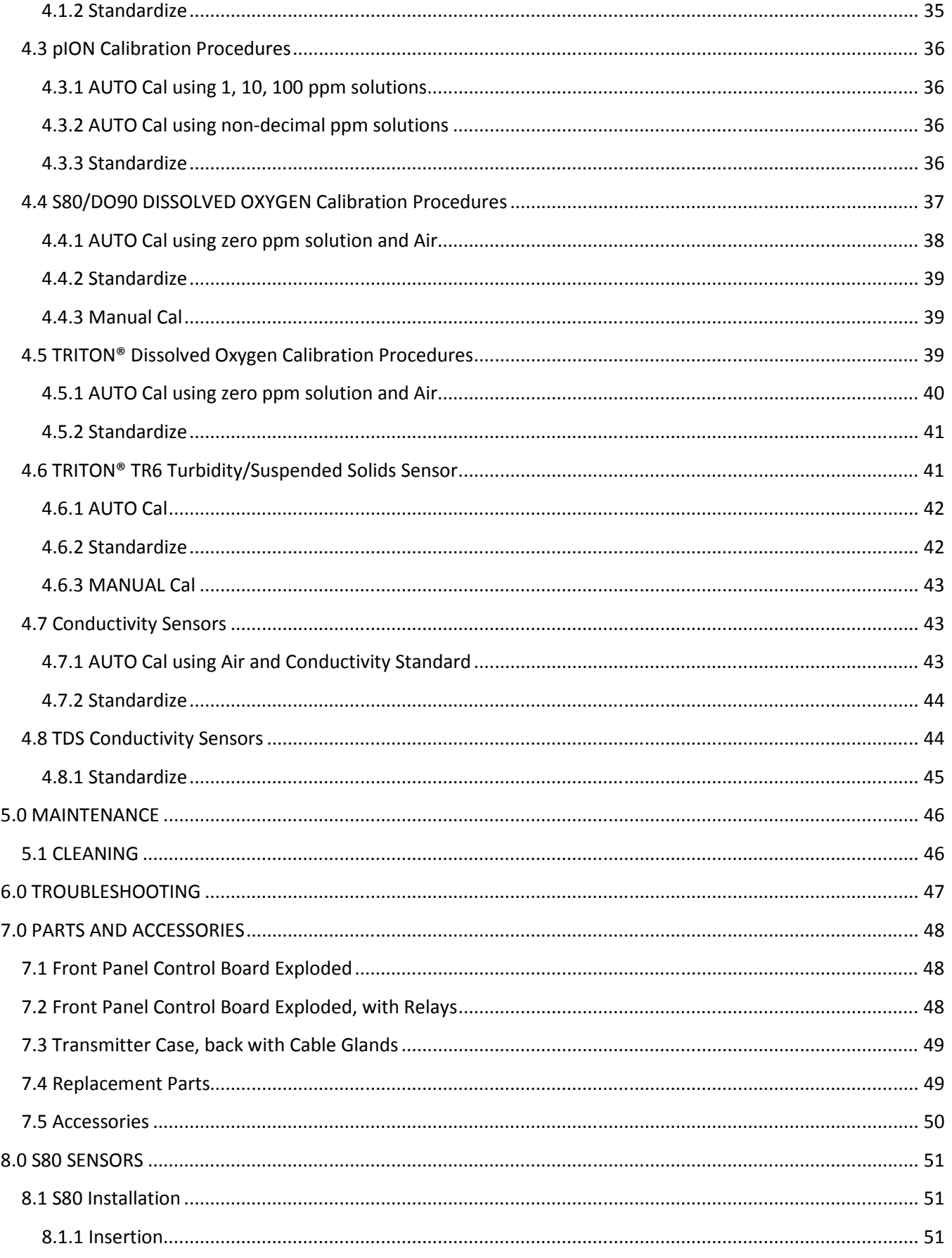

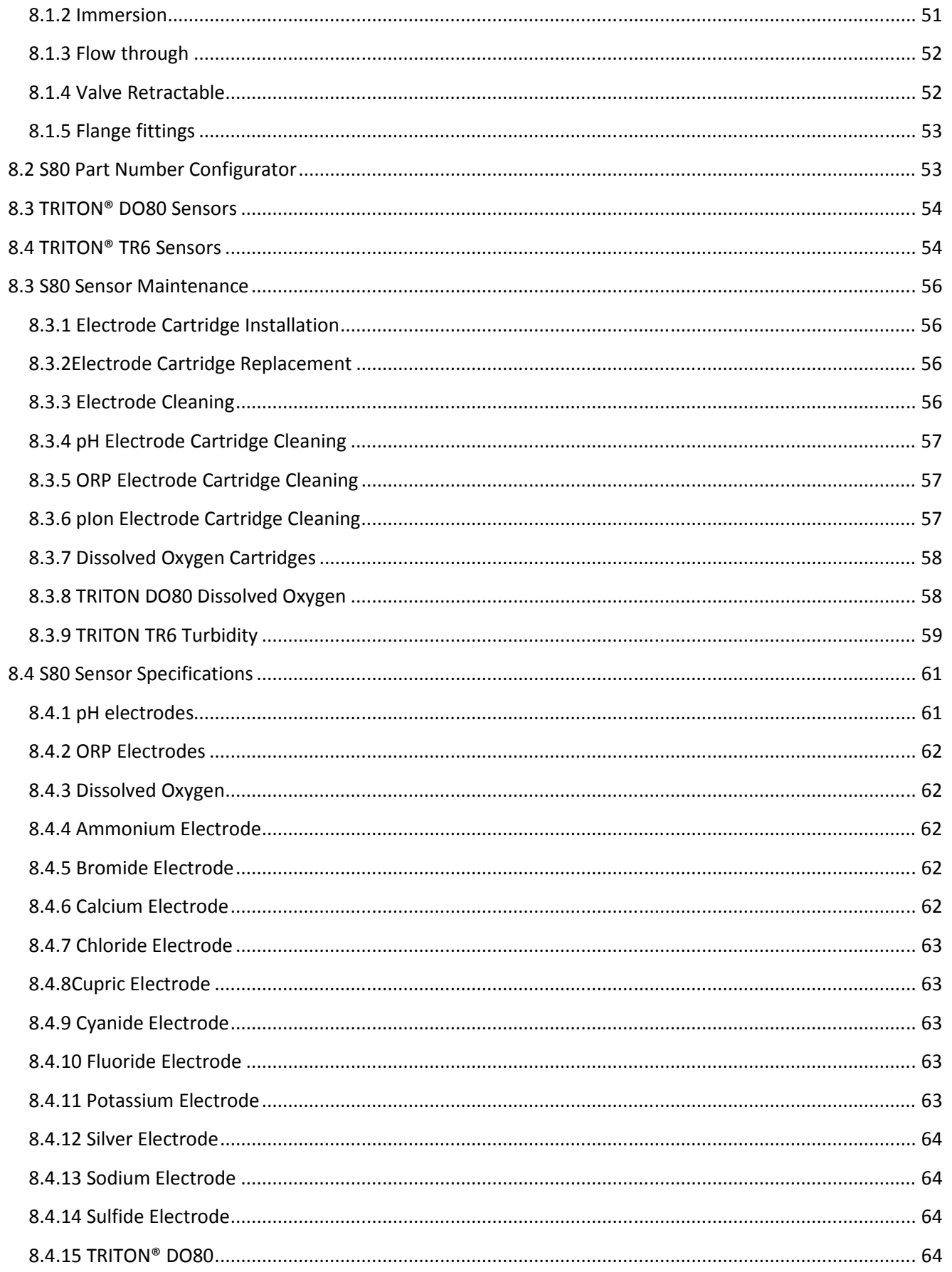

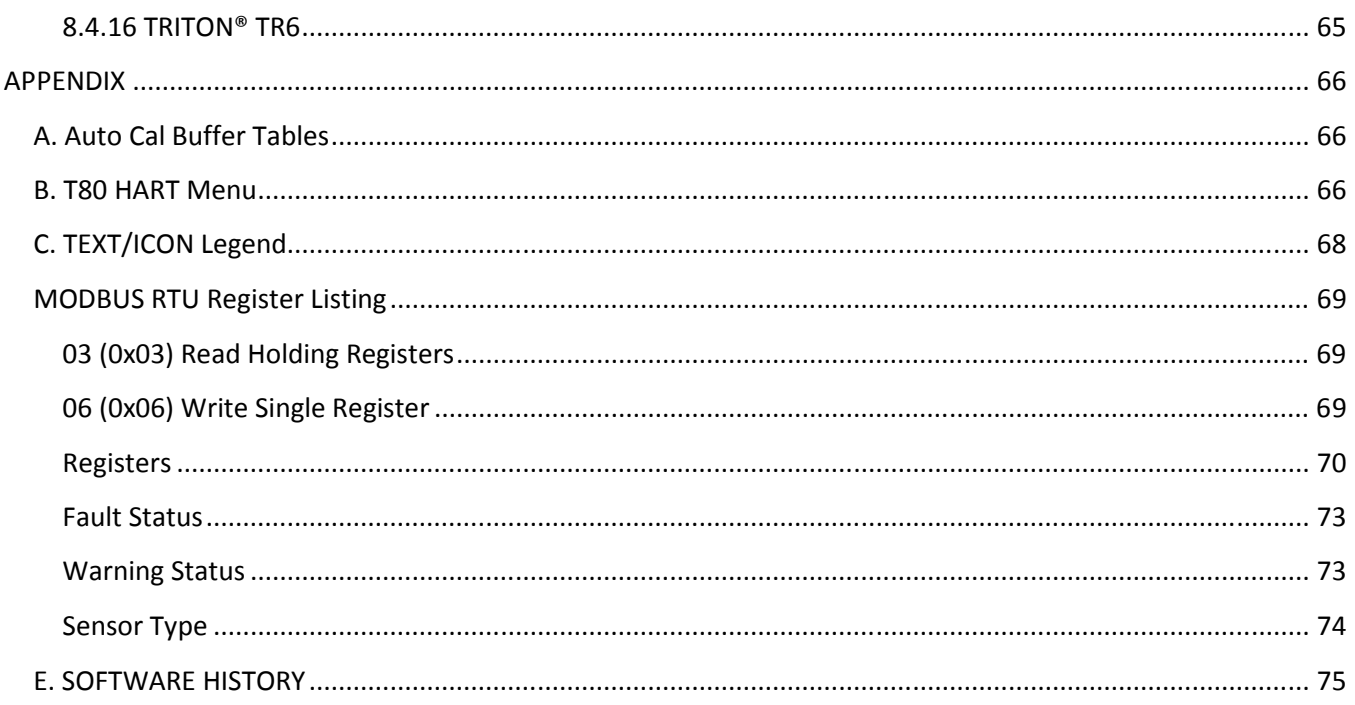

## TERMS AND CONDITIONS OF SALE

- ACCEPTANCE. If this writing differs in any way from the terms and conditions of Buyer's order or if this writing is construed as an acceptance or as a confirmation acting as an acceptance, then Seller's acceptance is EXPRESSLY MADE CONDITIONAL ON BUYER'S ASSENT TO ANY TERMS AND CONDITIONS CONTAINED HEREIN THAT ARE DIFFERENT FROM OR ADDITIONAL TO THOSE CONTAINED IN BUYER'S WRITING. Further, this writing shall be deemed notice of objection to such terms and conditions of Buyer. If this writing is construed as the offer, acceptance hereof is EXPRESSLY LIMITED TO THE TERMS AND CONDITIONS CONTAINED HEREIN. In any event, Buyer's acceptance of the goods shall manifest Buyer's assent to Seller's terms and conditions. No addition to or modification of these terms will be effective, unless set forth in writing and agreed to by Seller.
- WARRANTIES AND REMEDIES
	- a. Warranty. Seller warrants to Buyer that it holds and will pass marketable title to the goods sold hereunder. Seller warrants to Buyer that the items and components manufactured by Seller will be free from defects in material and workmanship (subject, however, to tolerances and variances permitted by the trade hereunder) for a period one (1) year for non-consumable products. Consumable electrodes and sensors have a conditional warranty based shelf life and process conditions and is determined by Seller.
	- Exclusion and Conditions. Seller's obligations with respect to the express warranties and remedies contained herein are conditioned on the following: (i) Buyer's return of the non-conforming goods, if authorized by Seller: (ii) Buyer shall not assign its rights under these express warranties and any attempted assignment shall render such warranties, but not any disclaimers or limitations, void and the goods sold shall be sold AS IS; and (iii) all products shall be carefully inspected for damage by Buyer upon receipt, be properly calibrated for Buyer's particular use, and be used, repaired, and maintained by Buyer in accordance with the instructions set forth in Seller's product literature. Repair and maintenance by non-qualified personnel, product subjected to misuse or negligence, and/or damaged during shipment will invalidate the warranty, as will the use of non-approved consumables or spare parts. As with any other sophisticated product, it is essential, and a condition of Seller's warranty, that all personnel using the product be fully acquainted with its use, capabilities and limitations as set forth in the applicable product literature.
- 3. DISCLAIMER OF IMPLIED WARRANTIES. Seller gives no warranties except those expressly contained herein. Seller disclaims all other warranties implied by law usage of the trade, course of dealing or course of performance including, but not limited to, the Implied warranties of MERCHANTABILITY and fitness for a particular purpose.
- 4. LIMITATIONS OF LIABILITY. The following limitations of Seller's liability are acknowledged by the parties to be fair and reasonable and shall apply to any act or omission hereunder, and to any breach of this contract of which these terms and conditions form a part:
	- a. Disclaimer of Damage. In no event shall Seller be liable for special, indirect, consequential or incidental damages whether arising under contract, warranty, tort, strict liability or any other theory of liability. Such damages include but are not limited to loss of profits, loss of use of goods, damage to property, and claims of third parties.
	- b. Suitability. Buyer acknowledges that it alone has determined the intended purpose and suitability of the goods sold hereunder. It is expressly agreed by the parties that any technical or other advice given by the Seller with respect to the use of the goods or services is given without charge and at Buyer's risk; therefore Seller assumes no obligation or liability for the advice given or results obtained.
	- c. Notice and Time of Claims.
		- i. Buyer agrees to check and inspect all products against shipping papers and for damage or shortage upon receipt of goods at destination.
		- Every claim for shortage, damage in transit, or other cause visible upon inspection shall be deemed waived by the Buyer, or the Buyer's customer in the case of resale, unless delivered in writing to Seller by Buyer thirty (30) days from the tender of delivery of the goods to Buyer, provided, however, that claims for shortage must be made within seven (7) days of receipt.
		- iii. The parties expressly waive the statute of limitations and agree that any legal proceeding for any breach of this contract shall be waived unless filed within one (1) year after the accrual of the cause of action thereof.
- 5. FORCE MAJEURE. Seller shall not be liable for any delay in delivery, or failure to deliver, due to any cause beyond the Seller's control including but not limited to fires, floods, or other forces of the elements; strikes, or other labor disputes; accidents to machinery; acts of sabotage; riots; precedence or priorities granted at the request or for the benefit, directly or indirectly of the federal or any state government or any subdivision or agency thereof; delay in transportation or lack of transportation facilities; restrictions imposed by federal, state or other governmental legislation or rules or regulations thereof. If Seller, in its sole discretion, determines that Seller's performance hereunder would result in a loss to Seller's on this sale as computed under Seller's normal accounting procedures because of causes beyond Seller's control, then the Seller may terminate this agreement in whole or in part without liability for any delay in the delivery of, or failure to deliver, the goods sold hereunder
- 6. TAXES AND OTHER CHARGES. The Buyer will pay, or reimburse Seller if it pays, any and all taxes or tariffs or any other similar charges imposed upon this contract, the goods covered hereby or the delivery or use or resale thereof.
- 7. FREIGHT CHARGES. If the sale hereunder is other than F.O.B. Seller's facility, this acknowledgement is based upon the freight charges now in effect. In the event of an increase or decrease in applicable freight charges before the goods are shipped, such charge in freight will be for the Buyer's account.
- 8. PRICES AND DELIVERY. Prices quoted herein are F.O.B. shipping point. Deliveries specified are only our best estimate and are subject to change. This quotation is based upon freight charges now in effect. Buyer will be invoiced at the freight charge prevailing at the date of shipment. Prices are firm for orders meeting Seller's normal shipping schedules. If shipments are held or postponed for any reason other than Seller's fault, and a price increase becomes effective during the period of such hold or postponement, the increase will apply to all shipments that are held or postponed thirty (30) days or more from the effective date of the increase.
- 9. PAYMENTS. If in the judgment of Seller the financial condition of Buyer at any time prior to shipment does not justify the terms of payment specified, Seller may cancel the order, withhold shipment, and/or require full or partial payment in advance. If payment is not made when due, Seller may suspend all future delivery or other performance with respect to Buyer without liability or penalty and, in addition to all other sums payable hereunder, Buyer shall pay to Seller (i) the reasonable costs and expenses incurred by Seller in connection with all actions taken to enforce collection or to preserve and protect Seller's rights hereunder, whether by legal proceedings or otherwise, including without limitation reasonable attorneys' fees, court costs and other expenses and (ii) interest on all amounts unpaid after 30 days charged at the monthly rate of 1-1/2% or the highest rate permitted by law, whichever is lower.
- CANCELLATION OR ALTERATION. Buyer may not alter or cancel any order without Seller's written consent. For any order altered or cancelled with Seller's consent, Buyer must pay for all expenses and labor incurred up to the time of Seller's consent, plus a reasonable percentage for profit. Any order delayed or deferred by Buyer will be subject to price escalation for increased costs of production, and any other expenses caused by the delay. Material on such orders will be stored at Buyer's risk. Seller reserves the right to invoice Buyer and require payment before shipment of any delayed or deferred order.
- 11. TITLE AND RISK OF LOSS. Title and risk of loss shall pass to buyer at Irvine, California, unless otherwise specified in the contract. If delivery is made by common carrier, risk of loss shall pass upon delivery to the carrier. Claims for loss or damage in transit must be made by Buyer to the carrier. Seller accepts no responsibility for loss or damage to product in transit.
- PATENT OR TRADEMARK INFRINGEMENT. If the goods sold hereunder are to be prepared for manufacture according to Buyers specification, Buyer shall indemnify Seller against any claim or liability for patent, trademark, service mark or trade name infringement on account of preparation, manufacture and/or sale.
- 13. NON-WAIVER. If Government Contract Regulations require the addition, deletion, or modification of these terms and conditions upon prior notification to Seller and Seller's written acceptance thereof, such changes shall become a part of these terms and conditions. Seller shall not be bound by any Government Contract Regulations applicable to Buyer's contracts with the U.S. Government unless Buyer has expressly acknowledged, on the face of this document, the applicability of such Regulations to the transaction between Buyer and Seller contemplated herein. Absent such acknowledgement, Seller is making the assumption in issuing this document that no such Regulations apply.
- 14. JURISDICTION. All such disputes shall be resolved in a court of competent jurisdiction in Orange County, California. Buyer hereby consents to the jurisdiction of the State and Federal Courts sitting in Orange County. Not withstanding the above, should either party contest the jurisdiction of such courts, the other party may institute its suit in any court of competent jurisdiction.
- 15. APPLICABLE LAW. All questions arising hereunder or in connection with the quotations or any order submitted in connection therewith and/or the performance of the parties hereunder shall be interpreted and resolved in accordance with the laws of the state of California without regard to its conflict of law provisions and excluding the United Nations Convention on the International Sale of Goods.

## RETURN GOODS POLICY

All requests for returned goods must be initiated through our Customer Service Department. Please call our phone number (949) 336-6060 with the specifics of your request. The following conditions must be satisfied for consideration of applicable credit for the return of products purchased from Electro-Chemical Devices:

- 1) The item is unused and in the original package.
- 2) The item was shipped directly from Electro-Chemical Devices.
- 3) The item has not been damaged in shipment to Electro-Chemical Devices.
- 4) Items containing date-sensitive parts such as electrodes, must be returned within 1 month of the invoiced date.
- 5) Items without date-sensitive parts must be returned within 3 months of the invoiced date.

A Return Merchandize Authorization Number must be obtained from Customer Service and be provided on all paperwork and packaging. To obtain a Return Merchandize Authorization Number, please provide the reason for return, the date of purchase, your original purchase order number, and either our order number or our invoice number. The issuance of a Return Merchandize Authorization Number is a verbal approval for return only and does not guarantee credit or allowance. Returned goods must be received within 30 days of the issuance date of the Return Merchandize Authorization Number or it will become null and void.

Necessary physical and mechanical inspection is completed upon receipt of the item. Applicable credit or equivalent allowance is determined after inspection of the returned item. If all of the above conditions are met, and the item has been approved to return to our stock, a restocking charge of 25% of the purchase price is deducted from the applicable credit.

## UNPACKING THE INSTRUMENT

Your Electro-Chemical Devices instrument has been carefully packaged to protect it from damage during shipment and dry storage. Upon receipt please follow the procedure outlined below.

- 1. Before unpacking, inspect the condition of the shipping container to verify proper handling by the carrier. If damage is noted, save the shipping container as proof of mishandling for the carrier.
- 2. Check the contents of the shipping container with the items and quantities shown on the packing list. Immediately report any discrepancies to ECD.
- 3. Save the original packing material until you are satisfied with the contents. In the event the product(s) must be returned to ECD, the packing material will allow you to properly ship it to ECD.
- 4. Familiarize yourself with the instrument before installation, and follow proper installation and wiring procedures.

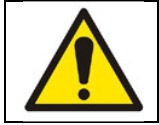

WARNING Electrical installation must be in accordance with the National Electrical Code (ANSI/NFPA-70), Canadian Electrical Code and/or any other applicable national or local codes.

#### Installation and wiring

Failure to follow the proper instructions may cause damage to this instrument and warranty invalidation.

Use only qualified personnel to install, operate and maintain the product.

The Model T80 transmitter should only be used with equipment that meets the relevant IEC, American or Canadian standards. ECD accepts no responsibility for the misuse of this unit.

#### Basic Parts List

- 1. Model T80 Transmitter
- 2. Mounting Hardware
- 3. Instruction Manual

### INSTRUCTION MANUAL REVISION

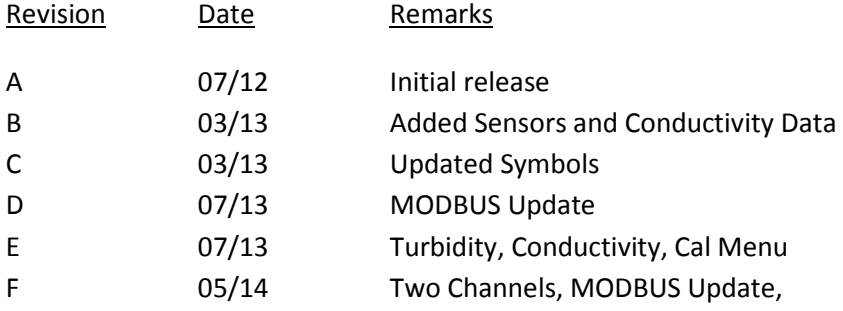

## 1.0 GENERAL DESCRIPTION

The ECD Model T80 transmitter is a single or dual channel, intelligent, multiparameter transmitter designed for the online continuous measurement of pH, ORP, pION, dissolved oxygen, conductivity, resistivity and turbidity in a general purpose industrial environment. The Model T80 transmitter digitally communicates with any ECD S80 digital sensor, automatically configuring the transmitter's menus and display screens to the measured parameter.

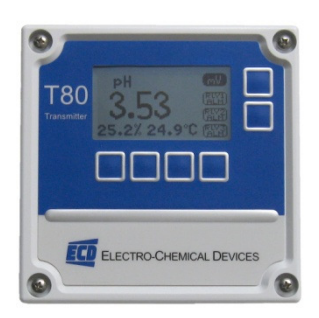

The Model T80 transmitter can be loop powered, 24 VDC powered or 100-240 VAC line powered. The standard configuration has a 4-20 mA output and a RS485 serial communication port with MODBUS®RTU output. A HART® communication version (single channel version only) is also available. Alarm relays are optionally available on either line powered transmitter.

#### 1.1 FEATURES

- Multi-Parameter, pH, ORP, Specific Ion, Dissolved Oxygen, Conductivity, Resistivity
- Simple, user friendly menu structure
- Noise free digital communication with sensors
- Reads and writes calibration data to sensor
- Dual Channel option has interactive channels, pH compensated readings, interfering ion corrections…
- Isolated 4-20 mA output and MODBUS® RTU standard, optional HART®

#### 1.2 SPECIFICATIONS

#### 1.2.1 INPUT SPECIFICATION

Digital protocol, all ECD S80 sensors Optional analog to digital converter, 5 inputs [mV+, mV-, solution ground, temp + temp - (100 K-ohm)]

#### 1.2.2 INPUT RANGES

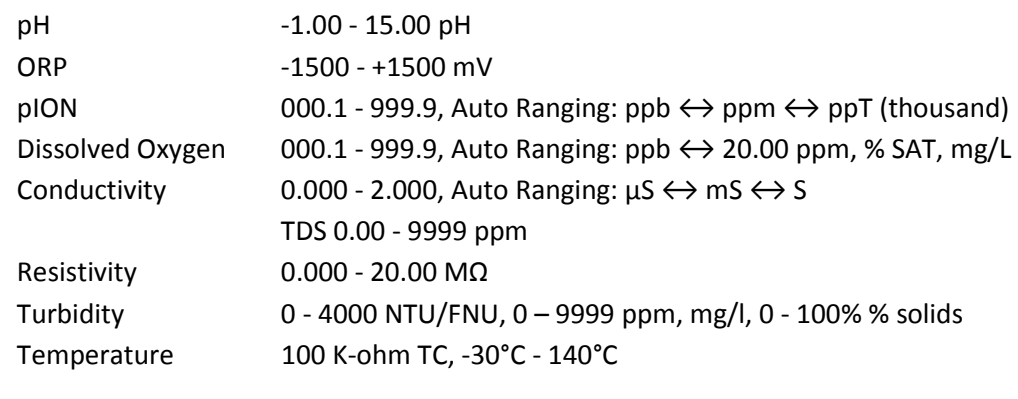

#### 1.2.3 ACCURACY

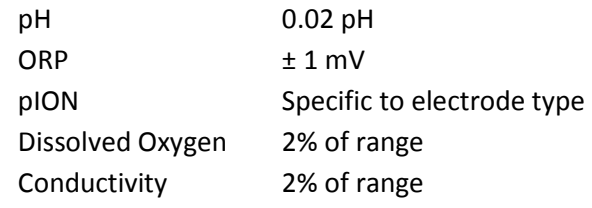

Model T80 Page 14

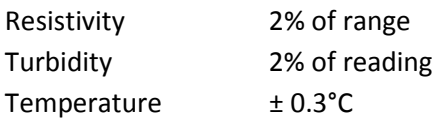

#### 1.2.4 OUTPUT SIGNALS

4-20 mA output (standard, one per Channel), Fault Condition: 3.5 mA, 22 mA or none Modbus RTU (standard) HART® (optional)

#### 1.2.5 CONTACT RELAYS

(Optional) Three (3) SPDT, 1 form C, 250 VAC, 10 Amp resistive maximum, relays, user configurable as Hi/Lo alarms with expiration timer, Periodic Timers or Fault alarms

#### 1.2.6 DISPLAY

128 x 64 pixels (2.75" x 1.5") LCD, Black on Grey background on loop powered instruments, Blue on White background with LED backlight on 100-250 VAC and 24 VDC powered instruments, English or icon based menus, numeric and graphical displays

#### 1.2.7 ENCLOSURE

Beige Polycarbonate, IP65, weatherproof, ½ DIN, (L x W x D) 5.7" X 5.7" X 3.5" (14.4cm X 14.4cm X 9.0cm)

#### 1.2.8 POWER

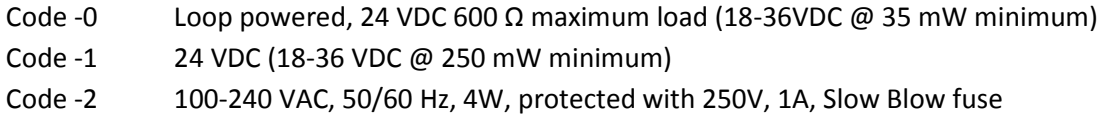

#### 1.2.9 ENVIRONMENTAL CONDITIONS

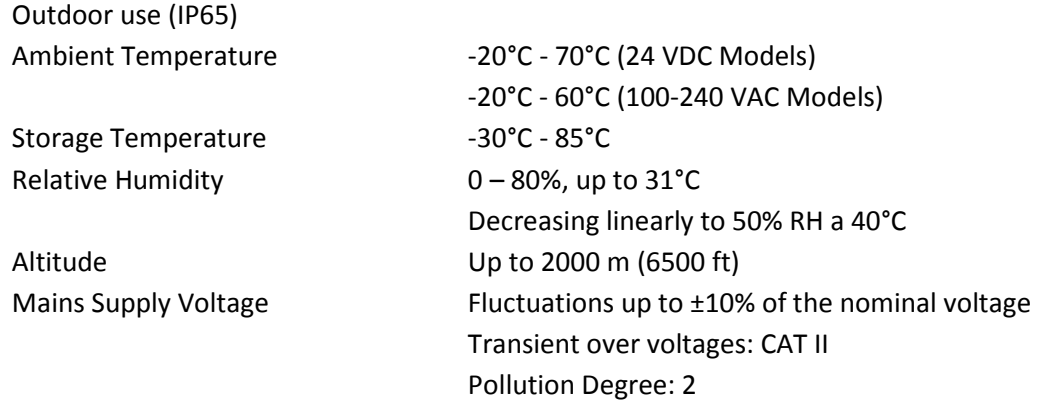

#### 1.2.10 SHIPPING

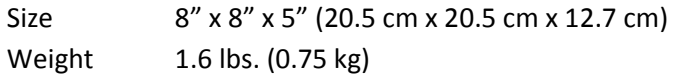

#### 1.3 MODEL CODES

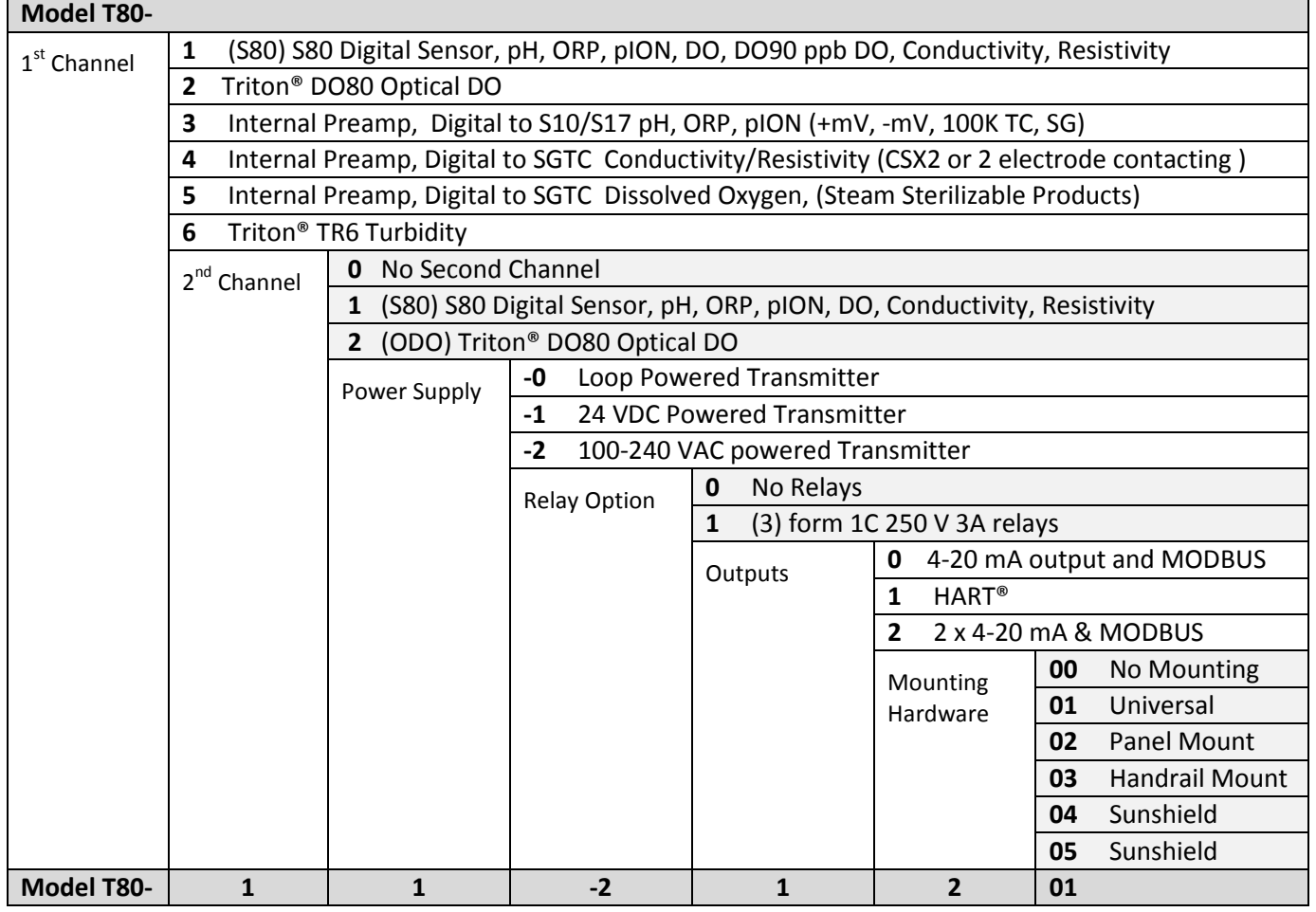

Example above shows part# T80-11-212-01, a two channel T80 transmitter for use with two S80 sensors, 110/220 VAC powered with two 4-20 mA outputs and MODBUS RTU and a universal mounting bracket.

## 2.0 INSTALLATION

### 2.1 MOUNTING

Mount the T80 in a location where there is easy access to the analyzer and sensors. Install the system in an area where vibrations, electromagnetic and radio frequency interference are minimized or absent. Do not mount in direct sunlight or areas of extreme heat (temperature > 120°F). The IP65 T80 is suitable for outdoor use but it is best to mount it with a protective cover or sunshield to prevent discoloring over the years.

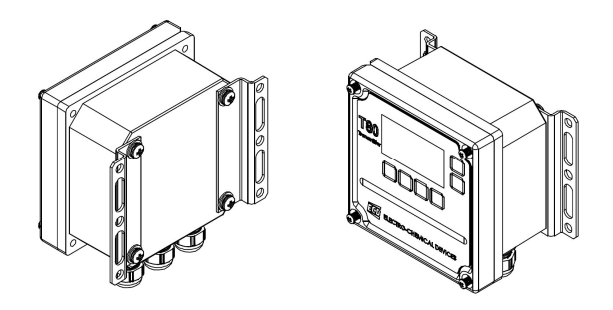

#### Universal Mounting Brackets

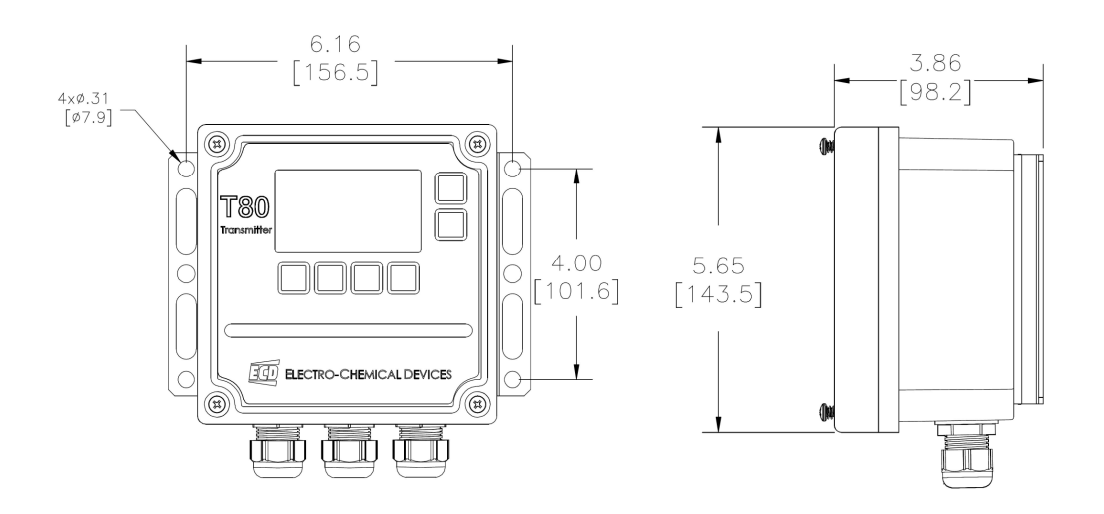

Rail Mounting

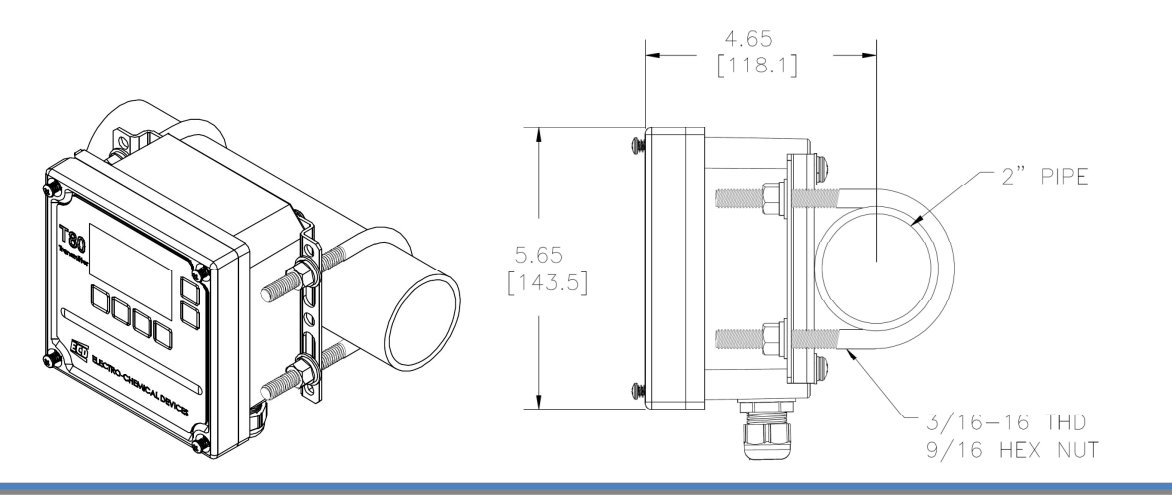

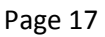

Page 17 Model T80

#### Panel Mounting

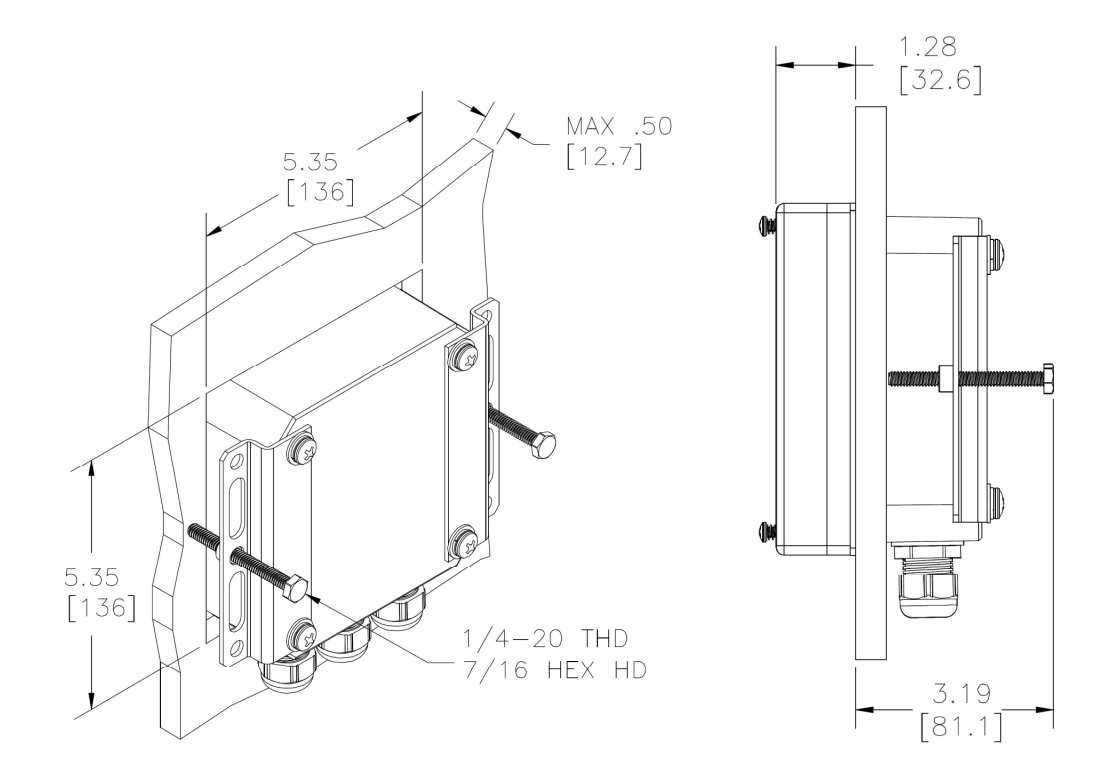

#### Cut Out: 5.35" x 5.35" (13.6 cm x 13.6cm)

#### 2.2 WIRING

Electrical wiring should only be conducted by qualified personnel. See the T80 wiring diagram in Figure 2.2.X

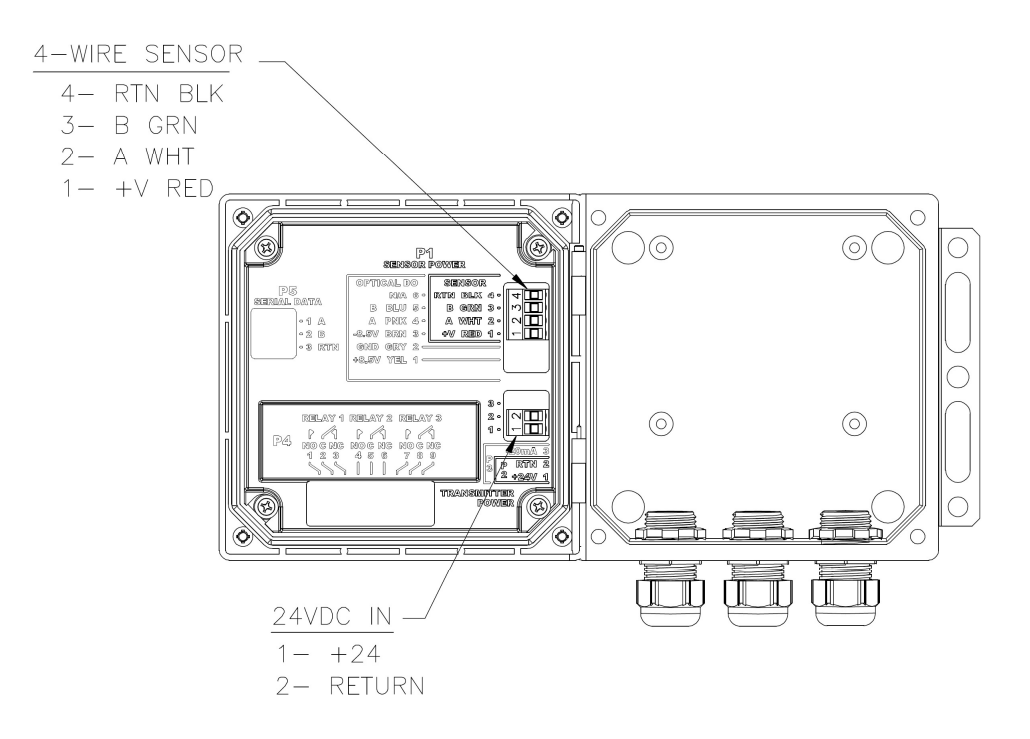

Figure 2.2.1 Loop Powered Transmitter

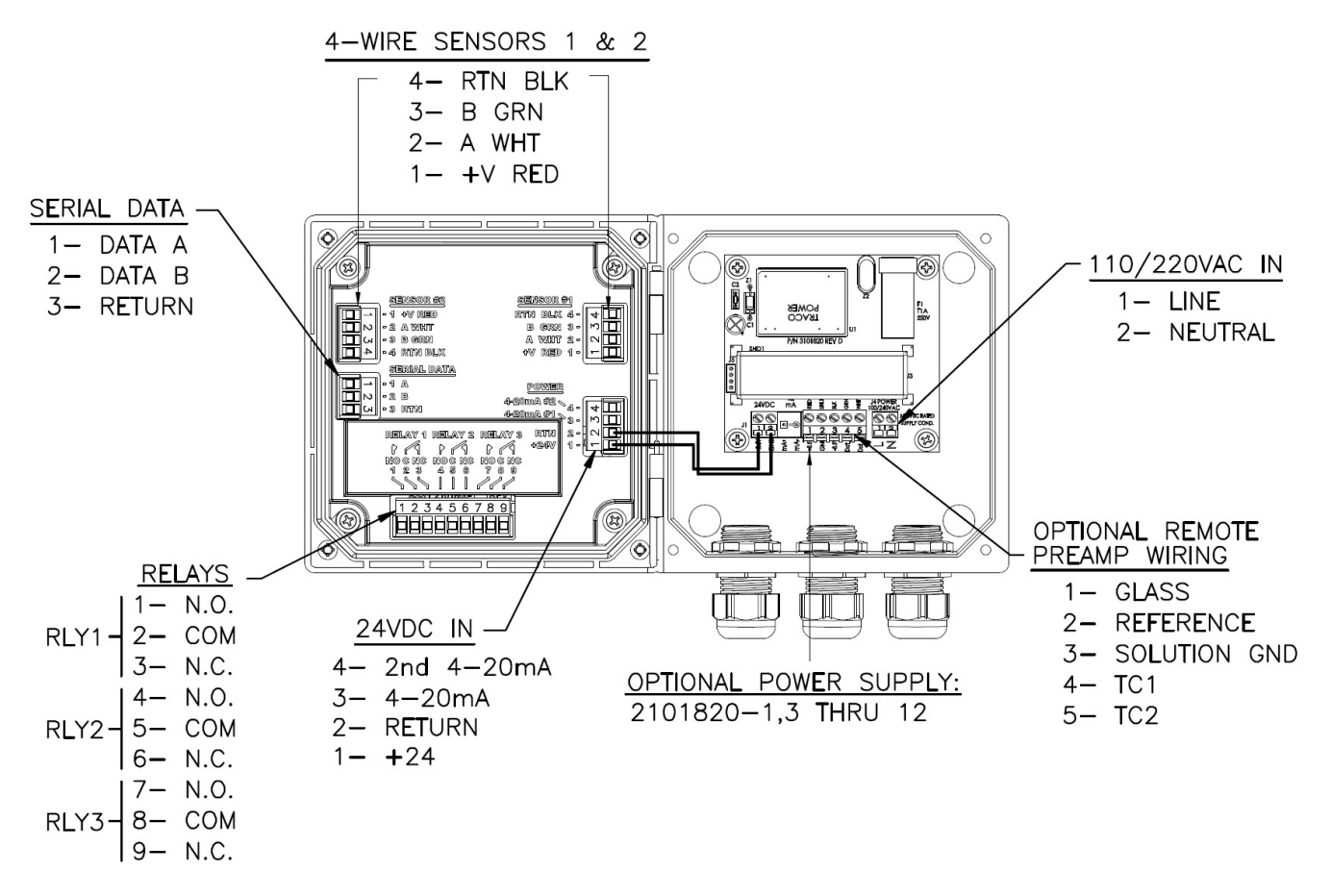

Figure 2.2.2 4-Wire Transmitter, 24VDC or /110/22 VAC, MODBUS, Relays/Optional Digital Preamp

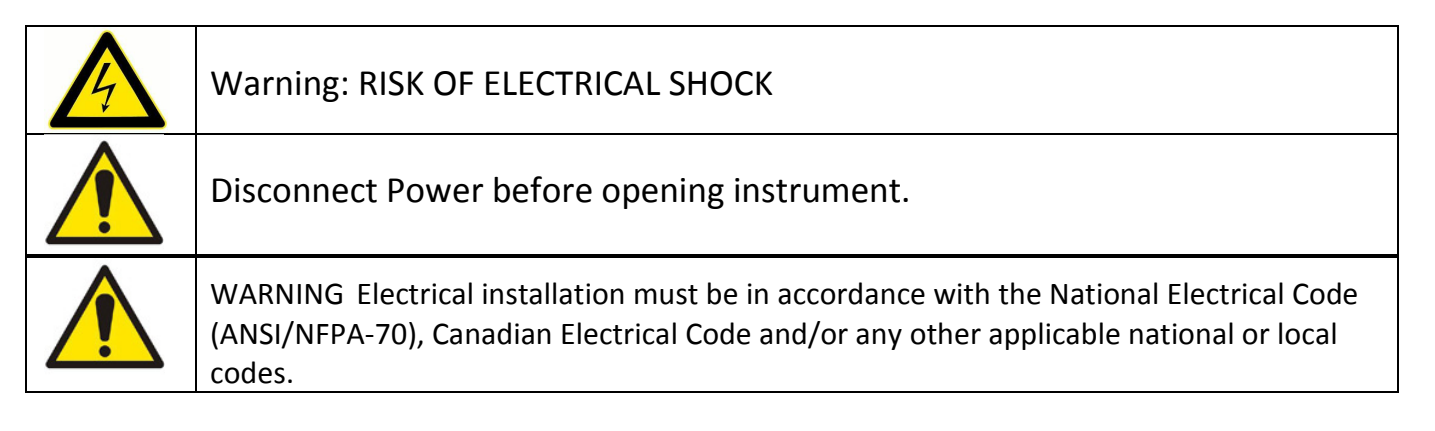

#### 2.2.1 WIRING, POWER

ECD recommends using a thermoplastic, outdoor sunlight resistant jacketed cable, wet location rated and  $\frac{y''}{z''}$ flexible conduit. The power should be hard wired with a switch or breaker to disconnect the analyzer from the main power supply. Install the switch or breaker near the analyzer and label it as the Power Switch for the analyzer.

#### Loop Powered (2 wire configuration)

Attach the 24VDC signal cable to terminals #1 and #2 as shown in Figure 2.2.1 and on the diagram inside of the T80 cover. Feed the cable through the gland fitting on the right hand side of the T80. Tighten the cable gland to
provide a good seal to the cable. The instrument can be powered up at this point with no harm to the analyzer but it is best to wait until the sensor is installed.

#### 24VDC (4 wire configuration)

Attach the 24VDC power cable to terminals #1 and #2 as shown in Figure 2.2.2 and on the diagram inside of the T80 cover. Attach the 4-20 mA1 cable to terminals #3 (out) and #2 (return)single channel unit and attach the 4- 20 mA2 cable to terminals #4 (out) and #2 (return) for a two channel instrument. Feed the cables through the gland fitting on the right hand side of the T80. Tighten the cable gland to provide a good seal to the cable. The instrument can be powered up at this point with no harm to the analyzer but it is best to wait until the sensor is installed.

#### 110/220 VAC (4 wire configuration)

Attach power cable as shown in Figure 2.2.2 or as on the diagram inside of the T80 cover. Feed the cable through the gland fitting on the right hand side of the T80. Tighten the cable gland to provide a good seal to the cable. The instrument can be powered up at this point with no harm to the analyzer but it is best to wait until the sensor is installed.

#### 2.2.2 WIRING, SENSOR

Attach the sensor wires as described on the diagram inside the T80 cover. Feed the sensor cable through the gland fitting on the left hand side of the T80. Do not use the same gland fitting for the AC power or Alarm/Relays. The green terminal strip connectors are detachable from the circuit boards. Remove the connector by pulling straight back from the circuit board.

#### 2.2.3 WIRING, 4-20 MA OUTPUTS

#### Loop Powered Instruments:

Connect the 4-20 mA cable to terminals #1 (+24V) and #2 (-24V), Model T80-XX-0 X-XX.

#### 24 VDC or 110/220 VAC powered instruments:

For instruments powered with 24VDC or the internal power supply, Model T80-XX-1X-XX (24VDC) and T80-XX-2X-XX (110/220 VAC), connect the 4-20 mA cable(s) to terminals #3 (out) for channel 1 and #2 (return) and to terminals #4 (out) for channel 2 and #2 (return).

Transmitters with HART® Communication can be wired as shown below. See HART® Communication menu in Appendix 9.2:

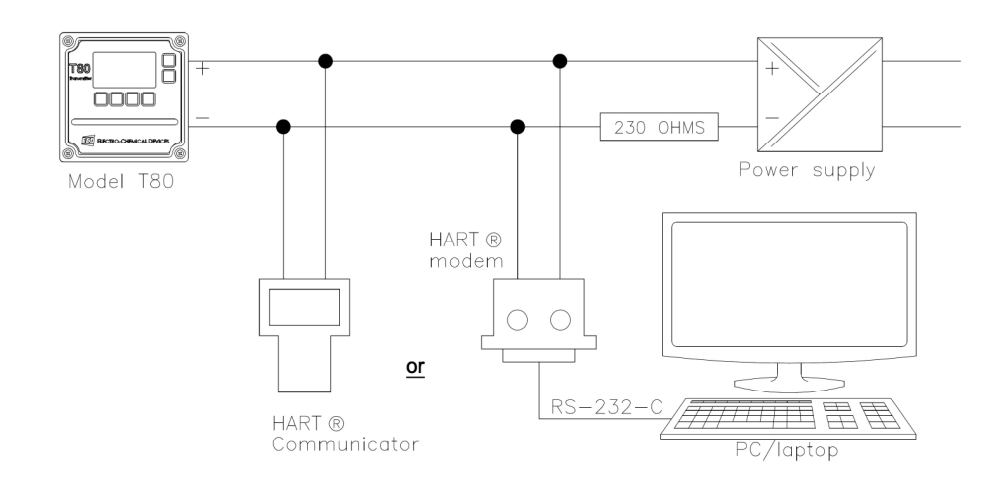

## 2.2.4 WIRING, CONTACT RELAY OUTPUTS

The standard configuration has three SPDT 230V 5 A relays that can be wired either normally open (NO) or normally closed (NC). The default configuration is set to use the relays as normally open.

## 2.2.5 WIRING, SERIAL OUTPUT MODBUS RTU

Attach the sensor wires as shown in Figure 2.2.2 or as described on the diagram inside the T80 cover. Feed the sensor cable through the gland fitting on the left hand side of the T80. Do not use the same gland fitting for the AC power or Alarm/Relays. See MODBUS command register in Appendix D.

# 3.0 OPERATION

The ECD Model T80 transmitter is an intelligent, single or dual channel multi-parameter transmitter designed for the online continuous measurement of pH, ORP, pION, conductivity, resistivity or Dissolved Oxygen in a general purpose industrial environment. The Model T80 transmitter digitally communicates with any ECD S80 digital sensor. The measurement identity is contained in the sensor's memory. When an S80 sensor is connected to the transmitter it automatically configures the transmitter's menus and display screens to the measured parameter.

## 3.1 KEYS

The functions associated with each key are displayed on the screen, above the key for the Selection Adjustment Keys and to the left of the key for the HOME and BACK keys. Press any Selection Adjustment key twice within one second to enter the HOME Menu Screen.

## 3.1.1 HOME/EXIT KEY

The HOME key performs two functions, it selects which Home Screen is displayed and it returns the active screen to the HOME Menu Screen from anywhere inside the menu structure.

Three Display screens are available:

- 1. DATA SCREEN: Displays the measurement type, numerical value, engineering Units, % Output of the 4-20 mA channel and temperature.
- 2. **mV SCREEN:** Displays the measurement type, the sensor's raw millivolt Value, % Output of the 4-20 mA channel and temperature.
- 3. GRAF SCREEN: Displays a Graphical representation of the 4-20 mA channel % Output, the measurement type, the engineering units, and temperature. Only one of the three graphical display styles is available through the HOME key, either the Bar, Gauge or Line display. Choose which style will be displayed in the Graph Menu. (pathway to Graph Menu: CONFIG  $\rightarrow$  XMTR  $\rightarrow$  LCD  $\rightarrow$  Graph menu)

Each of the above screens also displays the condition of the optional Alarm Relays, black if energized and white if de-energized.

The HOME key changes to the EXIT key in the HOME Menu Screen, pressing EXIT prompts the user to "Save

Changes" YES/NO when exiting the HOME Menu. YES applies any changes made in the menus, NO exits the HOME Menu without applying any changes made in the menus.

## 3.1.2 BACK/HOLD KEY

The **BACK key** changes the screen to the previously displayed screen when inside a menu, it moves BACK one screen. On a dual channel transmitter it toggles between the PV1, PV2 and Dual Channel Screens. The HOLD key toggles the output HOLD function ON/OFF in the MENU HOME screen.

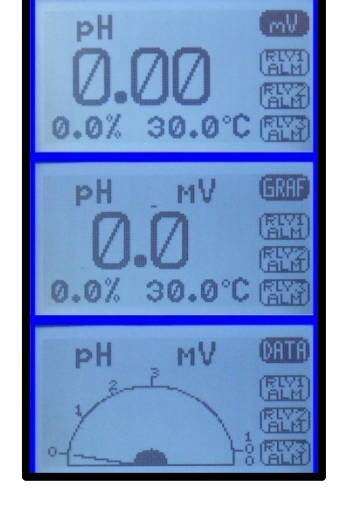

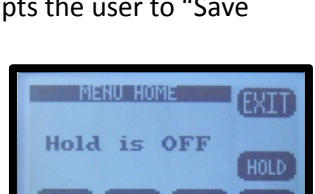

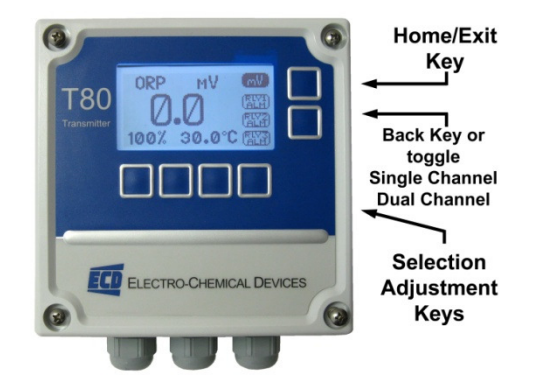

## 3.1.3 SELECTION ADJUSTMENT KEYS

The (4) Selection/Adjustment keys allow navigation and numerical adjustments to be made in the MENUs. To enter the HOME Menu screen press any of the Selection/Adjustment keys twice within one second. The various Menu choices and adjustment tools are displayed above the buttons once inside the MENU.

#### 3.1.4 ALPHA NUMERIC ENTRY

The LABEL and PASSWORD (Caps and Numbers only) Menus allow alphanumeric entry. Entry is accomplished by scrolling through the alphanumeric list with the ▲ (forward) and ▼ (backwards) arrows to the character of choice and then moving to the NEXT digit. Pressing and holding the  $\triangle$  or  $\nabla$  keys will initiate two speed auto scrolling. The character set is sequentially listed below. The first character in the set is an empty space.

!" # \$ % & ' ( ) \* + , - . / 0 1 2 3 4 5 6 7 8 9 : ; < = > ? @ A B C D E F G H I J K L M N O P Q R S T U V W X Y Z [ ¥ ] ^ 'a b c d e f g h I j k l m n o p q r s t u v w x y z  $\{ | \} \rightarrow \leftarrow$ 

## 3.2 MENU STRUCTURE

Double tap any Selection/Adjustment key to enter the HOME Menu Screen. Five menu choices will appear, CAL, CONFIG, INFO, SIM and HOLD. Each of the Menus is detailed below.

## 3.2.1 HOLD (OUTPUT HOLD)

Pressing the HOLD Key activates the HOLD function, HOLD is ON, displayed.

- $\cdot \cdot$  Freezes the 4-20 mA output at the last value prior to activation
- Freezes optional Alarm Relays in the current state
- $\cdot$  While in the HOLD mode the % Output display toggles between the last value and HOLD

Pressing HOLD again turns the hold function off, Hold is OFF, displayed. The HOLD function remains ON until it is turned OFF. (See Time Out in CONFIG>XMTR>OUTPUT>HOLD)

## 3.2.2 CAL (CALIBRATION MENU)

Four options are available, AUTO, STAND, MANUAL and TEMP. On dual channel instruments choose Sensor 1 or Sensor 2 when prompted.

The first screen asks, "Is this a New Sensor, YES / NO". If YES the calibration history from the previous sensor is cleared from memory and a new register is started, if NO then the calibration is written to the memory stack, (3) sets of data are stored.

- AUTO is a two point calibration. The calibration proceeds in two steps, AutoCal 1 is an offset calibration and AutoCal 2 is a slope calibration. Auto Cal provides automatic solution recognition of the calibration solutions used for each measurement in accordance with the following list:
	- 1. pH Calibration Buffers (US Standard), pH 4.01, pH 7.00 and pH 10.00 (see Appendix A)
	- 2. ORP Calibration Solutions: Quinhydrone saturated: pH 4.01= +89 mV, pH 7.00= +266 mV
	- 3. pIon Calibration Solutions: 1.00, 10.00, 100.0 ppb, ppm, ppt (thousand)
	- 4. Dissolved Oxygen: Zero ppm (Sodium sulfite,  $Na<sub>2</sub>SO<sub>3</sub>$  in water), Air saturated water, 8.25 ppm

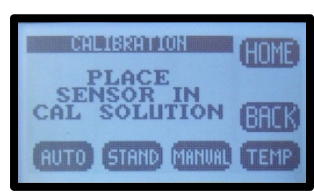

Page 23 Model T80

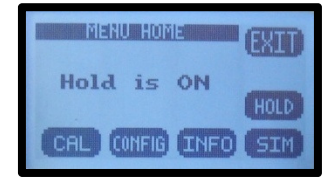

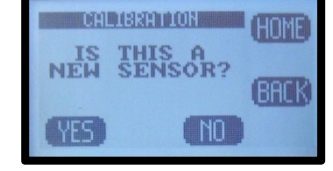

Any two solutions can be used for AUTO calibration however if solutions other than those listed above<br>are used for calibration then the calibration values must be entered manually.<br>**STAND** is standardization, a single poin are used for calibration then the calibration values must be entered manually.

- $\cdot \cdot$  STAND is standardization, a single point calibration. Standardizations are typically used to adjust the process reading to agree with a laboratory determined "grab sample" reading.
- MANUAL is a data entry screen. Manual calibration allows the user to enter a concentration with the corresponding mV value and a slope for an electrode. Laboratory generated calibration data for an electrode can be input to a remote analyzer where calibration is difficult or impractical. is a data entry screen. Manual calibration allows the user to enter a concentration<br>ding mV value and a slope for an electrode. Laboratory generated calibration data<br>can be input to a remote analyzer where calibration is d Operation & Maintenance Plan<br>
Any two solutions can be used for AUTO cultivation homogeneric solution construction<br>
are used for calibration them the calibration whose metallical weaker in Suite Treatment<br>
Process resulti
	- ❖ TEMP allows the displayed temperature to be trimmed to agree with actual process temperature.

# 3.2.3 CONFIG (CONFIGURATION MENU )

Four options are available in the Configure Menu, XMTR, SENSOR, LOAD DEFAULT

## and Dampen.

- **❖ XMTR** enters the Transmitter Configuration menu.
	- o LCD access the Display Configuration Menu
		- -SETUP adjust screen lighting characteristics
			- Temp. Choose °C or °F
			- CONT adjust Contrast
			- **CONT** adjust Contrast<br>• BACK LIGHT adjust Backlight Timeout, from always ON to OFF after 10 minutes
		- -LEGEND provides the choice of Text Menus or **Icon** based Menus
		- -**GRAPH** provides the choice of which Graph style is displayed on the Home screen.
			- layed on the Home screen.<br>• LINE, Moving average, vertical scale set to 0-100% of the 4 4-20 mA output and user defined time scale
			- GAUGE GAUGE, Current reading 0-100% of 4-20 mA range
			- BAR, Current reading 0-100% of 4-20 mA range
		- - LABELS
			- TAG, Enter up to 2 lines x 16 characters, example, Name, tag #... Displayed in INFO screen
			- TAG ON, Turn TAG ON/OFF, adds TAG to Main Display Sequence, DATA  $\rightarrow$  mV  $\rightarrow$  GRAF  $\rightarrow$  TAG  $\rightarrow$  DATA
			- POP UP, Turns ON/OFF, the double tap HOME Screen pop up memo
			- **SENSOR**, Enter up to 2 lines x 16 characters
	- o OUTPUT access the Output Configuration Menu
		- -4-20 mA configure 4-20 mA output (PV or Temp or More)
			- RANGE RANGE Enter 4 mA value and 20 mA value
			- **CAL** Trim 4.00 mA output and 20.00 mA output
			- FAULT Choose fault condition 3.5 mA, 22 mA, None
		- -Optional 2<sup>nd</sup> 4-20 mA for Temperature Output only
		- - RELAY
			- RLY1 Choose relay type:
				- o Alarm, enter the Set point ON, Set Point OFF,

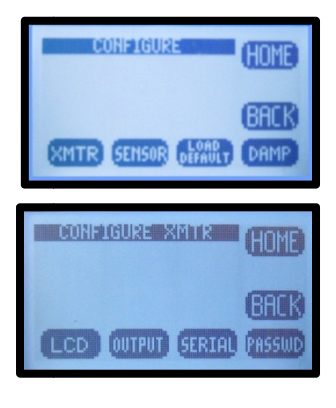

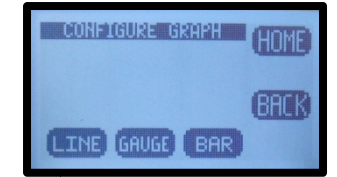

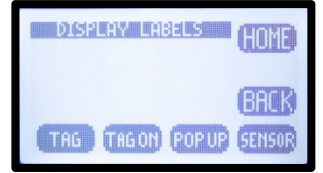

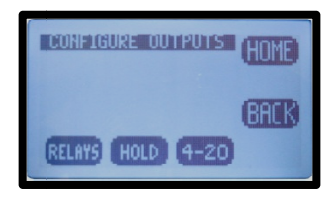

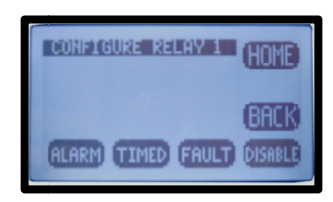

Expiration time, Delay ON and Delay OFF times and the State, energize: changes state from de-energized to energized on alarm.

- o Timed, Enter Period, Duration times and Hold On/Off
- o Fault, No input required, relay condition changes from energize to deenergize.
- $\circ$  Disable, Inactivates relay and removes the relay 1 button from the HOME Screen display.
- RLY2 Same features as Relay 1
- RLY3 Same features as Relay 1
- - HOLD, Freezes outputs at current value and locks relays in their current state.
	- Hold Timeout, Removes HOLD after a certain period of time, default setting: No Timeout, selections include 15 minutes, ½ hour, 1 hour
- o SERIAL MODBUS configure serial output,
	- -ADDRESS, enter address: 001 to 247
	- -BAUD, Choose baud rate, default 9600
	- - FORMAT, set serial data format, default value: 8N1, 8 bit, no parity bit, 1 stop bit
- o SERIAL HART configure output,
	- -ADDRESS, enter address: 01-63
	- -BAUD, default 1200, no adjustment available
	- -FORMAT, default value: 801, 8 bit, Odd parity bit, 1 stop bit, no adjustment available

o PASSWD Enter 4 character password to protect access to MENU Level, CAL Menu, CONFIG Menu and SIM Menu (simulate). Each level can be turned ON or OFF and can have a unique password.

- -**MENU** ON/OFF Locks Main Menu -
	- CAL ON/OFF DELA DOMAGNES DOMAGNESS CAL and CONFIG
- -CONFIG ON/OFF Locks CONFIG
	- SIM ON/OFF  $\qquad \qquad \qquad$  Locks SIM and CONFIG
- ❖ SENSOR enters the sensor configuration menu.
	- o Choose SENSOR 1 or 2

-

- TYPE, Allows T80 transmitter to configure the S80 sensor. For use only when switching the measurement electrode type in an S80 sensor, i.e. for a pH electrode to a pION

electrode. Select Sensor Type: pH, ORP, DO<sub>2</sub>, NH<sub>3</sub>, NH<sub>4</sub><sup>+</sup>, Br, Ca<sup>++</sup>, Cl, Conductivity, Resistivity, Cu<sup>++</sup>, CN<sup>-</sup>, F<sup>-</sup>, NO<sub>3</sub><sup>-</sup>, K<sup>+</sup>, Ag<sup>+</sup>, Na<sup>+</sup>, S<sup>--</sup>

- - T COMP, Enter % temperature compensation per degree: pH, pION 0.33%, ORP 0.00%,  $DO<sub>2</sub> 4%$
- - ISO PT, Enter Iso Potential value in mV. The Iso Potential is the point where changes in the temperature do not cause changes to the signal.
- **COMP** Dual Channel Only, Sets interaction Type: Dissociation (pKa), Interference, X ppm Sensor 1 = 1 ppm Sensor 2, Percentage per pH.

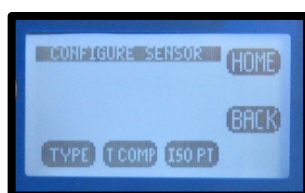

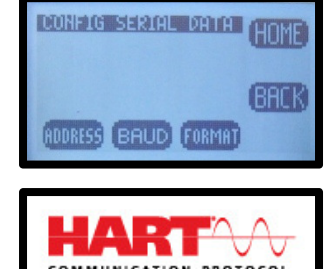

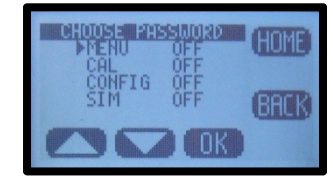

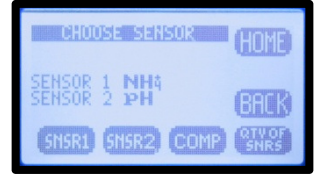

#### o Qty of SENSORS, Choose 1 or 2

Load Default resets all Menus to factory default configuration.

## 3.2.4 INFO (INFORMATION MENU)

The Information Menu provides two choices,

- Transmitter Screen, details the Name, Power type, Serial #, Firmware version and the output configuration(s).
- Sensor Screen, details the Name, Part #, Serial # and three sets of Calibration data.

## 3.2.5 SIM (SIMULATION MENU)

The Simulation menu allows the Input or Output signals to be simulated.

 SYSTEM allows the Input to be simulated. Two choices are available, FIXED is a fixed value, RAMP varies the signal across the 4-20 mA range, from the lowest value to the highest value and back, activating and deactivating relays if present. The RAMP has two adjustments the Ramp period, 30 seconds to 2 minutes and Duration; 1 cycle, 5, 10, 20, 30 minutes.

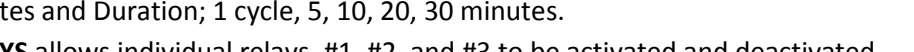

- RELAYS allows individual relays, #1, #2, and #3 to be activated and deactivated
- 4-20 mA allows the output to be simulated from 4.00 mA to 20.00 mA.

## **ANALOG OUTPUT** 'HOM **QUTPUT RANGE** BACK

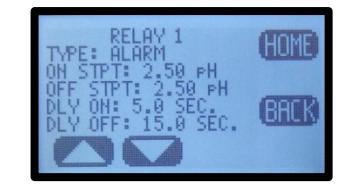

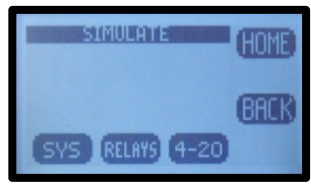

## 3.2.6 FAULT SCREENS

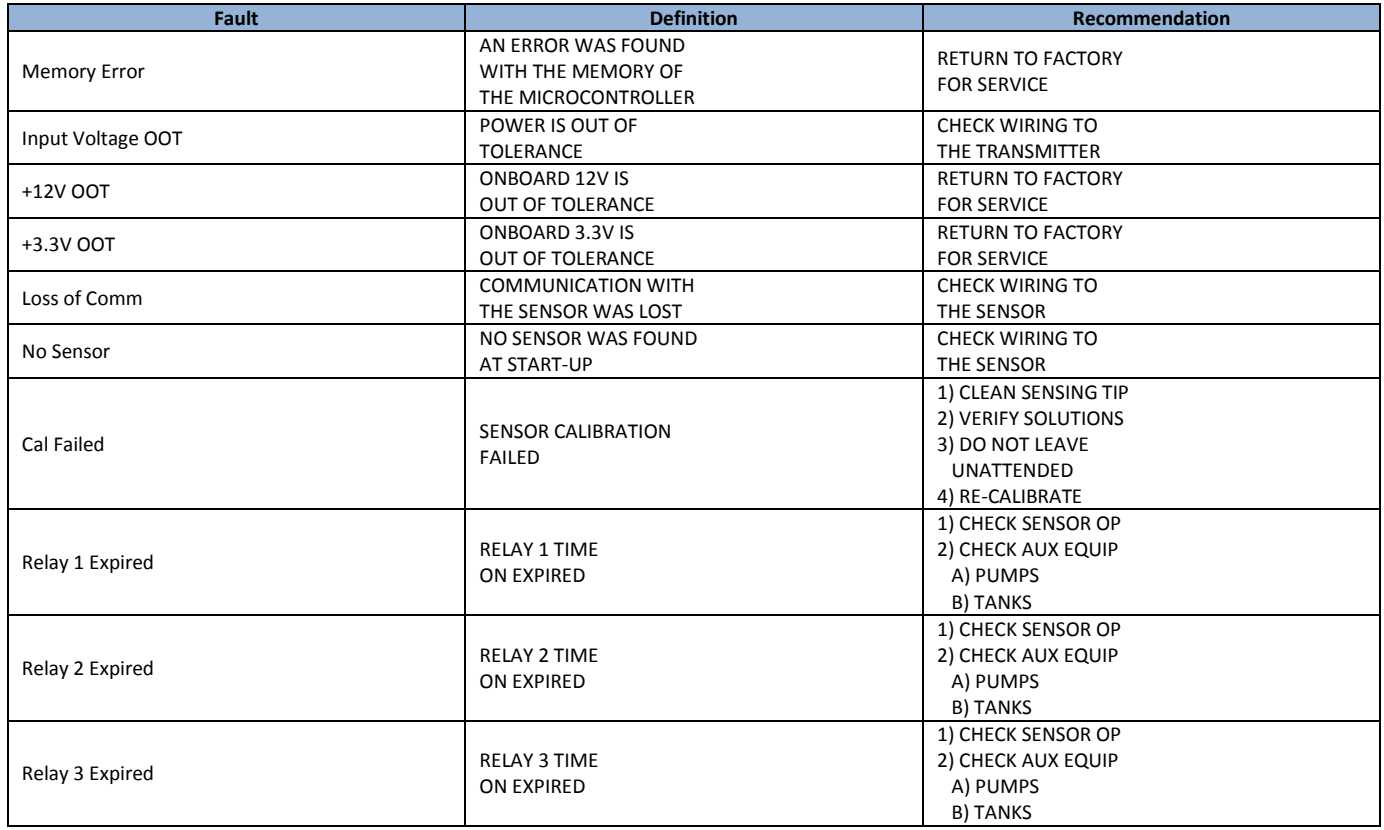

## 3.2.7 SENTINEL® SCREENS

The SENTINEL feature allows the Model T80 transmitter to provide Pre-pHault diagnostic information about the accuracy of a pH, ORP or pIon measurement. The SENTINEL displays a filled triangular gauge that decreases proportionally to the degradation of the reference electrode. A filled gauge indicates a properly functioning measurement while the emptying gauge indicates the remaining life of the electrode. This Pre-pHault diagnostic alerts the user to potential problems and provides a visual indicator of the sensor's remaining life before the measurement actually fails.

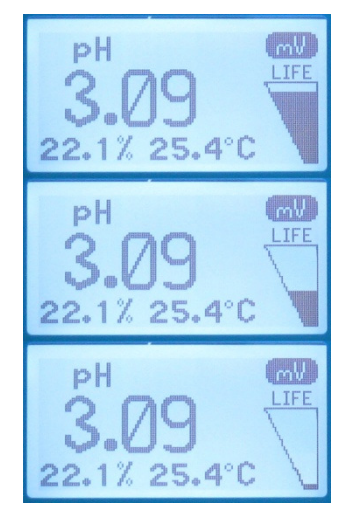

The Model T80 transmitter only displays the SENTINEL functions when a Model S80 SENTINEL sensor is connected. The Model S80 SENTINEL sensor uses Diagnostic

electrodes designated by Part#'s 20053XX, these electrodes use a triaxial connector with a, PV connection (pH, ORP, Ion), Reference connection and Diagnostic connection.

On a dual channel instrument an asterisk \*, will be displayed in the sensor name block, SENSOR 2 \*. The SENTINEL function will only be visible in the Single Screen mode, not in the Dual Screen mode. Toggle the BACK Key from Dual  $\rightarrow$  Sensor 1  $\rightarrow$  Sensor 2 to see the SENTINEL function.

#### Configure SENTINEL Function

The SENTINEL function is located in the Configure Sensor menu:

CONFIG  $\rightarrow$  SENSOR  $\rightarrow$  SENSOR 1 or 2  $\rightarrow$  MORE  $\rightarrow$  SNTL

There are three values displayed:

 $V<sub>o</sub>$  = SENTINEL Voltage offset, The diagnostic voltage of a new electrode

 $V_e$  = SENTINEL expiration Voltage,  $V_o$  + Range

RANGE = The shift in the diagnostic voltage required to trigger diagnostic fault.

The default values of  $V_0 = 0.0$  mV and the Range = 60 mV are good for most situations. The starting diagnostic voltage is typically near 0 mV on a new electrode and if the readings have drifted 60 mV apart (a full pH unit) then electrode service is required.

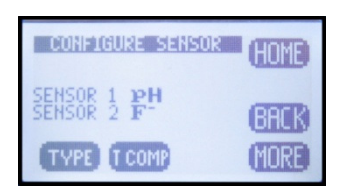

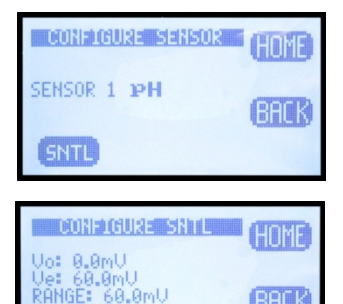

RANGE VO

**BACK** 

## 3.3 START UP GUIDE

Install and wire the T80 Transmitter as described in Sections 2.1 and 2.2 above.

Connect the sensor to the transmitter as described in Section 2.2 above.

Supply power to the Model T80 transmitter.

Verify the proper measurement type is displayed, pH, ORP or Ion. The sensor automatically uploads the measured parameter, the calibration data and the range of measurement to the transmitter. The default configuration of the 4-20 mA output is the range of the sensor, 0-14 pH for pH sensors, -1500 - +1500 for ORP or 0-XXXX ppm for a pIon Sensor. To change the 4-20 mA range, follow the instructions in Section 3.3.1 below.

#### 3.3.1 CONFIGURE 4-20 MA OUTPUT RANGE

- Double press any key except the HOME key to enter the HOME Menu. Follow the path below to set the 4-20 mA range.
- $\div$  HOME Menu  $\rightarrow$  Press CONFIG  $\rightarrow$  XMTR  $\rightarrow$  OUTPUT  $\rightarrow$  4-20 (1)(2)  $\rightarrow$  PV or **TEMP**
- ❖ Press CHANGE to enter New Values.
- Choose 4 mA value, press OK
- Enter value using ▲ or ▼and NEXT to move to the next digit, press OK→Back
- Choose 20 mA value, press OK,
- Enter value using ▲ or ▼and NEXT to move to the next digit, press OK→Back
- Press BACK to return to the CONFIGURE 4-20 mA screen or HOME to return to the HOME Menu screen.

#### 3.3.2 CONFIGURE 4-20 MA FAULT CONDITION

- In the CONFIGURE 4-20 mA screen, Press MORE → FAULT or
- Choose Low Fault 3.5 mA or Hi Fault 22 mA or NONE, (default setting NONE), Press OK
- Press BACK → CAL, connect DVM to 4-20 mA line, Press 4.00 mA then adjust value to the DVM reading, Press 20.00 mA and adjust value to the DVM reading. The 4-20 mA output is calibrated.

#### 3.3.3 CONFIGURE ALARM RELAYS (RELAYS OPTIONAL)

- HOME Menu → Press CONFIG → XMTR → OUTPUT → RELAYS→RLY1
- Choose the ALARM, TIMER, FAULT or DISABLE mode for Relay 1
- ❖ ALARM Displays:
	- o SET POINT ON: The Process Variable Value that activates the relay.
	- $\circ$  **EXPIRATION:** Enter a time that should not be exceeded before the PV should have changed enough to activate the OFF set point. At the Expiration time the relay is deactivated and a Fault condition is initiated. Fault: Relay 1 Time expired: Cause: Loss of reagent, failed sensor ….
	- $\circ$  Delay ON: The amount of time the PV must remain above/below the set point before the relay activates.
	- $\circ$  SET POINT OFF: The Value of the process variable that deactivates the relay.
		- -SET POINT OFF > Set Point  $\rightarrow$  Low Set Point
		- -SET POINT OFF < Set Point → Hi Set Point

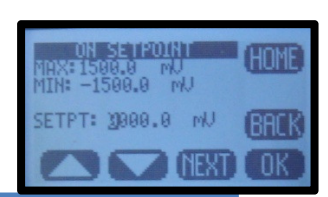

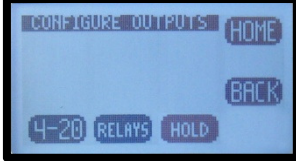

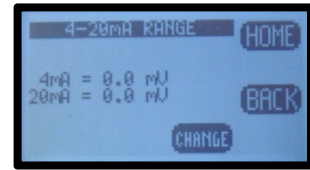

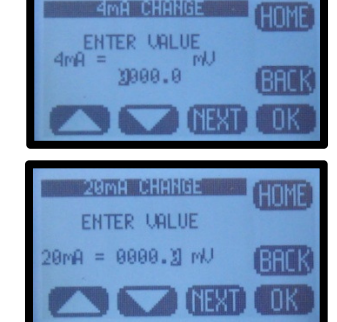

'HOMI

(вяск

Appendix 2H

- $\circ$  Delay OFF: The amount of time the PV must remain above/below the hysteresis point before the relay deactivates.
- $\circ$  STATE: Energize (relay is energized on activation)/De-energize (relay is de-energized on activation)
- $\cdot \cdot$  TIMER activates the relay periodically for a specific duration, user configured period and duration
- FAULT sets the relay condition to a de-energize state and NC relay closes in response to a Fault condition.
- DISABLE turns off the relay and removes it's icon from the HOME screen

#### Setting up an Alarm Relay

- Choose ALARM
- Press CHANGE to enter new values
- Choose ON Set Point, Press OK
- Enter value using ▲ or ▼and NEXT to move to the next digit, press OK, press BACK (Min –Max values indicate the range of acceptable values)
- Choose Expiration, Press OK,
- Choose time from drop down menu using ▲ or ▼, press OK, press BACK
- Choose OFF Set Point, Press OK
- Enter value using ▲ or ▼and NEXT to move to the next digit, press OK, press BACK
- Choose Delay ON, Press OK
- Enter value using ▲ or ▼and NEXT to move to the next digit, press OK, press BACK
- Choose Delay OFF, Press OK
- Enter value using ▲ or ▼and NEXT to move to the next digit, press OK, and press BACK when done to exit Relay 1.
- Repeat for Relay 2 and Relay 3.

#### 3.3.4 EXIT MENUS AND RETURN TO MAIN DISPLAY

- ❖ Press HOME Key to return to the Home Menu Screen
- Press Hold to turn OFF Hold
- ❖ Press EXIT Key to exit the menu
- "Save Changes?" press YES
- Choose Display Mode, DATA, mV or GRAF by pressing selection Key. The selection key displays which screen will be displayed next.
	- o The type of graphical display used, Line, Bar or Gauge is selected in CONFIG  $\rightarrow$  XMTR  $\rightarrow$  LCD  $\rightarrow$  GRAPH  $\rightarrow$  LINE, GAUGE, BAR

## 3.3.5 SENSOR START UP

All sensors are supplied with protective caps over the sensing end. Remove the cap(s) from the sensor before installing in the process. All sensors were calibrated at the factory before shipment, no calibration should be necessary before use. Allow the sensor to equilibrate to the process solution conditions for ½ hour before verifying the reading against a grab sample. If calibration is required follow the instruction in Section 4.0 below.

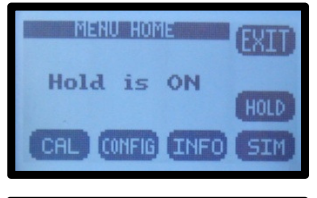

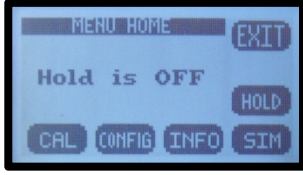

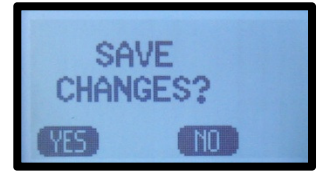

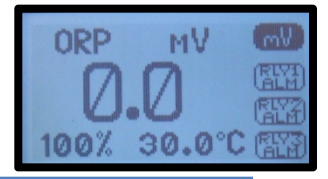

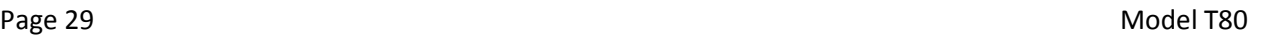

## 3.4 USER SELECTABLE OPTIONS

#### 3.4.1 SCREEN LIGHTING

LED back lighting is available on AC and DC powered instruments only, this feature is inactive on loop powered instruments.

Contrast can be adjusted for optimal viewing. The Backlight can be adjusted to timeout after a set period of time or remain on.

Location: CONFIG  $\rightarrow$  XMTR  $\rightarrow$  LCD  $\rightarrow$  Set Up  $\rightarrow$  CONT, BACK LIGHT

#### 3.4.2 SCREEN LEGEND

The keys can be displayed as English Text or Icons. See Appendix C for Button/Icon legend.

**Location:** CONFIG  $\rightarrow$  XMTR  $\rightarrow$  LCD  $\rightarrow$  LEGEND  $\rightarrow$  ICON, TEXT

#### 3.4.3 GRAPHICAL DISPLAY

There are three graphical display choices:

 $\div$  LINE, The Line graph is a moving average of the process variable with the 4-20 mA range as the maximum/minimum values and a choice of time scales.

The Time scale is the amount of time displayed across the full screen. Choices include:

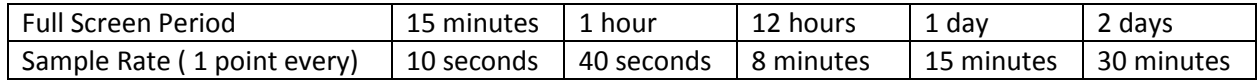

- GAUGE, Live reading displaying 0-100% of 4-20 mA range. The Alarm Relay number(s), #1, #2 and#3 mark the respective set points on graph.
- $\cdot \cdot$  BAR, Live reading displaying 0-100% of 4-20 mA range. The Alarm Relay number(s), #1, #2 and#3 mark the respective set points on graph.

Pressing OK after selecting a Graphical Display will exit the menu structure and return to the Main Display.

Location: CONFIG  $\rightarrow$  XMTR  $\rightarrow$  LCD  $\rightarrow$  GRAPH

## 3.4.4 TAG TRANSMITTER NAME

Two 16 character lines are available for naming the transmitter, Upper and Lower case characters, Numbers and Punctuation are available. The information entered will be displayed in the INFO screen and optionally in the

Main display sequence if activated in the TAG ON menu. The character set is listed below sequentially; the first character in the set is an empty space.

!" # \$ % & '() \* +, - . / 0 1 2 3 4 5 6 7 8 9 : ; < = > ? @ A B C D E F G H I J K L M N O  $PQRSTUVWXYZ[4]^n$  'abcdefghljklmnopqrstuvwxyz $\{|+\rangle \rightarrow$ ←

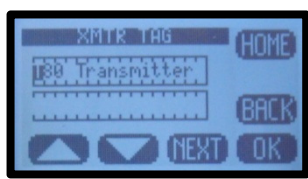

**BOGGERYMENSE** 

TAG **T**TAGON POPUP

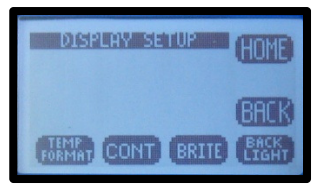

Entry is accomplished by scrolling through the alphanumeric list with the  $\blacktriangle$  (forward  $\rightarrow$ ) and  $\nabla$  (backwards  $\leftarrow$ ) arrows to the character of choice and then pressing NEXT to advance the cursor to the next digit. Pressing and holding the ▲ or ▼ keys will initiate two speed auto scrolling. Press BACK to exit the screen.

Location: CONFIG  $\rightarrow$  XMTR  $\rightarrow$  LCD  $\rightarrow$  LABELS  $\rightarrow$  TAG

#### 3.4.5 SENSOR NAME

Two 16 character lines are available for naming the Sensor, Upper and Lower case characters, Numbers and Punctuation are available. The information entered will be displayed in the INFO screen. Entry is accomplished by scrolling through the alphanumeric list with the  $\blacktriangle$  (forward  $\rightarrow$ ) and  $\nabla$  (backwards  $\leftarrow$ ) arrows to the character of choice and then pressing **NEXT** to advance the cursor to the next digit. Pressing and holding the  $\triangle$ or ▼ keys will initiate two speed auto scrolling. Press BACK to exit the screen.

Location: CONFIG  $\rightarrow$  XMTR  $\rightarrow$  LCD  $\rightarrow$  LABELS  $\rightarrow$  SENSOR

#### 3.4.6 PASSWORD PROTECTION

PASSWD Enter 4 character password to protect access to MENU Level, CAL Menu, CONFIG Menu and SIM Menu (simulate). Each level can be turned ON or OFF and can have a unique password. Upper Case Characters and Numbers are available for use.

Place the cursor in front of the level to be changed and Press OK. Move the cursor to ON and press OK to change the password status from OFF to ON.

Entry is accomplished by scrolling through the alphanumeric list with the  $\blacktriangle$  (forward  $\rightarrow$ ) and  $\blacktriangledown$  (backwards  $\leftarrow$ ) arrows to the character of choice and then pressing **NEXT** to advance the cursor to the next digit. Pressing and holding the  $\triangle$  or  $\nabla$  keys will initiate two speed auto scrolling.

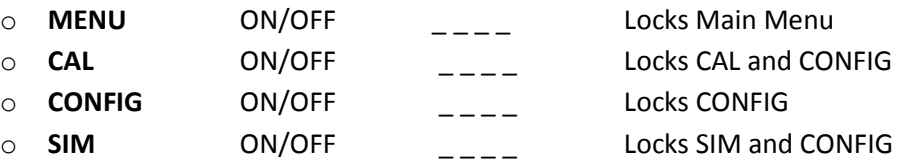

In the case of a Lost or Forgotten password enter MSTR to access the screen.

Location: CONFIG  $\rightarrow$  XMTR  $\rightarrow$  PSSWD

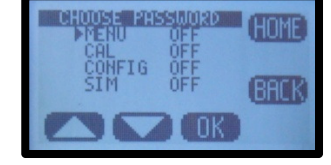

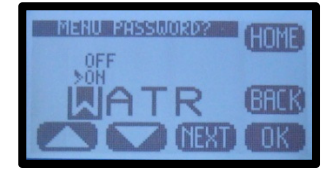

# 4.0 CALIBRATION

The Model T80 transmitter provides three methods of calibration:

# 4.0.1 AUTO CALIBRATION DESCRIPTION

Auto calibration is the primary calibration method for all measurements. AUTO calibration automatically recognizes the calibration solution the sensor is in and proposes the actual temperature compensated value for acceptance. AUTO calibration can be a single point or two point calibration. A single point calibration sets the zero point or offset value of the sensor. The second calibration sets the slope or span of the sensor.

When the AUTO key is pressed the transmitter displays the PV (Process Variable) and the associated mV signal from the sensor. When the reading has stabilized a calibration value is AUTOmatically proposed, i.e. 7.00 pH, 10 ppm Fluoride ion, 0.00 mg/L Dissolved Oxygen. The user is prompted to accept the proposed calibration value or enter and accept another value. Once Cal 1 is accepted the user is ask to

continue to Cal 2, yes/no. If yes, then a second calibration value is proposed when the sensor has stabilized in the second calibration solution. Accept the value and the calibration is complete.

At the end of each calibration the Offset and Slope are displayed in the respective units, pH, mV, ppm, mg/l.

# 4.0.2 STANDARDIZE CALIBRATION DESCRIPTION

A Standardize Calibration is a single point calibration where the transmitter's reading is adjusted to agree with a solution of known value, either a calibration standard, a grab sample or laboratory determined value. In many cases the constituents and the pressure and temperature of the process solution are very different from the calibration solution. In these cases, once the sensor has

equilibrated, the Zero Point or Offset value may have shifted from the original calibration point. Standardization allows for correction of this type of offset.

When the STAND key is pressed, the user is prompted to ENTER VALUE. The user enters the value they want the transmitter to read and press OK. The user is then prompted to accept the value, yes/no, and the calibration is complete. Standardizations are single point calibrations.

At the end of each calibration the Offset and Slope are displayed in the respective units, pH, mV, ppm, mg/l.

# 4.0.3 MANUAL CALIBRATION DESCRIPTION

Manual calibration allows the user to enter calibration data for an electrode into the transmitter without

performing a calibration. A MANUAL Calibration requires the entry of three pieces of data, (1) A concentration with the (2) corresponding mV value and (3) a slope for an electrode. This allows laboratory generated calibration data for an electrode to be entered in a remote analyzer where calibration is difficult or impractical.

Example: MANUAL Calibration for a pH electrode

- 1. Calibrate the pH electrode in the laboratory
- 2. Record the mV value of some pH Standard, pH 7.00 buffer = 6.8 mV (any pH – mV pair will work)

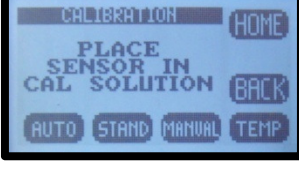

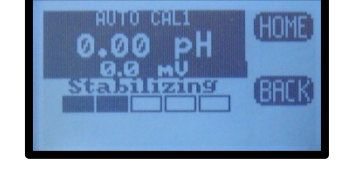

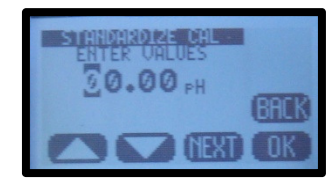

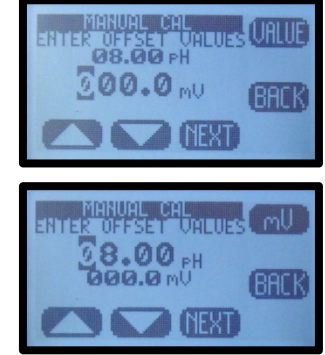

- 3. Calculate and Record the slope of the electrode, 58.2 mV/pH
- 4. Install the electrode into the field mounted sensor
- 5. Press MANUAL and enter the pH value, 7.00 pH, press mV and enter the corresponding mV value, 6.8 mV, press OK, Accept Offset?, press YES, enter slope 58.2 mV/pH, press OK, Accept Slope?, Press YES
- 6. The Calibration is complete, the Offset and Slope values are displayed, press OK to exit.

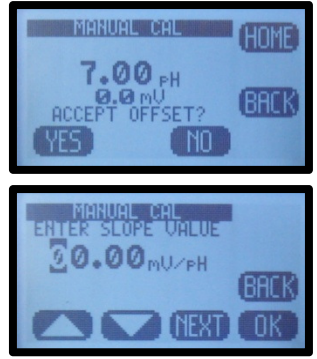

## 4.1 PH CALIBRATION PROCEDURES

AUTO Calibration recognizes pH 4.01, pH 7.00 and pH 10.00 buffer solutions for automatic, temperature compensated calibrations. Any calibration solutions can be used but the pH value will have to be entered manually. Follow the steps below to accomplish a pH calibration. Example uses pH 7.00 and pH 4.01 buffers.

| <b>Action</b>           | <b>Prompt</b>                                                                   |
|-------------------------|---------------------------------------------------------------------------------|
| Double Press any Button | MENU HOME, Hold is OFF                                                          |
| Press HOLD              | Hold freezes 4-20 mA Output and locks Alarm Relays during Calibration           |
| Press CAL               | Is this a new Sensor? (Yes erases CAL Log in INFO, NO adds CAL to existing Log) |
| Press Yes/NO            | Place Sensor in CAL Solution (use pH 7.00 buffer)                               |
| Press AUTO then CAL 1   | STABILIZING, 7.00 pH x.x mV, 7.00 pH corrected Accept Cal 1?                    |
| Press YES               | CAL1 Value 7.00 pH, Continue to CAL2? Move sensor to 4.01 pH buffer solution    |
| Press YES               | STABILIZING, 4.00 pH xxx.x mV, 4.00 pH corrected Accept Cal?                    |
| Press YES               | OFFSET: 7.00 pH x.x mV, SLOPE: 59.16 mV/pH (data written to Log)                |
| Press OK                | Calibration complete                                                            |
| Press HOME              | Hold is ON                                                                      |
| Press HOLD              | Turn off Hold                                                                   |
| <b>Press EXIT</b>       | Main Display                                                                    |

4.1.1 AUTO CAL USING PH 4.01, 7.00, 10.00 BUFFERS

#### 4.1.2 AUTO CAL USING OTHER PH BUFFERS

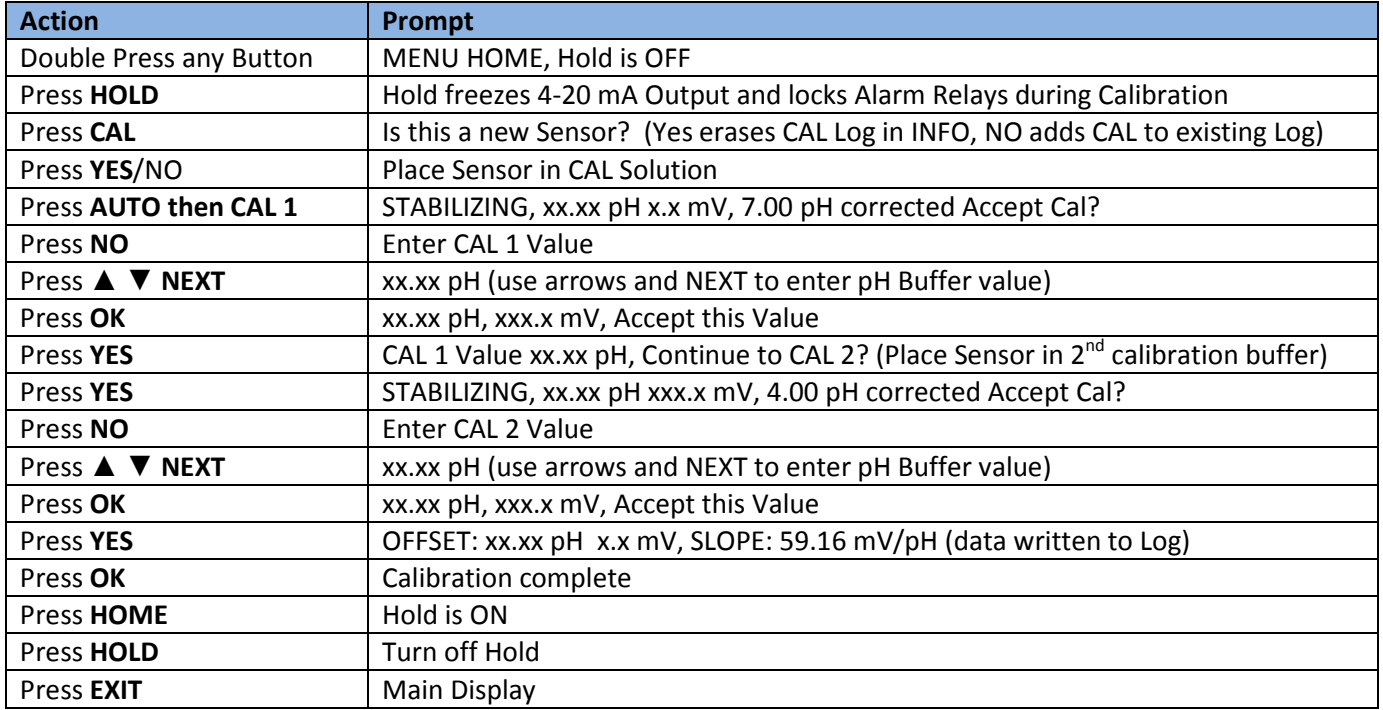

## 4.1.3 STANDARDIZE

Leave the sensor in the process solution, take a grab sample from the process and determine the pH.

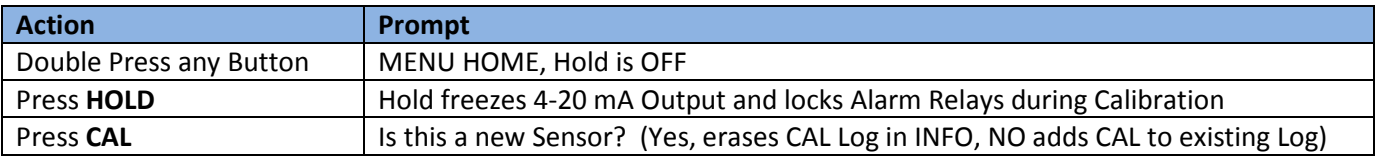

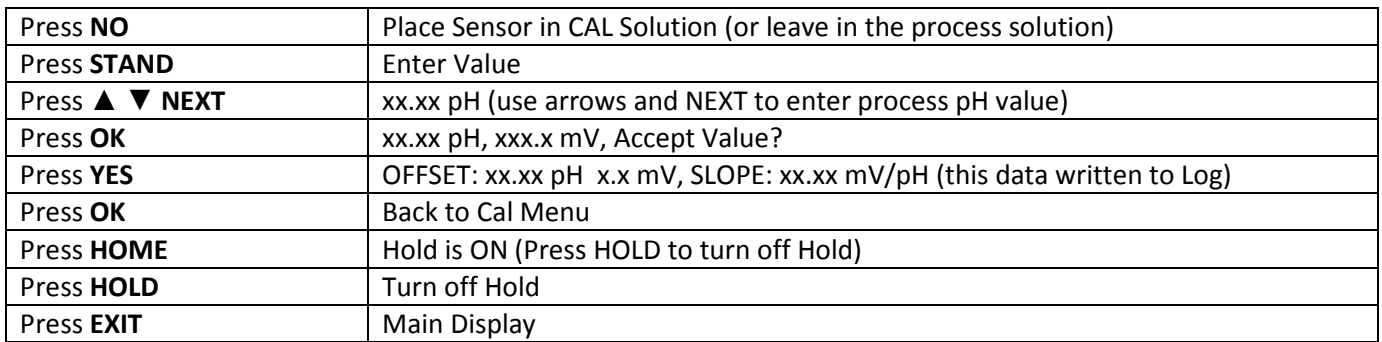

## 4.2 ORP CALIBRATION PROCEDURES

AUTO Calibration recognizes Quinhydrone solutions (mVa), pH 7.00 quinhydrone solution (90 mV) and pH 4.01 quinhydrone solution (267 mV) for automatic ORP calibrations. Any calibration solutions can be used but the ORP value will have to be entered manually. Follow the steps below to accomplish an ORP calibration.

#### 4.2.1 AUTO CAL WITH QUINHYDRONE

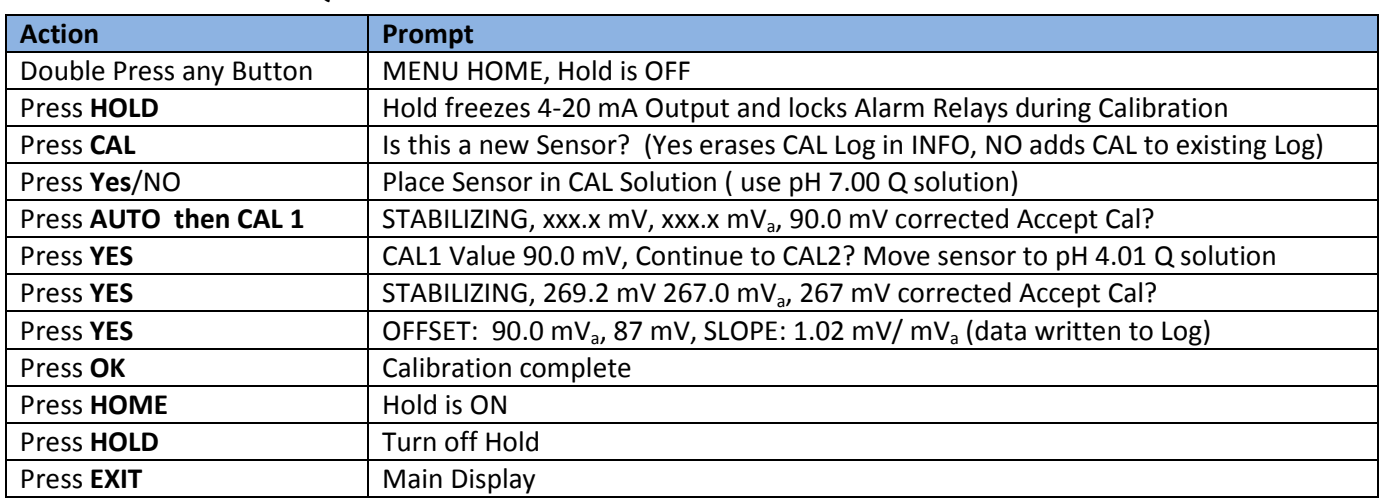

## 4.1.2 STANDARDIZE

Leave the sensor in the process solution, take a grab sample from the process and determine the ORP.

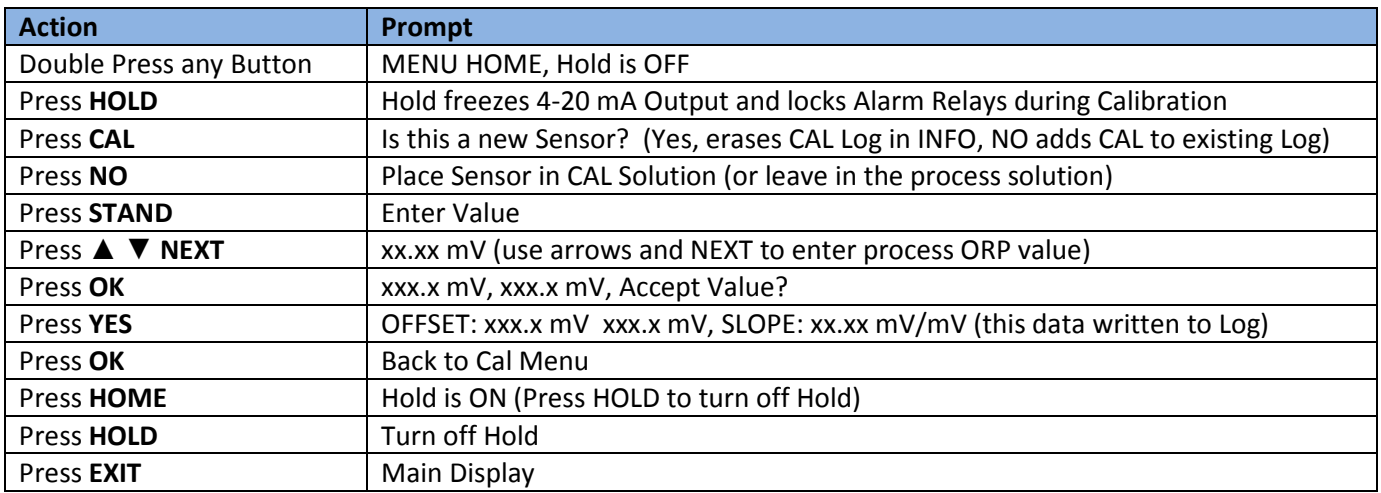

## 4.3 PION CALIBRATION PROCEDURES

AUTO Calibration recognizes 1, 10 or 100 ppm/ppb calibration solutions. Any calibration solutions can be used but the ppm value will have to be entered manually. Follow the steps below to accomplish a pION calibration.

| <b>Action</b>           | Prompt                                                                          |
|-------------------------|---------------------------------------------------------------------------------|
| Double Press any Button | MENU HOME, Hold is OFF                                                          |
| Press HOLD              | Hold freezes 4-20 mA Output and locks Alarm Relays during Calibration           |
| Press CAL               | Is this a new Sensor? (Yes erases CAL Log in INFO, NO adds CAL to existing Log) |
| Press Yes/NO            | Place Sensor in CAL Solution (use 10 ppm solution)                              |
| Press AUTO then CAL 1   | STABILIZING, 10.00 ppm, xxx.x mV, 10.00 ppm corrected, Accept Cal?              |
| Press YES/NO            | CAL1 Value 10.00 ppm, Continue to CAL2? Move sensor to 100 ppm solution         |
| Press YES               | STABILIZING, 100.0 ppm, xx.xx mV, 100 ppm corrected, Accept Cal?                |
| Press YES               | OFFSET: 10.00 ppm, 310 mV, SLOPE: 55.1 mV/ decade (data written to Log)         |
| Press OK                | Calibration complete                                                            |
| Press HOME              | Hold is ON                                                                      |
| Press HOLD              | Turn off Hold                                                                   |
| <b>Press EXIT</b>       | Main Display                                                                    |

4.3.1 AUTO CAL USING 1, 10, 100 PPM SOLUTIONS

#### 4.3.2 AUTO CAL USING NON-DECIMAL PPM SOLUTIONS

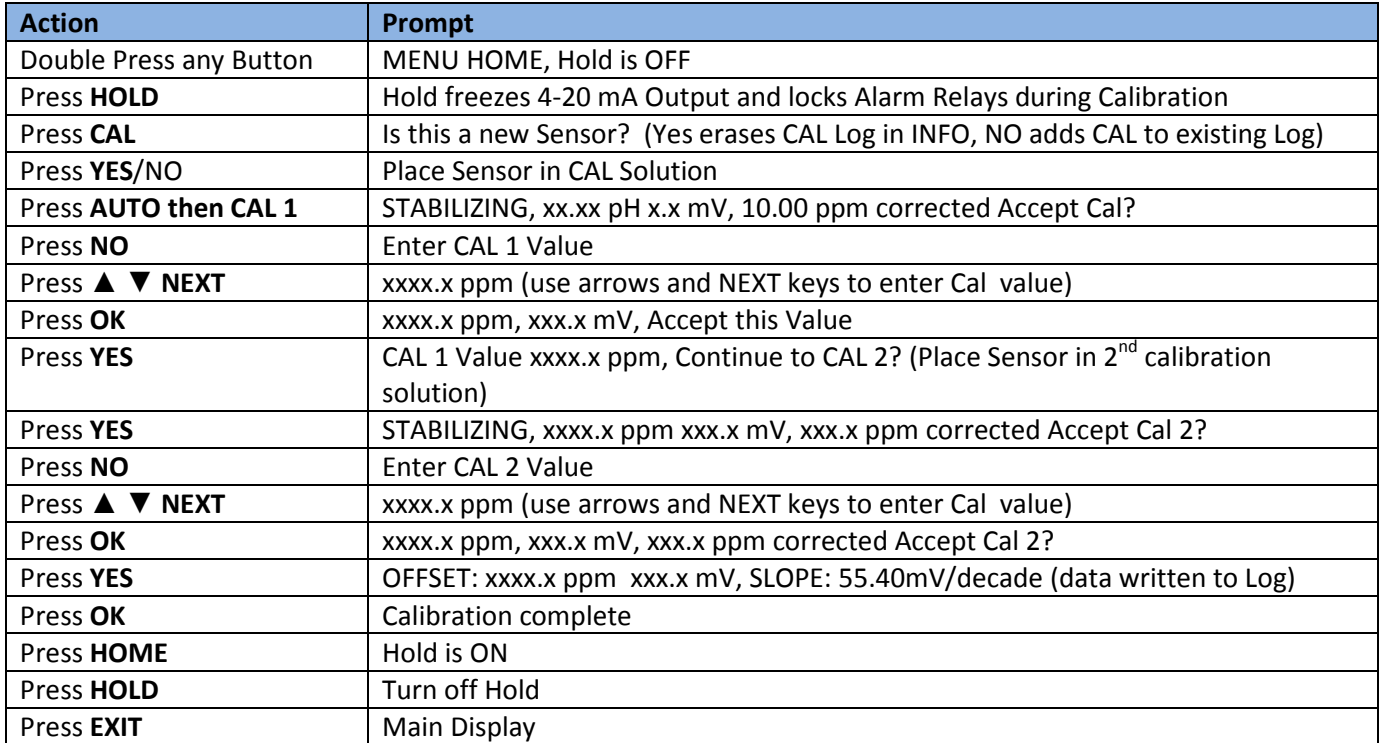

#### 4.3.3 STANDARDIZE

Leave the sensor in the process solution, take a grab sample from the process and determine the Ion concentration.

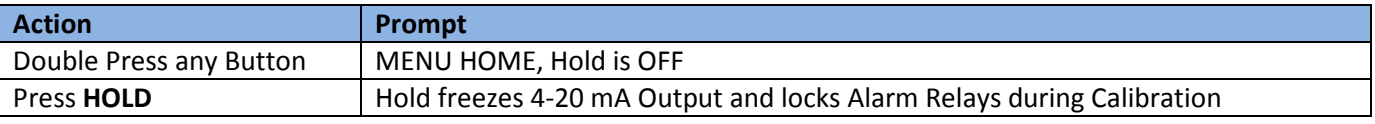

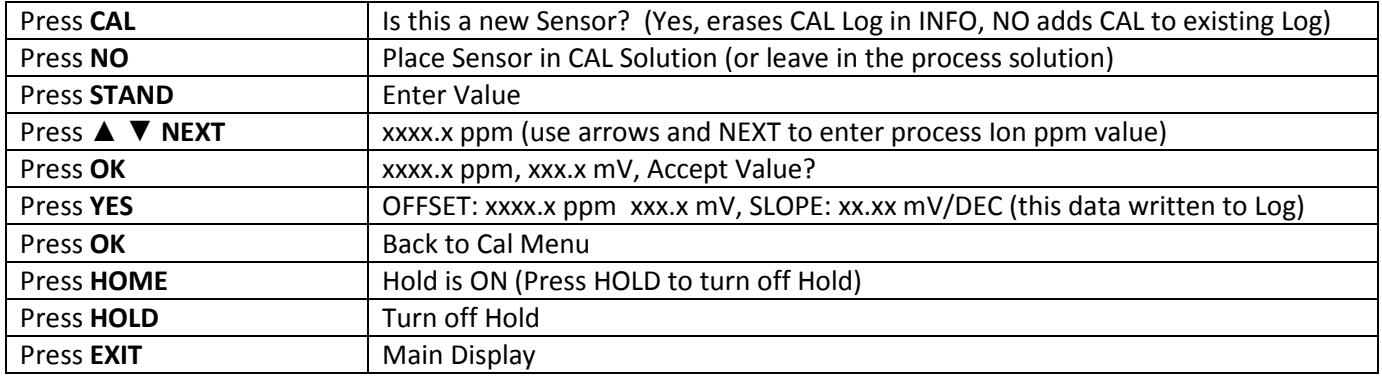

## 4.4 S80/DO90 DISSOLVED OXYGEN CALIBRATION PROCEDURES

There are two separate calibration procedures for Dissolved Oxygen sensors, Section 4.4 for S80 DO and DO90 ppb DO and Section 4.5 for TRITON® DO80 Optical.

The dissolved oxygen AUTO Cal acknowledges zero ppm, mg/l, % SAT for CAL 1 and the temperature compensated value for atmospheric oxygen, 8.25 ppm, mg/l at 25°C or 100 % SAT for CAL 2.

The zero point is set by placing the sensor into an oxygen free solution and verifying the displayed value drops to a value below 1 mV. The sensor will take a few minutes to equilibrate to the zero oxygen solution but for the highest accuracy it is best to wait 15-20 minutes before initiating a calibration. The typical sensor will burn down to 0.5 – 0.7 mV in an hour or so in a zero ppm solution. A zero ppm O2 solution can be made by adding approximately 5 grams of sodium sulfite to a liter of distilled water or purging the sample with nitrogen gas.

The slope (CAL 2) is set by placing the sensor in air saturated distilled water or water saturated (100% humidity) air. The easiest method is to suspend the sensor vertically in beaker with a  $\frac{1}{2}$ " of water in the bottom slightly above the water.

A STANDardize calibration adjusts the CAL 2 value, resetting the slope of the sensor, mV/ppm.

The actual concentration in mg/L  $(C)$  is equal to the Saturation value at the given temperature multiplied by the altitude and air pressure corrections. Determine the calibration temperature and look up the saturation value (S) in Table 1 below. Then determine the altitude correction (K) from Table 2 and the current air pressure in bar (P), 1 bar equals 14.7 psi. Use 1 bar if the actual air pressure is unknown.

#### $C = S \times K \times P$

Example:

Temperature = 20°C → Saturation = 9.08 mg/L, Altitude = 1200 ft  $\rightarrow$  K = 0.960, Air Pressure 1.014 bar

 $C = 9.08 \times 0.960 \times 1.014 = 8.84$  mg/L

The T80 transmitter uses the temperature compensated Saturation Index for AUTO Cal, however the user can enter the altitude and pressure compensated value of 8.84 ppm as the calibration value when prompted to "Accept Value?" in CAL 2.

#### Table 1 Saturation Index

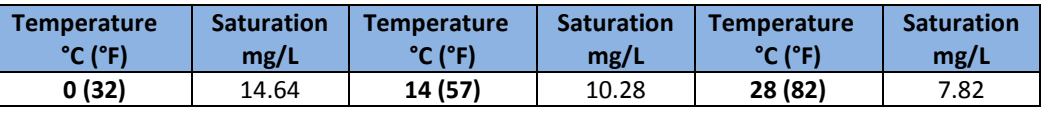

Page 37 Model T80

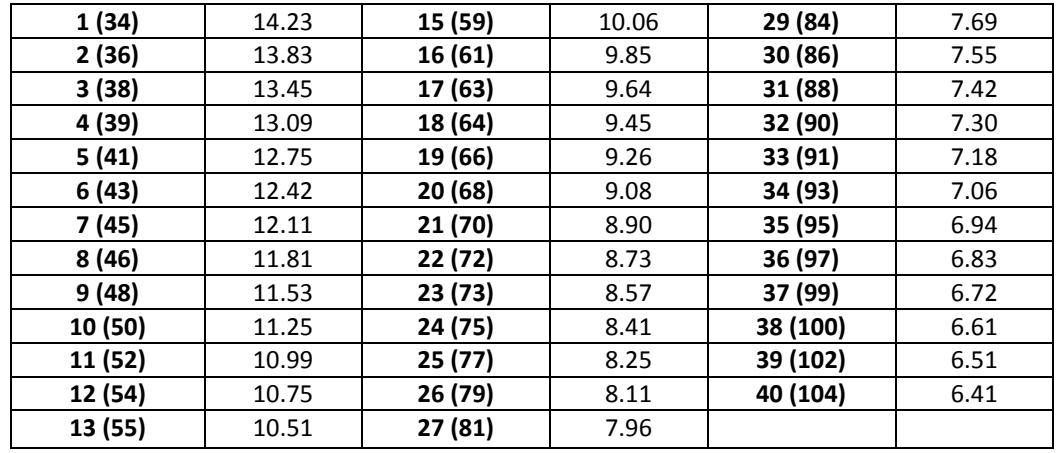

#### Table 2 Altitude Correction

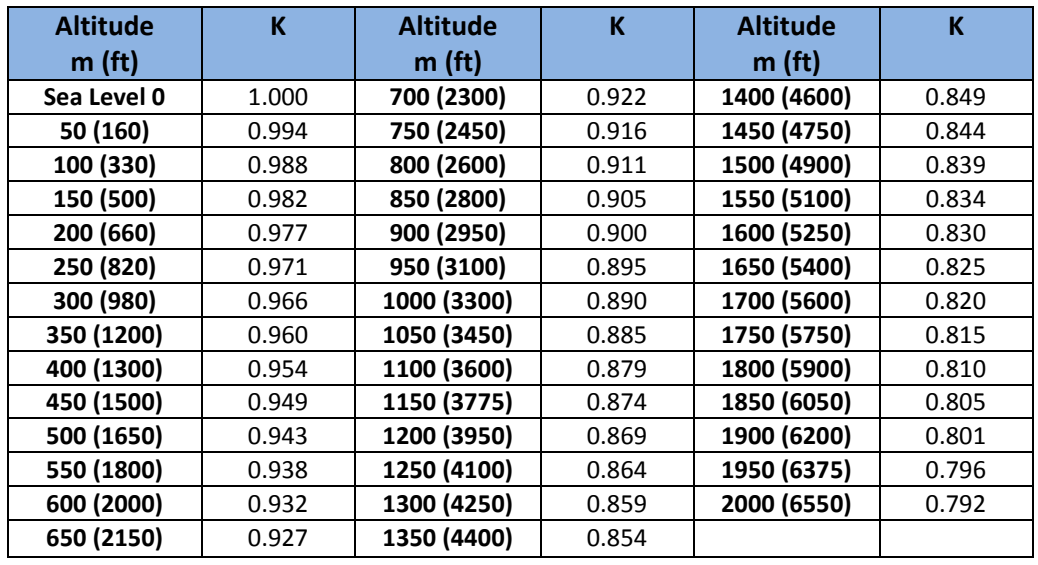

## 4.4.1 AUTO CAL USING ZERO PPM SOLUTION AND AIR

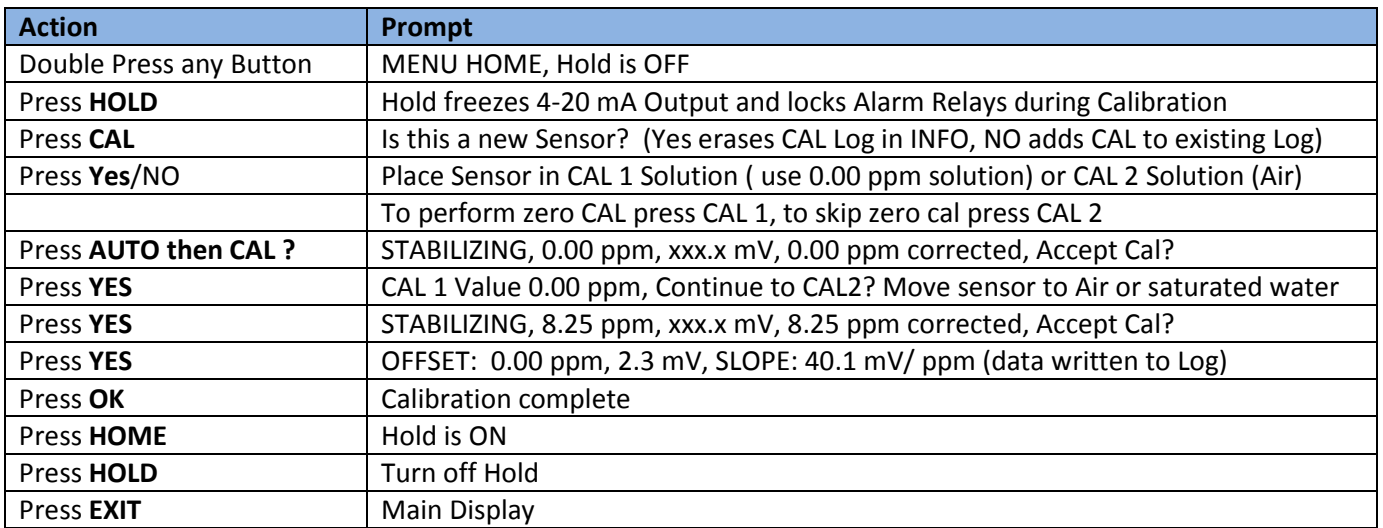

#### 4.4.2 STANDARDIZE

Leave the sensor in the process solution or in the air, take a grab sample from the process and determine the dissolved oxygen concentration or enter the temperature and pressure corrected value for air.

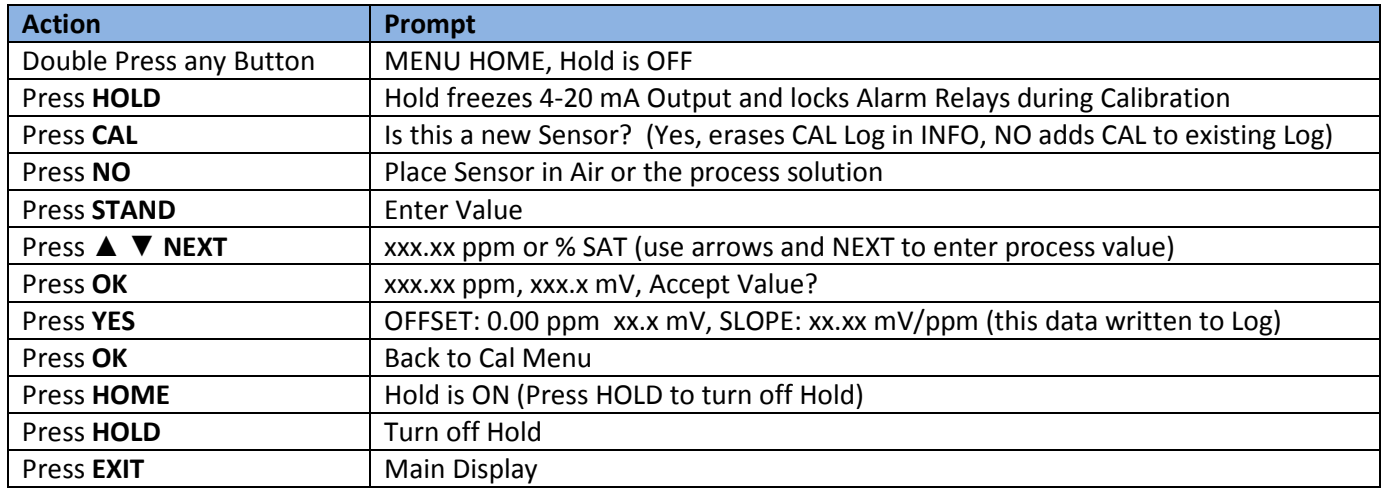

#### 4.4.3 MANUAL CAL

Leave the sensor in the process solution or in the air, take a grab sample from the process and determine the dissolved oxygen concentration or enter the temperature and pressure corrected value for air.

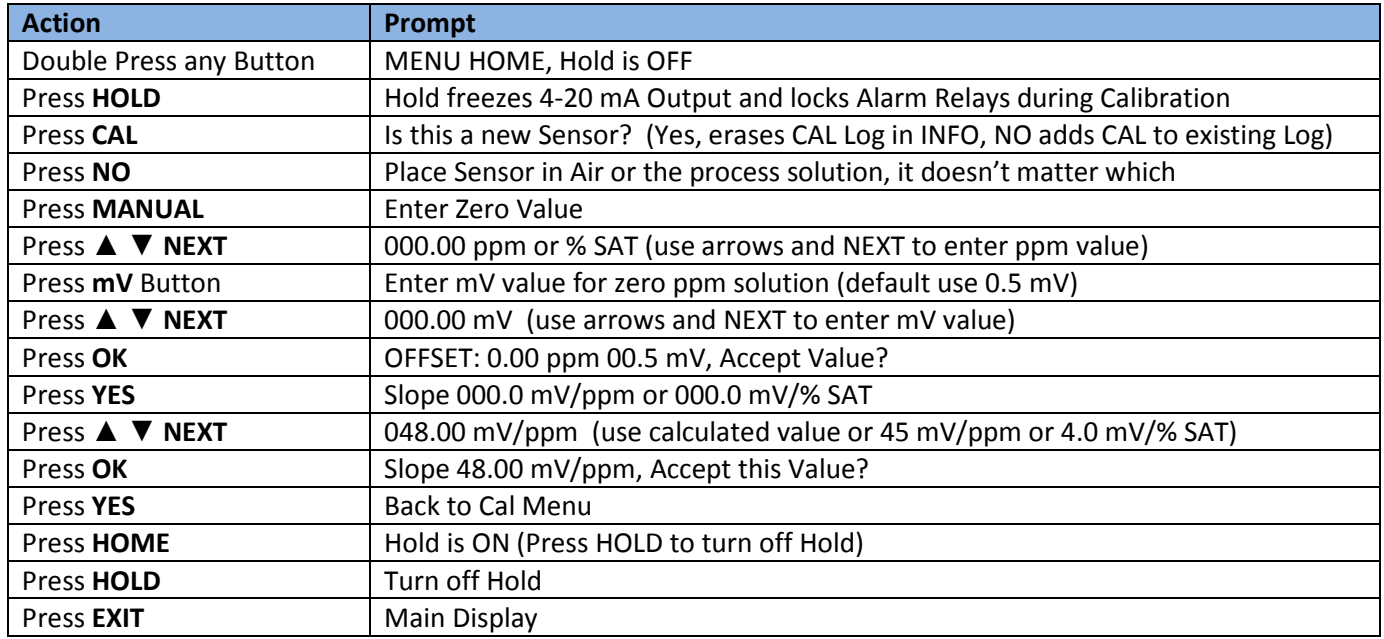

## 4.5 TRITON® DISSOLVED OXYGEN CALIBRATION PROCEDURES

Before starting a calibration Enter the Salinity and Barometric pressure in the CONFIG→SENSOR menu. The default values are Salinity 0% and 1013 mbar. Use Table 2 above to calculate the pressure using elevation if the actual pressure is not known.

The TRITON® DO80 sensor was calibrated at the factory prior to shipment and should not require a recalibration at start up. Calibration is required whenever the fluorescence cap/membrane cap is replaced. Calibrations can be performed as a one point (Air cal), a two point (zero point & Air cal) or a standardization, there is no Manual Cal option available for the TRITON® dissolve oxygen sensors.

The Auto Cal allows both 0% and100% calibrations. The sensor senses the oxygen partial pressure and if it is less than 20% of saturation it assumes a Zero Point calibration and calibrates to 0.00% saturation, 0.00 mg/l or 0.00 mbar depending on the measurement mode. If the sensed value is above 75% of saturation it assumes an Air Calibration and calibrates to the value equivalent to 100% saturation.

The zero point of the sensor is relatively stable through the life of the fluorescence/membrane cap. The zero point is checked by placing the sensor into an oxygen free solution and verifying the displayed value drops to a value near zero ppm. The sensor will take a few minutes to equilibrate to the zero oxygen solution but it is best to wait 15-20 minutes before initiating a calibration (up to a 10 minute cycle time) for the highest accuracy. A zero ppm O2 solution can be made by adding approximately 5 grams of sodium sulfite to a liter of distilled water or purging the sample with nitrogen gas.

Air saturated water and water saturated air (100% humidity) have the same oxygen partial pressure. The preferred calibration method uses water saturated air. The Protective Guard can be removed from the front of the sensor and filled a small amount of distilled water, ~5 ml, for an easy to use Calibration Cap.

The calibration cycle takes up to 10 minutes once initiated. The DO80 sensor should be equilibrated for 10-15 minutes to the air sample (100% humidity, 0% Salinity) and the ambient temperature before starting the calibration. When measuring in the "% Saturation mode", 100% will be reported as the calibration value.

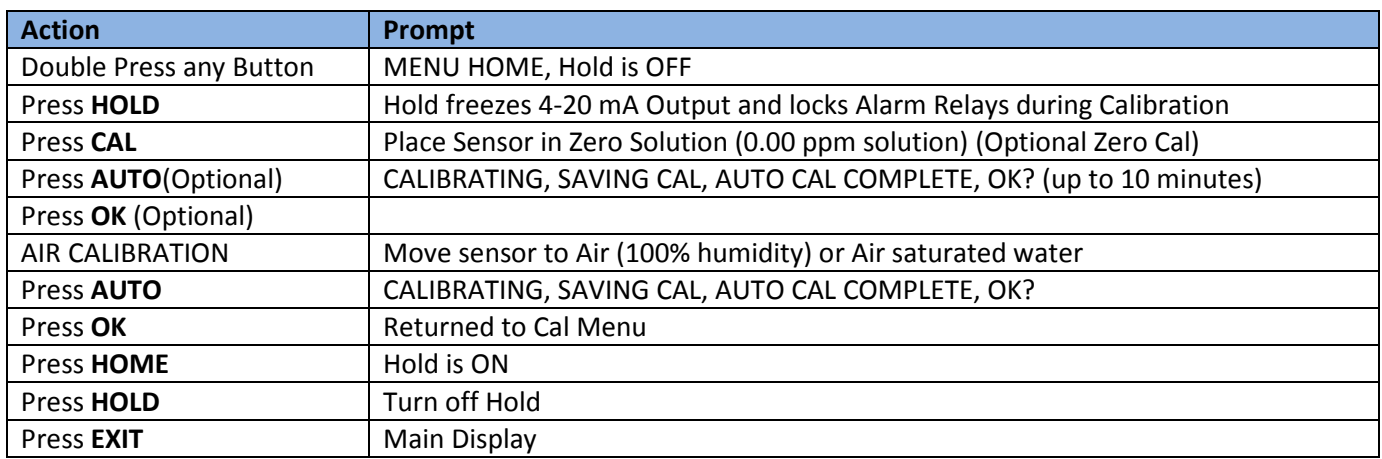

#### 4.5.1 AUTO CAL USING ZERO PPM SOLUTION AND AIR

## 4.5.2 STANDARDIZE

Leave the sensor in the process solution or in the air, take a grab sample from the process and determine the dissolved oxygen concentration or enter the temperature and pressure corrected value for air.

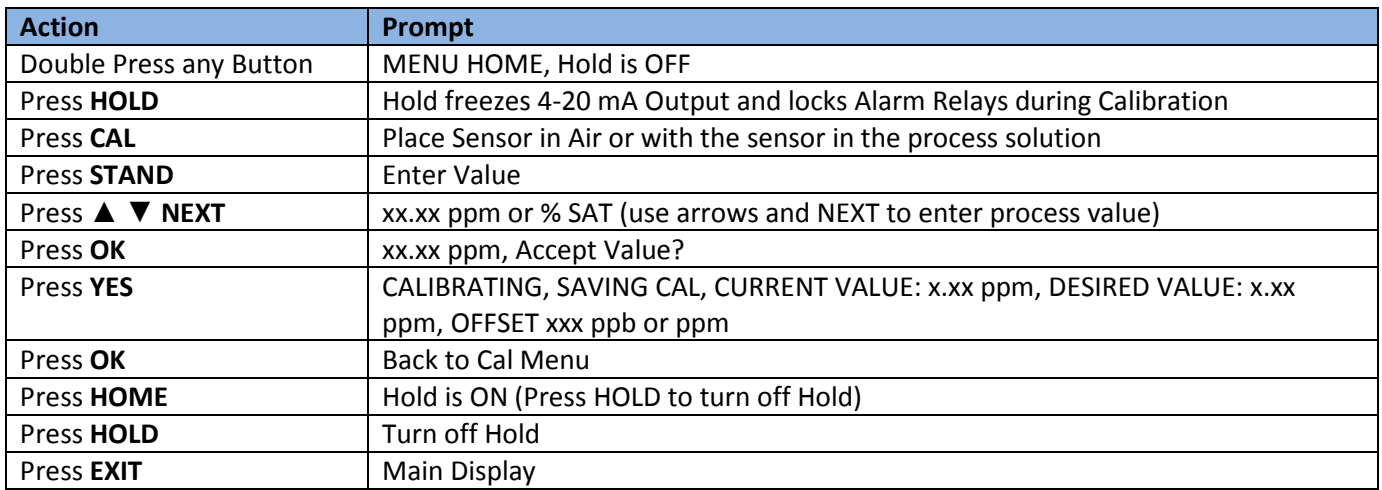

## 4.6 TRITON® TR6 TURBIDITY/SUSPENDED SOLIDS SENSOR

The TRITON® TR6 turbidity sensors are dual range sensors available in four different ranges. The TR6 turbidity sensors have a non-linear output. The calculation of the turbidity is accomplished using a 2<sup>nd</sup> order polynomial of the millivolt output, NTU =  $ax^2 + bx + c$ , where x = millivolt output of the sensor. A three point calibration is required to define the shape of the curve. The Model T80 turbidity analyzer was calibrated at the factory before shipment in three Formazine solutions using the values listed below. The calibration was performed with the three solutions specific for the NTU range of the sensor ordered.

Changing the range of the sensor (Hi to Low or Low to Hi) or changing the measurement unit will require a new three point calibration. The calibration points for the three point calibration are 0%, 50% and 100% of the measurement range, NTU, FNU, ppm, mg/L or % Solids. Calibrations of NTU or FNU can be made with formazine solutions diluted from the 4000 NTU stock solution to the values listed in the table below. Calibrations of ppm, mg/L, and % Solids require the actual process solutions to be used for the calibration. The 100% solution for the ppm, mg/L and % solids should be near the high point of the measurement, it does not need to be the maximum value but it should be in the upper range of the measurement. The value of the solution must be known or determined by another method such as a grab sample and laboratory measurement. Then make the 50% solution from 1 part of the high sample to one part deionized water, its value is half of the high value and finally use deionized water for the 0% solution.

Calibrations should be performed in a vessel with similar characteristics to the actual process installation. Black plastic containers work best, minimizing reflectance problems in lower NTU solutions. ECD offers a TRITON® TR6 Turbidity Calibration Kit that includes a TR6 Calibration Cup, 250 ml, 100 ml and 50 ml graduated cylinders and a 1 liter volumetric flask. The kit provides the necessary laboratory equipment to make calibration standards from a 4000 NTU formazine stock solution and an easy to use calibration cup. This kit is ideal for calibration of inline pipe mounted TR6 turbidity sensors.

Example of a mg/L Calibration: The process solution ranges around 3000 mg/L. A 2 liter sample was taken from the process and tested, it was determined to be 2850 mg/L. Keep one liter of the 2850 mg/L solution for the (100%) solution calibration and mix 500 mls of the 100% solution with 500 mls of deionized water, making the

(50%) solution, 1425 mg/L and one liter of deionized water (0%). Start the calibration in the deionized water in the calibration cup and accept 0.00 mg/L when prompted, then put the sensor into the 1425 mg/L solution and enter 1425 mg/L when prompted and finally into the 2850 mg/L solution and enter 2850 mg/L. Accept the calibration and put the sensor back into the process.

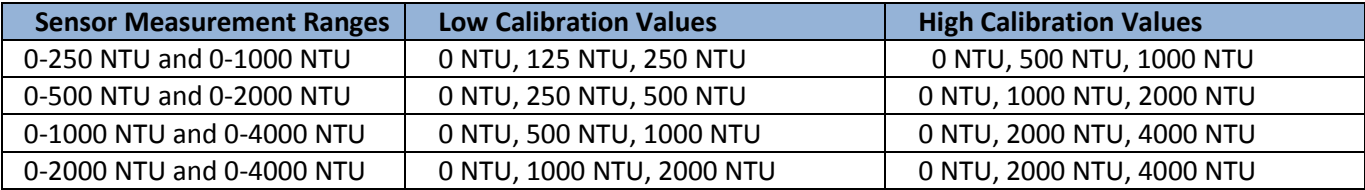

## 4.6.1 AUTO CAL

The TRITON® TR6 turbidity sensors use a three point AUTO Cal sequence. Cal 1 is a zero point calibration, Cal 2 is a 50% of the measured range calibration and Cal 3 is a 100% of range calibration.

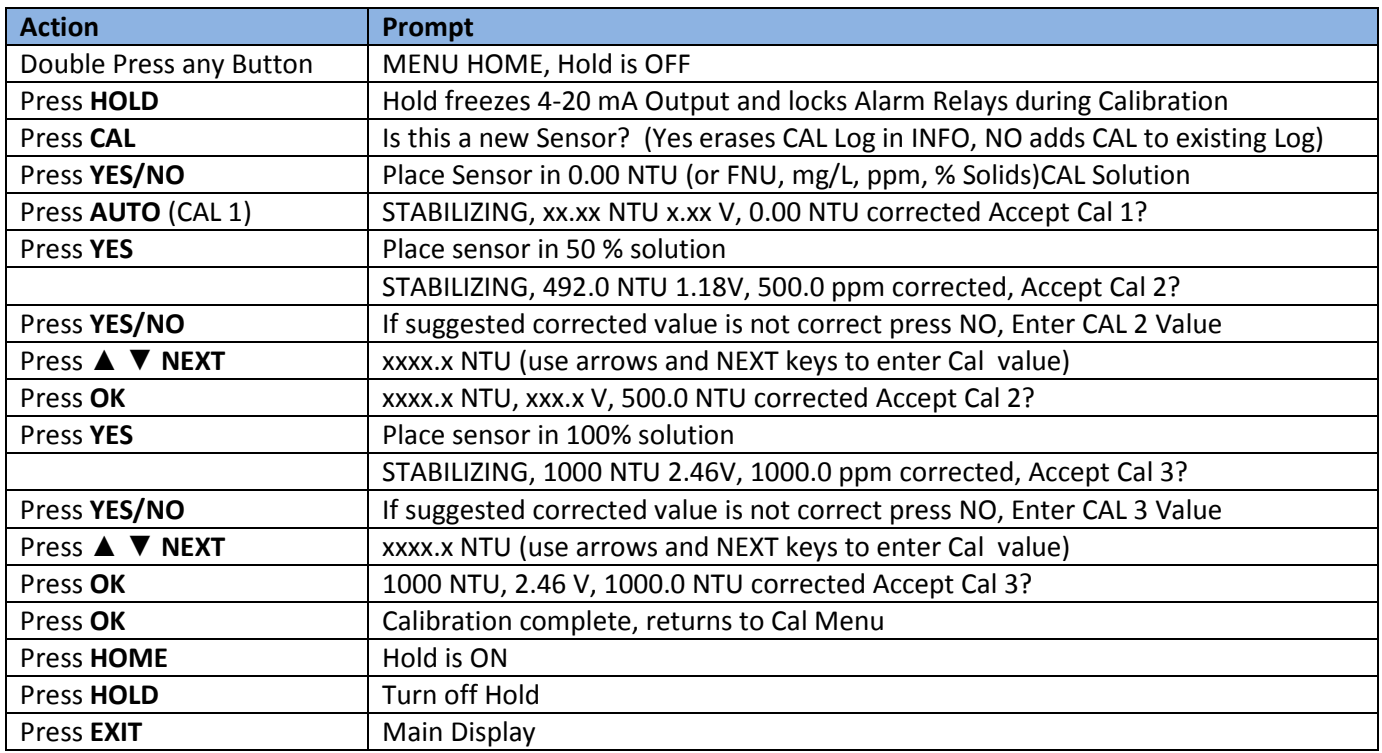

## 4.6.2 STANDARDIZE

Standardize is an online/in process Zero Point Calibration Only. To change a non-zero value to a new value use the Slope feature in the Manual Cal section. (see below) Standardize is used to zero out the reflectance effects generated by the installation. The sensor will generate a mV signal in a zero NTU environment and this will be different than the zero point value recorded in the AUTO Cal. Standardize shifts the calibration curve to the new zero value. Perform a Standardize calibration with the sensor installed in the process line or tank and immersed in clear water only.

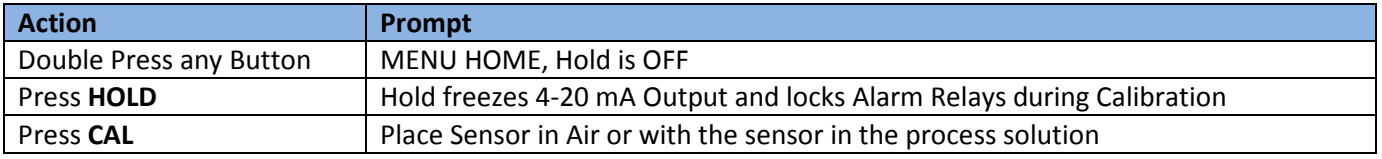

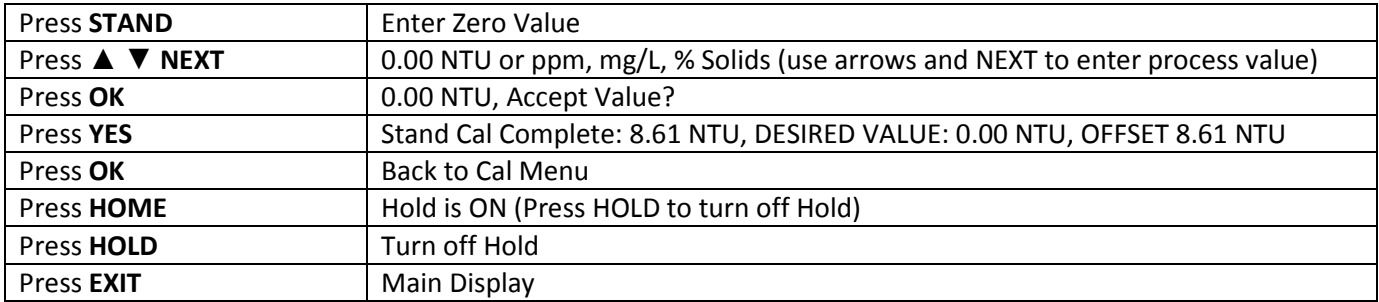

## 4.6.3 MANUAL CAL

Manual Cal provides two options, OFFSET and SLOPE. OFFSET is an online/in process Zero Point Calibration Only. It is the same value that is adjusted in Standardize and it is the set same way. SLOPE is an adjustment of the NTU/volt aspect of the turbidity curve pivoting from the Offset point. The SLOPE window displays a unit less number that is changed to adjust the calibration.

Example: TRITON® TR6 in 400 NTU solution but reads 380 NTU. The SLOPE reads 108. The slope of the calibration curve needs to increase so that the voltage that is generating 380 NTU will generate 400NTU. To determine the new slope, first divide the desired value (400 NTU) by the actual value (380 NTU) and multiply the current slope by that number. 400 NTU/380 NTU \* 108 = 113.7 the new slope. Enter 113.7 in the SLOPE window, Save the calibration and the analyzer will read 400 NTU.

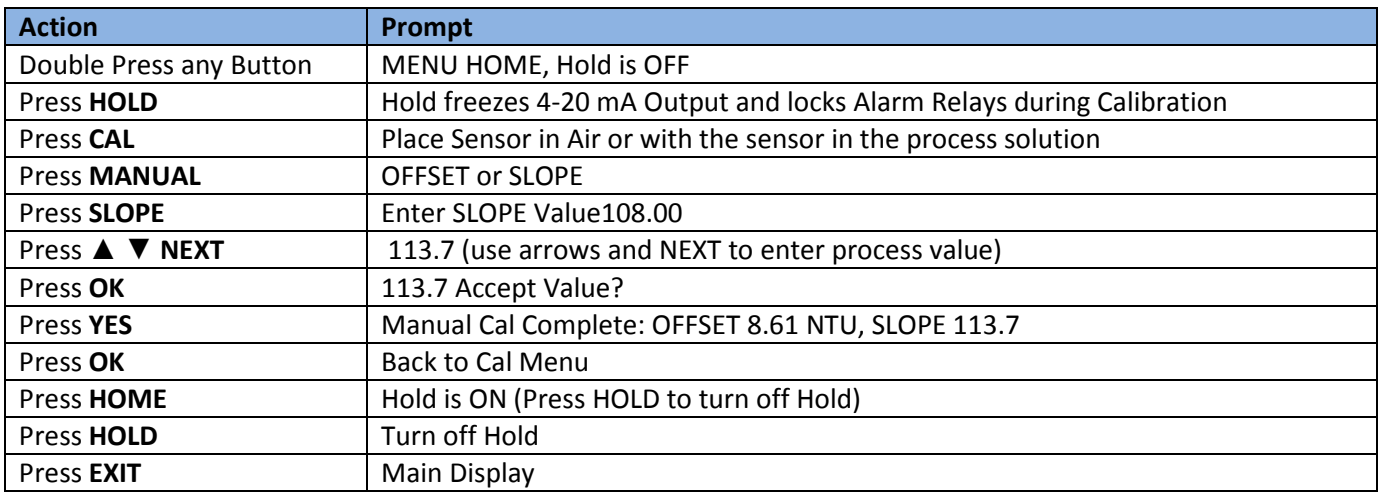

#### SLOPE ADJUSTMENT

## 4.7 CONDUCTIVITY SENSORS

AUTO Calibration recognizes Air for zero point (Cal 1) and 50µS, 100µS, 500µS, 1mS, 5mS, 10mS, 50mS and 100mS solutions for the span (Cal 2). Any calibration solutions can be used but the conductivity value will have to be entered manually. Use a calibration standard near the conductivity of the process solution. Example uses air and 1mS.

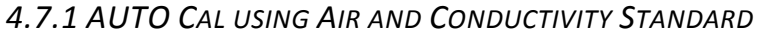

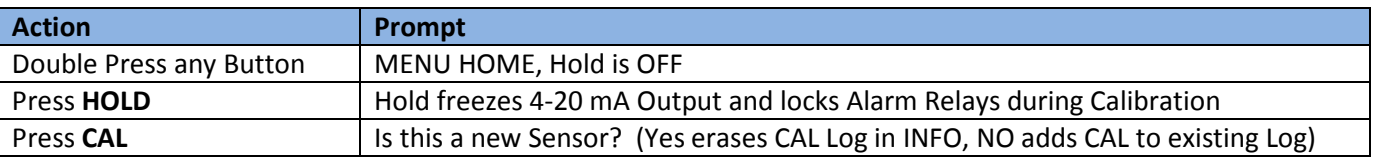

Page 43 Model T80

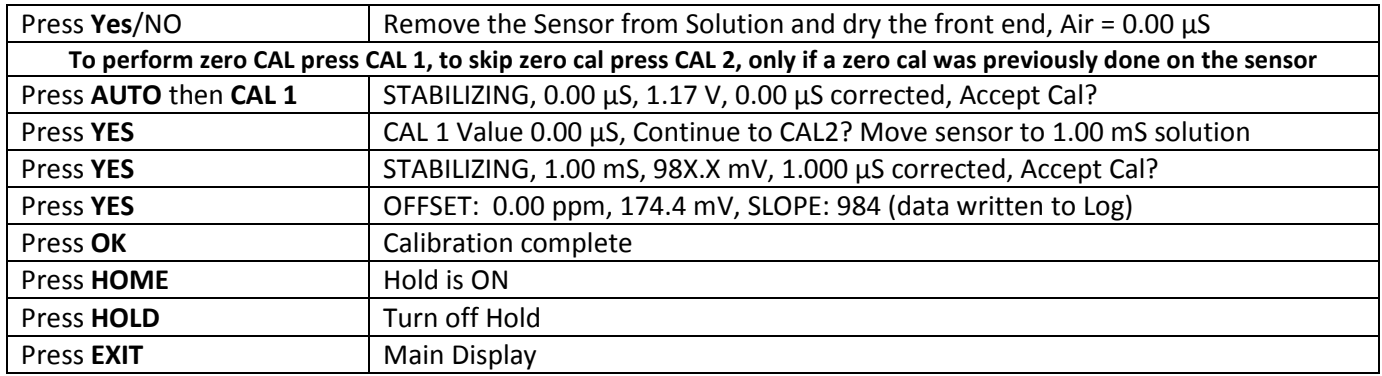

## 4.7.2 STANDARDIZE

With the sensor in the process solution, take a grab sample from the process and determine the conductivity using a qualified laboratory conductivity meter.

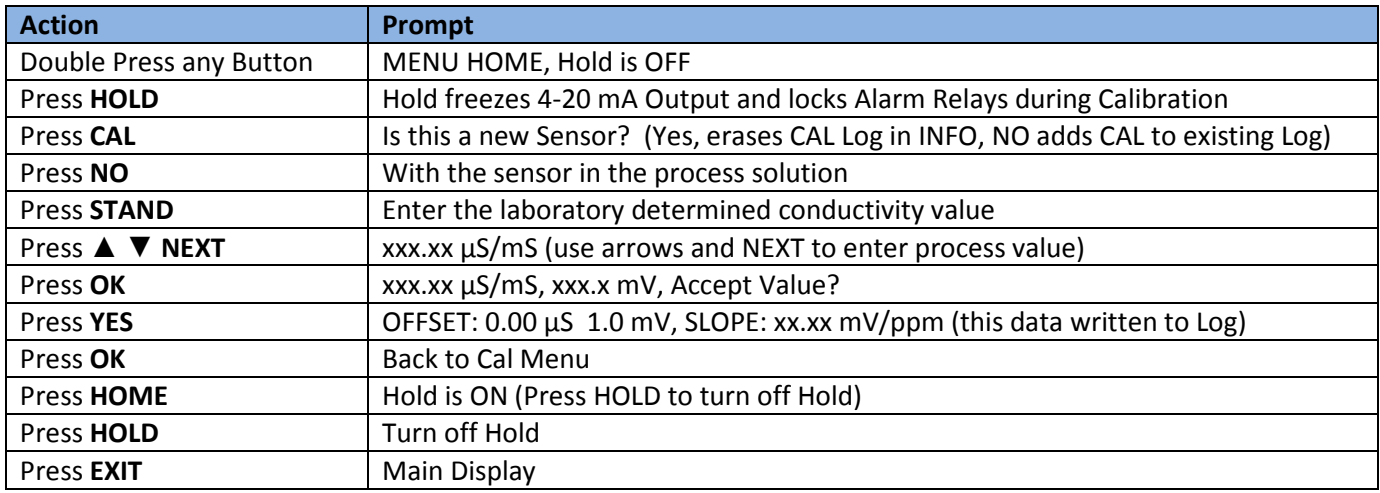

## 4.8 TDS CONDUCTIVITY SENSORS

The Total Dissolved Solids measurement (TDS) on the Model T80 transmitter is made with an S80 conductivity sensor and a correlation factor. (Conductivity in  $\mu$ S x correlation factor = ppm)

Conductivity is a measurement of a solution's electrolytic conductivity, 1/ohms. The type of dissolved ions in the solution is irrelevant to the measurement. TDS is a measurement of concentration, ppm (mg/L). Since different salts contribute different amounts of conductivity to a solution, TDS measurements are only valid between solutions of the same chemical makeup. As an example, 1000 ppm of TDS in natural waters has a conductivity around 1400 µS (correlation factor 0.6712), 1000 ppm of KCl has a conductivity around 2000 µS (correlation factor 0.5000) and 1000 ppm of NaOH has a conductivity around 6000 µS (correlation factor 0.1667). All three solutions have a TDS of 1000 ppm but the conductivities are 1400 µS, 2000 µS and 6000 µS. A TDS measurement is only valid for a solution with the same chemical make up as the solution used for calibration.

Calibration is accomplished in two steps; Step 1 Conductivity AUTO Calibration of the sensor (see section 4.7.1 above) and then Step 2 correlation of conductivity to the TDS. The second step can be done by entering the correlation factor into the CONFIG →SENSOR→ TDS menu or by standardizing the sensor in a solution of known TDS in the CAL→STAND menu by entering the TDS value. Since the correlation of conductivity to concentration is not linear it is best to calibrate the sensor near the measured value.

#### 4.8.1 STANDARDIZE

With the sensor in the process solution, take a grab sample from the process and determine the TDS using a qualified laboratory method.

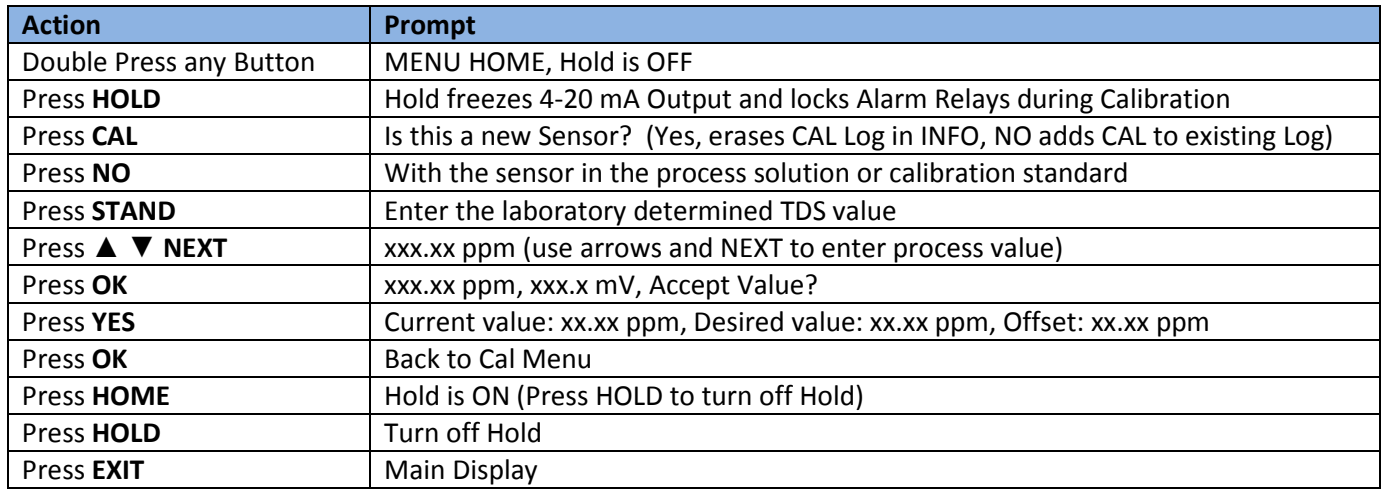

# 5.0 MAINTENANCE

No periodic maintenance is required for the ECD Model T80 Transmitter.

When you open the front cover and/or cable glands, make sure that the seals are clean and correctly fitted when the unit is re-assembled in order to maintain the housing's NEMA 4X weatherproof integrity against water and water vapor.

Fuse: There is a circuit board mounted fuse protecting the instrument. If you suspect that this needs to be replaced, contact the ECD service center for parts and instructions.

## 5.1 CLEANING

The Model T80 transmitter requires no periodic maintenance, except to make sure the front window is kept clean in order to permit a clear view of the display and allow proper operation of the navigation buttons. If the window becomes soiled, clean it using a soft damp cloth or soft tissue. To deal with more stubborn stains, a neutral detergent or spray cleaner like Windex may be used. Never use harsh chemicals or solvents.

# 6.0 TROUBLESHOOTING

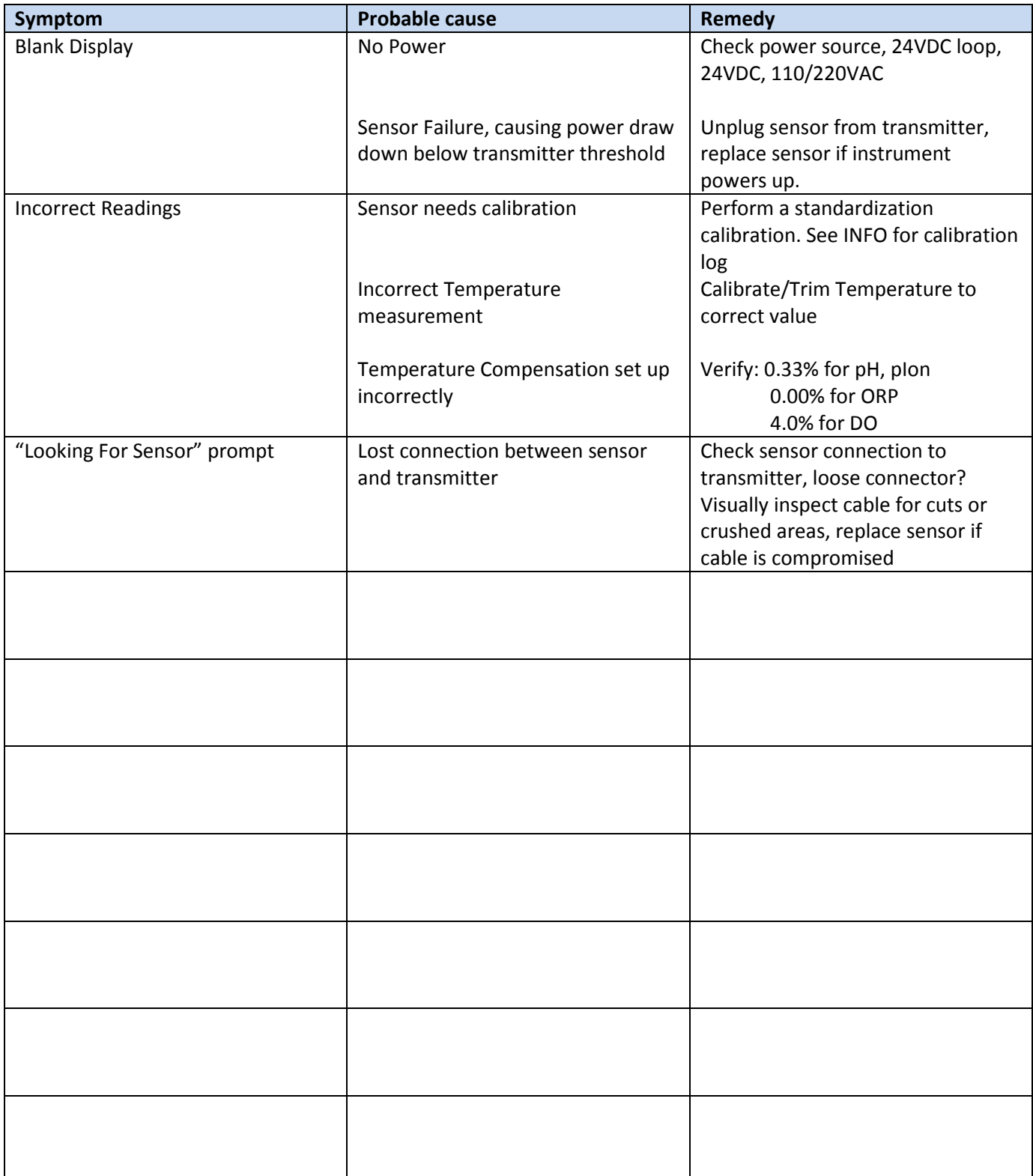

# 7.0 PARTS AND ACCESSORIES

## 7.1 FRONT PANEL CONTROL BOARD EXPLODED

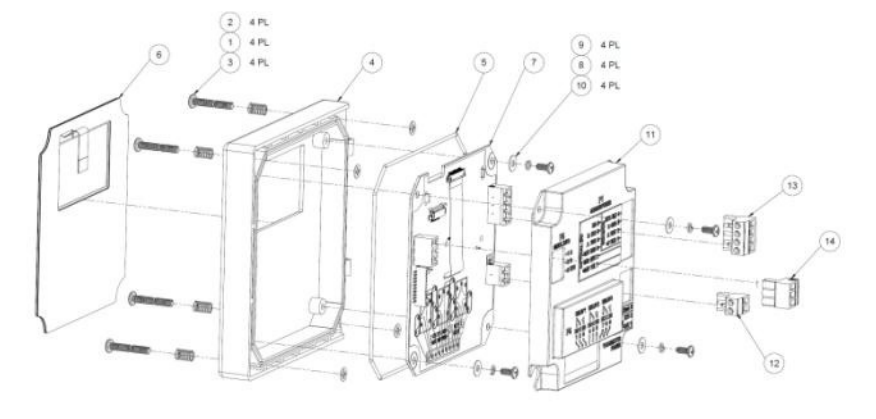

# 7.2 FRONT PANEL CONTROL BOARD EXPLODED, WITH RELAYS

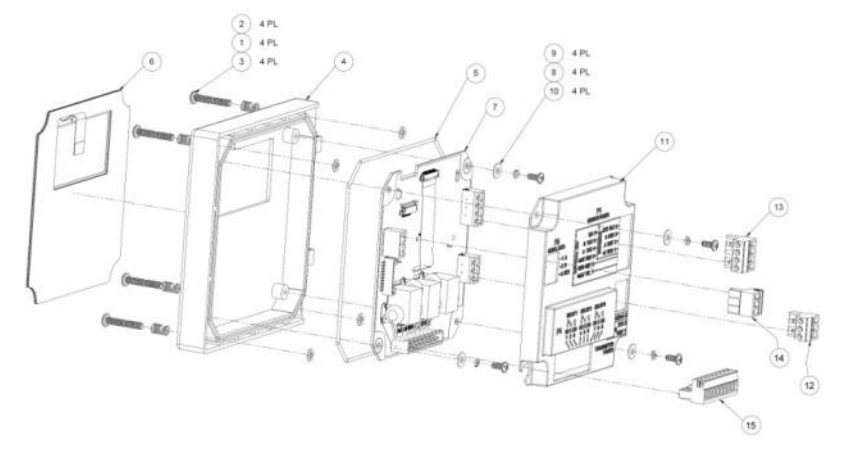

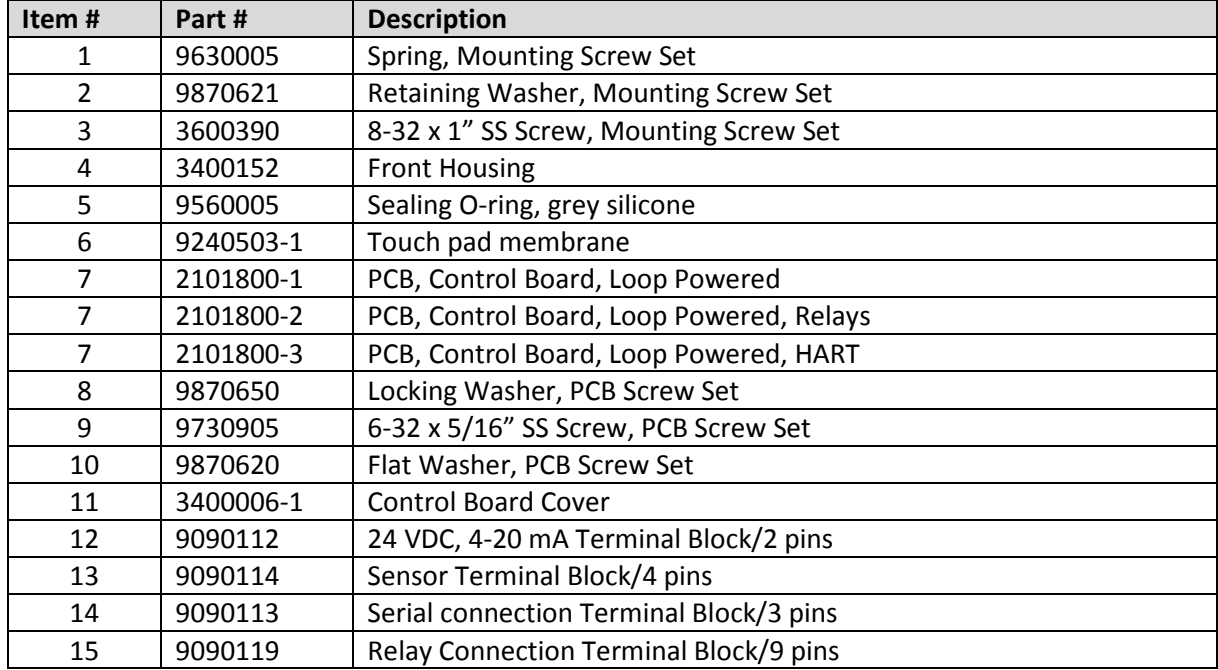

## 7.3 TRANSMITTER CASE, BACK WITH CABLE GLANDS

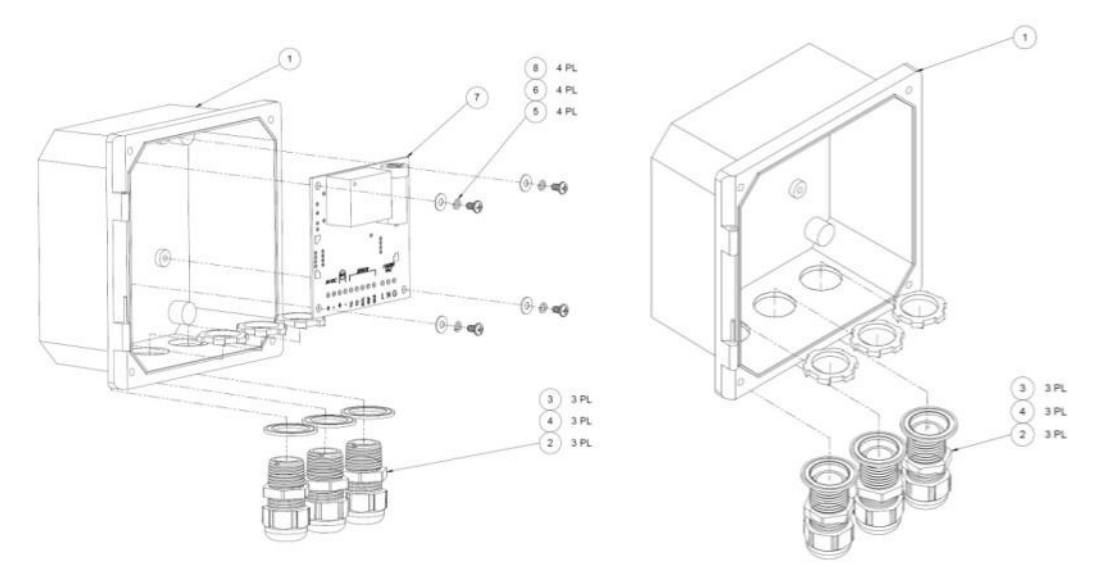

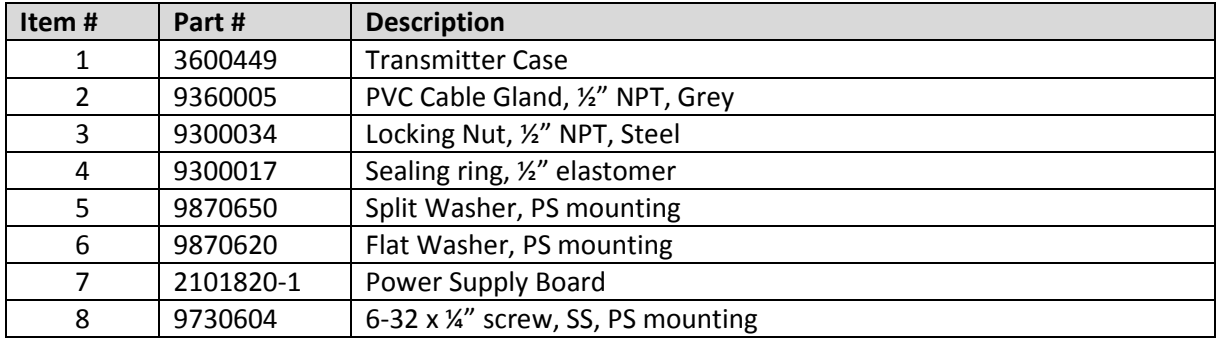

## 7.4 REPLACEMENT PARTS

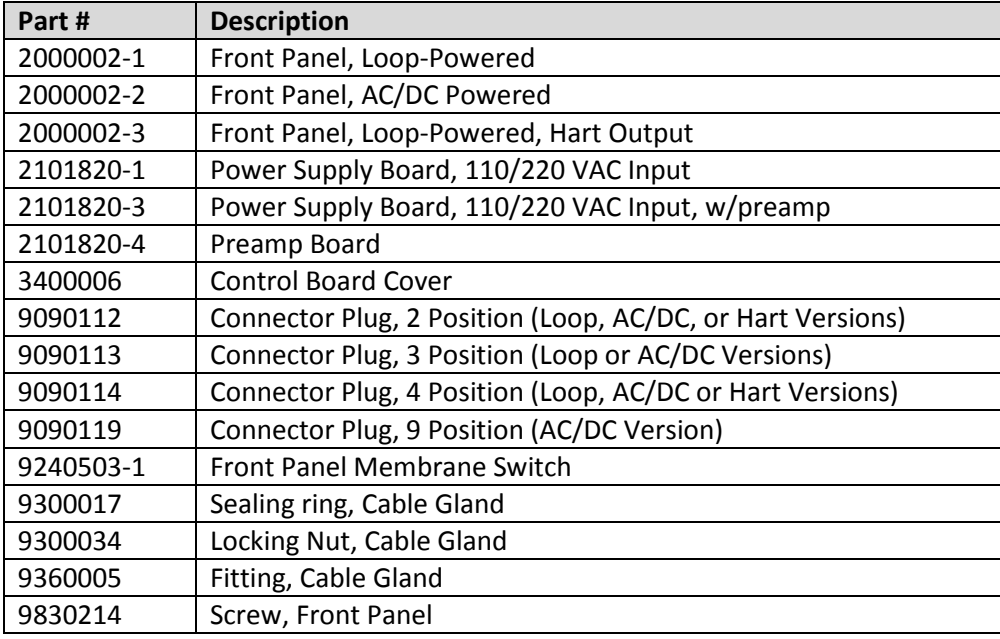

#### 7.5 ACCESSORIES

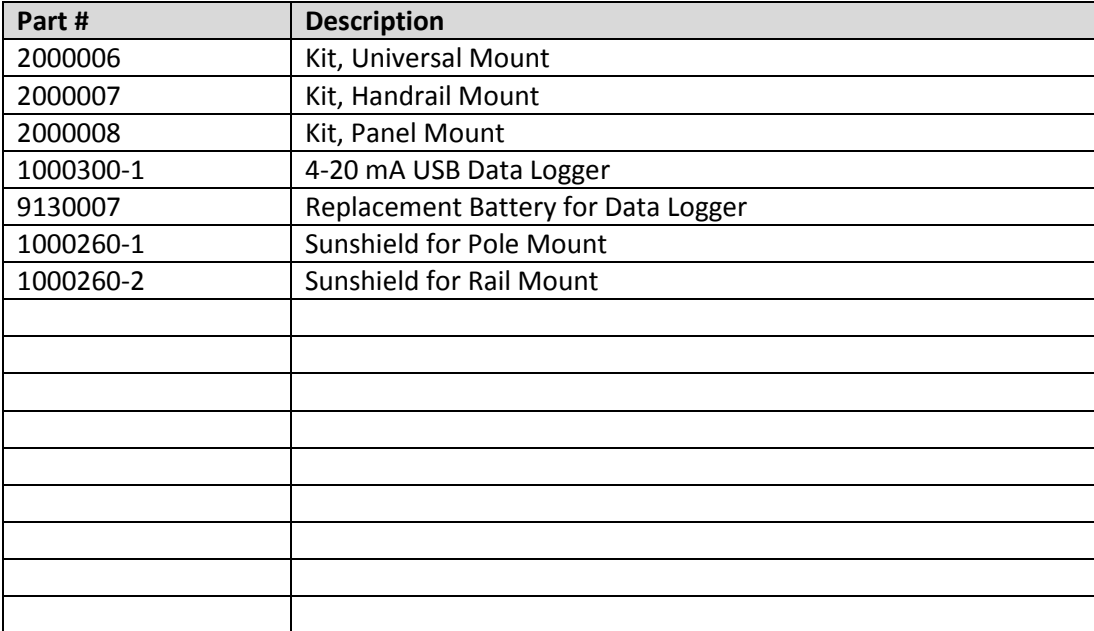

# 8.0 S80 SENSORS

S80 sensors are a family of digital sensors designed for use with ECD digital analyzers, the Model T80 transmitter or the Model C80 controller. S80 sensors accept the standard ECD electrode cartridges. The S80 sensors convert the analog signals into a temperature compensated digital protocol that allows two way communications with the transmitter. The type of sensor, identity and serial number are stored in the sensor's memory along with three calibration registers. When connected to an ECD digital analyzer the sensor's information is uploaded to the analyzer configuring the displays and outputs to the values appropriate to the sensor's measured parameter. Connect an S80 pH sensor to a Model T80 Transmitter and the Transmitter configures itself into a calibrated pH transmitter.

The internal components of the S80 sensors, the signal conditioner, temperature sensor and cable assembly are epoxy encapsulated inside the ¾" O.D. housing. Epoxy encapsulation of the components increases the reliability of the sensor by eliminating failures caused by wiring and connector breakage. The S80 sensors use the same easily replaceable electrode cartridges as the S10 and S17 sensor assemblies.

## 8.1 S80 INSTALLATION

Four typical installation configurations are available for ECD sensors: insertion, immersion, flow-through and valve-retraction. Although there are many ways to accomplish these mounting configurations, ECD recommends the following installation configurations.

## 8.1.1 INSERTION

The S80 sensor is installed using a ¾" MNPT compression fitting with choice of nylon, Teflon or 316 SS ferrule. The ¾" MNPT can be inserted into a pipe Tee or through a tank wall, the S80 is then inserted through the fitting and compression gland is tightened to secure the sensor in place. The torque specification for the gland fitting is 20-ft/lbs. Over-tightening of the nut may swage the nylon or Teflon ferrules to the housing crushing the internal sensor components.

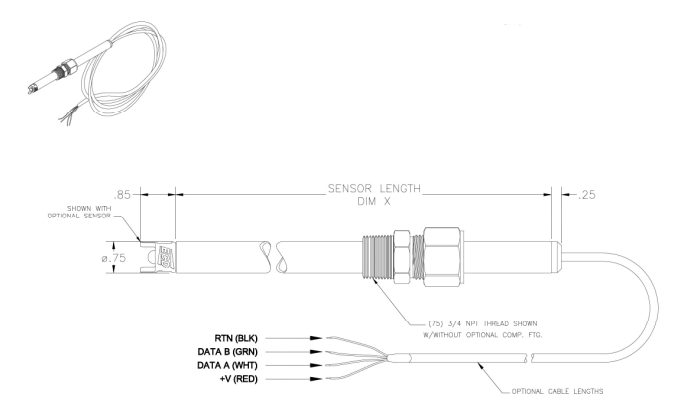

## 8.1.2 IMMERSION

The ¾" MNPT compression fitting is reversed and threaded into an extension/immersion pipe so the compression gland is facing the measurement end of the sensor. Feed the cable through the immersion tube, insert the S80 sensor at least 5" into the tube and tighten the sensor in place.

#### 8.1.3 FLOW THROUGH

Although the insertion configuration can be used as a flow-through mounting by inserting the S80 sensor into a pipe tee, ECD has various flow cells available for convenience. The flow cells are 2.0" diameter by 5" long, ported ½" FNPT through and ¾" FNPT for the sensor. The flow cells are available in 316 Stainless Steel, PVC and Kynar. Use of the flow cell can facilitate an optional spray cleaning nozzle for the electrode. Connecting 40+ psi of water or air to the nozzle will remove particulate materials or biofilms from the sensor tip. Detergents or solvents can be used to remove greases or oils from the sensor while acids can be used for hard water scale.

#### 8.1.4 VALVE RETRACTABLE

The S80 sensor is optionally designed for valve retraction service, (-1) Sensor Style. Mounting is directly into a process line or through a tank wall. The ball valve system allows the sensor to be removed from service without shutting down the line or emptying the tank. ECD recommends the valve-retraction mounting for ease of maintenance or in applications where the process line cannot be shut down and the pressure does not exceed 100 psig.

To remove the sensor from the valve assembly refer to the following directions:

#### CAUTION: Do not put hands or fingers between the safety lanyard cables and any part of the sensor. Use the external cable seal/handle to pull or guide the sensor through the valve.

- 1. Loosen the small swage nut at the rear of the fitting assembly slowly as this compression fitting is holding the sensor in place. CAUTION the sensor may snap back quickly if it is under pressure. (do not remove the nut from the body of the fitting).
- 2. Slide the sensor to its stop by pulling it through the ball valve. The safety lanyards will be extended, confirming that the sensor is fully retracted. Note: the safety lanyards are redundant protection; the sensor will come to a stop when the high pressure stop reaches the front of the retainer fitting.
- 3. Close the ball valve.
- 4. Remove the handle retaining nut and the valve handle.
- 5. Remove the safety lanyards from the valve stem.
- 6. For the stainless steel ball valves, loosen and remove the large retainer nut from the retainer fitting. For Kynar ball valves, loosen and remove the union nut on the sensor side of the ball valve.
- 7. Firmly pull the retainer fitting from the valve. The sensor will be removed with the fitting.

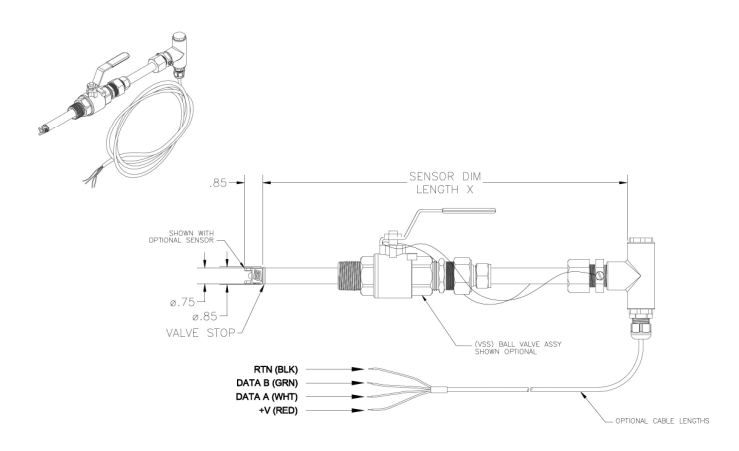

#### 8.1.5 FLANGE FITTINGS

Flange mountings can be accomplished with the insertion and valve-retraction configurations using the desired flange and by mounting the gland fitting or valve-retraction assembly to the flange.

#### 8.2 S80 PART NUMBER CONFIGURATOR

S80 sensors are available in five measurement types, (-0) a millivolt style for pH, ORP and ion selective measurements, (-1) dissolved oxygen style, (-2) contacting conductivity style, (-3) inductive conductivity style and (-4) resistivity style. Each style is available in a variety of materials and insertion lengths.

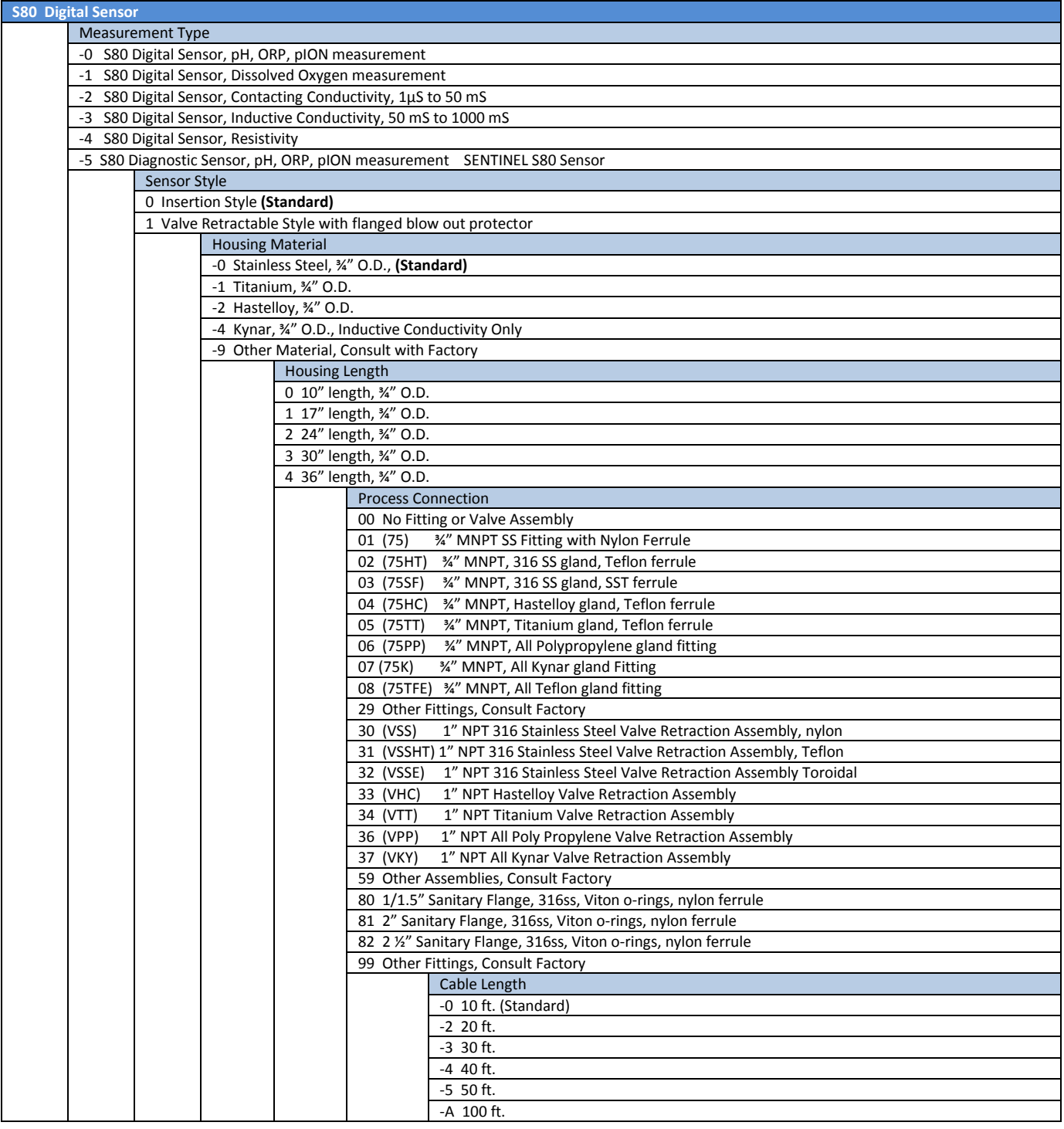

Page 53 Model T80

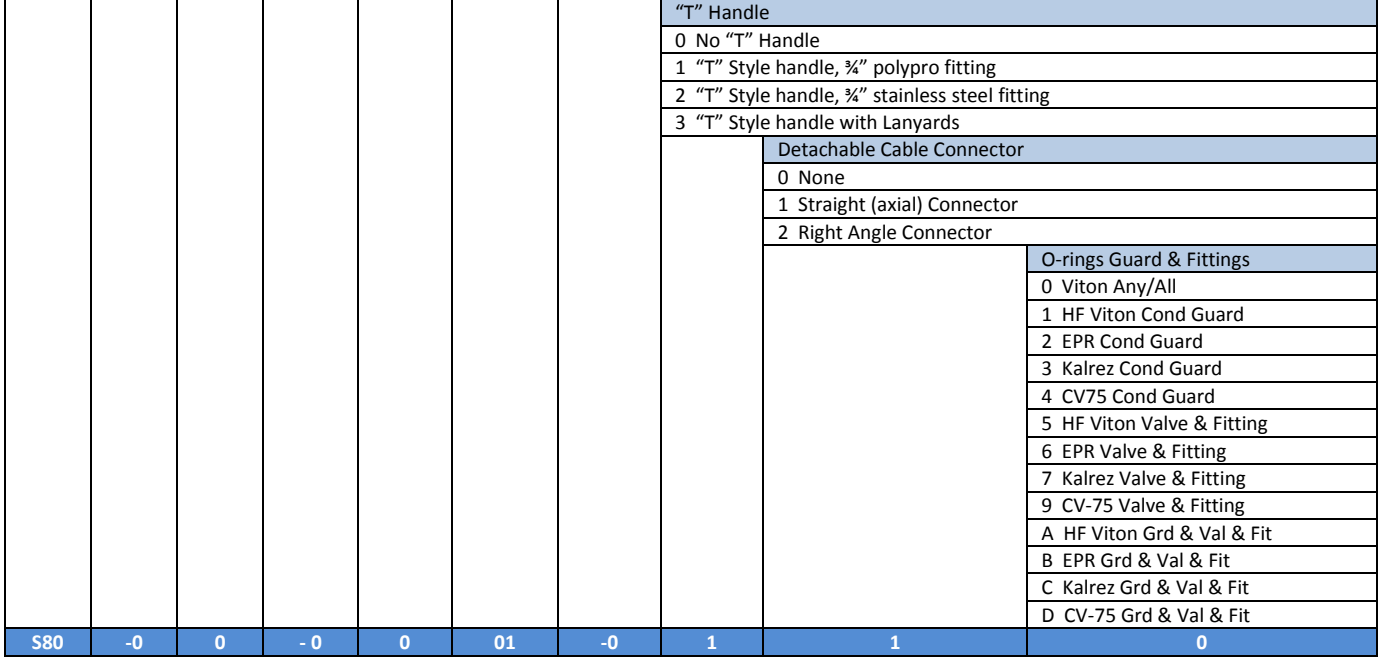

# 8.3 TRITON® DO80 SENSORS

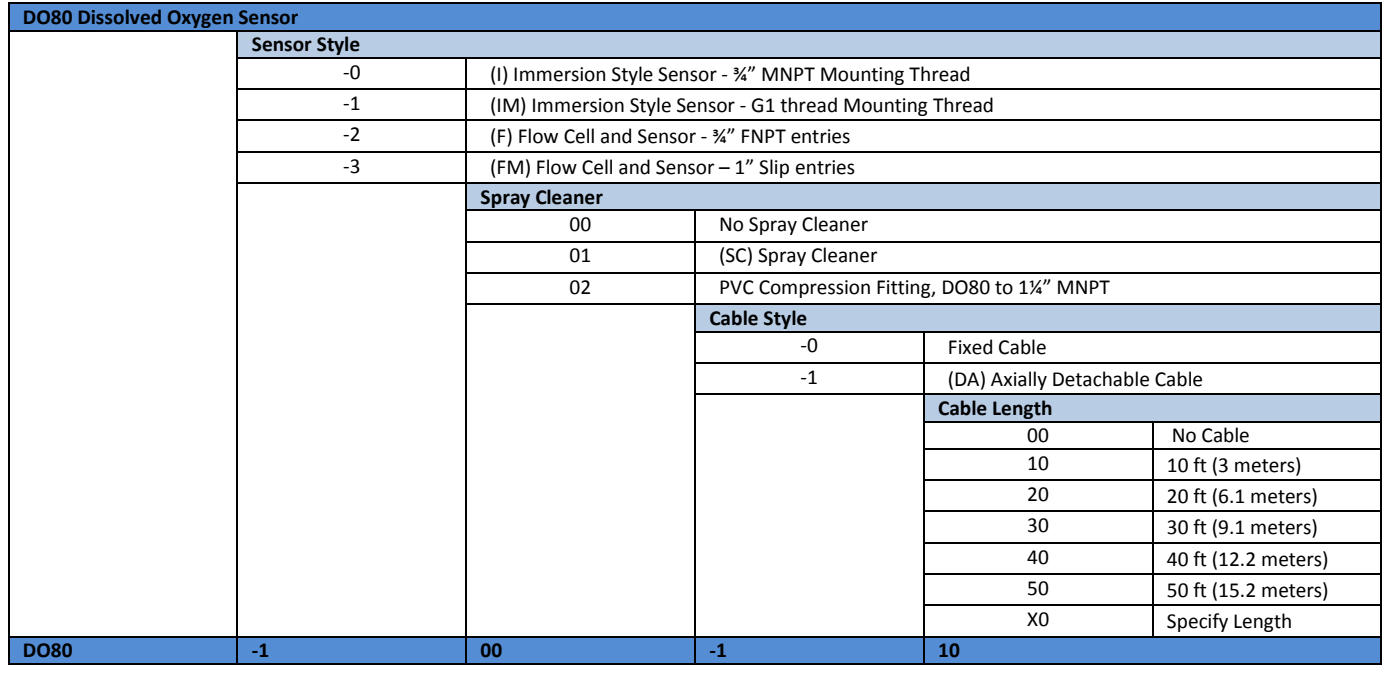

# 8.4 TRITON® TR6 SENSORS

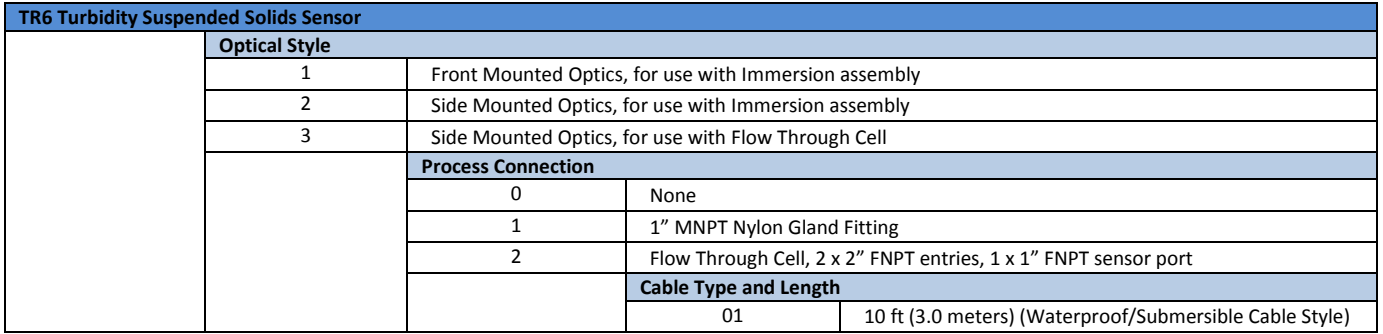

#### Operation & Maintenance Plan **OVEL ACCO**ven Run B Passive Treatment System Redesign and Construction

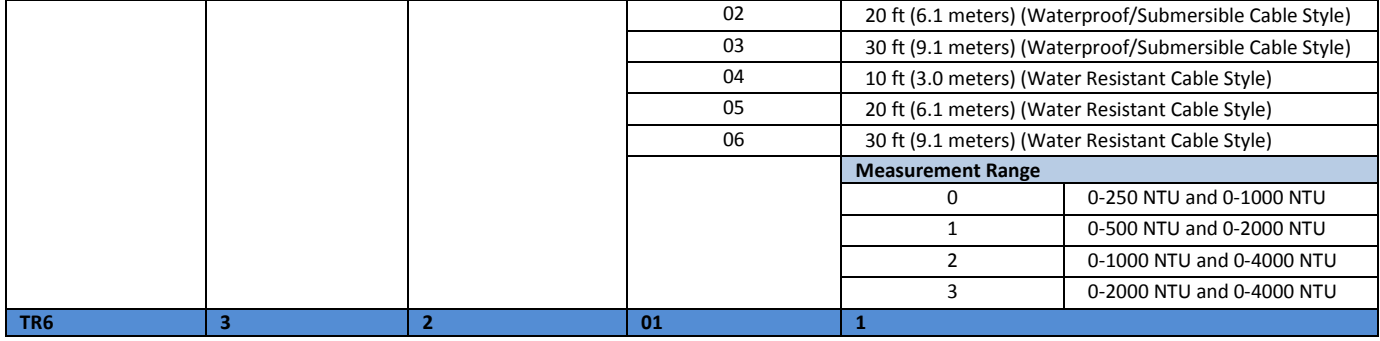
#### 8.3 S80 SENSOR MAINTENANCE

All electrochemical sensors require periodic cleaning and/or replacement. The life of an electrode is dependent on the process conditions it is exposed to, a pH electrode may last a year or longer in potable water and only a few weeks in a hot caustic bath. The chemical constituents in the process may coat the electrode surfaces requiring the electrode to be removed and cleaned or replaced.

Cleaning agents should be specific to the type of coating, detergents and alcohols for removing greases and oils, acids for removing hard water scales and metallic deposits or spray washing for flocculants and biofilms.

#### 8.3.1 ELECTRODE CARTRIDGE INSTALLATION

Unless ordered separately, electrode cartridges are generally shipped installed in a sensor. Sensors ordered without an electrode are shipped with a shipping plug to keep contamination from getting inside the sensor during shipment or storage. The following procedure explains how to install the electrode cartridge in the sensor assembly:

- 1. Remove the shipping plug by turning it counterclockwise.
- 2. Remove the electrode cartridge from the protective soaker boot. Be careful not to flex the electrode body while removing the tape and the protective boot.
- 3. Rinse the electrode tip in tap water and wipe the electrode body dry then lubricate the o-ring seals with the included lubricant. Save the protective soaker boot in the event the electrode must be stored at a future time.
- 4. Carefully insert the electrode cartridge into the sensor assembly by turning until hand tight. The first oring, closest to the front of the electrode, will be slightly visible if held horizontally.

#### NOTE: IF EXCESS FORCE IS REQUIRED DURING ELECTRODE INSTALLATION, CHECK FOR PROPER THREAD ENGAGEMENT OR FOR AN OBSTRUCTION.

#### 8.3.2ELECTRODE CARTRIDGE REPLACEMENT

Periodic replacement of the electrode cartridge is required for pH, ORP and Specific Ion sensors. The following procedure explains how to replace the electrode cartridge in the sensor assembly:

- 1. Remove the electrode cartridge from the front of the sensor assembly by turning it counterclockwise.
- 2. For installation procedure follow steps 2, 3, and 4 in section 8.3.1 electrode cartridge installation.

#### 8.3.3 ELECTRODE CLEANING

An important aspect of sensor maintenance is the service of the electrode cartridge. After being in operation, an electrode may begin to exhibit slow response or non-reproducible measurements. This may be due to coating of the measurement electrode or clogging of the reference junction. Regular electrode cleaning reduces problems associated with the coating and clogging. Frequency of cleaning will depend on the process and application. The following procedures are used to clean pH and ORP electrodes.

If possible, the electrode should be cleaned without removing it from the sensor body. However, if the electrode must be removed, the o-rings must be inspected and re-lubricated. See section 3.10.

#### 8.3.4 PH ELECTRODE CARTRIDGE CLEANING

Remove the sensor from the process and carefully wash the wetted end of the electrode cartridge in a mild solution of detergent and water or with methyl alcohol. If the electrode response is not improved, soak the electrode in 0.1 Molar HCl for 5 minutes. Remove and rinse the electrode with tap water and soak in 0.1 Molar NaOH for 5 minutes.

Remove the electrode from the NaOH solution, rinse the electrode and soak in a 4 pH buffer solution for 10 minutes. This should improve the response of the electrode. If not, replace the electrode.

If the electrode must be left out of the process for an extended period of time, store it in a solution of water saturated with KCl or a 4.0 pH buffer solution. ECD does not recommend the storage of electrodes in distilled or deionized water.

#### 8.3.5 ORP ELECTRODE CARTRIDGE CLEANING

Cleaning the platinum surface to remove coating can be done using an abrasive cleaner like 600-800 grit wet/dry sand paper or chemical reagents specific for the type of coating. Abrasive cleaning is the most common method of cleaning and is usually sufficient to restore the platinum surface; however, some processes can form a hard coating requiring chemical cleaning with a strong acid solution. Acid solutions greater than 10% are not recommended.

#### 8.3.6 PION ELECTRODE CARTRIDGE CLEANING

Ion selective electrodes require periodic service. Weekly checks should be performed to assure the accuracy of the measurement.

The ion selective crystal that senses the ion concentration can become sluggish in response due to coating or reactions with the process solution. Periodic cleaning or polishing will minimize drift and maintain the sensors response.

#### CLEANING

The solid state crystal based electrodes, bromide, chloride, copper, cyanide, fluoride, silver, sulfide are fairly robust and can be cleaned with alcohols, detergents or dilute acids to remove coatings caused by greases, oils or films. A soft tooth brush or paper towel should be used to remove stubborn coatings. Do not clean with a wire brush. Metal carryover from the brush will compromise the measurement. Cleaning should be followed by polishing before calibrating the sensor.

The PVC membrane sensors, Ca++, K+, NH4+, NO3- are fragile membranes and should be cleaned using a soft artist style paint brush while rinsing with a stream of water. Dilute dish washing detergents can be used to remove oily films Solvents or strong acid/alkaline solution will irreparably harm the electrode. Calibration may be necessary after cleaning.

#### POLISHING

Abrasive polishing is only recommended for the solid state crystal style Combination Electrodes. ECD supplies two styles of abrasive cleaning kits, a package of light blue colored polishing strips or a small vial of 0.3 micron alumina powder with Q-tips with the fluoride electrodes.

The sensing surface of solid state electrodes can wear over time, which causes drift, poor reproducibility and loss of response in low level samples. The electrode can be restored by polishing the sensing surface with a polishing kit. The polishing kit can also be used if the sensing surface has been etched or chemically poisoned.

#### Fluoride Electrodes

- a. Moisten the end of the Q-tip with water and dip it in the alumina polishing powder to pick up a small amount of the powder.
- b. Rub the polishing powder onto the fluoride crystal in a circular motion and moisten the tip if necessary to produce a liquid consistency more than a paste.
- c. Polish the electrode for about 30 seconds and examine the tip for a shiny surface, repeat if necessary.
- d. Rinse the electrode with distilled water and soak the electrode in a low ppm Calibration solution for a few minutes.
- e. Perform a Two Point Calibration.

Other Solid State electrodes, Bromide, Cadmium, Chloride, Copper, Lead, Sulfide, Silver…

- a. Place a few drops of distilled water on the blue polishing strip to wet the polishing surface.
- b. Hold the electrode with the sensing surface facing up.
- c. Slide the polishing strip back and forth across the electrode tip, the sensing tip will be abraded and a new electrode surface will be generated.
- d. Polish the electrode for about 30 seconds and examine the tip for a shiny surface, repeat if necessary.
- e. Rinse the electrode with distilled water and soak the electrode in a low ppm Calibration solution for a few minutes.
- f. Perform a Two Point Calibration.

#### 8.3.7 DISSOLVED OXYGEN CARTRIDGES

The Teflon membrane of the Dissolved Oxygen sensors is fragile and should be cleaned using a soft cloth or an artist style paint brush while rinsing with a stream of water. Dilute dish washing detergents can be used to remove oily films. Solvents are not recommended as they could diffuse through the membrane and harm the electrode. Strong acid/alkaline solutions should not harm the electrode but should only be used as a last resort before replacing the electrode.

#### 8.3.8 TRITON DO80 DISSOLVED OXYGEN

The Triton DO80 sensor should receive maintenance on a regular basis. The maintenance interval should be determined empirically as it will depend on the installation conditions and the nature of the media being measured. The interval should be no greater than every two months.

#### Maintenance Procedure

The typical procedure would include;

- Cleaning the sensor (See section 5.2)
- Check the measuring function:
	- o Remove the sensor from the medium.
	- o Clean and dry the sensor/membrane.
	- $\circ$  After about 10 minutes in air, measure the oxygen saturation index (without recalibration).
	- $\circ$  The measured value should be at 100  $\pm$  4 % SAT
- If necessary, replace a defective membrane or one which cannot be cleaned any more.
- Recalibration, if necessary.

#### Cleaning the Sensor

The fluorescence cap of the Triton DO80 sensor must be clean to ensure an accurate measurement. The measurement will degrade as the fluorescence cap gets coated. Build-up of material on the cap will increase the response time and decrease the slope. The sensor should be cleaned on a regular basis and before every calibration.

#### \*\*\* Do Not Scrub the Sensing Portion of the Cap with any abrasive material, use only a soft sponge or cloth and water to clean the tip\*\*\*

The cleaning method depends on the nature of the coating. For insoluble mineral or salt deposits, the sensor should be soaked in a 1-5 % solution of HCl, hydrochloric acid, for no more than 10 minutes. After this acid treatment rinse the sensor with copious amounts of tap water and then allow it to soak in the tap water for at least 5 minutes before evaluating the performance. Repeat if necessary.

For biological films or dirt, rinse the tip with tap water and gently wipe the sensing surface with a soft sponge or cloth.

#### Cleaning Internal Optics

The internal optical surface should only need cleaning if the Fluorescence Cap is broken or defective. The following steps should be followed in the case of a leaking cap.

- 1. Unscrew the protective guard and the fluorescence cap from the sensor head.
- 2. Carefully clean the optical surface with a soft cloth and water until the buildup is fully removed.
- 3. Use only drinking or distilled water to clean the optics, do not scratch the optical surface.
- 4. Dry the optics with a soft lint free cloth and screw on a new fluorescence cap.

#### 8.3.8.1 Replacing the Fluorescent Cap

The Fluorescence Cap (P/N 2500207) can provide up to two years service, if damaged or when it expires, it is easily replaced.

Removing the Old Fluorescence Cap

- Remove the sensor from the medium.
- Unscrew the protection guard.
- Clean the outside of the sensor.
- Unscrew the fluorescence cap.
- Clean and dry the optical surface if necessary.

Installing the New Fluorescence Cap

- Make sure that there are no dirt particles on the sealing surface.
- Visually inspect the sealing o-ring, replace if necessary. (P/N 1000225)
- Carefully screw the fluorescence cap onto the sensor head until the stop.
- Screw the protection guard back on.

#### \*\*\* After replacing the Fluorescence Cap the sensor must be calibrated. \*\*\*

#### 8.3.9 TRITON TR6 TURBIDITY

The TR6 turbidity sensors don't require periodic service except in coating applications. Quarterly checks should be performed to assure the accuracy of the measurement.

The TR6 response can become sluggish due to coating from materials in the process solution. Periodic cleaning will minimize drift and maintain the sensors response.

#### CLEANING

The most important maintenance item is keeping the optically clear epoxy window clean. The TR6 turbidity sensors are fairly robust and can be cleaned with alcohols, detergents or dilute acids to remove coatings caused by greases, oils or films. Do not use solvents such as MEK, Toluene, Acetone, or trichloroethylene on TR6 sensors. A soft tooth brush or paper towel should be used to remove soft coatings. A Scotch Brite scouring pad works well for most types of stubborn window fouling. First wet the pad and then place it on a counter with a plastic-laminate top so that the side of the pad is aligned with the edge of the counter. Work the window of the TR6 sensor back and forth on the pad until it is clean while removing as little epoxy as possible. If encrusting organisms such as barnacles or tube worms have attached to the sensor, it will have to be gently scraped with a flexible knife blade prior to using the pad.

#### POLISHING

Some applications will result in pitting of the sensor face. Pits can be removed with abrasive cloth. Polish the sensor window as follows:

- 1) Tape a strip of 400 grit wet-or-dry abrasive cloth to the edge of a counter.
- 2) Add a few drops of water to the abrasive and work the sensor window in smooth one-way strokes on the cloth using the counter edge as a guide.
- 3) Continue until the sensor is shiny and pit free.

#### It is important to remove as little epoxy as possible.

#### 8.4 S80 SENSOR SPECIFICATIONS

#### Dimensions:

S80 - ¾"OD x 10" Length, optional lengths, 17", 24", 30", 36" .… in 6" increments to 8 ft.

#### Cable Length:

10 ' standard, Optional lengths in 10 ' increments

4 conductors shielded

#### Housing Materials:

Standard, 316 Stainless Steel, Optional, Titanium (T), grade 2, Hastelloy (H), C-22, PVDF (K),

#### O-Ring Materials:

Viton™ (VIT), Standard, Ethylene Propylene (EPR), Optional, Fluoro-silicone (FSIL), Optional, Silicone (SIL),

Optional, KALREZ™ (KLZ), Optional, CV75 (CV), Optional

#### Process Connections:

- -75 ¾" 316 SS gland fitting with nylon ferrule
- -75PP ¾" poly propylene gland fitting with ferrule
- -75SF ¾" 316 SS gland fitting with stainless steel ferrule

-75TFE ¾" Teflon™ gland fitting with Teflon™ ferrule

- -100 1" Teflon™ glands fitting for PVDF housing only
- -VSS 1" 316 SS valve retraction assembly
- -VKY 1" PVDF valve retraction assembly

#### Shipping Weight:

S80 2.5 lbs (1.2 kg)

S80 with VSS 5.8 lbs (2.65 kg)

#### 8.4.1 PH ELECTRODES

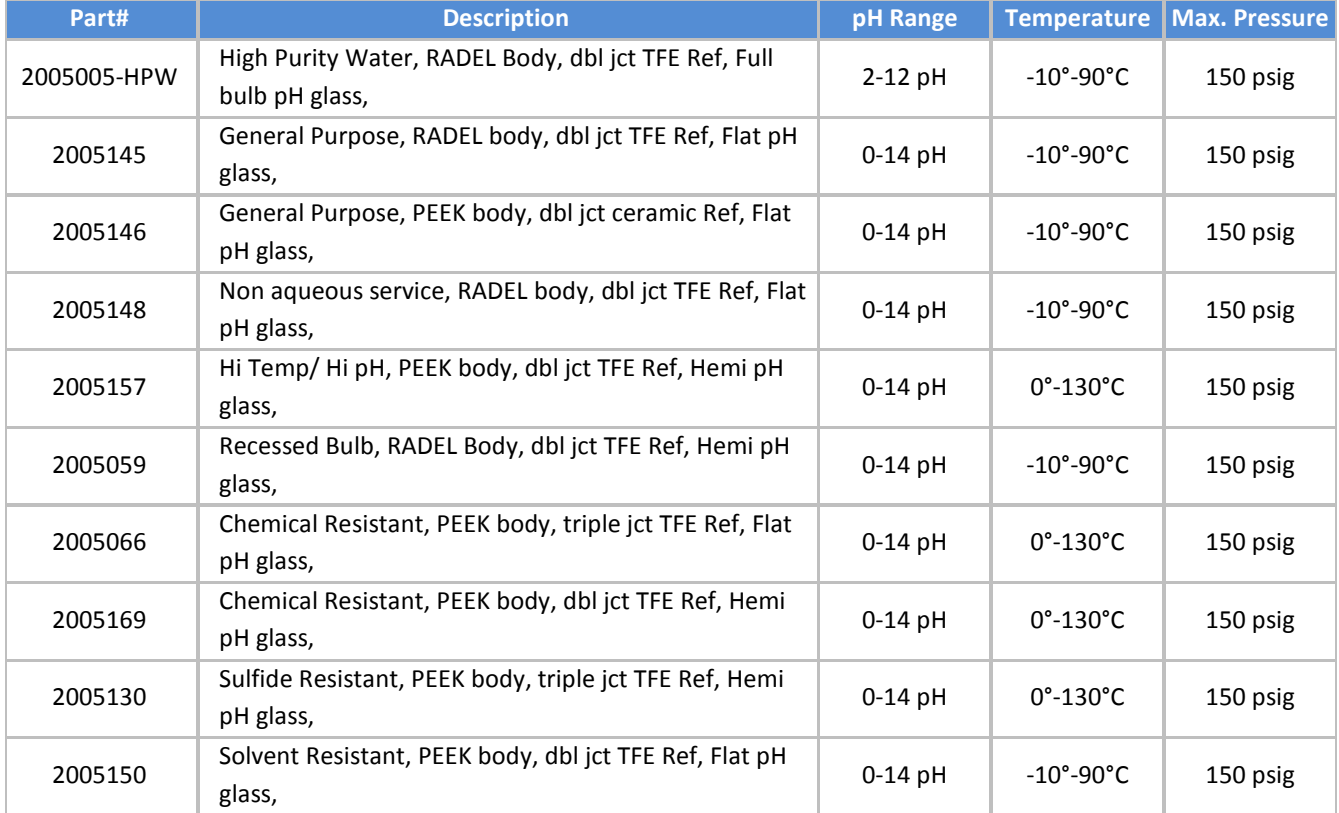

Page 61 Model T80

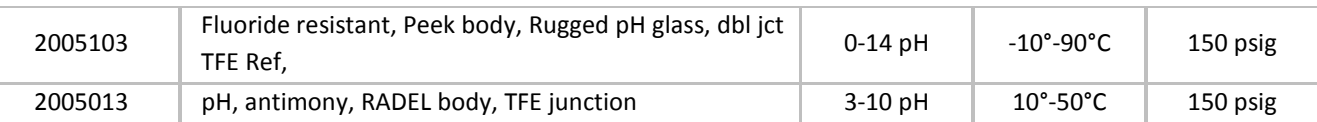

#### 8.4.2 ORP ELECTRODES

Part#: 2005167 (2005367 SENTINEL) ORP sensor: Platinum Construction: PEEK body, Reference Electrode: double porous Teflon junction Measurement Range: -1500 mV - +1500 mV Temperature Range: -10° - 80°C Pressure Range: 150 psig

#### 8.4.3 DISSOLVED OXYGEN

Part#: 2005622 2 mil Teflon membrane Galvanic cell: Silver/Lead Construction: PEEK body, Measurement Range: 0-20 ppm Temperature Range: -10° - 130°C Pressure Range: 30 psig

#### 8.4.4 AMMONIUM ELECTRODE

Part #: 2005083 (2005383 SENTINEL) ISE sensor: PVC membrane Construction: Radel (PES) body, Reference Electrode: double porous Teflon junction Measurement range: 0.05 - 18,000 ppm pH Range: 2-10 pH Temperature Range: 0°- 40°C Pressure Range: 50 psig

#### 8.4.5 BROMIDE ELECTRODE

Part #: 2005062 (2005362 SENTINEL) ISE sensor: solid state AgS/AgBr membrane Construction: Radel (PES) body, Reference Electrode: double porous Teflon junction Measurement range: 0. 1 - 80,000 ppm pH Range: 2-12 pH Temperature Range: 0°-50°C Pressure Range: 150 psig

#### 8.4.6 CALCIUM ELECTRODE

Part #: 2005043 (2005343 SENTINEL) ISE sensor: PVC membrane Construction: Radel (PES) body, Reference Electrode: double porous Teflon junction Measurement range: 0.1 - 40,000 ppm pH Range: 2.5 - 10 pH

Temperature Range: 0°-40°C Pressure Range: 50 psig

#### 8.4.7 CHLORIDE ELECTRODE

Part #: 2005008 (2005308 SENTINEL) ISE sensor: solid state AgS/AgCl membrane Construction: Radel (PES) body, Reference Electrode: double porous Teflon junction Measurement range: 2 - 35,000 ppm pH Range: 2-12 pH Temperature Range: 0°-80°C Pressure Range: 150 psig

#### 8.4.8CUPRIC ELECTRODE

Part #: 2005058 (2005358 SENTINEL) ISE sensor: solid state CuS membrane Construction: Radel (PES) body, Reference Electrode: double porous Teflon junction Measurement range: 1 ppb – 6,300 ppm pH Range: 2 - 8 pH Temperature Range: 0°-80°C Pressure Range: 150 psig

#### 8.4.9 CYANIDE ELECTRODE

Part #: 2005042 (2005342 SENTINEL) ISE sensor: solid state AgS/AgCN membrane Construction: Radel (PES) body, Reference Electrode: double porous Teflon junction Measurement range: 0.1- 260 ppm pH Range: 11-13 pH Temperature Range: 0°-80°C Pressure Range: 150 psig

#### 8.4.10 FLUORIDE ELECTRODE

Part #: 2005163 (2005363 SENTINEL) ISE sensor: solid state LaF crystal Construction: PEEK body, Reference Electrode: double porous Teflon junction Measurement range: 0.02 - 2,000 ppm pH Range: 5-8 pH Temperature Range: 0°- 80°C Pressure Range: 50 psig

#### 8.4.11 POTASSIUM ELECTRODE

Part #: 2005034 (2005334 SENTINEL) ISE sensor: PVC membrane Construction: Radel (PES) body, Reference Electrode: double porous Teflon junction Measurement range: 0.1- 40,000 ppm pH Range: 2-12 pH

Temperature Range: 0°-40°C Pressure Range: 50 psig

#### 8.4.12 SILVER ELECTRODE

Part #: 2005016 (2005316 SENTINEL) ISE sensor: solid state AgS membrane Construction: PEEK body, Reference Electrode: double porous Teflon junction Measurement range: 0.1-107,000 ppm pH Range: 2-14 pH Temperature Range: 0°-80°C Pressure Range: 150 psig

#### 8.4.13 SODIUM ELECTRODE

Part #: 2005031 (2005331 SENTINEL) ISE sensor: Sodium selective Glass membrane Construction: PEEK body, Reference Electrode: double porous Teflon junction Measurement range: 0.2 - 23,000 ppm pH Range: 2-14 pH (pH must be 3 units higher than pNa) Temperature Range: 0°-80°C Pressure Range: 150 psig

#### 8.4.14 SULFIDE ELECTRODE

Part #: 2005122 (2005322 SENTINEL) ISE sensor: solid state AgS membrane Construction: PEEK body, Reference Electrode: double porous Teflon junction Measurement range: 0.01 - 32,000 ppm pH Range: 11-14 pH Temperature Range: 0°-80°C Pressure Range: 150 psig

#### 8.4.15 TRITON® DO80

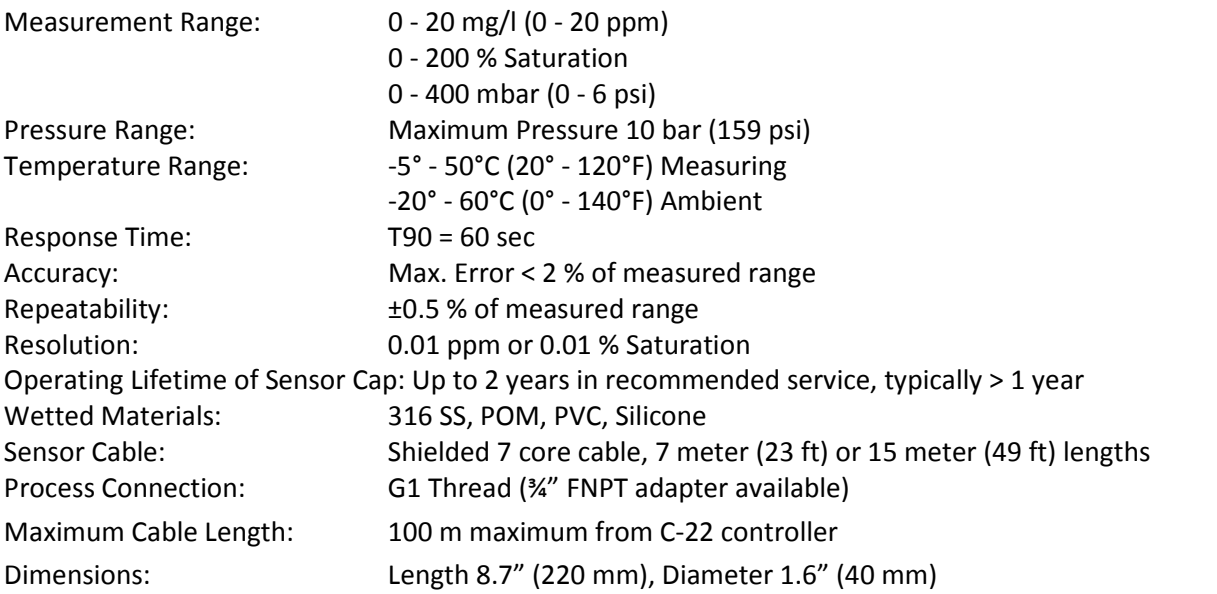

Model T80 Page 64

Weights: Cable length 7 m (23 ft): 0.7 kg (1.5 lbs) Cable length 15 m (49 ft): 1.1 kg (2.4 lbs)

#### 8.4.16 TRITON® TR6

Measuring principle:

Particle caused back scattering of 850 nm near infrared light with sunlight rejection filter

Measuring Range:

-1 Sensor 0.0 ... 250.0 NTU, FNU & 0 ... 1000 NTU, FNU -2 Sensor 0.0 ... 500.0 NTU, FNU & 0 ... 2000 NTU, FNU -3 Sensor 0 ... 1000 NTU, FNU& 0 ... 4000 NTU, FNU -4 Sensor 0 ... 2000 NTU, FNU & 0 ... 4000 NTU, FNU ppm, mg/L and %solids to equivalent NTU value Accuracy: 2% of reading or 0.5 NTU, whichever is larger Process Temperature Range: –5 ... 50°C Temperature Compensation: Internal Temperature compensation Process pressure range: 50 psi maximum in Flow Cell 500meter submersion depth (50 bar, 725 psi) Vacuum operation is not permitted Drift:

< 1% / month

Wetted Materials Sensor body: stainless steel AISI 316 Ti Sensing end: epoxy

Process Connection: 1" NPT Nylon compression fitting

Electrical connection Waterproof 5-wire measuring cable or Water Resistant 5-wire measuring cable (Standard)

Cable Length: 10ft. (3.0 m), 20ft (6.1 m), 30ft (9.1 m) cables

## APPENDIX

### A. AUTO CAL BUFFER TABLES

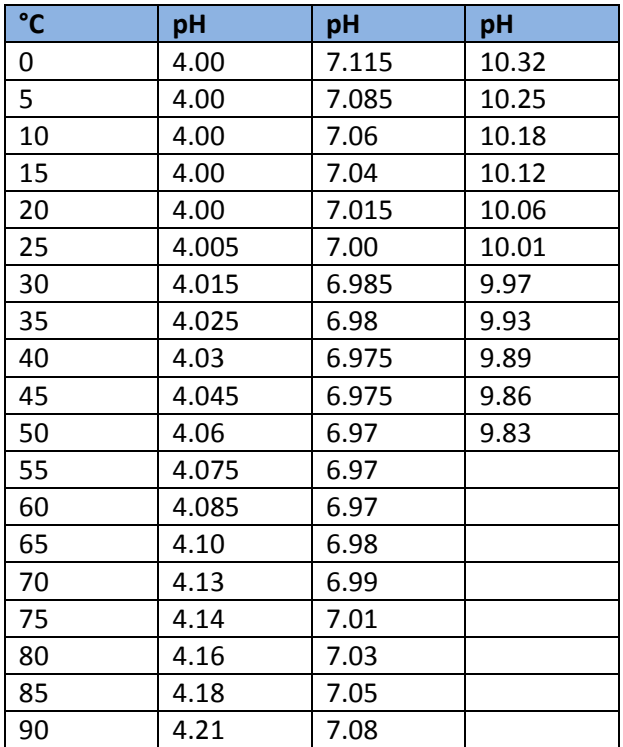

### B. T80 HART MENU

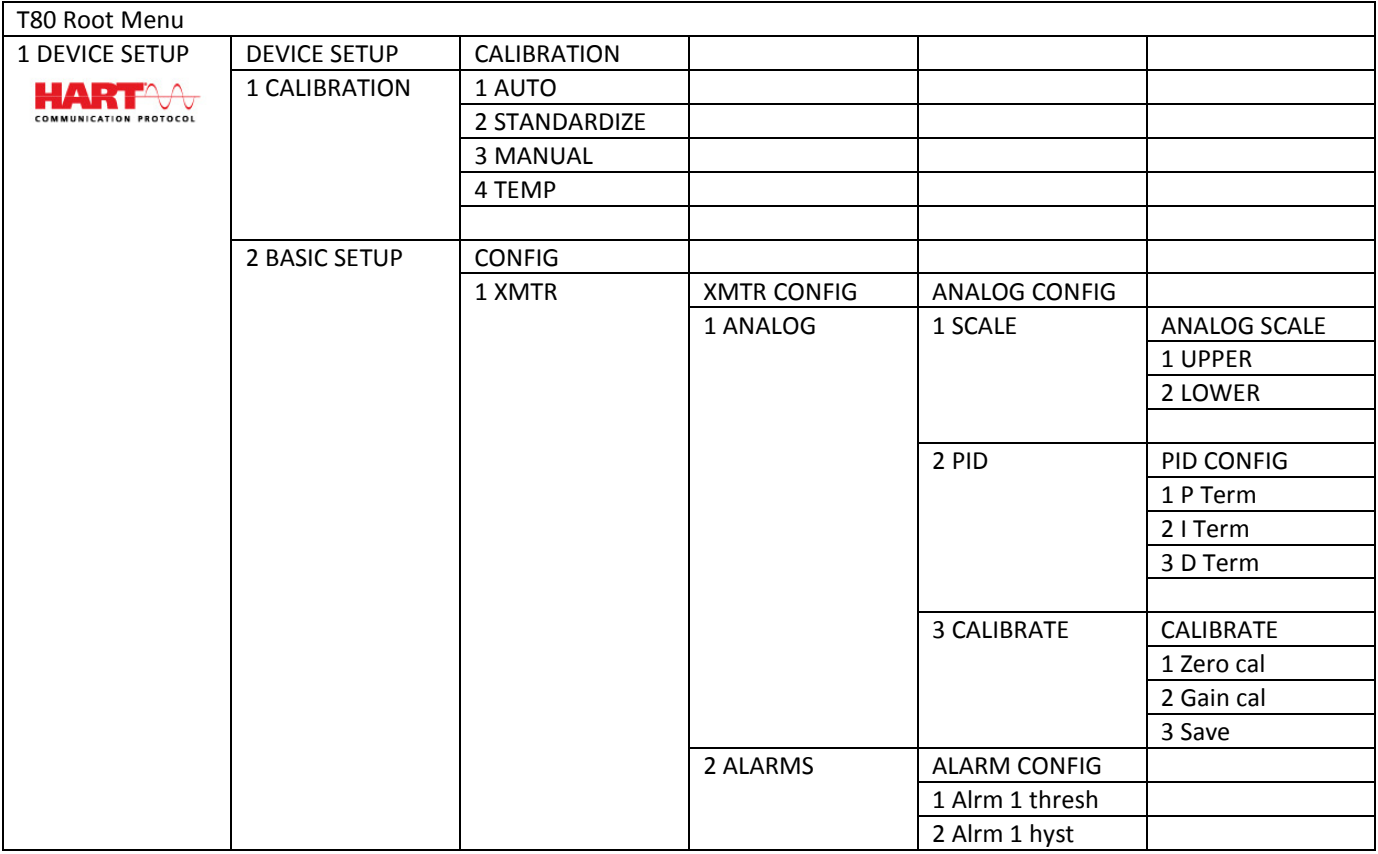

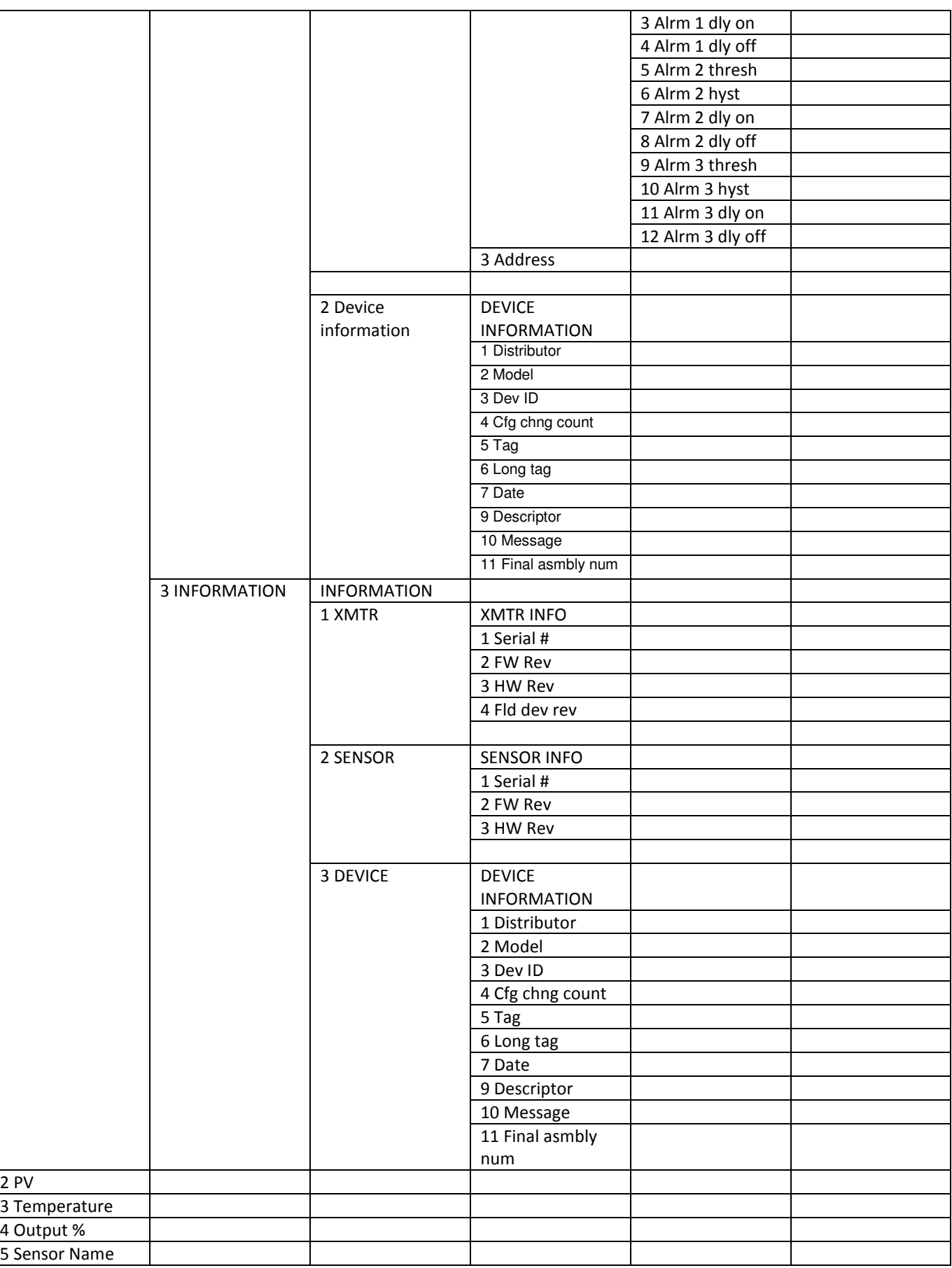

## C. TEXT/ICON LEGEND

The Text button is paired with its corresponding Icon Button

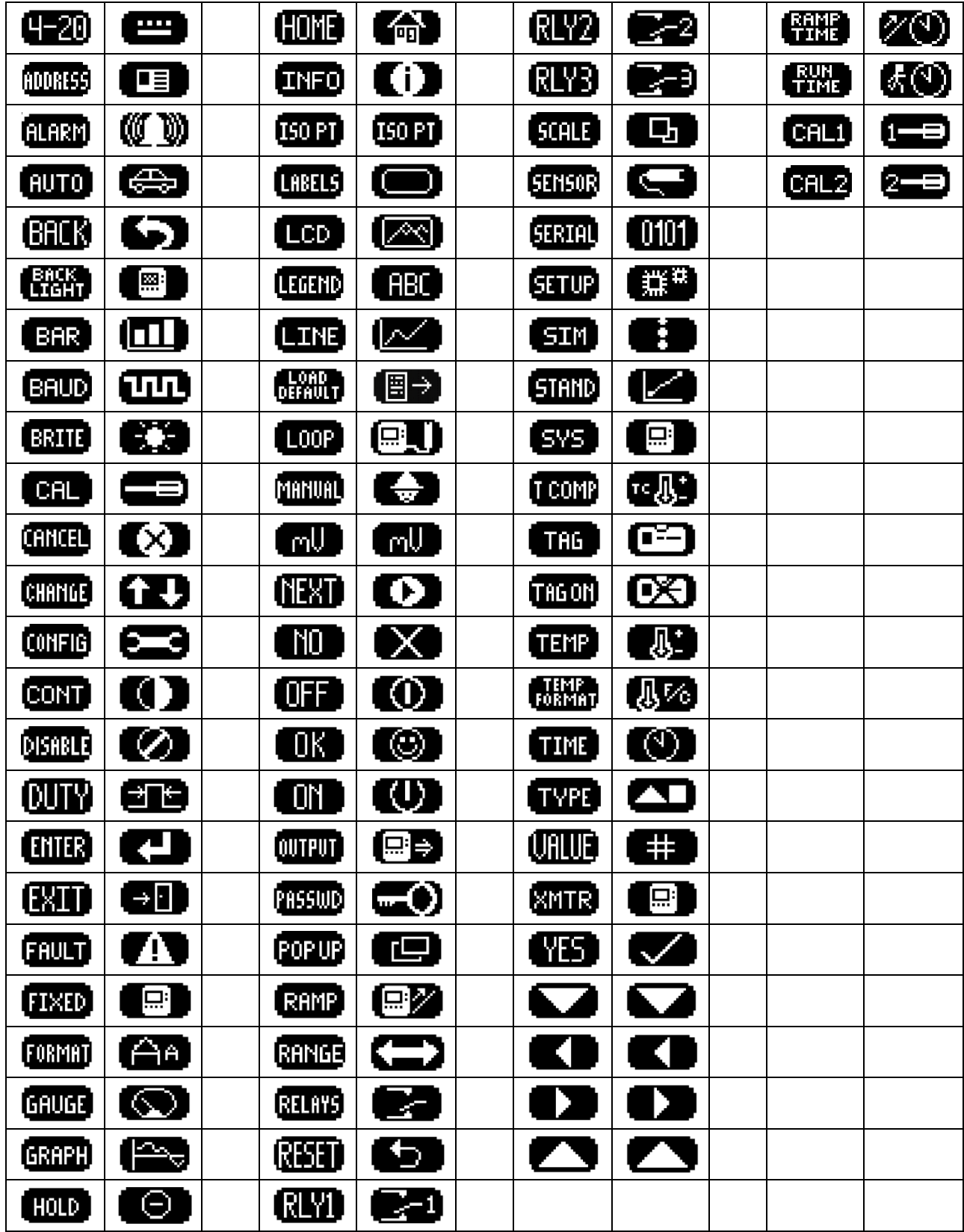

### MODBUS RTU REGISTER LISTING

#### 03 (0X03) READ HOLDING REGISTERS

This function code is used to read the contents of a contiguous block of holding registers in a remote device. The Request Protocol Data Unit specifies the starting register address and the number of registers. In the Protocol Data Unit Registers are addressed starting at zero. Therefore registers numbered 1-16 are address as 0-15.

The register data in the response message are packed as to bytes per register, with the binary contents right justified within each byte. For each register, the first byte contains the high order bits and the second contains the low order bits.

#### Request

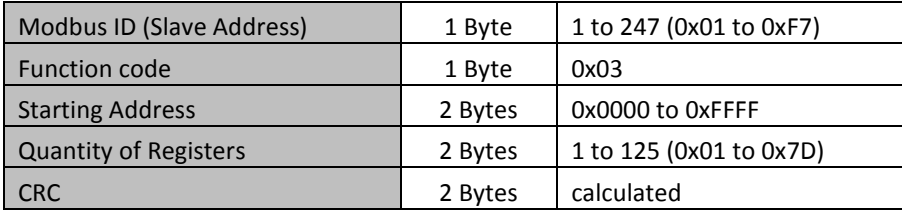

#### Response

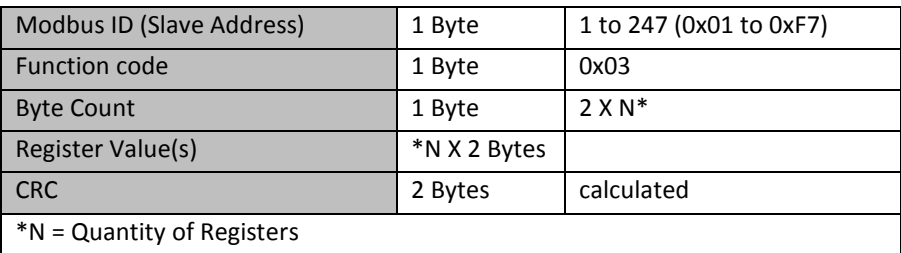

#### Error

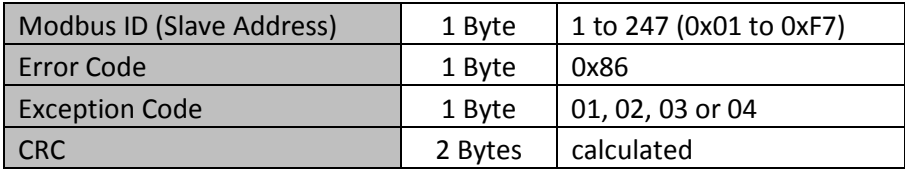

#### 06 (0X06) WRITE SINGLE REGISTER

This function code is used to write a single holding register in a remote device.

The Request Protocol Data Unit specifies the address of the register to be written. Registers are addressed starting at zero. Therefore register number 1 is addressed as 0.

The normal response is an echo of the request, returned after the register contents have been written. Request

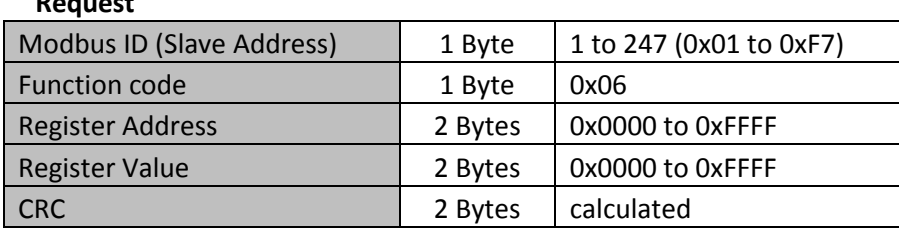

#### Response

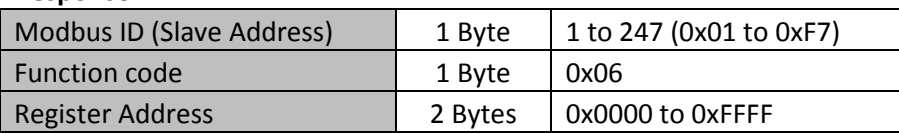

Page 69 Model T80

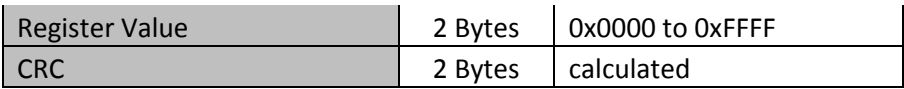

\*N = Quantity of Registers

Error

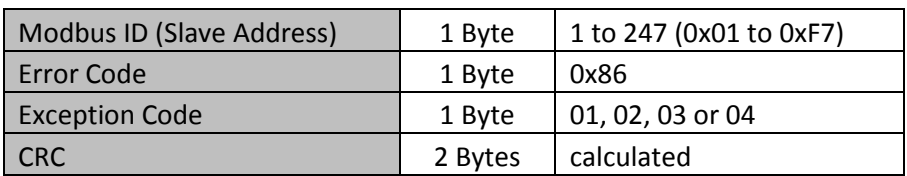

#### **REGISTERS**

#### Per the Modbus Application Protocol Specification (V1.1b)

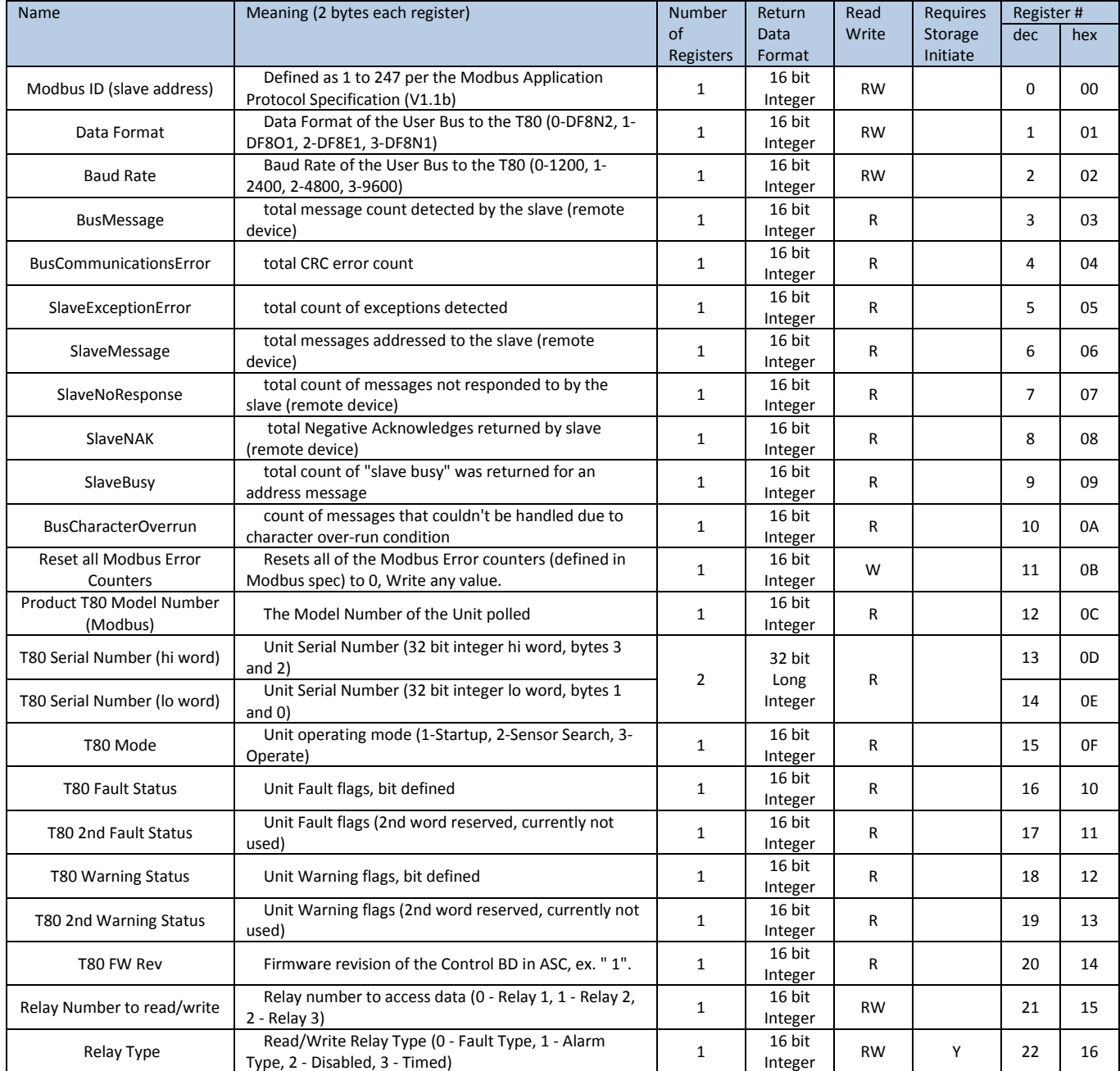

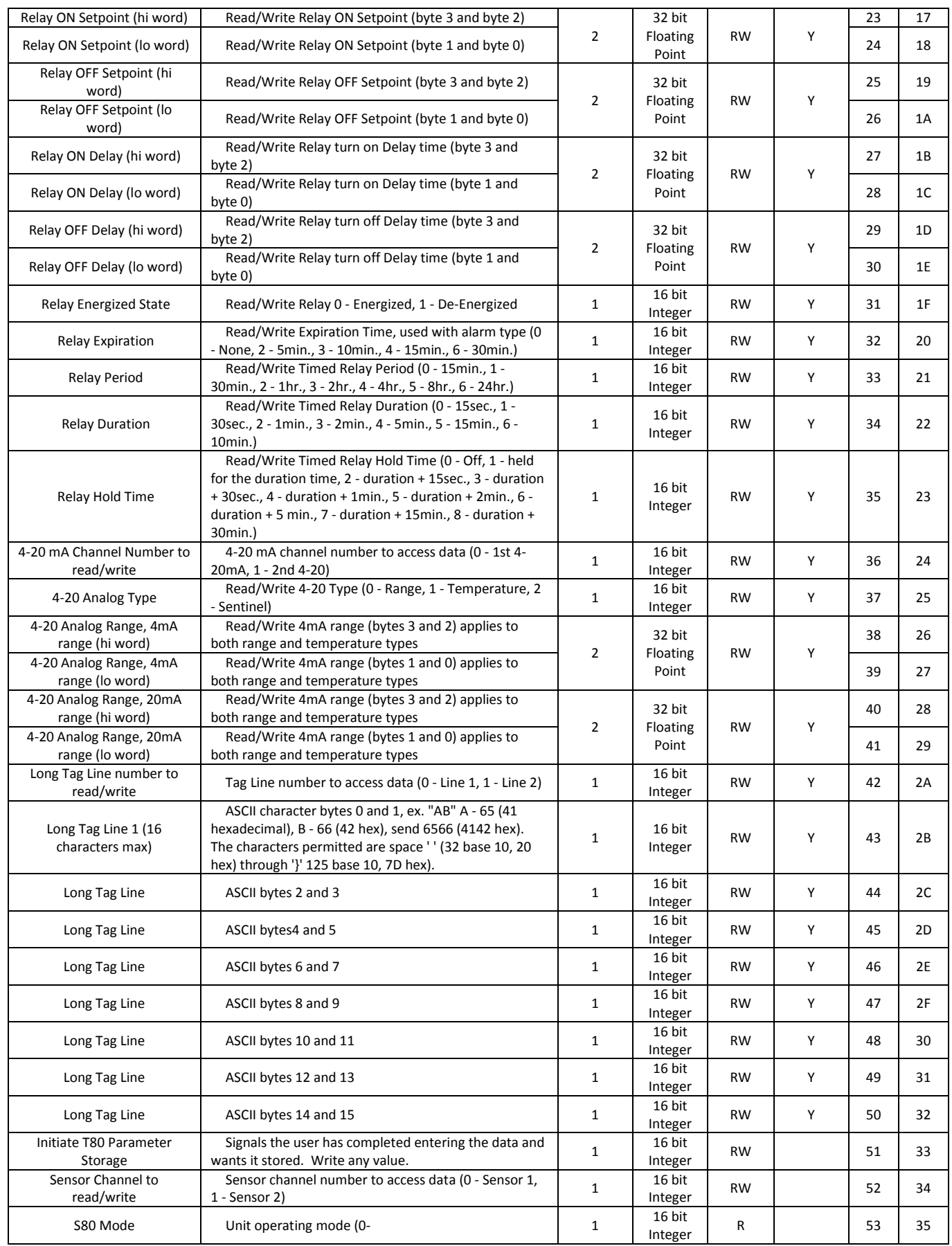

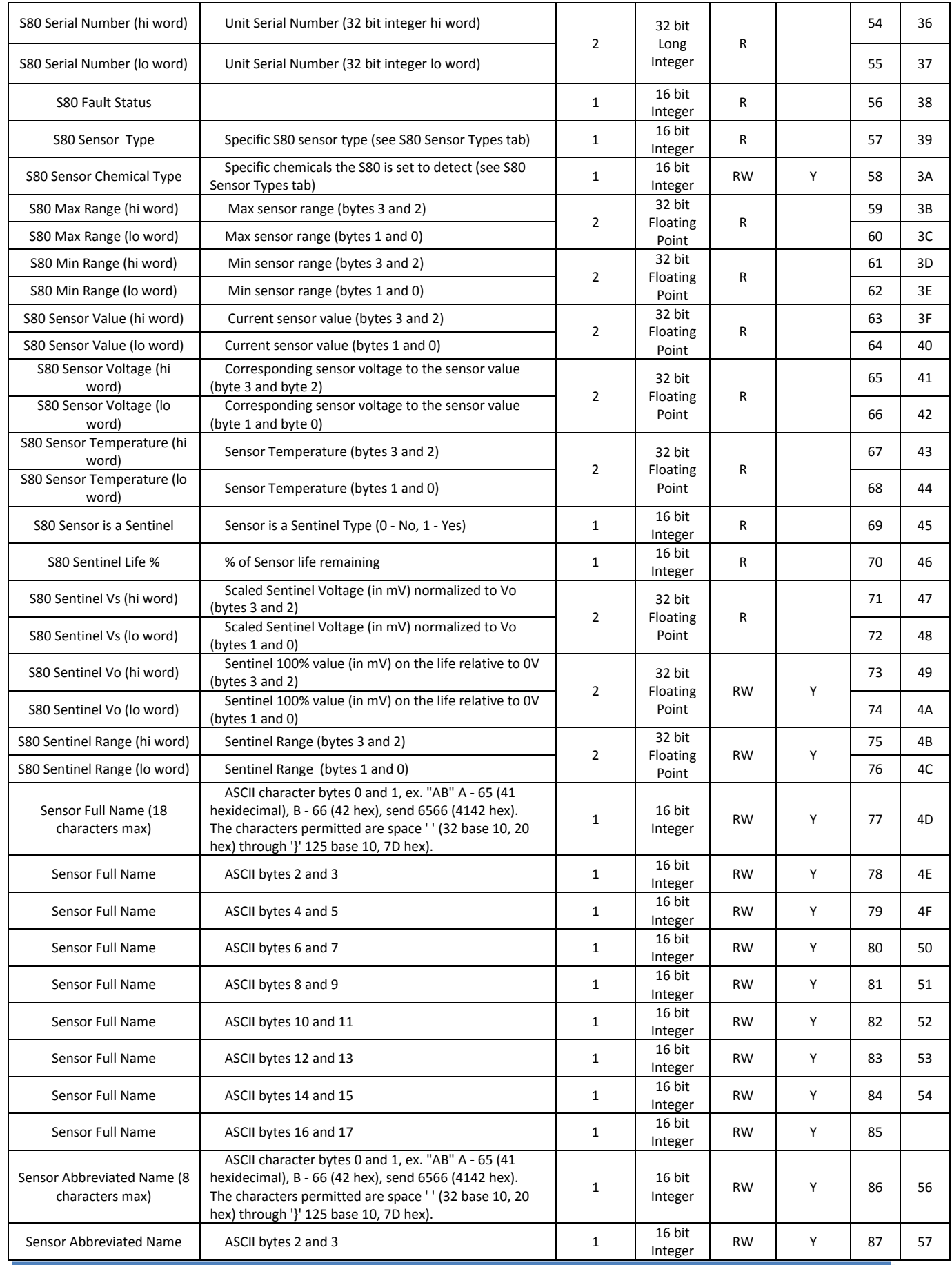

Model T80 Page 72

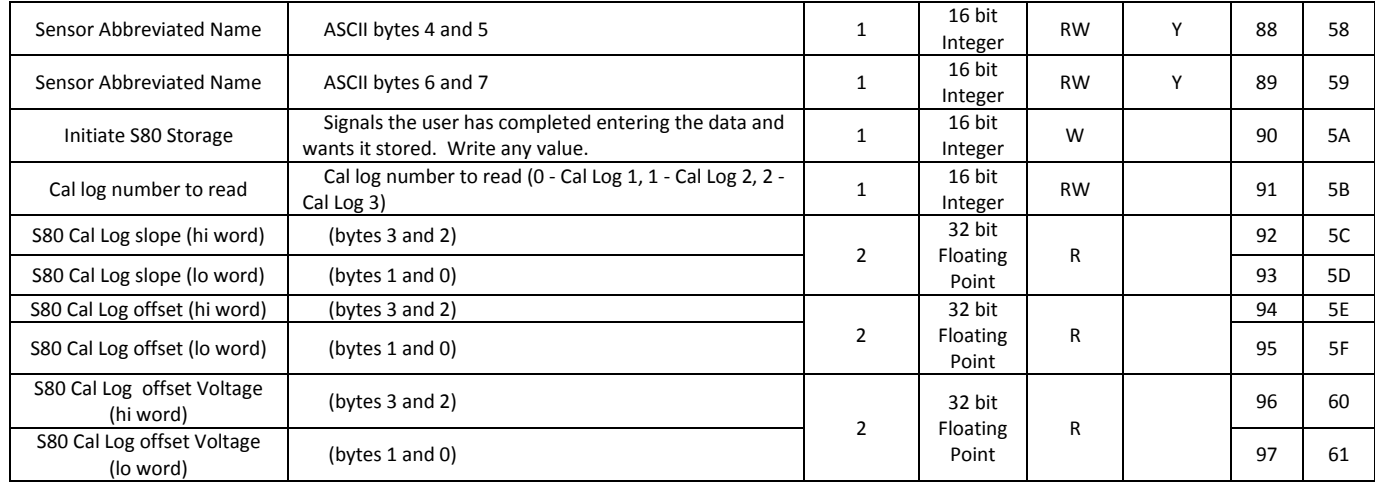

#### FAULT STATUS

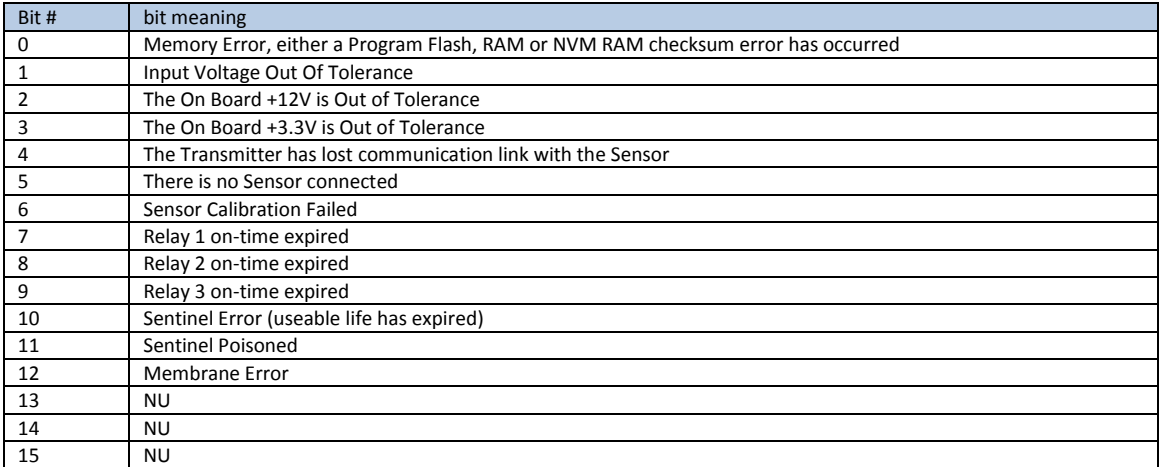

### WARNING STATUS

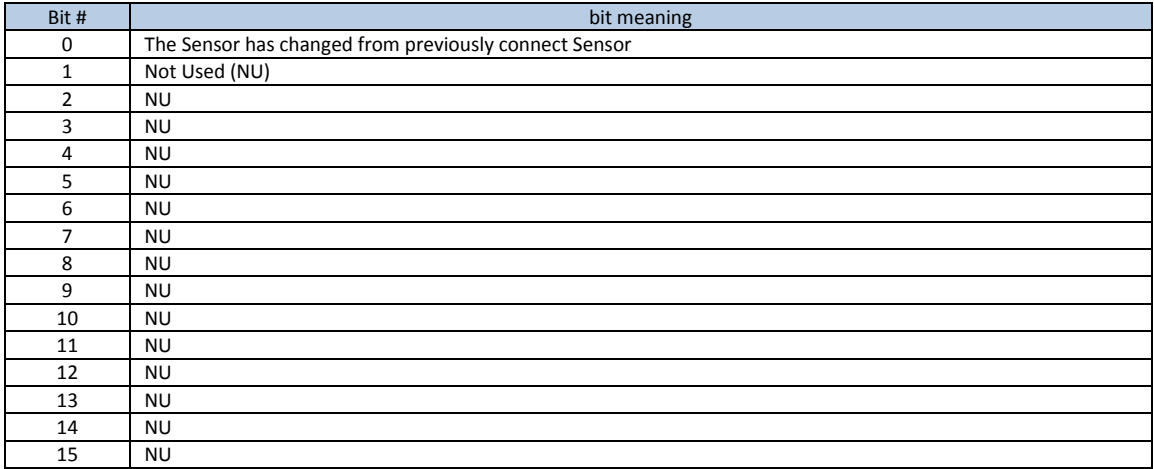

#### SENSOR TYPE

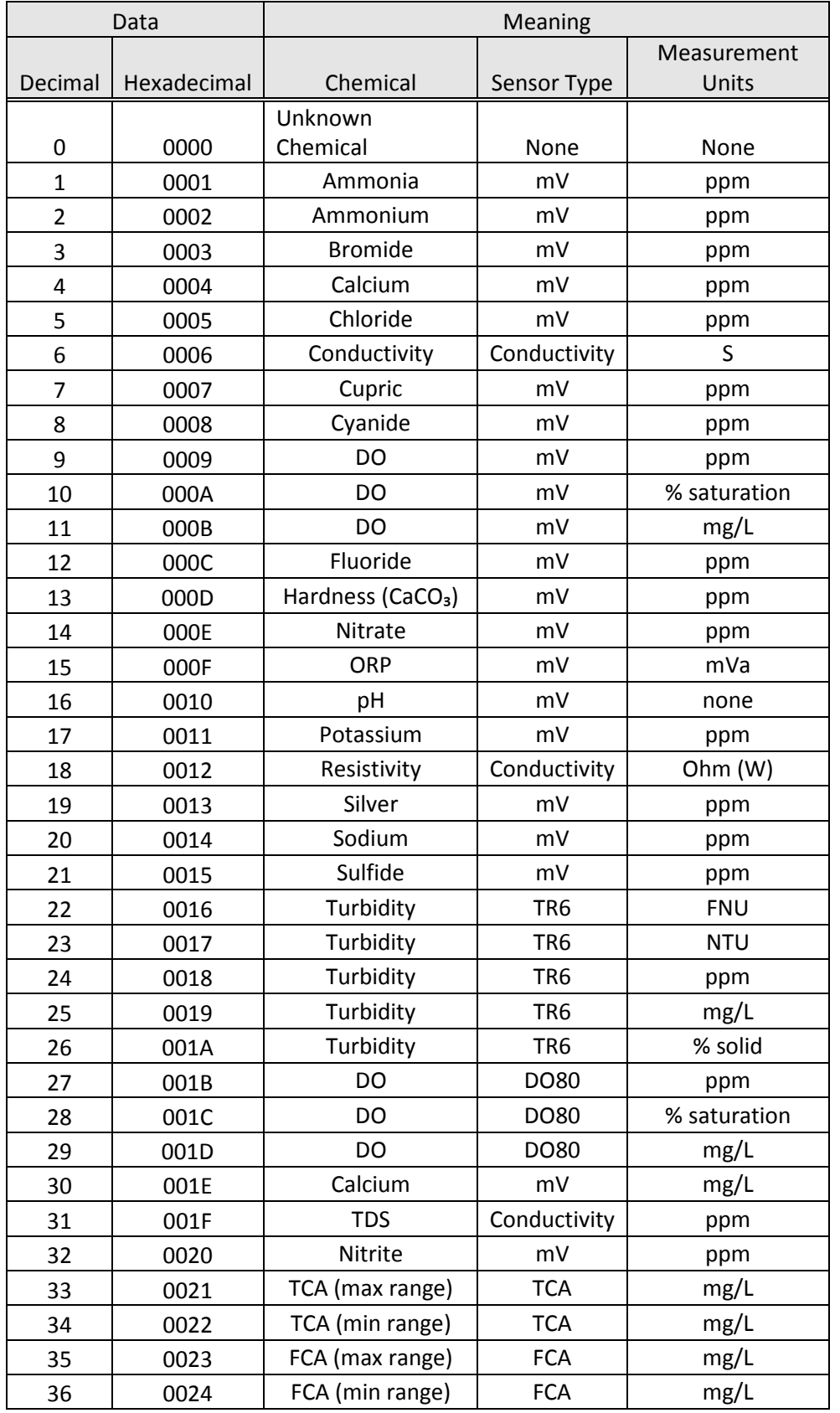

### E. SOFTWARE HISTORY

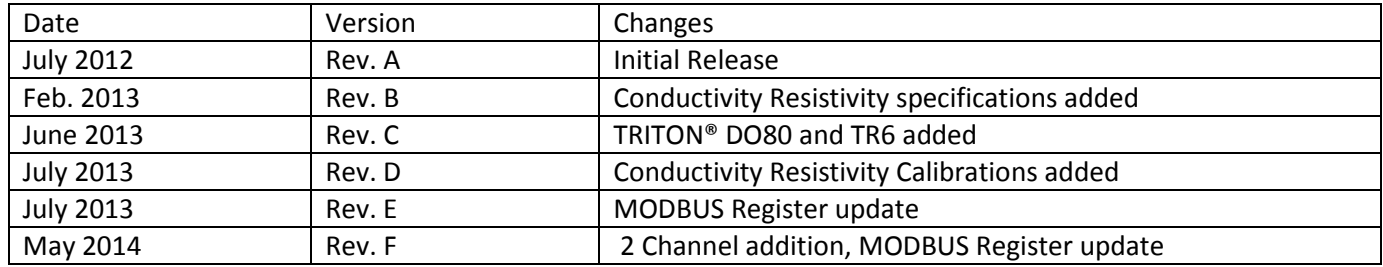

**SITRANS LR100**

#### ■ **Overview**

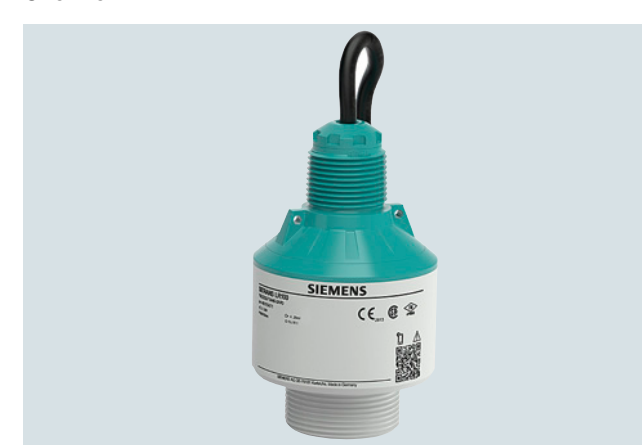

SITRANS LR100 is a 2 wire loop powered radar transmitter for continuous level measurement of liquids and slurries to a range of 8 m (26 ft).

#### ■**Benefits**

- Bluetooth connectivity for easy setup with SITRANS mobile IQ
- Chemically resistant PVDF enclosure
- W band FMCW radar yields narrow beam with small antenna for superior performance in short range applications
- Approved for open air applications outside of a tank
- Compact design fits in limited space installations

#### ■**Application**

SITRANS LR100 is a W band FMCW radar level transmitter, packaged in a hermetically sealed PVDF enclosure for years of trouble-free reliable measurement service.

4 to 20 mA loop powered, it provides accurate level measurement to ranges of 8 m (26 ft). Measurement is possible non-intrusively through plastic vessel tops for easy installation. Programming is convenient using the Bluetooth connection and SITRANS mobile IQ application on your smart device.

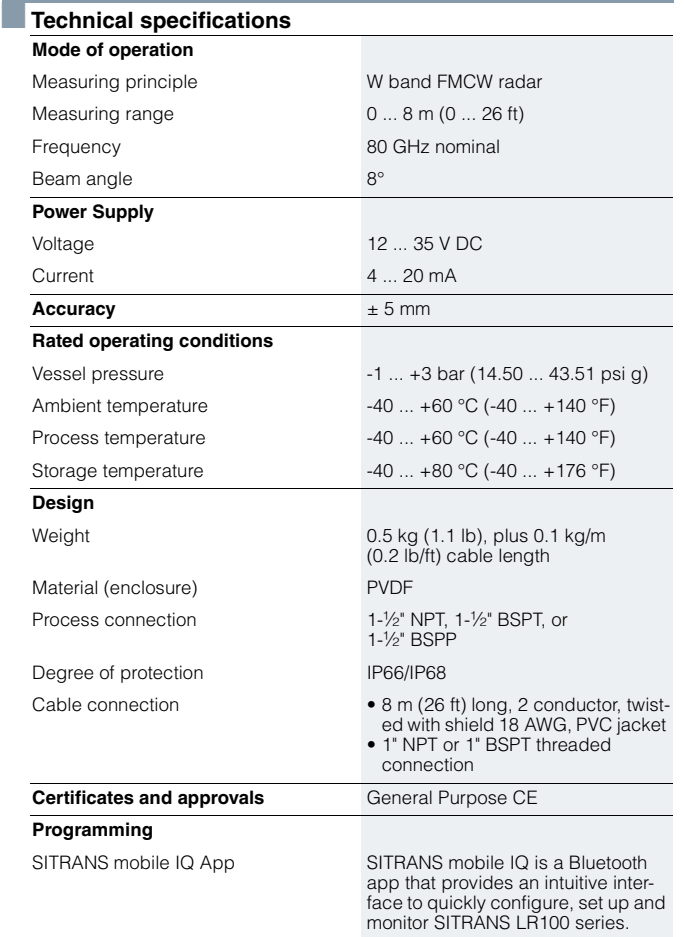

For more information: http://www.siemens.com/mobileIQ

#### Continuous level measurement Radar level transmitters

## © Siemens 2020 Operation & Maintenance Plan Oven Run B Passive Treatment System Redesign and Construction

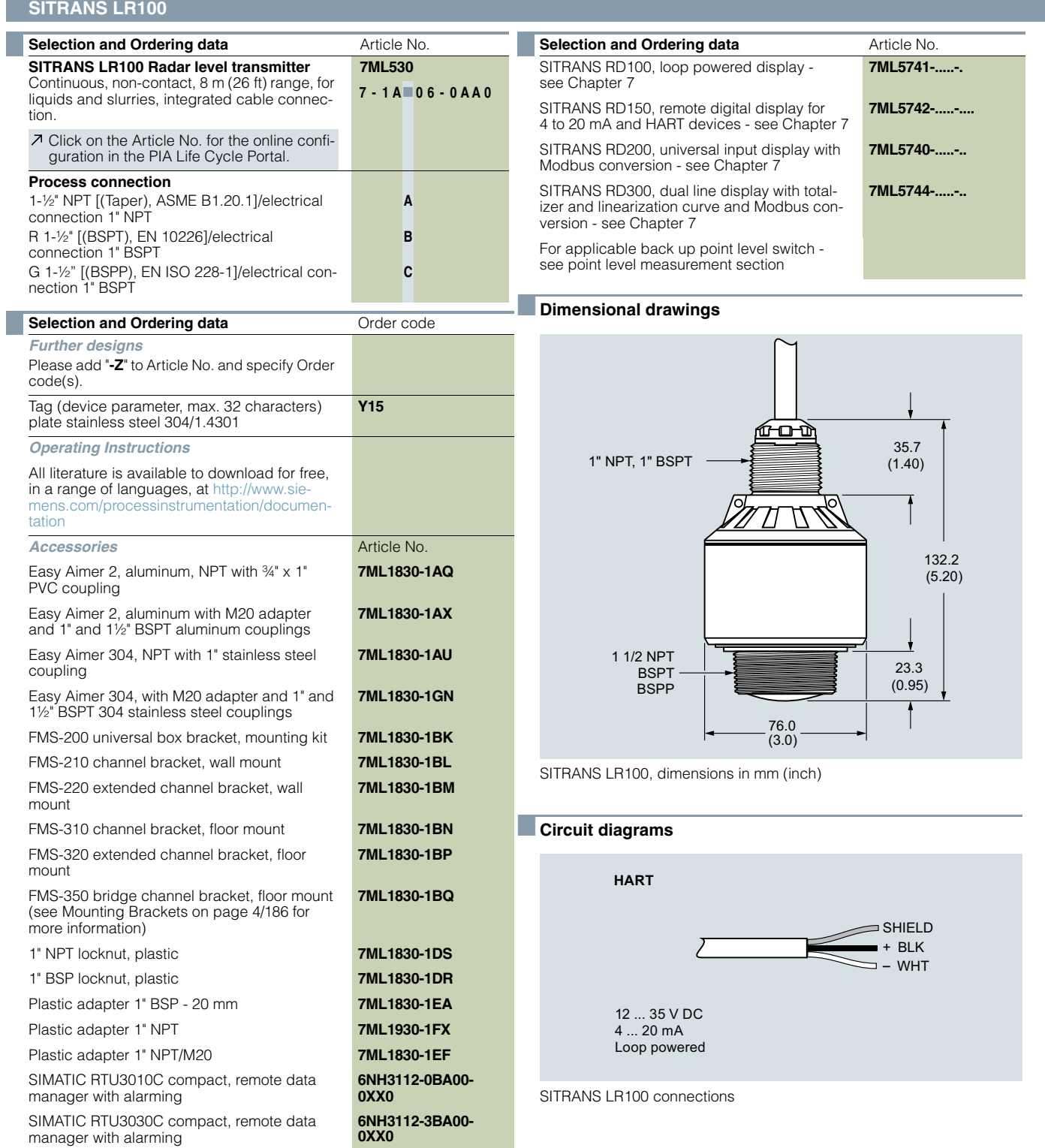

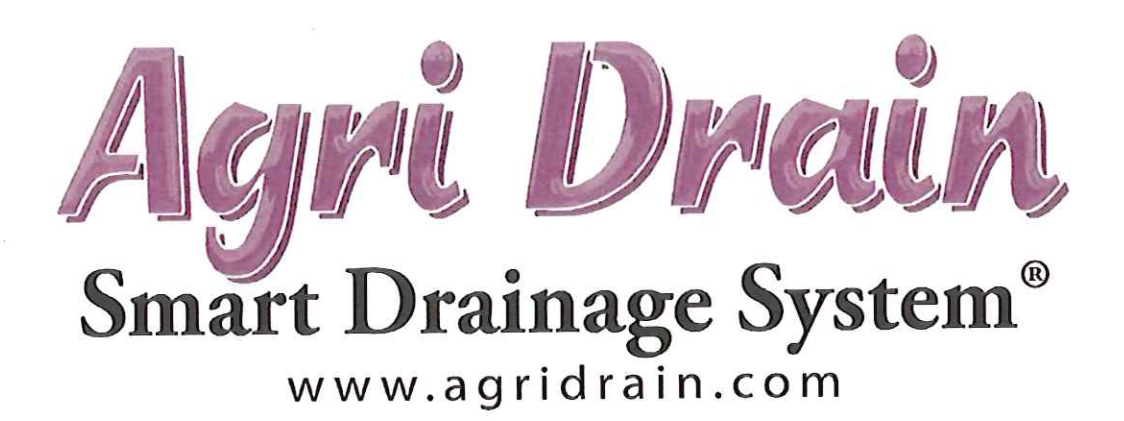

# **Operator's Manual**

Multiple Valve, 2-Level, Day of Week, Locally Programmable Controller

> Version August 25, 2021 **RSG1744**

**Agri Drain Corporation** 1462 340<sup>th</sup> Street | Adair, IA 50002 Ph: 800-232-4742 or 641-742-5211 www.agridrain.com | info@agridrain.com

## **TABLE OF CONTENTS**

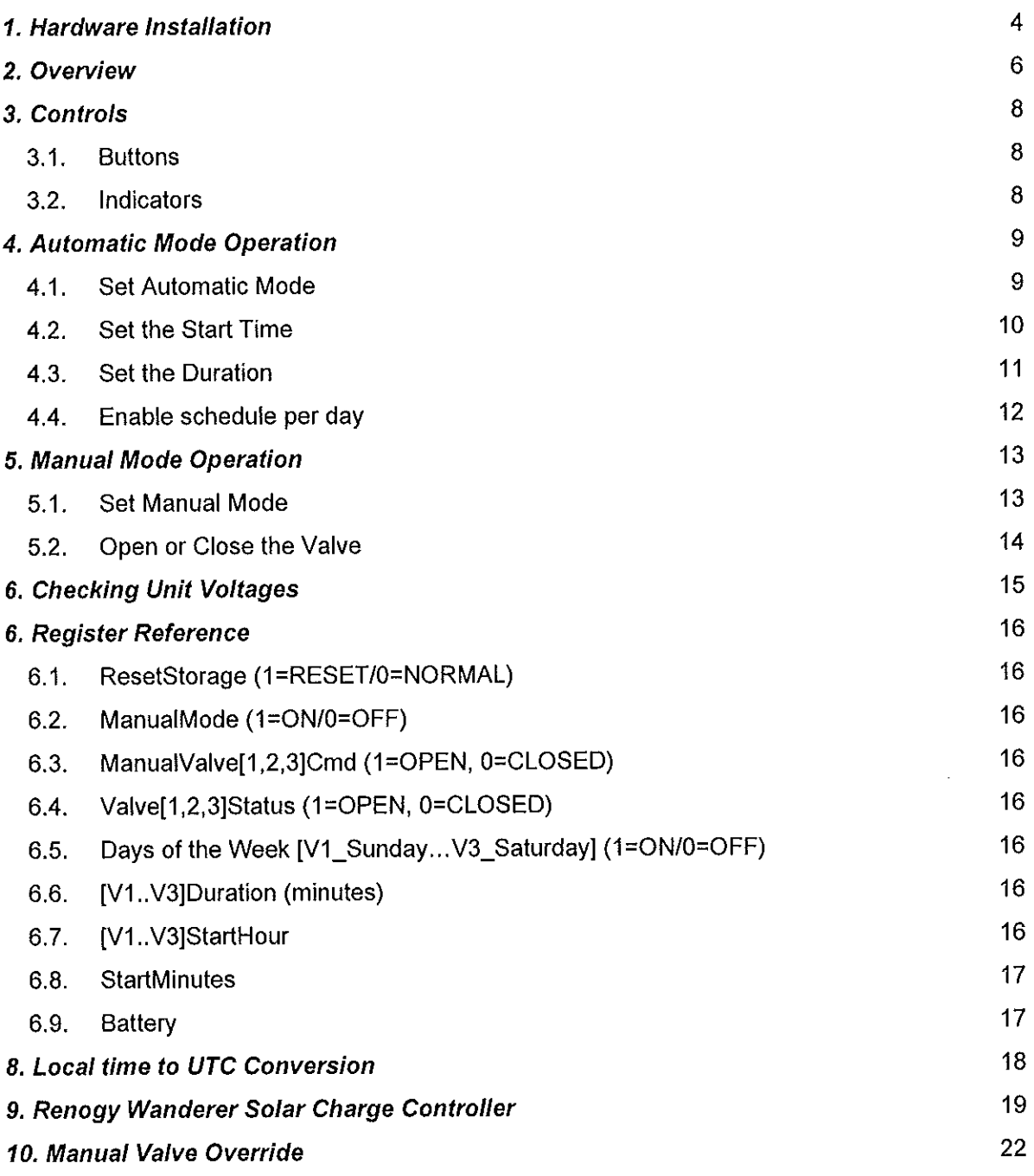

 $\epsilon$ 

 $\sim$  .

Day of Week Controller Operator's Manual

Page 3 of 23

#### 1. Hardware Installation

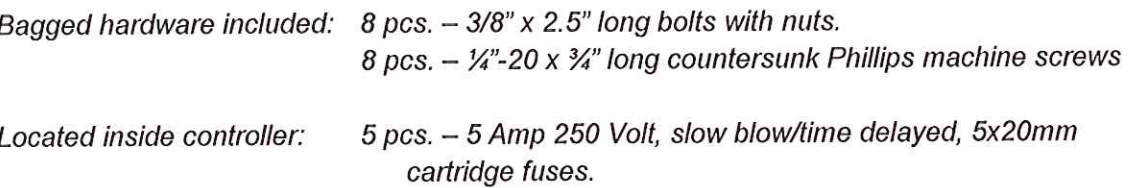

- $1.1.$ Secure the two posts in place
	- Ensure that the tops of the posts are level to each other and at approximately  $1.1.1.$ the level you intend to install the top of the controller enclosure.
- Bolt the controller mounting plate onto the posts, resting the top bend of the plate on  $1.2.$ the top of the posts.
- Attach the solar panel mounting rod to the back of the controller mounting plate using  $1.3.$ the included U-clamps.
- Attach the solar panel (pre-installed in its bracket) to the top of the solar panel  $1.4.$ mounting rod using the included U-clamps.
- Adjust the solar panel to receive the maximum amount of sunlight by orienting it to  $1.5.$ the south and adjusting the angle according to the table below, then tighten the  $4 -$ 1/4" bolts at the bracket pivot point to secure panel in position.

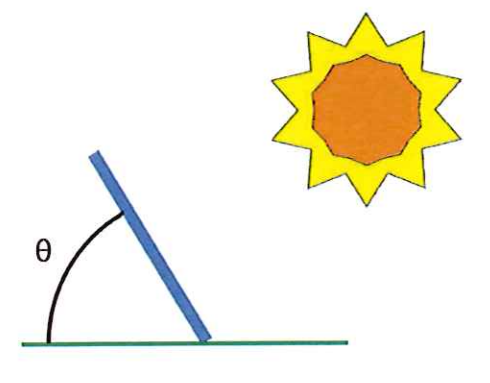

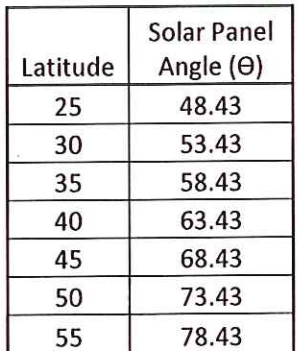

- Attach the controller enclosure to the controller mounting plate using the 4 machine  $1.6.$ screws provided.
- Ensure all five (5) of the fuse holders inside the enclosure are open.  $1.7.$

Day of Week Controller Operator's Manual

Page 4 of 23

- Connect the included extension cable between the actuator cable and the enclosure  $1.8.$ bulkhead connector labeled "VALVE[1..3]".
- Install the included 12V battery into the enclosure connecting the positive (+/red)  $1.9.$ cable first and the negative (-/black) cable second. Always connect the battery before connecting the solar panel to avoid high voltage being present at the battery cables.\*

\*If the battery must be removed/disconnected for replacement or maintenance, always be sure to open all fuse holders and disconnect the solar panel BEFORE disconnecting the battery.

- Attach the solar panel cables from the enclosure to the connectors on the solar  $1.10.$ panel.
- Once all electrical connections are made, install the included fuses into the fuse  $1.11.$ holders and close the fuse holders to start the controller.
- When the controller starts, follow the instructions in the Operator's Manual for  $1.12.$ programming the desired schedule.

#### 2. Overview

The Banner DXM Series Industrial Controller makes it possible to control external equipment and create a simple schedule that is configurable from the front panel of this device.

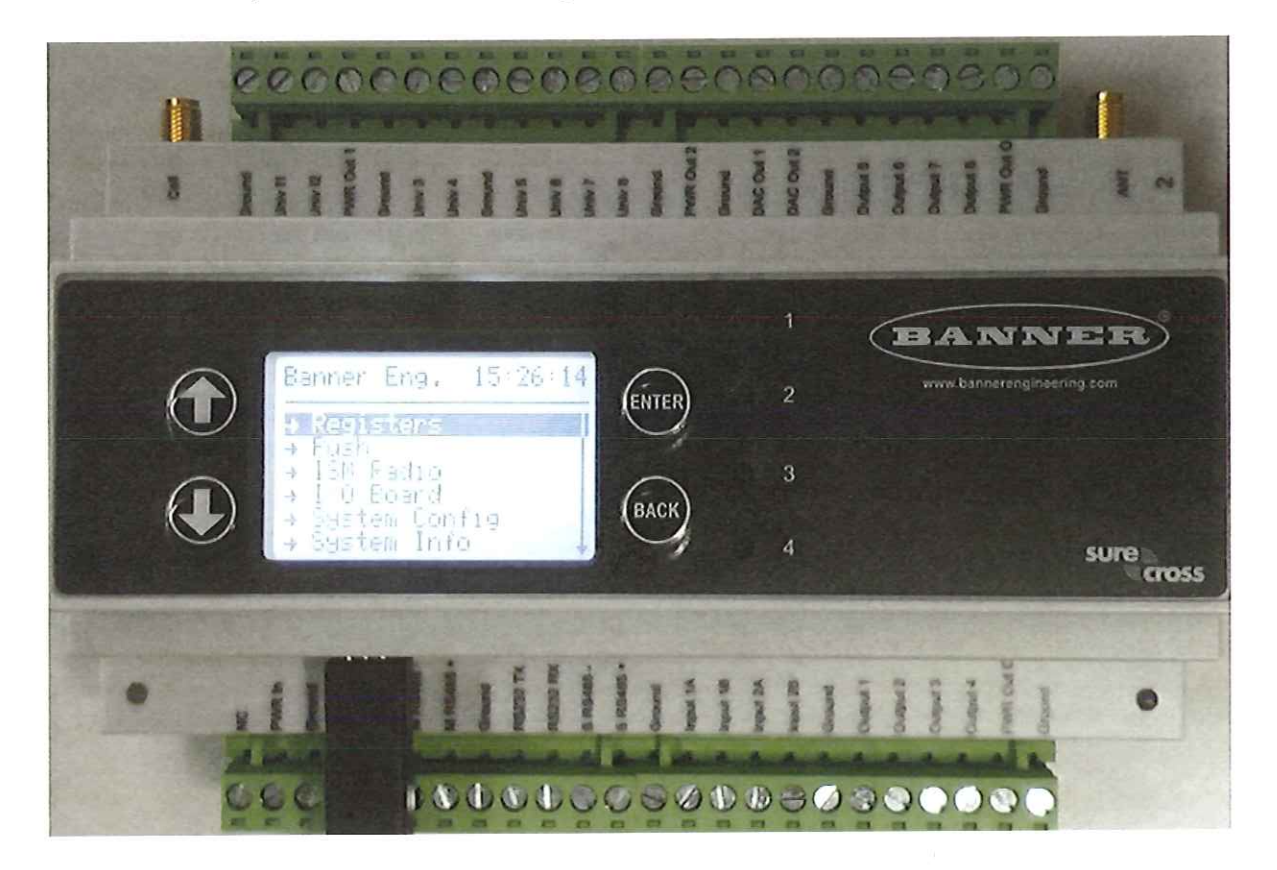

This configuration allows for manual and automatic modes of operation. Manual mode consists of setting the valves open or closed from the controller interface. Automatic mode allows the user to configure a time to open each valve, the duration the valve will remain opne and the day(s) of the week this schedule will be run. A manual override switch is also included for each valve to allow the valve commands from the Banner DXM Controller to be overridden (see section 9 for details).

By default, when power is applied or the controller restarted, the system returns to the mode it was previously in. From the factory, the system is in automatic mode and will attempt to run the schedule programmed into the controller. If the battery voltage drops below 11.5 V, the unit will go into low power mode. In low power mode, the unit will close the valve. If the battery voltage

Day of Week Controller Operator's Manual

Page 6 of 23

goes back above 12 V in low power mode, it will return to normal power mode and run the configured schedule.

The controller allows for the open day, time and duration for each valve to be set individually. Multiple valves can be open at the same time if the times overlap.

Day of Week Controller Operator's Manual

Page 7 of 23

 $\mathbf{r}$ 

#### 3. Controls

#### 3.1. Buttons

The device has 4 buttons on the front panel. Up/Down Arrows - Used for choosing menu items or changing values of registers Enter - Used for Navigator to current chosen menu item / adding or setting value in register Back - Used for Navigating back to previous screen or menu / Deleting character from register

#### 3.2. Indicators

LED1 (GREEN) - On when main script loop is executing LED2 (RED) - On when set to manual mode LED3 (ORANGE) - On when any valve is open LED4 (RED) - Unused

Day of Week Controller Operator's Manual

Page 8 of 23

#### 4. Automatic Mode Operation

Automatic mode allows the user to schedule the valve to be opened for a specified duration at a specified time for each day of the week.

The examples below will cover the following:

- Setting the unit into automatic mode
- Setting the start time for the daily schedule
- Setting the duration for the daily schedule
- Setting which days of the week to run the schedule.

For the purpose of this example, we will schedule Valve1 to open on Monday at 22:30 UTC (4:30 pm CST) for 3 hours (180 minutes). Valve2 will open on Tuesday at 22:30 UTC (4:30 pm CST) for 3 hours (180 minutes). Valve3 will open on Wednesday at 22:30 UTC (4:30 pm CST) for 3 hours (180 minutes). This is the factory default program.

NOTE: Hours and Display time are in UTC. Maximum value for duration should not exceed 1440 minutes (24 hours). See Section 7 for a conversion chart.

#### 4.1. Set Automatic Mode

The factory default mode is automatic so this should not have to be changed unless it was explicitly set to manual mode.

- Press "ENTER" to access the Registers menu  $4.1.1.$
- Press "Down arrow" to ManualMode register  $4.1.2.$
- Press "ENTER" to access the ManualMode setting  $4.1.3.$

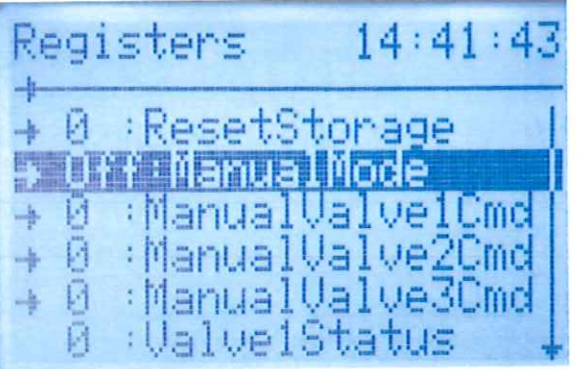

#### Set the ManualMode to 0 (OFF):  $4.1.4.$

Day of Week Controller Operator's Manual

Page 9 of 23

- Press "Down arrow" to change from 1 (ON) to 0 (OFF)  $4.1.4.1.$
- Press "ENTER" to "accept" the value  $4.1.4.2.$
- Press "ENTER" to navigate to "SEND" value  $4.1.4.3.$
- $4.1.4.4.$ Press "ENTER" to "send" the value to the register
- 4.2. Set the Start Time
	- Set StartHour (Example: 22 UTC)  $4.2.1.$ 
		- Press "ENTER" to access the Registers menu  $4.2.1.1.$
		- Press "Down Arrow" until you are on the StartHour register  $4.2.1.2.$
		- Press "ENTER" to access StartHour register  $4.2.1.3.$

 $21:48:5!$ Registers \_Saturday  $f:U1$ min: U1 Duratio Sherri Hour Star inute **ff:U2\_Sunday** 

- Set the desired hour to open the valve (Example: 22 UTC)  $4.2.1.4.$ 
	- Press "Up arrow" to 2, Press "ENTER" to move to the next digit  $4.2.1.4.1$ .
	- $4.2.1.4.2.$ Press "Up arrow" to 2, Press "ENTER" to move to the next digit
- Press "ENTER" to "accept" the value  $4.2.1.5.$
- Press "ENTER" to navigate to "SEND" value  $4.2.1.6.$
- Press "ENTER" to "send" the value to the register  $4.2.1.7.$
- Set StartMinutes (Example: 30)  $4.2.2.$ 
	- Press "ENTER" to access the Registers menu  $4.2.2.1.$
	- Press "Down Arrow" until you are on the StartMinutes register  $4.2.2.2.$
	- Press "ENTER" to access StartMinutes register  $4.2.2.3.$
	- Set the desired minutes to open the valve (Example: 30)  $4.2.2.4.$ 
		- Press "Up arrow" to 3, Press "ENTER" to move to the next digit  $4.2.2.4.1$
		- Press "Up arrow" to 0, Press "ENTER" to move to the next digit  $4.2.2.4.2.$
	- Press "ENTER" to "accept" the value  $4.2.2.5.$
	- $4.2.2.6.$ Press "ENTER" to navigate to "SEND" value
	- Press "ENTER" to "send" the value to the register  $4.2.2.7.$

Day of Week Controller Operator's Manual

Page 10 of 23

- 4.3. Set the Duration
	- $4.3.1.$ Press "ENTER" to access the Registers menu
	- $4.3.2.$ Press "Down Arrow" until you are on the Duration register
	- $4.3.3.$ Press "ENTER" to access Duration register

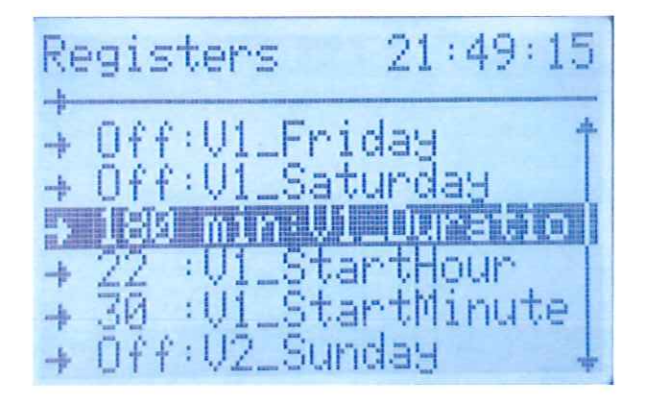

 $4.3.4.$ Press "Up/Down Arrow" to set to the duration in minutes to keep valve open

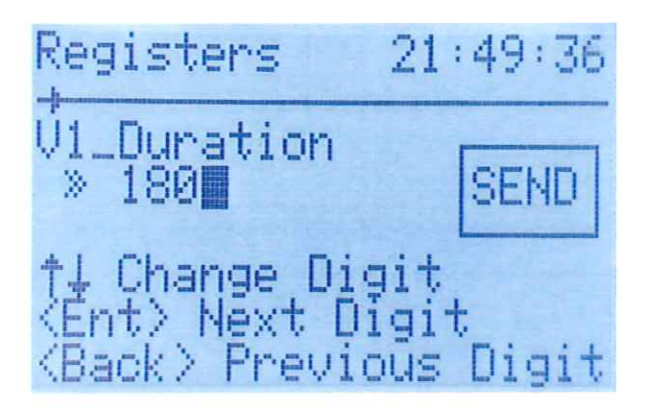

- $4.3.5.$ Press "ENTER" to "accept" the value
- $4.3.6.$ Press "ENTER" to navigate to "SEND" value
- Press "ENTER" to "send" the value to the register  $4.3.7.$

#### 4.4. Enable schedule per day

For each day of the week, you can enable or disable the schedule set above for the time and duration. So, if you only wanted to run this schedule on Mondays, you would turn this on for Monday and leave it off for the other days of the week. (The same steps below can be followed for any other day by changing the choice of register based on the day's schedule you would like to set.)

- $4.4.1.$ Press "ENTER" to access the Registers menu
- Press "Down Arrow" until you are on the Monday register  $4.4.2.$
- $4.4.3.$ Press "ENTER" to access the Monday Register

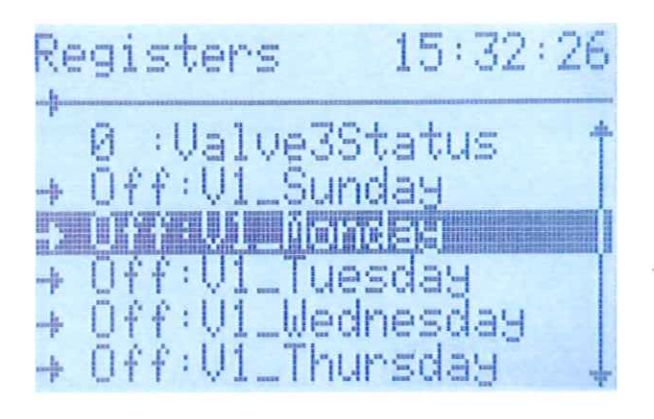

Change the value from 0 (OFF) to 1 (ON)  $4.4.4.$ 

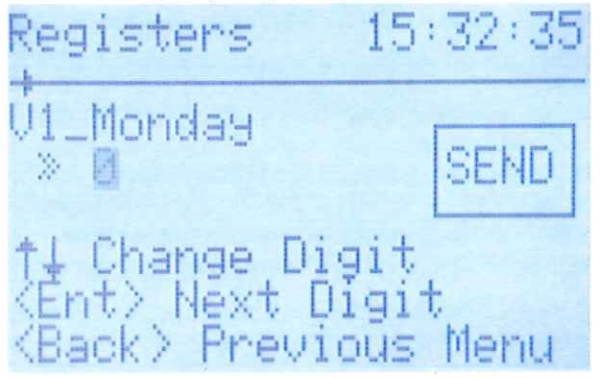

- $4.4.5.$ Press "ENTER" to "accept" the value
- $4.4.6.$ Press "ENTER" to navigate to "SEND" value
- $4.4.7.$ Press "ENTER" to "send" the value to the register

Day of Week Controller Operator's Manual

Page 12 of 23

#### 5. Manual Mode Operation

Manual mode operation allows the user to disable the schedule and set the valve to the desired position. The following example below shows setting the device into manual mode and opening the valve.

#### $5.1.$ **Set Manual Mode**

- $5.1.1.$ Press "ENTER" to access the Registers menu
- $5.1.2.$ Press "Down Arrow" until you are on the ManualMode register
- $5.1.3.$ Press "ENTER" to access ManualMode Register

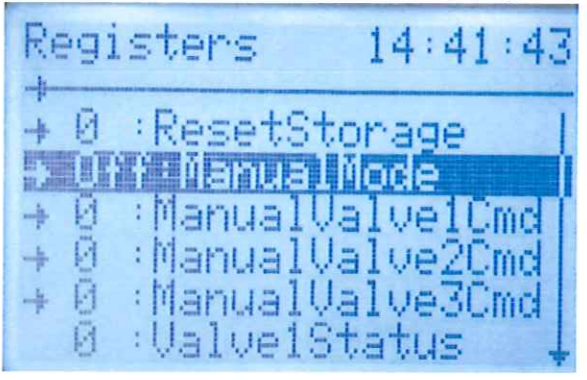

#### $5.1.4.$ Set the ManualMode to 1 (ON):

- $5.1.4.1.$ Press "Up arrow" to change from 0 (OFF) to 1 (ON)
- $5.1.4.2.$ Press "ENTER" to "accept" the value
- $5.1.4.3.$ Press "ENTER" to navigate to "SEND" value
- $5.1.4.4.$ Press "ENTER" to "send" the value to the register

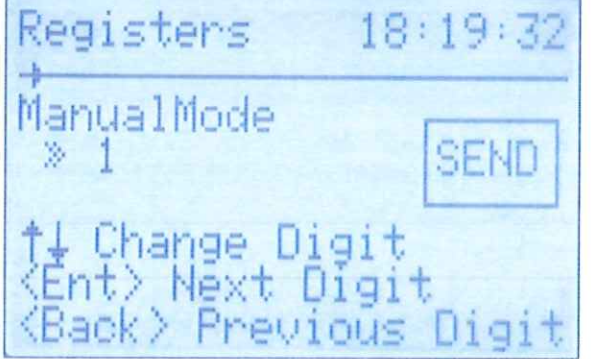

Day of Week Controller Operator's Manual

Page 13 of 23

#### $5.2.$ Open or Close the Valve

In ManualMode the ManualValve[1,2,3]Cmd register is used to manually control the state of the valve.

- Press "ENTER" to access the Registers menu  $5.2.1.$
- Press "Down Arrow" until you are on the ManualValve[1,2,3]Cmd register  $5.2.2.$
- Press "ENTER" to access ManualValve[1,2,3]Cmd Register  $5.2.3.$
- Press "Up arrow" to change from 0 (CLOSED) to 1 (OPEN)  $5.2.4.$
- Press "ENTER" to "accept" the value  $5.2.5.$
- Press "ENTER" to navigate to "SEND" value  $5.2.6.$
- Press "ENTER" to "send" the value to the register  $5.2.7.$

Registers 15:35:00 ManualValve1Cmd, **SEND** » и ti Change Digit<br>〈Ent〉Next Digit<br>〈Back〉Previous Menu

Day of Week Controller Operator's Manual

Page 14 of 23
## 6. Checking Unit Voltages

- **Check Battery Voltage**  $6.1.$ 
	- Press "ENTER" to access the Registers menu  $6.1.1.$
	- Press "Down Arrow" until you are on the Battery register  $6.1.2.$

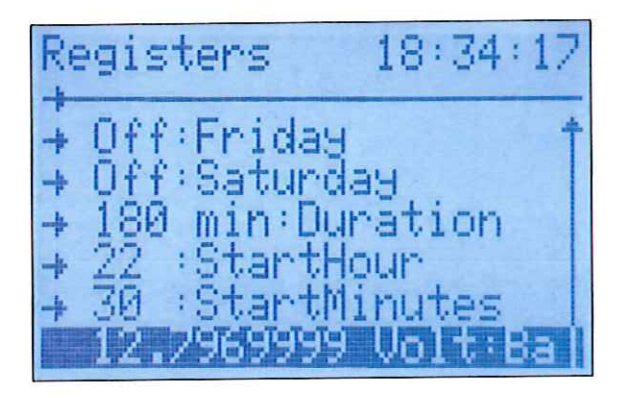

Day of Week Controller Operator's Manual

Page 15 of 23

### 6. Register Reference

- $6.1.$ ResetStorage (1=RESET/0=NORMAL)
- Set to 1 to reset to "no" schedule
- 6.2. ManualMode (1=ON/0=OFF)
- While ON, the user can open/close the valve by setting the ManualValveCmd.
- While ON, the controller will ignore any scheduled open/close times.  $\bullet$
- While ON, LED2 (RED) will be ON.
- While OFF, LED2 (RED) will be OFF.
- ManualValve[1,2,3]Cmd (1=OPEN, 0=CLOSED)  $6.3.$
- Controls Valve state when ManualMode is ON.  $\bullet$
- While any valve is OPEN, LED3 (ORANGE) will be ON.
- While any valve is CLOSED, LED3 (ORANGE) will be OFF.  $\bullet$
- 6.4. Valve[1,2,3]Status (1=OPEN, 0=CLOSED)
- Displays the current status of the valve.
- While any valve is OPEN, LED3 (ORANGE) will be ON.
- While any valve is CLOSED, LED3 (ORANGE) will be OFF.
- Days of the Week [V1\_Sunday...V3\_Saturday] (1=ON/0=OFF)  $6.5.$
- Set which days of the week the valve should open.  $\bullet$
- When set to ON, the valve will open at the specified StartHour and StartMinute and remain open for the specified Duration.

#### $6.6.$ [V1..V3]Duration (minutes)

- The amount of time in minutes that the valve will remain open.
- At the end of the Duration, the valve will close.
- Valves will close in 1,2,3 sequence if multiple valves are scheduled to close at the same time.

#### $6.7.$ [V1. V3]StartHour

- The hour portion of the time you wish the valve to open.
- The same StartHour applies to all valves
- Valves will open in 1,2,3 sequence if multiple valves are scheduled to open at the same time.
- NOTE: This is based on the time displayed in the upper right-hand corner of the LCD display.

Day of Week Controller Operator's Manual

Page 16 of 23

 $\mathcal{L}_{\mathrm{eff}}$ 

#### $6.8.$ **StartMinutes**

- The minute portion of the time you wish the valve to open.
- Valves will open in 1,2,3 sequence if multiple valves are scheduled to open at the same time.
- NOTE: This is based on the time displayed in the upper right-hand corner of the LCD display.

#### $6.9.$ **Battery**

• The current battery voltage.

Day of Week Controller Operator's Manual

Page 17 of 23

## 8. Local time to UTC Conversion

To use this chart:

- 1. Find your local time in the row on the left.
- 2. The time converted to UTC will be in the column of your timezone.

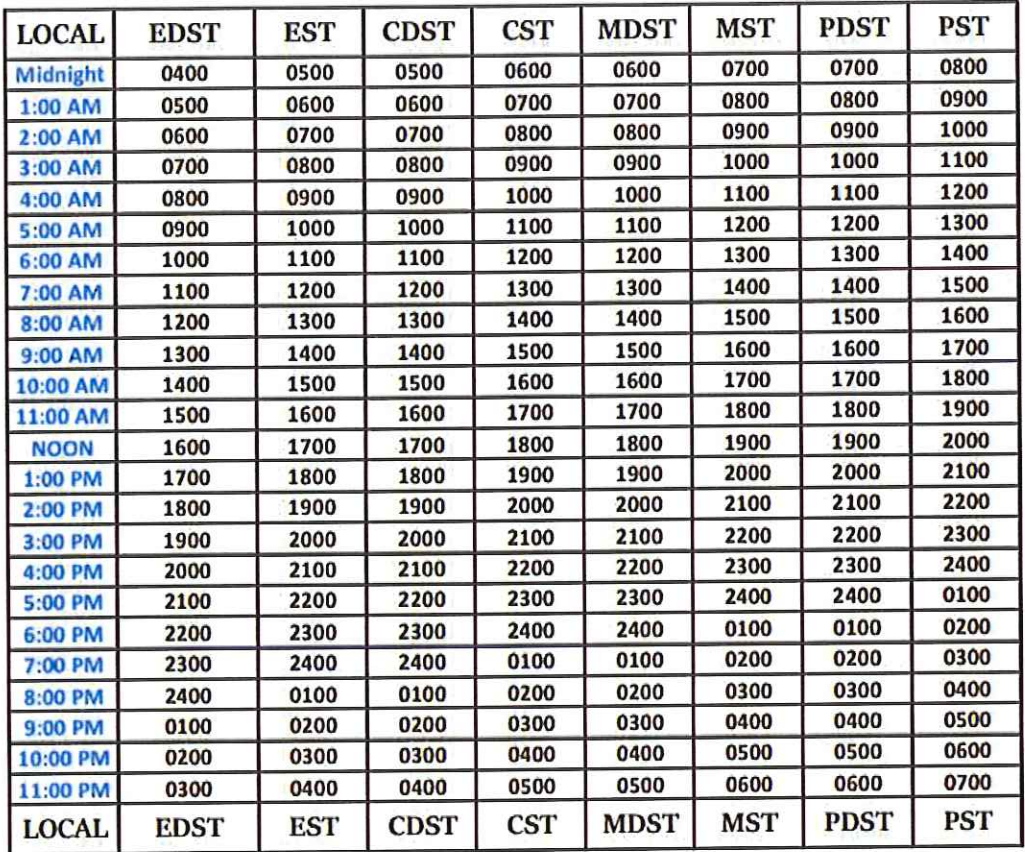

**Key Notes:** 

EDST= Eastern Daylight Standard Time. **EST= Eastern Standard Time. CDST= Central Daylight Savings Time.** CST= Central Standard Time. **MDST= Mountain Daylight Savings Time.** MST= Mountain Standard Time. PDST= Pacific Daylight Savings Time. **PST= Pacific Standard Time.** 

Day of Week Controller Operator's Manual

Page 18 of 23

## 9. Renogy Wanderer Solar Charge Controller

The Renogy Wanderer solar charge controller ensures the health of the solar charging system and displays different information about the health of the battery and solar panel.

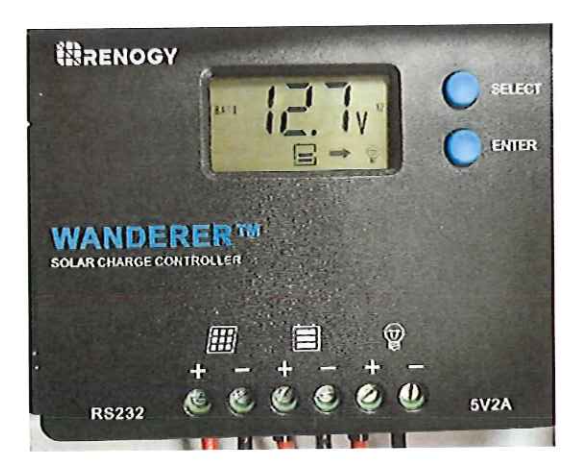

The LCD display of the controller automatically cycles through the various parameters:

Solar Voltage **Solar Charging Current Battery Voltage Load Current Load Setting** 

You can also cycle through the display parameters by pressing the "SELECT" button repeatedly. Do not press the "ENTER" button, as there are no parameters that should be changed for proper operation of the system.

The display also indicates the following parameters:

Solar Charge Active Battery charge meter **Load Active** Errors

Day of Week Controller Operator's Manual

Page 19 of 23

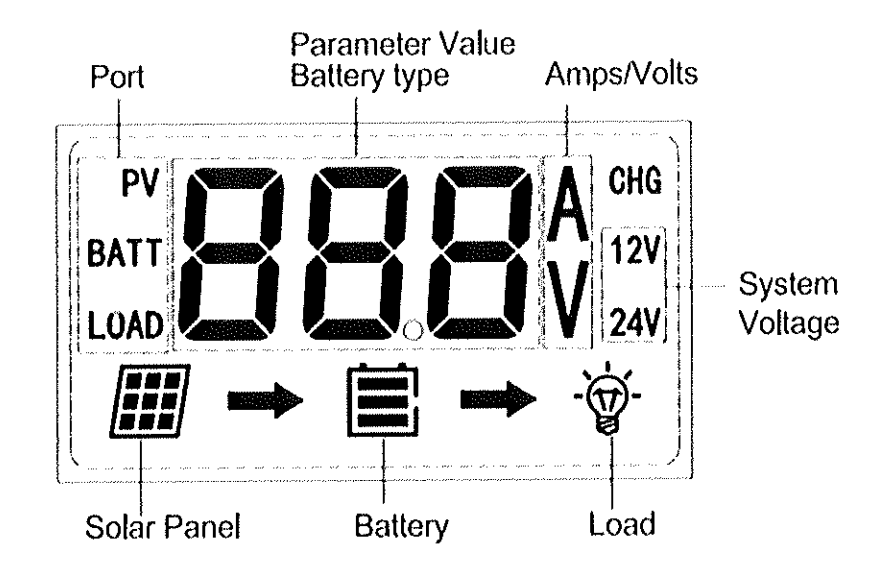

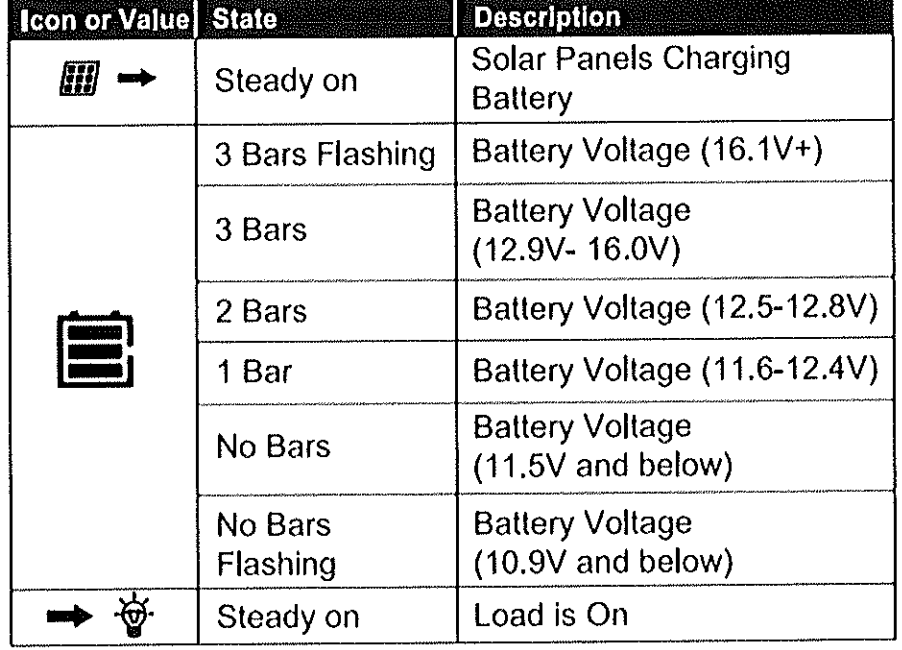

Day of Week Controller Operator's Manual

Page 20 of 23

 $\hat{\epsilon}_0$ 

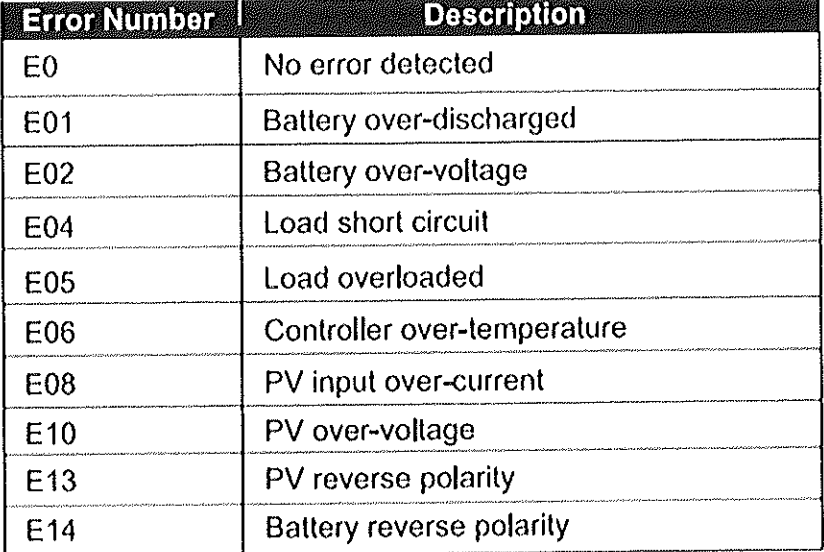

Day of Week Controller Operator's Manual

 $\hat{\mathcal{L}}$ 

Page 21 of 23

#### 10. Manual Valve Override

To completely bypass the output from the Banner DXM Industrial Controller a manual override switch has been provided. By turning and locking the switch to the desired Open or Closed position the valve will be commanded to move regardless of the output of the DXM controller.

Because this bypasses the controller, the controller will continue to run the scheduled program but will be unable to actuate the valve. To disable the override, return the switch to the middle "Auto" position. Upon returning to automatic mode the controller will check the position of the valve and actuate it as necessary according to the schedule.

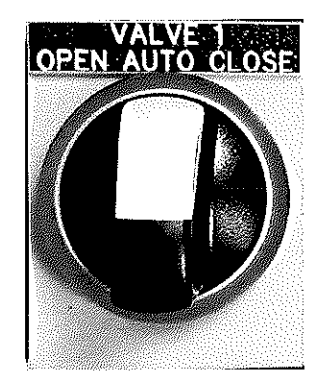

Day of Week Controller Operator's Manual

Page 22 of 23

 $\sim 1$  $\sim$ 

# **WARNING!**

## TO AVOID DAMAGE TO HARDWARE

Install fuses AFTER connecting antenna, solar panel, pressure transducer, and battery. If replacing hardware, disconnect fuses prior. Fuse location shown below.

Fuse Specification: 5Ah 250Volts, slow blow/time delayed, 5x20mm (Qty 5).

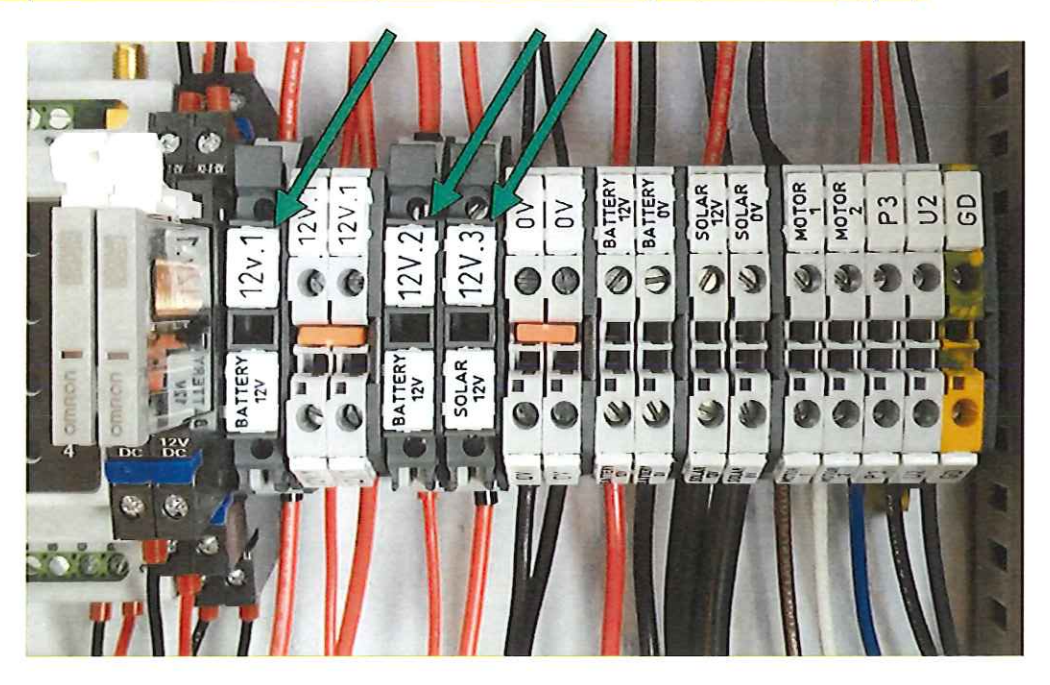

Be sure to attach the battery to the system BEFORE connecting the solar panel. If you need to remove the battery from the system for charging or replacement, disconnect the solar panel FIRST.

Day of Week Controller Operator's Manual

Page 23 of 23